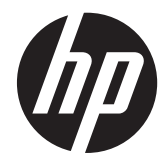

# HP Compaq Business PC Maintenance and Service Guide

Elite 8300 Series Convertible Minitower Elite 8300 Series Microtower Elite 8300 Series Small Form Factor Elite 8300 Series Ultra-Slim Desktop

© Copyright 2012 Hewlett-Packard Development Company, L.P. The information contained herein is subject to change without notice.

Microsoft, Windows, and Windows Vista are either trademarks or registered trademarks of Microsoft Corporation in the United States and/or other countries.

The only warranties for HP products and services are set forth in the express warranty statements accompanying such products and services. Nothing herein should be construed as constituting an additional warranty. HP shall not be liable for technical or editorial errors or omissions contained herein.

This document contains proprietary information that is protected by copyright. No part of this document may be photocopied, reproduced, or translated to another language without the prior written consent of Hewlett-Packard Company.

First Edition (May 2012)

Document Part Number: 690355-001

### **About This Book**

**WARNING!** Text set off in this manner indicates that failure to follow directions could result in bodily harm or loss of life.

**A CAUTION:** Text set off in this manner indicates that failure to follow directions could result in damage to equipment or loss of information.

**NOTE:** Text set off in this manner provides important supplemental information.

# **Table of contents**

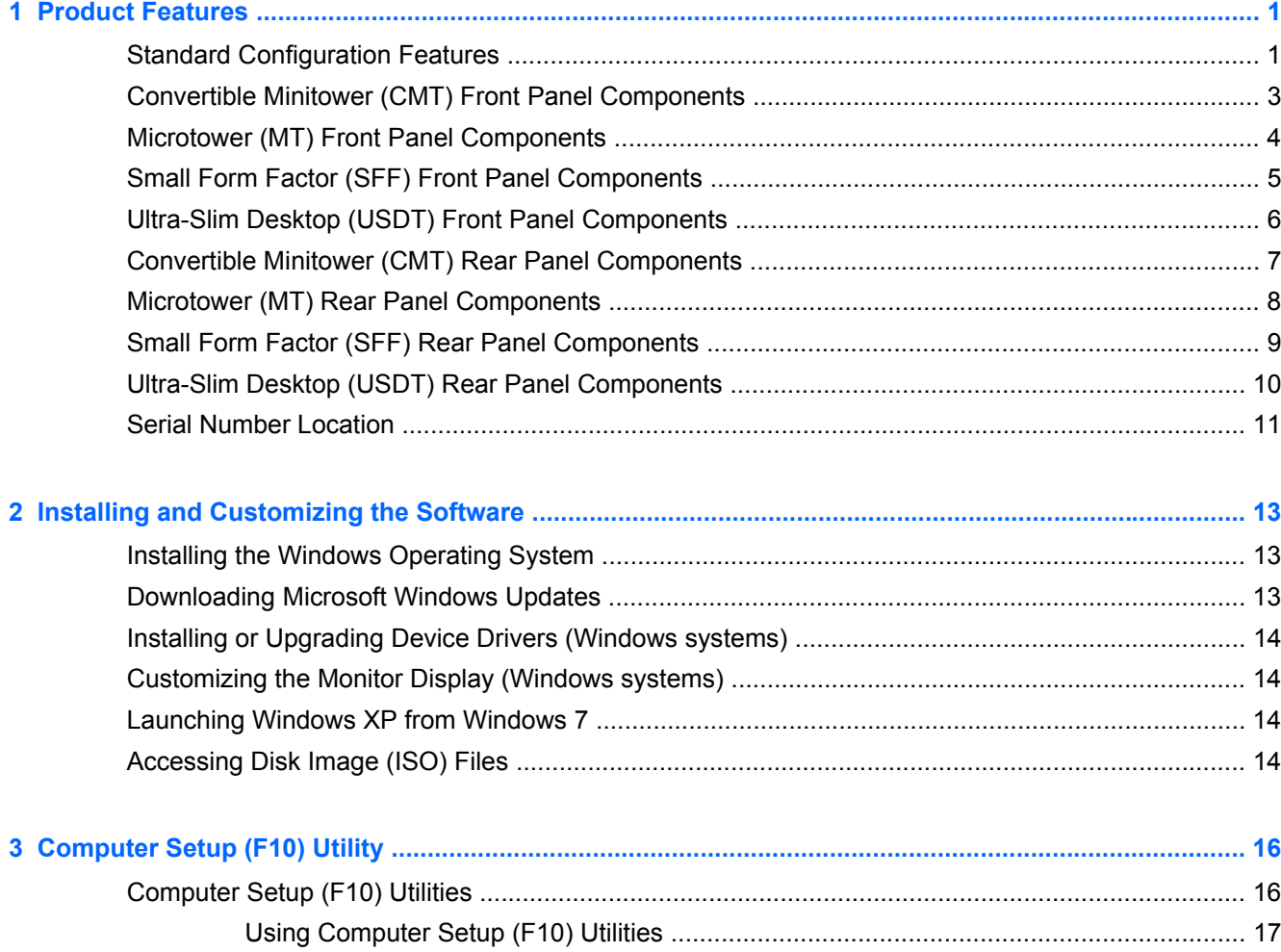

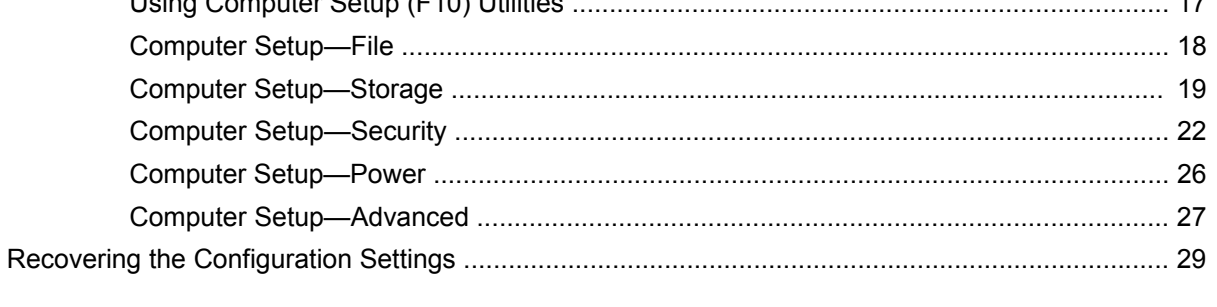

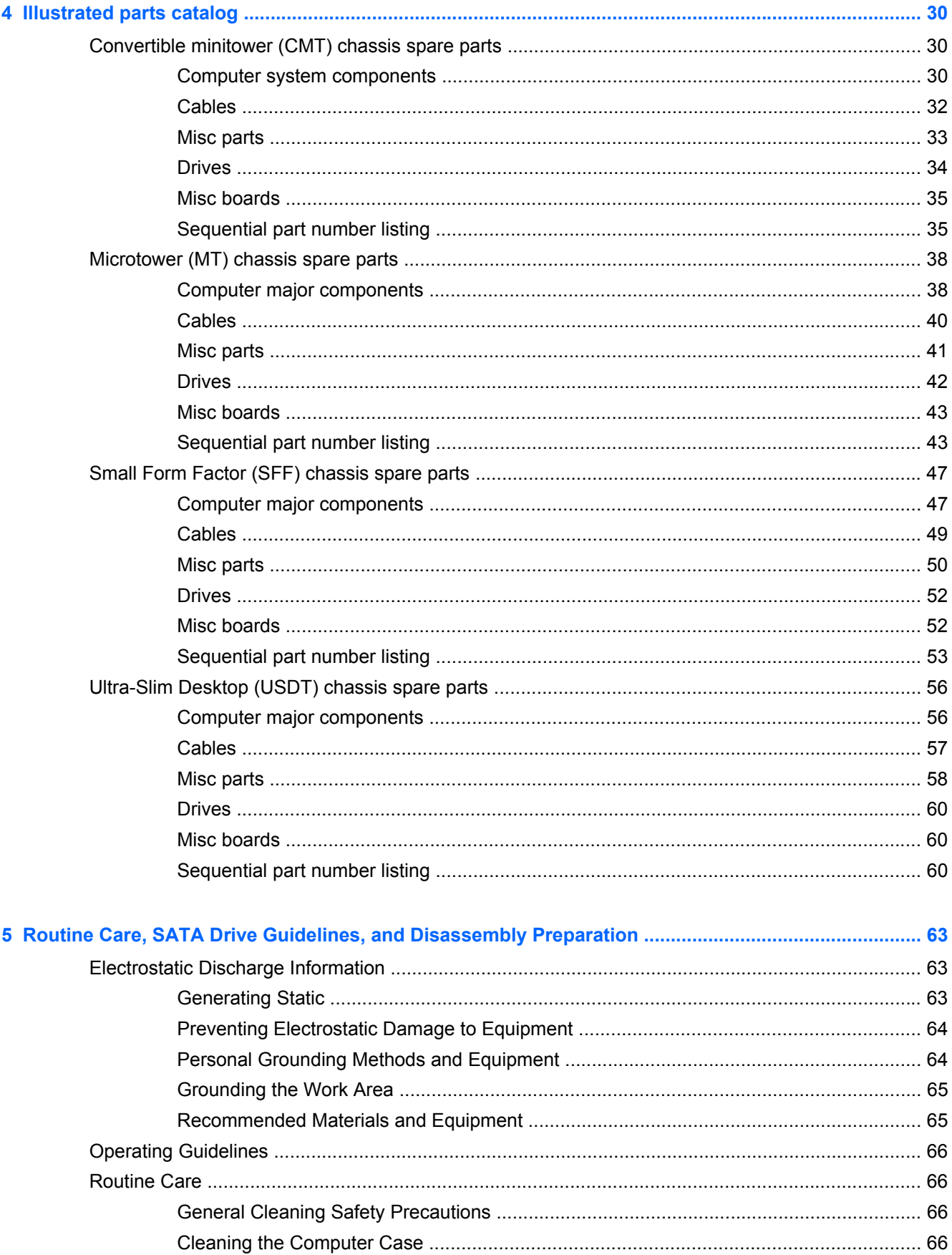

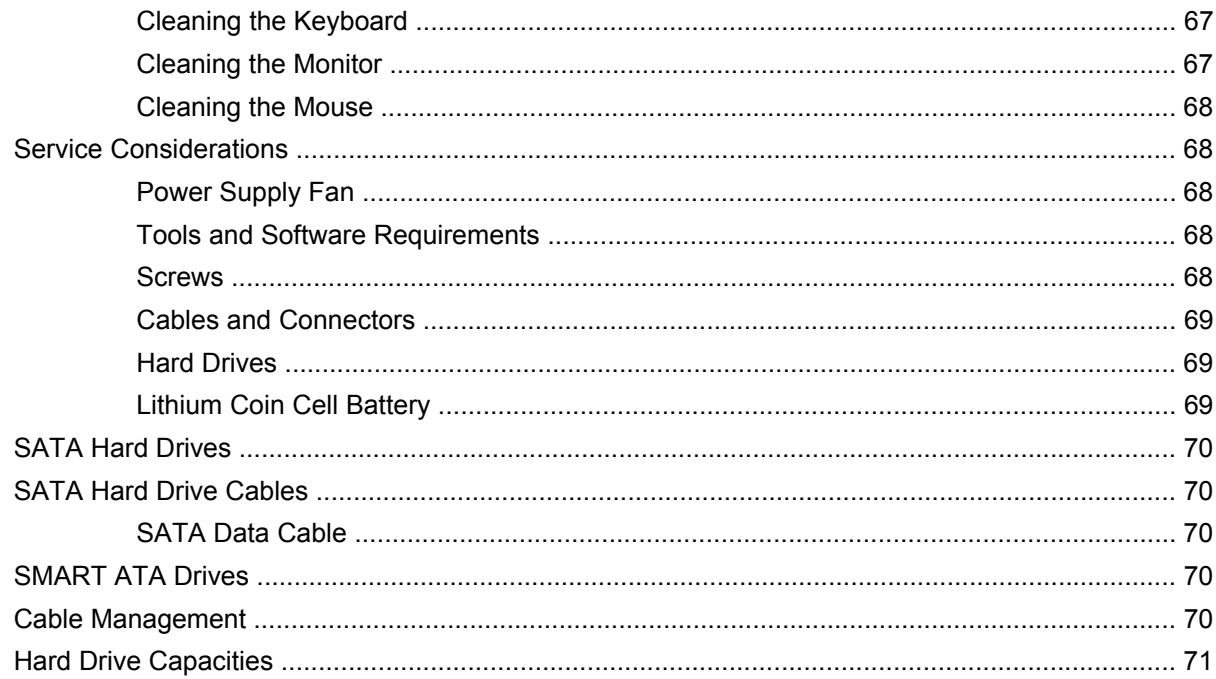

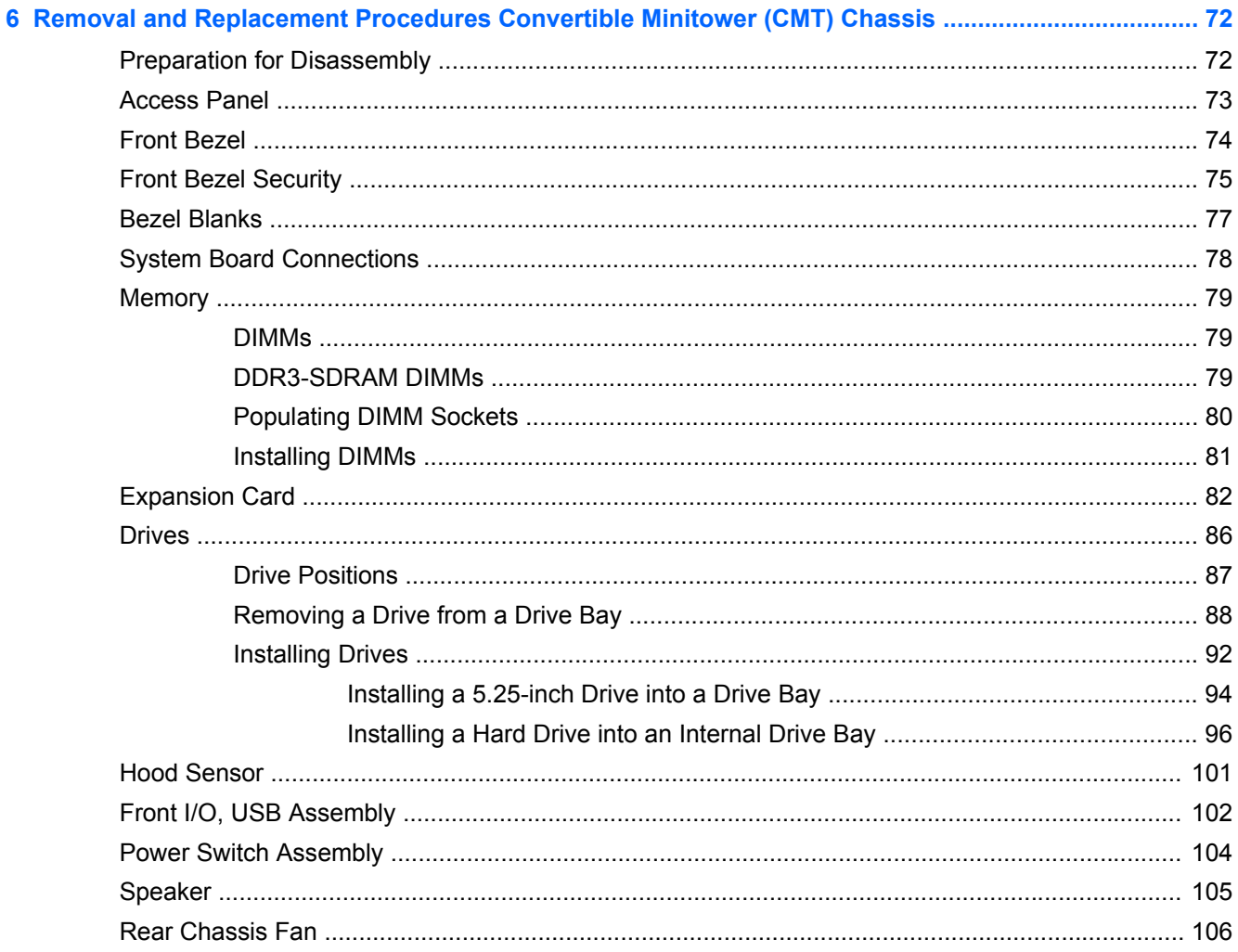

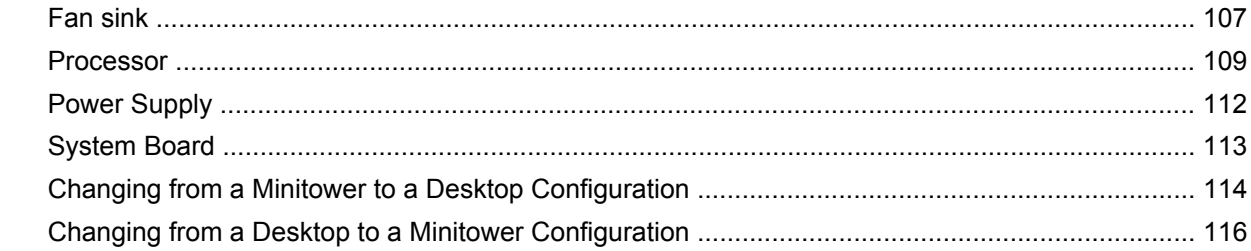

### 

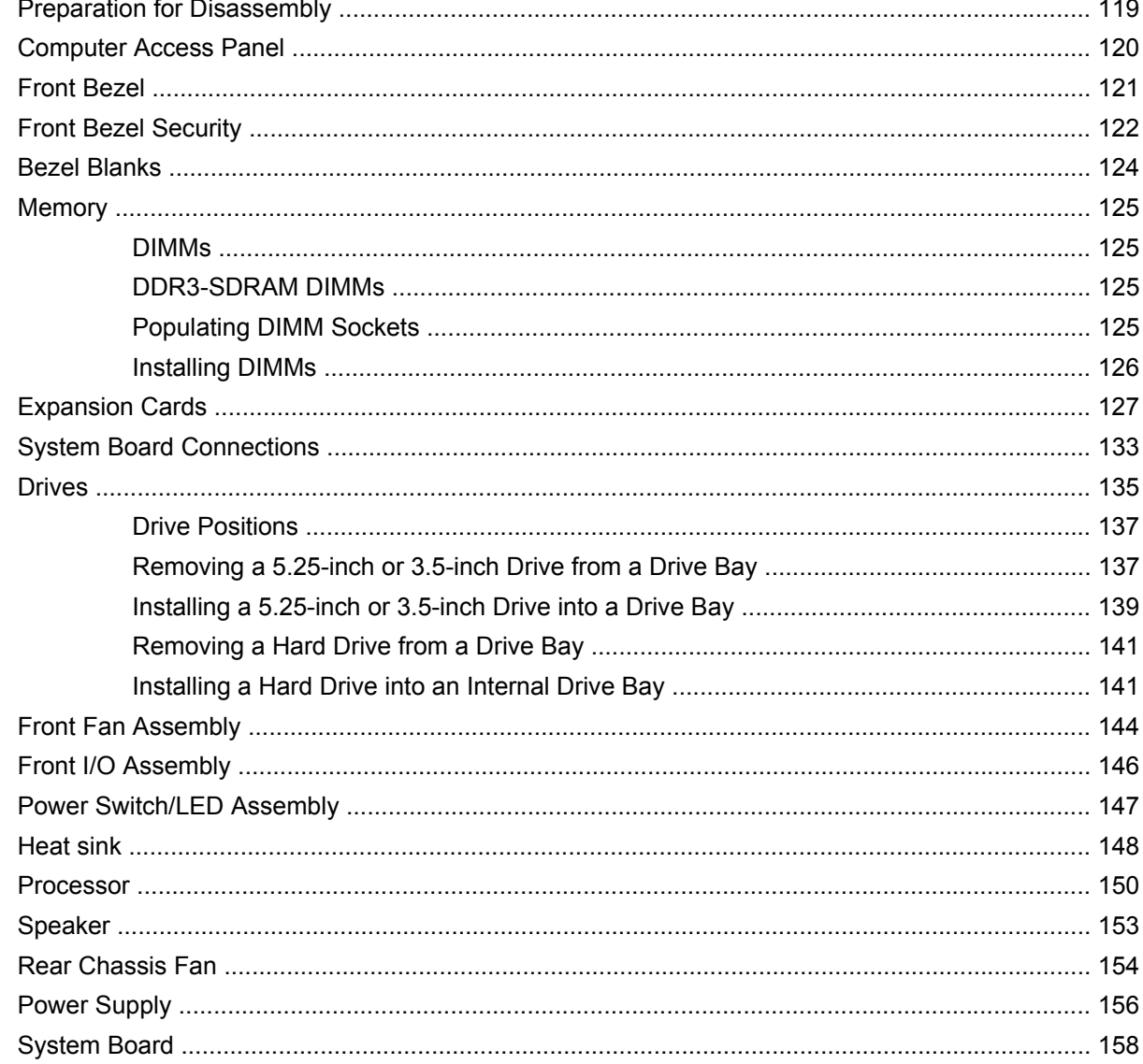

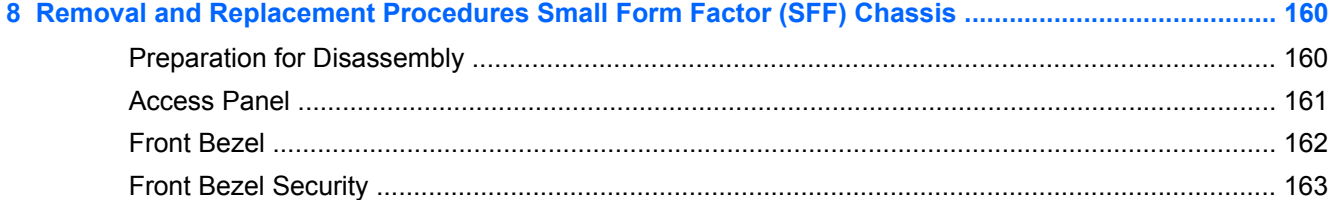

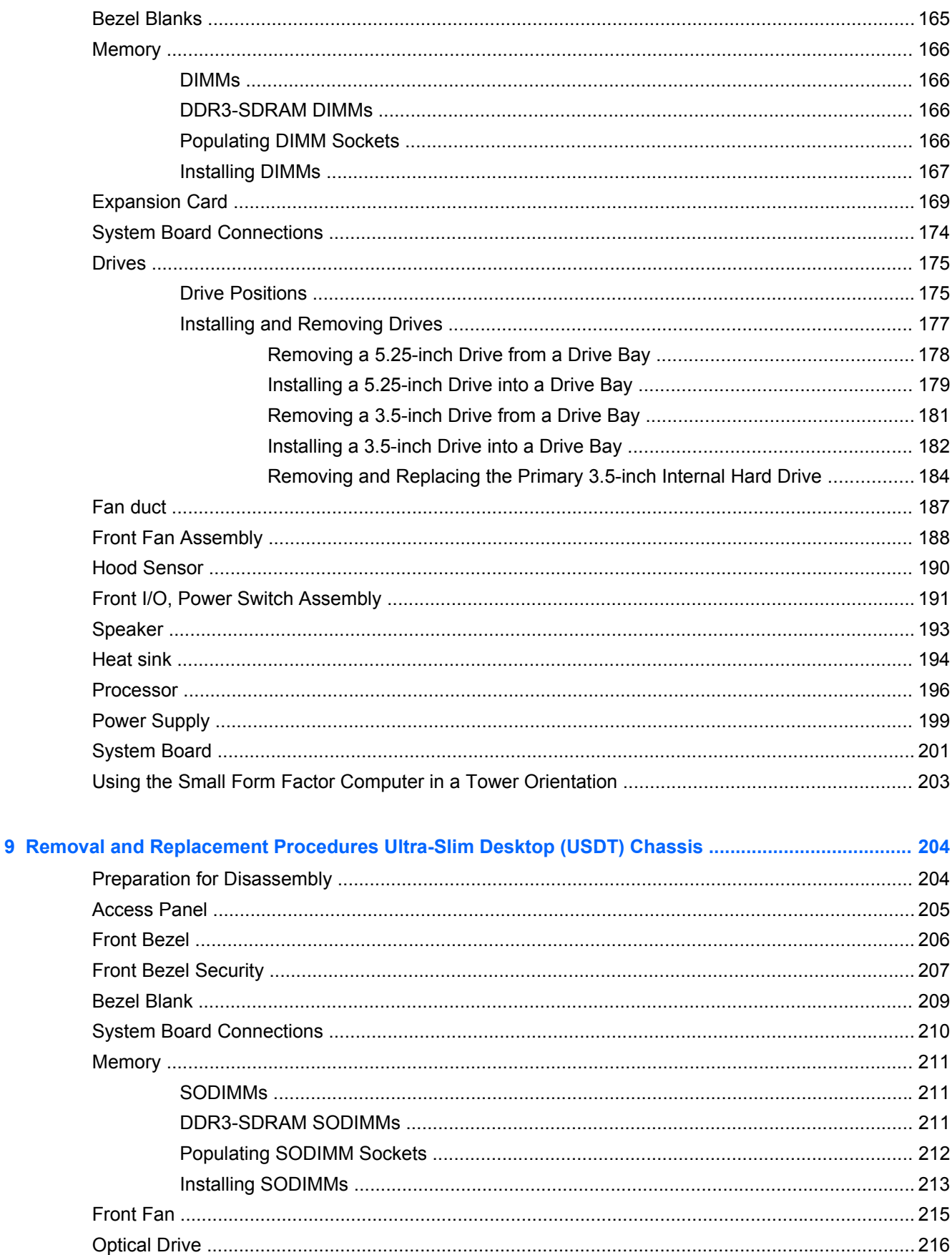

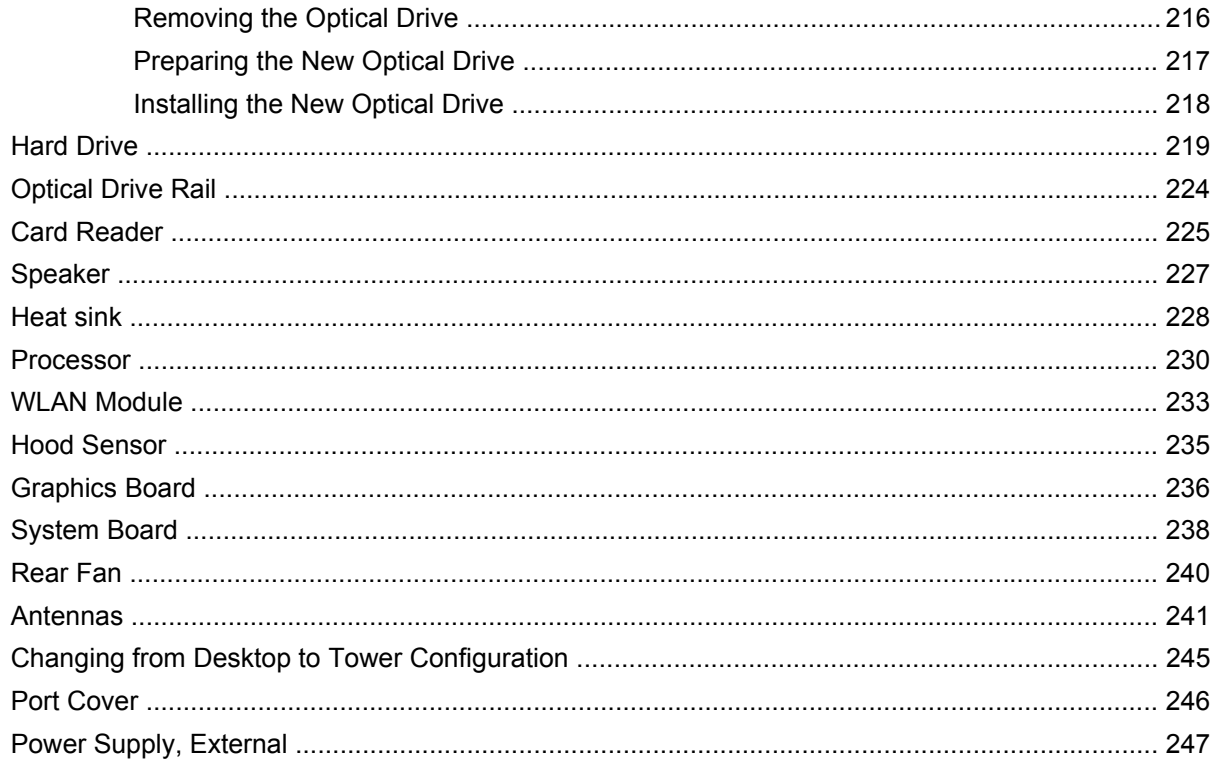

# 

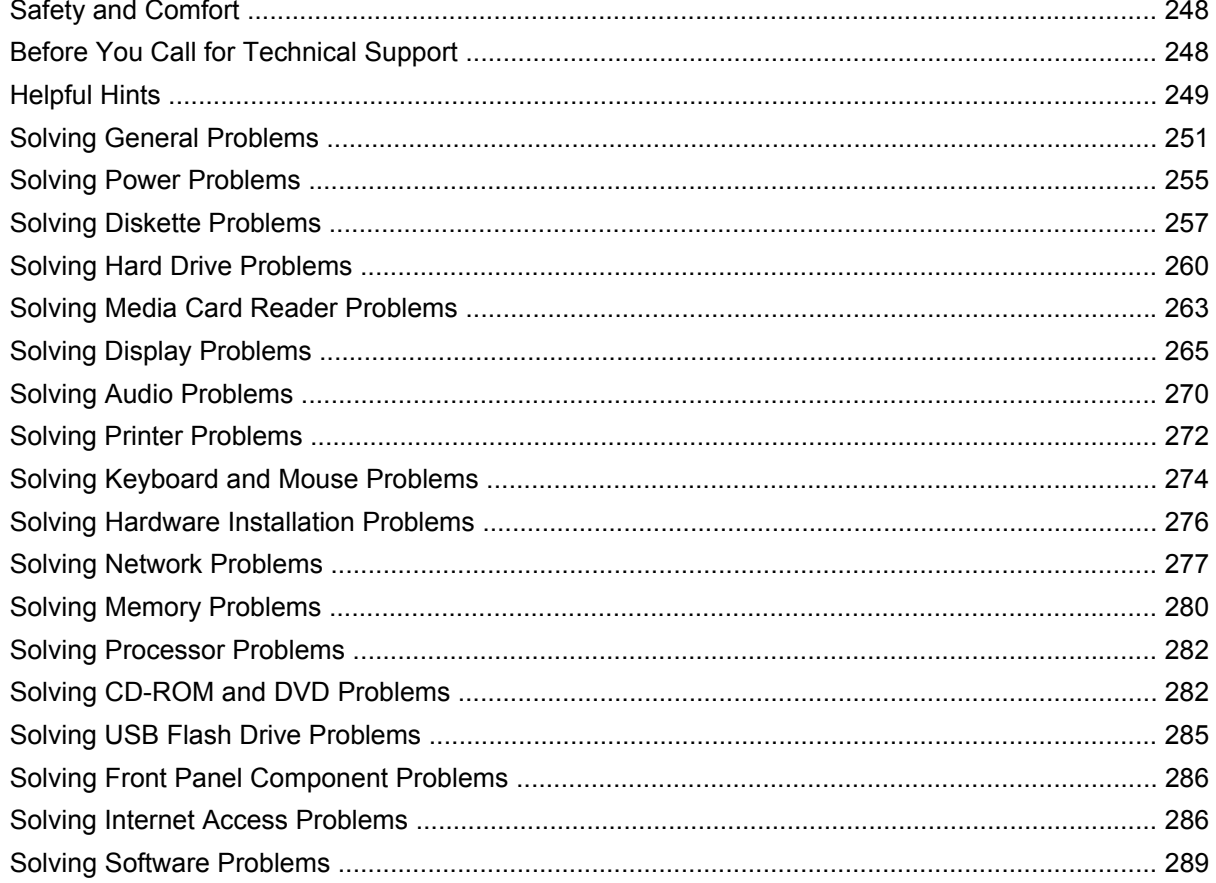

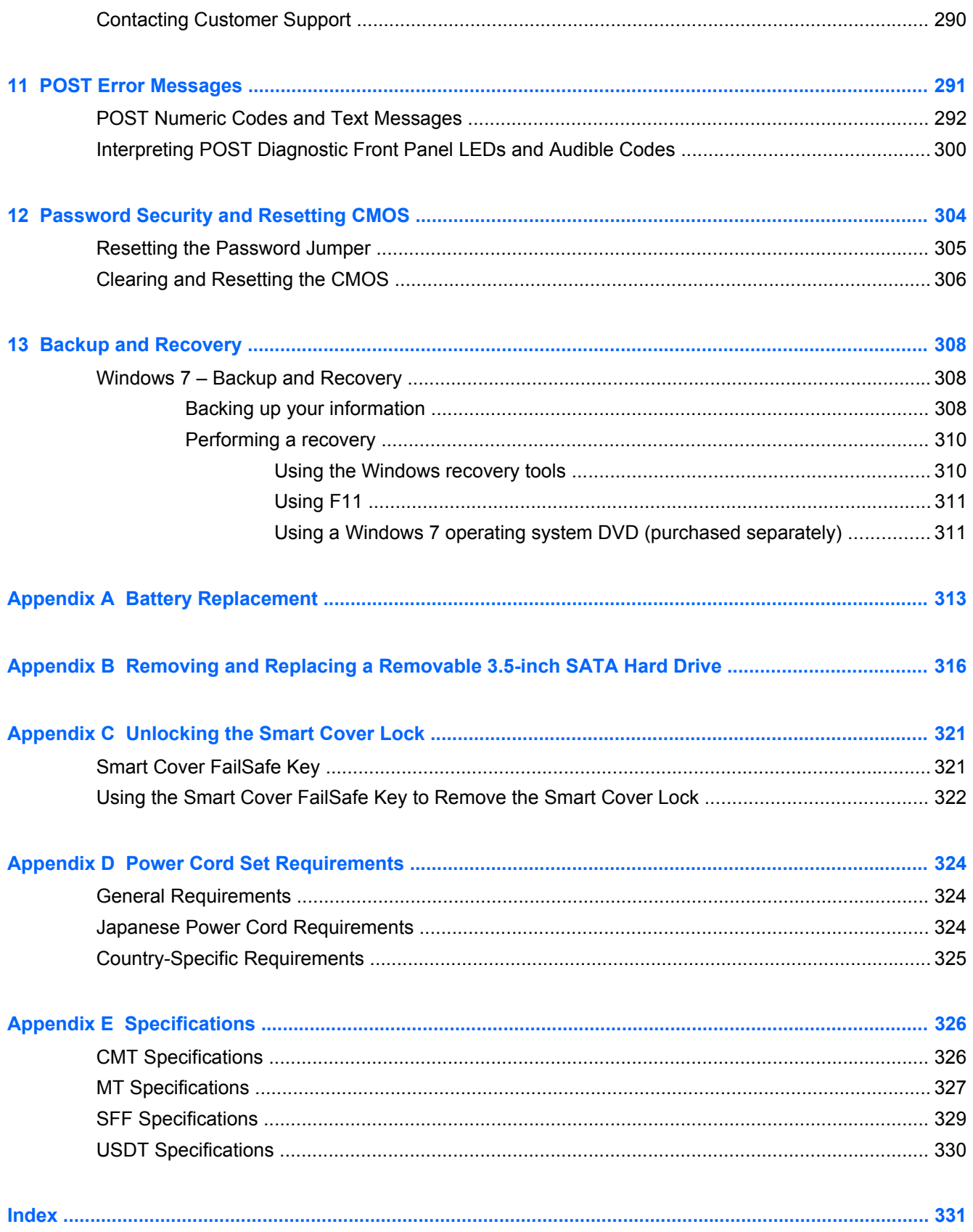

# <span id="page-11-0"></span>**1 Product Features**

### **Standard Configuration Features**

Features may vary depending on the model. For a complete listing of the hardware and software installed in the computer, run the diagnostic utility (included on some computer models only).

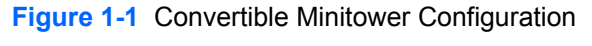

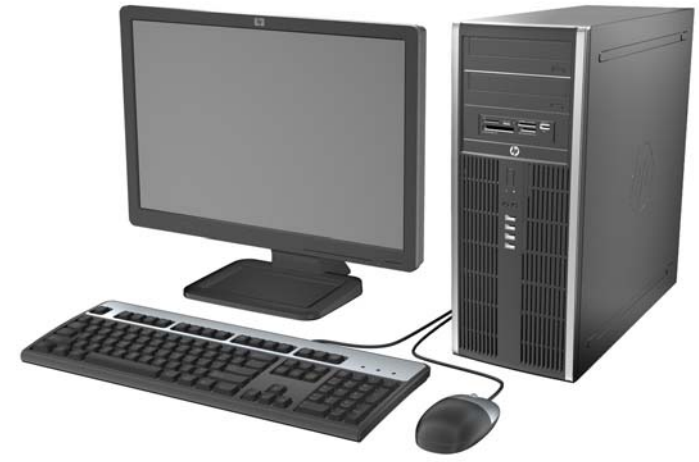

**NOTE:** The HP Compaq Convertible Minitower computer can be easily converted to a desktop. For more information, see [Changing from a Minitower to a Desktop Configuration on page 114](#page-124-0) in this guide.

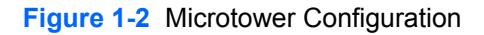

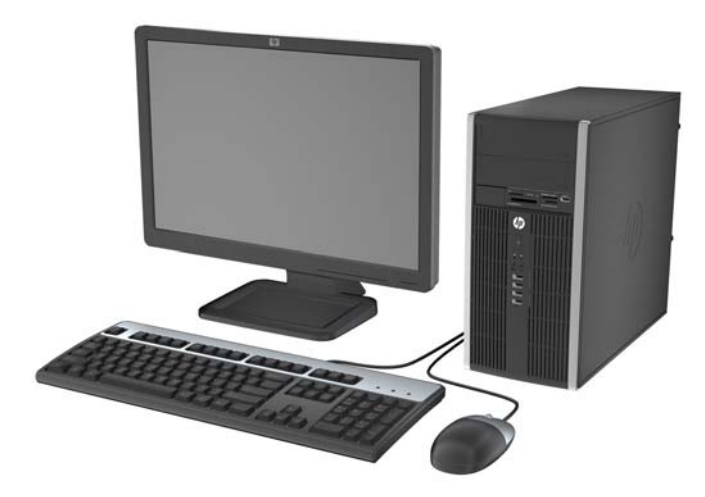

#### **Figure 1-3** Small Form Factor Configuration

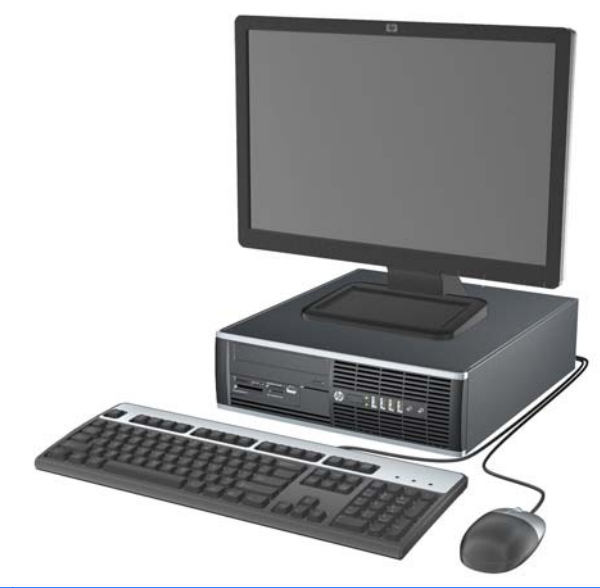

**NOTE:** The Small Form Factor computer can also be used in a tower orientation. For more information, see [Using the Small Form Factor Computer in a Tower Orientation on page 203](#page-213-0) in this guide.

**Figure 1-4** Ultra-Slim Desktop Configuration

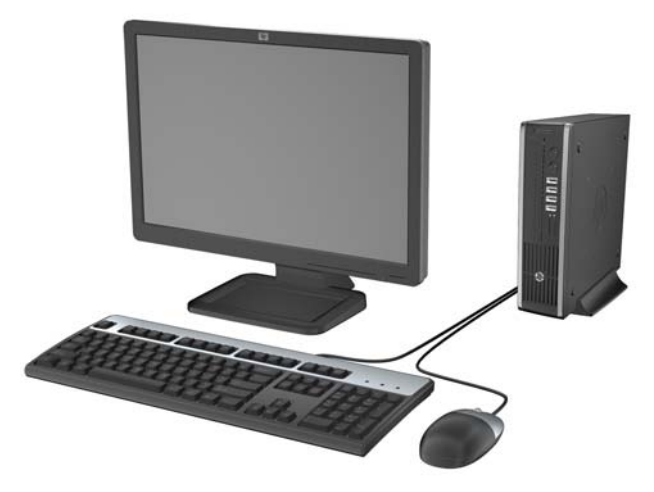

### <span id="page-13-0"></span>**Convertible Minitower (CMT) Front Panel Components**

Drive configuration may vary by model. Some models have a bezel blank covering one or more drive bays.

#### **Figure 1-5** Front Panel Components

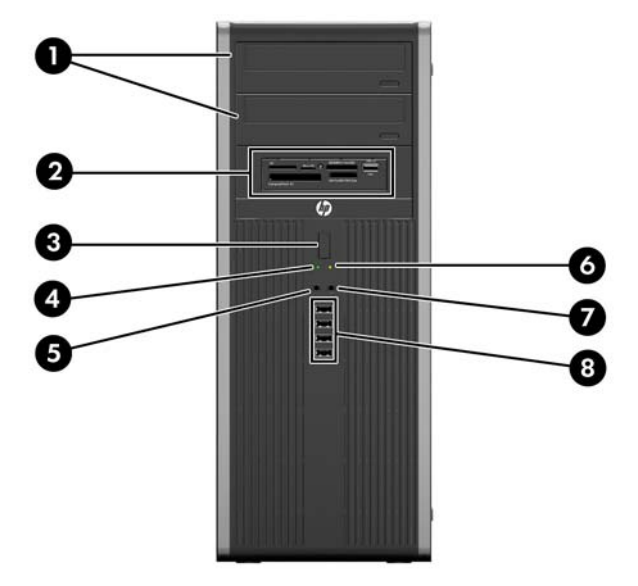

#### **Table 1-1 Front Panel Components**

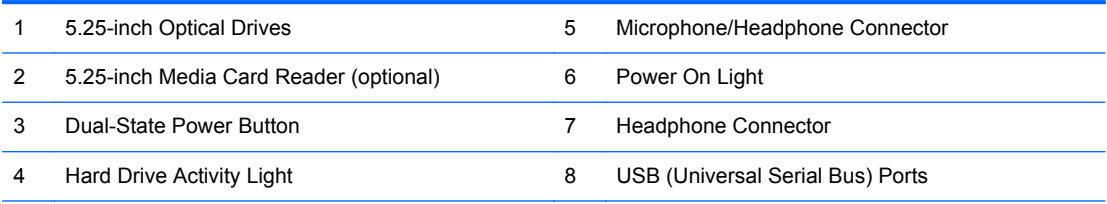

**NOTE:** When a device is plugged into the Microphone/Headphone Connector, a dialog box will pop up asking if you want to use the connector for a microphone Line-In device or a headphone. You can reconfigure the connector at any time by double-clicking the Realtek HD Audio Manager icon in the Windows taskbar.

**NOTE:** The Power On Light is normally green when the power is on. If it is flashing red, there is a problem with the computer and it is displaying a diagnostic code. Refer to [Interpreting POST Diagnostic Front Panel LEDs and](#page-310-0) [Audible Codes on page 300](#page-310-0) to interpret the code.

## <span id="page-14-0"></span>**Microtower (MT) Front Panel Components**

Drive configuration may vary by model. Some models have a bezel blank covering one or more drive bays.

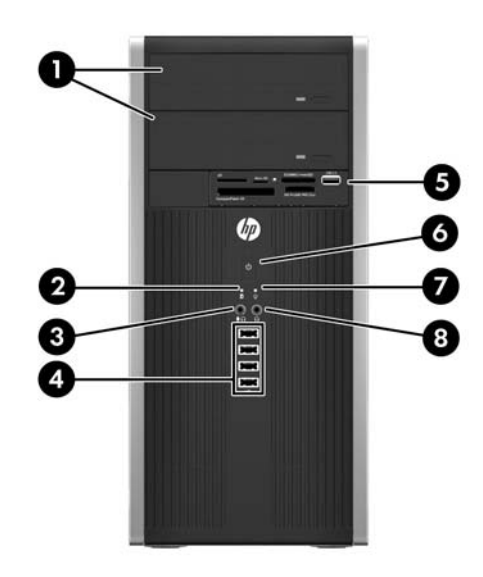

#### **Table 1-2 Front Panel Components**

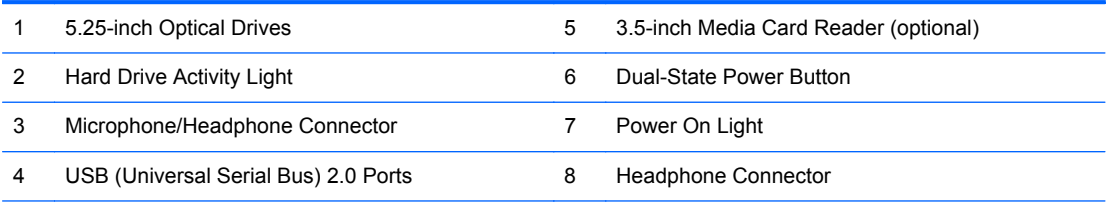

**NOTE:** When a device is plugged into the Microphone/Headphone Connector, a dialog box will pop up asking if you want to use the connector for a microphone Line-In device or a headphone. You can reconfigure the connector at any time by double-clicking the Realtek HD Audio Manager icon in the Windows taskbar.

**NOTE:** The Power On Light is normally green when the power is on. If it is flashing red, there is a problem with the computer and it is displaying a diagnostic code. Refer to [Interpreting POST Diagnostic Front Panel LEDs and](#page-310-0) [Audible Codes on page 300](#page-310-0) to interpret the code.

# <span id="page-15-0"></span>**Small Form Factor (SFF) Front Panel Components**

Drive configuration may vary by model. Some models have a bezel blank covering one or more drive bays.

**Figure 1-6** Front Panel Components

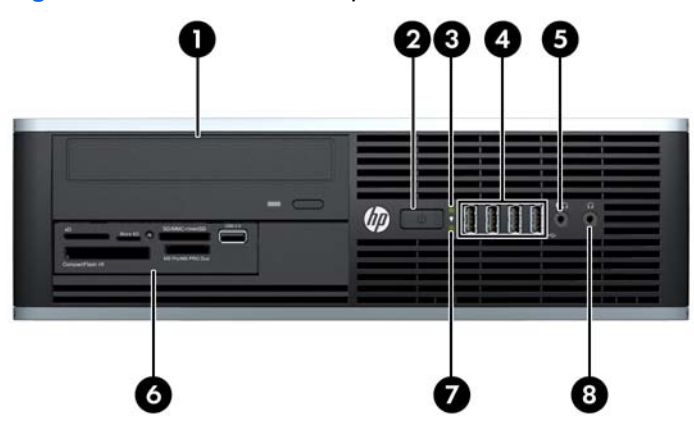

#### **Table 1-3 Front Panel Components**

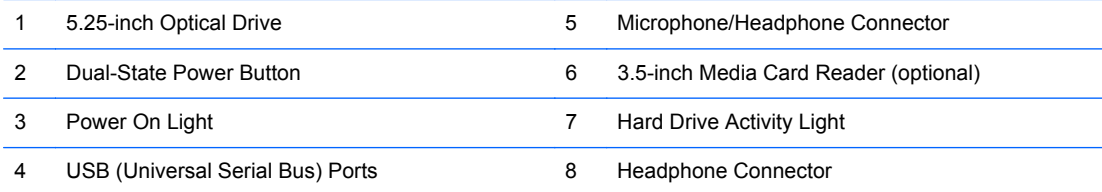

**NOTE:** When a device is plugged into the Microphone/Headphone Connector, a dialog box will pop up asking if you want to use the connector for a microphone Line-In device or a headphone. You can reconfigure the connector at any time by double-clicking the Realtek HD Audio Manager icon in the Windows taskbar.

**NOTE:** The Power On Light is normally green when the power is on. If it is flashing red, there is a problem with the computer and it is displaying a diagnostic code. Refer to**Interpreting POST Diagnostic Front Panel LEDs** and [Audible Codes on page 300](#page-310-0) to interpret the code.

# <span id="page-16-0"></span>**Ultra-Slim Desktop (USDT) Front Panel Components**

Drive configuration may vary by model. Some models have a bezel blank covering the optical drive bay.

**Figure 1-7** Front Panel Components

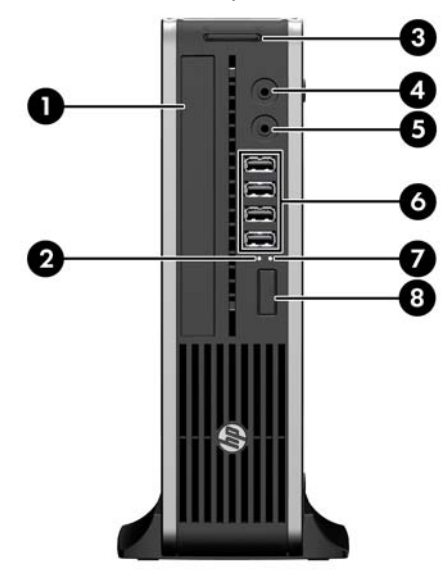

#### **Table 1-4 Front Panel Components**

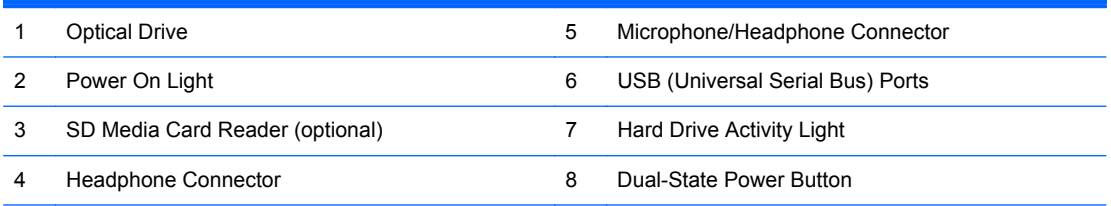

**NOTE:** When a device is plugged into the Microphone/Headphone Connector, a dialog box will pop up asking if you want to use the connector for a microphone Line-In device or a headphone. You can reconfigure the connector at any time by double-clicking the Realtek HD Audio Manager icon in the Windows taskbar.

**NOTE:** The Power On Light is normally green when the power is on. If it is flashing red, there is a problem with the computer and it is displaying a diagnostic code. Refer to [Interpreting POST Diagnostic Front Panel LEDs and](#page-310-0) [Audible Codes on page 300](#page-310-0) to interpret the code.

### <span id="page-17-0"></span>**Convertible Minitower (CMT) Rear Panel Components**

**Figure 1-8** Rear Panel Components

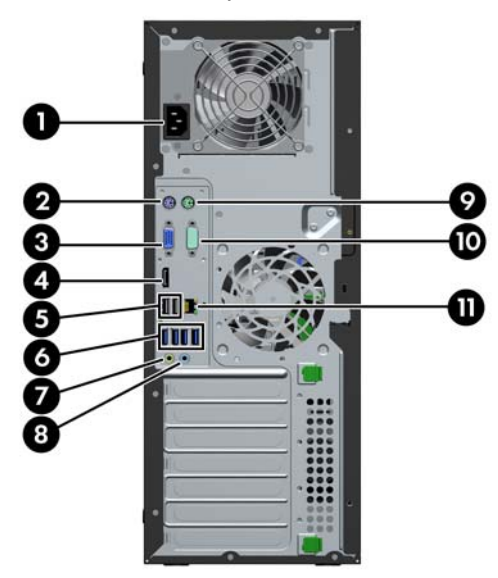

#### **Table 1-5 Rear Panel Components**

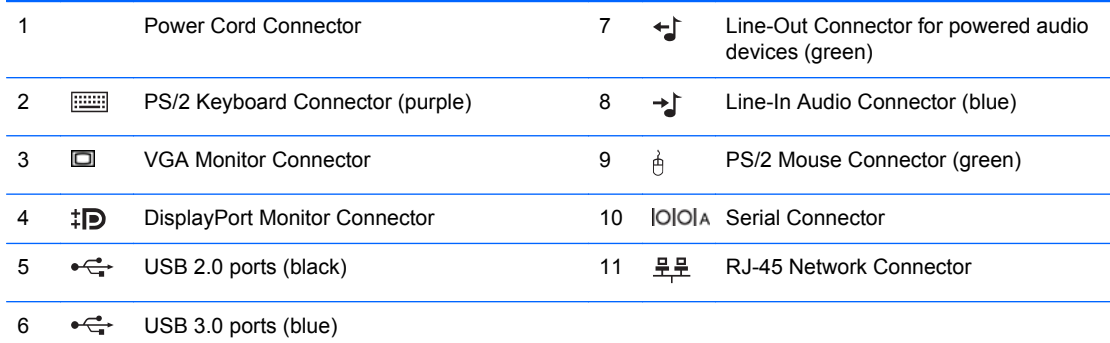

**NOTE:** USB 3.0 ports are blue; USB 2.0 ports are black.

An optional second serial port and an optional parallel port are available from HP.

When a device is plugged into the blue Line-In Audio Connector, a dialog box will pop up asking if you want to use the connector for a line-in device or a microphone. You can reconfigure the connector at any time by doubleclicking the Realtek HD Audio Manager icon in the Windows taskbar.

The monitor connectors on the system board are inactive when a graphics card is installed in the computer.

If a graphics card is installed into one of the system board slots, the connectors on the graphics card and the system board may be used at the same time. Some settings may need to be changed in Computer Setup to use both connectors.

## <span id="page-18-0"></span>**Microtower (MT) Rear Panel Components**

**Figure 1-9** Rear Panel Components

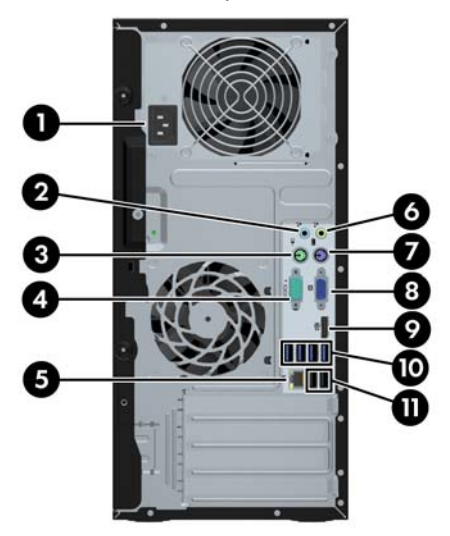

#### **Table 1-6 Rear Panel Components**

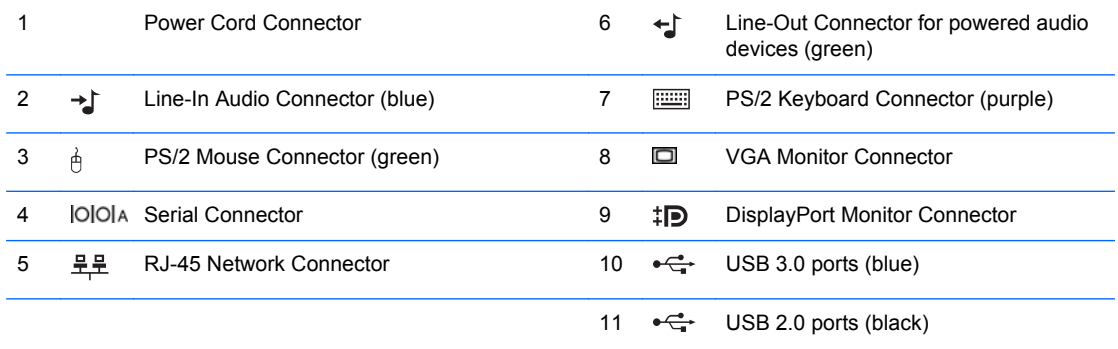

**NOTE:** USB 3.0 ports are blue; USB 2.0 ports are black.

An optional second serial port and an optional parallel port are available from HP.

When a device is plugged into the blue Line-In Audio Connector, a dialog box will pop up asking if you want to use the connector for a line-in device or a microphone. You can reconfigure the connector at any time by doubleclicking the Realtek HD Audio Manager icon in the Windows taskbar.

The monitor connectors on the system board are inactive when a graphics card is installed in the computer.

If a graphics card is installed into one of the motherboard slots, the connectors on the graphics card and the system board may be used at the same time. Some settings may need to be changed in Computer Setup to use both connectors.

# <span id="page-19-0"></span>**Small Form Factor (SFF) Rear Panel Components**

**Figure 1-10** Rear Panel Components

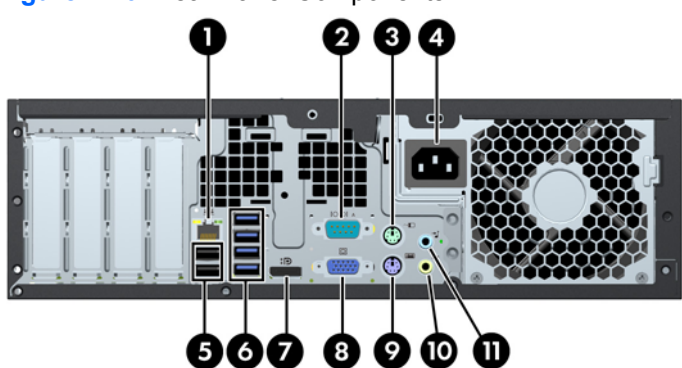

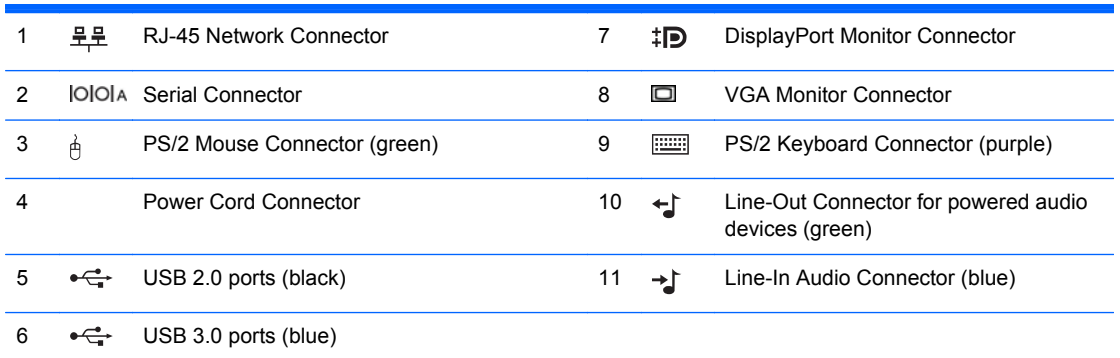

**NOTE:** USB 3.0 ports are blue; USB 2.0 ports are black.

An optional second serial port and an optional parallel port are available from HP.

When a device is plugged into the blue Line-In Audio Connector, a dialog box will pop up asking if you want to use the connector for a line-in device or a microphone. You can reconfigure the connector at any time by doubleclicking the Realtek HD Audio Manager icon in the Windows taskbar.

The monitor connectors on the system board are inactive when a graphics card is installed in the computer.

If a graphics card is installed into one of the motherboard slots, the connectors on the graphics card and the system board may be used at the same time. Some settings may need to be changed in Computer Setup to use both connectors.

### <span id="page-20-0"></span>**Ultra-Slim Desktop (USDT) Rear Panel Components**

**Figure 1-11** Rear Panel Components

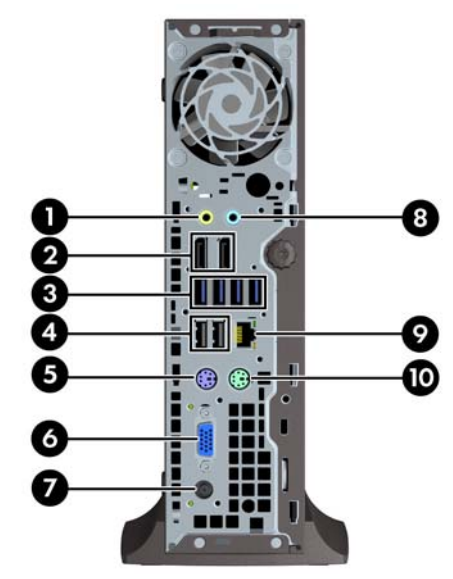

#### **Table 1-7 Rear Panel Components**

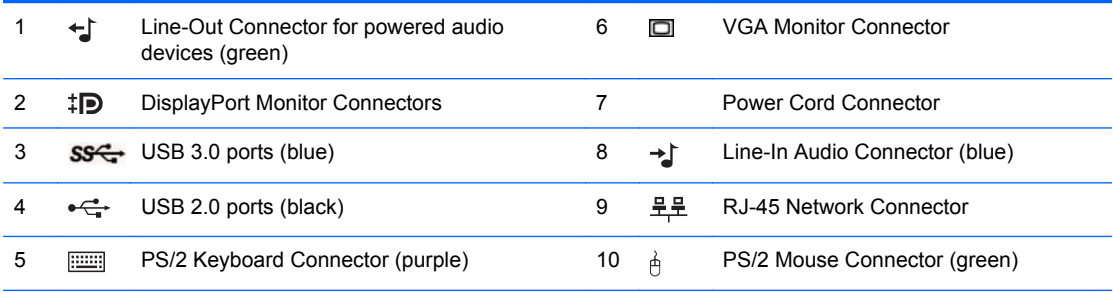

**NOTE:** USB 3.0 ports are blue; USB 2.0 ports are black.

If an MXM graphics card is installed, all three monitor ports are active. The integrated graphics operate DisplayPort2 (top port). The MXM/ATI drivers operate DisplayPort1 (bottom port) and VGA. If the integrated graphics are disabled in the BIOS settings, DisplayPort2 (top port) will not be active.

If an MXM graphics card is not installed, all three monitor ports are driven by the integrated graphics on the Intel 3rd Generation configurations. On some models, all three monitor ports are active but there are some limitations. For example, if a DisplayPort to DVI or HDMI adapter is installed, the VGA port will not be active. On other models, only one DisplayPort can be active. Either DisplayPort will function, but only one can be used.

When a DisplayPort to single-link DVI or DisplayPort to HDMI adapter is installed, the VGA port will not be active. This is because when one of the above adapters is used, it is not considered a true DisplayPort and will function as the other type of port. This is not an issue with a DisplayPort to dual-link DVI adapter.

When a device is plugged into the blue Line-In Audio Connector, a dialog box will pop up asking if you want to use the connector for a line-in device or a microphone. You can reconfigure the connector at any time by doubleclicking the Realtek HD Audio Manager icon in the Windows taskbar.

## <span id="page-21-0"></span>**Serial Number Location**

Each computer has a unique serial number and a product ID number that are located on the top cover of the computer. Keep these numbers available for use when contacting customer service for assistance.

**Figure 1-12** Convertible Minitower Serial Number and Product ID Location

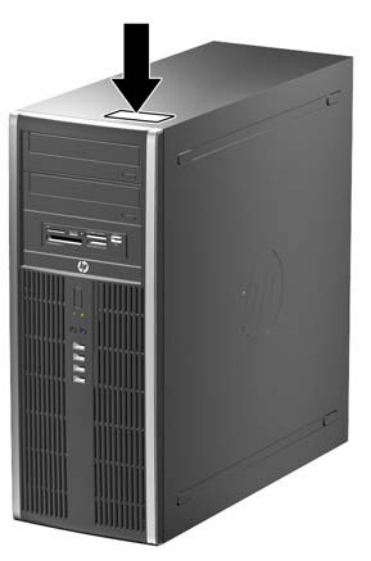

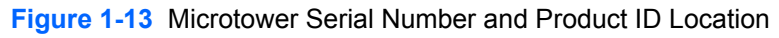

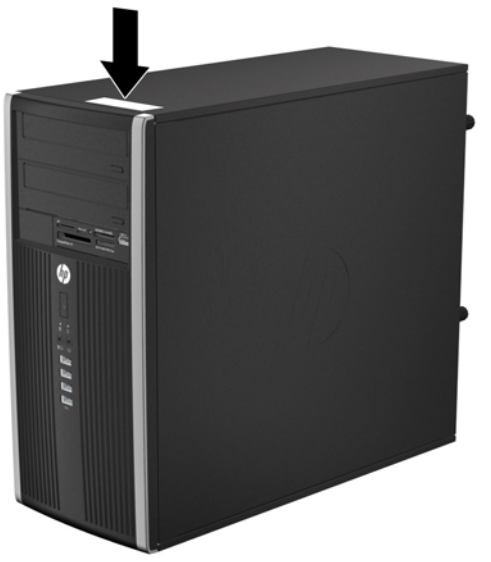

**Figure 1-14** Small Form Factor Serial Number and Product ID Location

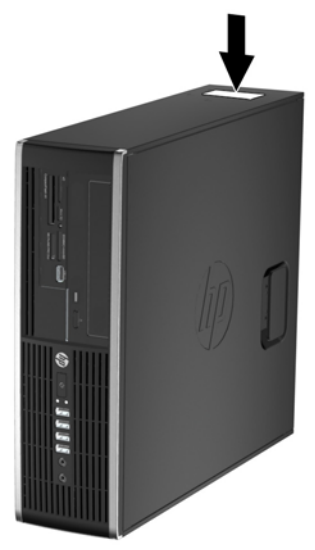

**Figure 1-15** Ultra-Slim Desktop (USDT) Serial Number and Product ID Location

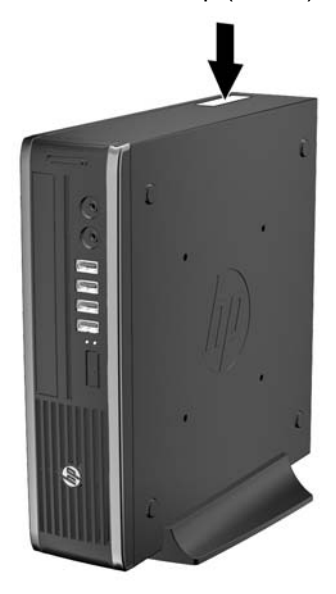

# <span id="page-23-0"></span>**2 Installing and Customizing the Software**

If your computer was not shipped with a Microsoft operating system, some portions of this documentation do not apply. Additional information is available in online help after you install the operating system.

**NOTE:** If the computer was shipped with Windows 7 loaded, you will be prompted to register the computer with HP Total Care before installing the operating system. You will see a brief movie followed by an online registration form. Fill out the form, click the **Begin** button, and follow the instructions on the screen.

**CAUTION:** Do not add optional hardware or third-party devices to the computer until the operating system is successfully installed. Doing so may cause errors and prevent the operating system from installing properly.

**NOTE:** Be sure there is a 10.2-cm (4-inch) clearance at the back of the unit and above the monitor to permit the required airflow.

## **Installing the Windows Operating System**

The first time you turn on the computer, the operating system is installed automatically. This process takes about 5 to 10 minutes, depending on which operating system is being installed. Carefully read and follow the instructions on the screen to complete the installation.

**CAUTION:** Once the automatic installation has begun, DO NOT TURN OFF THE COMPUTER UNTIL THE PROCESS IS COMPLETE. Turning off the computer during the installation process may damage the software that runs the computer or prevent its proper installation.

**NOTE:** If the computer shipped with more than one operating system language on the hard drive, the installation process could take up to 60 minutes.

If your computer was not shipped with a Microsoft operating system, some portions of this documentation do not apply. Additional information is available in online help after you install the operating system.

## **Downloading Microsoft Windows Updates**

- **1.** To set up your Internet connection, click **Start** > **Internet Explorer** and follow the instructions on the screen.
- **2.** Once an Internet connection has been established, click the **Start** button.
- <span id="page-24-0"></span>**3.** Select the **All Programs** menu.
- **4.** Click on the **Windows Update** link.

In Windows 7, the **Windows Update** screen appears. Click **view available updates** and make sure all critical updates are selected. Click the **Install** button and follow the instructions on the screen.

In Windows XP, you will be directed to the **Microsoft Windows Update Web site**. If you see one or more pop-up windows that ask you to install a program from [http://www.microsoft.com,](http://www.microsoft.com) click **Yes** to install the program. Follow the instructions on the Microsoft Web site to scan for updates and install critical updates and service packs.

It is recommended that you install all of the critical updates and service packs.

**5.** After the updates have been installed, Windows will prompt you to reboot the machine. Be sure to save any files or documents that you may have open before rebooting. Then select **Yes** to reboot the machine.

### **Installing or Upgrading Device Drivers (Windows systems)**

When installing optional hardware devices after the operating system installation is complete, you must also install the drivers for each of the devices.

If prompted for the i386 directory, replace the path specification with C:\i386, or use the **Browse** button in the dialog box to locate the i386 folder. This action points the operating system to the appropriate drivers.

Obtain the latest support software, including support software for the operating system from <http://www.hp.com/support>. Select your country and language, select **Download drivers and software (and firmware)**, enter the model number of the computer, and press Enter.

### **Customizing the Monitor Display (Windows systems)**

If you wish, you can select or change the monitor model, refresh rates, screen resolution, color settings, font sizes, and power management settings. To do so, right-click on the Windows Desktop, then click **Personalize** in Windows 7 **Properties** in Windows XP to change display settings. For more information, refer to the online documentation provided with the graphics controller utility or the documentation that came with your monitor.

### **Launching Windows XP from Windows 7**

Windows XP Mode for Windows 7 allows you to install and launch Windows XP applications from the Windows 7 taskbar. This feature is available on some computer models only.

To set up from a pre-installed Windows 7 desktop, click **Start** > **Windows Virtual PC** > **Virtual Windows XP** and follow the instructions on the screen.

## **Accessing Disk Image (ISO) Files**

There are disk image files (ISO files) included on your PC that contain the installation software for additional software. These CD image files are located in the folder C:\SWSetup\ISOs. Each .iso file can be burned to CD media to create an installation CD. It is recommended that these disks be created and the software installed in order to get the most from your PC. The software and image file names are:

- Corel WinDVD SD and BD installation software for WinDVD used to play DVD movies
- **HP Insight Diagnostics OR Vision Diagnostics software to perform diagnostic activities on your** PC

# <span id="page-26-0"></span>**3 Computer Setup (F10) Utility**

## **Computer Setup (F10) Utilities**

Use Computer Setup (F10) Utility to do the following:

- Change factory default settings.
- Set the system date and time.
- Set, view, change, or verify the system configuration, including settings for processor, graphics, memory, audio, storage, communications, and input devices.
- Modify the boot order of bootable devices such as hard drives, optical drives, or USB flash media devices.
- Enable Quick Boot, which is faster than Full Boot but does not run all of the diagnostic tests run during a Full Boot. You can set the system to:
	- ❑ always Quick Boot (default);
	- ❑ periodically Full Boot (from every 1 to 30 days); or
	- ❑ always Full Boot.
- Select Post Messages Enabled or Disabled to change the display status of Power-On Self-Test (POST) messages. Post Messages Disabled suppresses most POST messages, such as memory count, product name, and other non-error text messages. If a POST error occurs, the error is displayed regardless of the mode selected. To manually switch to Post Messages Enabled during POST, press any key (except F1 through F12).
- **•** Establish an Ownership Tag, the text of which is displayed each time the system is turned on or restarted.
- Enter the Asset Tag or property identification number assigned by the company to this computer.
- Enable the power-on password prompt during system restarts (warm boots) as well as during power-on.
- Establish a setup password that controls access to the Computer Setup (F10) Utility and the settings described in this section.
- Secure integrated I/O functionality, including the serial, USB, or parallel ports, audio, or embedded NIC, so that they cannot be used until they are unsecured.
- Enable or disable removable media boot ability.
- <span id="page-27-0"></span>Solve system configuration errors detected but not automatically fixed during the Power-On Self-Test (POST).
- Replicate the system setup by saving system configuration information on a USB device and restoring it on one or more computers.
- Execute self-tests on a specified ATA hard drive (when supported by drive).
- Enable or disable DriveLock security (when supported by drive).

#### **Using Computer Setup (F10) Utilities**

Computer Setup can be accessed only by turning the computer on or restarting the system. To access the Computer Setup Utilities menu, complete the following steps:

- **1.** Turn on or restart the computer. If you are in Microsoft Windows, click **Start** > **Shut Down** > **Restart**.
- **2.** Press either Esc or F10 while the "Press the ESC key for Startup Menu" message is displayed at the bottom of the screen.

Pressing Esc displays a menu that allows you to access different options available at startup.

- **NOTE:** If you do not press Esc or F10 at the appropriate time, you must restart the computer and again press Esc or F10 when the monitor light turns green to access the utility.
- **3.** If you pressed Esc, press F10 to enter Computer Setup.
- **4.** A choice of five headings appears in the Computer Setup Utilities menu: File, Storage, Security, Power, and Advanced.
- **5.** Use the arrow (left and right) keys to select the appropriate heading. Use the arrow (up and down) keys to select the option you want, then press Enter. To return to the Computer Setup Utilities menu, press Esc.
- **6.** To apply and save changes, select **File** > **Save Changes and Exit**.
	- If you have made changes that you do not want applied, select Ignore Changes and Exit.
	- To reset to factory settings or previously saved default settings (some models), select **Apply Defaults and Exit**. This option will restore the original factory system defaults.

**CAUTION:** Do NOT turn the computer power OFF while the BIOS is saving the Computer Setup (F10) changes because the CMOS could become corrupted. It is safe to turn off the computer only after exiting the F10 Setup screen.

#### **Table 3-1 Computer Setup (F10) Utility**

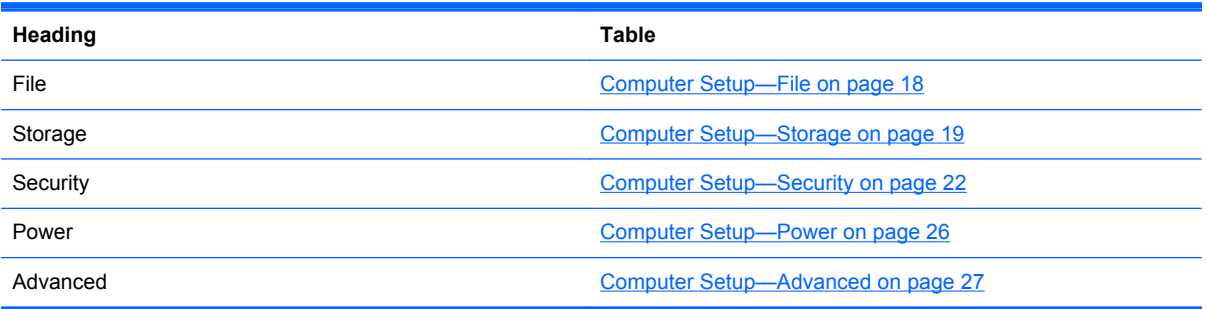

### <span id="page-28-0"></span>**Computer Setup—File**

**NOTE:** Support for specific Computer Setup options may vary depending on the hardware configuration.

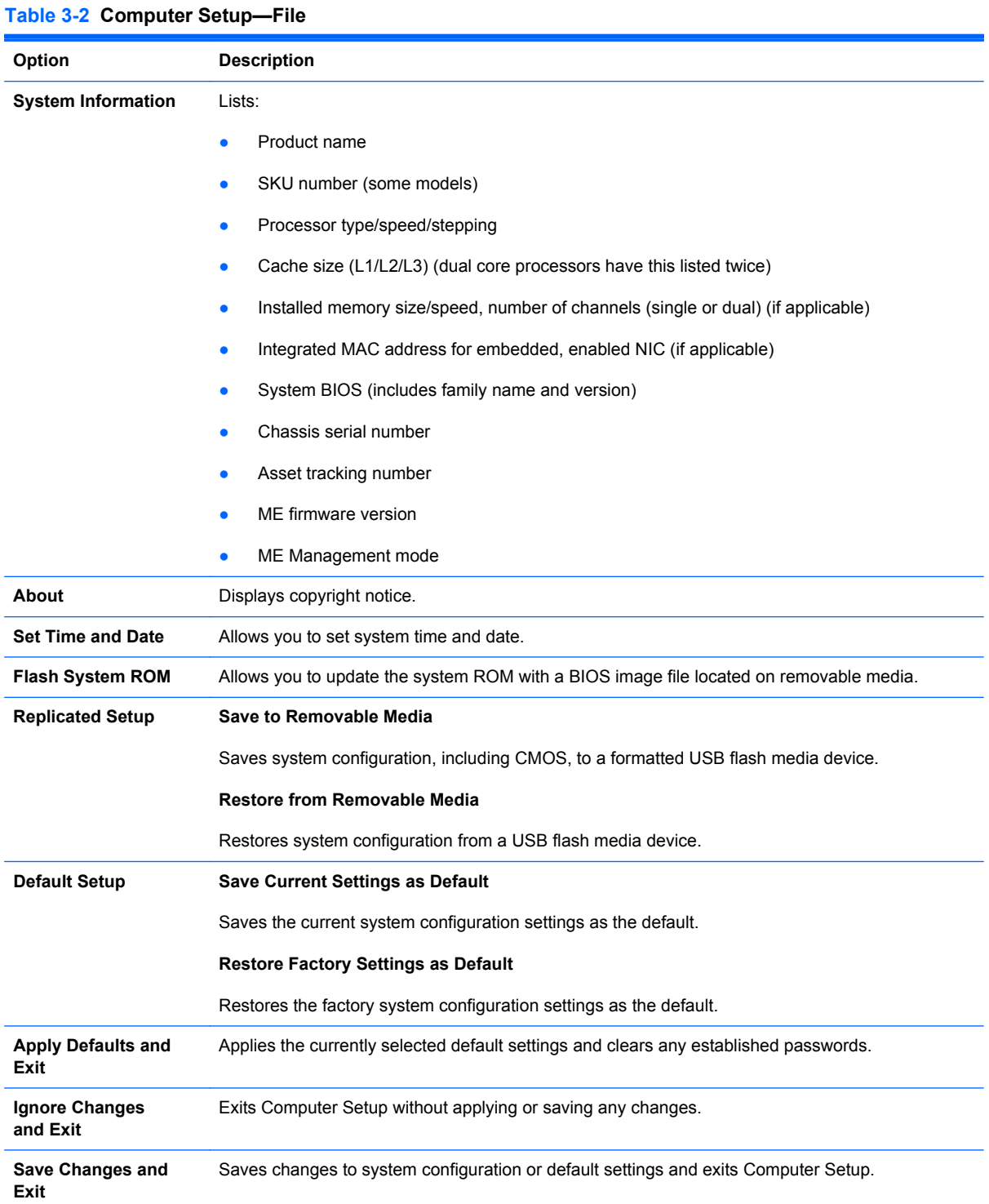

### <span id="page-29-0"></span>**Computer Setup—Storage**

L.

**NOTE:** Support for specific Computer Setup options may vary depending on the hardware configuration.

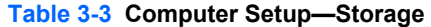

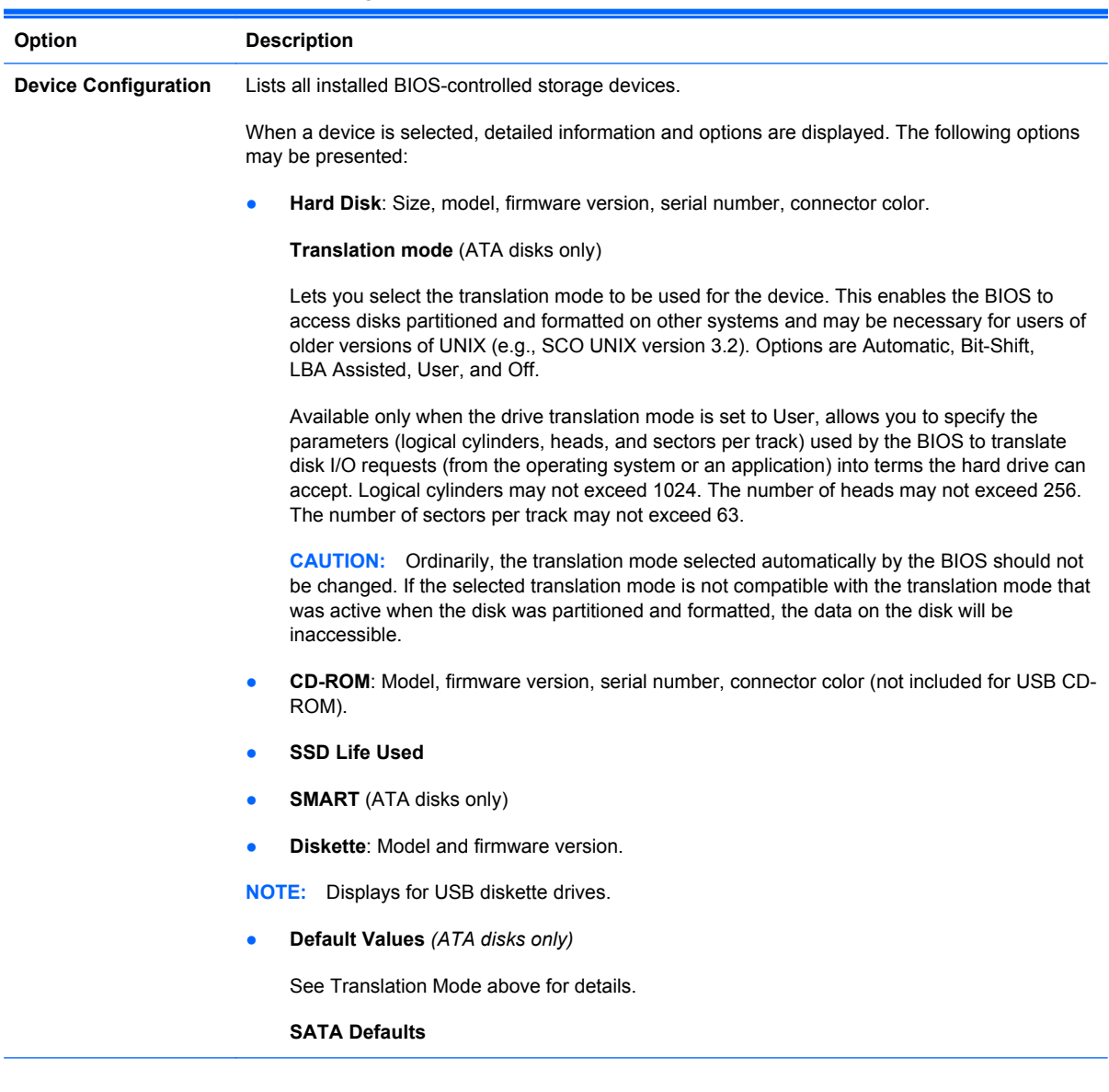

#### **Table 3-3 Computer Setup—Storage (continued)**

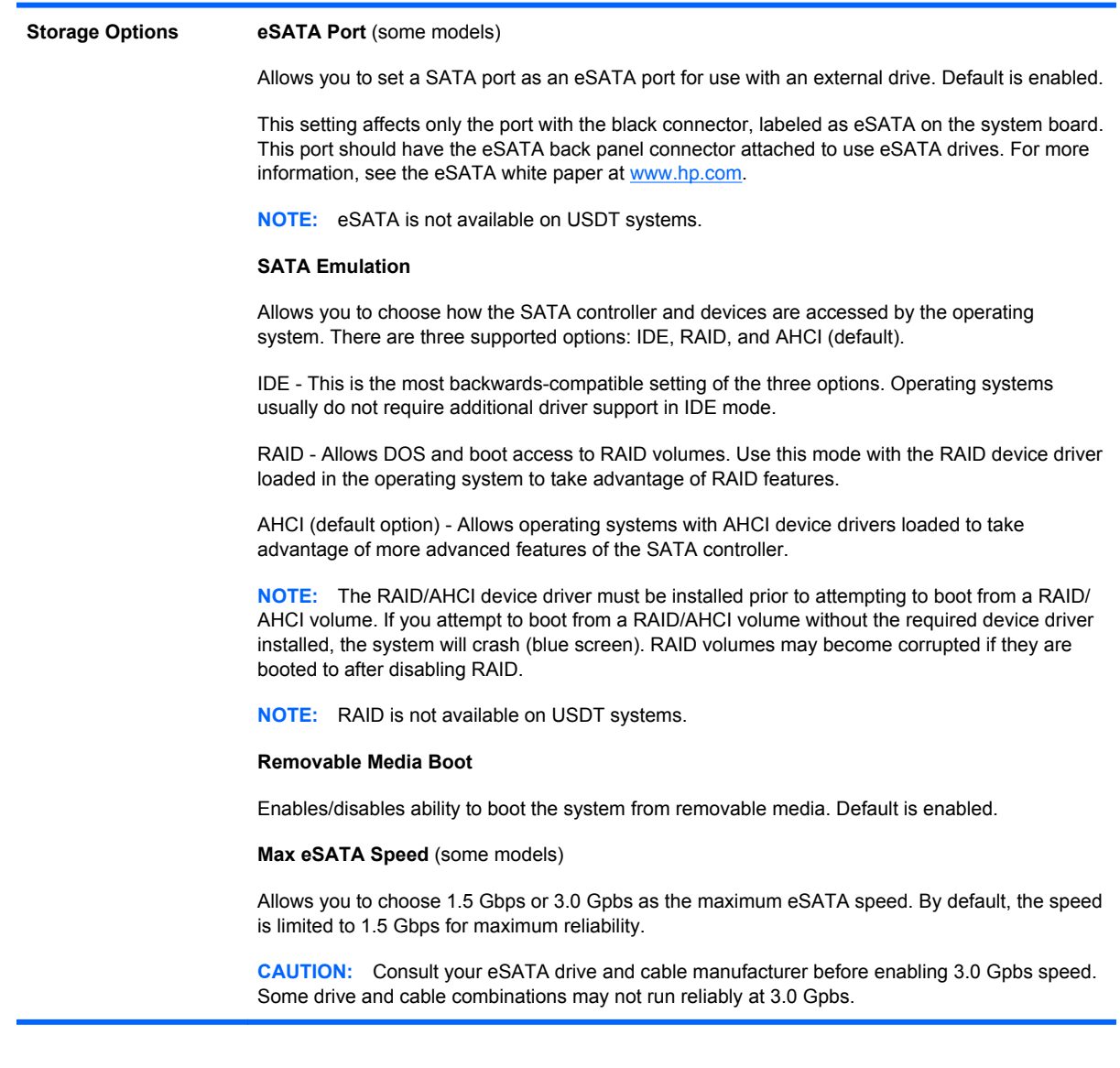

#### **Table 3-3 Computer Setup—Storage (continued)**

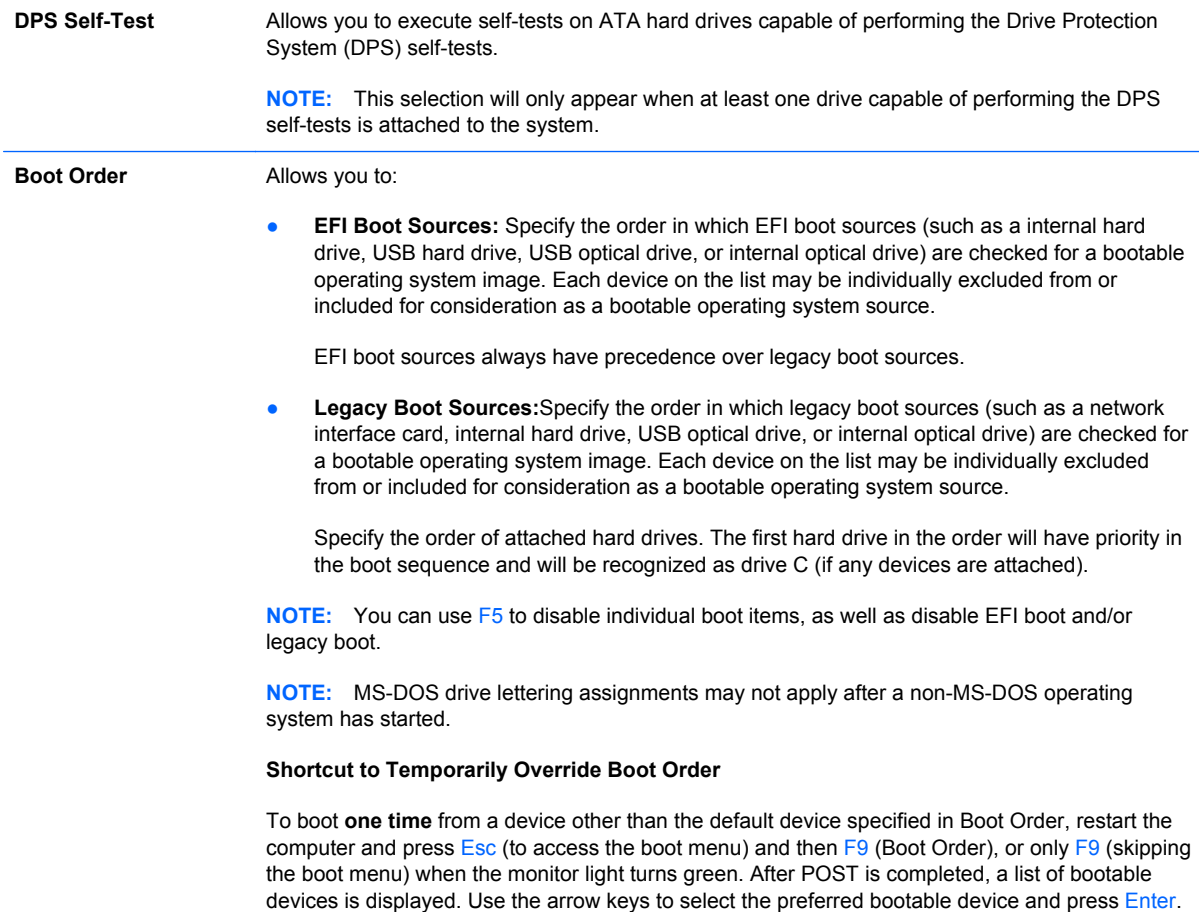

The computer then boots from the selected non-default device for this one time.

### <span id="page-32-0"></span>**Computer Setup—Security**

**NOTE:** Support for specific Computer Setup options may vary depending on the hardware configuration.

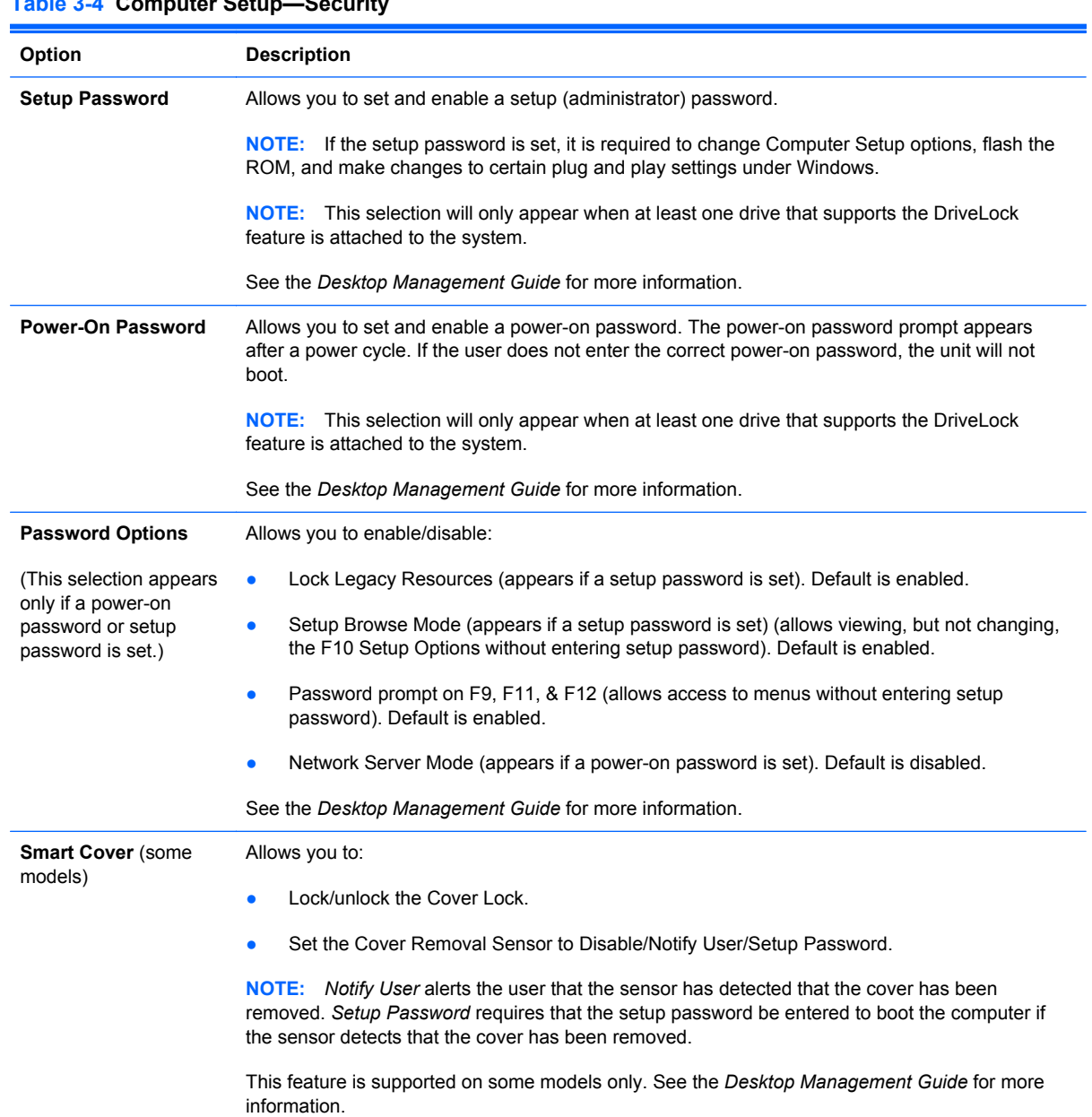

#### **Table 3-4 Computer Setup—Security (continued)**

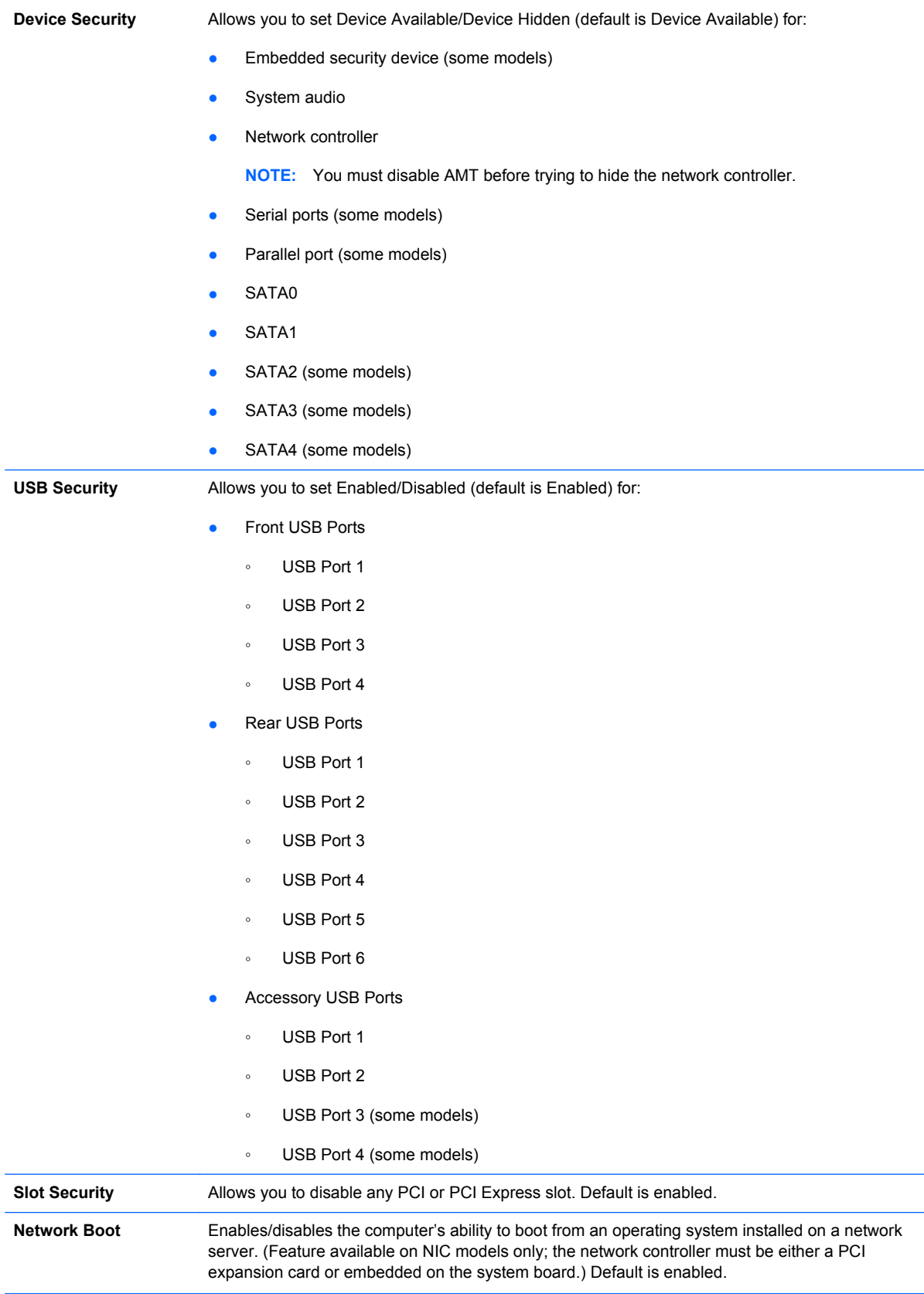

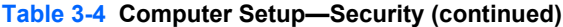

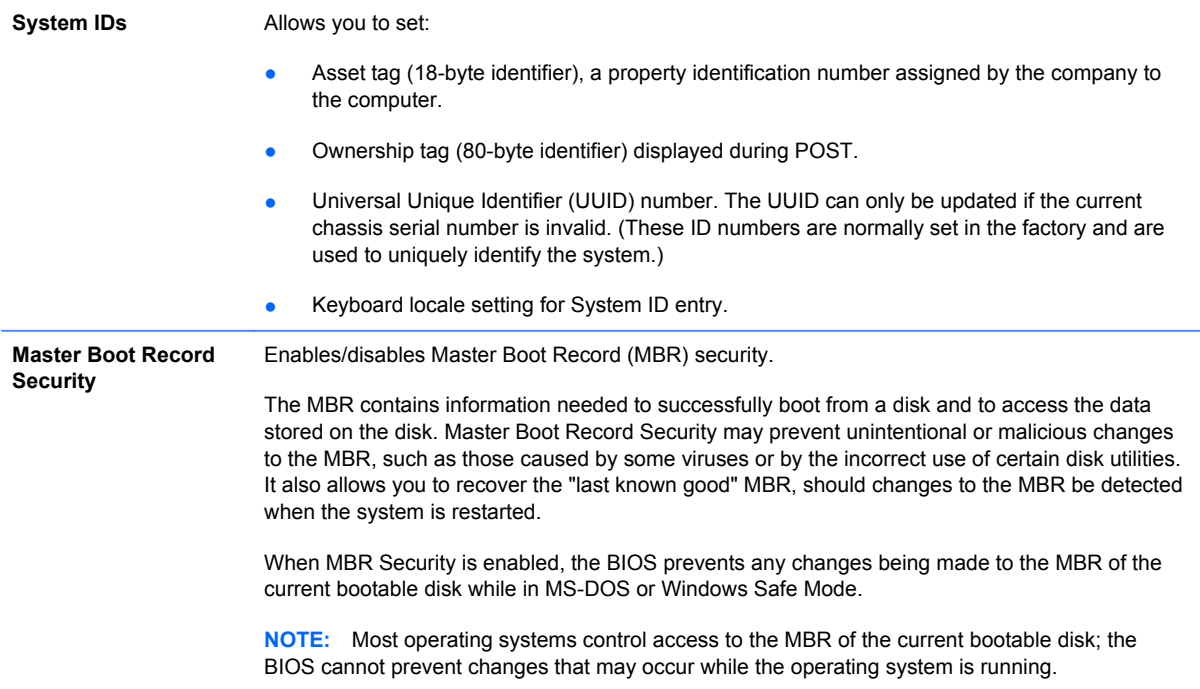

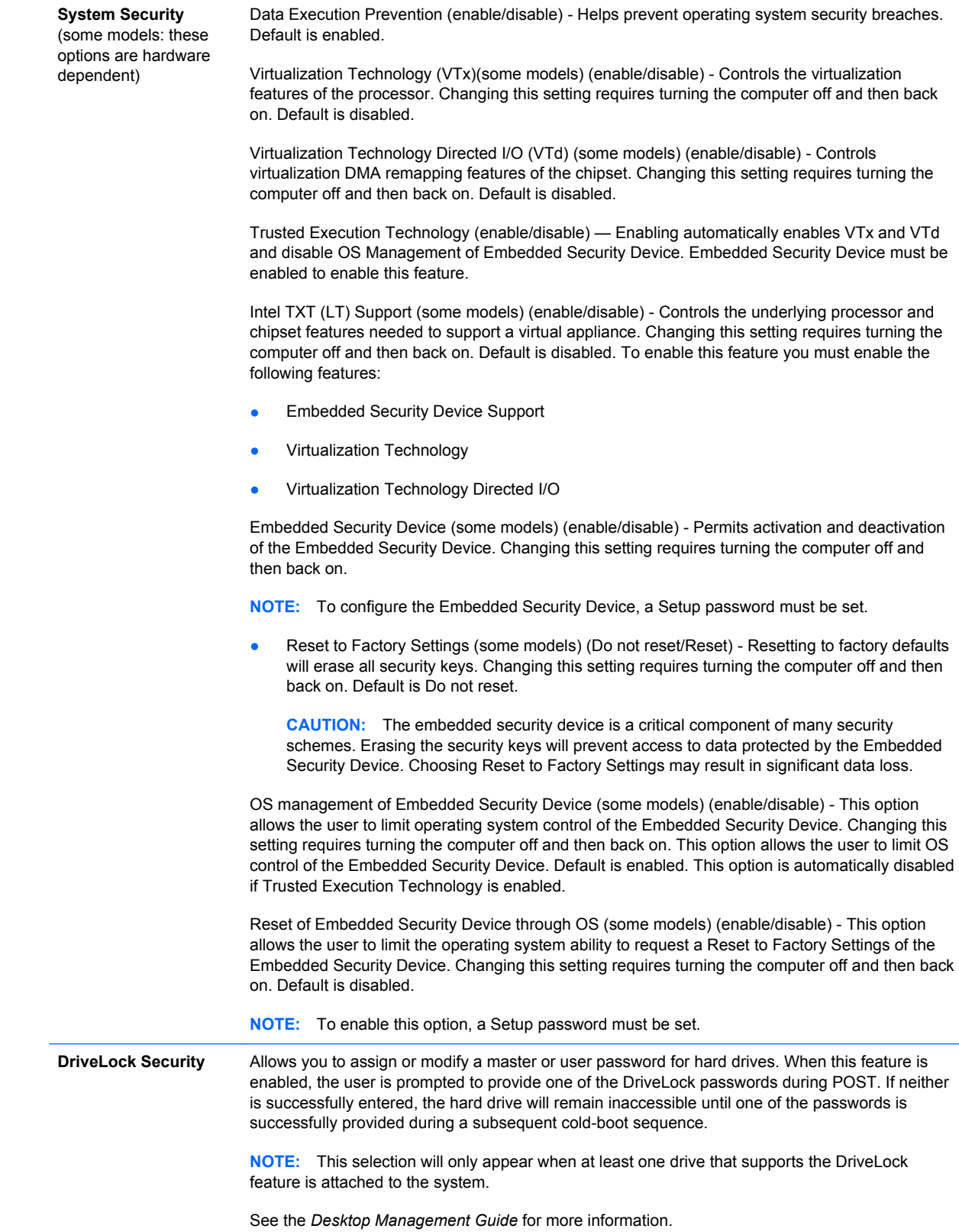
#### **Computer Setup—Power**

**NOTE:** Support for specific Computer Setup options may vary depending on the hardware configuration.

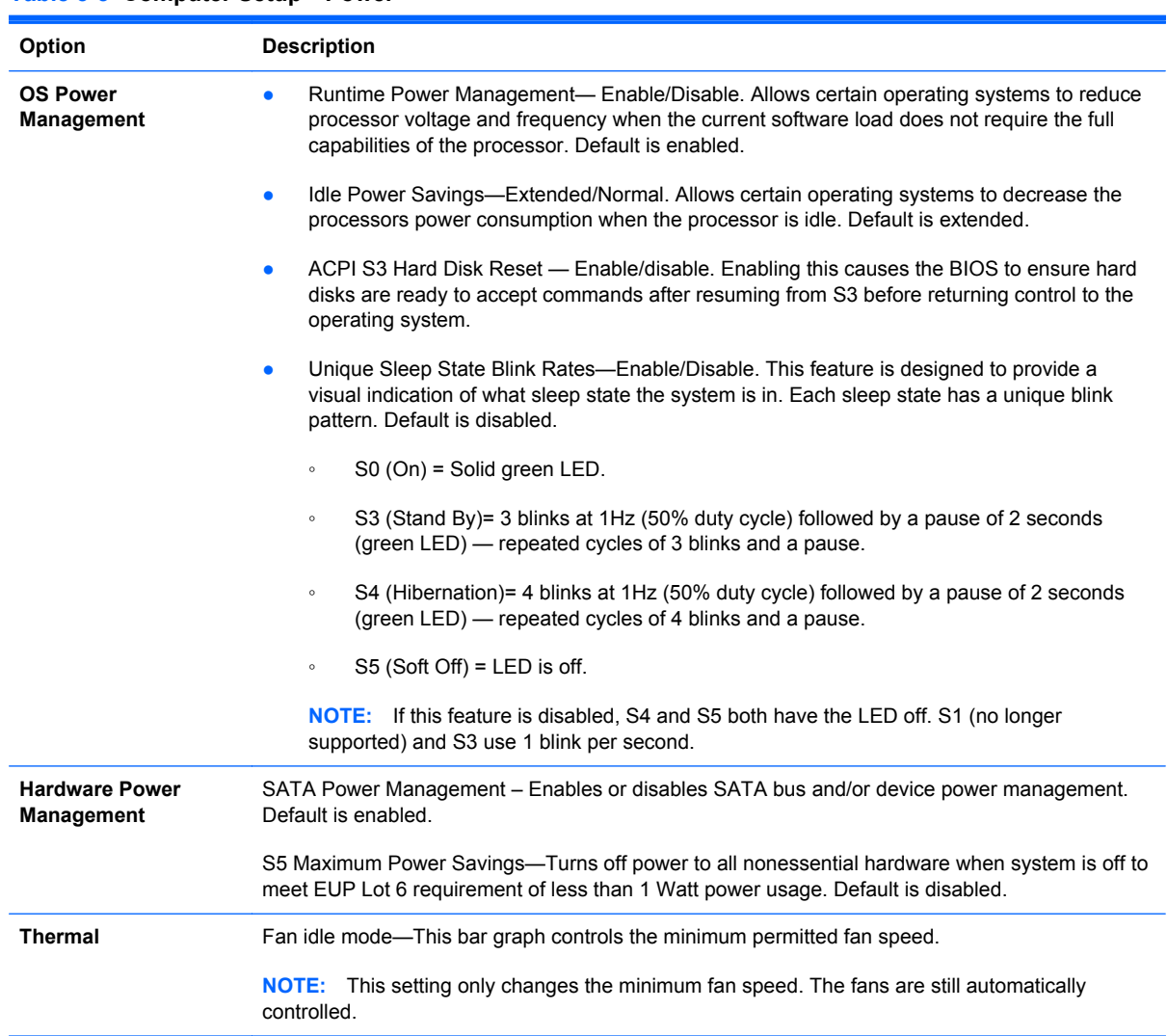

#### **Table 3-5 Computer Setup—Power**

#### **Computer Setup—Advanced**

**NOTE:** Support for specific Computer Setup options may vary depending on the hardware configuration.

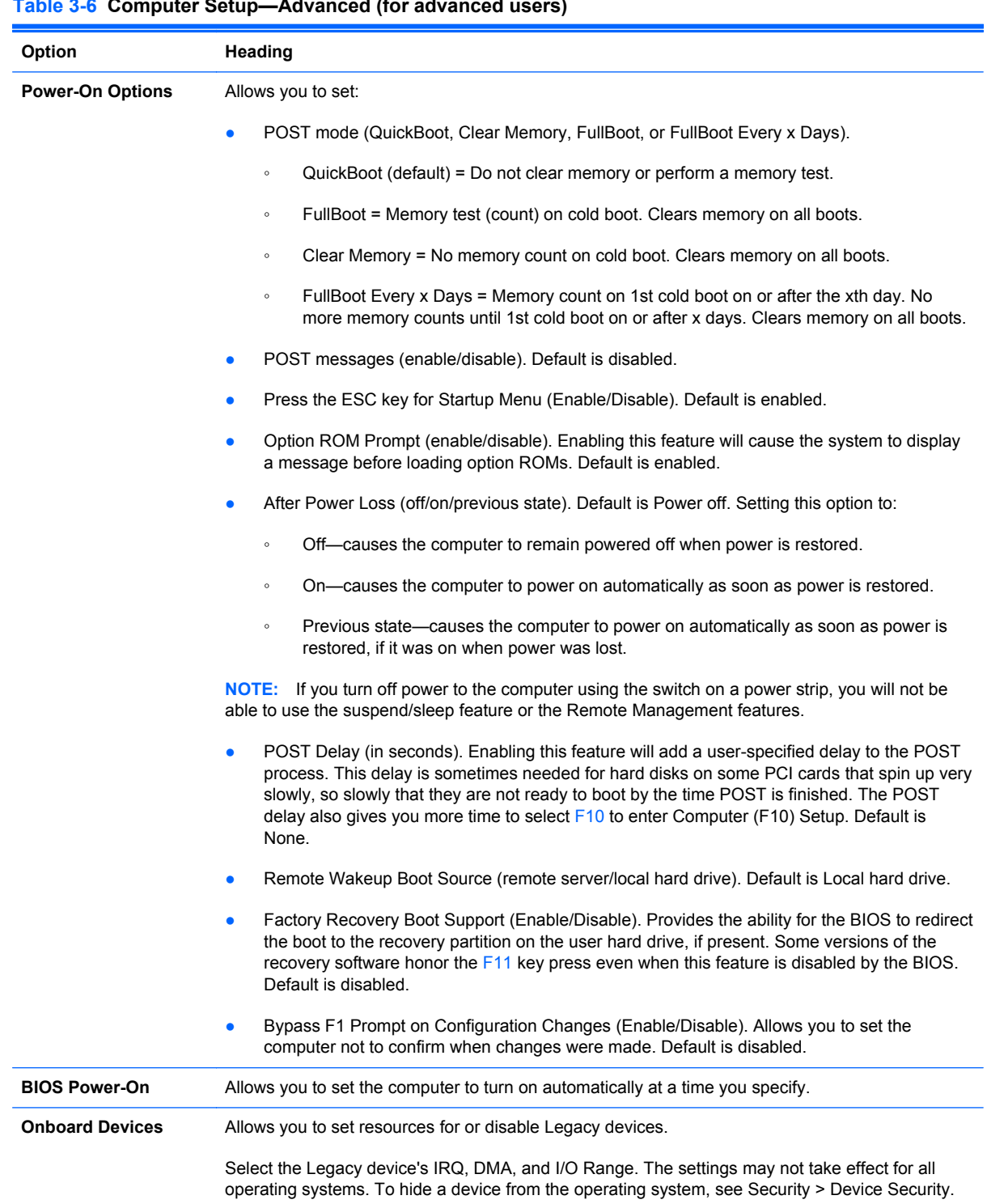

#### **Table 3-6 Computer Setup—Advanced (for advanced users)**

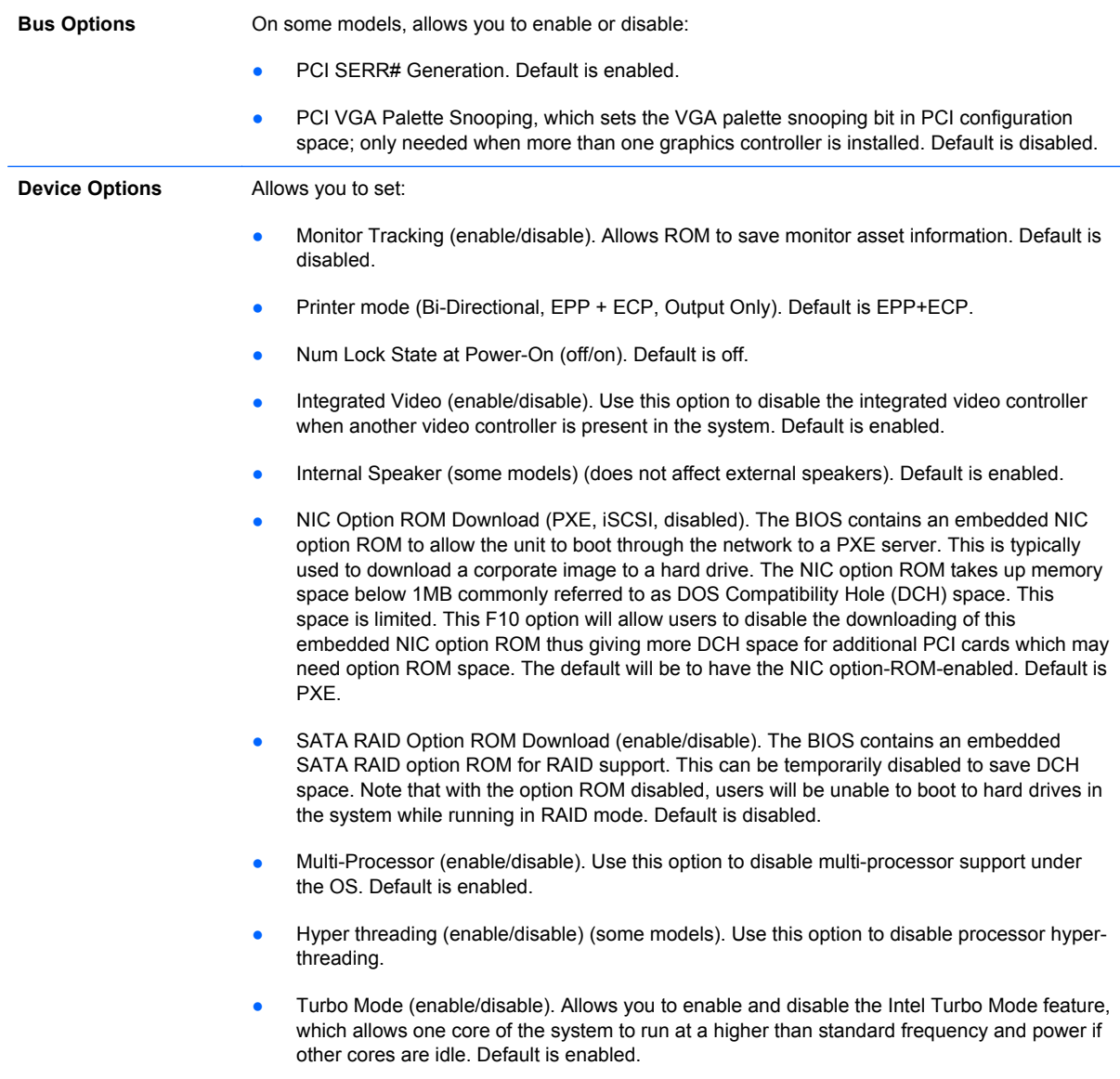

#### **Table 3-6 Computer Setup—Advanced (for advanced users) (continued)**

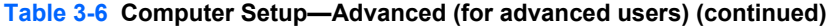

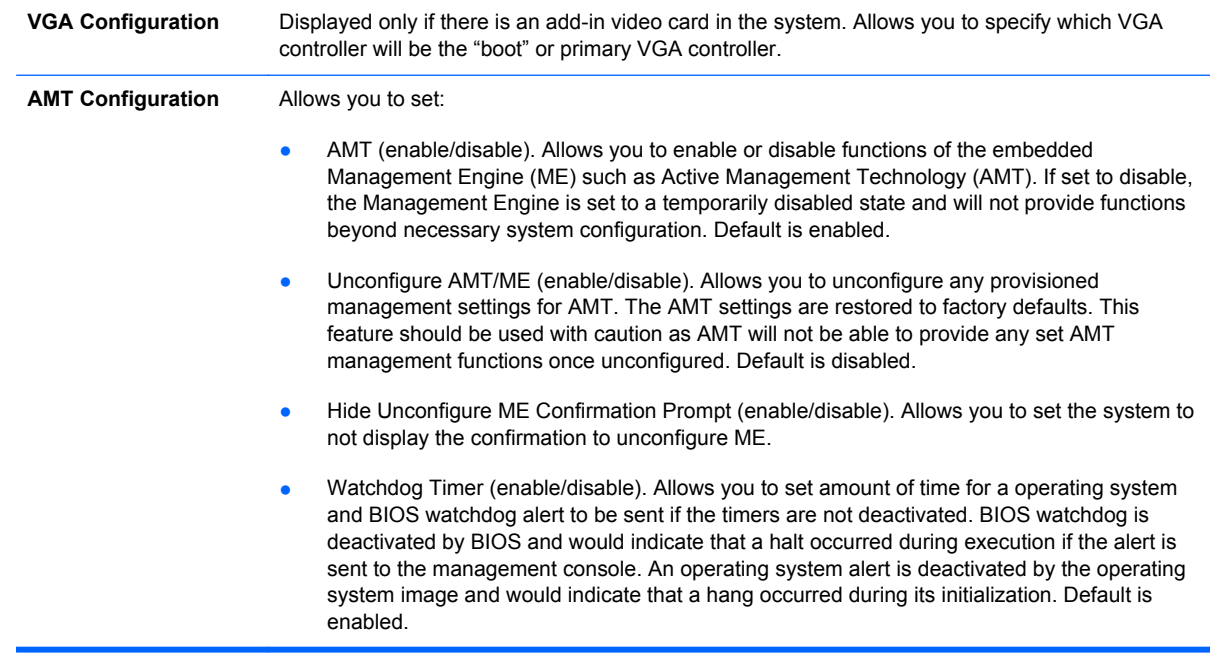

### **Recovering the Configuration Settings**

This method of recovery requires that you first perform the **Save to Removable Media** command with the Computer Setup (F10) Utility before **Restore** is needed. (See [Save to Removable Media](#page-28-0) [on page 18](#page-28-0) in the Computer Setup—File table.)

**NOTE:** It is recommended that you save any modified computer configuration settings to a USB flash media device and save the device for possible future use.

To restore the configuration, insert the USB flash media device with the saved configuration and perform the **Restore from Removable Media** command with the Computer Setup (F10) Utility. (See [Restore from Removable Media on page 18](#page-28-0) in the Computer Setup—File table.)

# **4 Illustrated parts catalog**

This chapter provides spare part information for all chassis.

### **Convertible minitower (CMT) chassis spare parts**

#### **Computer system components**

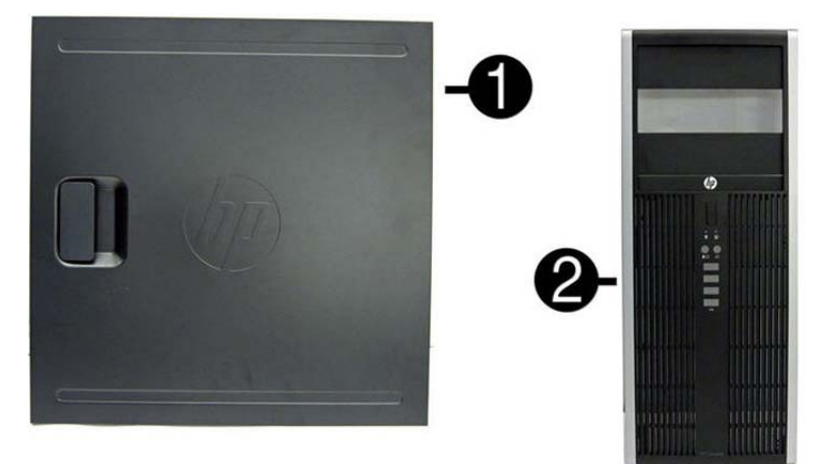

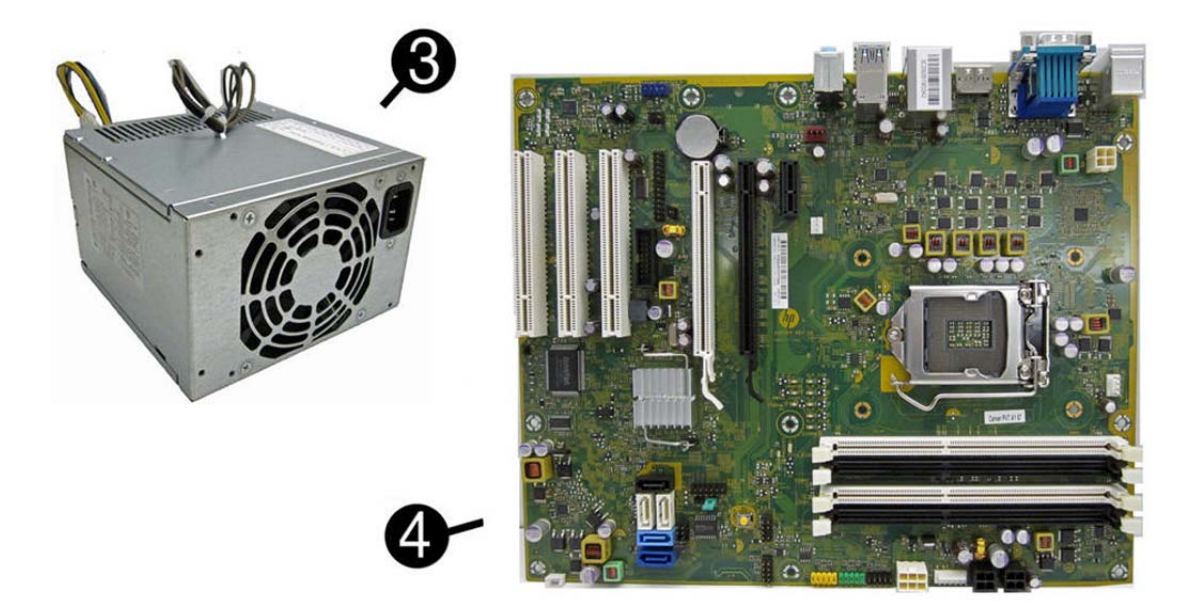

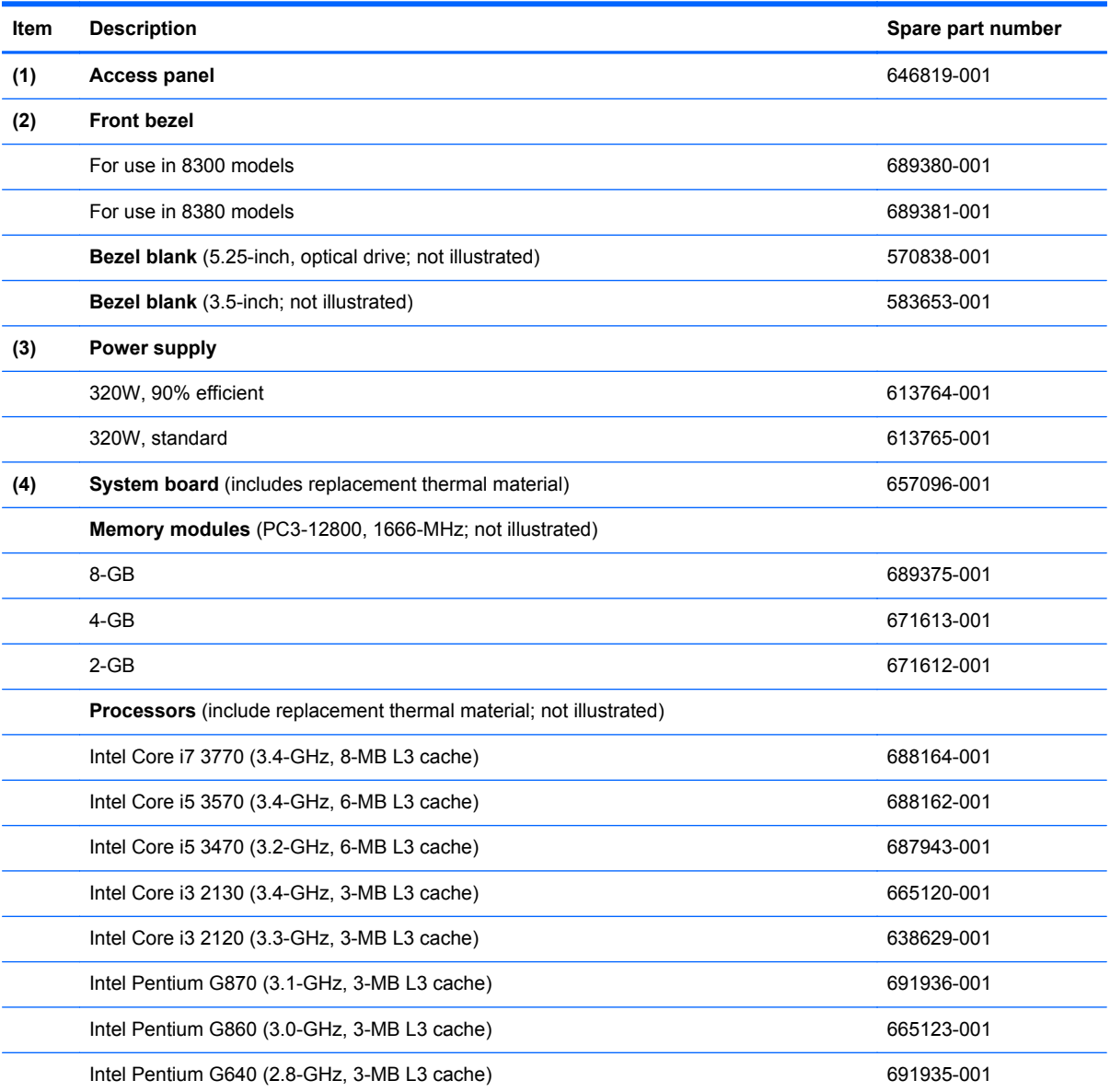

### **Cables**

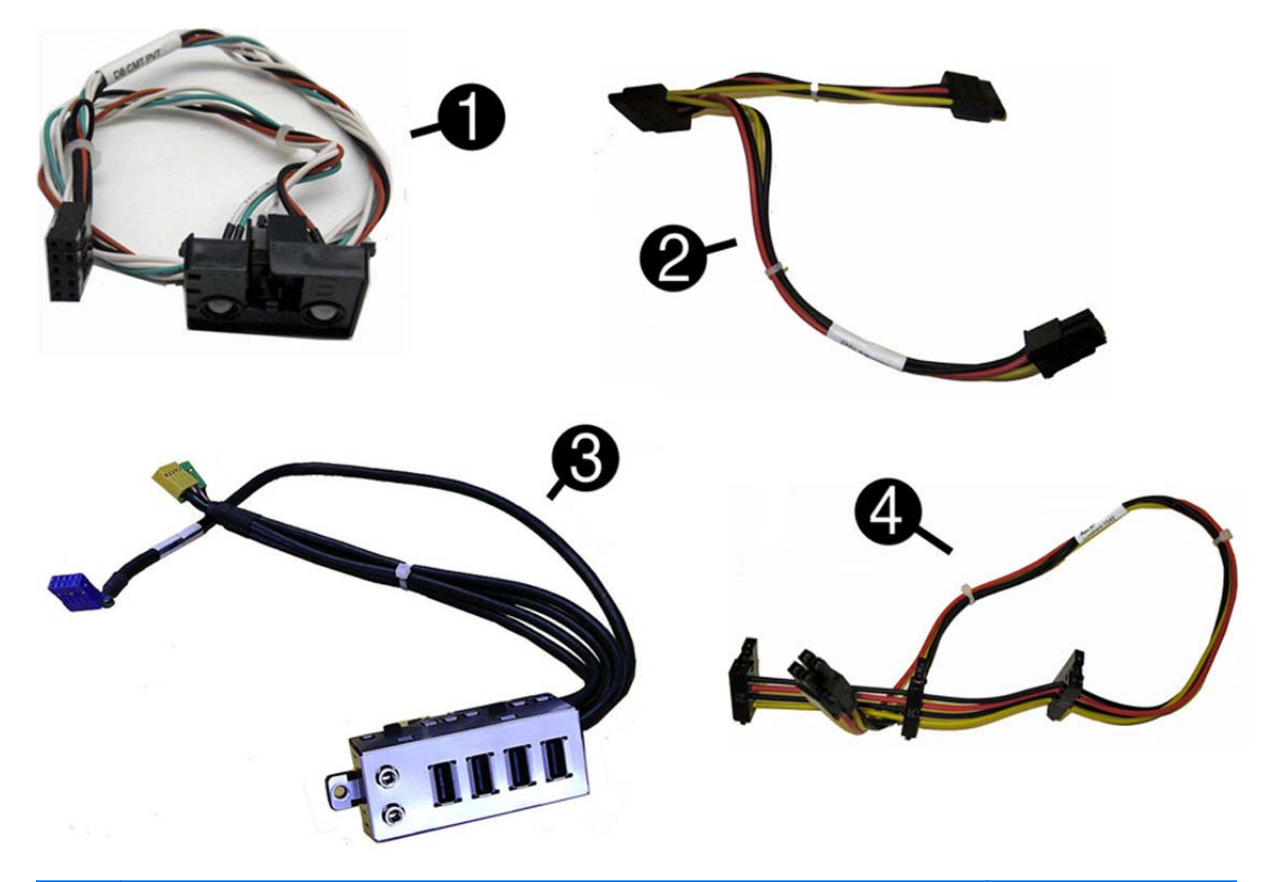

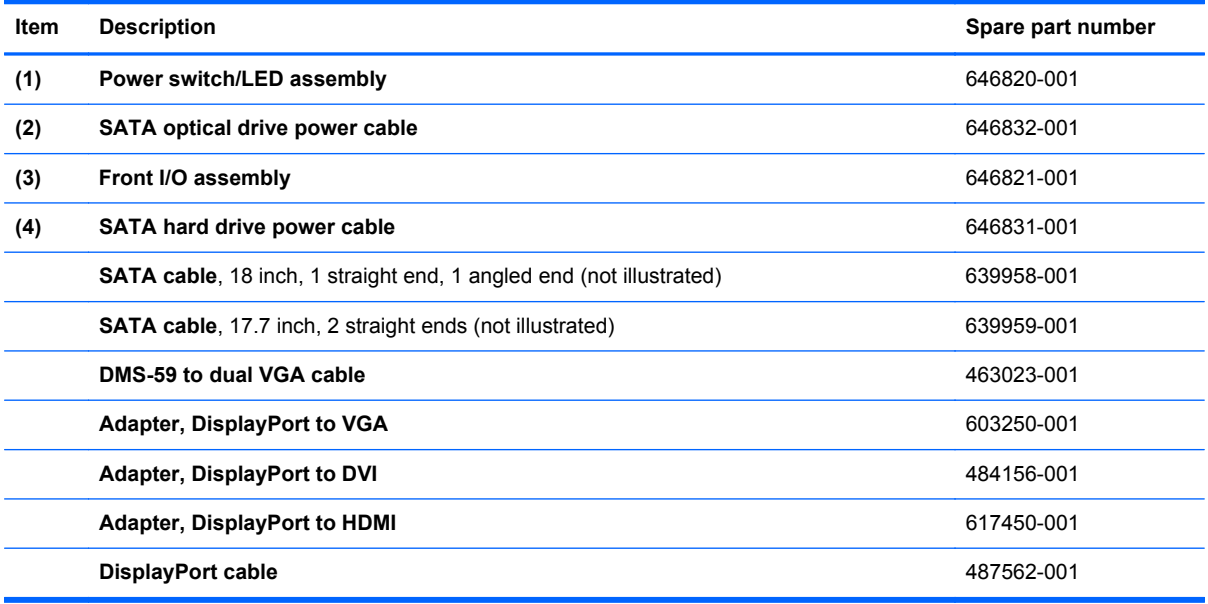

### **Misc parts**

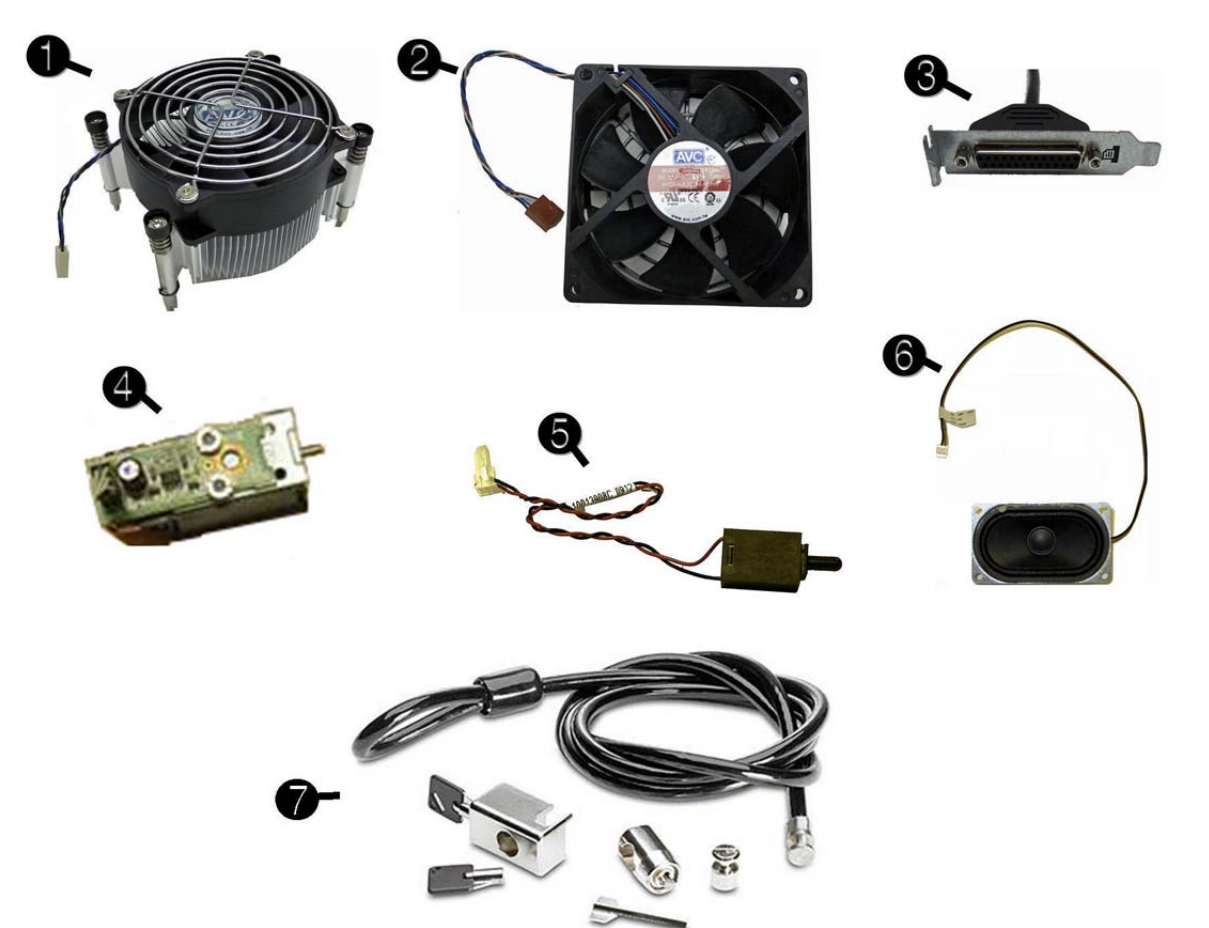

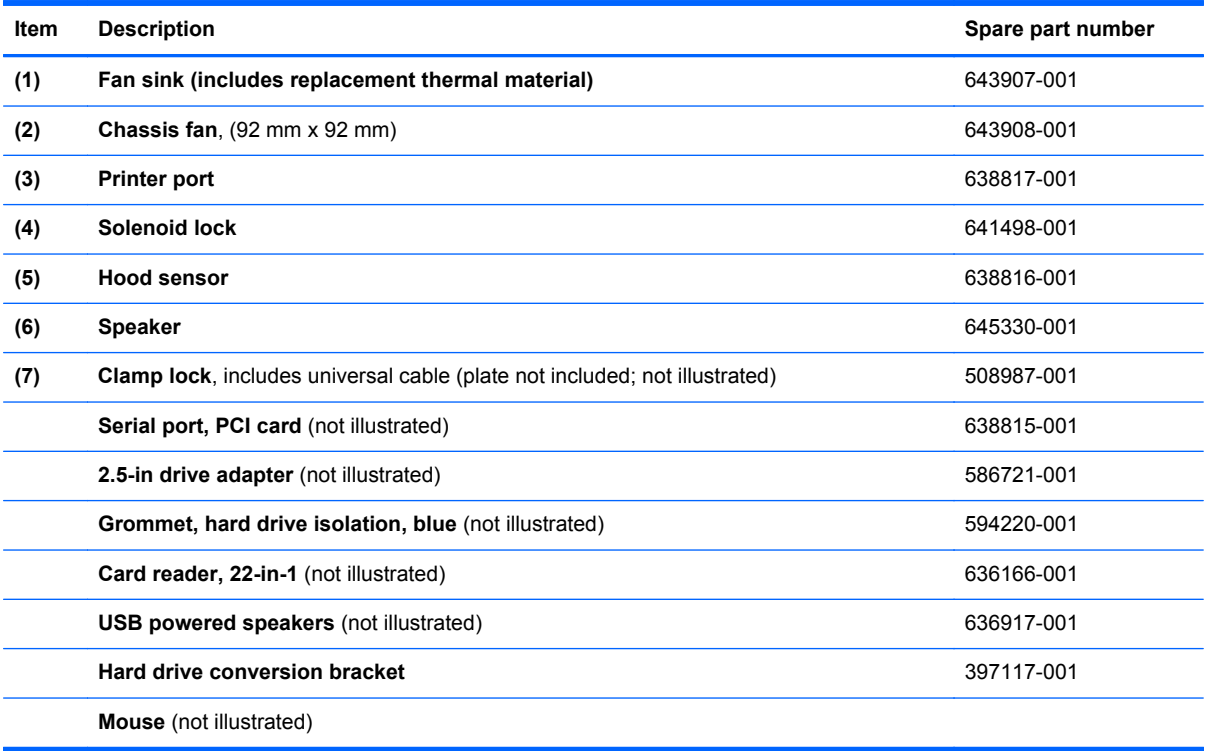

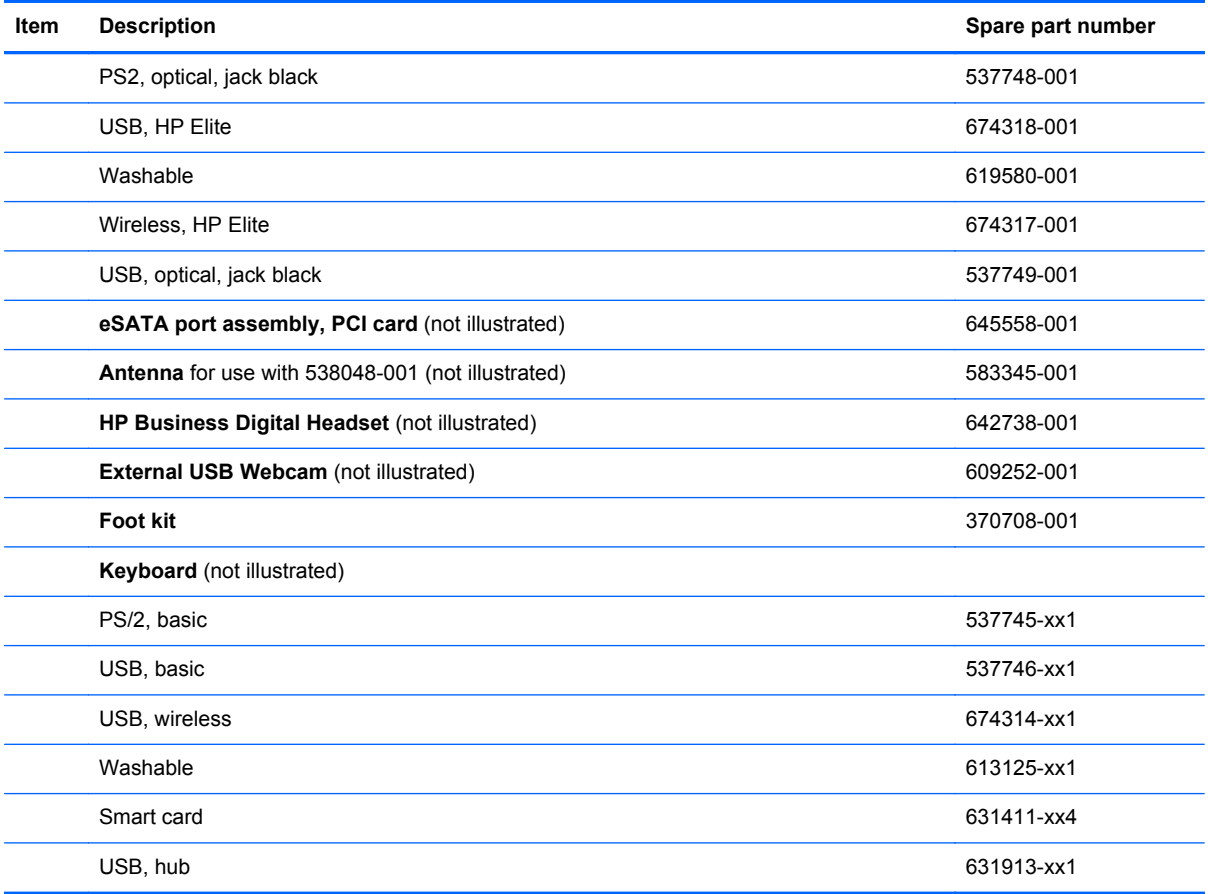

#### **Drives**

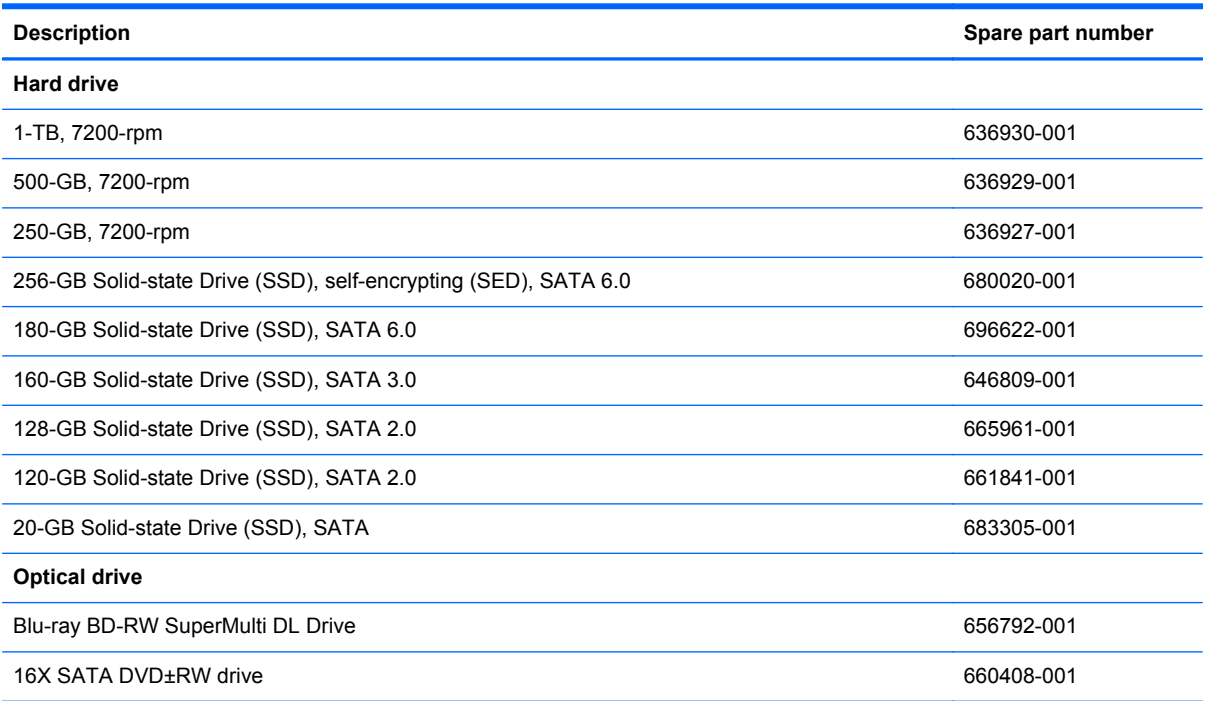

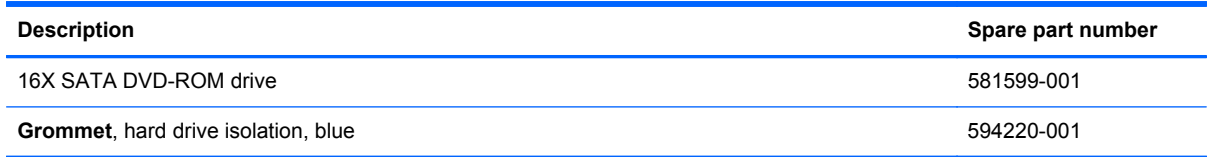

**NOTE:** 2.5-inch solid-state drives require an adapter for installation.

#### **Misc boards**

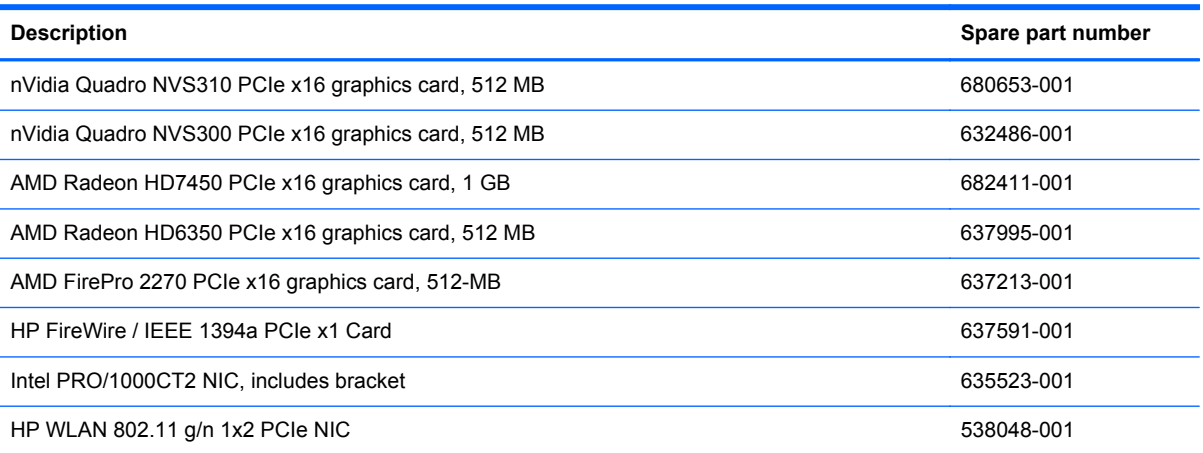

#### **Sequential part number listing**

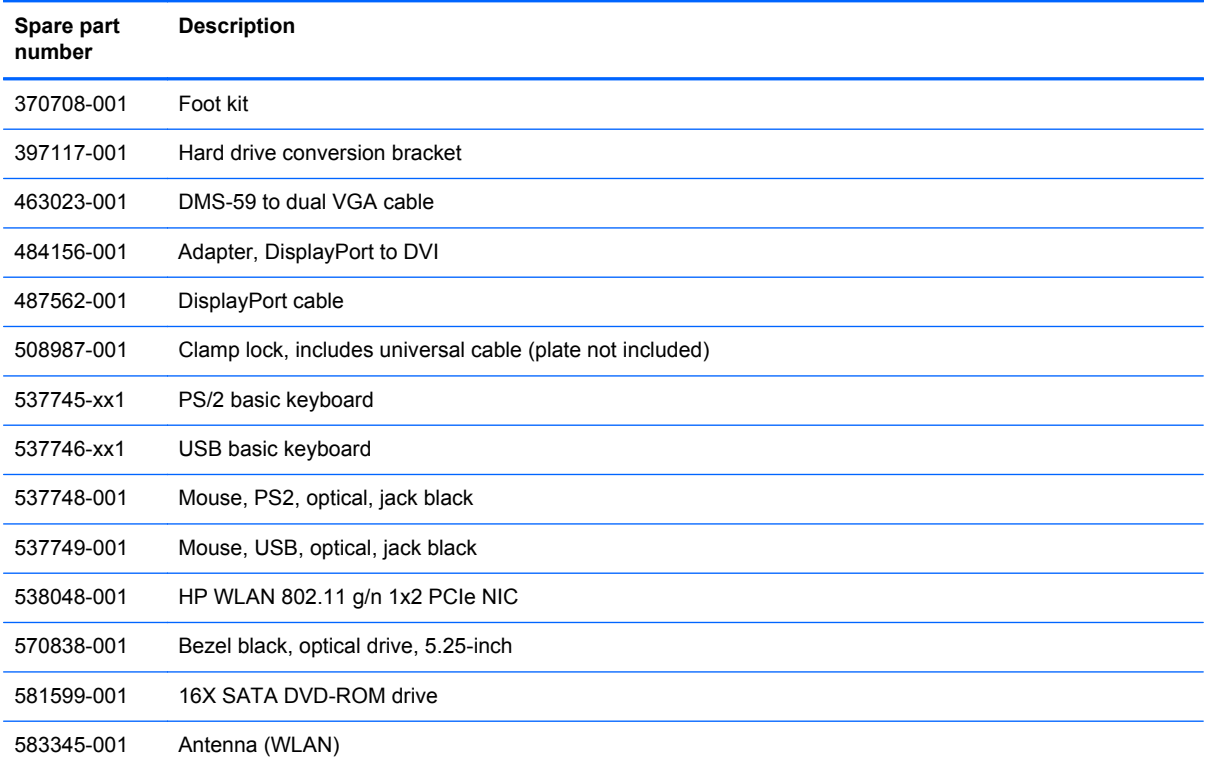

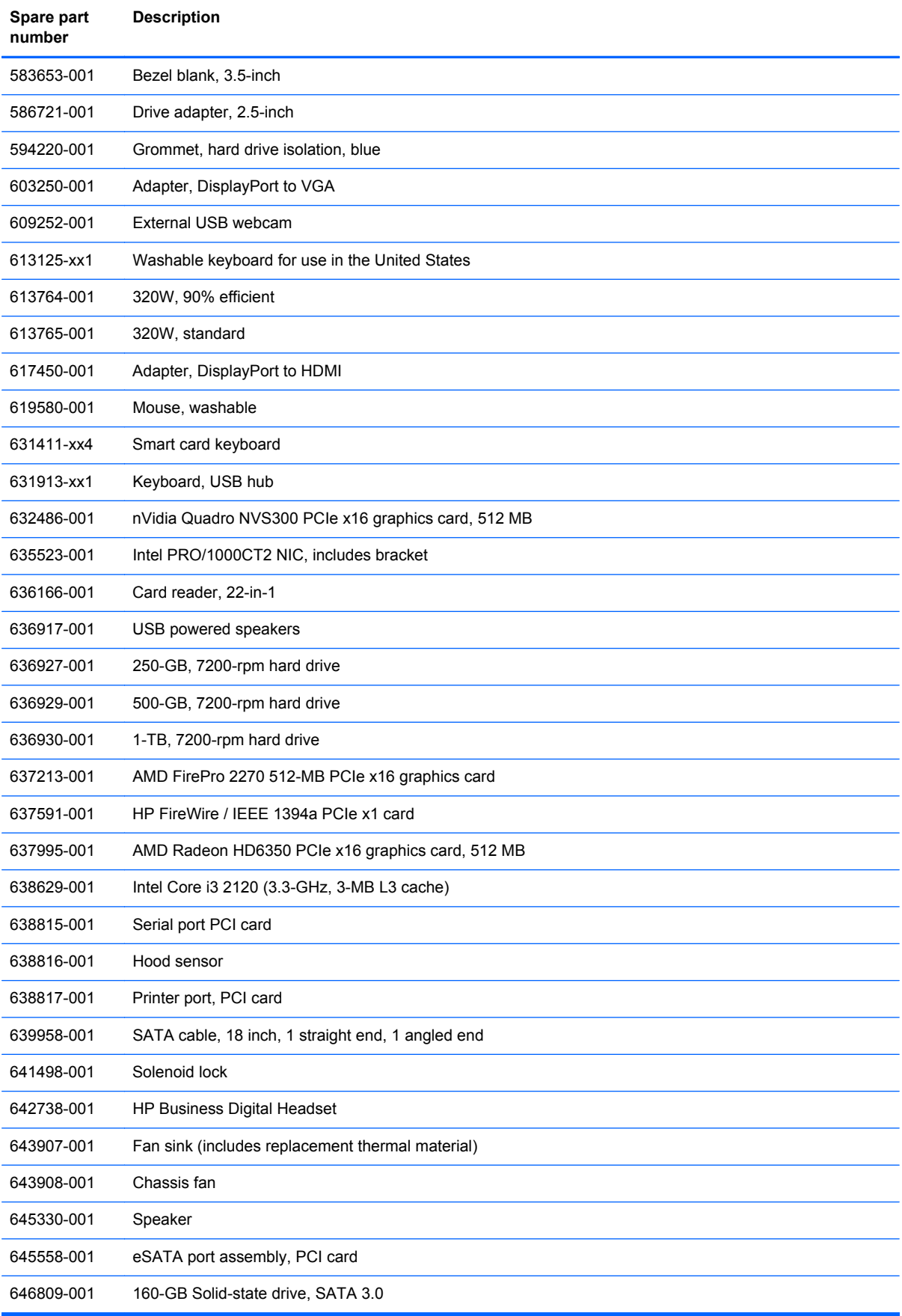

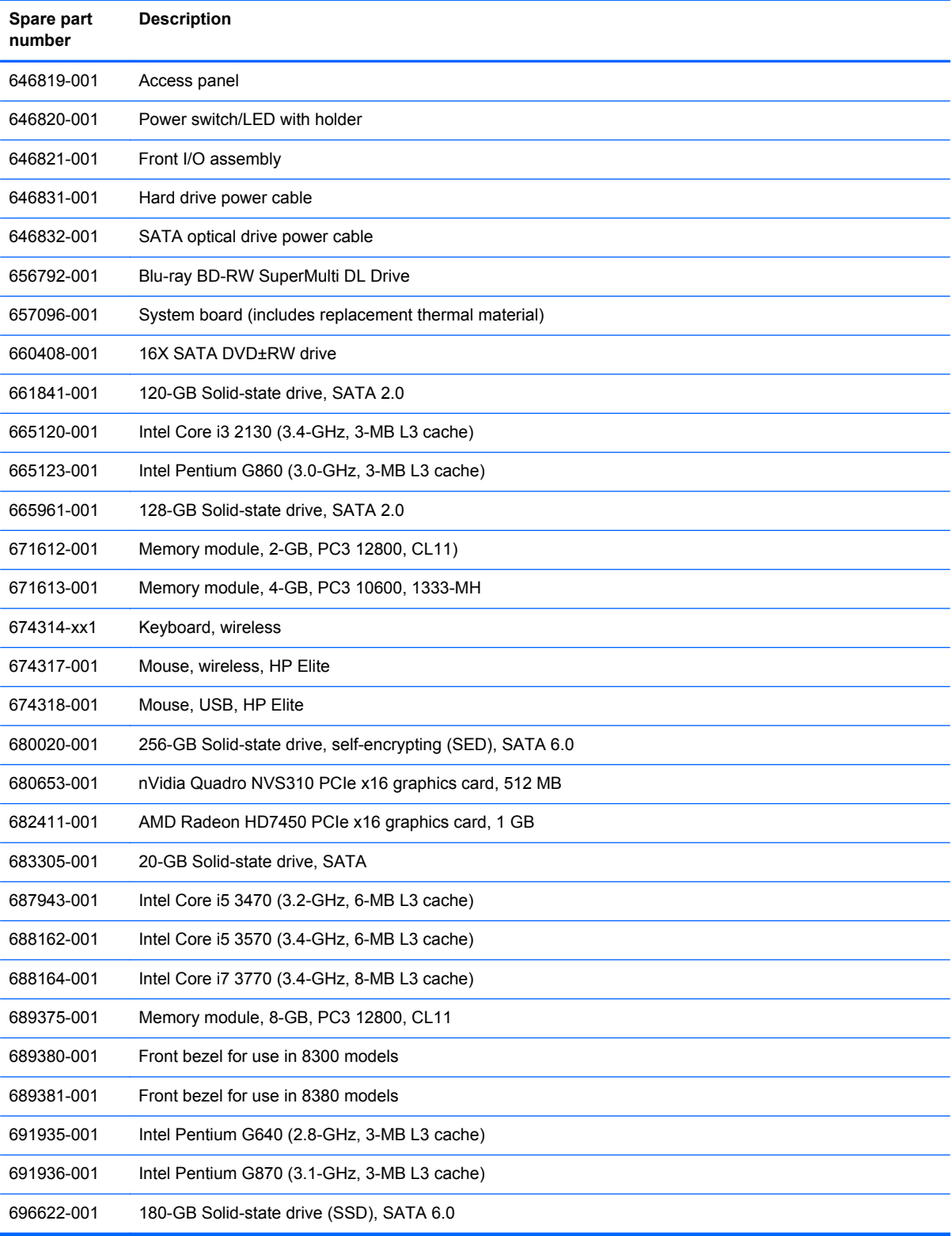

### **Microtower (MT) chassis spare parts**

### **Computer major components**

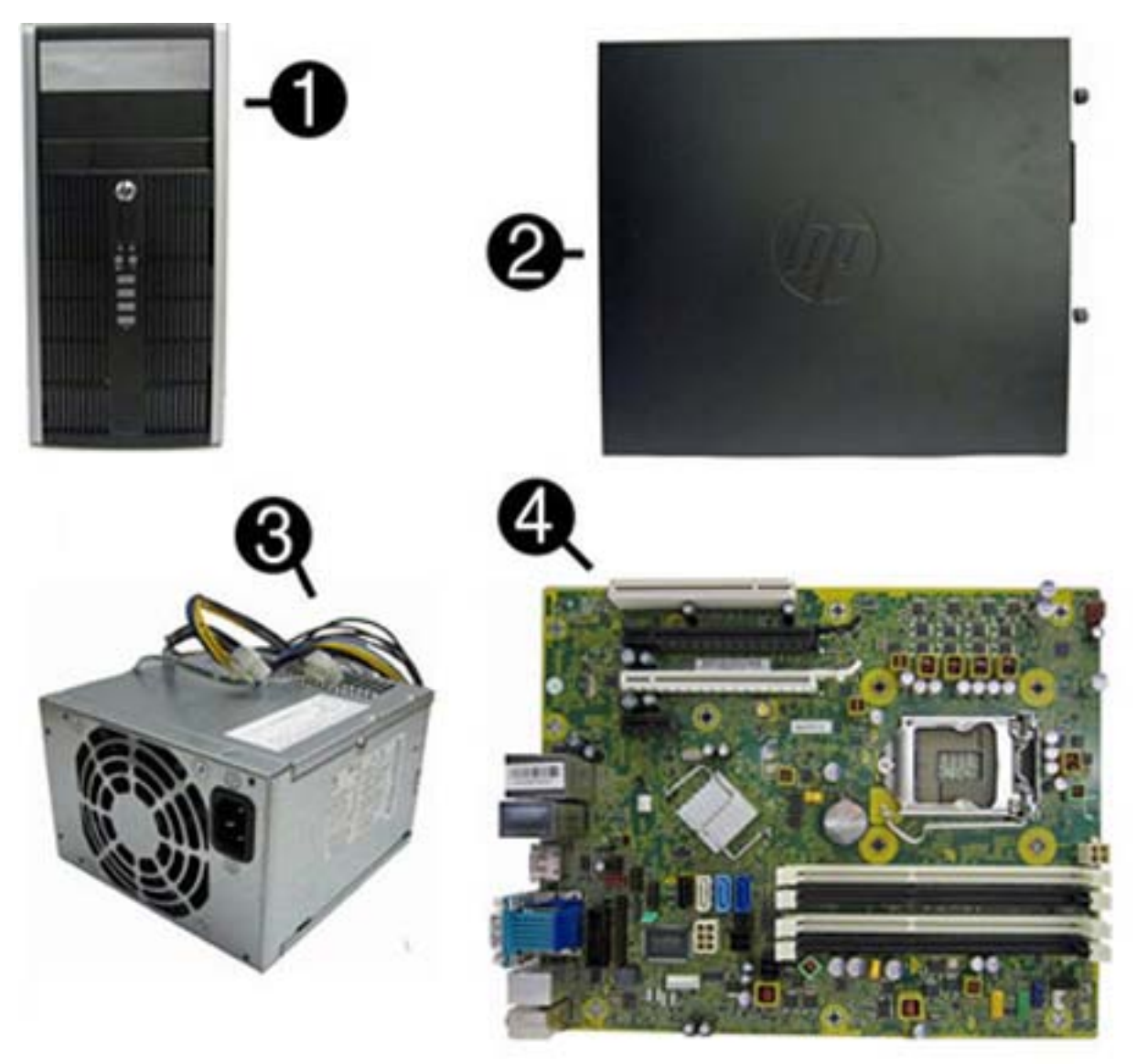

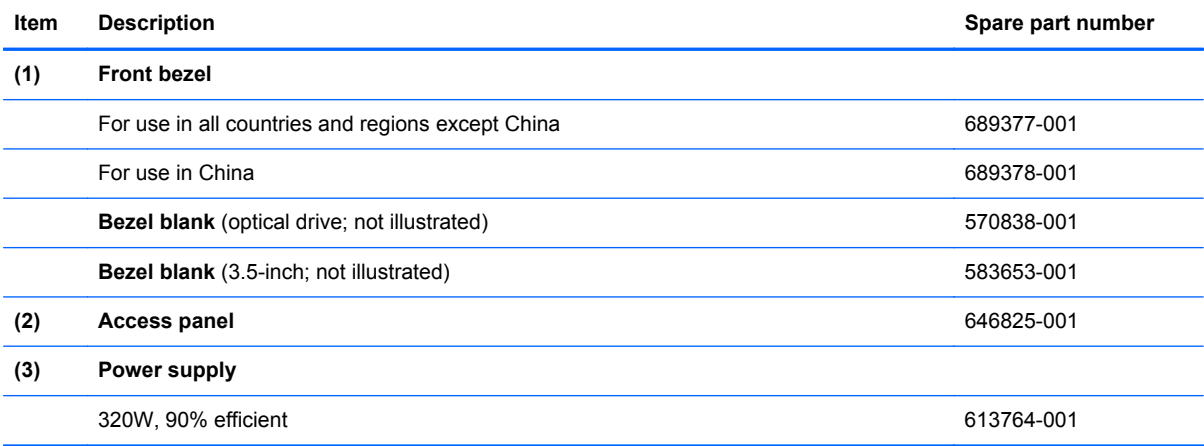

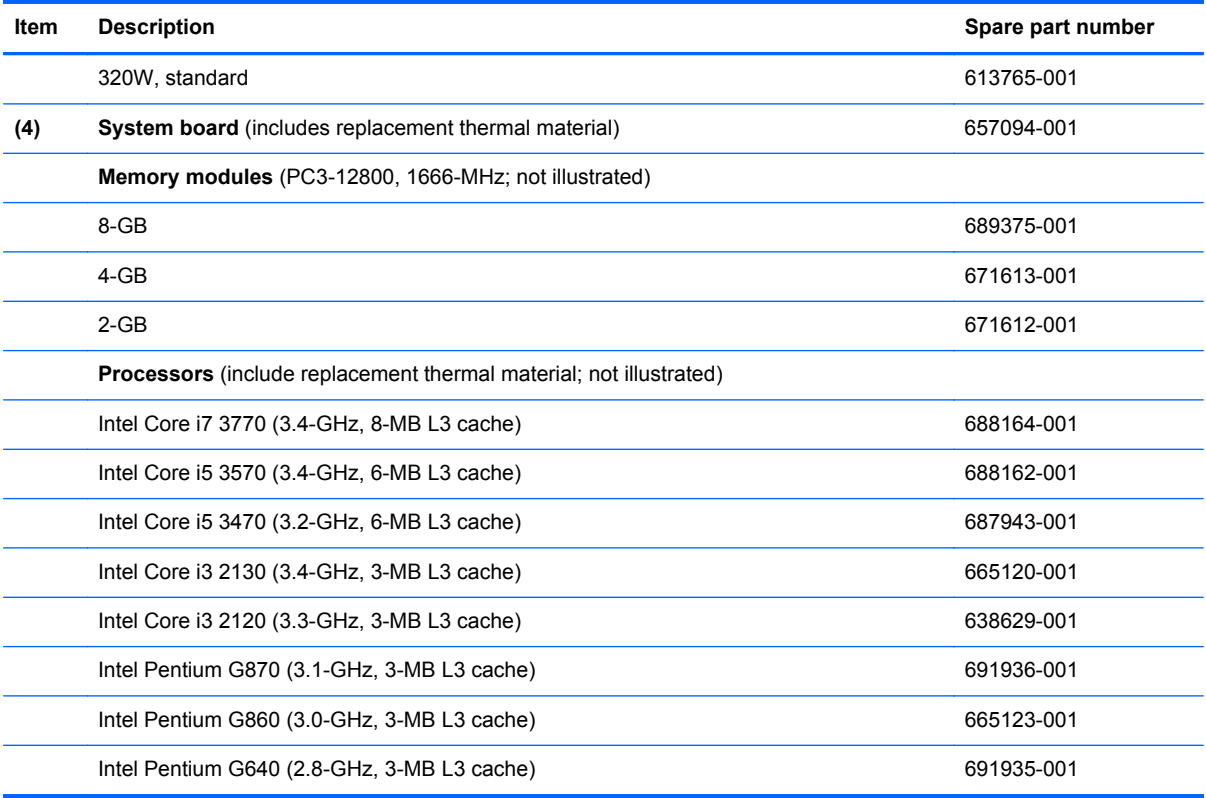

**Cables**

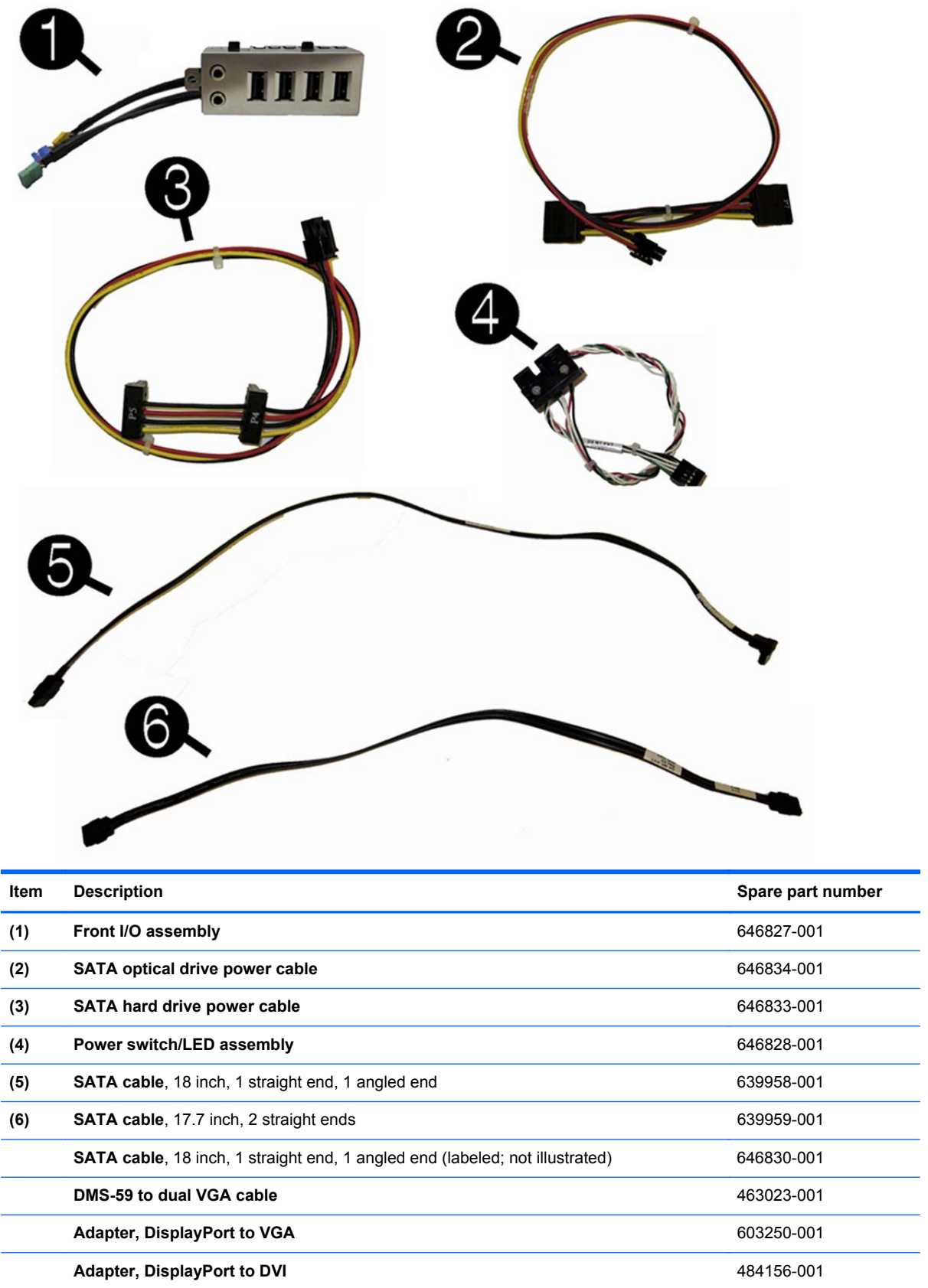

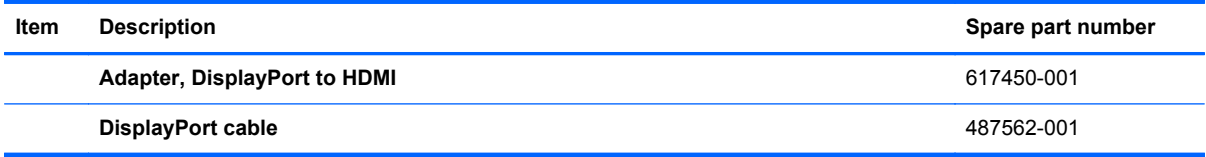

### **Misc parts**

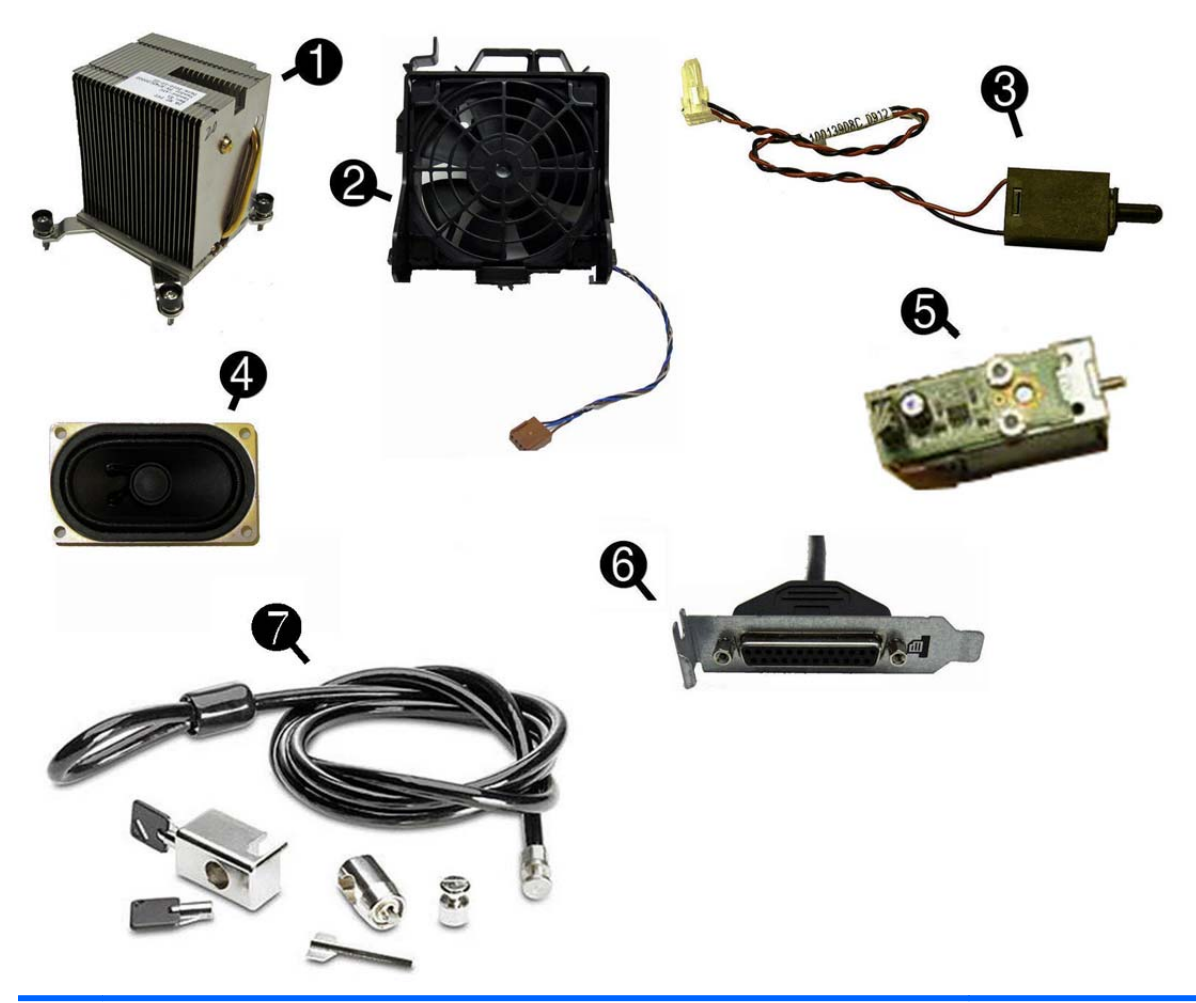

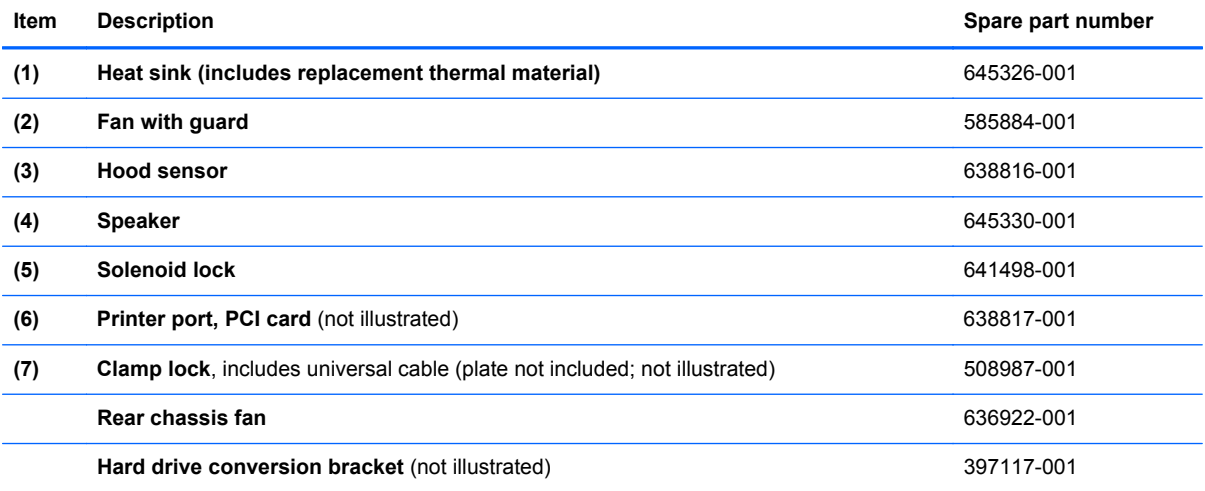

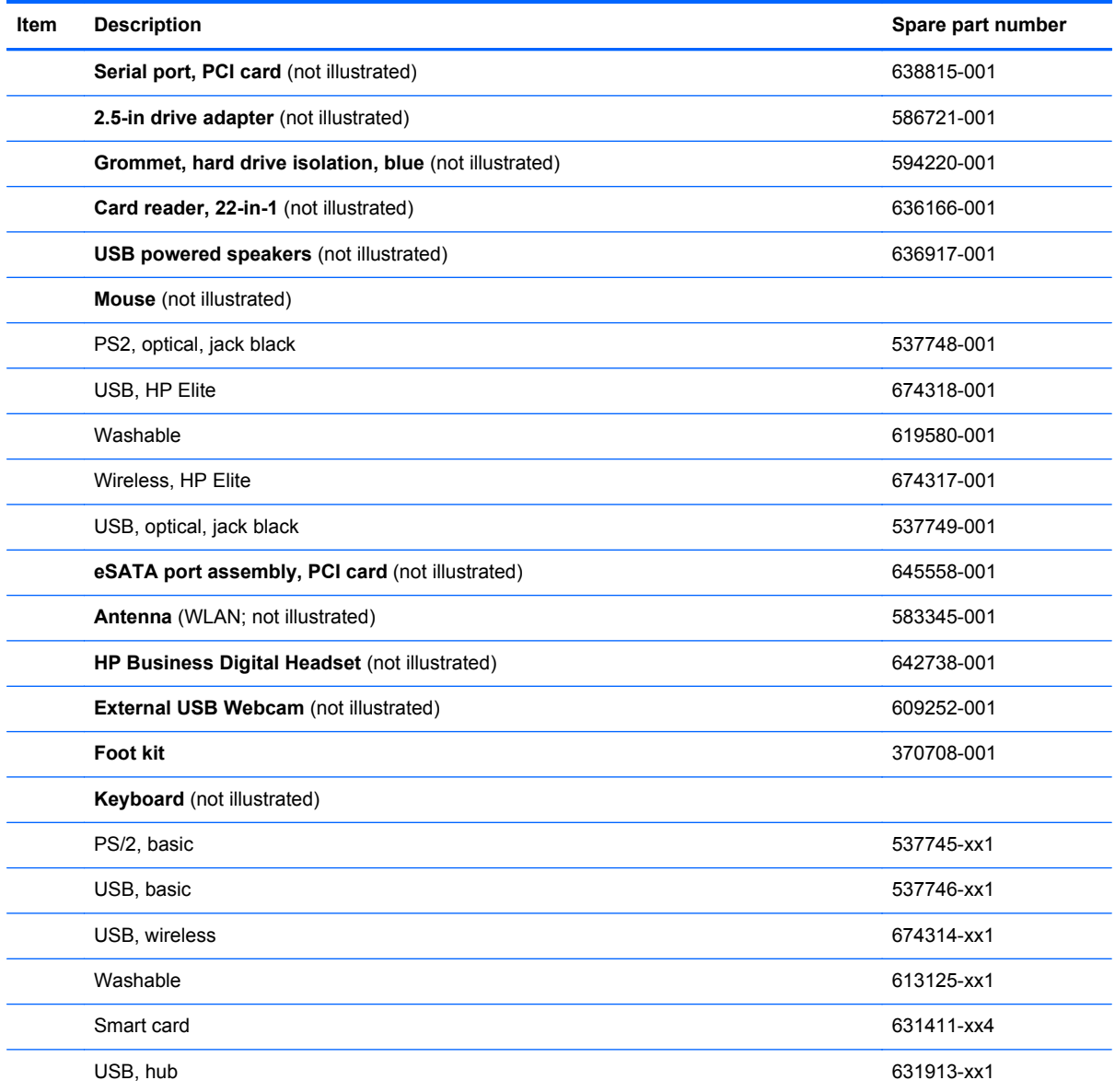

#### **Drives**

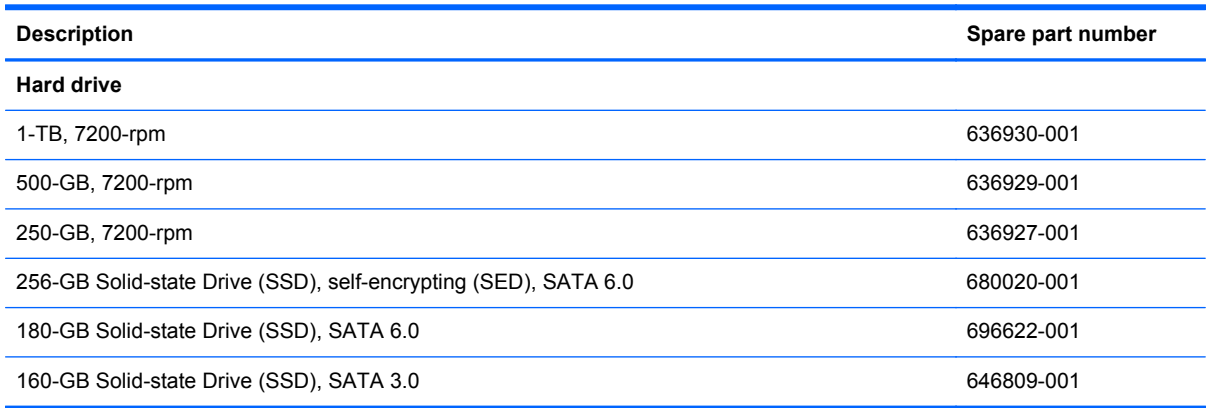

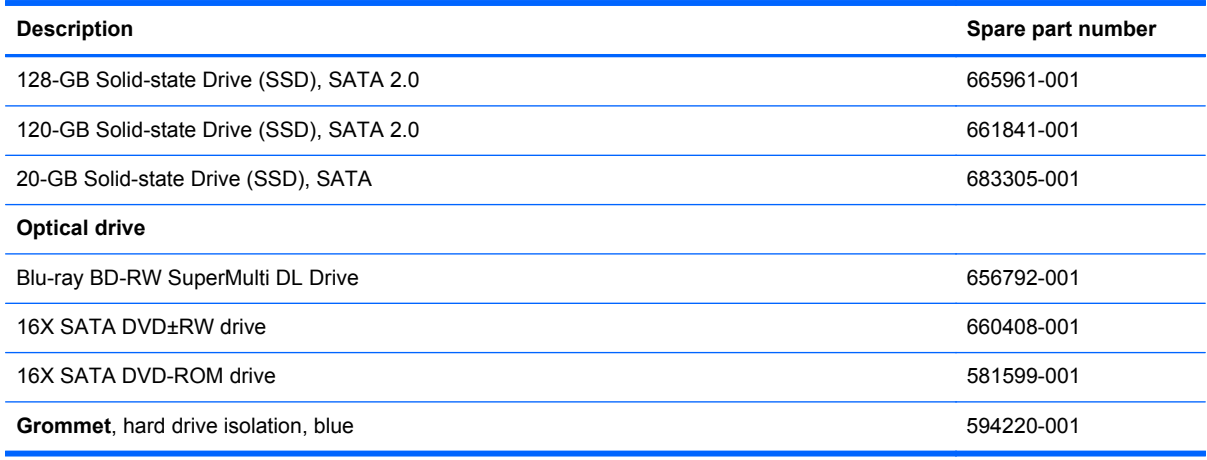

**NOTE:** 2.5-inch solid-state drives require an adapter for installation.

#### **Misc boards**

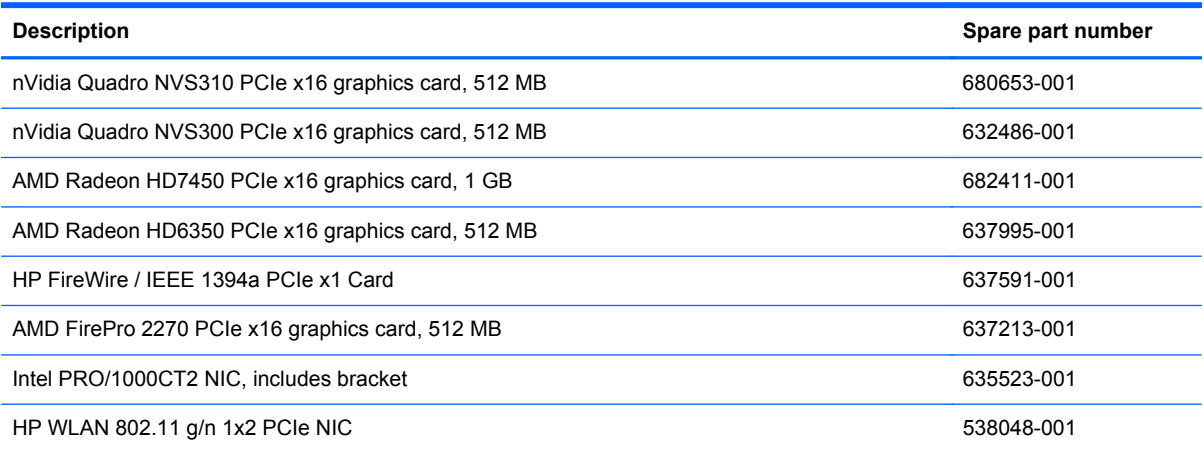

#### **Sequential part number listing**

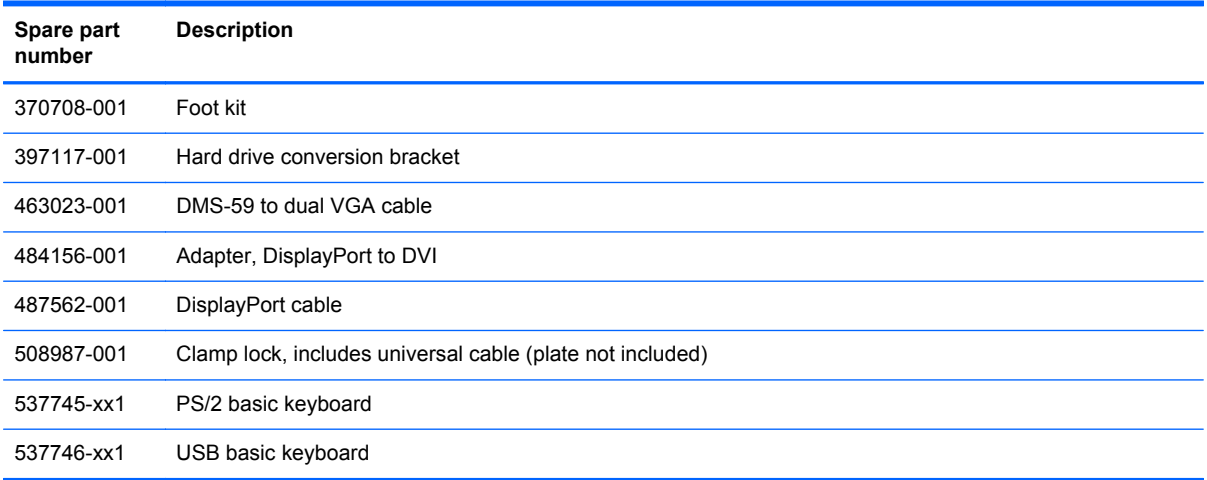

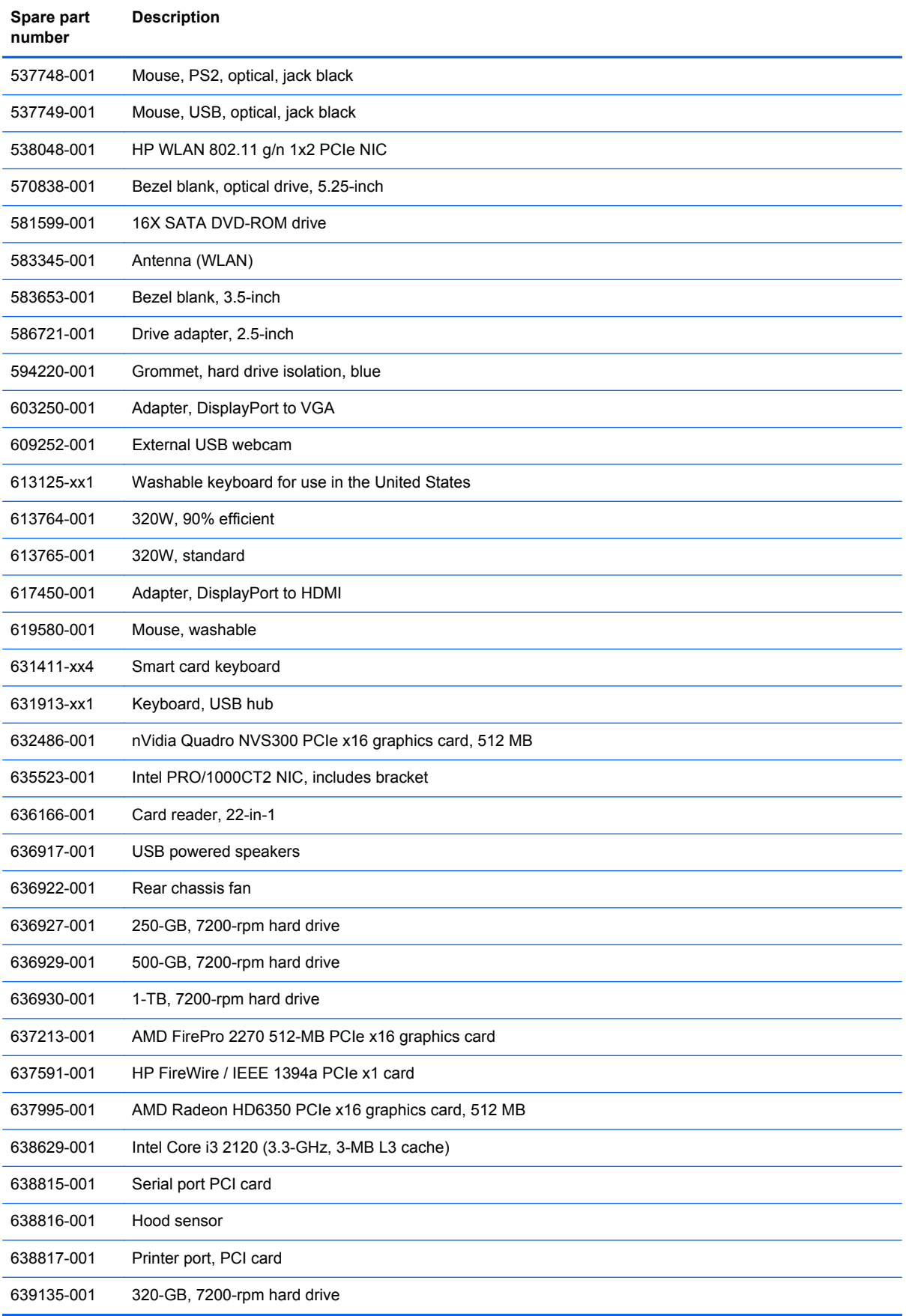

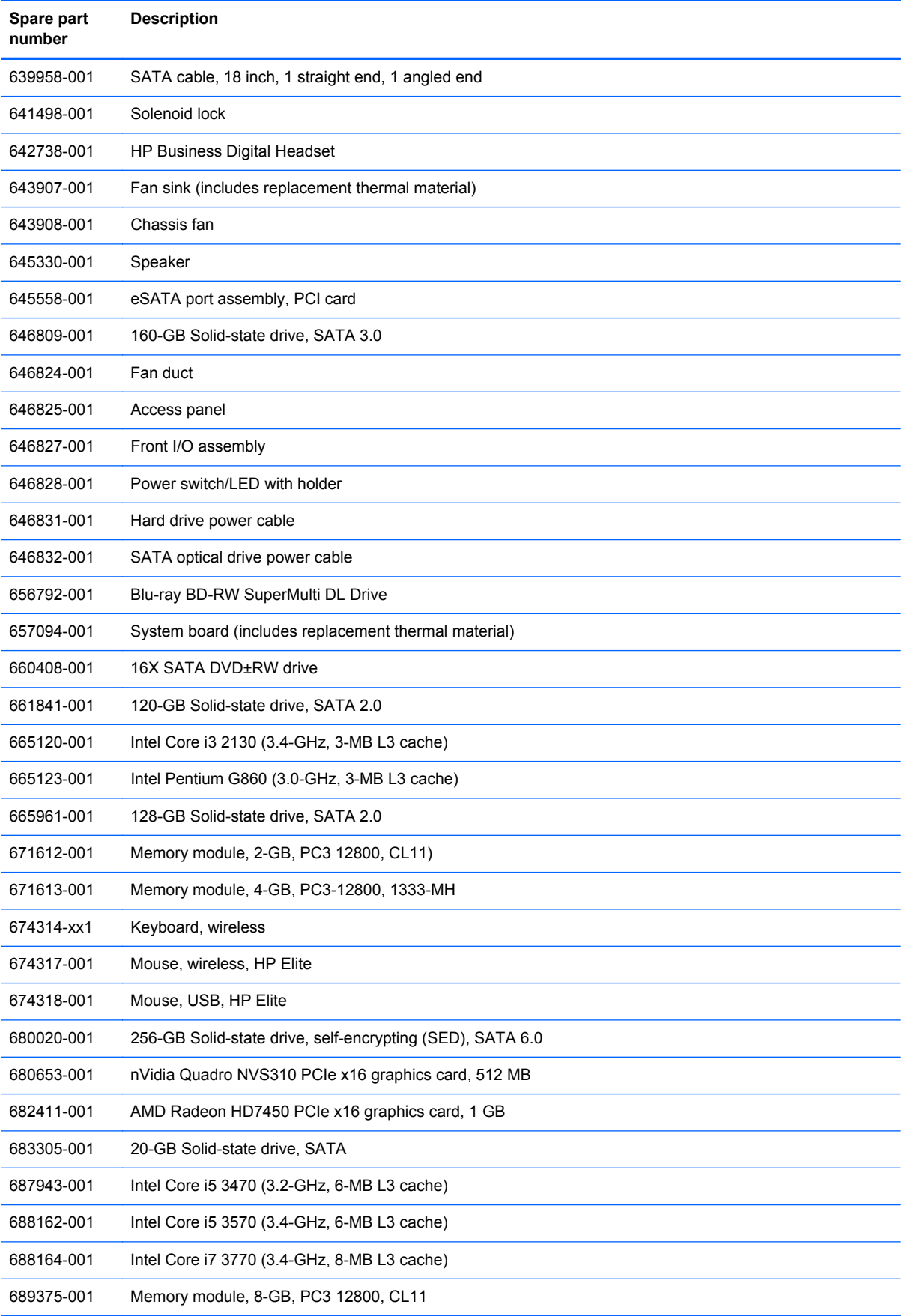

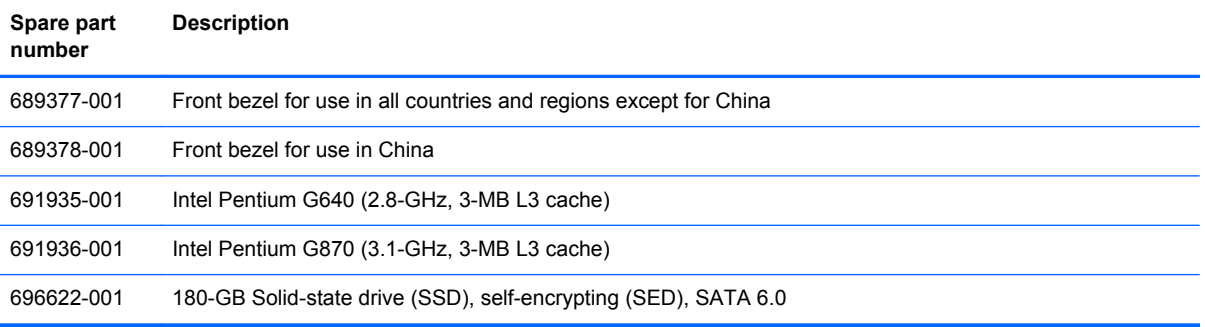

## **Small Form Factor (SFF) chassis spare parts**

#### **Computer major components**

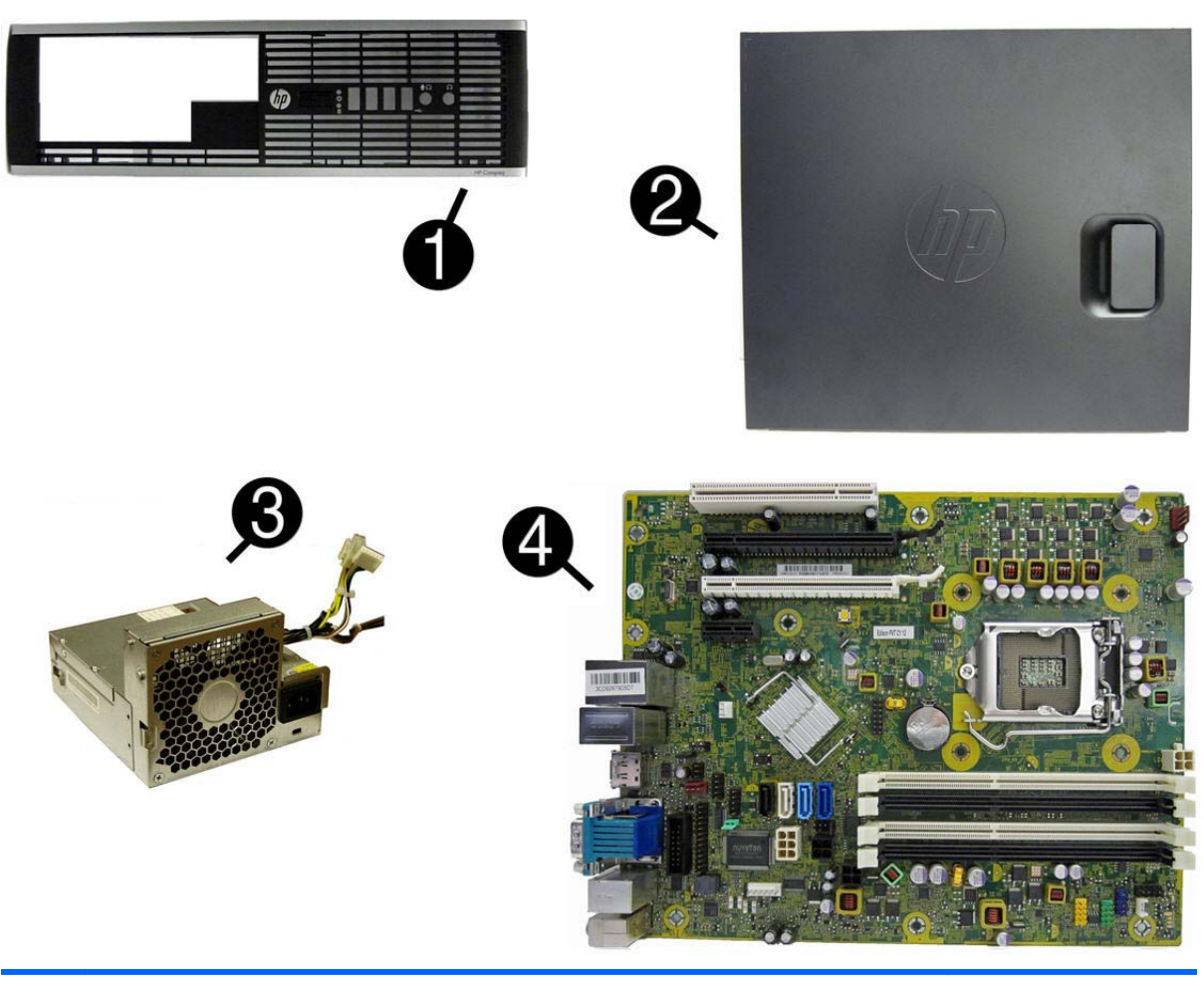

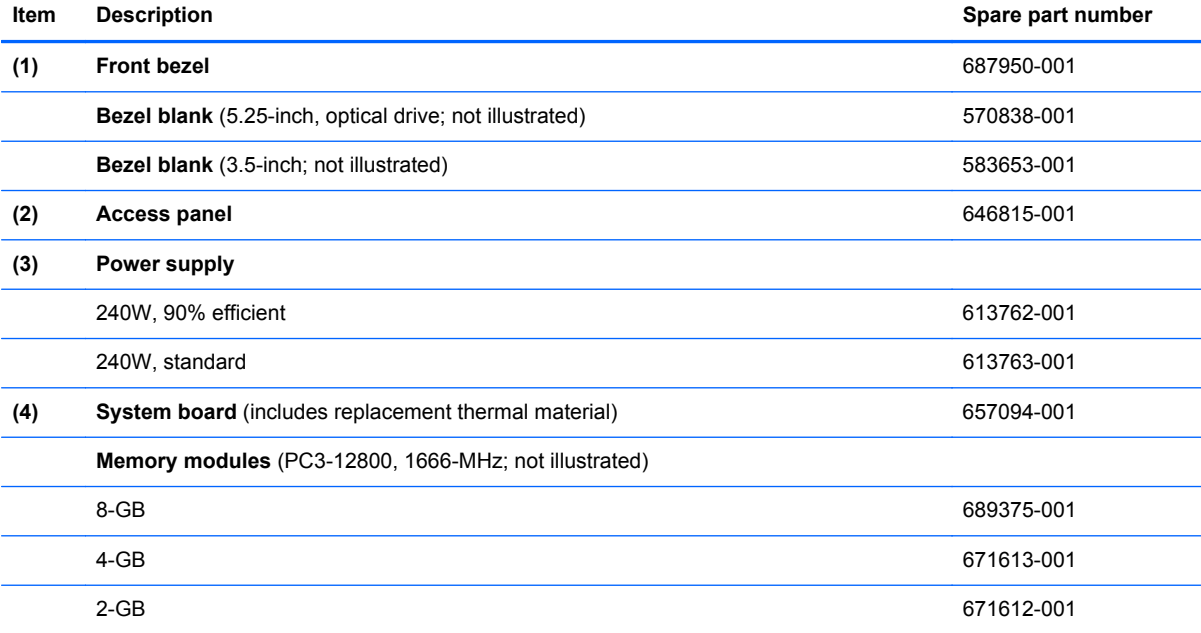

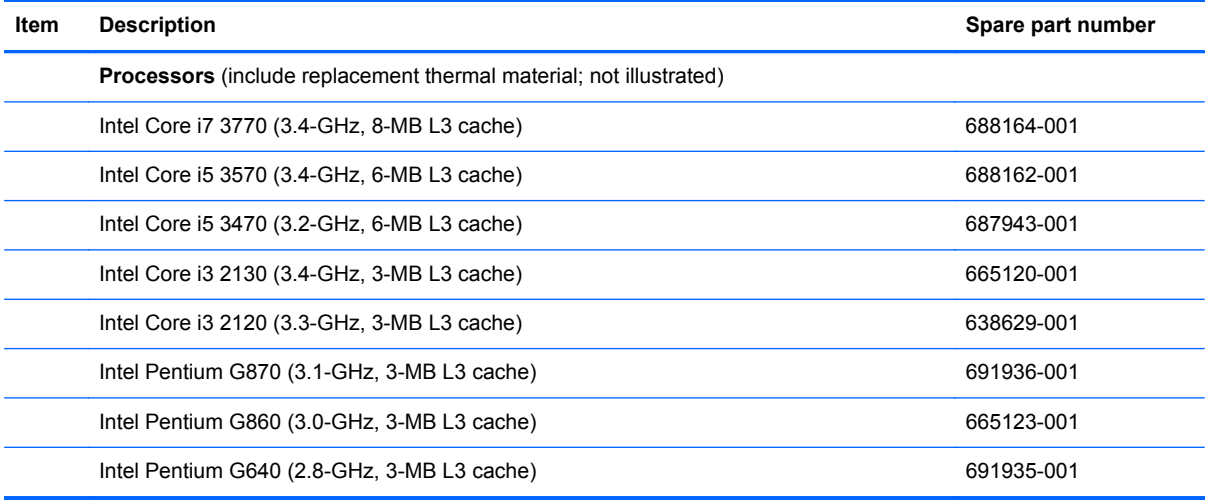

**Cables**

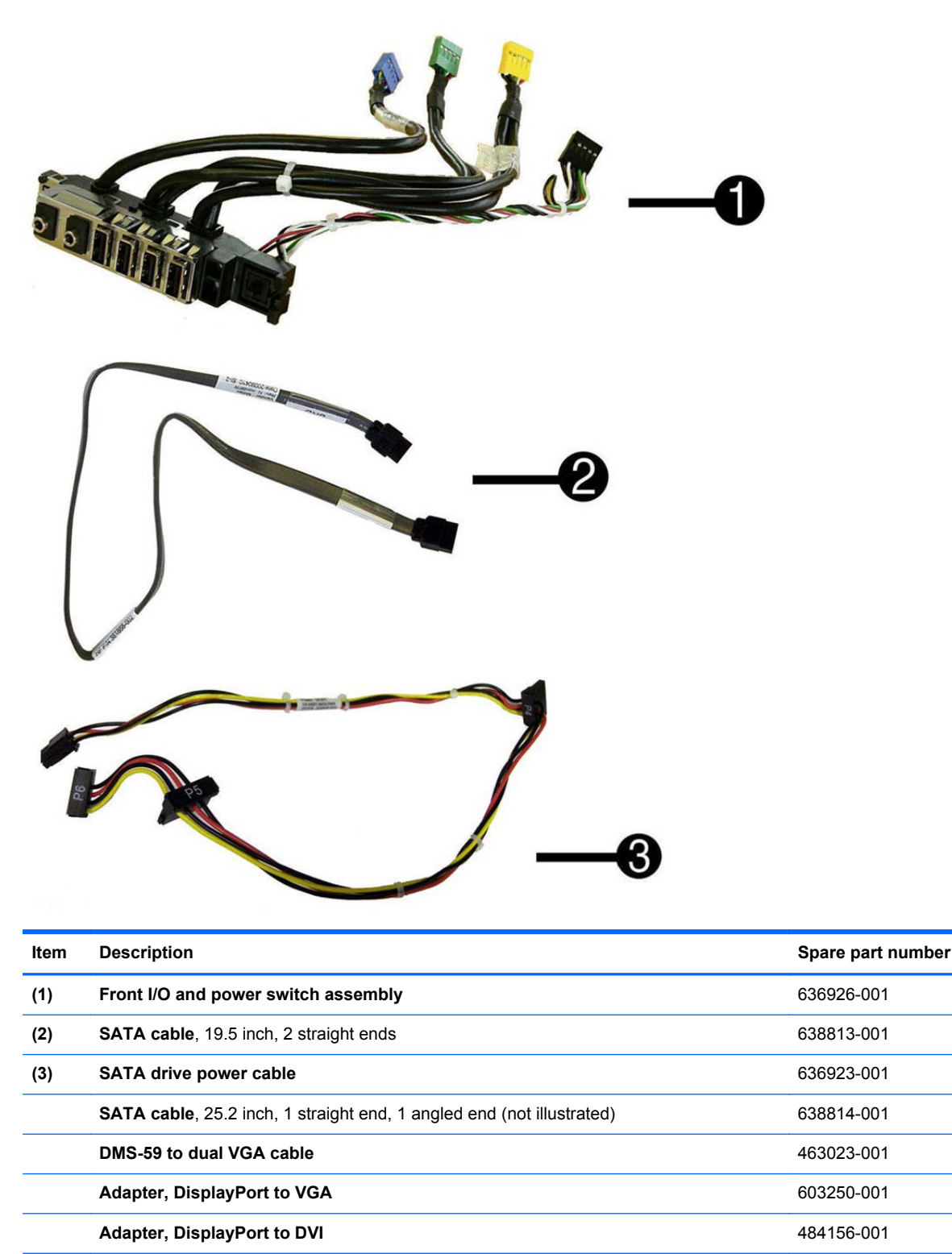

Adapter, DisplayPort to HDMI 617450-001 **DisplayPort cable** 487562-001 **Misc parts**

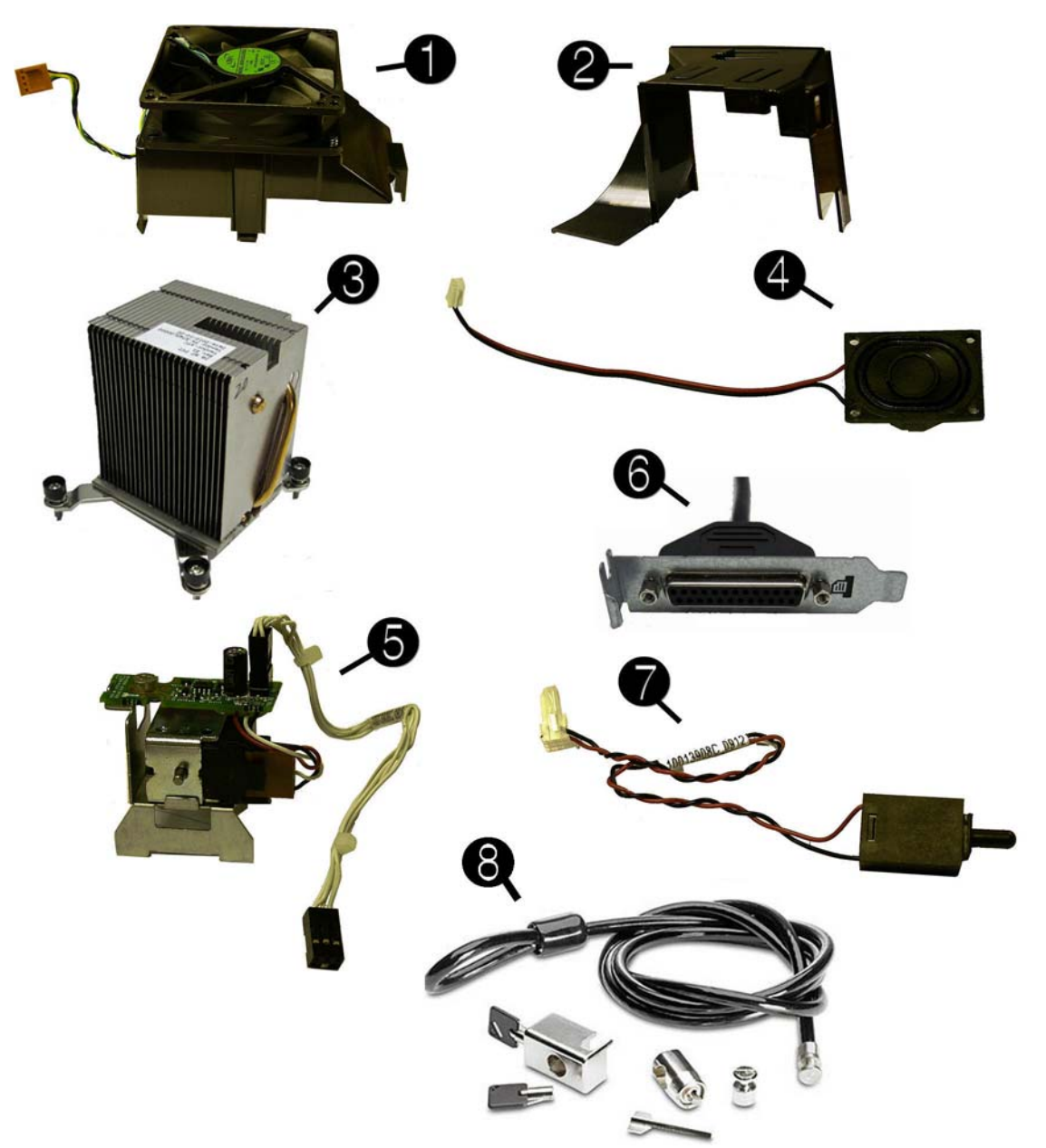

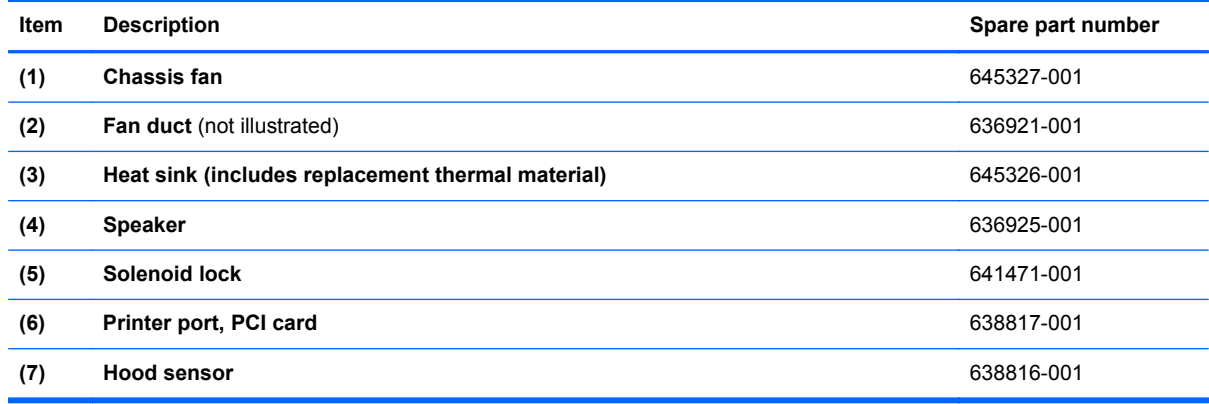

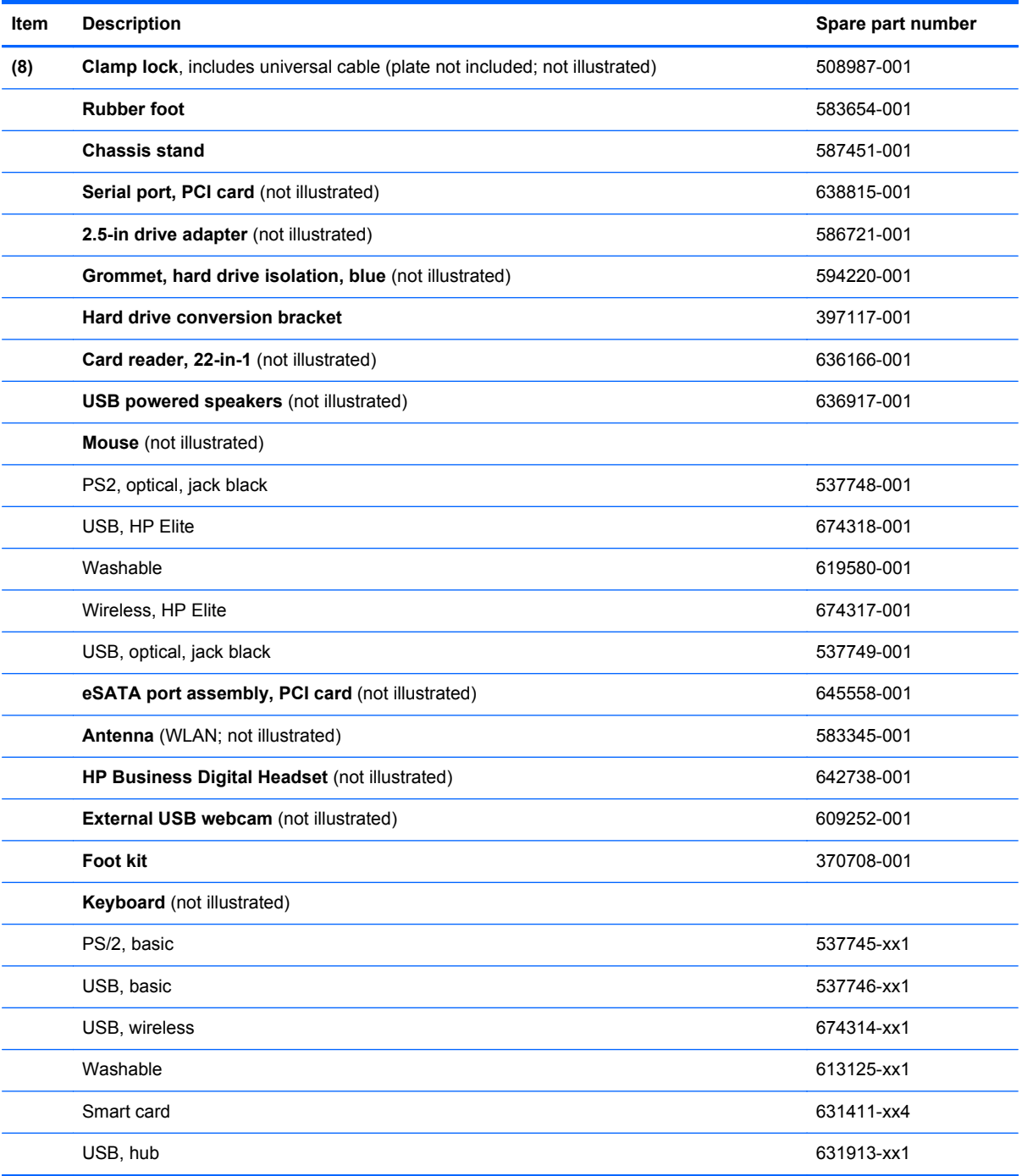

#### **Drives**

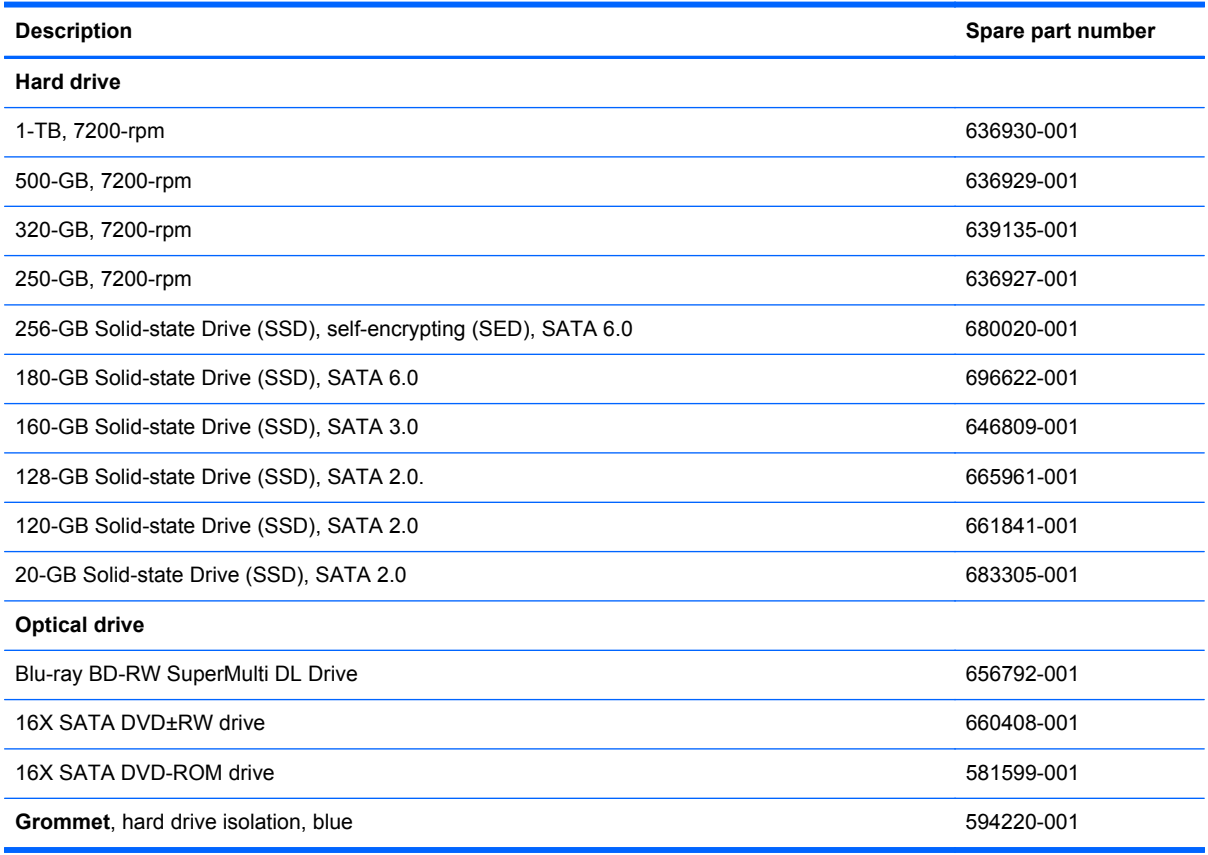

**NOTE:** 2.5-inch solid-state drives require an adapter for installation.

#### **Misc boards**

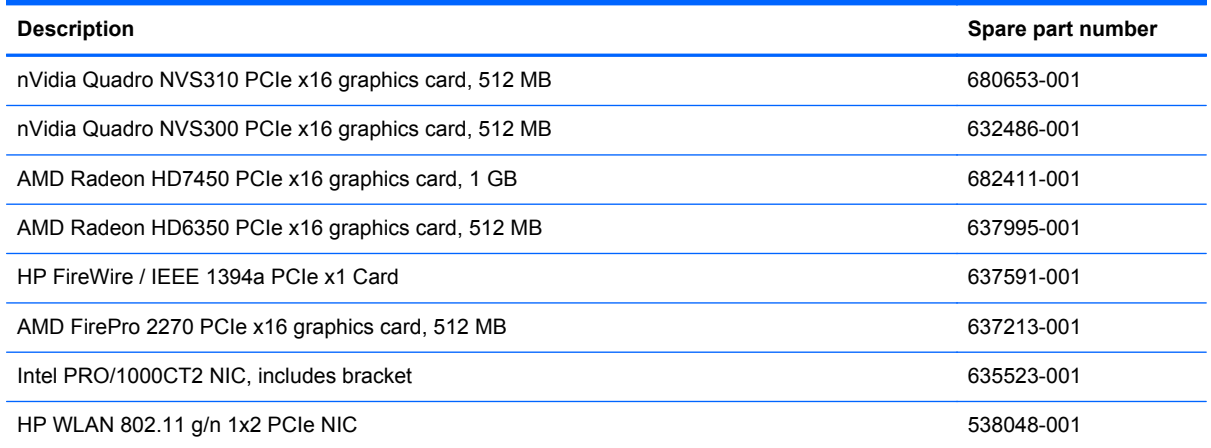

### **Sequential part number listing**

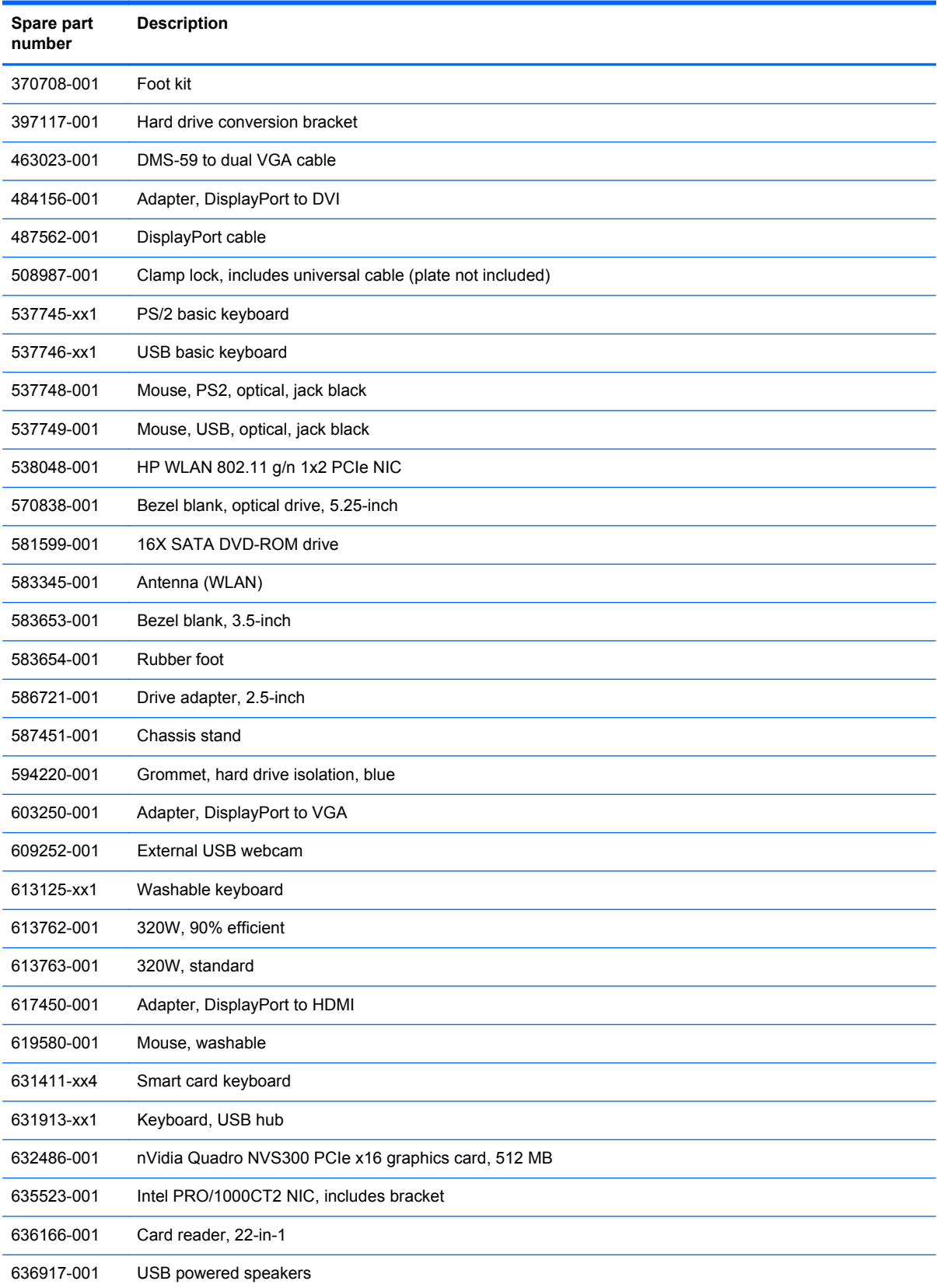

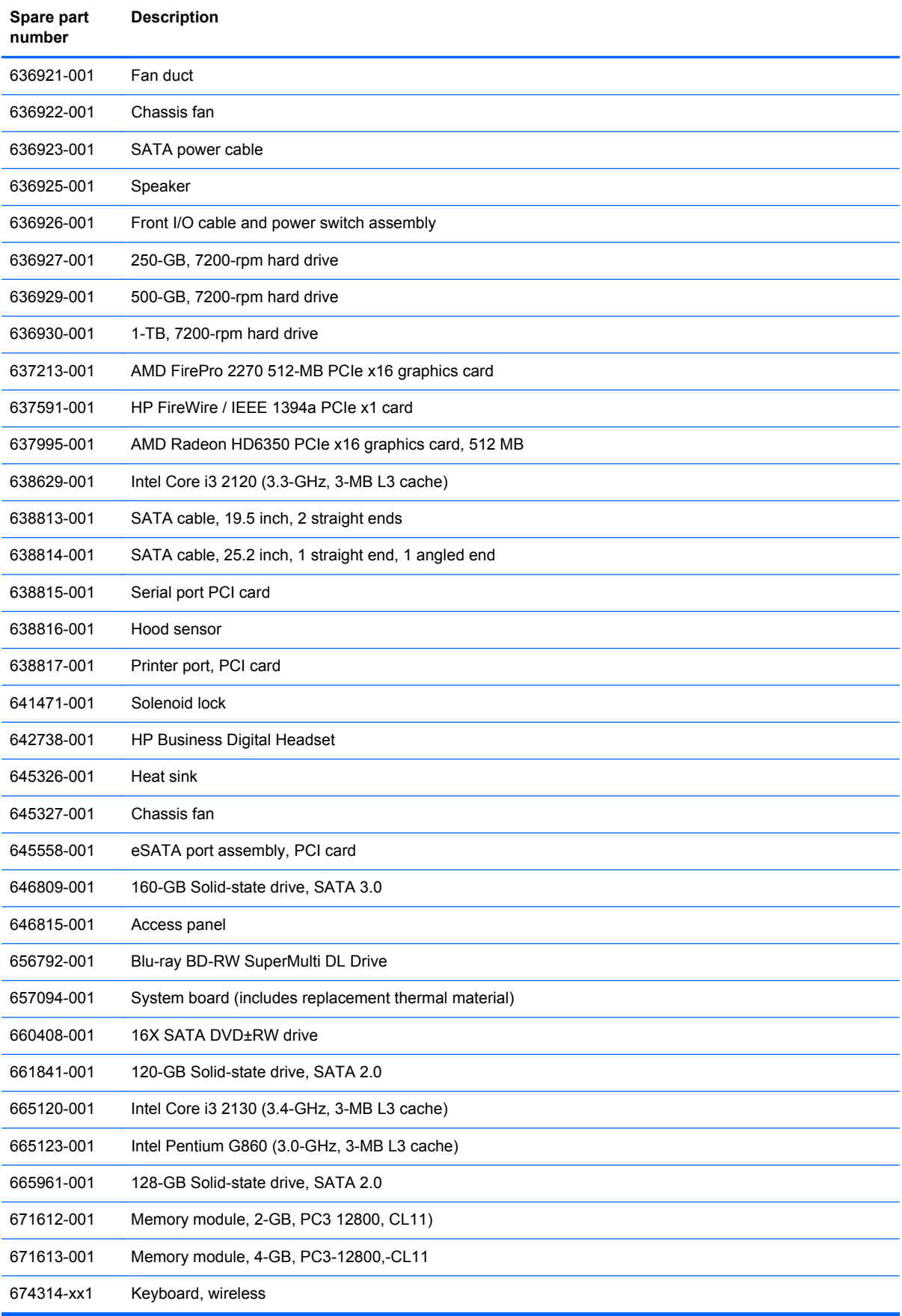

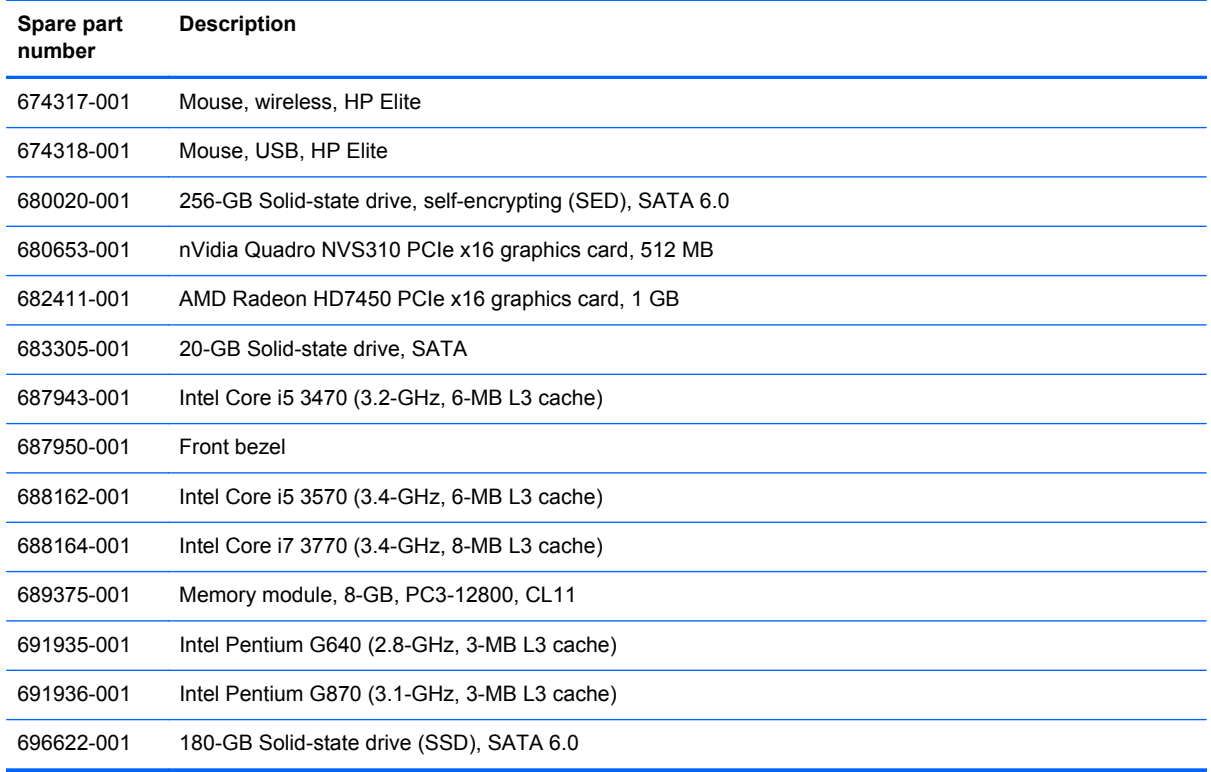

### **Ultra-Slim Desktop (USDT) chassis spare parts**

### **Computer major components**

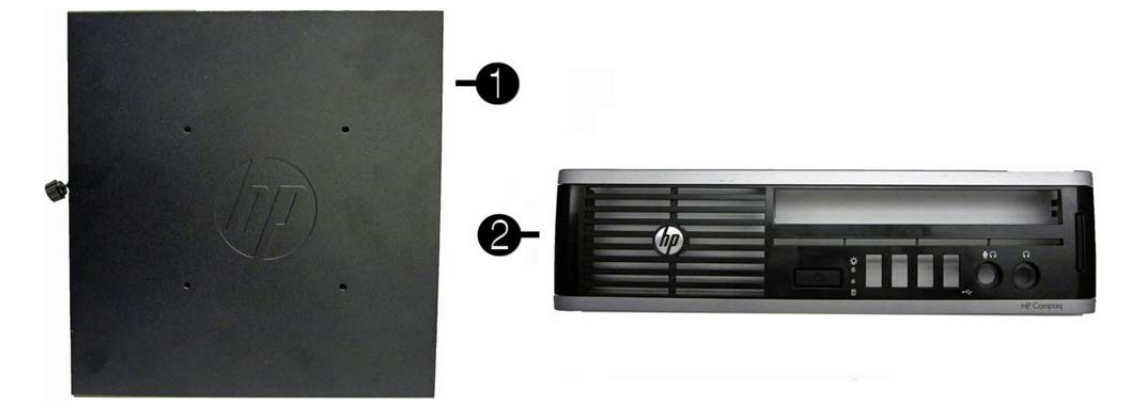

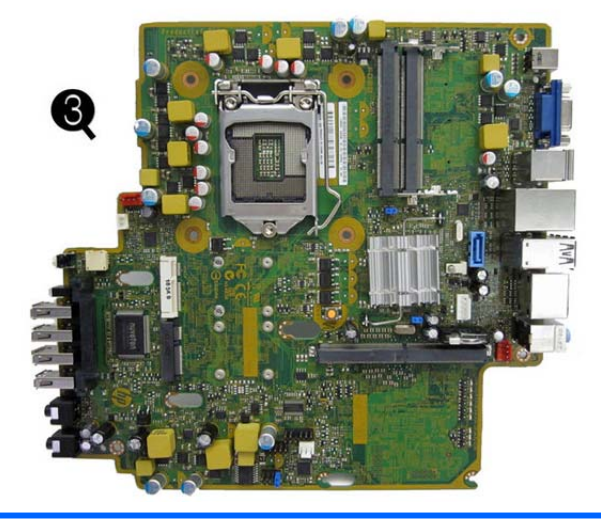

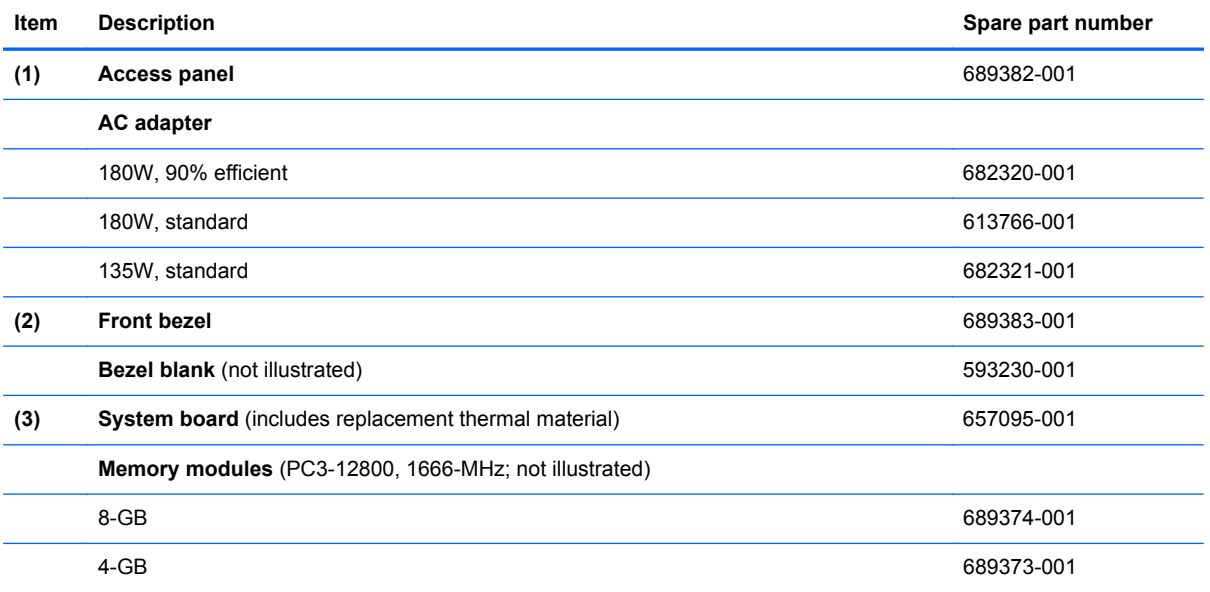

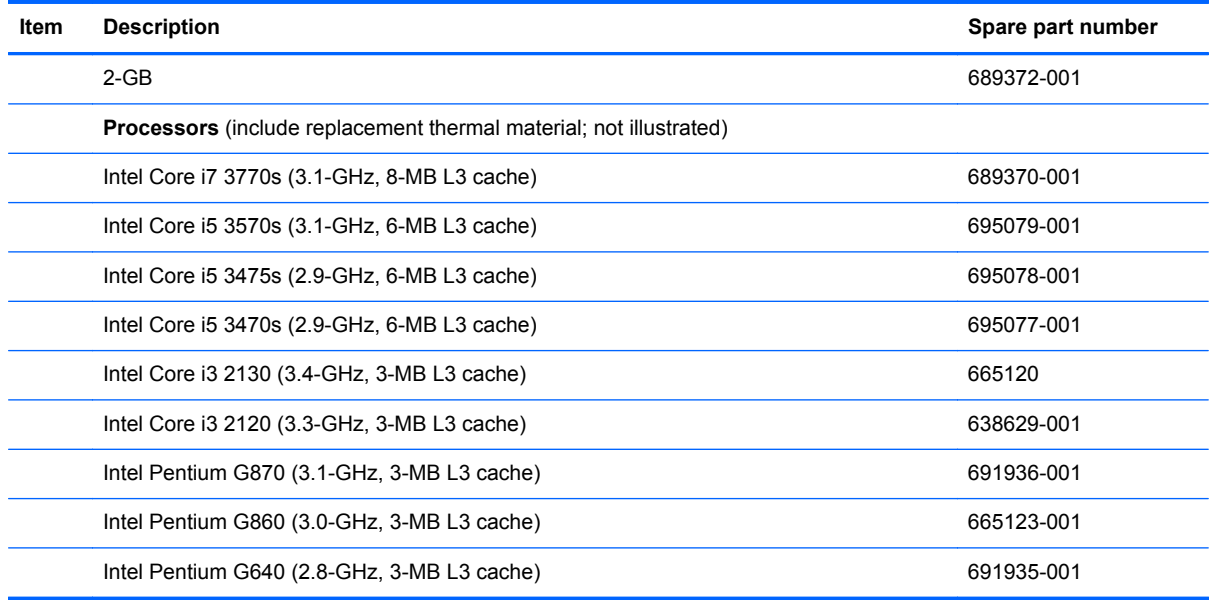

#### **Cables**

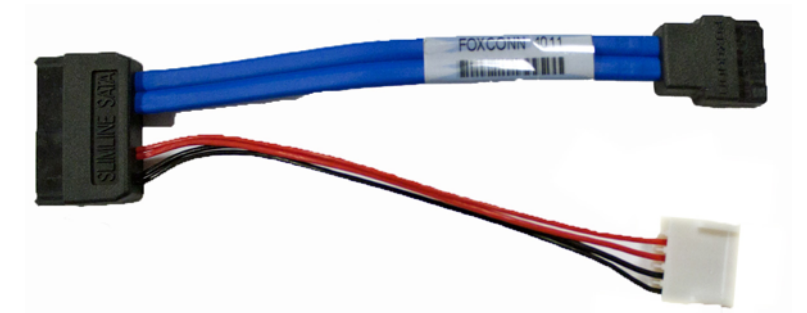

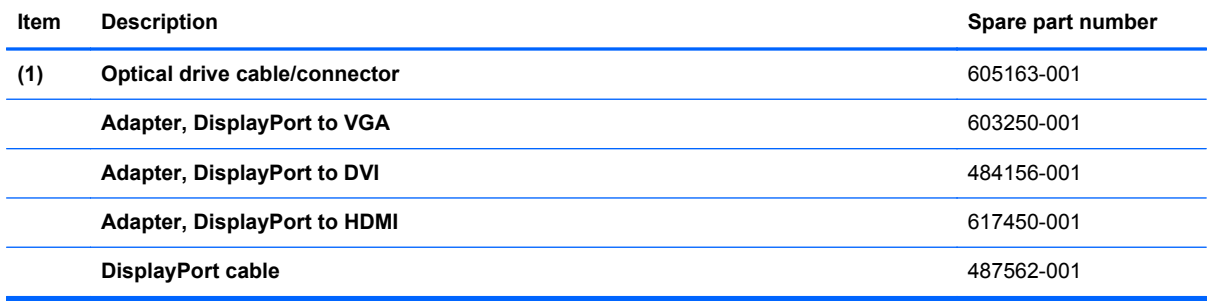

#### **Misc parts**

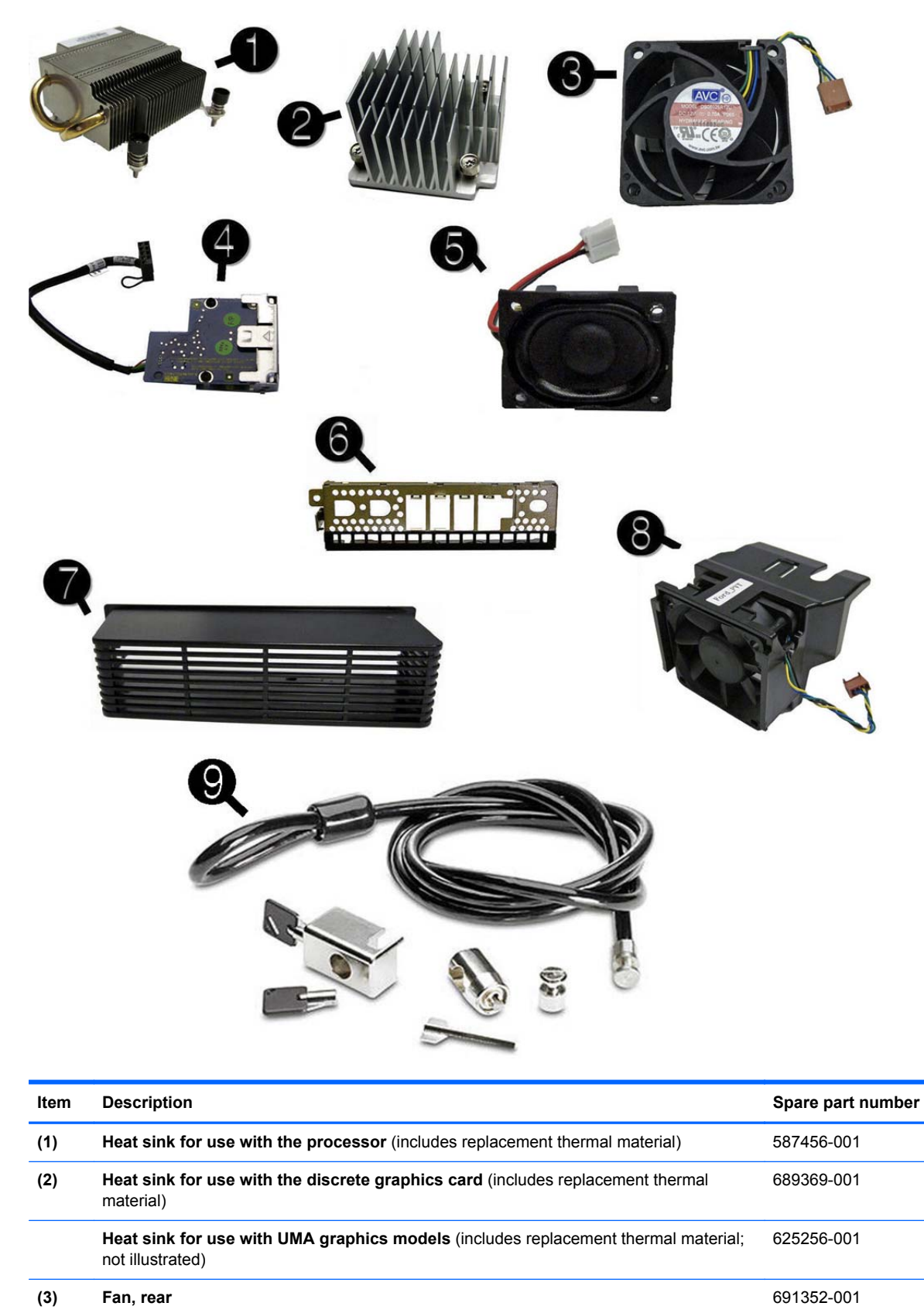

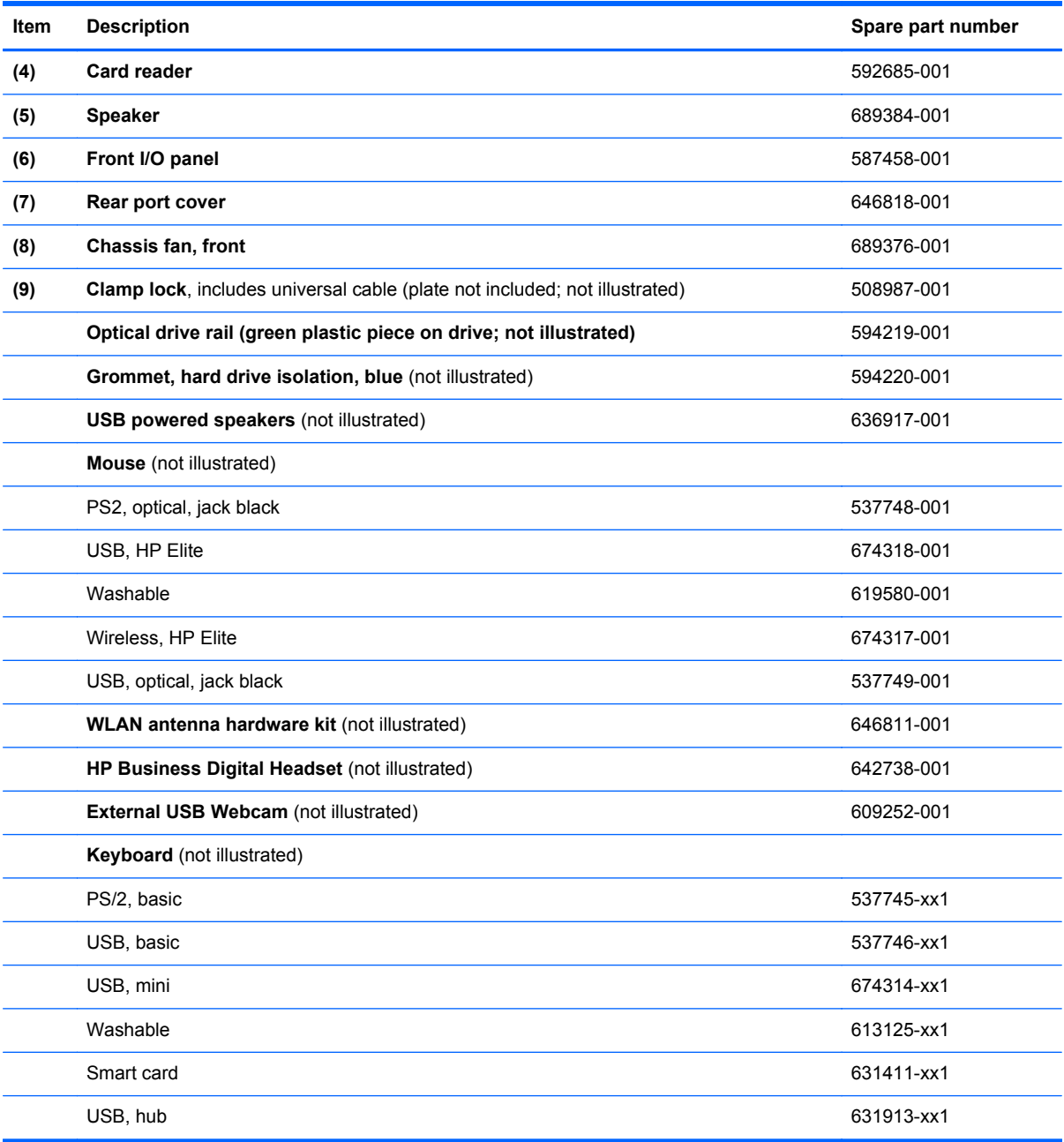

#### **Drives**

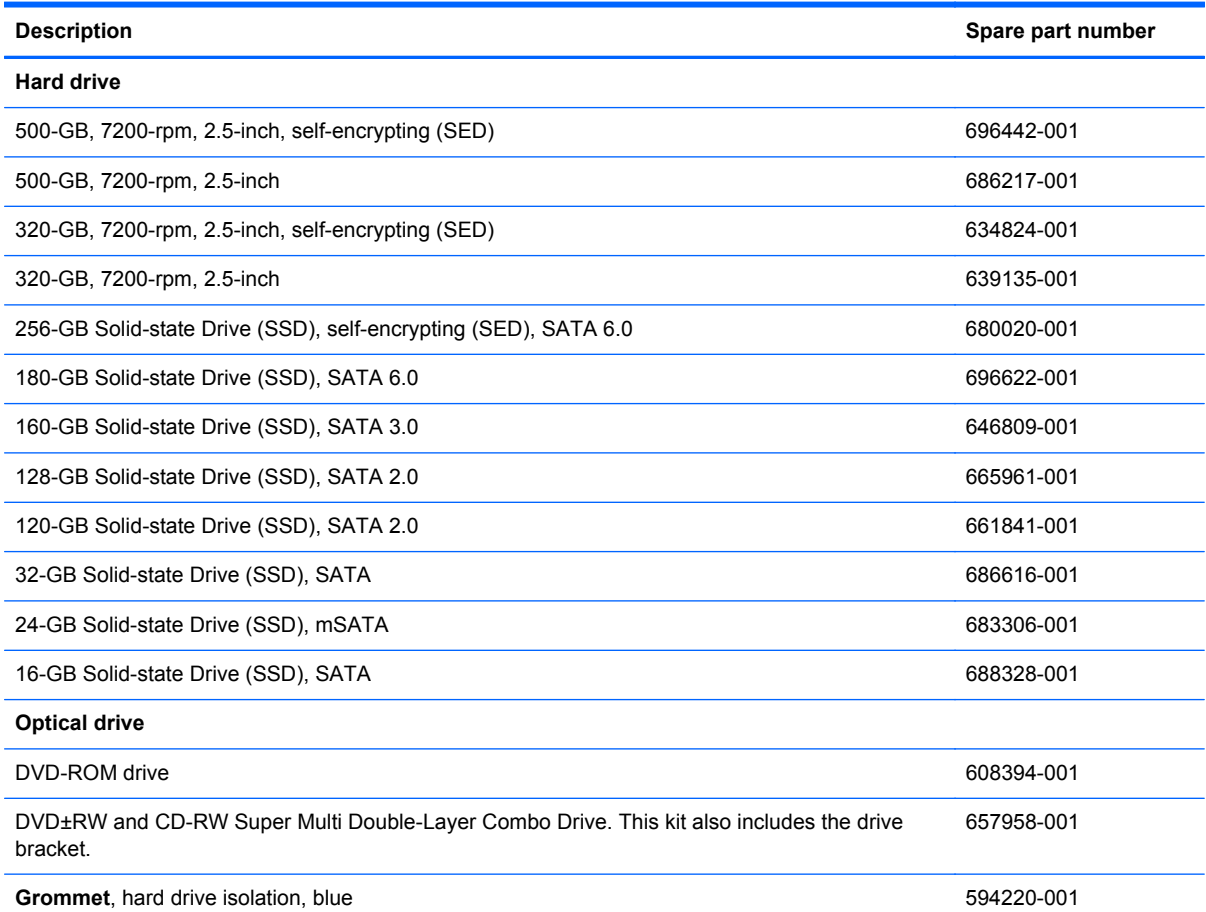

#### **Misc boards**

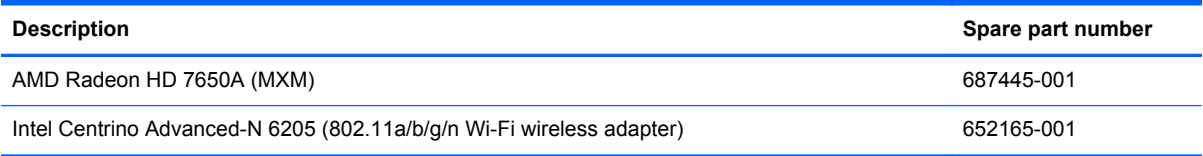

### **Sequential part number listing**

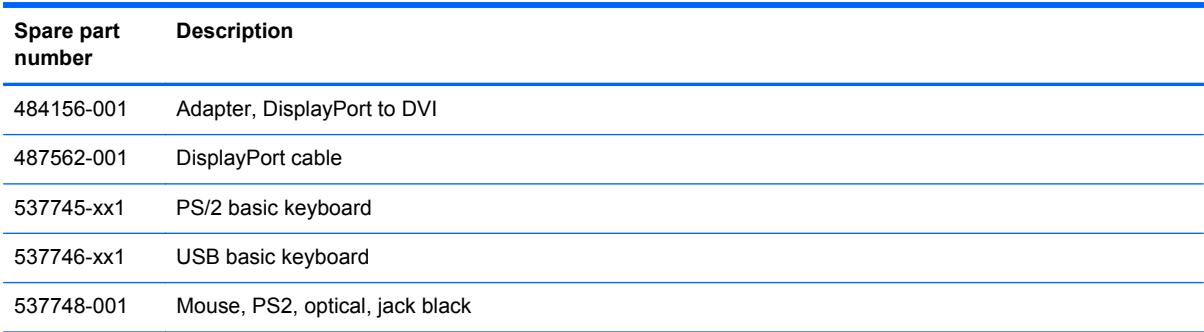

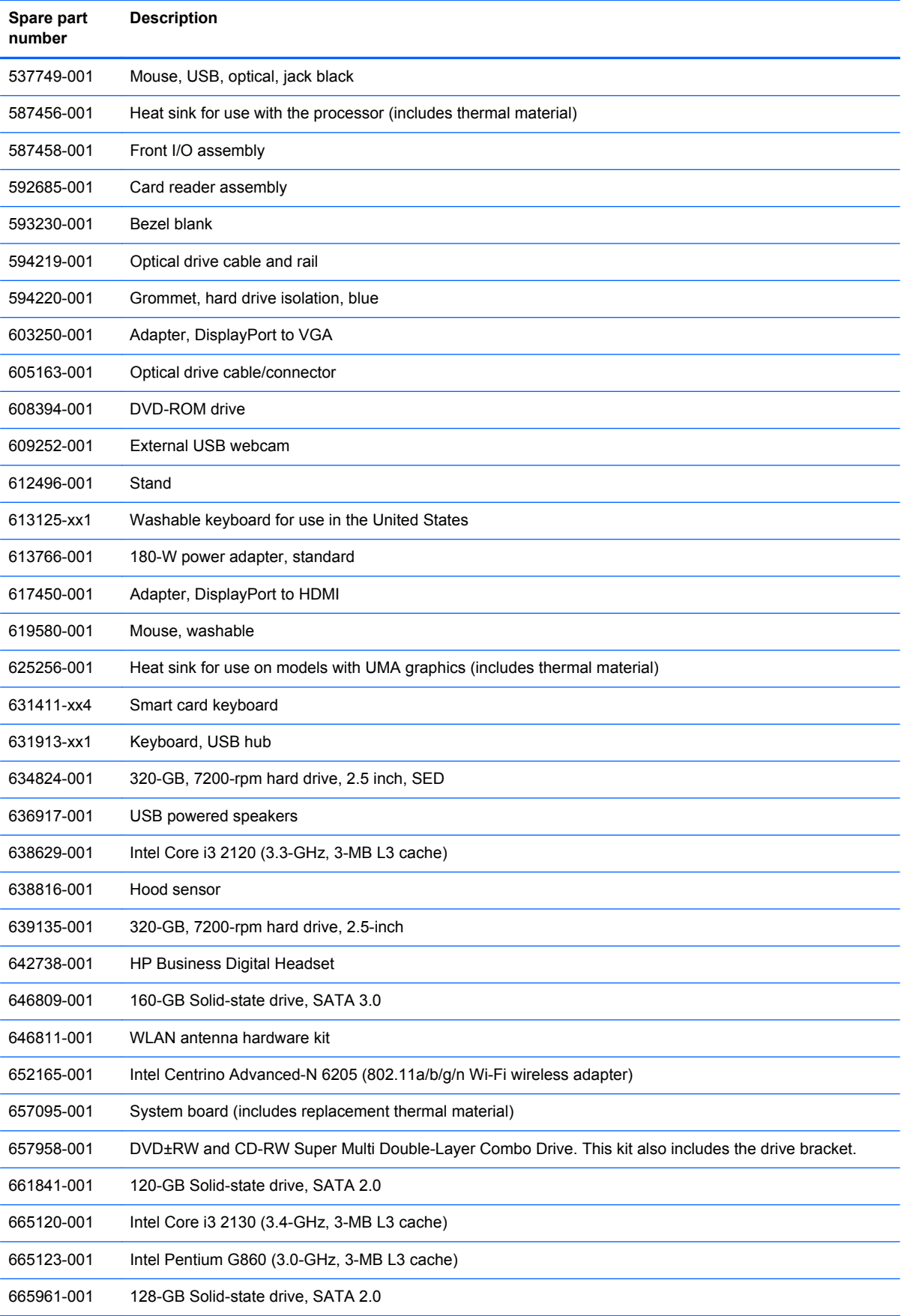
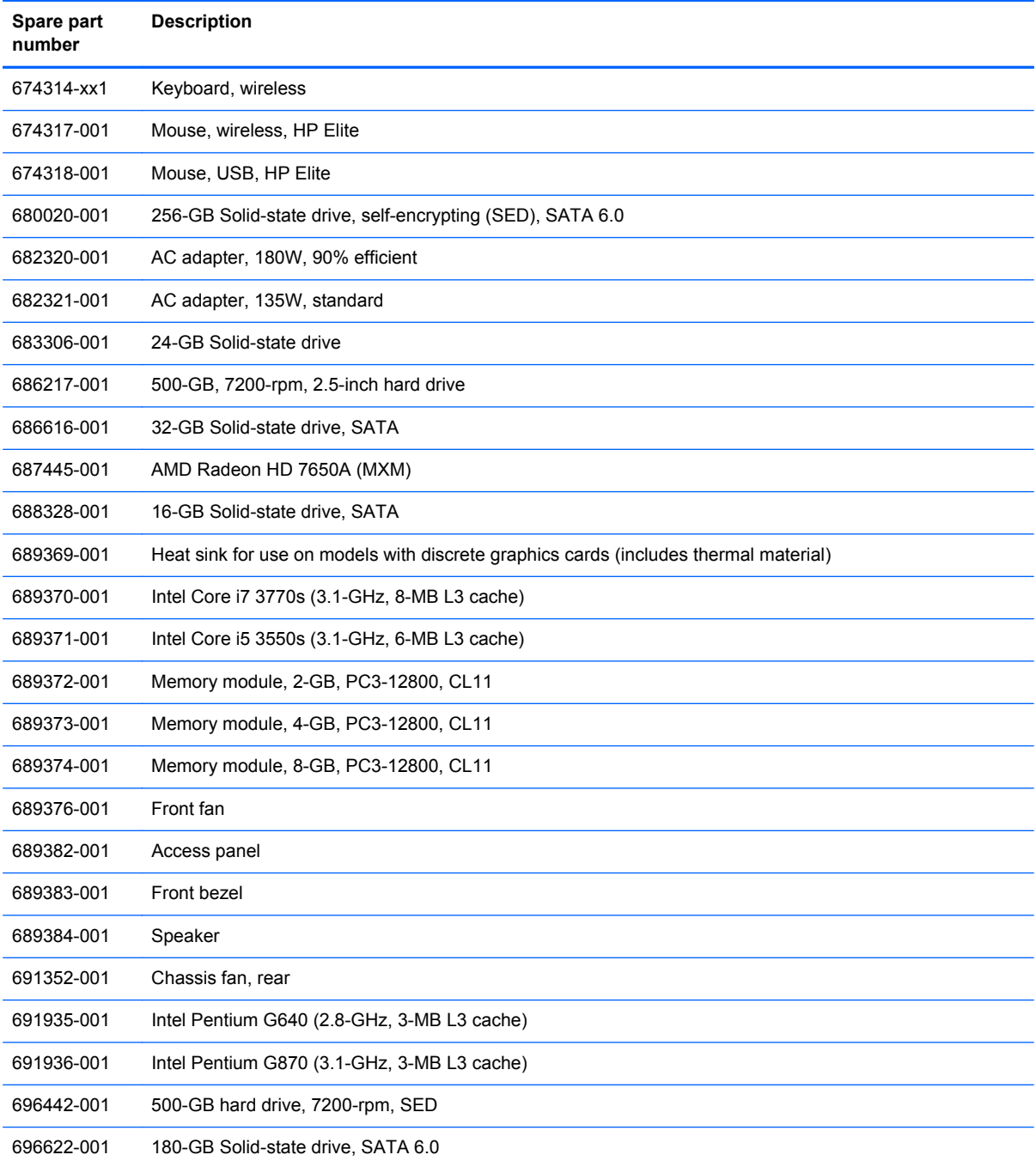

# <span id="page-73-0"></span>**5 Routine Care, SATA Drive Guidelines, and Disassembly Preparation**

This chapter provides general service information for the computer. Adherence to the procedures and precautions described in this chapter is essential for proper service.

A CAUTION: When the computer is plugged into an AC power source, voltage is always applied to the system board. You must disconnect the power cord from the power source before opening the computer to prevent system board or component damage.

### **Electrostatic Discharge Information**

A sudden discharge of static electricity from your finger or other conductor can destroy static-sensitive devices or microcircuitry. Often the spark is neither felt nor heard, but damage occurs. An electronic device exposed to electrostatic discharge (ESD) may not appear to be affected at all and can work perfectly throughout a normal cycle. The device may function normally for a while, but it has been degraded in the internal layers, reducing its life expectancy.

Networks built into many integrated circuits provide some protection, but in many cases, the discharge contains enough power to alter device parameters or melt silicon junctions.

### **Generating Static**

The following table shows that:

- Different activities generate different amounts of static electricity.
- Static electricity increases as humidity decreases.

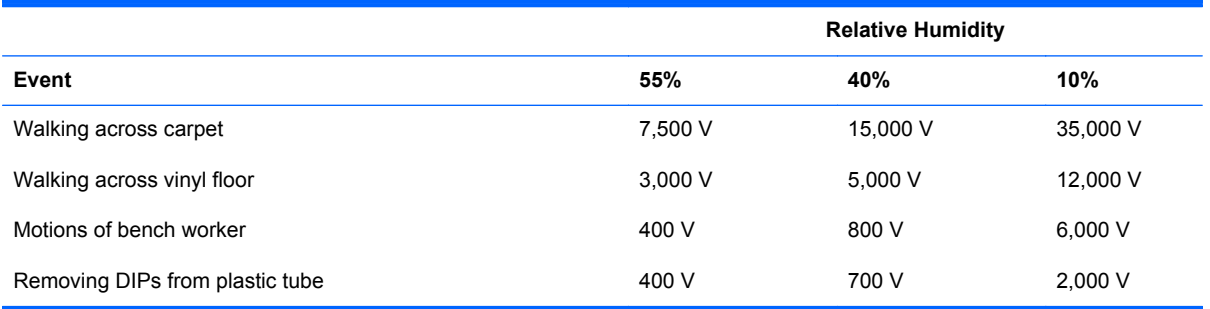

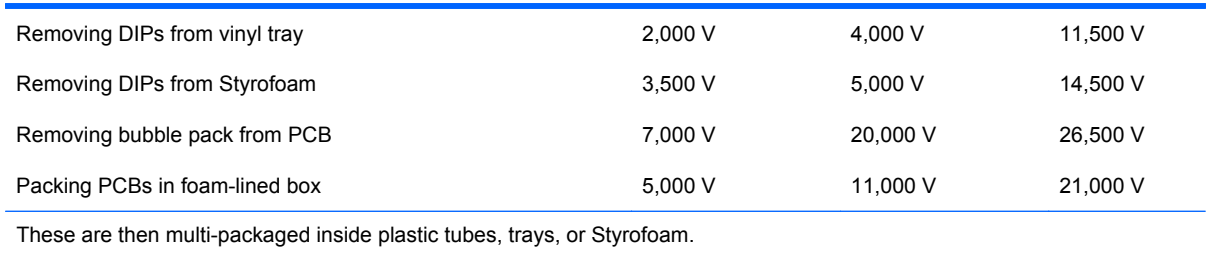

**NOTE:** 700 volts can degrade a product.

### **Preventing Electrostatic Damage to Equipment**

Many electronic components are sensitive to ESD. Circuitry design and structure determine the degree of sensitivity. The following packaging and grounding precautions are necessary to prevent damage to electric components and accessories.

- To avoid hand contact, transport products in static-safe containers such as tubes, bags, or boxes.
- Protect all electrostatic parts and assemblies with conductive or approved containers or packaging.
- Keep electrostatic sensitive parts in their containers until they arrive at static-free stations.
- Place items on a grounded surface before removing them from their container.
- Always be properly grounded when touching a sensitive component or assembly.
- Avoid contact with pins, leads, or circuitry.
- Place reusable electrostatic-sensitive parts from assemblies in protective packaging or conductive foam.

### **Personal Grounding Methods and Equipment**

Use the following equipment to prevent static electricity damage to equipment:

- **Wrist straps** are flexible straps with a maximum of one-megohm  $\pm$  10% resistance in the ground cords. To provide proper ground, a strap must be worn snug against bare skin. The ground cord must be connected and fit snugly into the banana plug connector on the grounding mat or workstation.
- **Heel straps/Toe straps/Boot straps** can be used at standing workstations and are compatible with most types of shoes or boots. On conductive floors or dissipative floor mats, use them on both feet with a maximum of one-megohm  $\pm$  10% resistance between the operator and ground.

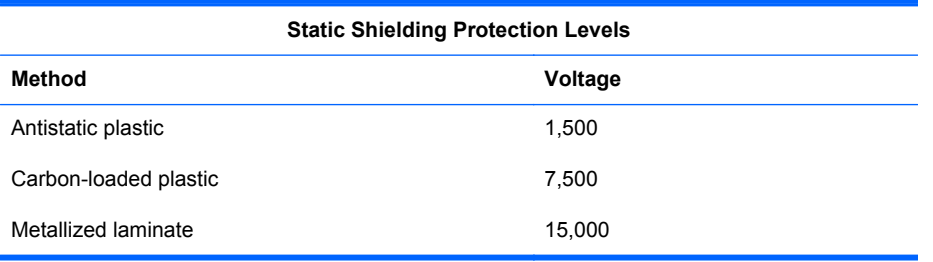

### **Grounding the Work Area**

To prevent static damage at the work area, use the following precautions:

- Cover the work surface with approved static-dissipative material. Provide a wrist strap connected to the work surface and properly grounded tools and equipment.
- Use static-dissipative mats, foot straps, or air ionizers to give added protection.
- Handle electrostatic sensitive components, parts, and assemblies by the case or PCB laminate. Handle them only at static-free work areas.
- Turn off power and input signals before inserting and removing connectors or test equipment.
- Use fixtures made of static-safe materials when fixtures must directly contact dissipative surfaces.
- Keep work area free of nonconductive materials such as ordinary plastic assembly aids and Styrofoam.
- Use field service tools, such as cutters, screwdrivers, and vacuums, that are conductive.

### **Recommended Materials and Equipment**

Materials and equipment that are recommended for use in preventing static electricity include:

- Antistatic tape
- Antistatic smocks, aprons, or sleeve protectors
- Conductive bins and other assembly or soldering aids
- Conductive foam
- Conductive tabletop workstations with ground cord of one-megohm  $+/-10\%$  resistance
- Static-dissipative table or floor mats with hard tie to ground
- **Field service kits**
- Static awareness labels
- Wrist straps and footwear straps providing one-megohm +/- 10% resistance
- **Material handling packages**
- Conductive plastic bags
- Conductive plastic tubes
- Conductive tote boxes
- Opaque shielding bags
- Transparent metallized shielding bags
- Transparent shielding tubes

# <span id="page-76-0"></span>**Operating Guidelines**

To prevent overheating and to help prolong the life of the computer:

- Keep the computer away from excessive moisture, direct sunlight, and extremes of heat and cold.
- Operate the computer on a sturdy, level surface. Leave a 10.2-cm (4-inch) clearance on all vented sides of the computer and above the monitor to permit the required airflow.
- Never restrict the airflow into the computer by blocking any vents or air intakes. Do not place the keyboard, with the keyboard feet down, directly against the front of the desktop unit as this also restricts airflow.
- Occasionally clean the air vents on all vented sides of the computer. Lint, dust, and other foreign matter can block the vents and limit the airflow. Be sure to unplug the computer before cleaning the air vents.
- Never operate the computer with the cover or side panel removed.
- Do not stack computers on top of each other or place computers so near each other that they are subject to each other's re-circulated or preheated air.
- If the computer is to be operated within a separate enclosure, intake and exhaust ventilation must be provided on the enclosure, and the same operating guidelines listed above will still apply.
- Keep liquids away from the computer and keyboard.
- Never cover the ventilation slots on the monitor with any type of material.
- Install or enable power management functions of the operating system or other software, including sleep states.

### **Routine Care**

### **General Cleaning Safety Precautions**

- **1.** Never use solvents or flammable solutions to clean the computer.
- **2.** Never immerse any parts in water or cleaning solutions; apply any liquids to a clean cloth and then use the cloth on the component.
- **3.** Always unplug the computer when cleaning with liquids or damp cloths.
- **4.** Always unplug the computer before cleaning the keyboard, mouse, or air vents.
- **5.** Disconnect the keyboard before cleaning it.
- **6.** Wear safety glasses equipped with side shields when cleaning the keyboard.

#### **Cleaning the Computer Case**

Follow all safety precautions in General Cleaning Safety Precautions on page 66 before cleaning the computer.

To clean the computer case, follow the procedures described below:

- To remove light stains or dirt, use plain water with a clean, lint-free cloth or swab.
- For stronger stains, use a mild dishwashing liquid diluted with water. Rinse well by wiping it with a cloth or swab dampened with clear water.
- For stubborn stains, use isopropyl (rubbing) alcohol. No rinsing is needed as the alcohol will evaporate quickly and not leave a residue.
- After cleaning, always wipe the unit with a clean, lint-free cloth.
- Occasionally clean the air vents on the computer. Lint and other foreign matter can block the vents and limit the airflow.

#### **Cleaning the Keyboard**

Follow all safety precautions in [General Cleaning Safety Precautions on page 66](#page-76-0) before cleaning the keyboard.

To clean the tops of the keys or the keyboard body, follow the procedures described in [Cleaning the](#page-76-0) [Computer Case on page 66.](#page-76-0)

When cleaning debris from under the keys, review all rules in [General Cleaning Safety Precautions](#page-76-0) [on page 66](#page-76-0) before following these procedures:

**A CAUTION:** Use safety glasses equipped with side shields before attempting to clean debris from under the keys.

- Visible debris underneath or between the keys may be removed by vacuuming or shaking.
- Canned, pressurized air may be used to clean debris from under the keys. Caution should be used as too much air pressure can dislodge lubricants applied under the wide keys.
- If you remove a key, use a specially designed key puller to prevent damage to the keys. This tool is available through many electronic supply outlets.

A CAUTION: Never remove a wide leveled key (like the space bar) from the keyboard. If these keys are improperly removed or installed, the keyboard may not function properly.

Cleaning under a key may be done with a swab moistened with isopropyl alcohol and squeezed out. Be careful not to wipe away lubricants necessary for proper key functions. Use tweezers to remove any fibers or dirt in confined areas. Allow the parts to air dry before reassembly.

### **Cleaning the Monitor**

- Wipe the monitor screen with a clean cloth moistened with water or with a towelette designed for cleaning monitors. Do not use sprays or aerosols directly on the screen; the liquid may seep into the housing and damage a component. Never use solvents or flammable liquids on the monitor.
- To clean the monitor body follow the procedures in [Cleaning the Computer Case on page 66.](#page-76-0)

### **Cleaning the Mouse**

Before cleaning the mouse, ensure that the power to the computer is turned off.

- Clean the mouse ball by first removing the retaining plate and the ball from the housing. Pull out any debris from the ball socket and wipe the ball with a clean, dry cloth before reassembly.
- To clean the mouse body, follow the procedures in [Cleaning the Computer Case on page 66](#page-76-0).

### **Service Considerations**

Listed below are some of the considerations that you should keep in mind during the disassembly and assembly of the computer.

### **Power Supply Fan**

The power supply fan is a variable-speed fan based on the temperature in the power supply.

A **CAUTION:** The cooling fan is always on when the computer is in the "On" mode. The cooling fan is off when the computer is in "Standby," "Suspend," or "Off" modes.

You must disconnect the power cord from the power source before opening the computer to prevent system board or component damage.

### **Tools and Software Requirements**

To service the computer, you need the following:

- Torx T-15 screwdriver (HP screwdriver with bits, PN 161946-001)
- Torx T-15 screwdriver with small diameter shank (for certain front bezel removal)
- Flat-bladed screwdriver (may sometimes be used in place of the Torx screwdriver)
- Phillips #2 screwdriver
- Diagnostics software
- HP tamper-resistant T-15 wrench (Smart Cover FailSafe Key, PN 166527-001) or HP tamperresistant bits (Smart Cover FailSafe Key, PN 166527-002)

#### **Screws**

The screws used in the computer are not interchangeable. They may have standard or metric threads and may be of different lengths. If an incorrect screw is used during the reassembly process, it can damage the unit. HP strongly recommends that all screws removed during disassembly be kept with the part that was removed, then returned to their proper locations.

A CAUTION: Metric screws have a black finish. U.S. screws have a silver finish and are used on hard drives only.

**CAUTION:** As each subassembly is removed from the computer, it should be placed away from the work area to prevent damage.

### **Cables and Connectors**

Most cables used throughout the unit are flat, flexible cables. These cables must be handled with care to avoid damage. Apply only the tension required to seat or unseat the cables during insertion or removal from the connector. Handle cables by the connector whenever possible. In all cases, avoid bending or twisting the cables, and ensure that the cables are routed in such a way that they cannot be caught or snagged by parts being removed or replaced.

**A CAUTION:** When servicing this computer, ensure that cables are placed in their proper location during the reassembly process. Improper cable placement can damage the computer.

#### **Hard Drives**

Handle hard drives as delicate, precision components, avoiding all physical shock and vibration. This applies to failed drives as well as replacement spares.

- If a drive must be mailed, place the drive in a bubble-pack mailer or other suitable protective packaging and label the package "Fragile: Handle With Care."
- Do not remove hard drives from the shipping package for storage. Keep hard drives in their protective packaging until they are actually mounted in the CPU.
- Avoid dropping drives from any height onto any surface.
- If you are inserting or removing a hard drive, turn off the computer. Do not remove a hard drive while the computer is on or in standby mode.
- Before handling a drive, ensure that you are discharged of static electricity. While handling a drive, avoid touching the connector. For more information about preventing electrostatic damage, refer to [Electrostatic Discharge Information on page 63](#page-73-0)
- Do not use excessive force when inserting a drive.
- Avoid exposing a hard drive to liquids, temperature extremes, or products that have magnetic fields such as monitors or speakers.

### **Lithium Coin Cell Battery**

The battery that comes with the computer provides power to the real-time clock and has a minimum lifetime of about three years.

See the appropriate removal and replacement chapter for the chassis you are working on in this guide for instructions on the replacement procedures.

A WARNING! This computer contains a lithium battery. There is a risk of fire and chemical burn if the battery is handled improperly. Do not disassemble, crush, puncture, short external contacts, dispose in water or fire, or expose it to temperatures higher than 140ºF (60ºC). Do not attempt to recharge the battery.

NOTE: Batteries, battery packs, and accumulators should not be disposed of together with the general household waste. In order to forward them to recycling or proper disposal, please use the public collection system or return them to HP, their authorized partners, or their agents.

# **SATA Hard Drives**

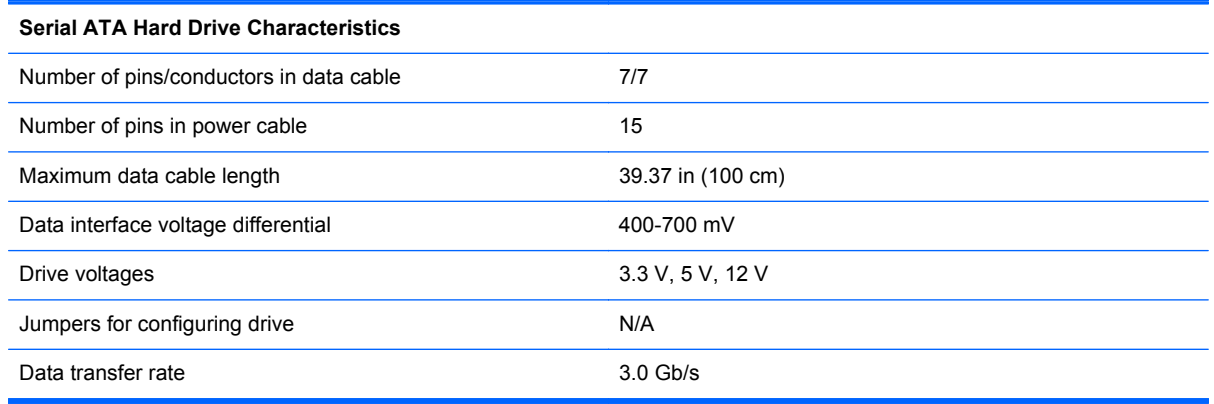

# **SATA Hard Drive Cables**

### **SATA Data Cable**

Always use an HP approved SATA 3.0 Gb/s cable as it is fully backwards compatible with the SATA 1.5 Gb/s drives.

Current HP desktop products ship with SATA 3.0 Gb/s hard drives.

SATA data cables are susceptible to damage if overflexed. Never crease a SATA data cable and never bend it tighter than a 30 mm (1.18 in) radius.

The SATA data cable is a thin, 7-pin cable designed to transmit data for only a single drive.

### **SMART ATA Drives**

The Self Monitoring Analysis and Recording Technology (SMART) ATA drives for the HP Personal Computers have built-in drive failure prediction that warns the user or network administrator of an impending failure or crash of the hard drive. The SMART drive tracks fault prediction and failure indication parameters such as reallocated sector count, spin retry count, and calibration retry count. If the drive determines that a failure is imminent, it generates a fault alert.

### **Cable Management**

Always follow good cable management practices when working inside the computer.

- Keep cables away from major heat sources like the heat sink.
- Do not jam cables on top of expansion cards or memory modules. Printed circuit cards like these are not designed to take excessive pressure on them.
- Keep cables clear of sliding or moveable parts to prevent them from being cut or crimped when the parts are moved.
- When folding a flat ribbon cable, never fold to a sharp crease. Sharp creases may damage the wires.
- Some flat ribbon cables come prefolded. Never change the folds on these cables.
- Do not bend any cable sharply. A sharp bend can break the internal wires.
- Never bend a SATA data cable tighter than a 30 mm (1.18 in) radius.
- Never crease a SATA data cable.
- Do not rely on components like the drive cage, power supply, or computer cover to push cables down into the chassis. Always position the cables to lay properly by themselves.

### **Hard Drive Capacities**

The combination of the file system and the operating system used in the computer determines the maximum usable size of a drive partition. A drive partition is the largest segment of a drive that may be properly accessed by the operating system. A single hard drive may therefore be subdivided into a number of unique drive partitions in order to make use of all of its space.

Because of the differences in the way that drive sizes are calculated, the size reported by the operating system may differ from that marked on the hard drive or listed in the computer specification. Drive size calculations by drive manufacturers are bytes to the base 10 while calculations by Microsoft are bytes to the base 2.

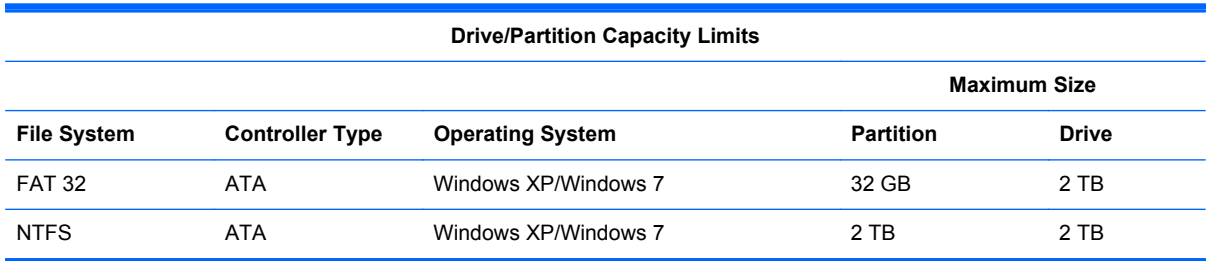

# <span id="page-82-0"></span>**6 Removal and Replacement Procedures Convertible Minitower (CMT) Chassis**

Adherence to the procedures and precautions described in this chapter is essential for proper service. After completing all necessary removal and replacement procedures, run the Diagnostics utility to verify that all components operate properly.

**NOTE:** Not all features listed in this guide are available on all computers.

### **Preparation for Disassembly**

See [Routine Care, SATA Drive Guidelines, and Disassembly Preparation on page 63](#page-73-0) for initial safety procedures.

- **1.** Remove/disengage any security devices that prohibit opening the computer.
- **2.** Close any open software applications.
- **3.** Exit the operating system.
- **4.** Remove any diskette, compact disc, or media card from the computer.
- **5.** Turn off the computer and any peripheral devices that are connected to it.

A **CAUTION:** Turn off the computer before disconnecting any cables.

Regardless of the power-on state, voltage is always present on the system board as long as the system is plugged into an active AC outlet. In some systems the cooling fan is on even when the computer is in the "Standby," or "Suspend" modes. The power cord should always be disconnected before servicing a unit.

- **6.** Disconnect the power cord from the electrical outlet and then from the computer.
- **7.** Disconnect all peripheral device cables from the computer.
- **8.** As applicable, lay the computer down on its side to achieve a safe working position.

NOTE: During disassembly, label each cable as you remove it, noting its position and routing. Keep all screws with the units removed.

**A CAUTION:** The screws used in the computer are of different thread sizes and lengths; using the wrong screw in an application may damage the unit.

# <span id="page-83-0"></span>**Access Panel**

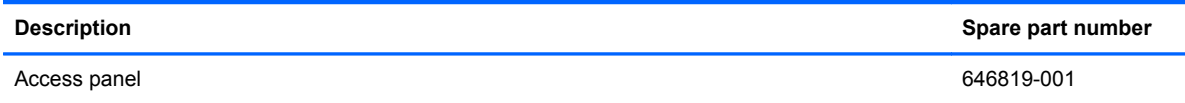

- **1.** Prepare the computer for disassembly [\(Preparation for Disassembly on page 72\)](#page-82-0)
- **2.** Lay the computer down on its large base for greater stability.
- **3.** Lift up on the access panel handle **(1)** then lift the access panel off the computer **(2)**.

**Figure 6-1** Removing the Computer Access Panel

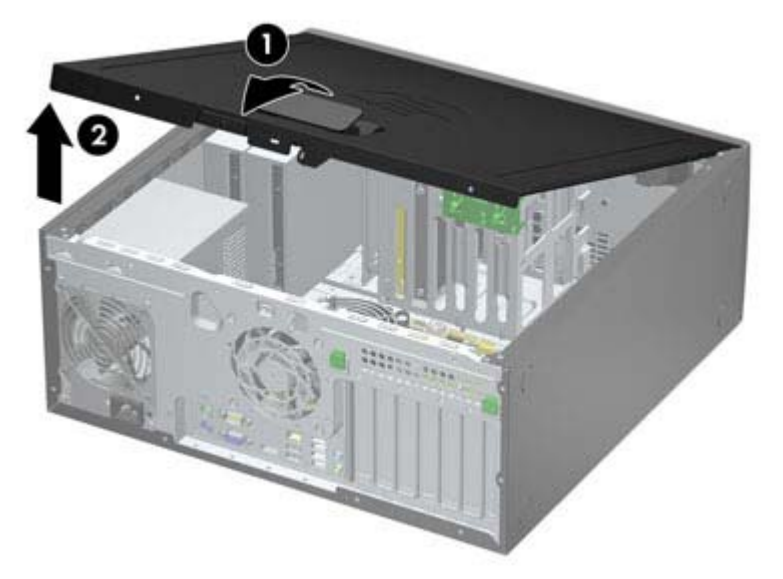

To install the access panel, reverse the removal procedure.

# <span id="page-84-0"></span>**Front Bezel**

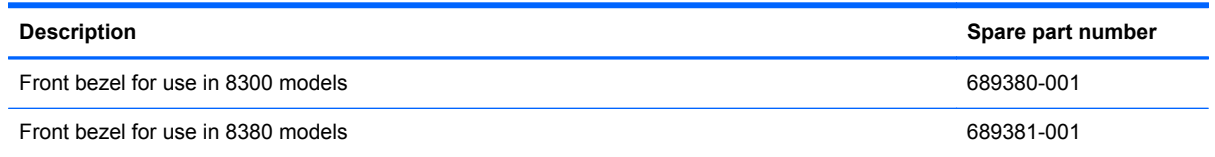

- **1.** Prepare the computer for disassembly [\(Preparation for Disassembly on page 72\)](#page-82-0).
- **2.** Remove the computer access panel ([Access Panel on page 73](#page-83-0)).
- **3.** Lift up the three tabs on the side of the bezel **(1)**, then rotate the bezel off the chassis **(2)**.

**Figure 6-2** Removing the Front Bezel

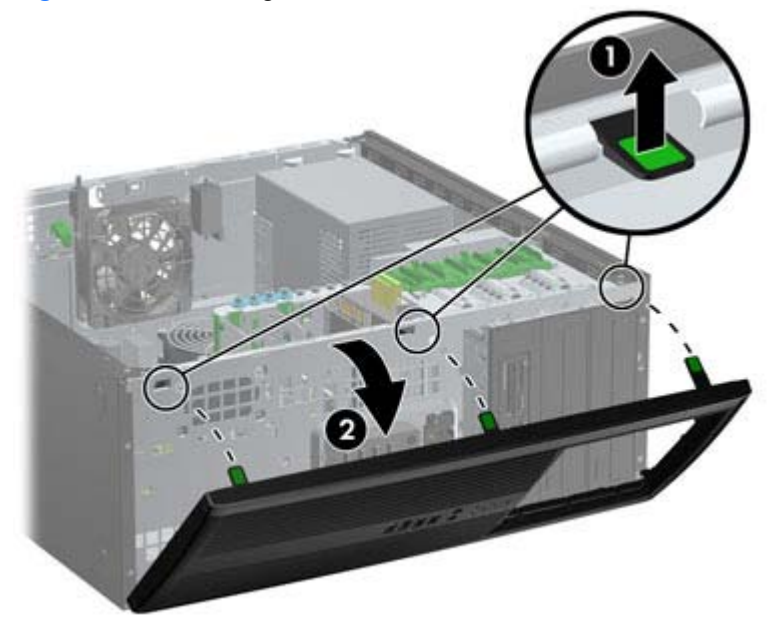

To install the front bezel, reverse the removal procedure.

# **Front Bezel Security**

The front bezel can be locked in place by installing a security screw provided by HP. To install the security screw:

- **1.** Prepare the computer for disassembly [\(Preparation for Disassembly on page 72\)](#page-82-0).
- **2.** Remove the computer access panel ([Access Panel on page 73](#page-83-0)).
- **3.** Remove the front bezel [\(Front Bezel on page 74](#page-84-0)).
- **4.** Remove the security screw from the inside of the front bezel.

**Figure 6-3** Retrieving the Front Bezel Security Screw

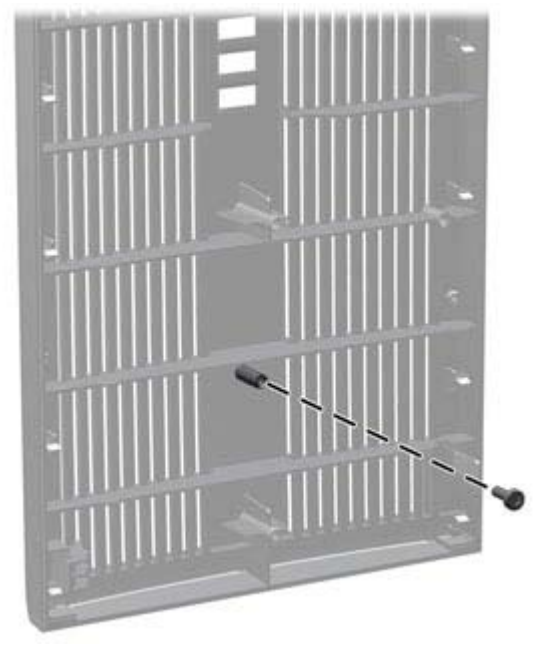

**5.** Replace the front bezel.

**6.** Install the screw through the interior of the front of the chassis into the front bezel. The screw hole is located on the left edge of the chassis next to the top hard drive bay.

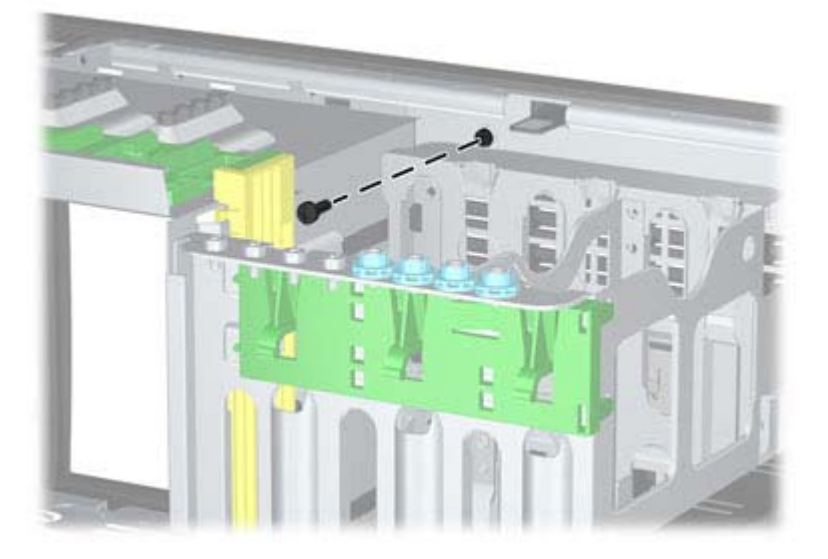

**Figure 6-4** Installing the Front Bezel Security Screw

- **7.** Replace the access panel.
- **8.** Reconnect the power cord and turn on the computer.
- **9.** Lock any security devices that were disengaged when the access panel was removed.

# <span id="page-87-0"></span>**Bezel Blanks**

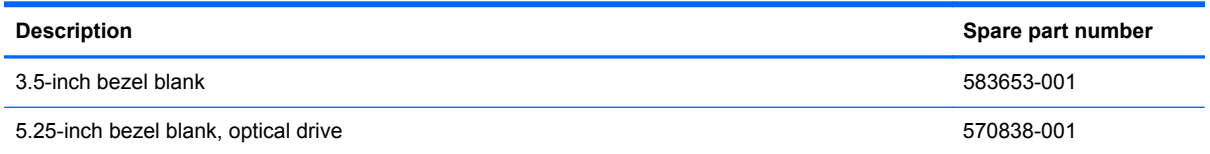

- **1.** Prepare the computer for disassembly [\(Preparation for Disassembly on page 72\)](#page-82-0).
- **2.** Remove the computer access panel ([Access Panel on page 73](#page-83-0)).
- **3.** Remove the front bezel [\(Front Bezel on page 74](#page-84-0)).
- **4.** Gently pull the subpanel, with the bezel blanks secured in it, away from the front bezel, then remove the desired bezel blank.

A CAUTION: Hold the subpanel straight when you pull it away from the front bezel. Pulling the subpanel away at an angle could damage the pins that align it within the front bezel.

**Figure 6-5** Removing Bezel Blanks from the Subpanel (Desktop Shown)

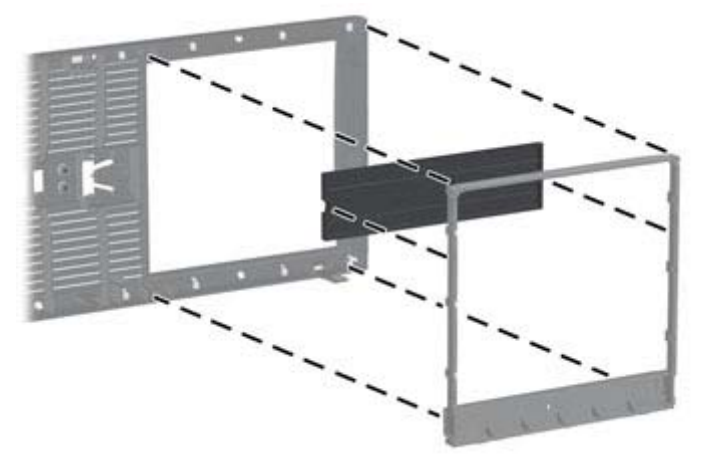

**NOTE:** When replacing the subpanel, ensure that the aligning pins and any remaining bezel blanks are in their proper orientation. The logo on the subpanel should be located at the bottom of the subpanel when properly oriented.

# <span id="page-88-0"></span>**System Board Connections**

Refer to the following illustration and table to identify the system board connectors.

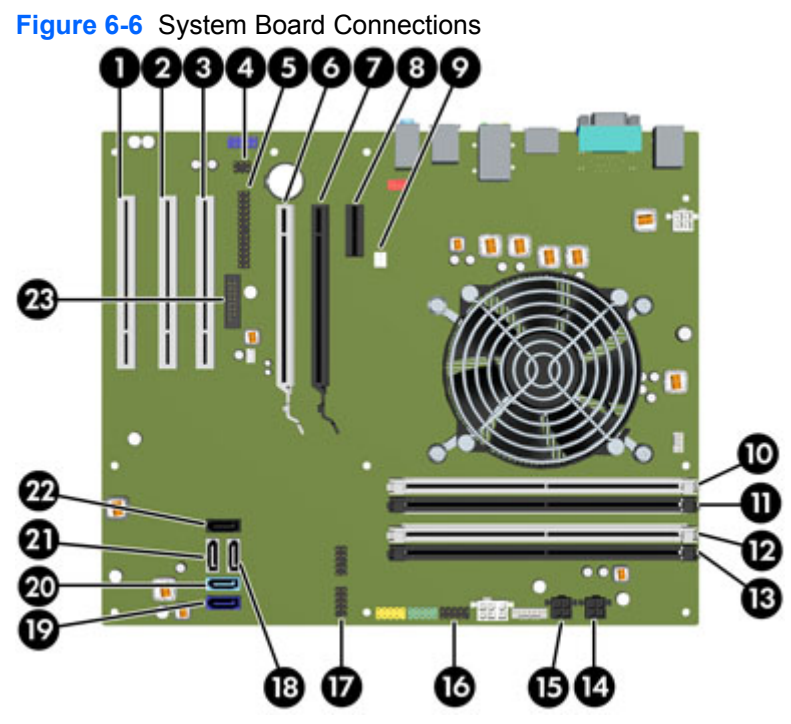

**Table 6-1 System Board Connections**

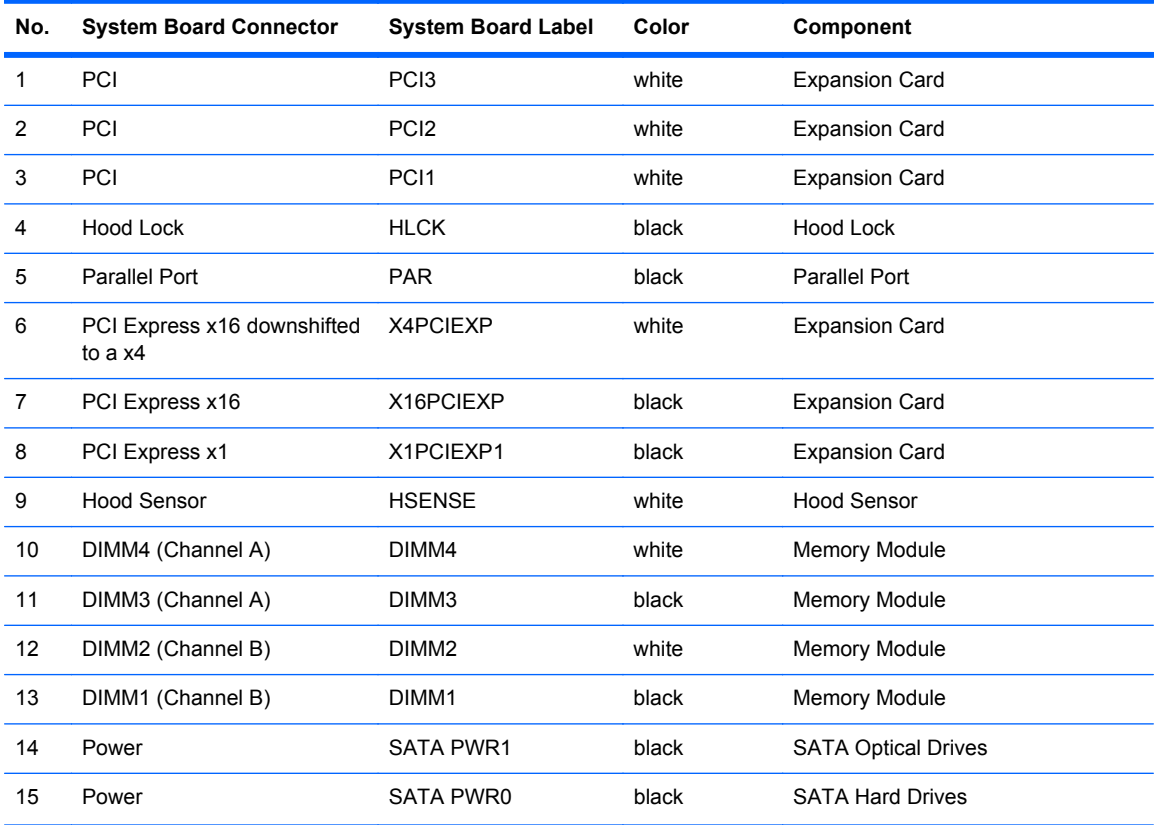

| No. | <b>System Board Connector</b> | <b>System Board Label</b> | Color      | Component                                                                  |
|-----|-------------------------------|---------------------------|------------|----------------------------------------------------------------------------|
| 16  | <b>USB</b>                    | <b>MEDIA</b>              | black      | USB Device, such as a Media Card<br>Reader                                 |
| 17  | <b>USB</b>                    | MEDIA2                    | black      | USB Device, such as a Media Card<br>Reader                                 |
| 18  | SATA 2.0                      | SATA <sub>2</sub>         | white      | 3rd Hard Drive, or 1st Optical Drive if<br>no 3rd Hard Drive               |
| 19  | SATA 3.0                      | SATA0                     | dark blue  | 1st Hard Drive                                                             |
| 20  | <b>SATA 3.0</b>               | SATA1                     | light blue | 2nd Hard Drive                                                             |
| 21  | SATA 2.0                      | SATA3                     | white      | 2nd Optical Drive, or 1st Optical<br>Drive if a 3rd Hard Drive exists      |
| 22  | eSATA                         | <b>ESATA</b>              | black      | eSATA Adapter Cable, or 2nd<br>Optical Drive if a 3rd Hard Drive<br>exists |
| 23  | Serial Port                   | COMB                      | black      | Serial Port                                                                |

**Table 6-1 System Board Connections (continued)**

### **Memory**

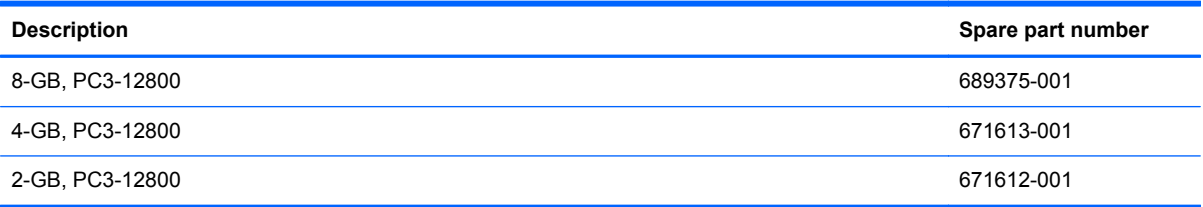

The computer comes with double data rate 3 synchronous dynamic random access memory (DDR3- SDRAM) dual inline memory modules (DIMMs).

#### **DIMMs**

The memory sockets on the system board can be populated with up to four industry-standard DIMMs. These memory sockets are populated with at least one preinstalled DIMM. To achieve the maximum memory support, you can populate the system board with up to 16-GB of memory configured in a high-performing dual channel mode.

#### **DDR3-SDRAM DIMMs**

**CAUTION:** This product DOES NOT support DDR3 Ultra Low Voltage (DDR3U) memory. The processor is not compatible with DDR3U memory and if you plug DDR3U memory into the system board, it can cause the physical damage to the DIMM or invoke system malfunction.

<span id="page-90-0"></span>For proper system operation, the DDR3-SDRAM DIMMs must be:

- industry-standard 240-pin
- unbuffered non-ECC PC3-12800 DDR3-1600 MHz-compliant
- 1.5 volt DDR3-SDRAM DIMMs

The DDR3-SDRAM DIMMs must also:

- support CAS latency 11 DDR3 1600 MHz (11-11-11 timing)
- contain the mandatory JEDEC SPD information

In addition, the computer supports:

- 512-Mbit, 1-Gbit, and 2-Gbit non-ECC memory technologies
- single-sided and double-sided DIMMs
- DIMMs constructed with x8 and x16 DDR devices; DIMMs constructed with x4 SDRAM are not supported

**NOTE:** The system will not operate properly if you install unsupported DIMMs.

### **Populating DIMM Sockets**

There are four DIMM sockets on the system board, with two sockets per channel. The sockets are labeled DIMM1, DIMM2, DIMM3, and DIMM4. Sockets DIMM1 and DIMM2 operate in memory channel B. Sockets DIMM3 and DIMM4 operate in memory channel A.

The system will automatically operate in single channel mode, dual channel mode, or flex mode, depending on how the DIMMs are installed.

- The system will operate in single channel mode if the DIMM sockets are populated in one channel only.
- The system will operate in a higher-performing dual channel mode if the total memory capacity of the DIMMs in Channel A is equal to the total memory capacity of the DIMMs in Channel B. The technology and device width can vary between the channels. For example, if Channel A is populated with two 1-GB DIMMs and Channel B is populated with one 2-GB DIMM, the system will operate in dual channel mode.
- The system will operate in flex mode if the total memory capacity of the DIMMs in Channel A is not equal to the total memory capacity of the DIMMs in Channel B. In flex mode, the channel populated with the least amount of memory describes the total amount of memory assigned to dual channel and the remainder is assigned to single channel. For optimal speed, the channels should be balanced so that the largest amount of memory is spread between the two channels. If one channel will have more memory than the other, the larger amount should be assigned to Channel A. For example, if you are populating the sockets with one 2-GB DIMM, and three 1-GB DIMMs, Channel A should be populated with the 2-GB DIMM and one 1-GB DIMM, and Channel B should be populated with the other two 1-GB DIMMs. With this configuration, 4-GB will run as dual channel and 1-GB will run as single channel.
- In any mode, the maximum operational speed is determined by the slowest DIMM in the system.

### **Installing DIMMs**

A CAUTION: You must disconnect the power cord and wait approximately 30 seconds for the power to drain before adding or removing memory modules. Regardless of the power-on state, voltage is always supplied to the memory modules as long as the computer is plugged into an active AC outlet. Adding or removing memory modules while voltage is present may cause irreparable damage to the memory modules or system board.

The memory module sockets have gold-plated metal contacts. When upgrading the memory, it is important to use memory modules with gold-plated metal contacts to prevent corrosion and/or oxidation resulting from having incompatible metals in contact with each other.

Static electricity can damage the electronic components of the computer or optional cards. Before beginning these procedures, ensure that you are discharged of static electricity by briefly touching a grounded metal object. For more information, refer to [Electrostatic Discharge Information on page 63](#page-73-0).

When handling a memory module, be careful not to touch any of the contacts. Doing so may damage the module.

- **1.** Prepare the computer for disassembly [\(Preparation for Disassembly on page 72\)](#page-82-0).
- **2.** Remove the computer access panel ([Access Panel on page 73](#page-83-0)).
- **3.** Open both latches of the memory module socket **(1)**, and insert the memory module into the socket **(2)**.

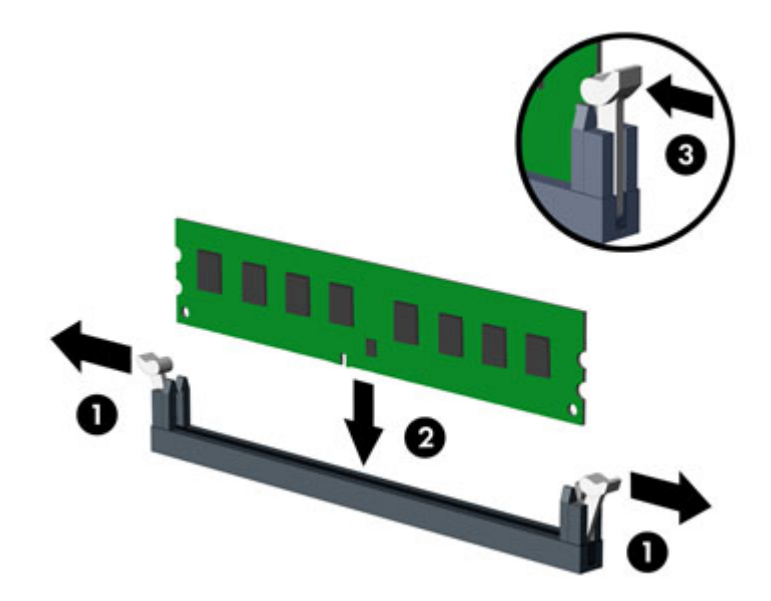

**Figure 6-7** Installing a DIMM

NOTE: A memory module can be installed in only one way. Match the notch on the module with the tab on the memory socket.

Populate the black DIMM sockets before the white DIMM sockets.

For maximum performance, populate the sockets so that the memory capacity is spread as equally as possible between Channel A and Channel B. Refer to [Populating DIMM Sockets](#page-90-0) [on page 80](#page-90-0) for more information.

- **4.** Push the module down into the socket, ensuring that the module is fully inserted and properly seated. Make sure the latches are in the closed position (3).
- **5.** Repeat steps 3 and 4 to install any additional modules.
- **6.** Replace the computer access panel.
- **7.** Reconnect the power cord and turn on the computer.
- **8.** Lock any security devices that were disengaged when the access panel was removed.

The computer should automatically recognize the additional memory the next time you turn on the computer.

### **Expansion Card**

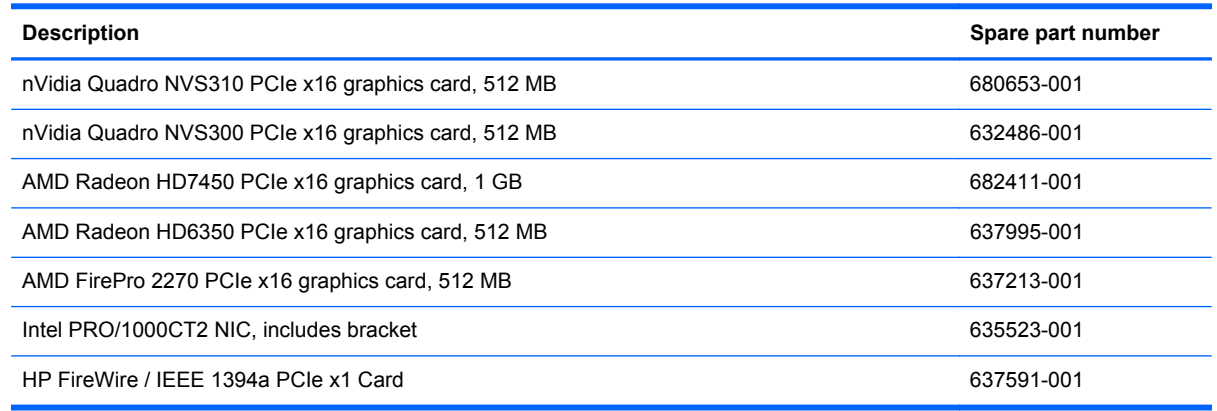

The computer has three standard full-height PCI expansion slots, one PCI Express x1 expansion slot, one PCI Express x16 expansion slot, and one PCI Express x16 expansion slot that is downshifted to a x4 slot.

NOTE: You can install a PCI Express x1, x8, or x16 expansion card in the PCI Express x16 slots.

For dual graphics card configurations, the first (primary) card must be installed in the PCI Express x16 slot that is NOT downshifted to a x4 slot.

To remove, replace, or add an expansion card:

- **1.** Prepare the computer for disassembly [\(Preparation for Disassembly on page 72\)](#page-82-0).
- **2.** Remove the computer access panel ([Access Panel on page 73](#page-83-0)).
- **3.** Locate the correct vacant expansion socket on the system board and the corresponding expansion slot on the back of the computer chassis.

**4.** Press straight down on the two green thumb tabs inside the chassis **(1)** and rotate the expansion card retention latch up **(2)**.

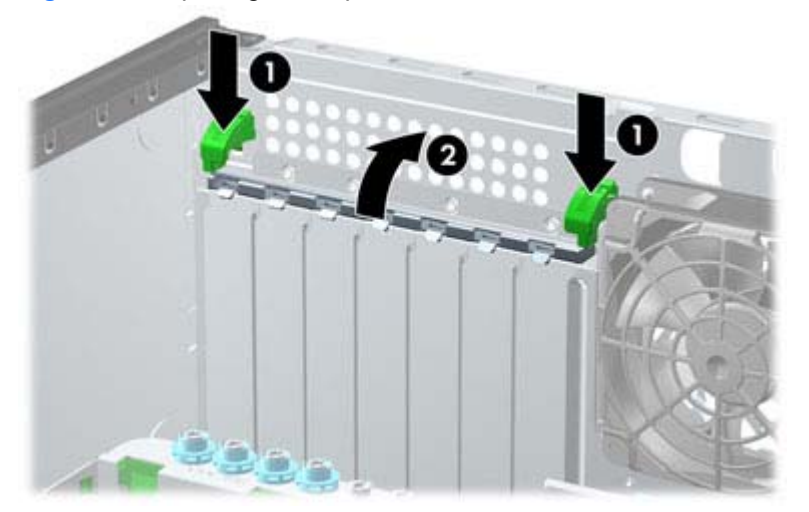

**Figure 6-8** Opening the Expansion Slot Retainer

- **5.** Before installing an expansion card, remove the expansion slot cover or the existing expansion card.
	- **NOTE:** Before removing an installed expansion card, disconnect any cables that may be attached to the expansion card.
		- **a.** If you are installing an expansion card in a vacant socket, remove the appropriate expansion slot cover on the back of the chassis. Lift the expansion slot cover from the expansion slot.

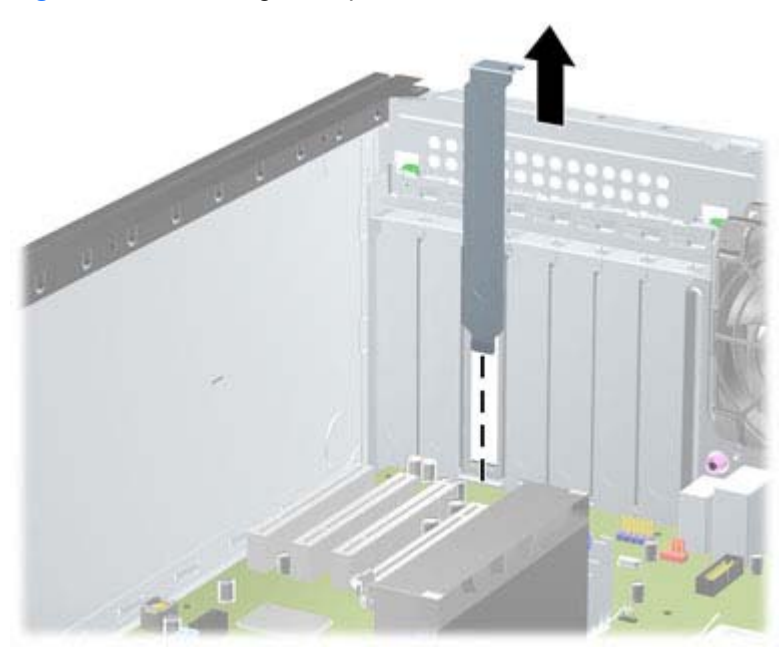

**Figure 6-9** Removing an Expansion Slot Cover

**b.** If you are removing a standard PCI card or PCI Express x1 card, hold the card at each end and carefully rock it back and forth until the connectors pull free from the socket. Lift the card straight up to remove it. Be sure not to scrape the card against other components.

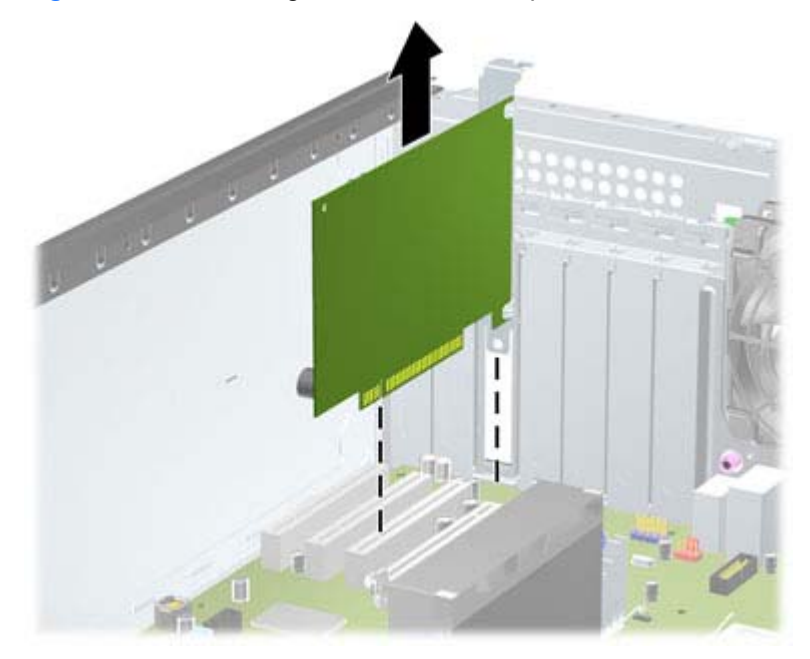

**Figure 6-10** Removing a Standard PCI Expansion Card

**c.** If you are removing a PCI Express x16 card, pull the retention arm on the back of the expansion socket away from the card and carefully rock the card back and forth until the connectors pull free from the socket. Lift the card straight up to remove it. Be sure not to scrape the card against other components.

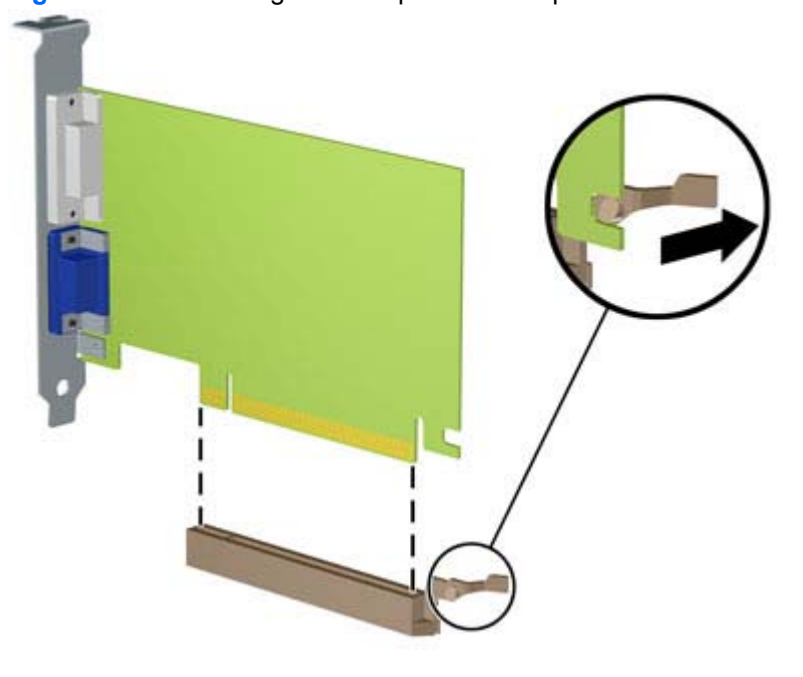

**Figure 6-11** Removing a PCI Express x16 Expansion Card

**6.** Store the removed card in anti-static packaging.

- **7.** If you are not installing a new expansion card, install an expansion slot cover to close the open slot.
	- **CAUTION:** After removing an expansion card, you must replace it with a new card or expansion slot cover for proper cooling of internal components during operation.
- **8.** To install a new expansion card, slide the bracket on the end of the card down into the slot on the back of the chassis and press the card down firmly into the socket on the system board.

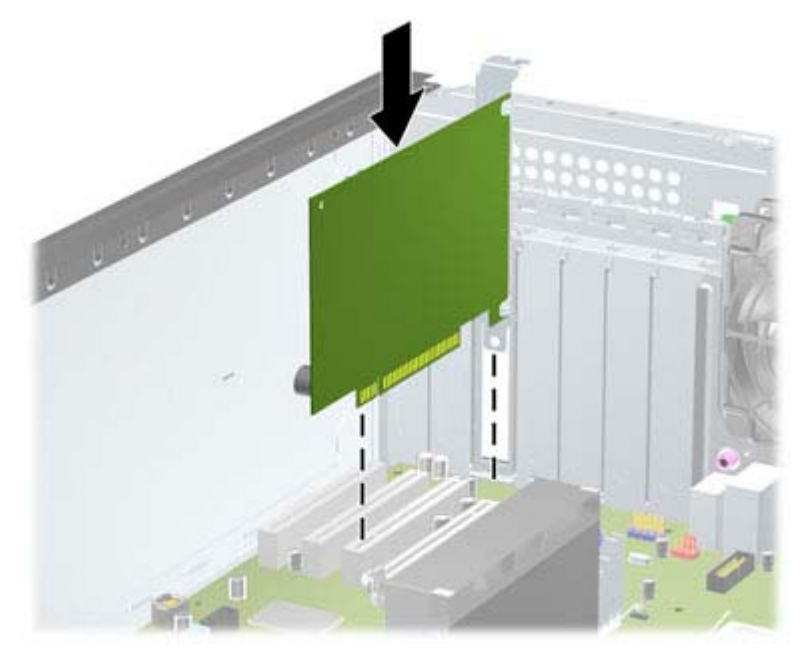

**Figure 6-12** Installing an Expansion Card

- **NOTE:** When installing an expansion card, press firmly on the card so that the whole connector seats properly in the expansion card slot.
- **9.** Close the expansion card retention latch, making sure that it snaps firmly into place.
- **10.** Connect external cables to the installed card, if needed. Connect internal cables to the system board, if needed.
- **11.** Replace the computer access panel.
- **12.** Reconnect the power cord and turn on the computer.
- **13.** Lock any security devices that were disengaged when the computer access panel was removed.
- **14.** Reconfigure the computer, if necessary.

# **Drives**

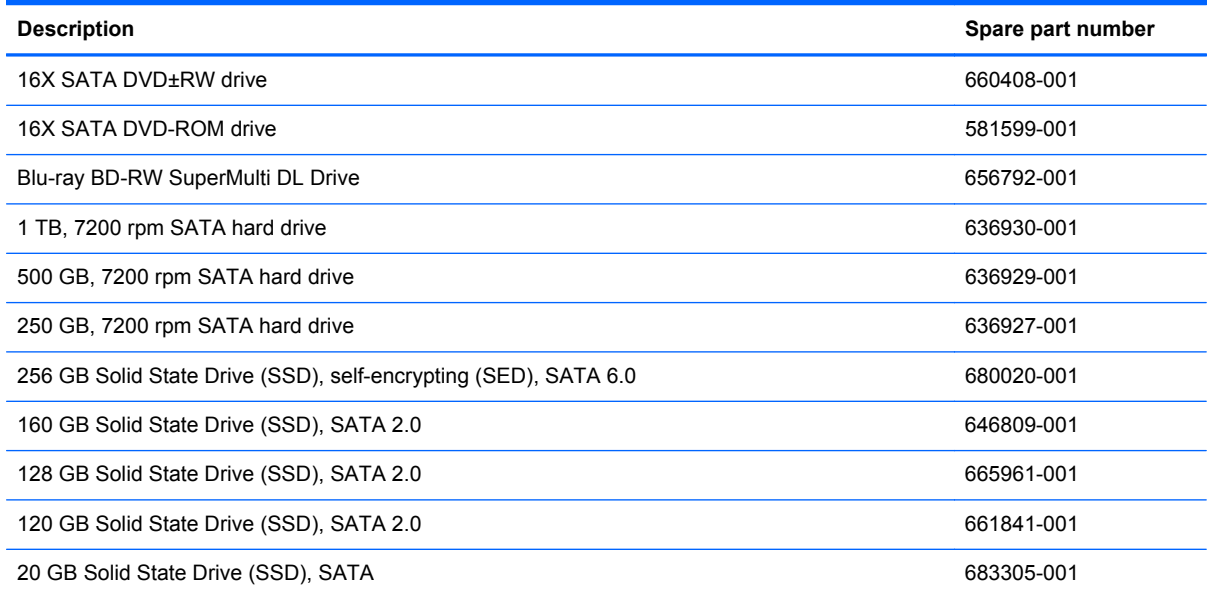

### **Drive Positions**

**Figure 6-13** Drive Positions (Minitower Configuration Shown)

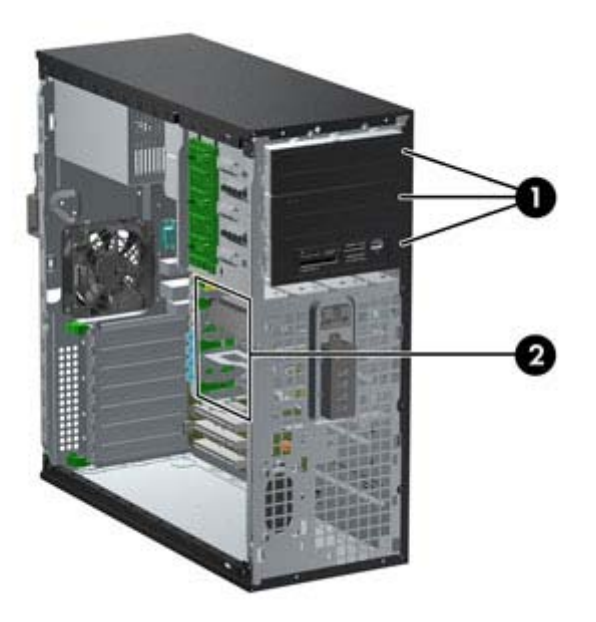

#### **Table 6-2 Drive Positions**

1 Three 5.25-inch drive bays for optional drives (optical drives and media card reader shown)

2 Three 3.5-inch internal hard drive bays

**NOTE:** The drive configuration on your computer may be different than the drive configuration shown above.

The bottom 5.25-inch drive bay has a shorter depth than the upper two bays. The bottom bay supports a half-height drive or other device that is no more than 14.5 cm (5.7 inches) in depth. Do not try to force a larger drive, such as an optical drive, into the bottom bay. This could cause damage to the drive and the system board. The use of unnecessary force when installing any drive into the drive bay may result in damage to the drive.

To verify the type and size of the storage devices installed in the computer, run Computer Setup.

### **Removing a Drive from a Drive Bay**

**CAUTION:** All removable media should be taken out of a drive before removing the drive from the computer.

- **1.** Prepare the computer for disassembly [\(Preparation for Disassembly on page 72\)](#page-82-0).
- **2.** Remove the computer access panel ([Access Panel on page 73](#page-83-0)).
- **3.** Remove the front bezel [\(Front Bezel on page 74](#page-84-0)).
- **4.** Disconnect the drive cables, as indicated in the following illustrations:

A CAUTION: When removing the cables, pull the tab or connector instead of the cable itself to avoid damaging the cable.

- If you are removing an optical drive, disconnect the power cable and data cable from the back of the drive.
- If you are removing a media card reader, disconnect the USB cable from the system board.

**Figure 6-14** Disconnecting the Media Card Reader USB Cable

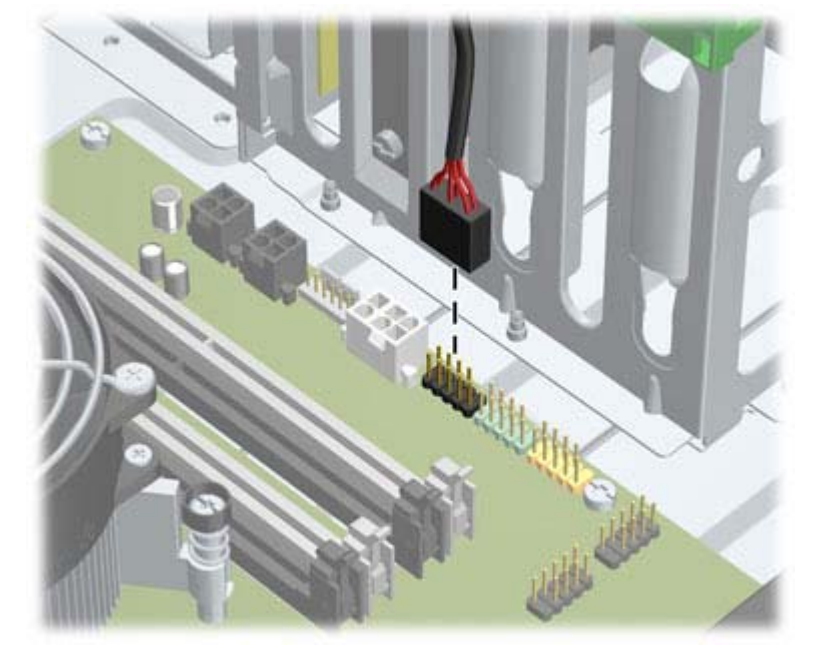

If you are removing a hard drive, disconnect the power cable and data cable from the back of the drive.

- **5.** Remove the drive from the drive bay as follows:
	- To remove a 5.25-inch drive in the desktop configuration, press down on the yellow drivelock mechanism **(1)** and slide the drive from the drive bay **(2)**.

A CAUTION: When the yellow drivelock is pressed, all the 5.25-inch drives are released so do not tilt the unit and allow the drives to fall out.

**Figure 6-15** Removing a 5.25-inch Drive in the Desktop Configuration (Optical Drive shown)

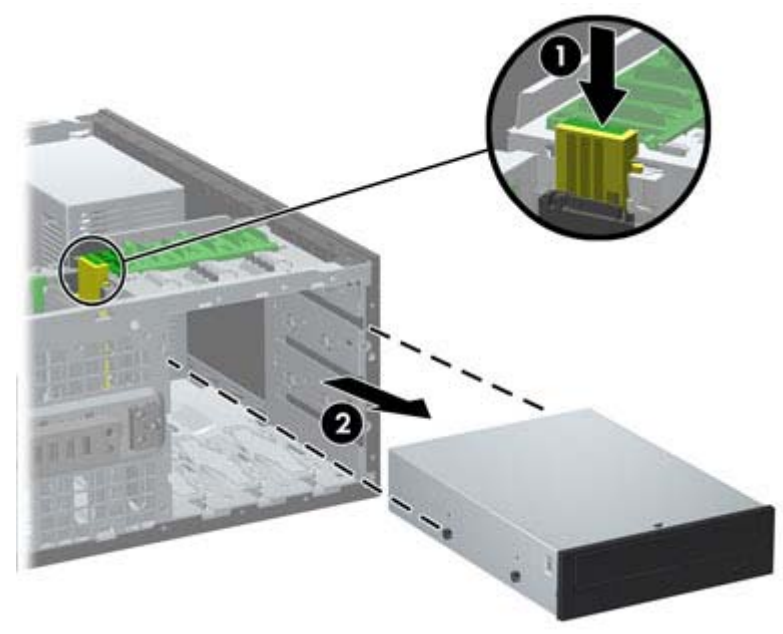

To remove a 5.25-inch drive in the minitower configuration, pull up on the green drivelock mechanism **(1)** for that specific drive and slide the drive from the drive bay **(2)**.

**Figure 6-16** Removing a 5.25-inch Drive in the Minitower Configuration (Optical Drive shown)

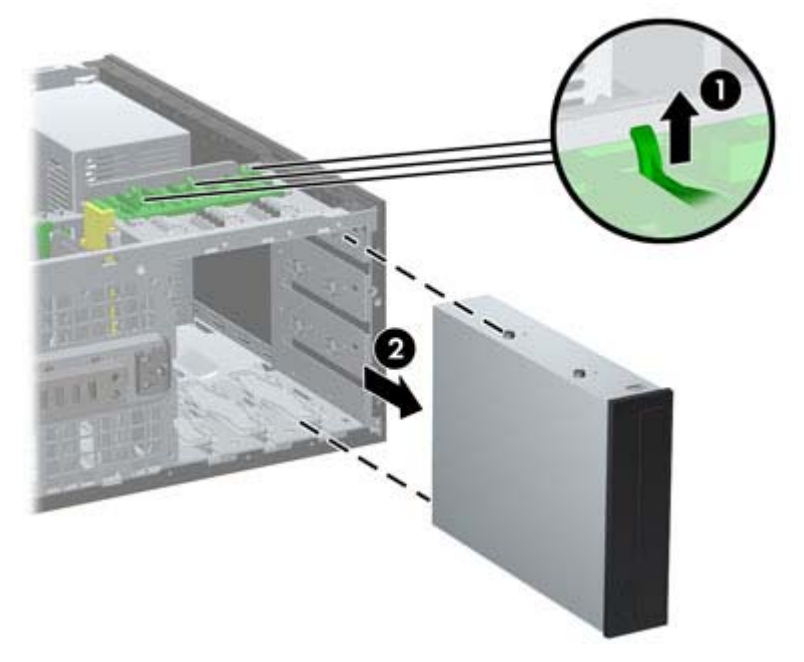

● To remove a hard drive from one of the two lower internal hard drive bays, pull up on the green hard drive drivelock mechanism **(1)** for that drive and slide the drive from the drive bay **(2)**.

**Figure 6-17** Removing a Hard Drive from the Lower Two Bays

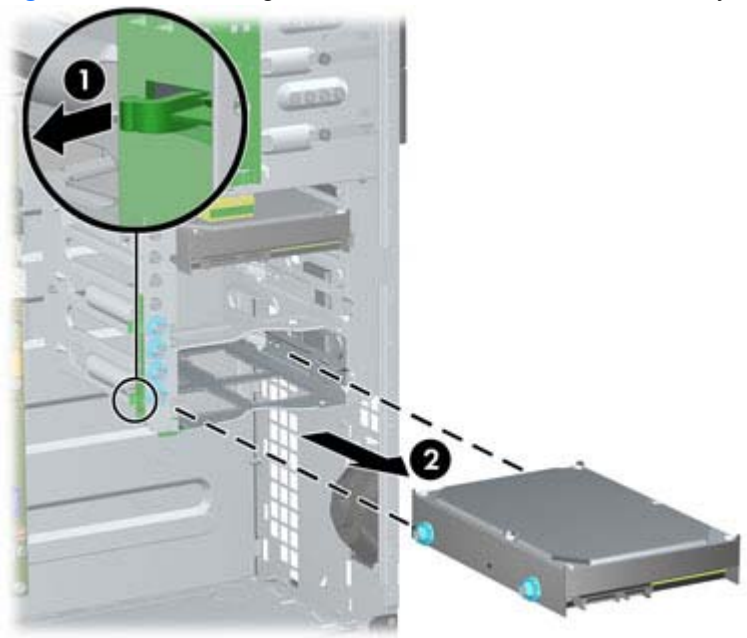

• To remove a hard drive from the upper internal hard drive bay, remove the screw on the side of the bay that secures the drive in place **(1)**, then slide the drive out of the bay **(2)**.

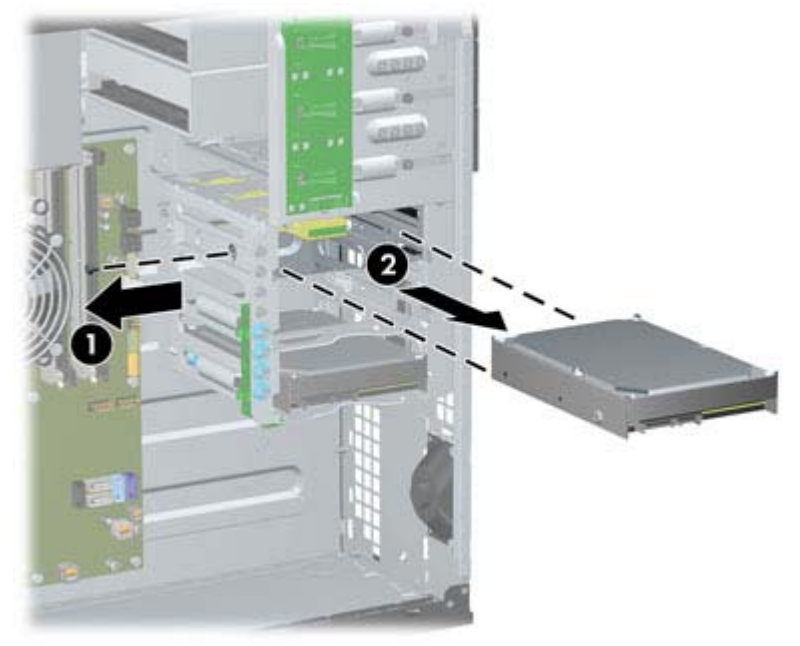

**Figure 6-18** Removing a Hard Drive from the Upper Bay

### <span id="page-102-0"></span>**Installing Drives**

When installing drives, follow these guidelines:

- The primary Serial ATA (SATA) hard drive must be connected to the dark blue SATA connector on the system board labeled SATA0. If you are adding a second hard drive, connect it to the light blue SATA1 connector.
- Connect the first SATA optical drive to the white SATA connector on the system board labeled SATA2. If you are adding a second optical drive, connect it to the white SATA3 connector.
- Connect an optional eSATA adapter cable to the black SATA connector on the system board labeled ESATA.
- Connect a media card reader USB cable to the USB connector on the system board labeled MEDIA.
- The power cable for the SATA optical drives is a two-headed cable this is plugged into the system board with the first connector routed to the middle 5.25-inch bay and the second connector routed to the top 5.25-inch bay.
- The power cable for the SATA hard drives is a three-headed cable this is plugged into the system board with the first connector routed to the bottom 3.5-inch bay, the second connector routed to the middle 3.5-inch bay, and the third connector routed to the top 3.5-inch bay.
- The system does not support Parallel ATA (PATA) optical drives or PATA hard drives.
- You must install quide screws to ensure the drive will line up correctly in the drive cage and lock in place. HP has provided extra guide screws installed on the chassis. The hard drive uses 6-32 isolation mounting guide screws in the lower two bays and standard 6-32 screws in the upper bay. Four of each are installed on the hard drive bracket under the access panel. All other drives use M3 metric screws, eight of which are installed on the optical drive bracket under the access panel. The HP-supplied metric guide screws are black. The HP-supplied 6-32 isolation mounting guide screws are silver and blue. The HP-supplied standard 6-32 screws are silver. If you are

replacing the primary hard drive, you must remove the four silver and blue 6-32 isolation mounting guide screws from the old hard drive and install them in the new hard drive.

**Figure 6-19** Extra Guide Screw Locations

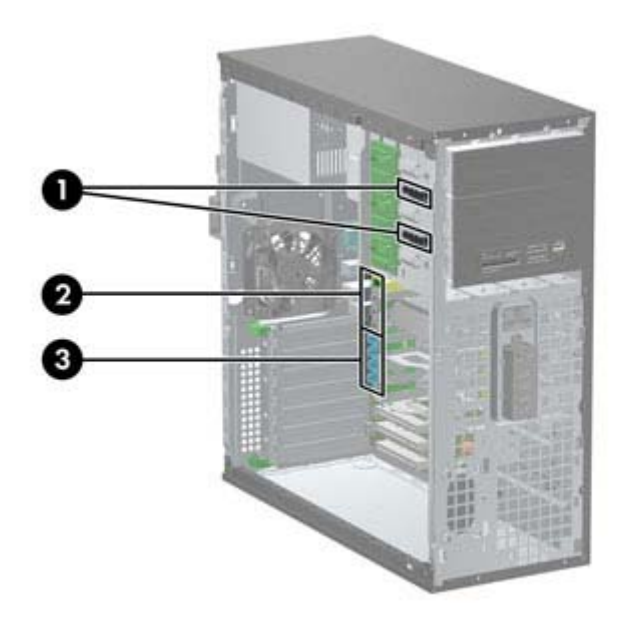

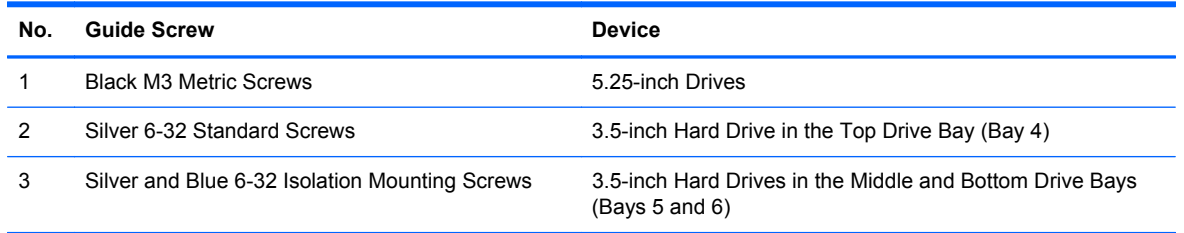

A CAUTION: To prevent loss of work and damage to the computer or drive:

If you are inserting or removing a drive, shut down the operating system properly, turn off the computer, and unplug the power cord. Do not remove a drive while the computer is on or in standby mode.

Before handling a drive, ensure that you are discharged of static electricity. While handling a drive, avoid touching the connector.

Handle a drive carefully; do not drop it.

Do not use excessive force when inserting a drive.

Avoid exposing a hard drive to liquids, temperature extremes, or products that have magnetic fields such as monitors or speakers.

If a drive must be mailed, place the drive in a bubble-pack mailer or other protective packaging and label the package "Fragile: Handle With Care."

#### **Installing a 5.25-inch Drive into a Drive Bay**

- **1.** Prepare the computer for disassembly [\(Preparation for Disassembly on page 72\)](#page-82-0).
- **2.** Remove the computer access panel ([Access Panel on page 73](#page-83-0)).
- **3.** Remove the front bezel [\(Front Bezel on page 74](#page-84-0)).
- **4.** If you are installing a drive in a bay covered by a bezel blank, remove the bezel blank. See [Bezel](#page-87-0) [Blanks on page 77](#page-87-0) for more information.
- **5.** Install four M3 metric guide screws in the lower holes on each side of the drive **(1)**. HP has provided four extra M3 metric guide screws on the 5.25-inch drive bracket under the access panel. The M3 metric guide screws are black. Refer to [Installing Drives on page 92](#page-102-0) for an illustration of the extra M3 metric guide screws location.
- **NOTE:** When replacing the drive, transfer the four M3 metric guide screws from the old drive to the new one.
- **A CAUTION:** Use only 5-mm long screws as guide screws. Longer screws can damage the internal components of the drive.

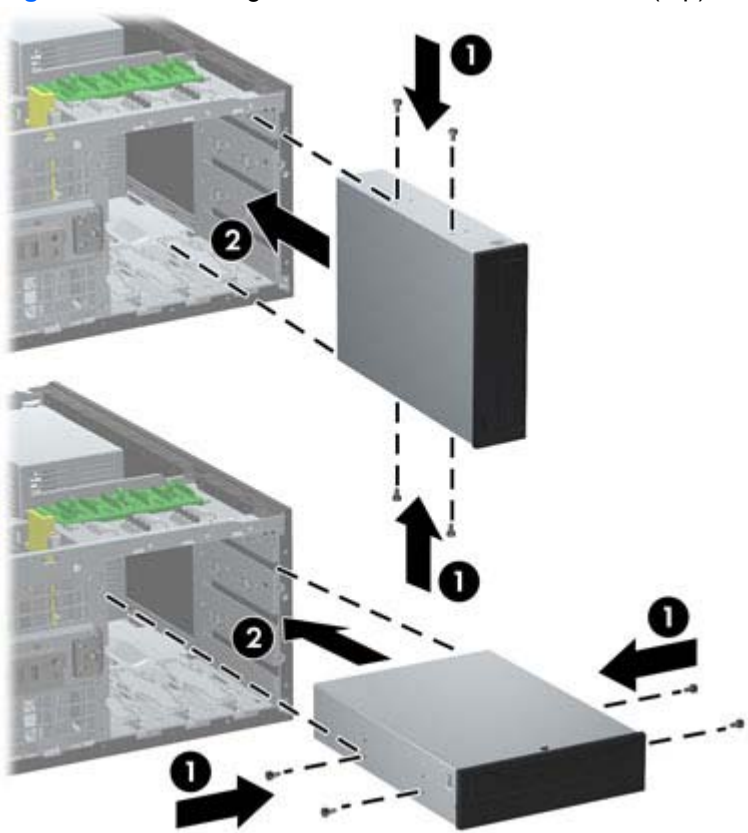

**Figure 6-20** Installing a 5.25-Inch Drive in a Minitower (top) and Desktop (bottom)

- **6.** Install the drive in the desired drive bay by sliding it all the way into the front of the drive cage until it locks (2). The drivelock automatically secures the drive in the bay.
	- A CAUTION: The bottom 5.25-inch drive bay has a shorter depth than the upper two bays. The bottom bay supports a half-height drive or other device that is no more than 14.5 cm (5.7 inches) in depth. Do not try to force a larger drive, such as an optical drive, into the bottom bay. This could cause damage to the drive and the system board. The use of unnecessary force when installing any drive into the drive bay may result in damage to the drive.
- **7.** Connect the power and data cables to the drive as indicated in the following illustrations.
	- **a.** If you are installing an optical drive, connect the power cable and data cable to the back of the drive.

NOTE: The power cable for the optical drives is a two-headed cable that is routed from the system board to the rear of the optical drive bays.

**b.** If your are installing a media card reader, connect the USB cable to the USB system board connector labeled MEDIA.

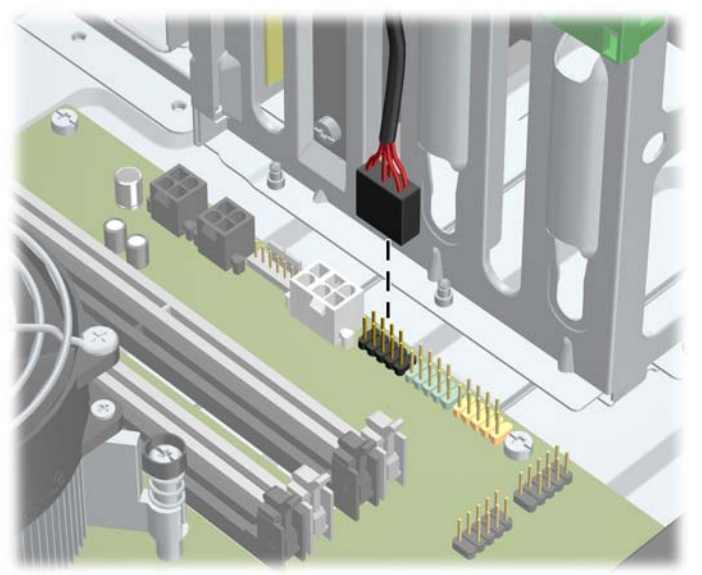

**Figure 6-21** Connecting the Media Card Reader USB Cable

- **8.** If you are installing a new drive, connect the opposite end of the data cable to the appropriate system board connector.
- NOTE: If you are installing a new SATA optical drive, connect the data cable for the first optical drive to the white SATA connector on the system board labeled SATA2. Connect the data cable for a second optical drive to the white SATA connector on the system board labeled SATA3.

Refer to [System Board Connections on page 78](#page-88-0) for an illustration of the system board drive connectors.

- **9.** Replace the front bezel and computer access panel.
- **10.** Reconnect the power cord and turn on the computer.
- **11.** Lock any security devices that were disengaged when the computer access panel was removed.

#### **Installing a Hard Drive into an Internal Drive Bay**

**NOTE:** The system does not support Parallel ATA (PATA) hard drives.

Before you remove the old hard drive, be sure to back up the data from the old hard drive so that you can transfer the data to the new hard drive.

To install a hard drive in a 3.5-inch internal drive bay:

- **1.** Prepare the computer for disassembly [\(Preparation for Disassembly on page 72\)](#page-82-0).
- **2.** Remove the computer access panel ([Access Panel on page 73](#page-83-0)).
- **3.** Install guide screws on the sides of the drive. The type of screws used depends on which drive bay is being used to house the drive. If you are installing a 2.5-inch drive, you must install the drive in an adapter bracket.

NOTE: Extra guide screws are installed on the hard drive bracket under the access panel. Refer to **Installing Drives on page 92** for an illustration of the extra guide screw locations.

If you are replacing a drive, transfer the guides screws from the old drive to the new one.

If you are installing a 3.5-inch drive in either of the lower two bays (bays 5 and 6), install four 6-32 silver and blue isolation mounting guide screws (two on each side of the drive).

**Figure 6-22** Installing Isolation Mounting Guide Screws in a 3.5-inch Hard Drive

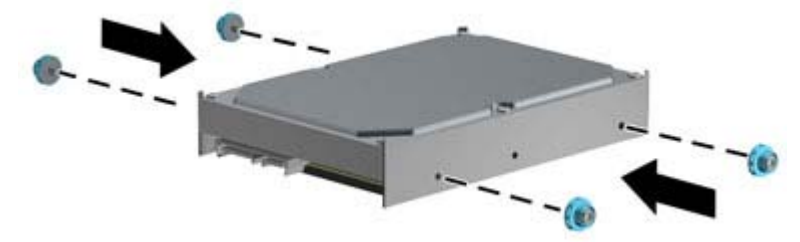

- If you are installing a 2.5-inch hard drive into either of the lower two bays (bays 5 and 6), do the following:
	- Slide the drive into the bay adapter bracket, ensuring the connector on the drive is fully inserted into the connector on the adapter bracket.

**Figure 6-23** Sliding the 2.5-inch Drive in the Adapter Bracket

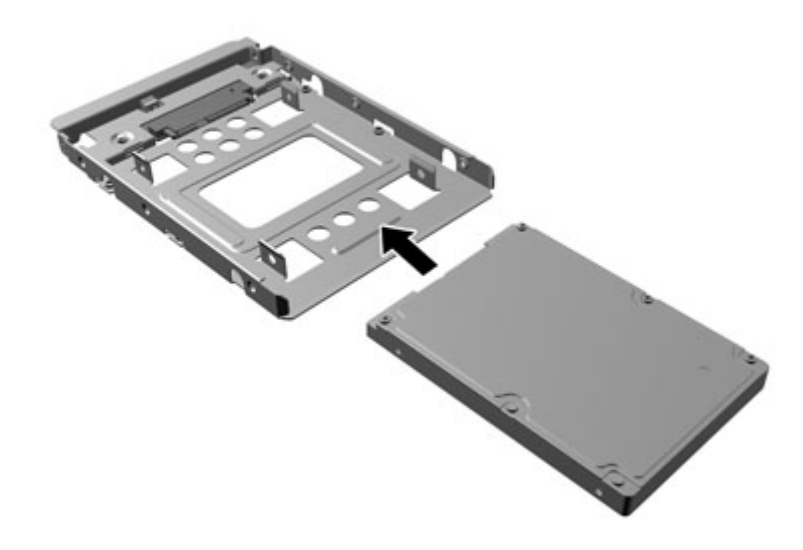

Secure the drive to the bay adapter bracket by installing four black M3 adapter bracket screws through the sides of the bracket into the drive.

**Figure 6-24** Securing the Drive in the Adapter Bracket

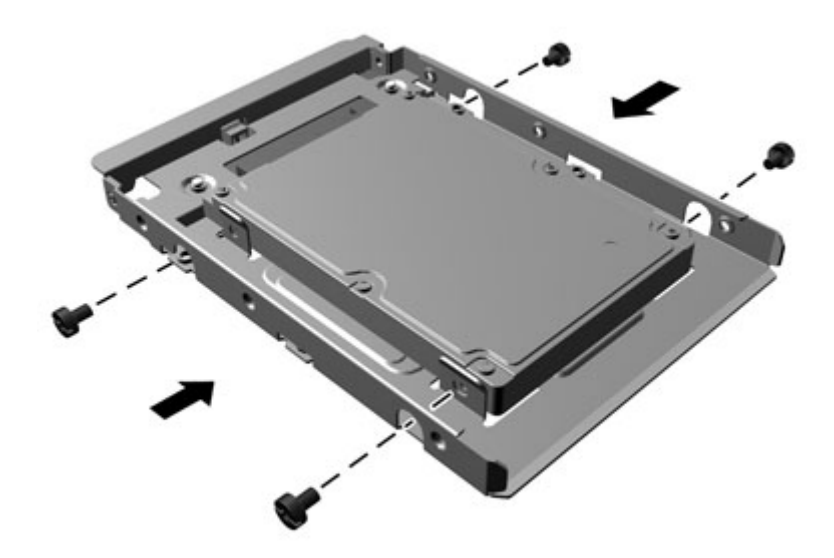
Install four 6-32 silver and blue isolation mounting guide screws in the adapter bracket (two on each side of the bracket).

**Figure 6-25** Installing Isolation Mounting Guide Screws in the Adapter Bracket

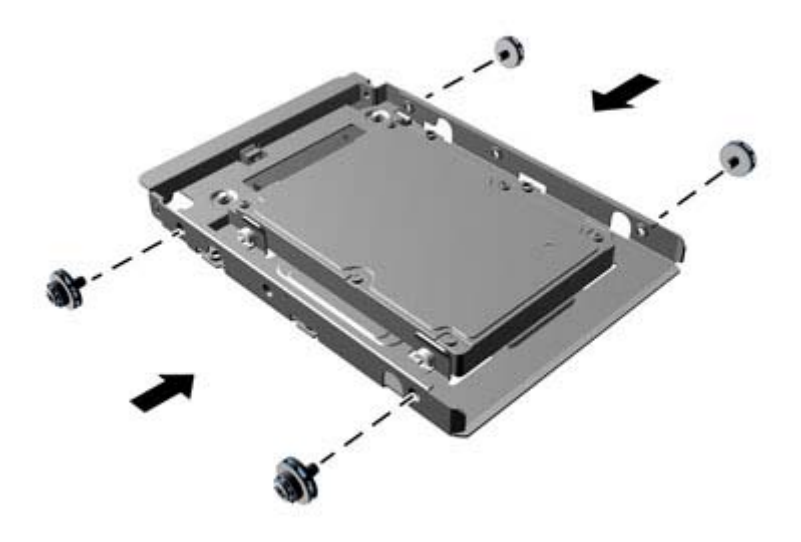

● If you are installing the drive in the upper bay (bay 4), install three standard 6-32 silver guide screws (two on the right side and one on the left side in the screw hole closest to the power and data connectors).

**Figure 6-26** Installing Standard Guide Screws

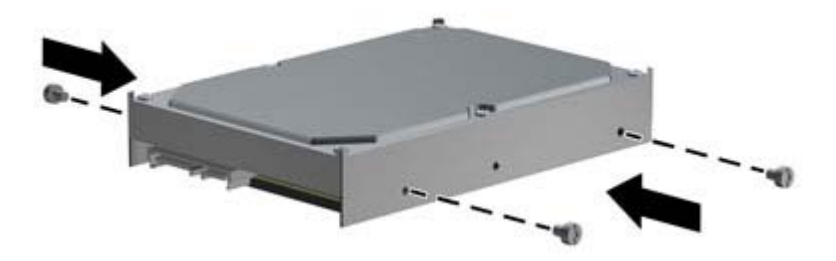

- **4.** Insert the hard drive into the bay as follows:
	- **A CAUTION:** Make sure the guide screws line up with the guide slots in the drive cage. The use of unnecessary force when installing any drive into the drive bay may result in damage to the drive.
		- If you are installing a hard drive into one of the lower two bays (bays 5 and 6), slide the hard drive into the drive bay until it locks. The drivelock automatically secures the drive in the bay.

**Figure 6-27** Installing a Hard Drive into the Lower Two Bays

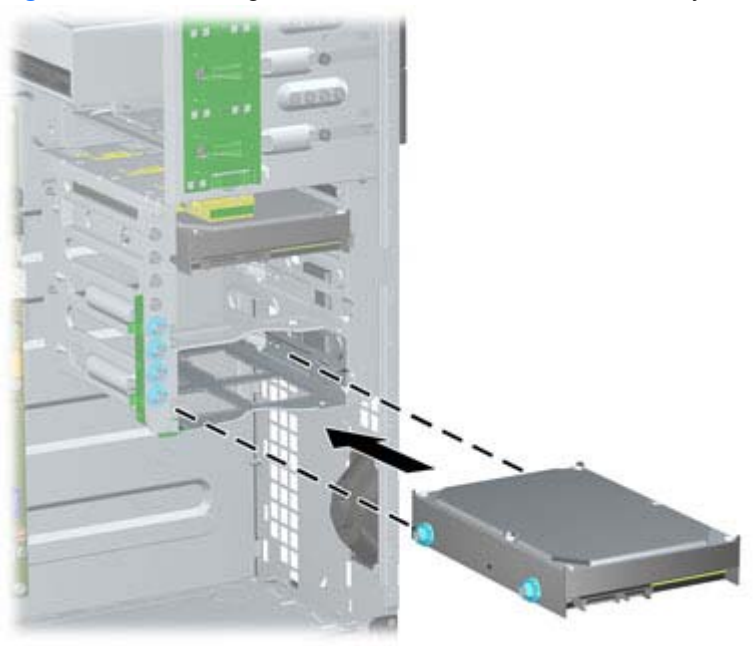

If you are installing a hard drive into the upper bay (bay 4), slide the hard drive into the drive bay **(1)** then secure the drive in place with a standard 6-32 screw **(2)**.

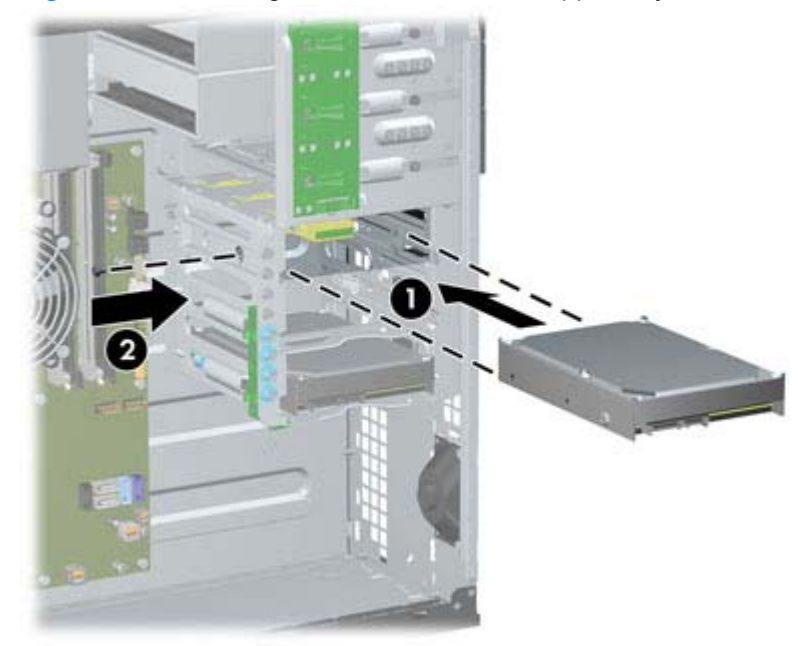

**Figure 6-28** Installing a Hard Drive into the Upper Bay

- **5.** Connect the power cable and data cable to the rear of the hard drive.
	- **NOTE:** The power cable for the hard drives is a three-headed cable that is routed from the system board to the rear of the hard drive bays.
- **6.** Connect the opposite end of the data cable to the appropriate system board connector.
- **NOTE:** If your system has only one SATA hard drive, you must connect the hard drive data cable to the dark blue connector labeled SATA0 to avoid any hard drive performance problems. If you are adding a second hard drive, connect the data cable to the light blue connector labeled SATA1.
- **7.** Replace the computer access panel.
- **8.** Reconnect the power cord and turn on the computer.
- **9.** Lock any security devices that were disengaged when the computer access panel was removed.

#### **Hood Sensor**

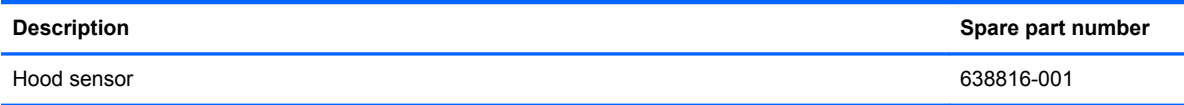

The hood sensor is located on the top of the rear chassis panel.

- **1.** Prepare the computer for disassembly [\(Preparation for Disassembly on page 72\)](#page-82-0).
- **2.** Remove the computer access panel ([Access Panel on page 73](#page-83-0)).
- **3.** Unplug the hood sensor cable from the connector labeled HSENSE on the system board **(1)**.
- **4.** Slide the hood sensor straight out of the slot in the chassis **(2)**.

**Figure 6-29** Removing the hood sensor

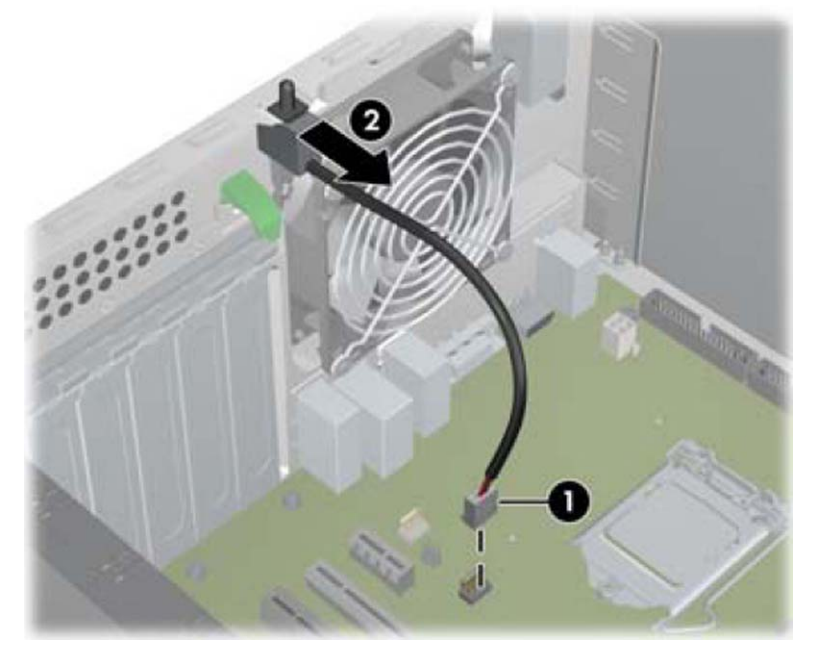

To reinstall the hood sensor, reverse the removal procedure.

## **Front I/O, USB Assembly**

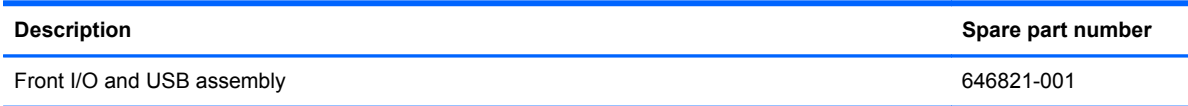

The front I/O, USB assembly is mounted to the front of the chassis and is removed by pulling it away from the chassis.

- **1.** Prepare the computer for disassembly [\(Preparation for Disassembly on page 72\)](#page-82-0).
- **2.** Remove the computer access panel ([Access Panel on page 73](#page-83-0)).
- **3.** Remove the front bezel [\(Front Bezel on page 74](#page-84-0)).
- **4.** Disconnect the three cables from the following system board connectors:
	- Yellow connector labeled FRONT USB
	- Green connector labeled FRONT USB2
	- **Blue connector labeled FRONT AUD**

**NOTE:** The blue FRONT AUD connector is not located near the other two connectors used for the front I/O assembly. See the following image for its location.

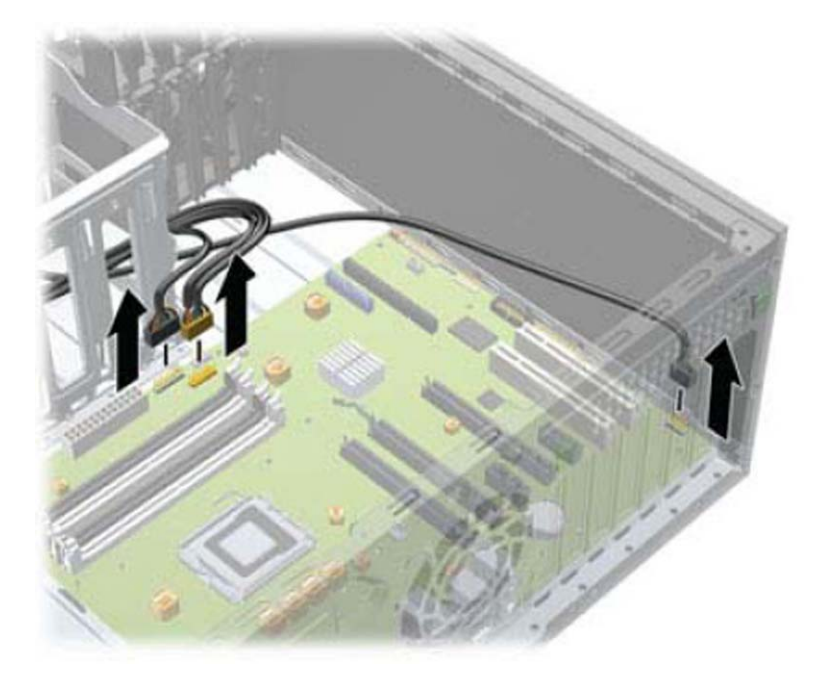

**5.** Remove the Torx T15 screw that secures the assembly to the front of the chassis.

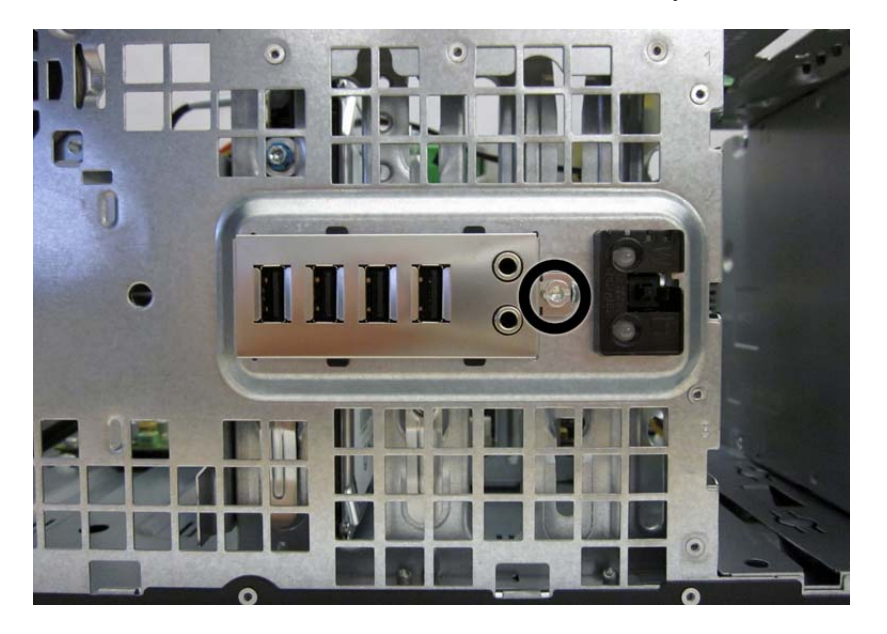

**6.** Rotate the right side of the assembly away from the chassis.

**Figure 6-30** Removing the front I/O, USB, power switch assembly

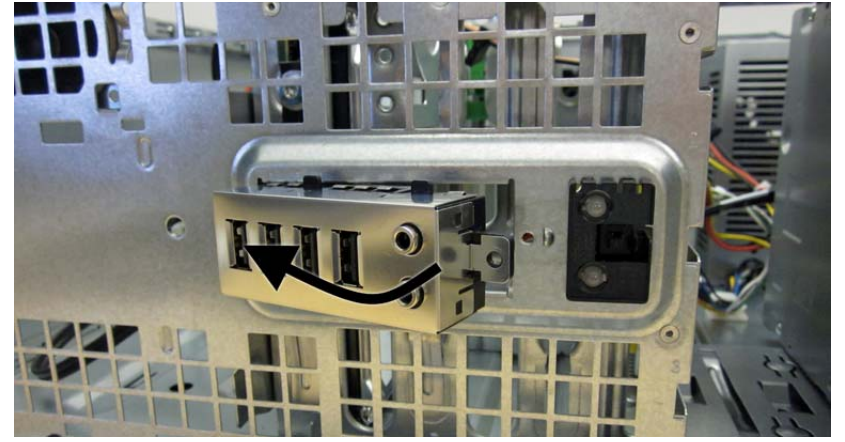

**7.** Pull the assembly toward the right and away from the chassis while threading the wires through the slot between the drive cage and chassis front and the hole in the front of the chassis.

To reinstall the assembly, reverse the removal procedure.

**NOTE:** When reinstalling the cables, route the blue cable through the top hard drive cage slot and route the green and yellow through the bottom hard drive cage slot.

### **Power Switch Assembly**

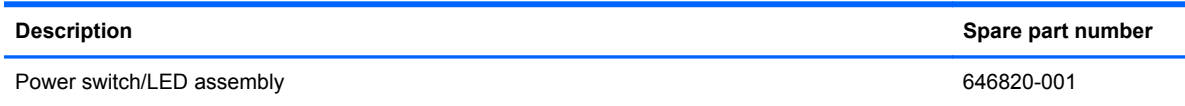

The power switch assembly is mounted to the front of the chassis and removed by pulling it away from the chassis.

- **1.** Prepare the computer for disassembly [\(Preparation for Disassembly on page 72\)](#page-82-0).
- **2.** Remove the computer access panel ([Access Panel on page 73](#page-83-0)).
- **3.** Remove the computer access panel ([Front Bezel on page 74\)](#page-84-0).
- **4.** Disconnect the cable from the black system board connector labeled PB/LED.
- **5.** Press downward on the tabs **(1)** at the top of the assembly.
- **6.** Rotate the top of the assembly downward **(2)**, and then pull it away from the chassis while threading the wires through the hole in the front of the chassis.

**Figure 6-31** Removing the power switch assembly

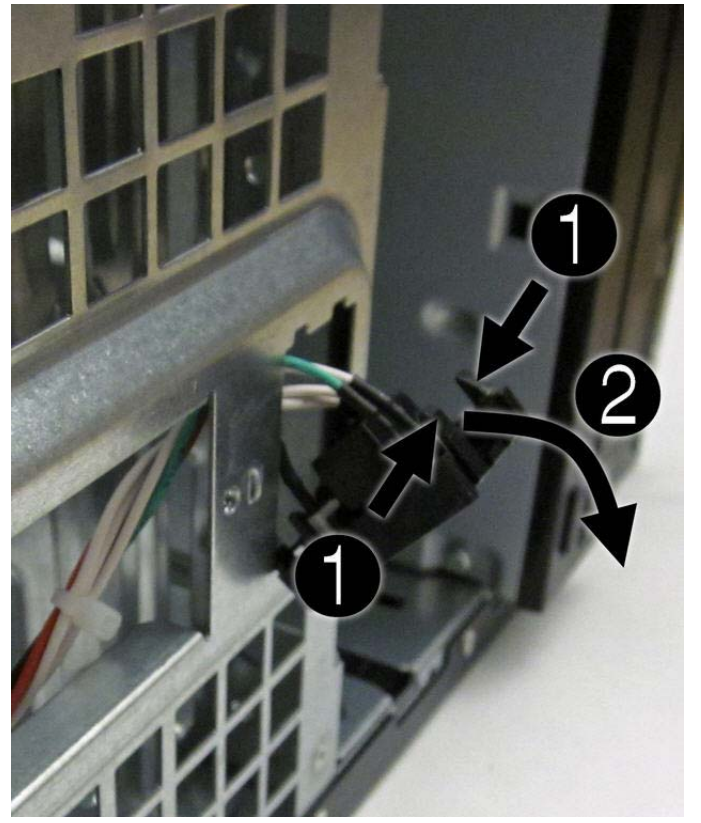

To install the power switch assembly, reverse the removal procedure.

#### **Speaker**

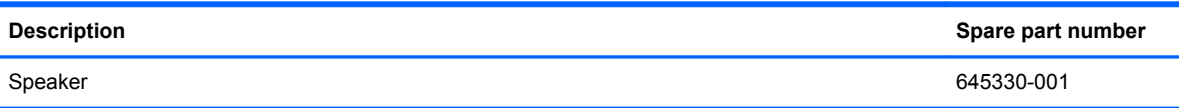

The speaker is mounted to the inside front of the chassis with two screws.

- **1.** Prepare the computer for disassembly [\(Preparation for Disassembly on page 72\)](#page-82-0).
- **2.** Remove the computer access panel ([Access Panel on page 73](#page-83-0)).
- **3.** Disconnect the speaker wire from the white system board connector labeled SPKR **(1)**.
- **4.** From the inside of the unit, remove the two Torx T15 screws **(2)** that secure the speaker to the front of the chassis.
- **5.** Rotate the top of the speaker downward slightly, and then remove it from the chassis **(3)**.

**Figure 6-32** Removing the speaker

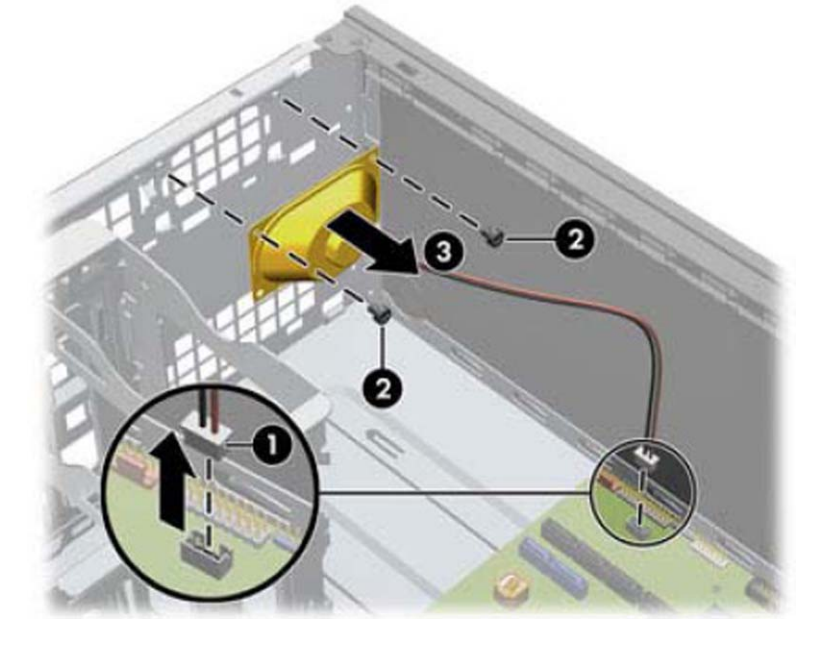

To install the speaker, reverse the removal procedures.

**NOTE:** When installing a speaker, place the wire on the side toward the side of the computer.

### **Rear Chassis Fan**

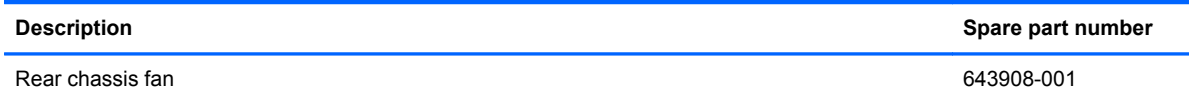

The rear fan is mounted to the rear chassis wall and secured by four Phillips screws.

- **1.** Prepare the computer for disassembly [\(Preparation for Disassembly on page 72\)](#page-82-0).
- **2.** Remove the computer access panel ([Access Panel on page 73](#page-83-0)).
- **3.** Disconnect the fan control cable **(1)** from the red/brown system board labeled CHFAN2.
- **4.** Remove the four Phillips screws **(2)** that secure the fan housing to the chassis.
- **5.** Remove the fan from the chassis **(3)**.

**Figure 6-33** Removing the rear chassis fan

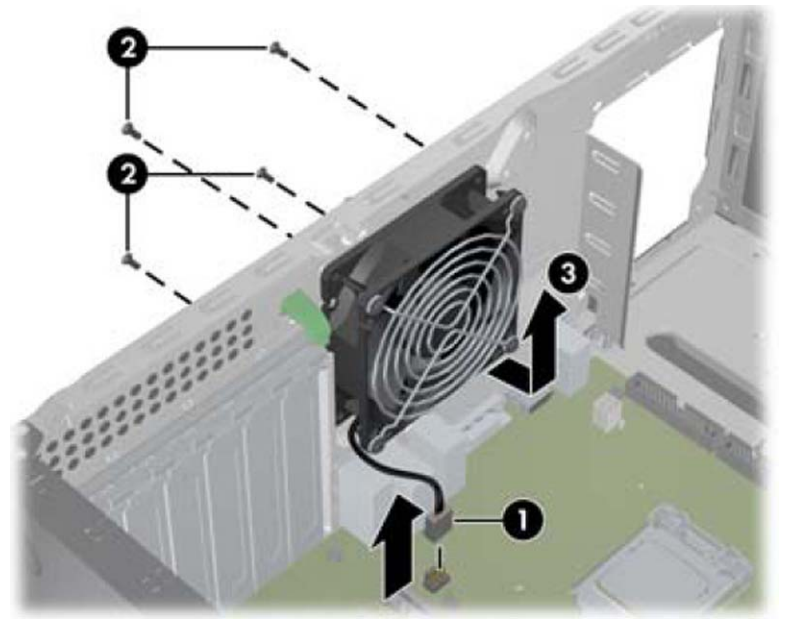

To install the fan, reverse the removal procedure. Be sure to orient the air flow out of the unit.

#### <span id="page-117-0"></span>**Fan sink**

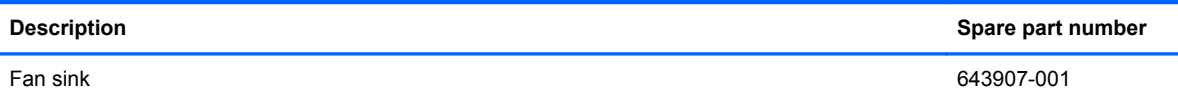

- **1.** Prepare the computer for disassembly [\(Preparation for Disassembly on page 72\)](#page-82-0).
- **2.** Remove the computer access panel ([Access Panel on page 73](#page-83-0)).
- **3.** In the order indicated, loosen the four captive Torx screws that secure the fan sink to the system board.
- A CAUTION: Fan sink retaining screws should be removed in diagonally opposite pairs (as in an X) to even the downward forces on the processor. This is especially important as the pins on the socket are very fragile and any damage to them may require replacing the system board.

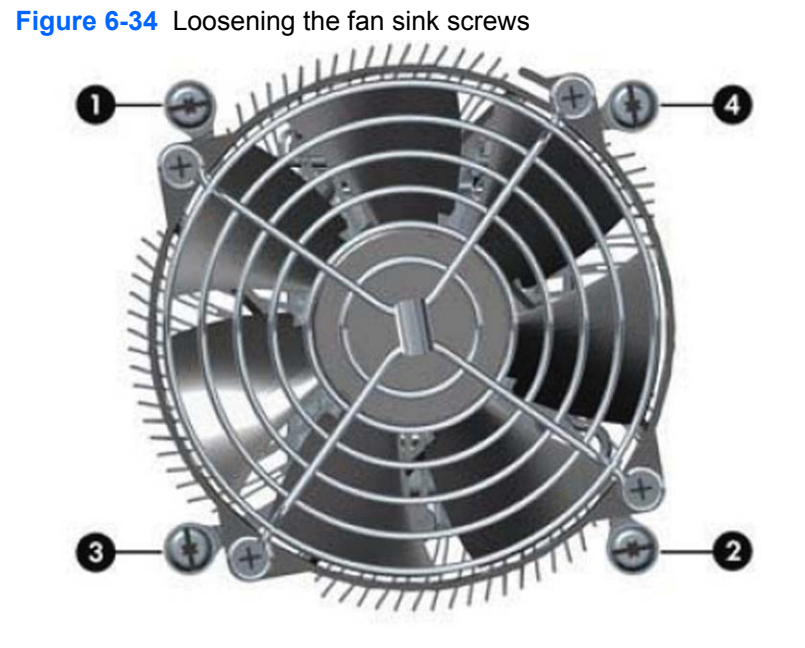

**4.** Disconnect the fan cable from the white system board connector labeled CPUFAN **(1)**.

**5.** Lift the fan sink from the processor **(2)**.

**Figure 6-35** Removing the fan sink

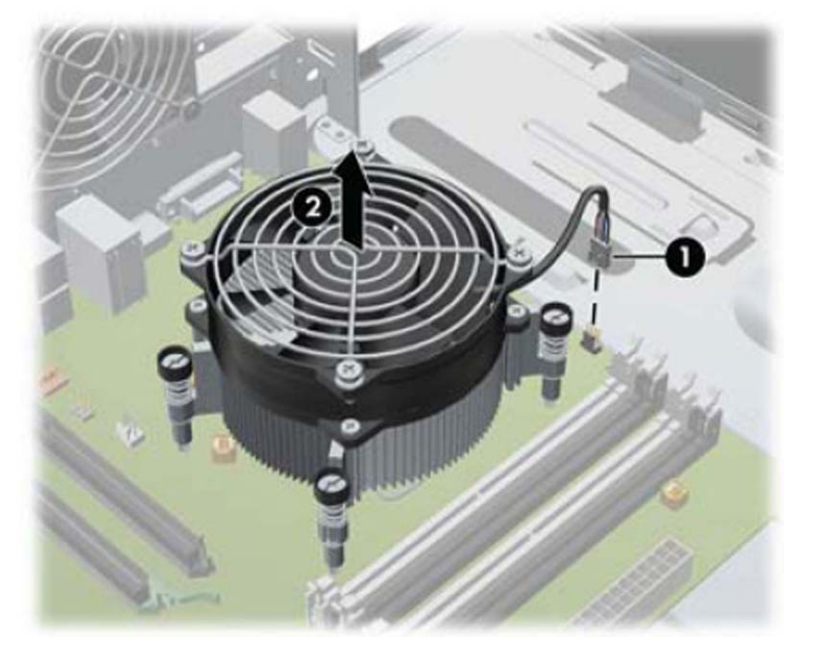

When reinstalling the fan sink, make sure that its bottom has been cleaned with an alcohol wipe and fresh thermal grease has been applied to the top of the processor.

A CAUTION: Fan sink retaining screws should be tightened in diagonally opposite pairs (as in an X) to evenly seat the fan sink on the processor. Failure to do so could result in damage that requires replacing the system board.

#### <span id="page-119-0"></span>**Processor**

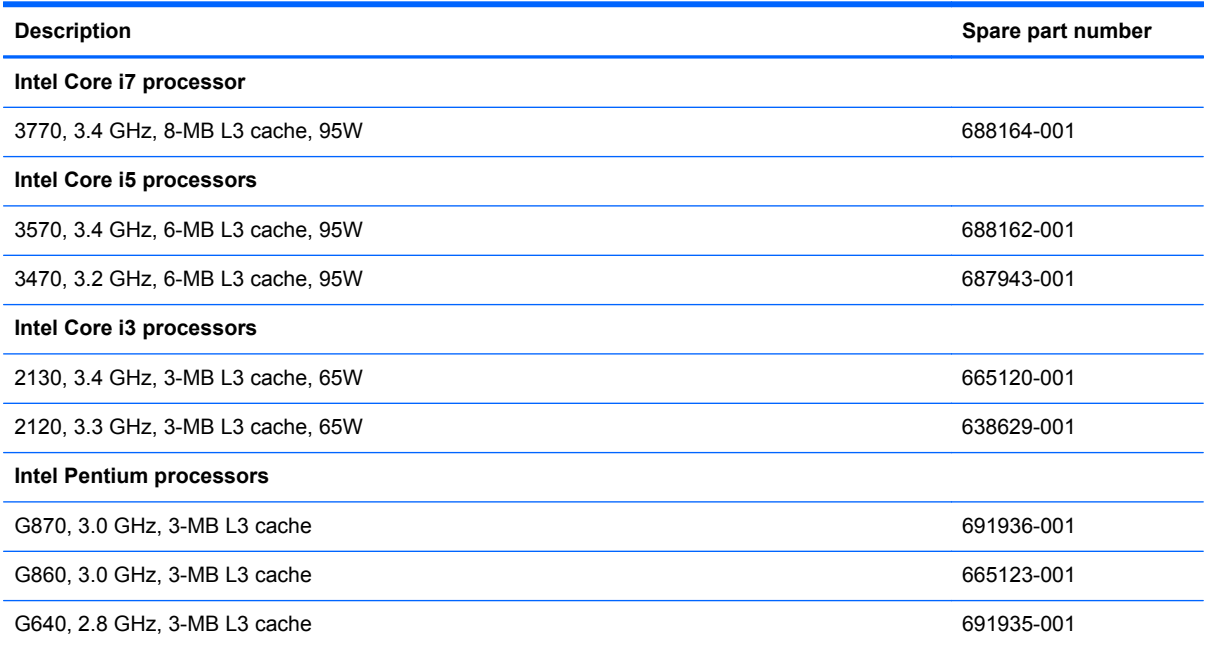

- **1.** Prepare the computer for disassembly [\(Preparation for Disassembly on page 72\)](#page-82-0).
- **2.** Remove the computer access panel ([Access Panel on page 73](#page-83-0)).
- **3.** Remove the heat sink (**Fan sink on page 107**).
- **4.** Rotate the locking lever to its full open position **(1)**.
- **5.** Raise and rotate the microprocessor retainer to its fully open position **(2)**.
- **6.** Carefully lift the processor from the socket **(3)**.
	- A CAUTION: Do NOT handle the pins in the processor socket. These pins are very fragile and handling them could cause irreparable damage. Once pins are damaged it may be necessary to replace the system board.

The heat sink must be installed within 24 hours of installing the processor to prevent damage to the processor's solder connections.

**Figure 6-36** Removing the processor

To install a new processor:

**1.** Place the processor in its socket and close the retainer. Make sure the slot in the processor fits into the post on the socket.

**2.** Secure the locking lever.

**Figure 6-37** Installing the processor

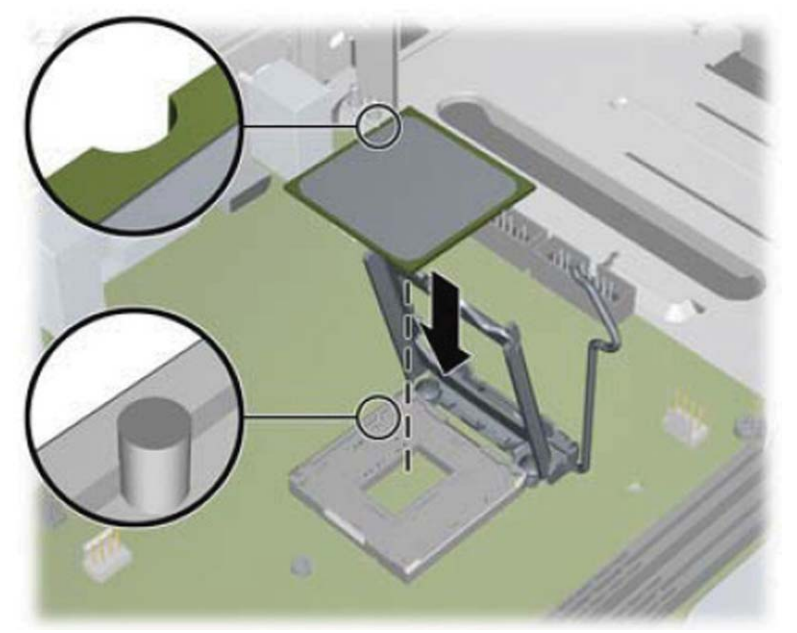

If reusing the existing heat sink, go to step 3.

If using a new heat sink, go to step 5.

- **3.** If reusing the existing heat sink, apply the thermal grease provided in the spares kit to the top of the processor.
- **4.** Clean the bottom of the heat sink with the provided alcohol pad and place it atop the processor.
- **5.** If using a new heat sink, remove the protective covering from the bottom of the heat sink and place it in position atop the processor.
- **6.** Secure the heat sink to the system board and system board tray.
	- A CAUTION: Heat sink retaining screws should be tightened in diagonally opposite pairs (as in an X) to evenly seat the heat sink on the processor. This is especially important as the pins on the socket are very fragile and any damage to them may require replacing the system board.

**NOTE:** After installing a new processor onto the system board, always update the system ROM to ensure that the latest version of the BIOS is being used on the computer. The latest system BIOS can be found on the Web at: <http://h18000.www1.hp.com/support/files>.

### **Power Supply**

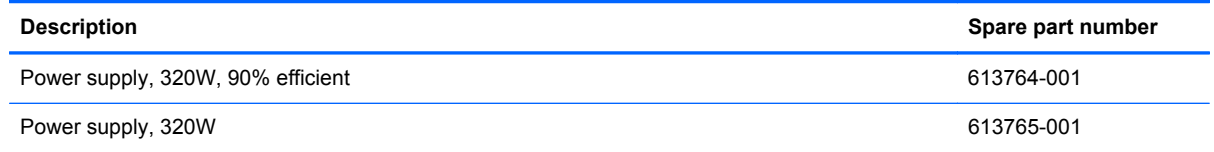

A **WARNING!** To reduce potential safety issues, only the power supply provided with the computer, a replacement power supply provided by HP, or a power supply purchased as an accessory from HP should be used with the computer.

The power supply is secured to the rear of the chassis by four Torx screws. A lever on the chassis floor also holds the power supply in place.

- **1.** Prepare the computer for disassembly [\(Preparation for Disassembly on page 72\)](#page-82-0).
- **2.** Remove the computer access panel ([Access Panel on page 73](#page-83-0)).
- **3.** Disconnect all power cables from the system board as follows:
	- white 4-pin PWRCPU
	- white 6-pin PWR
	- white 6-pin PWRCMD
- **4.** Remove the power cables from the white plastic clamp on the chassis floor.
- **5.** Remove the four Torx screws **(1)** that secure the power supply to the chassis.
- **6.** Press the tab **(2)** in front of the power supply, slide the power supply toward the front of the computer, and then lift the power supply out of the chassis **(3)**.

**Figure 6-38** Removing the power supply

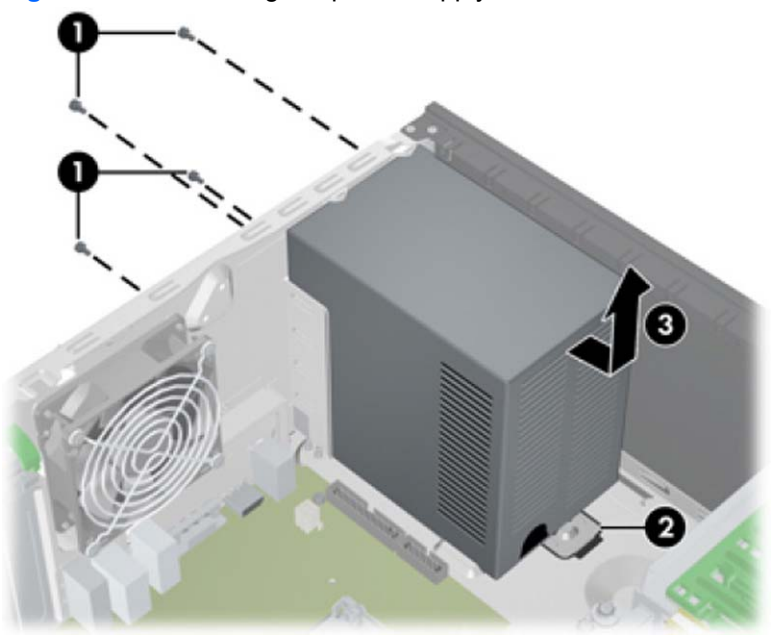

To install the power supply, reverse the removal procedure.

#### **System Board**

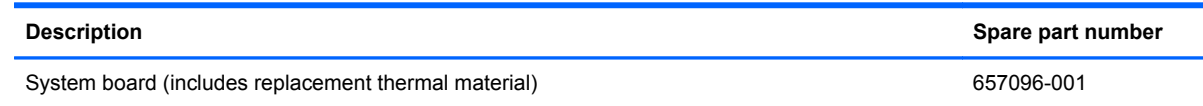

- **1.** Prepare the computer for disassembly [\(Preparation for Disassembly on page 72\)](#page-82-0).
- **2.** Remove the computer access panel ([Access Panel on page 73](#page-83-0)).
- **3.** When replacing the system board, make sure the following components are removed from the defective system board and installed on the replacement system board:
	- Memory modules (see[Memory on page 79\)](#page-89-0)
	- Expansion cards [\(Expansion Card on page 82](#page-92-0))
	- Fan sink ([Fan sink on page 107](#page-117-0)).
	- Processor [\(Processor on page 109\)](#page-119-0)
- **4.** Remove the computer access panel ([Access Panel on page 73](#page-83-0)).
- **5.** Disconnect all cables connected to the system board, noting their location for reinstallation.
- **6.** Remove the 10 Torx T15 screws **(1)** that secure the system board to the chassis.
- **7.** Slide the system board toward the front of the computer so that the connectors loosen from the rear of the chassis, and then lift the system board out of the computer **(2)**.

**Figure 6-39** Removing the system board

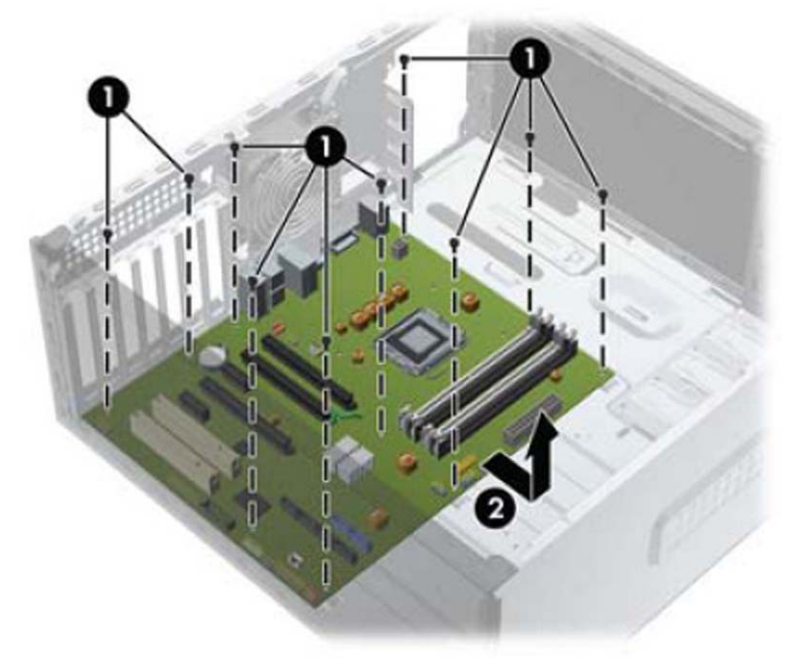

**NOTE:** When replacing the system board, you must also change the chassis serial number in the BIOS.

A CAUTION: Before reinstalling the fan sink you must clean the top of the processor and the bottom of the heat sink with an alcohol pad supplied in the spares kit. After the alcohol has evaporated, apply thermal grease to the top of the processor from the syringe supplied in the spares kit.

#### **Changing from a Minitower to a Desktop Configuration**

- **1.** Remove/disengage any security devices that prohibit opening the computer.
- **2.** Remove all removable media, such as compact discs or USB flash drives, from the computer.
- **3.** Turn off the computer properly through the operating system, then turn off any external devices.
- **4.** Disconnect the power cord from the power outlet and disconnect any external devices.
- **CAUTION:** Regardless of the power-on state, voltage is always present on the system board as long as the system is plugged into an active AC outlet. You must disconnect the power cord to avoid damage to the internal components of the computer.
- **5.** Remove the computer access panel.
- **6.** Remove the front bezel.
- **7.** Disconnect all power and data cables from the back of the drives in the 5.25-inch drive bays.
- **8.** To release the drives from the 5.25-inch drive bay, lift the release tab on the green latch drive bracket for the drive (1). While lifting the release tab, slide the drive from its drive bay (2). Repeat this step for each 5.25-inch drive.

**Figure 6-40** Releasing the 5.25-inch Drives from the Drive Bays (Minitower)

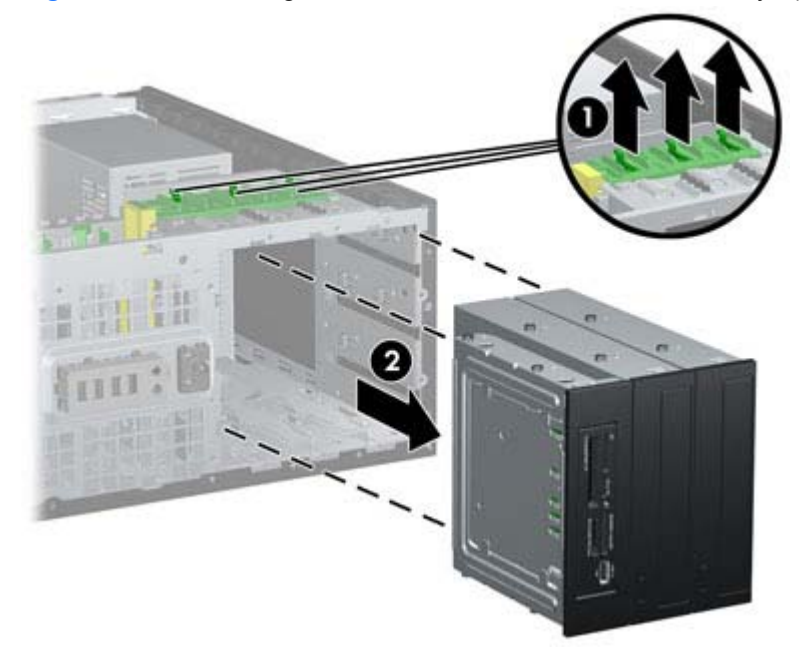

**9.** Gently slide the drive into the uppermost available bay until it snaps into place. When the drive is properly inserted, the drivelock will secure it. Repeat this step for each drive.

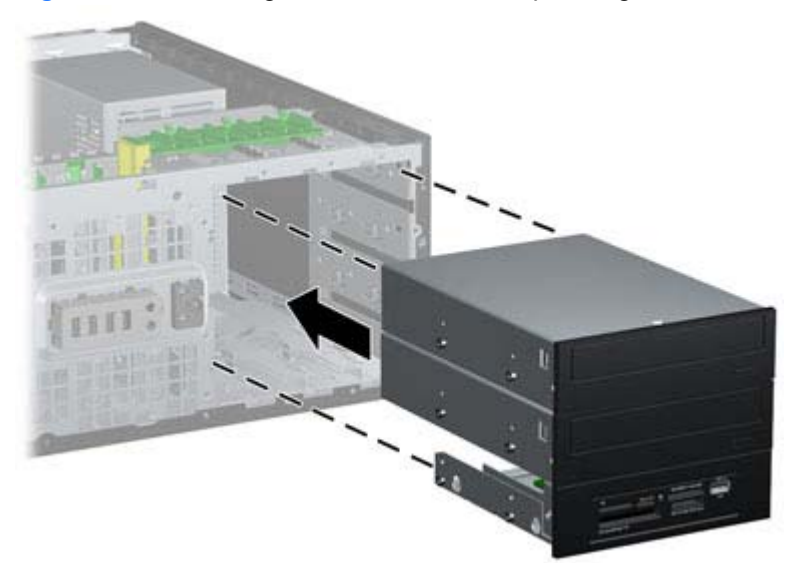

**Figure 6-41** Installing a Drive in the Desktop Configuration

- **CAUTION:** The bottom 5.25-inch drive bay has a shorter depth than the upper two bays. The bottom bay supports a half-height drive or other device that is no more than 14.5 cm (5.7 inches) in depth. Do not try to force a larger drive, such as an optical drive, into the bottom bay. This could cause damage to the drive and the system board. The use of unnecessary force when installing any drive into the drive bay may result in damage to the drive.
- **10.** Reconnect all power and data cables to the drives in the 5.25-inch drive bays.
- **11.** Remove the bezel subpanel as described in **[Bezel Blanks on page 77](#page-87-0).** 
	- **CAUTION:** Hold the subpanel straight when you pull it away from the front bezel. Pulling the subpanel away at an angle could damage the pins that align it within the front bezel.
- **12.** Reposition the bezel blanks within the subpanel in the proper orientation for the desktop configuration.

**13.** Reposition the subpanel (rotate it 90º) with the logo at the bottom, then snap it back into the bezel.

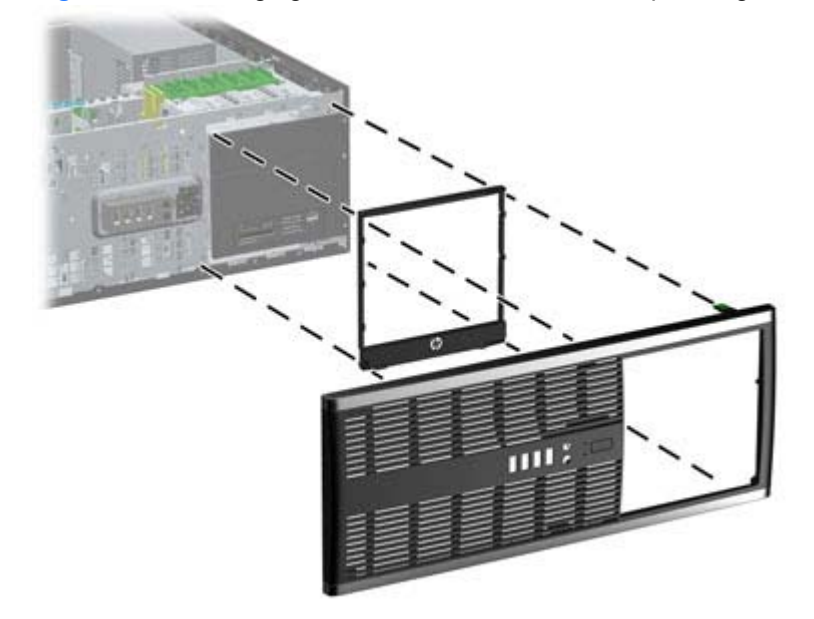

**Figure 6-42** Changing from a Minitower to a Desktop Configuration

- **14.** Replace the front bezel and computer access panel.
- **15.** Reconnect the power cord and turn on the computer.
- **16.** Lock any security devices that were disengaged when the computer access panel was removed.

#### **Changing from a Desktop to a Minitower Configuration**

- **1.** Remove/disengage any security devices that prohibit opening the computer.
- **2.** Remove all removable media, such as compact discs or USB flash drives, from the computer.
- **3.** Turn off the computer properly through the operating system, then turn off any external devices.
- **4.** Disconnect the power cord from the power outlet and disconnect any external devices.
- **CAUTION:** Regardless of the power-on state, voltage is always present on the system board as long as the system is plugged into an active AC outlet. You must disconnect the power cord to avoid damage to the internal components of the computer.
- **5.** Remove the computer access panel.
- **6.** Remove the front bezel.
- **7.** Disconnect all power and data cables from the back of the drives in the 5.25-inch drive bays.

**8.** To release the drives from the 5.25-inch drive bay, press down on the short yellow drivelock as shown (1). While pressing the drivelock, pull the drives out of the drive bay (2).

**Figure 6-43** Releasing the 5.25-inch Drives from the Drive Bays (Desktop)

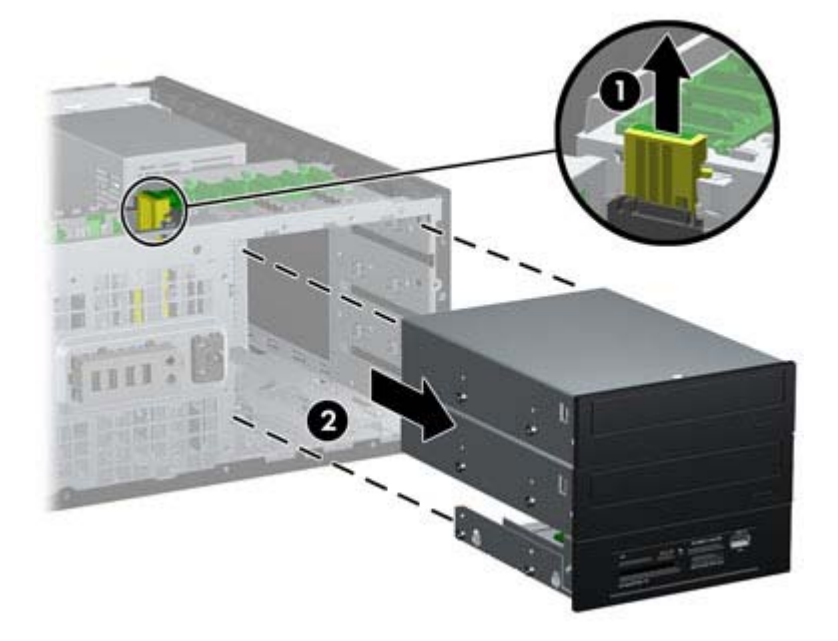

**9.** Gently slide the drive into the uppermost available bay until it snaps into place. When the drive is properly inserted, the drivelock will secure it. Repeat this step for each drive.

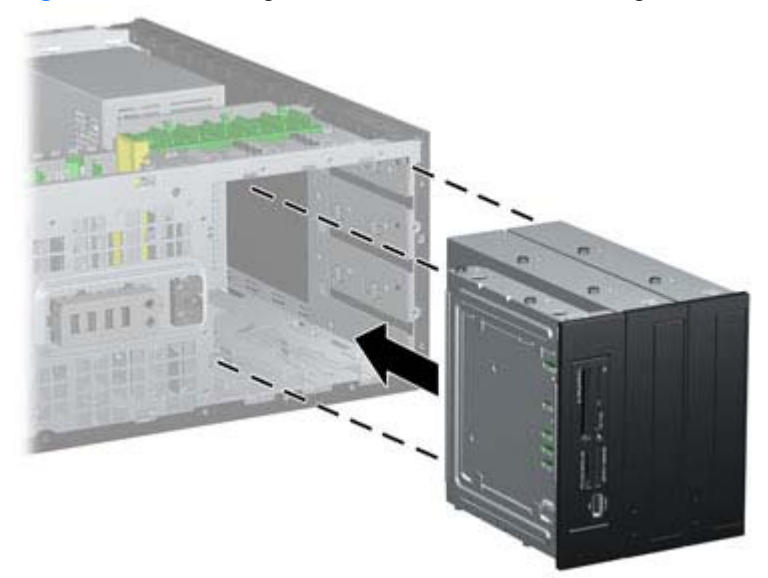

**Figure 6-44** Installing a Drive in the Minitower Configuration

- **CAUTION:** The bottom 5.25-inch drive bay has a shorter depth than the upper two bays. The bottom bay supports a half-height drive or other device that is no more than 14.5 cm (5.7 inches) in depth. Do not try to force a larger drive, such as an optical drive, into the bottom bay. This could cause damage to the drive and the system board. The use of unnecessary force when installing any drive into the drive bay may result in damage to the drive.
- **10.** Reconnect all power and data cables to the drives in the 5.25-inch drive bays.
- **11.** Remove the bezel subpanel as described in the **Bezel Blanks on page 77** section.
	- **CAUTION:** Hold the subpanel straight when you pull it away from the front bezel. Pulling the subpanel away at an angle could damage the pins that align it within the front bezel.
- **12.** Reposition the bezel blanks within the subpanel in the proper orientation for the minitower configuration.
- **13.** Reposition the subpanel (rotate it 90º) with the logo at the bottom, then snap it back into the bezel.

**Figure 6-45** Changing from a Desktop to a Minitower Configuration

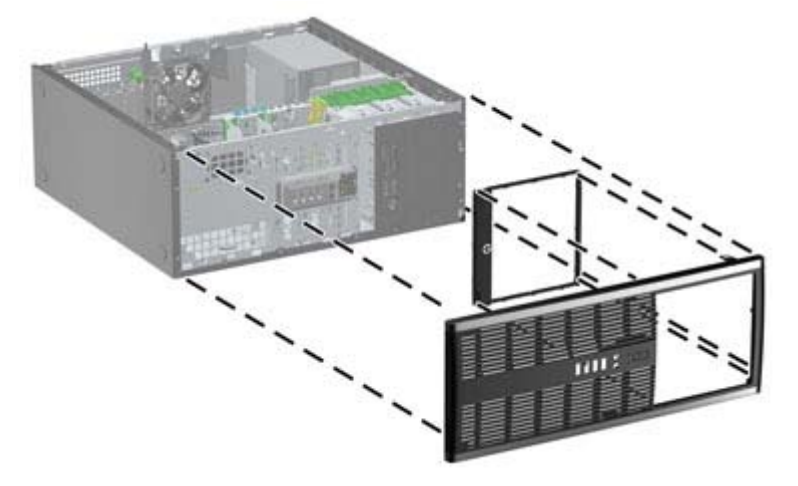

- **14.** Replace the front bezel and computer access panel.
- **15.** Reconnect the power cord and turn on the computer.
- **16.** Lock any security devices that were disengaged when the computer access panel was removed.

# <span id="page-129-0"></span>**7 Removal and Replacement Procedures Microtower (MT) Chassis**

Adherence to the procedures and precautions described in this chapter is essential for proper service. After completing all necessary removal and replacement procedures, run the Diagnostics utility to verify that all components operate properly.

NOTE: Not all features listed in this guide are available on all computers.

#### **Preparation for Disassembly**

See [Routine Care, SATA Drive Guidelines, and Disassembly Preparation on page 63](#page-73-0) for initial safety procedures.

- **1.** Remove/disengage any security devices that prohibit opening the computer.
- **2.** Close any open software applications.
- **3.** Exit the operating system.
- **4.** Remove any diskette, compact disc, or media card from the computer.
- **5.** Turn off the computer and any peripheral devices that are connected to it.

**CAUTION:** Turn off the computer before disconnecting any cables.

Regardless of the power-on state, voltage is always present on the system board as long as the system is plugged into an active AC outlet. In some systems the cooling fan is on even when the computer is in the "Standby," or "Suspend" modes. The power cord should always be disconnected before servicing a unit.

- **6.** Disconnect the power cord from the electrical outlet and then from the computer.
- **7.** Disconnect all peripheral device cables from the computer.
- **8.** As applicable, lay the computer down on its side to achieve a safe working position.

NOTE: During disassembly, label each cable as you remove it, noting its position and routing. Keep all screws with the units removed.

A CAUTION: The screws used in the computer are of different thread sizes and lengths; using the wrong screw in an application may damage the unit.

### <span id="page-130-0"></span>**Computer Access Panel**

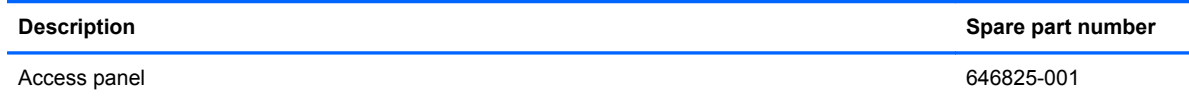

To access internal components, you must remove the access panel:

- **1.** Prepare the computer for disassembly [\(Preparation for Disassembly on page 119](#page-129-0))
- **2.** Loosen the two captive thumbscrews **(1)** that secure the access panel to the computer chassis.
- **3.** Use the handle located between the thumbscrews to lift the access panel off the unit **(2)**.
- **NOTE:** You may want to lay the computer on its side to install internal parts. Be sure the side with the access panel is facing up.

**Figure 7-1** Removing the Computer Access Panel

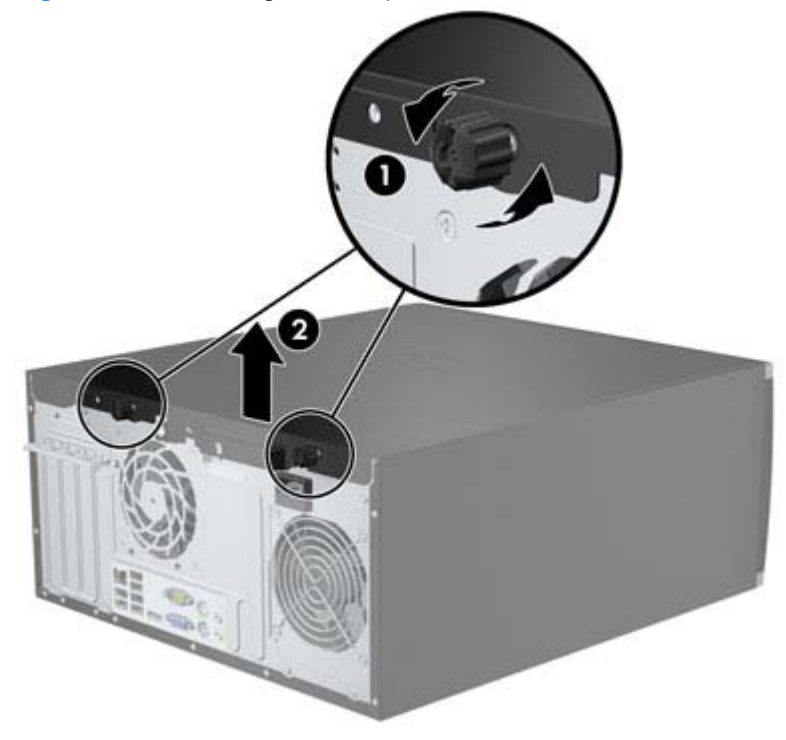

#### <span id="page-131-0"></span>**Front Bezel**

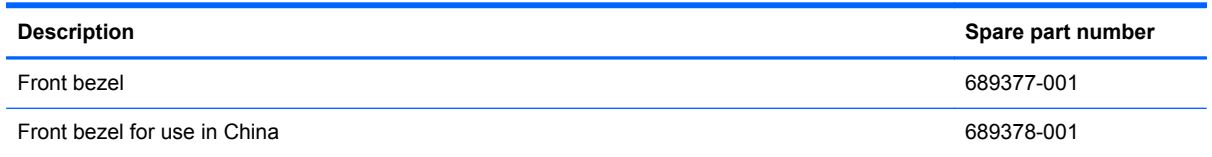

- **1.** Prepare the computer for disassembly (*Preparation for Disassembly on page 119*)
- **2.** Remove the access panel [\(Computer Access Panel on page 120\)](#page-130-0)
- **3.** Lift up the three tabs on the side of the bezel **(1)**, then rotate the bezel off the chassis **(2)**.

**Figure 7-2** Removing the Front Bezel

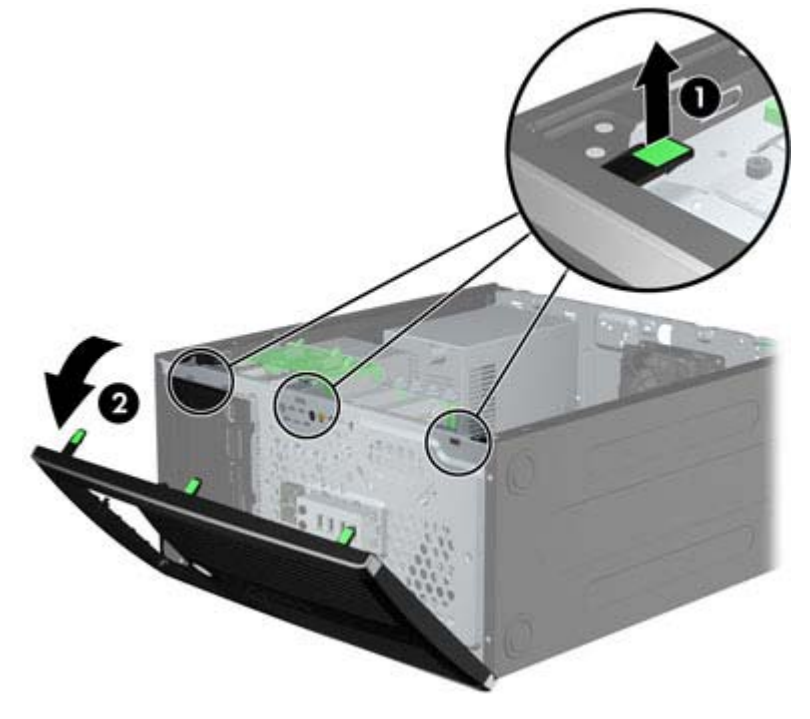

#### **Front Bezel Security**

The front bezel can be locked in place by installing a security screw provided by HP. To install the security screw:

- **1.** Remove/disengage any security devices that prohibit opening the computer.
- **2.** Remove all removable media, such as compact discs or USB flash drives, from the computer.
- **3.** Turn off the computer properly through the operating system, then turn off any external devices.
- **4.** Disconnect the power cord from the power outlet and disconnect any external devices.

A CAUTION: Regardless of the power-on state, voltage is always present on the system board as long as the system is plugged into an active AC outlet. You must disconnect the power cord to avoid damage to the internal components of the computer.

- **5.** Remove the access panel and front bezel.
- **6.** Remove the security screw from the inside of the front bezel.

**Figure 7-3** Retrieving the Front Bezel Security Screw

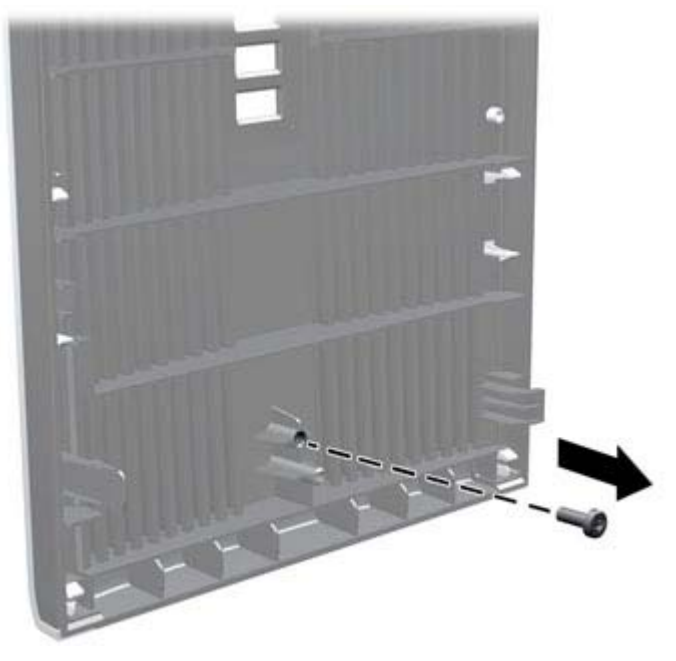

**7.** Replace the front bezel.

**8.** Install the screw through the interior of the front of the chassis into the front bezel. The screw hole is located toward the middle of the right edge of the chassis between the hard drive bay and speaker.

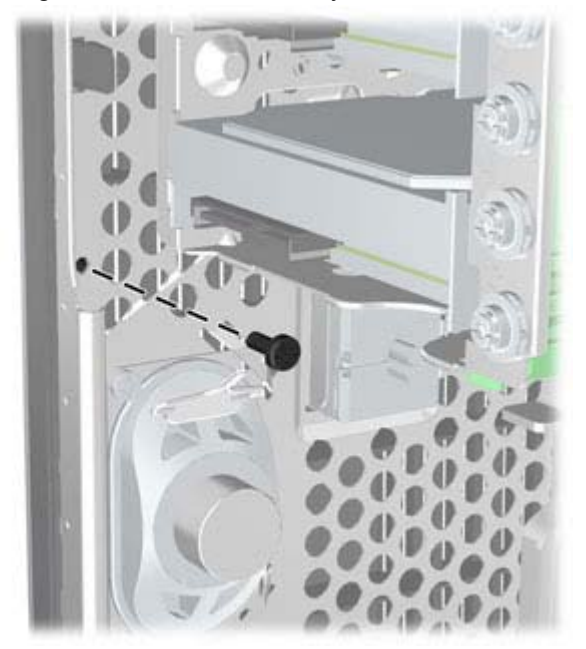

**Figure 7-4** Installing the Front Bezel Security Screw

- **9.** Replace the access panel.
- **10.** Reconnect the power cord and turn on the computer.
- **11.** Lock any security devices that were disengaged when the access panel was removed.

### **Bezel Blanks**

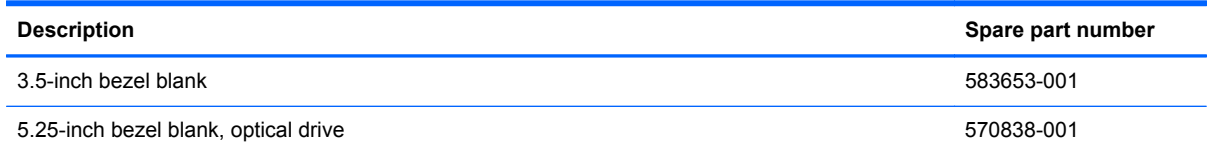

On some models, there are bezel blanks covering the 3.5-inch and 5.25-inch drive bays that need to be removed before installing a drive. To remove a bezel blank:

- **1.** Remove the access panel [\(Computer Access Panel on page 120\)](#page-130-0)
- **2.** Remove the front bezel [\(Front Bezel on page 121](#page-131-0))
- **3.** To remove a bezel blank, push the two retaining tabs that hold the bezel blank in place towards the outer right edge of the bezel **(1)** and slide the bezel blank back and to the right to remove it **(2)**.

**Figure 7-5** Removing a Bezel Blank

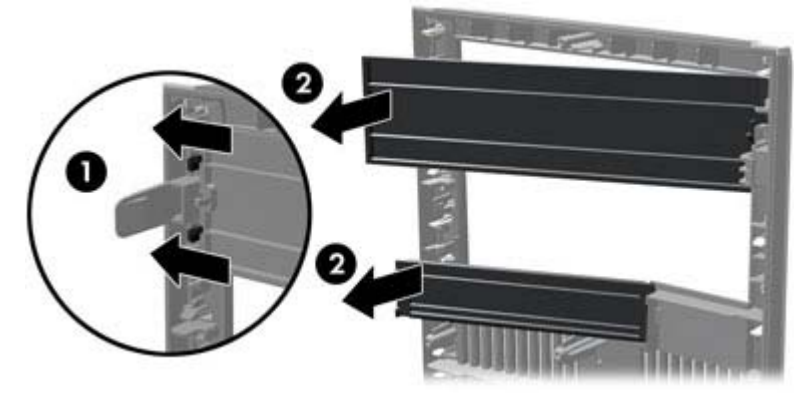

#### <span id="page-135-0"></span>**Memory**

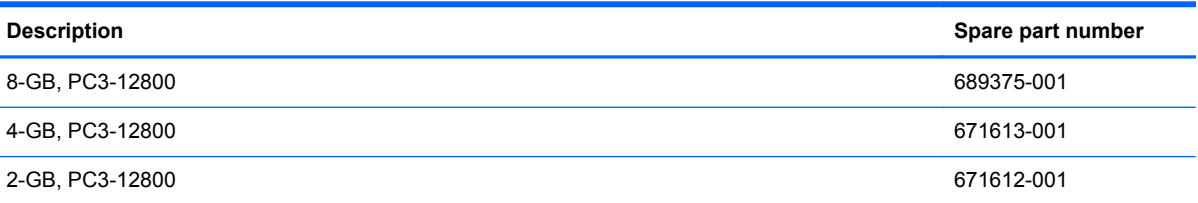

The computer comes with double data rate 3 synchronous dynamic random access memory (DDR3- SDRAM) dual inline memory modules (DIMMs).

#### **DIMMs**

The memory sockets on the system board can be populated with up to four industry-standard DIMMs. These memory sockets are populated with at least one preinstalled DIMM. To achieve the maximum memory support, you can populate the system board with up to 16-GB of memory configured in a high-performing dual channel mode.

#### **DDR3-SDRAM DIMMs**

**CAUTION:** This product DOES NOT support DDR3 Ultra Low Voltage (DDR3U) memory. The processor is not compatible with DDR3U memory and if you plug DDR3U memory into the system board, it can cause the physical damage to the DIMM or invoke system malfunction.

For proper system operation, the DDR3-SDRAM DIMMs must be:

- industry-standard 240-pin
- unbuffered non-ECC PC3-12800 DDR3-1600 MHz-compliant
- 1.5 volt DDR3-SDRAM DIMMs

The DDR3-SDRAM DIMMs must also:

- support CAS latency 11 DDR3 1600 MHz (11-11-11 timing)
- contain the mandatory JEDEC SPD information

In addition, the computer supports:

- 512-Mbit, 1-Gbit, and 2-Gbit non-ECC memory technologies
- single-sided and double-sided DIMMs
- DIMMs constructed with x8 and x16 DDR devices; DIMMs constructed with x4 SDRAM are not supported

**NOTE:** The system will not operate properly if you install unsupported DIMMs.

#### **Populating DIMM Sockets**

There are four DIMM sockets on the system board, with two sockets per channel. The sockets are labeled DIMM1, DIMM2, DIMM3, and DIMM4. Sockets DIMM1 and DIMM2 operate in memory channel B. Sockets DIMM3 and DIMM4 operate in memory channel A.

The system will automatically operate in single channel mode, dual channel mode, or flex mode, depending on how the DIMMs are installed.

- The system will operate in single channel mode if the DIMM sockets are populated in one channel only.
- The system will operate in a higher-performing dual channel mode if the total memory capacity of the DIMMs in Channel A is equal to the total memory capacity of the DIMMs in Channel B. The technology and device width can vary between the channels. For example, if Channel A is populated with two 1-GB DIMMs and Channel B is populated with one 2-GB DIMM, the system will operate in dual channel mode.
- The system will operate in flex mode if the total memory capacity of the DIMMs in Channel A is not equal to the total memory capacity of the DIMMs in Channel B. In flex mode, the channel populated with the least amount of memory describes the total amount of memory assigned to dual channel and the remainder is assigned to single channel. For optimal speed, the channels should be balanced so that the largest amount of memory is spread between the two channels. If one channel will have more memory than the other, the larger amount should be assigned to Channel A. For example, if you are populating the sockets with one 2-GB DIMM, and three 1-GB DIMMs, Channel A should be populated with the 2-GB DIMM and one 1-GB DIMM, and Channel B should be populated with the other two 1-GB DIMMs. With this configuration, 4-GB will run as dual channel and 1-GB will run as single channel.
- In any mode, the maximum operational speed is determined by the slowest DIMM in the system.

#### **Installing DIMMs**

A CAUTION: You must disconnect the power cord and wait approximately 30 seconds for the power to drain before adding or removing memory modules. Regardless of the power-on state, voltage is always supplied to the memory modules as long as the computer is plugged into an active AC outlet. Adding or removing memory modules while voltage is present may cause irreparable damage to the memory modules or system board.

The memory module sockets have gold-plated metal contacts. When upgrading the memory, it is important to use memory modules with gold-plated metal contacts to prevent corrosion and/or oxidation resulting from having incompatible metals in contact with each other.

Static electricity can damage the electronic components of the computer or optional cards. Before beginning these procedures, ensure that you are discharged of static electricity by briefly touching a grounded metal object. For more information, refer to [Electrostatic Discharge Information on page 63](#page-73-0).

When handling a memory module, be careful not to touch any of the contacts. Doing so may damage the module.

- **1.** Prepare the computer for disassembly (*Preparation for Disassembly on page 119*)
- **2.** Remove the access panel [\(Computer Access Panel on page 120\)](#page-130-0)

**3.** Open both latches of the memory module socket **(1)**, and insert the memory module into the socket **(2)**.

**Figure 7-6** Installing a DIMM

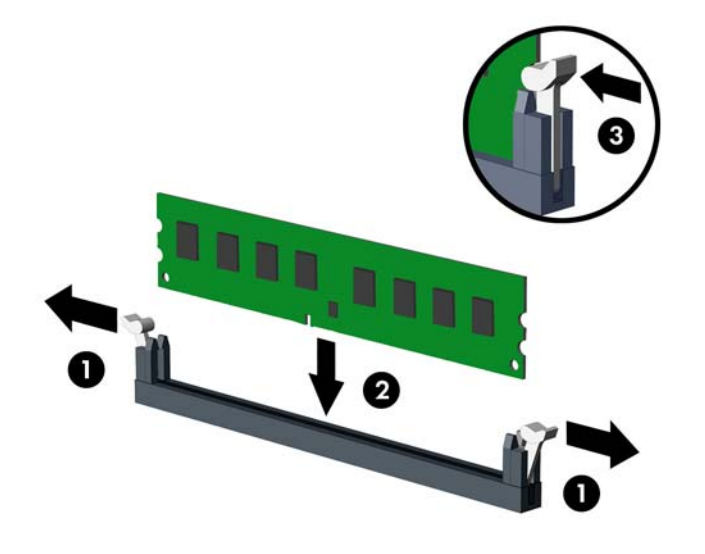

**NOTE:** A memory module can be installed in only one way. Match the notch on the module with the tab on the memory socket.

Populate the black DIMM sockets before the white DIMM sockets.

For maximum performance, populate the sockets so that the memory capacity is spread as equally as possible between Channel A and Channel B. Refer to [Populating DIMM Sockets](#page-135-0) [on page 125](#page-135-0) for more information.

- **4.** Push the module down into the socket, ensuring that the module is fully inserted and properly seated. Make sure the latches are in the closed position **(3)**.
- **5.** Repeat steps 3 and 4 to install any additional modules.
- **6.** Replace the computer access panel.
- **7.** Reconnect the power cord and turn on the computer.
- **8.** Lock any security devices that were disengaged when the access panel was removed.

The computer should automatically recognize the additional memory the next time you turn on the computer.

#### **Expansion Cards**

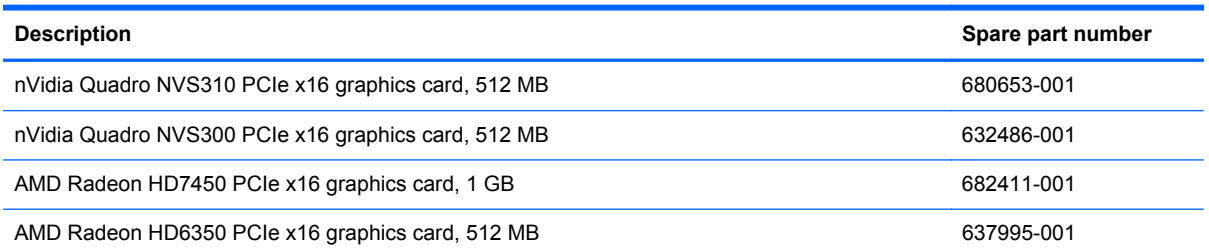

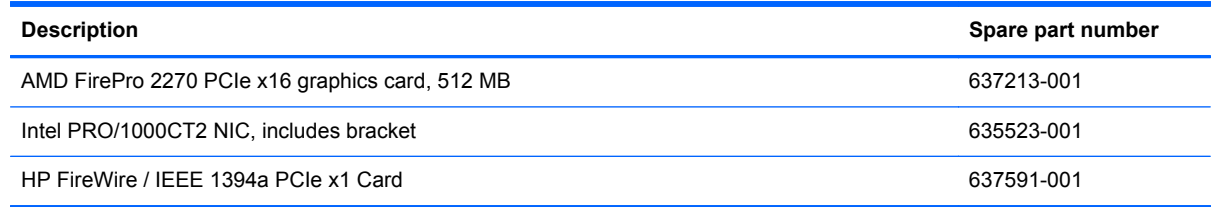

The computer has one PCI expansion slot, one PCI Express x1 expansion slot, one PCI Express x16 expansion slot, and one PCI Express x16 expansion slot that is downshifted to a x4 slot.

NOTE: You can install a PCI Express x1, x4, x8, or x16 expansion card in the PCI Express x16 slot.

For dual graphics card configurations, the first (primary) card must be installed in the PCI Express x16 slot that is NOT downshifted to a x4 slot.

To remove, replace, or add an expansion card:

- **1.** Prepare the computer for disassembly [\(Preparation for Disassembly on page 119](#page-129-0))
- **2.** Remove the access panel [\(Computer Access Panel on page 120\)](#page-130-0)
- **3.** Locate the correct vacant expansion socket on the system board and the corresponding expansion slot on the back of the computer chassis.
- **4.** Release the slot cover retention latch that secures the PCI slot covers by lifting the green tab on the latch and rotating the latch to the open position.

**Figure 7-7** Opening the Expansion Slot Retainer

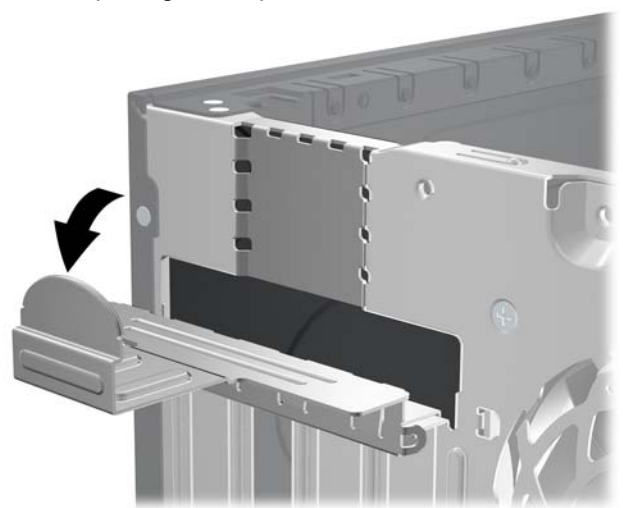

**5.** Before installing an expansion card, remove the expansion slot cover or the existing expansion card.

**NOTE:** Before removing an installed expansion card, disconnect any cables that may be attached to the expansion card.

**a.** If you are installing an expansion card in a vacant socket, remove the appropriate expansion slot cover on the back of the chassis. Pull the slot cover straight up then away from the inside of the chassis.

**Figure 7-8** Removing an Expansion Slot Cover

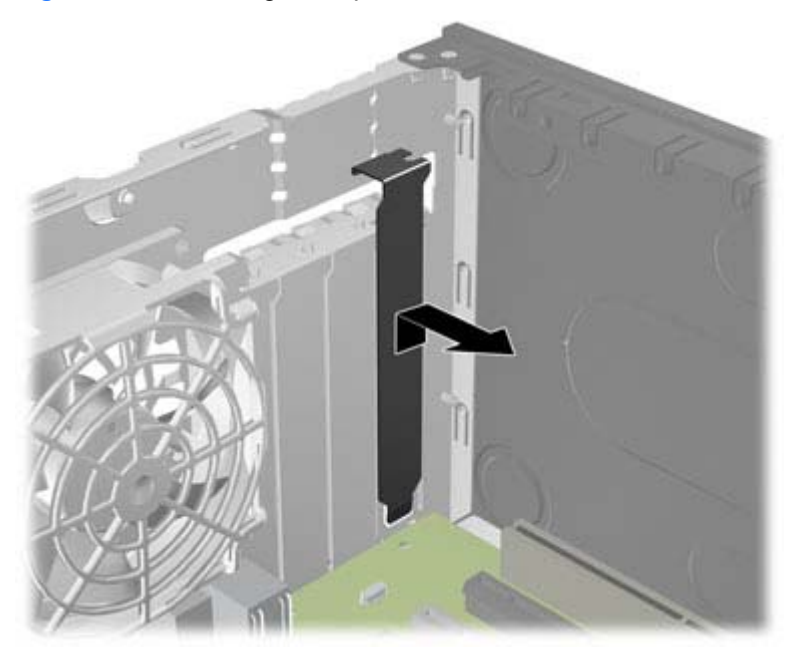

**b.** If you are removing a standard PCI card or PCI Express x1 card, hold the card at each end, and carefully rock it back and forth until the connectors pull free from the socket. Pull the expansion card straight up from the socket then away from the inside of the chassis to release it from the chassis frame. Be sure not to scrape the card against the other components.

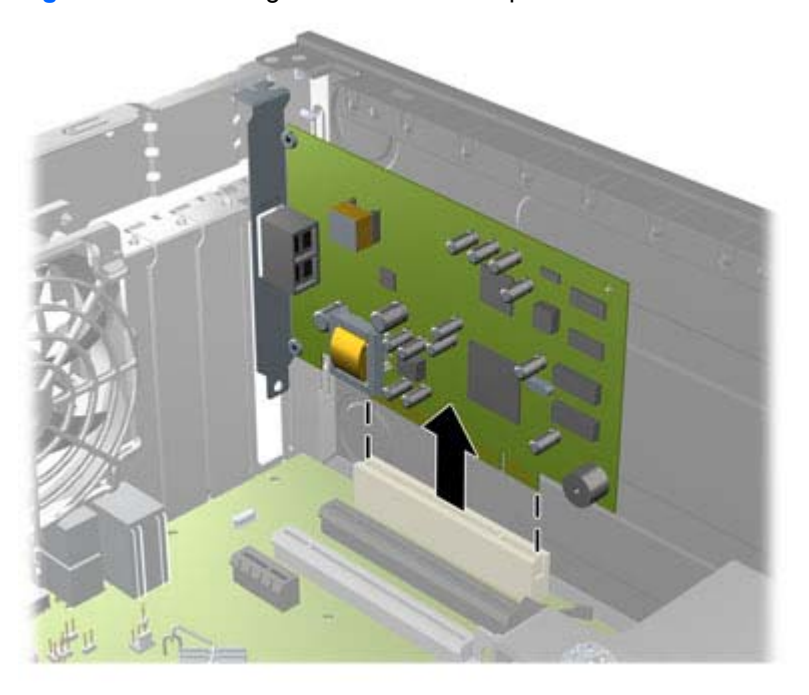

**Figure 7-9** Removing a Standard PCI Expansion Card

**c.** If you are removing a PCI Express x16 card, pull the retention arm on the back of the expansion socket away from the card and carefully rock the card back and forth until the connectors pull free from the socket. Pull the expansion card straight up from the socket then away from the inside of the chassis to release it from the chassis frame. Be sure not to scrape the card against the other components.

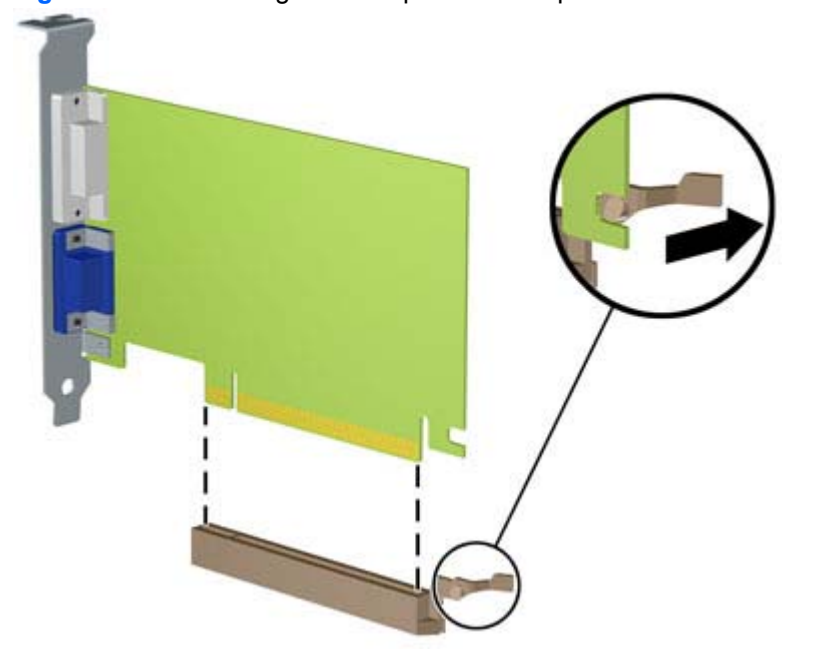

**Figure 7-10** Removing a PCI Express x16 Expansion Card

- **6.** Store the removed card in anti-static packaging.
- **7.** If you are not installing a new expansion card, install an expansion slot cover to close the open slot.
	- A CAUTION: After removing an expansion card, you must replace it with a new card or expansion slot cover for proper cooling of internal components during operation.

**8.** To install a new expansion card, hold the card just above the expansion socket on the system board then move the card toward the rear of the chassis so that the bracket on the card is aligned with the open slot on the rear of the chassis. Press the card straight down into the expansion socket on the system board.

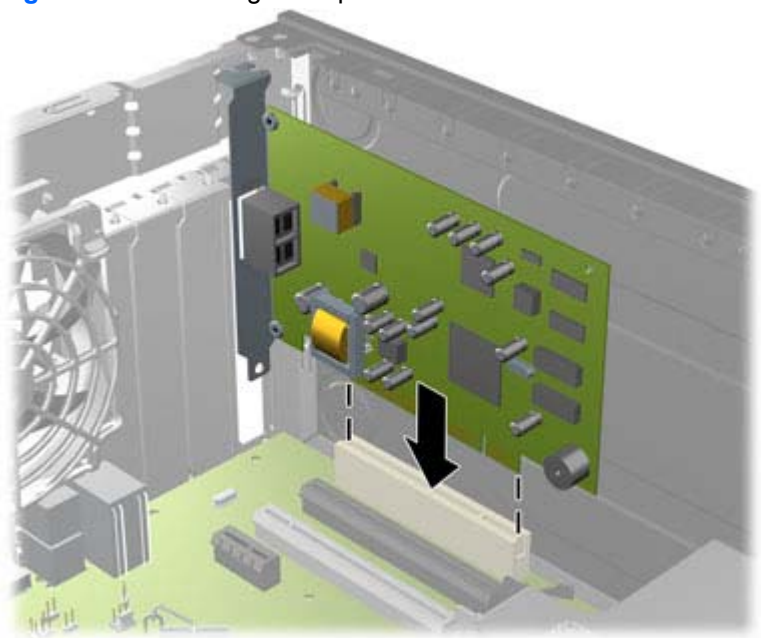

**Figure 7-11** Installing an Expansion Card

**NOTE:** When installing an expansion card, press firmly on the card so that the whole connector seats properly in the expansion card slot.

**9.** Rotate the slot cover retention latch back in place to secure the expansion card.

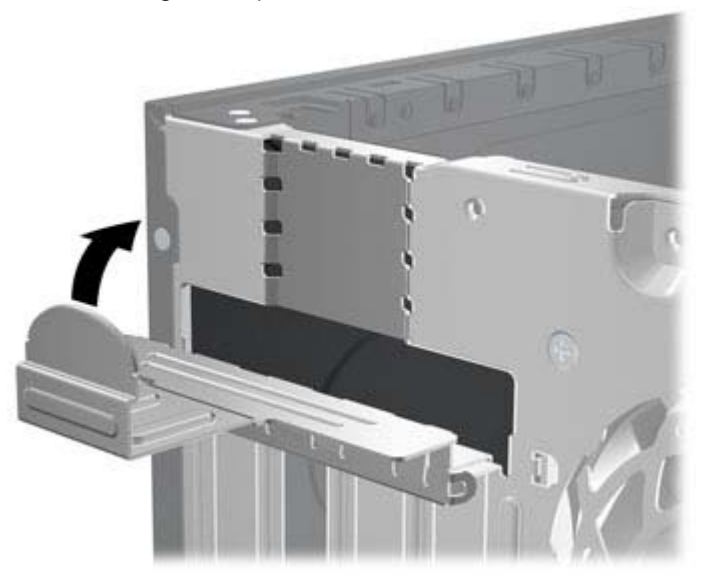

**Figure 7-12** Closing the Expansion Slot Retainer

- **10.** Connect external cables to the installed card, if needed. Connect internal cables to the system board, if needed.
- **11.** Replace the computer access panel.
- **12.** Reconnect the power cord and turn on the computer.
- **13.** Lock any security devices that were disengaged when the access panel was removed.
- **14.** Reconfigure the computer, if necessary.

#### **System Board Connections**

Refer to the following illustrations and tables to identify the system board connectors for your model.

**Figure 7-13** System Board Connections

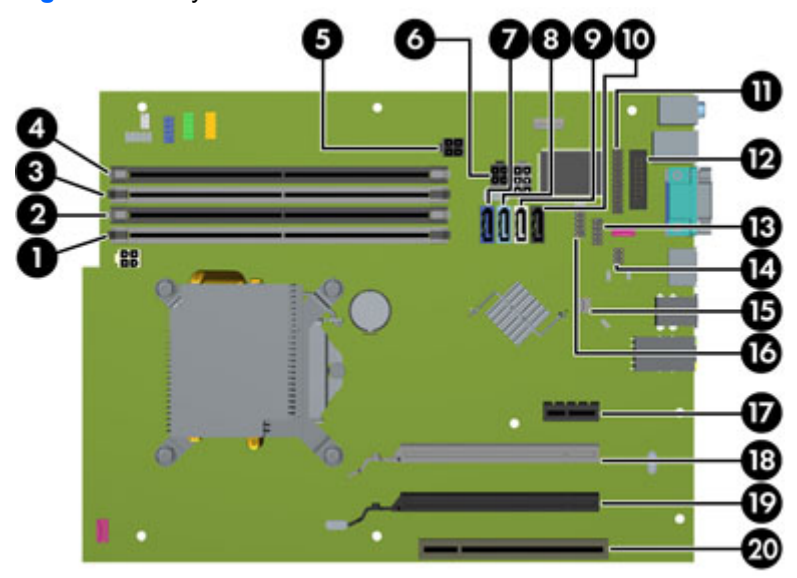

#### **Table 7-1 System Board Connections**

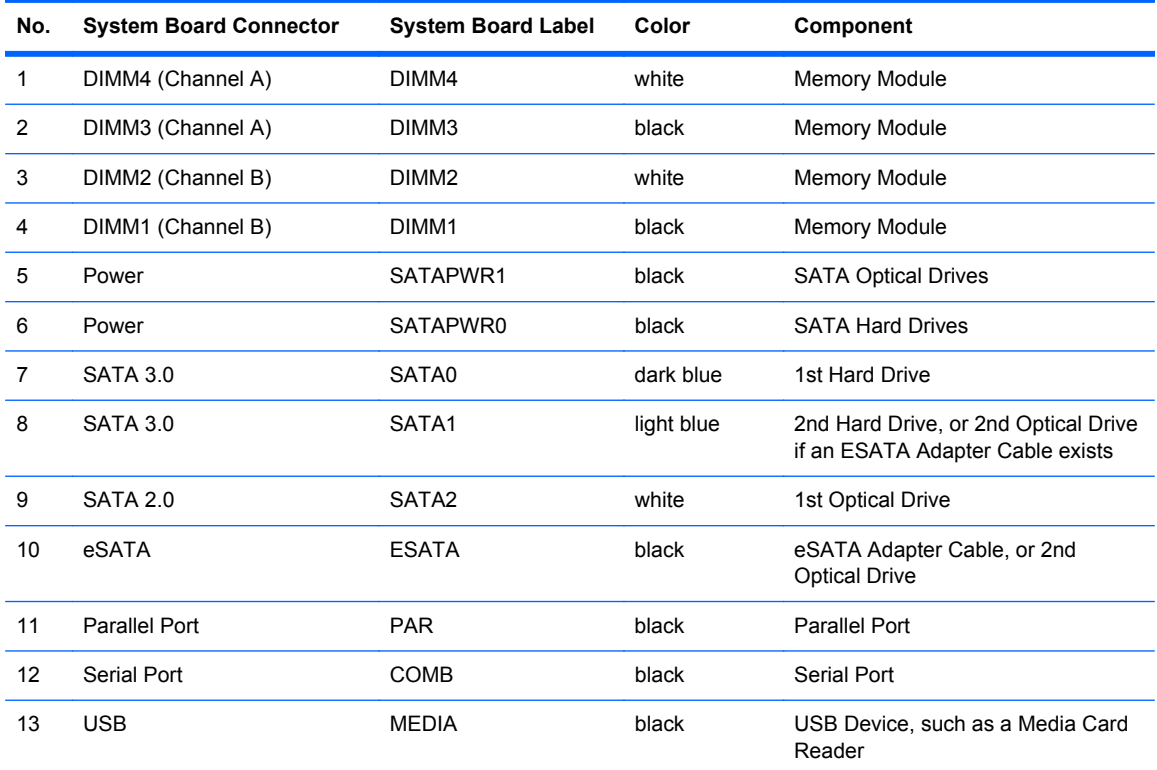
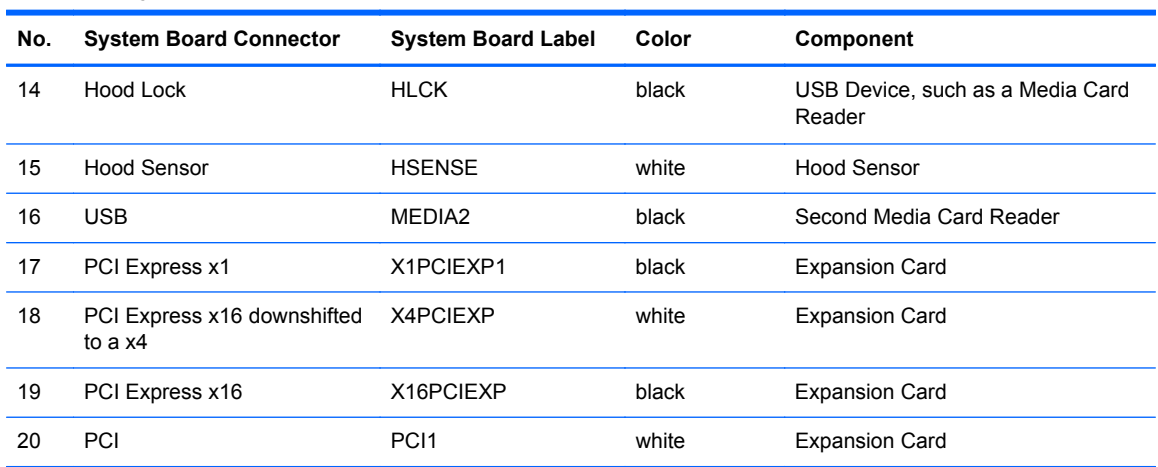

#### **Table 7-1 System Board Connections (continued)**

### <span id="page-145-0"></span>**Drives**

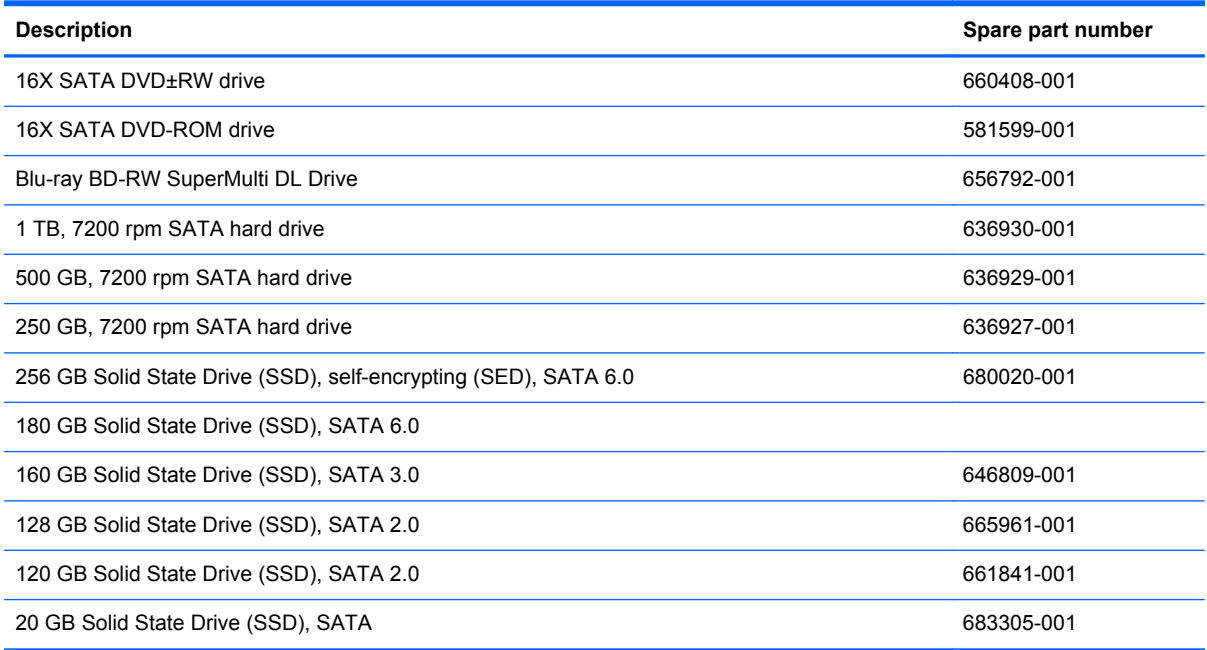

When installing drives, follow these guidelines:

- The primary Serial ATA (SATA) hard drive must be connected to the dark blue primary SATA connector on the system board labeled SATA0. If you are adding a second hard drive, connect it to the light blue connector on the system board labeled SATA1.
- Connect the first SATA optical drive to the white SATA connector on the system board labeled SATA2. If you are adding a second optical drive connect it to the black SATA connector on the system board labeled ESATA. If the ESATA connector is already populated, connect the second optical drive to the light blue connector on the system board labeled SATA1.
- Connect an optional eSATA adapter cable to the black SATA connector on the system board labeled ESATA.
- Connect a media card reader USB cable to the USB connector on the system board labeled MEDIA.
- The power cable for the SATA optical drives is a two-headed cable this is plugged into the system board with the first connector routed to the top 5.25-inch bay and the second connector routed to the bottom 5.25-inch bay.
- The power cable for the SATA hard drives is a two-headed cable this is plugged into the system board with the first connector routed to the bottom 3.5-inch bay and the second connector routed to the top 3.5-inch bay.
- The system does not support Parallel ATA (PATA) optical drives or PATA hard drives.
- You must install guide screws to ensure the drive will line up correctly in the drive cage and lock in place. HP has provided extra guide screws for the drive bays (four 6-32 isolation mounting guide screws and eight M3 metric guide screws), installed on the side of the drive bays. The 6-32 isolation mounting screws are required for a secondary hard drive. All other drives (except the primary hard drive) use M3 metric screws. The HP-supplied metric screws are black and the

HP-supplied isolation mounting screws are silver and blue. If you are replacing the primary hard drive, you must remove the four silver and blue 6-32 isolation mounting guide screws from the old hard drive and install them in the new hard drive.

#### **Figure 7-14** Extra Guide Screw Locations

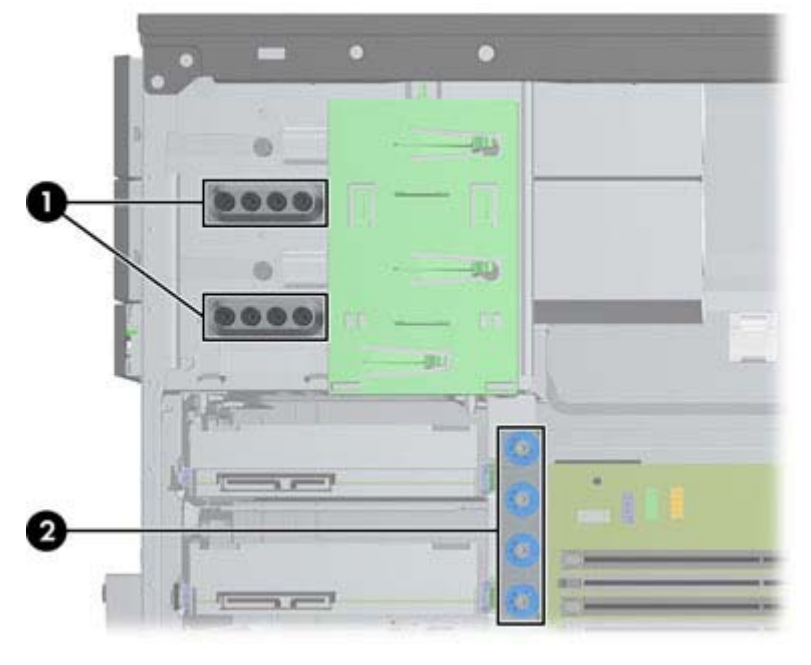

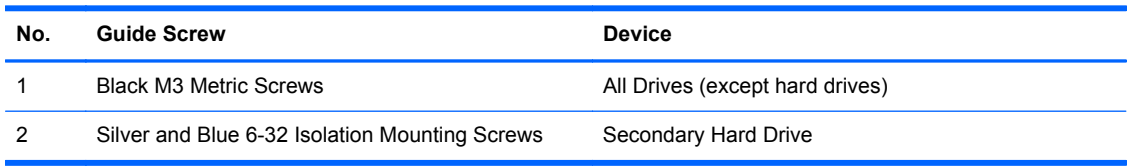

A CAUTION: To prevent loss of work and damage to the computer or drive:

If you are inserting or removing a drive, shut down the operating system properly, turn off the computer, and unplug the power cord. Do not remove a drive while the computer is on or in standby mode.

Before handling a drive, ensure that you are discharged of static electricity. While handling a drive, avoid touching the connector.

Handle a drive carefully; do not drop it.

Do not use excessive force when inserting a drive.

Avoid exposing a hard drive to liquids, temperature extremes, or products that have magnetic fields such as monitors or speakers.

If a drive must be mailed, place the drive in a bubble-pack mailer or other protective packaging and label the package "Fragile: Handle With Care."

#### **Drive Positions**

**Figure 7-15** Drive Positions

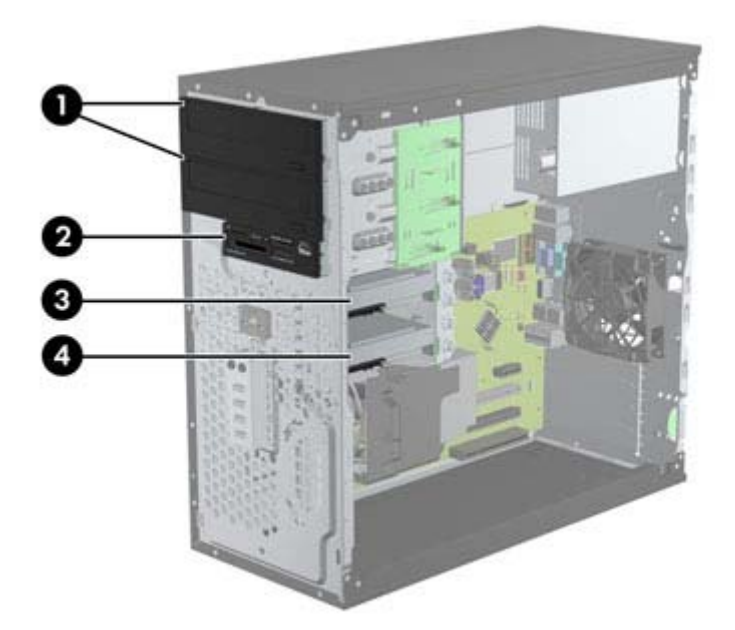

#### **Table 7-2 Drive Positions**

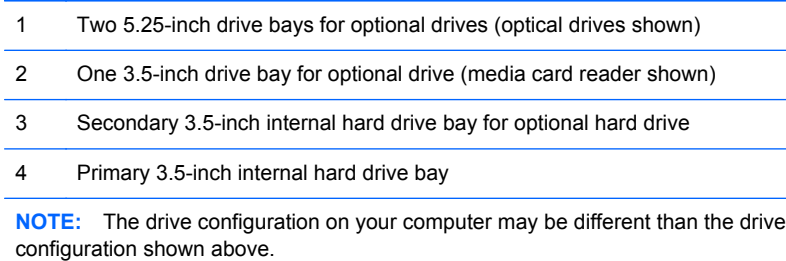

To verify the type and size of the storage devices installed in the computer, run Computer Setup.

#### **Removing a 5.25-inch or 3.5-inch Drive from a Drive Bay**

A CAUTION: All removable media should be taken out of a drive before removing the drive from the computer.

- **1.** Prepare the computer for disassembly [\(Preparation for Disassembly on page 119](#page-129-0))
- **2.** Remove the access panel [\(Computer Access Panel on page 120\)](#page-130-0)
- **3.** Remove the front bezel [\(Front Bezel on page 121](#page-131-0))
- **4.** Disconnect the drive cables, as indicated in the following illustrations.
	- **A CAUTION:** When removing the cables, pull the tab or connector instead of the cable itself to avoid damaging the cable.
		- **a.** If you are removing an optical drive, disconnect the power cable and data cable from the back of the drive.

**b.** If you are removing a media card reader, disconnect the USB cable from the system board.

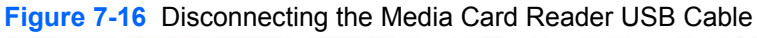

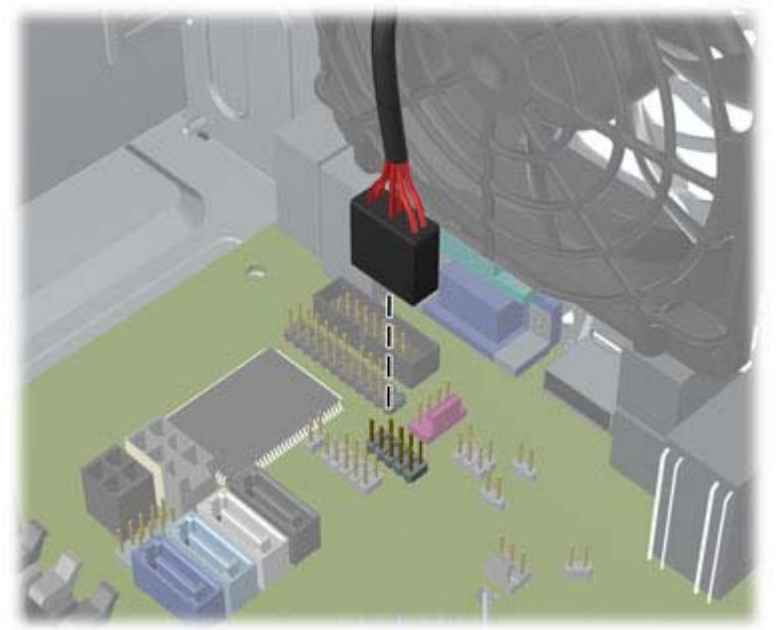

**5.** A latch drive bracket with release tabs secures the drives in the drive bay. Lift the release tab on the latch drive bracket **(1)** for the drive you want to remove, then slide the drive from its drive bay **(2)**.

**Figure 7-17** Removing the Drives

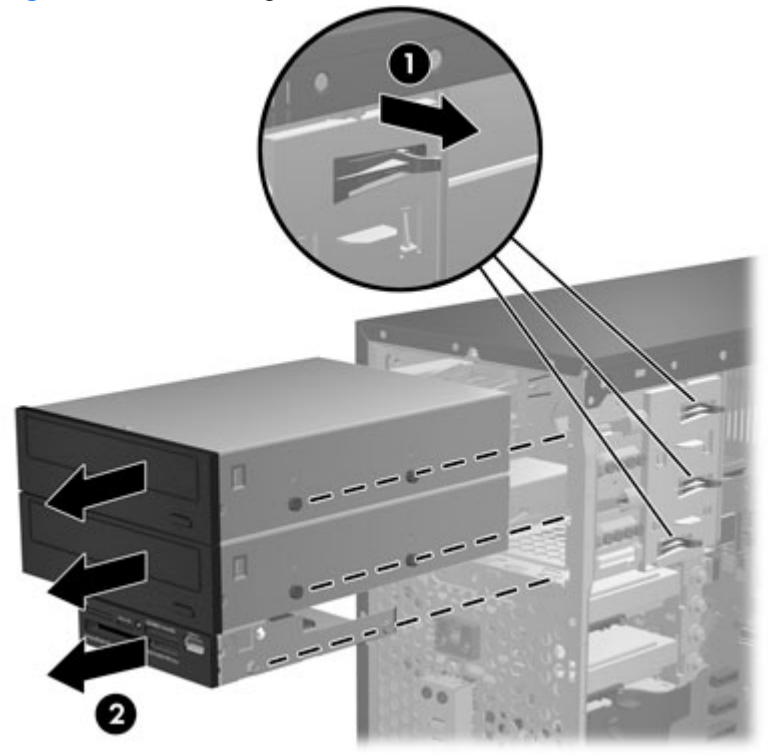

#### **Installing a 5.25-inch or 3.5-inch Drive into a Drive Bay**

- **1.** Prepare the computer for disassembly [\(Preparation for Disassembly on page 119](#page-129-0))
- **2.** Remove the access panel [\(Computer Access Panel on page 120\)](#page-130-0)
- **3.** Remove the front bezel [\(Front Bezel on page 121](#page-131-0))
- **4.** If you are installing a drive in a bay covered by a bezel blank, remove the bezel blank. See [Bezel](#page-134-0) [Blanks on page 124](#page-134-0) for more information.
- **5.** Install four M3 metric guide screws in the lower holes on each side of the drive. HP has provided eight extra M3 metric guide screws on the front of the chassis, under the front bezel. The M3 metric guide screws are black. Refer to [Drives on page 135](#page-145-0) for an illustration of the extra M3 metric guide screws location.
- **NOTE:** When replacing the drive, transfer the four M3 metric guide screws from the old drive to the new one.
- A CAUTION: Use only 5-mm long screws as guide screws. Longer screws can damage the internal components of the drive.

**Figure 7-18** Installing Guide Screws (Optical Drive Shown)

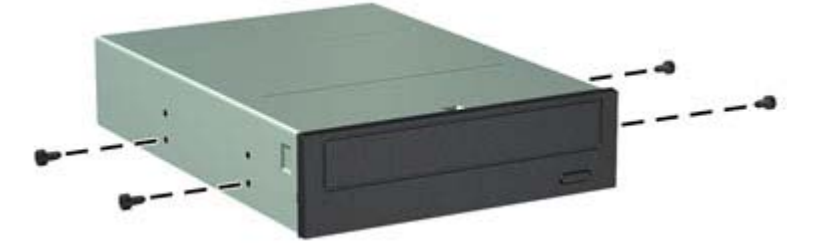

**6.** Slide the drive into the drive bay, making sure to align the guide screws with the guide slots, until the drive snaps into place.

**Figure 7-19** Sliding the Drives into the Drive Cage

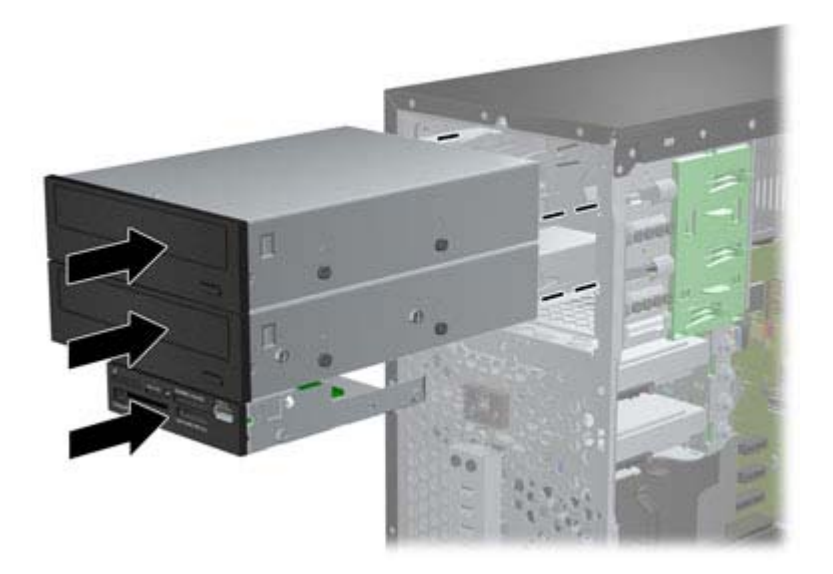

- **7.** Connect the power and data cables to the drive as indicated in the following illustrations.
	- **a.** If you are installing an optical drive, connect the power cable and data cable to the back of the drive.

**NOTE:** The power cable for the optical drives is a two-headed cable that is routed from the system board to the rear of the optical drive bays.

**b.** If your are installing a media card reader, connect the USB cable to the USB system board connector labeled MEDIA.

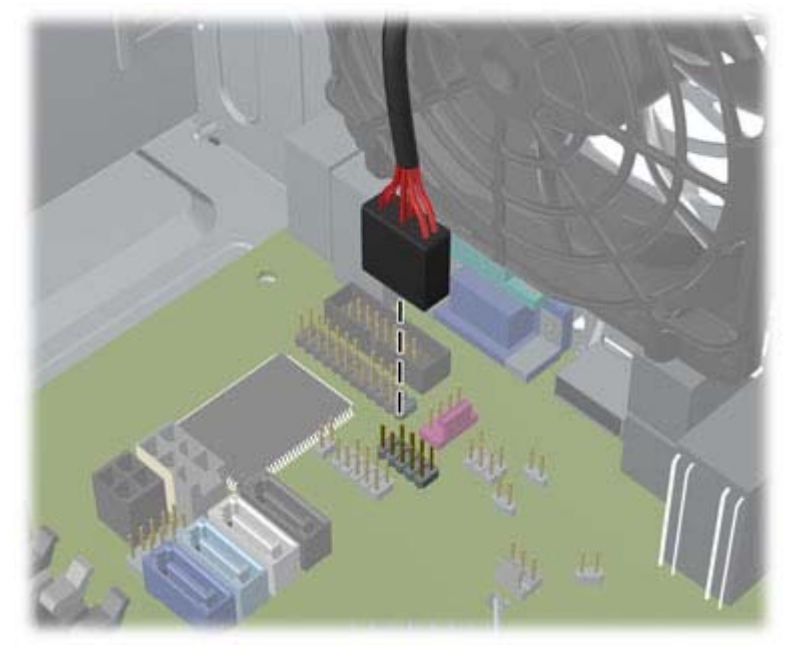

**Figure 7-20** Connecting the Media Card Reader USB Cable

- **8.** If installing a new drive, connect the opposite end of the data cable to the appropriate system board connector.
- NOTE: If you are installing a new SATA optical drive, connect the data cable for the first optical drive to the white SATA connector on the system board labeled SATA2. Connect the data cable for a second optical drive to the black SATA connector on the system board labeled ESATA. If the ESATA connector is already populated, connect the second optical drive to the light blue connector labeled SATA1.

Refer to [System Board Connections on page 133](#page-143-0) for an illustration of the system board drive connectors.

- **9.** Replace the front bezel and computer access panel.
- **10.** Reconnect the power cord and any external devices, then turn on the computer.
- **11.** Lock any security devices that were disengaged when the access panel was removed.

#### **Removing a Hard Drive from a Drive Bay**

NOTE: Before you remove the old hard drive, be sure to back up the data from the old hard drive so that you can transfer the data to the new hard drive.

- **1.** Prepare the computer for disassembly [\(Preparation for Disassembly on page 119](#page-129-0))
- **2.** Remove the access panel [\(Computer Access Panel on page 120\)](#page-130-0)
- **3.** Disconnect the power cable and data cable from the back of the hard drive.
- **4.** Release the drive by pulling the release tab away from the drive **(1)** and sliding the drive out of the bay **(2)**.

**Figure 7-21** Removing a Hard Drive

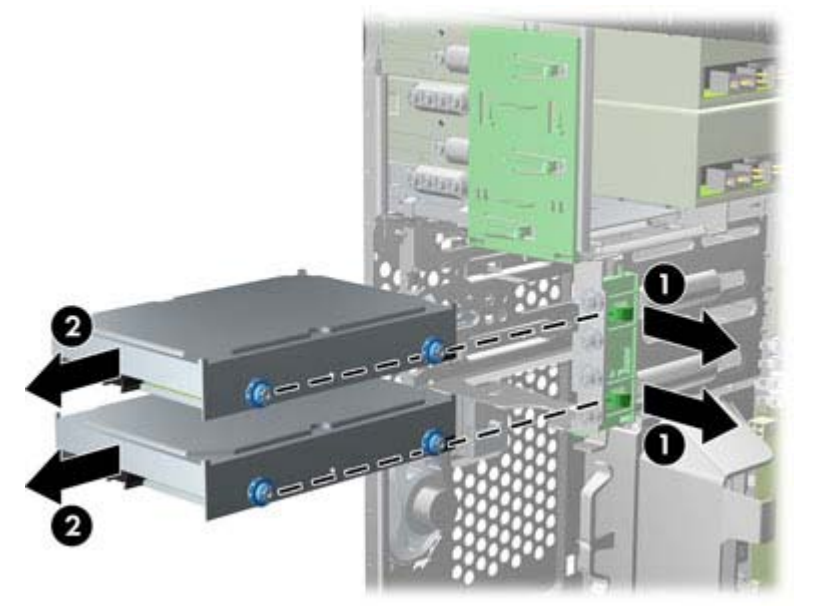

**5.** Remove the four guide screws (two on each side) from the old drive. You will need these screws to install a new drive.

#### **Installing a Hard Drive into an Internal Drive Bay**

**NOTE:** The system does not support Parallel ATA (PATA) hard drives.

- **1.** Prepare the computer for disassembly [\(Preparation for Disassembly on page 119](#page-129-0))
- **2.** Remove the access panel [\(Computer Access Panel on page 120\)](#page-130-0)
- **3.** Install guide screws on the sides of the drive. If you are installing a 2.5-inch drive, you must install the drive in an adapter bracket.
	- **NOTE:** The hard drive uses 6-32 isolation mounting guide screws. Four extra guide screws are installed on the exterior of the hard drive bays. The HP-supplied isolation mounting guide screws are silver and blue. Refer to [Drives on page 135](#page-145-0) for an illustration of the extra 6-32 isolation mounting guide screws location.

If you are replacing a drive, transfer the guides screws from the old drive to the new one.

If you are installing a 3.5-inch hard drive, install four isolation mounting guide screws (two on each side of the drive).

**Figure 7-22** Installing Isolation Mounting Guide Screws in a 3.5-inch Drive

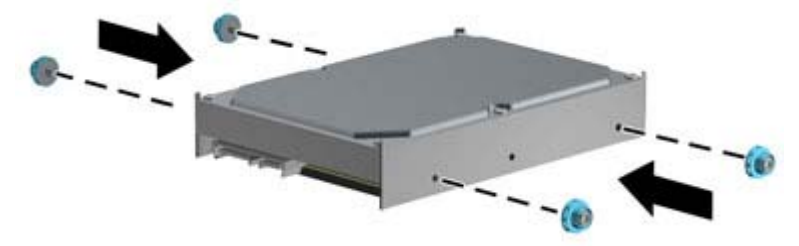

- If you are installing a  $2.5$ -inch hard drive:
	- Install four 6-32 silver and blue isolation mounting guide screws in the adapter bracket (two on each side of the bracket).
	- Install the drive into the slot on the adapter bracket with the PCA side facing down, aligning the three tabs on the bracket with the drive. Ensure that the power and data connectors on the drive are properly oriented.

**Figure 7-23** Installing the Drive in the Adapter Bracket

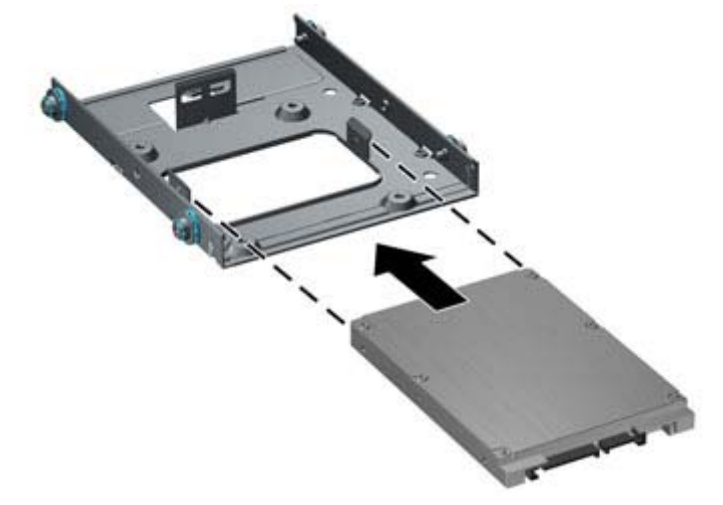

Hold the drive and bracket firmly together and turn the assembly over. Install four M3 screws to secure the drive to the bracket.

**4.** Slide the drive into the drive bay, making sure to align the guide screws with the guide slots, until the drive snaps into place. The bottom bay is for the primary hard drive. The upper bay is for an optional secondary hard drive.

**Figure 7-24** Sliding a Hard Drive into the Drive Bay

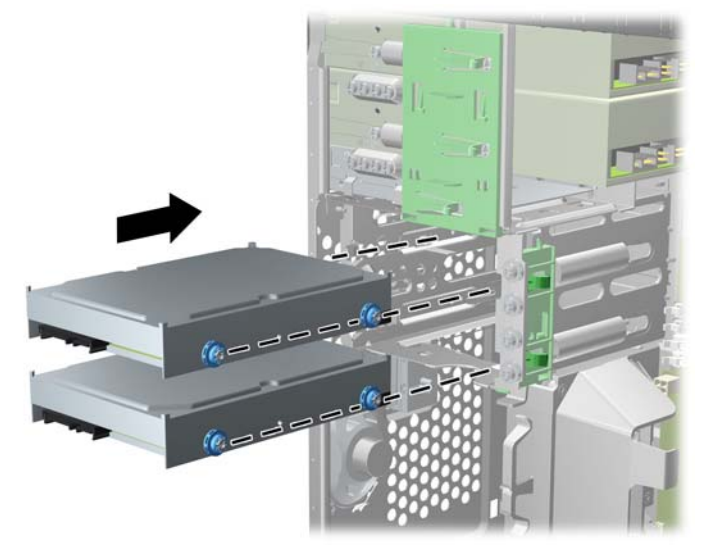

- **5.** Connect the power cable and data cable to the back of the hard drive.
	- **NOTE:** The power cable for the hard drives is a two-headed cable that is routed from the system board to the rear of the hard drive bays.
- **6.** If installing a new drive, connect the opposite end of the data cable to the appropriate system board connector.
- **NOTE:** If your system has only one SATA hard drive, you must connect the hard drive data cable to the dark blue connector labeled SATA0 to avoid any hard drive performance problems. If you are adding a second hard drive, connect the data cable to the light blue connector labeled SATA1.
- **7.** Route the power and data cables in their cable retainers.
- **8.** Replace the computer access panel.
- **9.** Reconnect the power cord and any external devices, then turn on the computer.
- **10.** Lock any security devices that were disengaged when the access panel was removed.

# <span id="page-154-0"></span>**Front Fan Assembly**

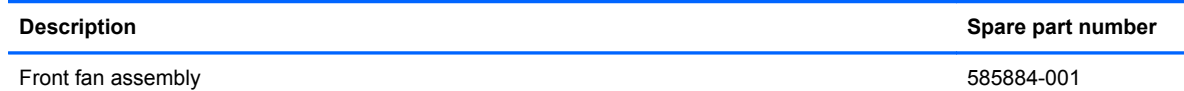

- **1.** Prepare the computer for disassembly [\(Preparation for Disassembly on page 72\)](#page-82-0).
- **2.** Remove the access panel [\(Computer Access Panel on page 120\)](#page-130-0).
- **3.** Remove the cables from the clip on the top of the fan assembly.

**Figure 7-25** Removing the cables from atop the front fan assembly

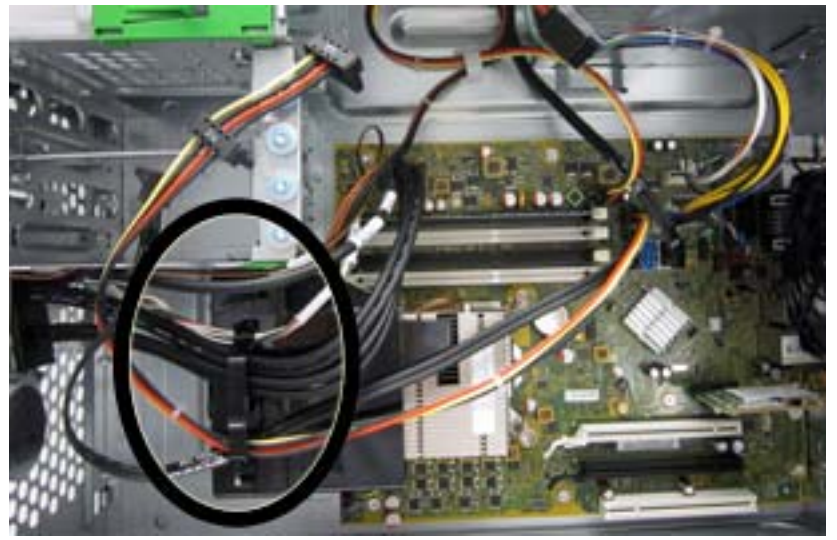

**4.** Unplug the fan cable from the system board connector labeled CHFAN.

**5.** Press the lever that secures the assembly to the chassis **(1)**, pivot the assembly forward toward the front of the computer **(2)**, and then lift the assembly straight up and out of the computer **(3)**.

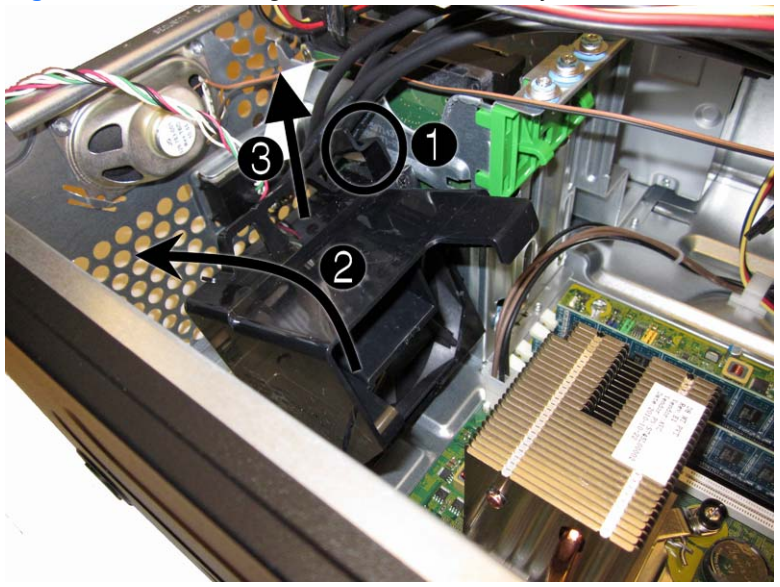

**Figure 7-26** Removing the front fan assembly

To reinstall the front fan, reverse the removal procedure.

# **Front I/O Assembly**

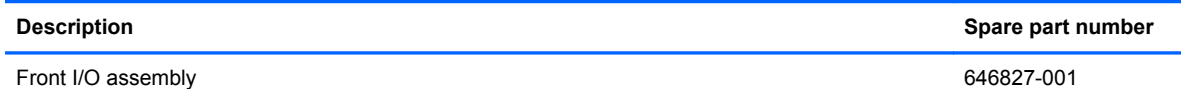

- **1.** Prepare the computer for disassembly [\(Preparation for Disassembly on page 72\)](#page-82-0).
- **2.** Remove the computer access panel ([Computer Access Panel on page 120](#page-130-0)).
- **3.** Remove the front bezel [\(Front Bezel on page 121](#page-131-0)).
- **4.** Remove the front fan ([Front Fan Assembly on page 144](#page-154-0)).
- **5.** Disconnect the three front I/O cables (yellow, green, and blue) from the system board connectors (FRONT USB1, FRONT USB2, and FRONT AUD).
- **6.** Remove the Torx T15 screw that secures the assembly to the chassis.

**Figure 7-27** Removing the front I/O assembly screw

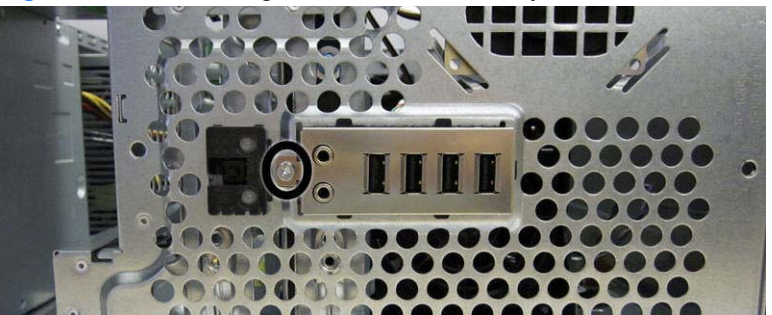

**7.** Rotate the left side of the assembly to the right .

**Figure 7-28** Removing the front I/O assembly

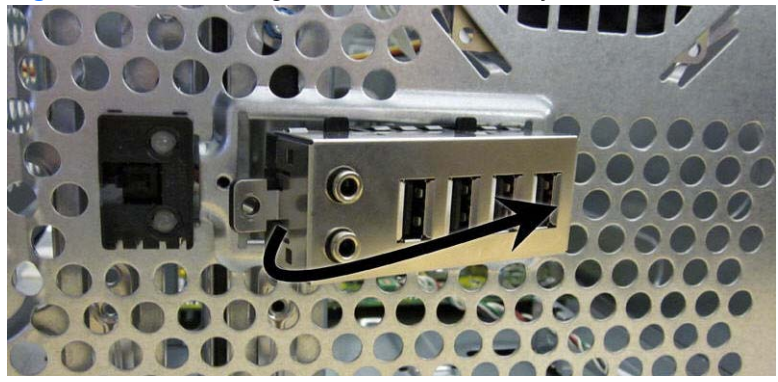

**8.** Pull the assembly away from the computer while threading the wires through the hole in the front of the chassis.

To reinstall the assembly, reverse the removal procedure.

### **Power Switch/LED Assembly**

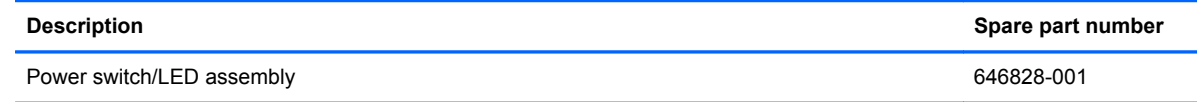

- **1.** Prepare the computer for disassembly [\(Preparation for Disassembly on page 72\)](#page-82-0).
- **2.** Remove the access panel [\(Computer Access Panel on page 120\)](#page-130-0).
- **3.** Remove the front bezel [\(Front Bezel on page 121](#page-131-0)).
- **4.** Remove the front fan ([Front Fan Assembly on page 144](#page-154-0)).
- **5.** Disconnect the cable from the system board connector labeled PB/LED.
- **6.** With the computer on its side, press on the tabs on the bottom of the assembly **(1)** to disengage the assembly from the chassis, and then rotate the bottom of the assembly upward **(2)** to remove it from the chassis.

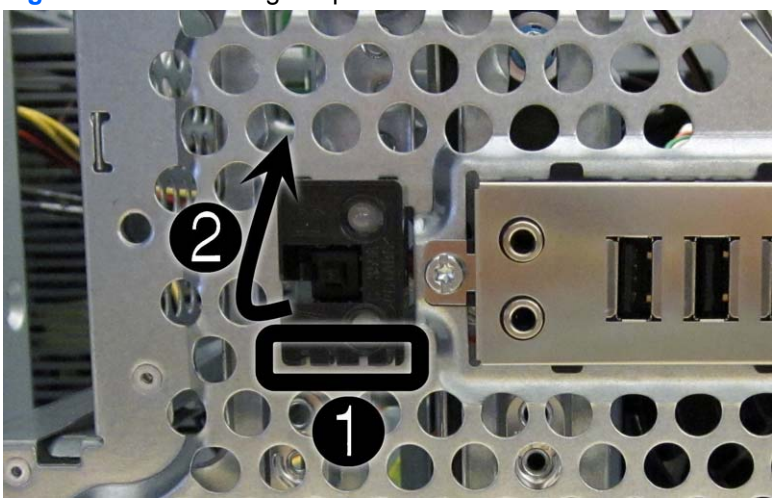

**Figure 7-29** Removing the power switch/LED

**7.** Pull the assembly away from the chassis while threading the cable through the hole in front of the chassis.

### <span id="page-158-0"></span>**Heat sink**

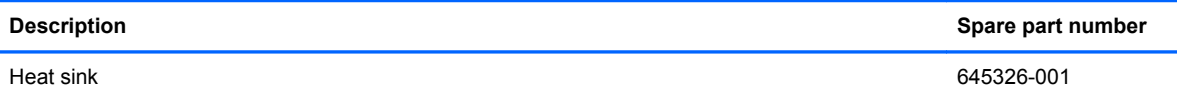

**WARNING!** To reduce risk of personal injury from hot surfaces, allow the internal system components to cool before touching.

- **1.** Prepare the computer for disassembly [\(Preparation for Disassembly on page 72\)](#page-82-0).
- **2.** Remove the computer access panel ([Computer Access Panel on page 120](#page-130-0)).
- **3.** Remove the front fan ([Front Fan Assembly on page 144](#page-154-0)).
- **4.** Loosen the four silver captive Torx T15 screws that secure the heat sink to the system board.
- A **CAUTION:** Remove heat sink retaining screws in diagonally opposite pairs (as in an X) to even the downward forces on the processor. The pins on the socket are very fragile and any damage to them may require replacing the system board.

**Figure 7-30** Removing the heat sink

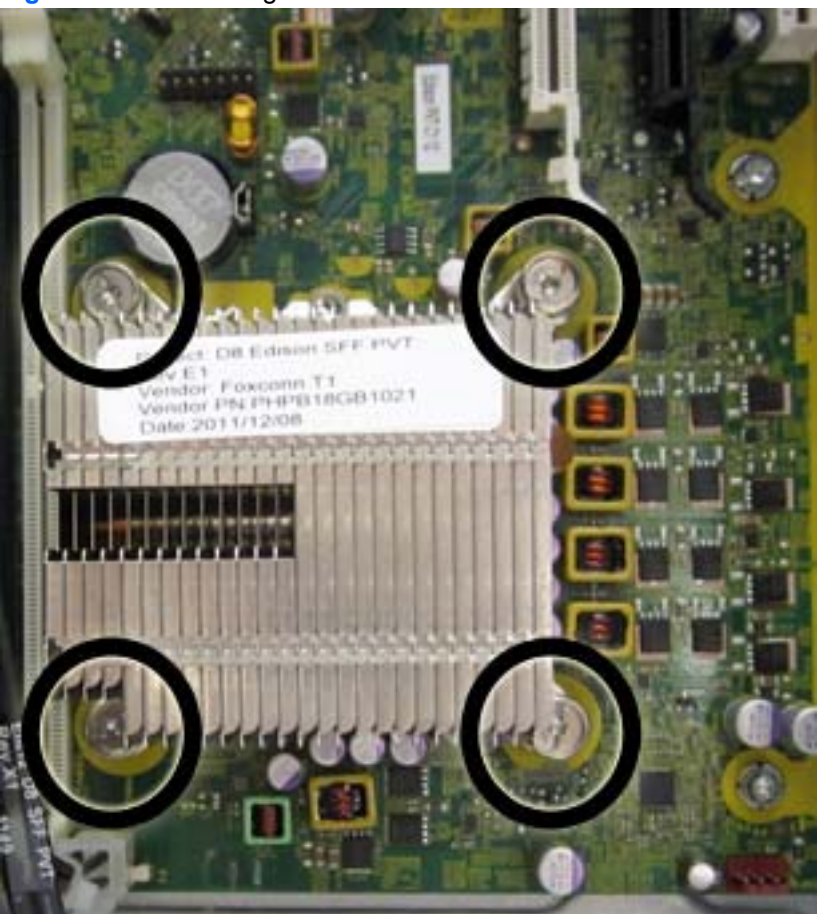

**5.** Lift the heat sink from atop the processor.

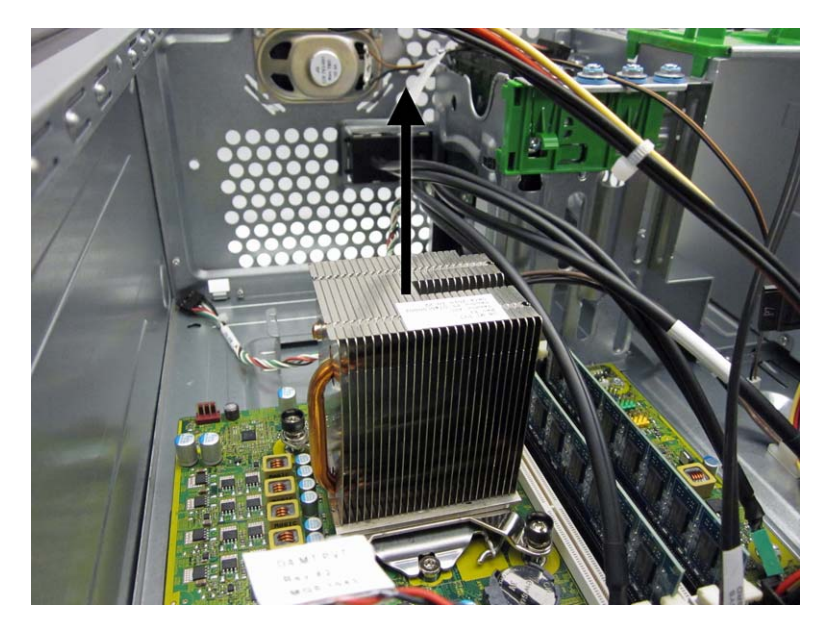

When reinstalling the heat sink, make sure that its bottom has been cleaned with an alcohol wipe and fresh thermal grease has been applied to the top of the processor.

A CAUTION: Heat sink retaining screws should be tightened in diagonally opposite pairs (as in an X) to evenly seat the heat sink on the processor. This is especially important as the pins on the socket are very fragile and any damage to them may require replacing the system board.

#### <span id="page-160-0"></span>**Processor**

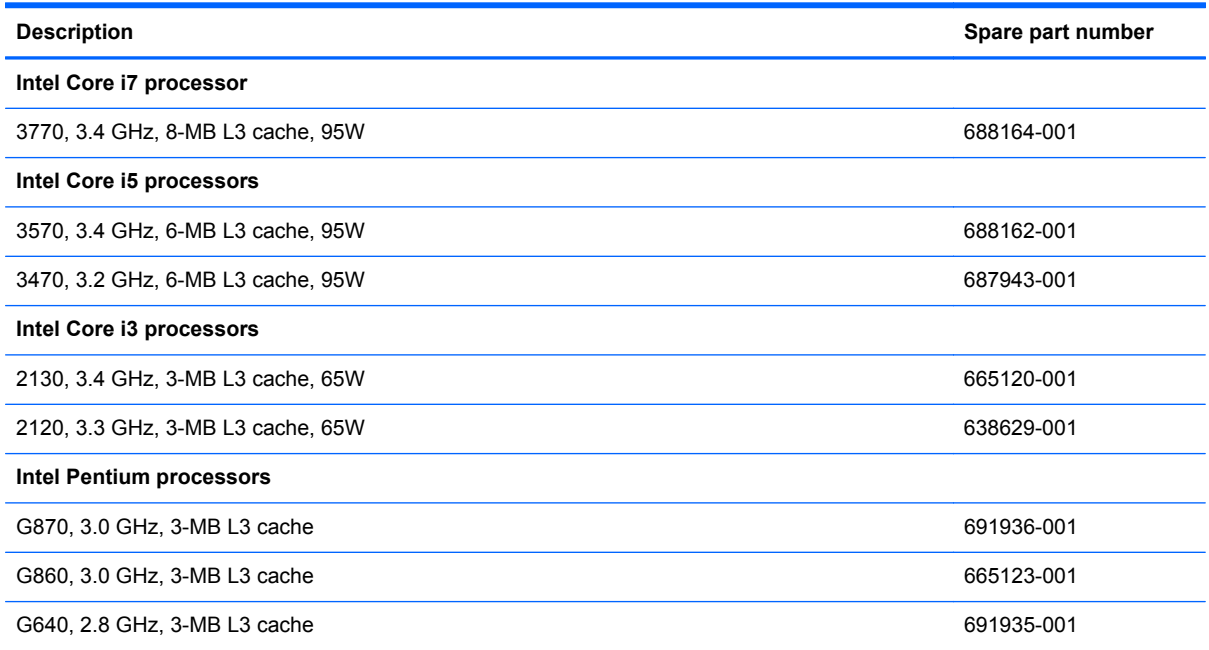

- **1.** Prepare the computer for disassembly (*Preparation for Disassembly on page 72*).
- **2.** Remove the access panel [\(Computer Access Panel on page 120\)](#page-130-0).
- **3.** Remove the heat sink ([Heat sink on page 148\)](#page-158-0).
- **4.** Rotate the locking lever to its full open position **(1)**.
- **5.** Raise and rotate the microprocessor retainer to its fully open position **(2)**.
- **6.** Carefully lift the processor from the socket **(3)**.
	- **CAUTION:** Do NOT handle the pins in the processor socket. These pins are very fragile and handling them could cause irreparable damage. Once pins are damaged it may be necessary to replace the system board.

The heat sink must be installed within 24 hours of installing the processor to prevent damage to the processor's solder connections.

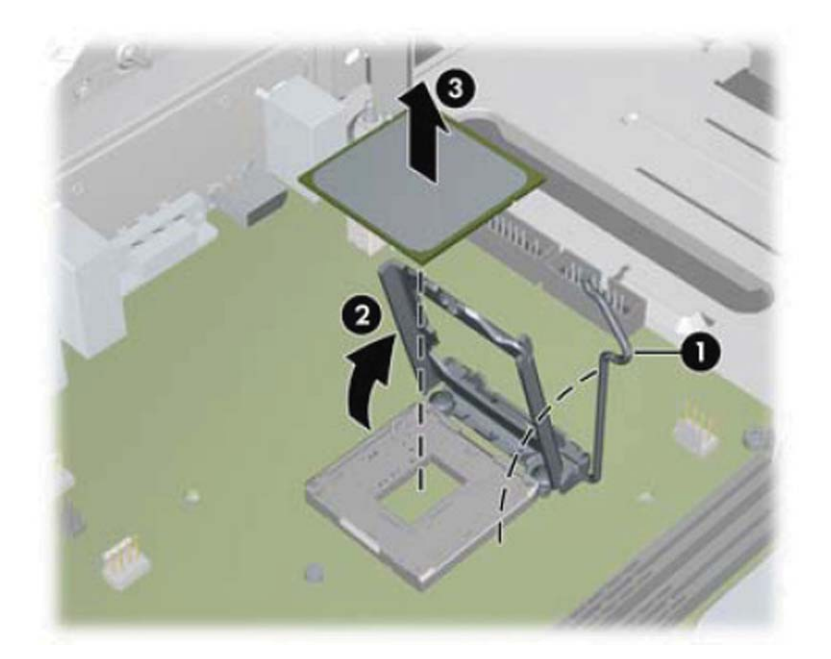

To install a new processor:

**1.** Place the processor in its socket and close the retainer.

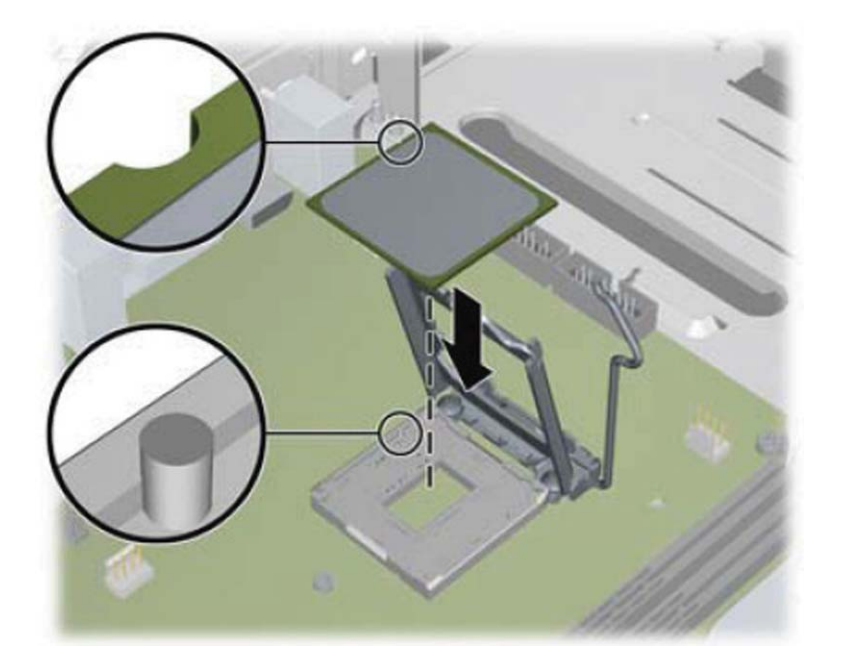

**2.** Secure the locking lever.

If reusing the existing heat sink, go to step 3.

If using a new heat sink, go to step 5.

- **3.** If reusing the existing heat sink, apply the thermal grease provided in the spares kit to the top of the processor.
- **4.** Clean the bottom of the heat sink with the provided alcohol pad and place it atop the processor.
- **5.** If using a new heat sink, remove the protective covering from the bottom of the heat sink and place it in position atop the processor.
- **6.** Secure the heat sink to the system board and system board tray with the four captive screws and attach the heat sink control cable to the system board.
	- A CAUTION: Heat sink retaining screws should be tightened in diagonally opposite pairs (as in an X) to evenly seat the heat sink on the processor. This is especially important as the pins on the socket are very fragile and any damage to them may require replacing the system board.

**NOTE:** After installing a new processor onto the system board, always update the system ROM to ensure that the latest version of the BIOS is being used on the computer. The latest system BIOS can be found on the Web at: <http://h18000.www1.hp.com/support/files>.

### **Speaker**

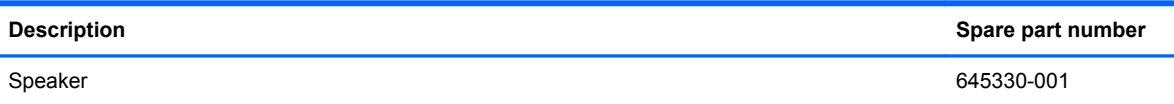

- **1.** Prepare the computer for disassembly [\(Preparation for Disassembly on page 72\)](#page-82-0).
- **2.** Remove the access panel [\(Computer Access Panel on page 120\)](#page-130-0).
- **3.** Remove the front fan assembly ([Front Fan Assembly on page 144](#page-154-0)).
- **4.** Disconnect the speaker wire from the system board connector labeled SPKR.
- **5.** From the inside of the chassis, remove the two silver Torx T15 screws **(1)** that secure the speaker to the chassis.
- **6.** Rotate the top of the speaker downward **(2)**, and then remove it from the chassis.

**Figure 7-31** Removing the speaker

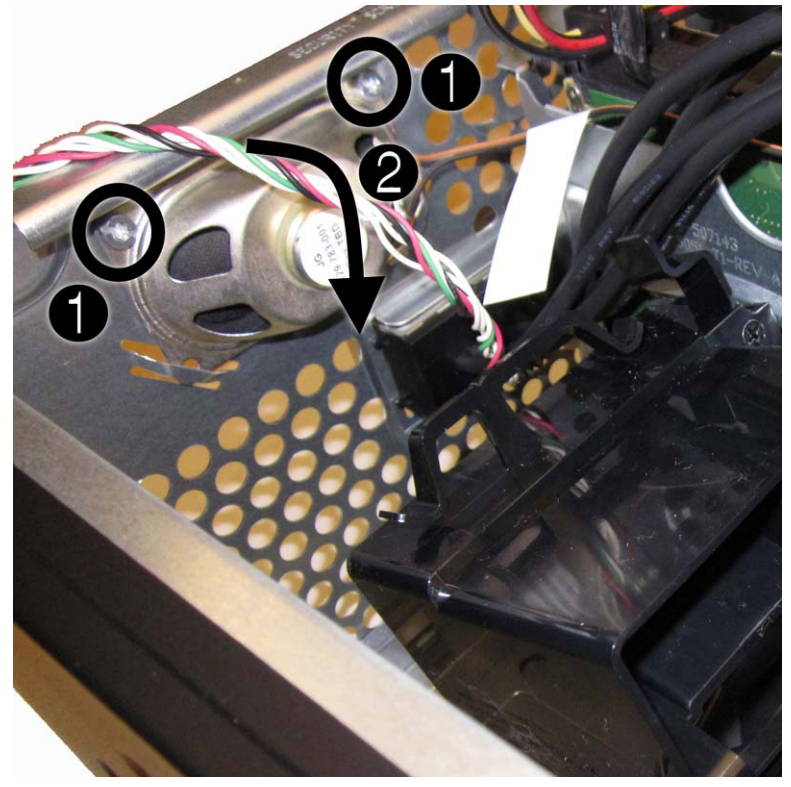

To replace the speaker, reverse the removal procedures.

# **Rear Chassis Fan**

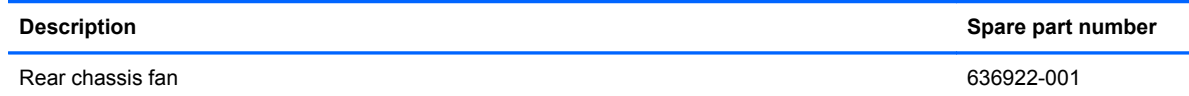

- **1.** Prepare the computer for disassembly [\(Preparation for Disassembly on page 72\)](#page-82-0).
- **2.** Remove the access panel [\(Computer Access Panel on page 120\)](#page-130-0).
- **3.** Remove the four silver Phillips screws that secure the fan to the chassis.

#### **Figure 7-32** Rear fan screws

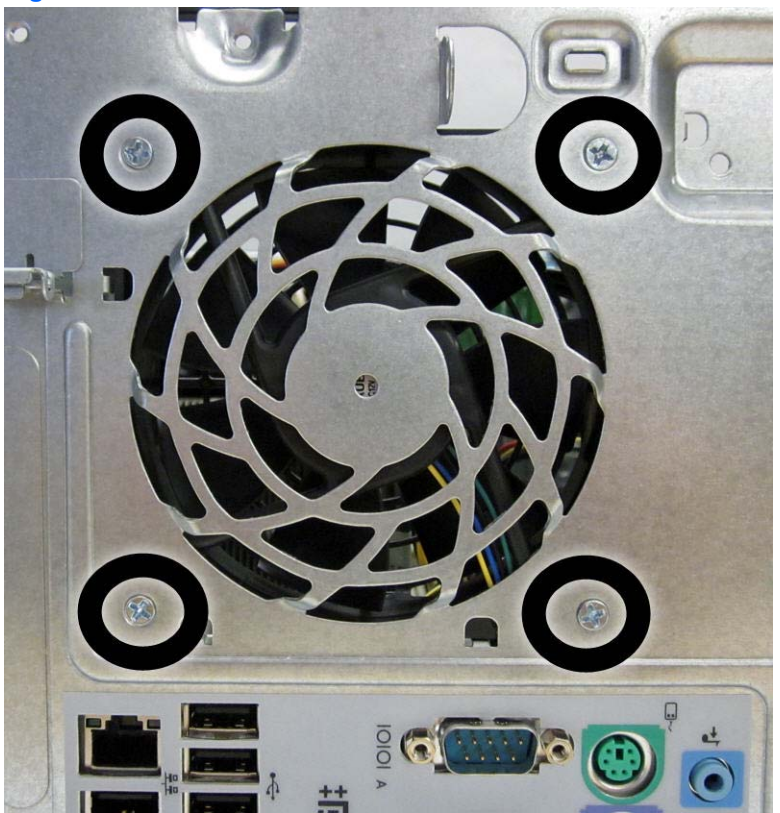

**4.** Disconnect the fan control cable **(1)** from the system board connector labeled CHFAN2.

**5.** Lift the fan out of the chassis **(2)**.

**Figure 7-33** Removing the rear fan

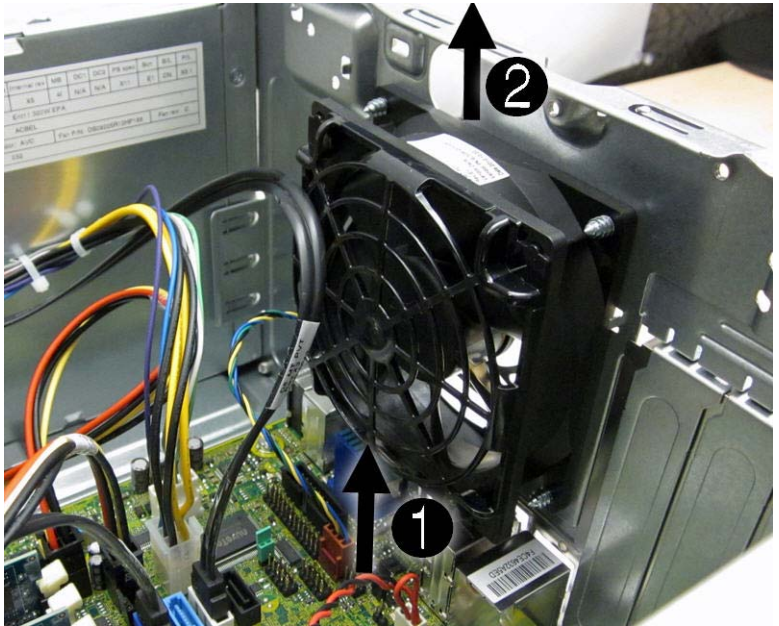

To install the fan assembly, reverse the removal procedure. Be sure to orient the air flow out of the unit.

# **Power Supply**

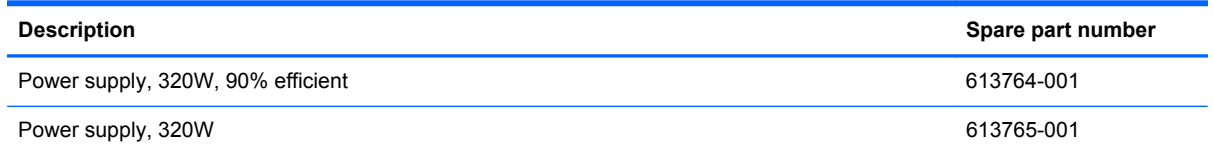

- **1.** Prepare the computer for disassembly (*Preparation for Disassembly on page 72*).
- **2.** Remove the access panel [\(Computer Access Panel on page 120\)](#page-130-0).
- **3.** Disconnect the power cables from the white 6-pin system board connector labeled PWR and the 4-pin white system board connector labeled P3.
- **4.** Remove the power cables from the clip on the base pan.
- **5.** Remove the four silver Torx T15 screws that connect the power supply to the chassis.

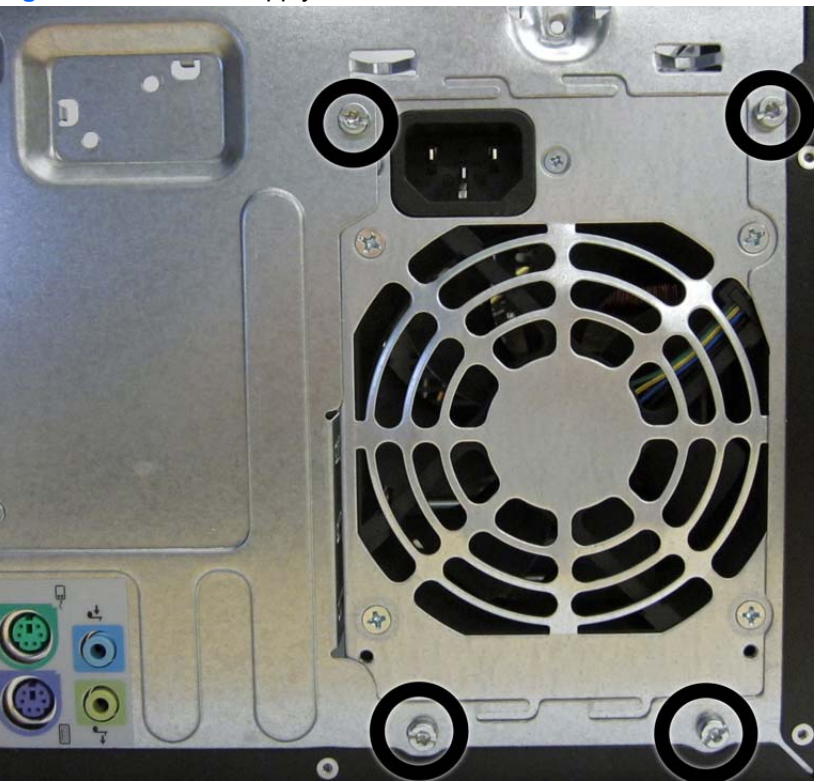

**Figure 7-34** Power supply screws

**6.** Press the tab **(1)** on the base pan in front of the power supply that holds it in place.

**7.** Slide the power supply toward the front of the computer **(2)**, rotate toward the fan so the power supply clears the lip on the top of the chassis, and then lift the power supply out of the chassis **(3)**.

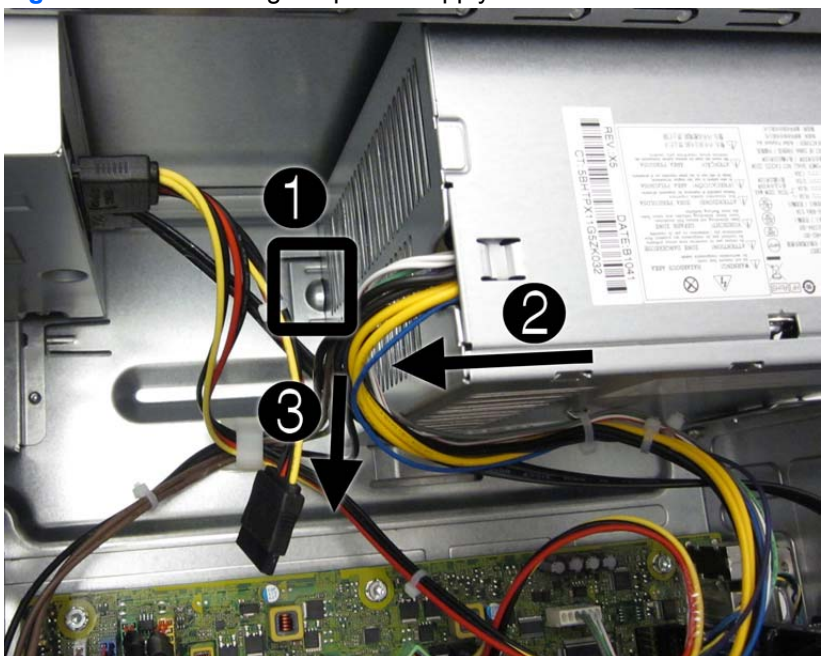

**Figure 7-35** Removing the power supply

To install the power supply, reverse the removal procedure.

# **System Board**

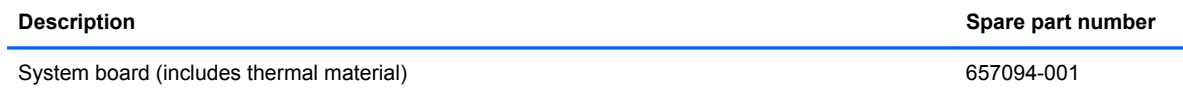

- **1.** Prepare the computer for disassembly [\(Preparation for Disassembly on page 72\)](#page-82-0).
- **2.** Remove the access panel [\(Computer Access Panel on page 120\)](#page-130-0).
- **3.** Remove the front fan assembly ([Front Fan Assembly on page 144](#page-154-0)).
- **4.** When replacing the system board, make sure the following components are removed from the defective system board and installed on the replacement system board:
	- Memory modules ([Memory on page 125](#page-135-0))
	- Expansion cards [\(Expansion Cards on page 127\)](#page-137-0)
	- Heat sink ([Heat sink on page 148\)](#page-158-0).
	- Processor [\(Processor on page 150\)](#page-160-0)
- **5.** Remove all expansion boards ([Expansion Cards on page 127](#page-137-0)).
- **6.** Disconnect all cables connected to the system board, noting their location for reinstallation.
- **7.** Remove the eight Torx T15 screws that secure the system board to the chassis.

**Figure 7-36** System board screws

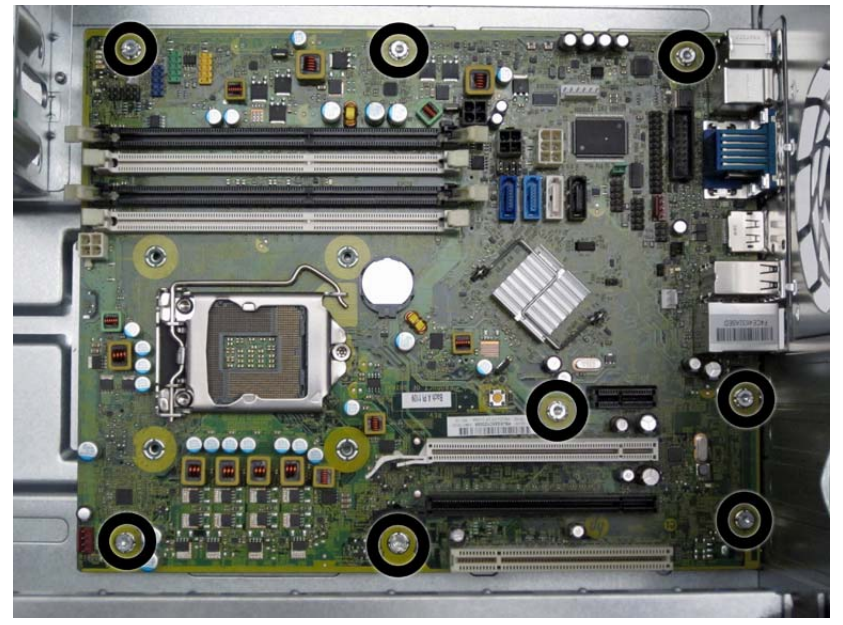

**8.** Slide the system board toward the front of the computer to disengage the I/O panel **(1)**, lift the rear of the system board up at an angle **(2)**, and then lift the system board out of the computer **(3)**.

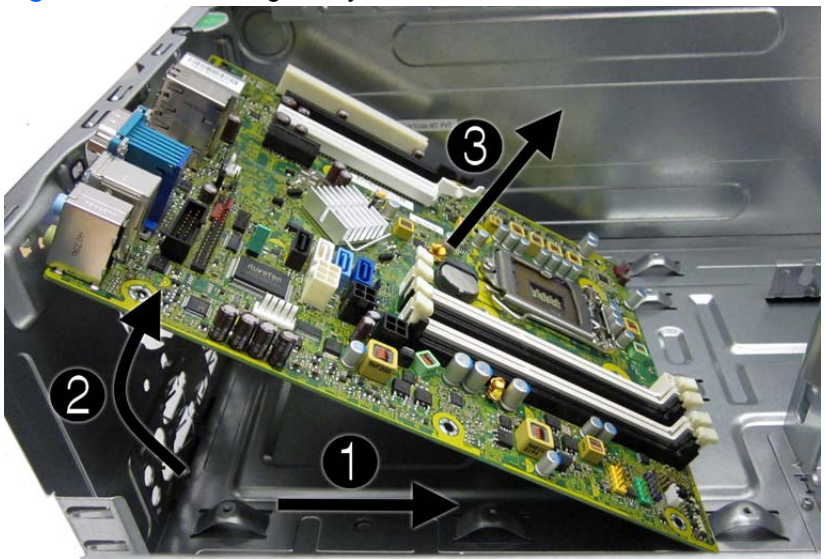

**Figure 7-37** Removing the system board

When reinstalling the system board, first insert the I/O panel back into the slots in the rear of the chassis, and then align the board with the chassis screw holes.

**NOTE:** When replacing the system board, you must change the chassis serial number in the BIOS.

# <span id="page-170-0"></span>**8 Removal and Replacement Procedures Small Form Factor (SFF) Chassis**

Adherence to the procedures and precautions described in this chapter is essential for proper service. After completing all necessary removal and replacement procedures, run the Diagnostics utility to verify that all components operate properly.

**NOTE:** Not all features listed in this guide are available on all computers.

#### **Preparation for Disassembly**

See [Routine Care, SATA Drive Guidelines, and Disassembly Preparation on page 63](#page-73-0) for initial safety procedures.

- **1.** Remove/disengage any security devices that prohibit opening the computer.
- **2.** Close any open software applications.
- **3.** Exit the operating system.
- **4.** Remove any compact disc or media card from the computer.
- **5.** Turn off the computer and any peripheral devices that are connected to it.

A **CAUTION:** Turn off the computer before disconnecting any cables.

Regardless of the power-on state, voltage is always present on the system board as long as the system is plugged into an active AC outlet. In some systems the cooling fan is on even when the computer is in the "Standby," or "Suspend" modes. The power cord should always be disconnected before servicing a unit.

- **6.** Disconnect the power cord from the electrical outlet and then from the computer.
- **7.** Disconnect all peripheral device cables from the computer.

NOTE: During disassembly, label each cable as you remove it, noting its position and routing. Keep all screws with the units removed.

A CAUTION: The screws used in the computer are of different thread sizes and lengths; using the wrong screw in an application may damage the unit.

### <span id="page-171-0"></span>**Access Panel**

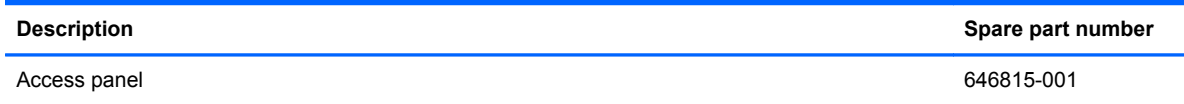

- **1.** Prepare the computer for disassembly [\(Preparation for Disassembly on page 160](#page-170-0)).
- **2.** If the computer is on a stand, remove the computer from the stand.
- **3.** Lift up on the access panel handle **(1)** then lift the access panel off the computer **(2)**.

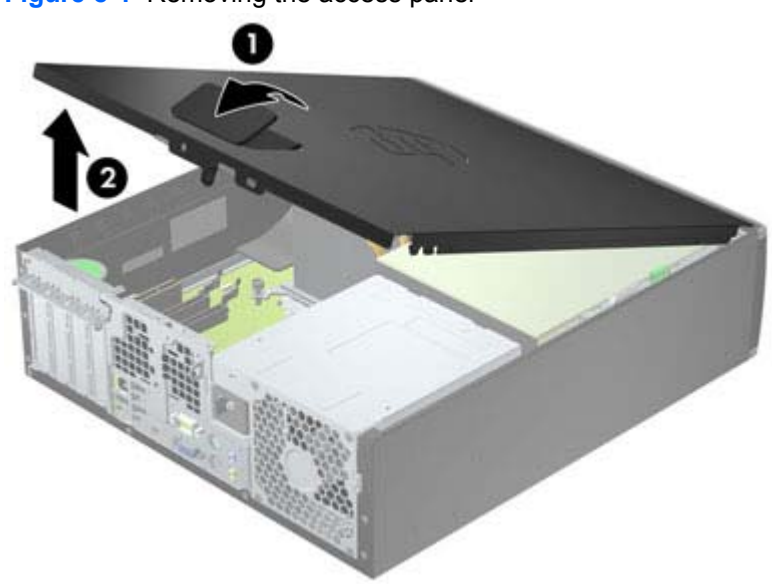

To install the access panel, reverse the removal procedure.

**Figure 8-1** Removing the access panel

### <span id="page-172-0"></span>**Front Bezel**

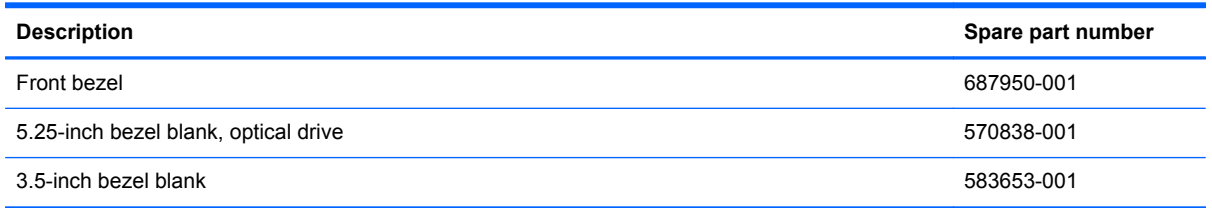

- **1.** Prepare the computer for disassembly [\(Preparation for Disassembly on page 160](#page-170-0)).
- **2.** Remove the access panel [\(Access Panel on page 161](#page-171-0)).
- **3.** Lift up the three tabs on the side of the bezel **(1)**, then rotate the bezel off the chassis **(2)**.

**Figure 8-2** Removing the front bezel

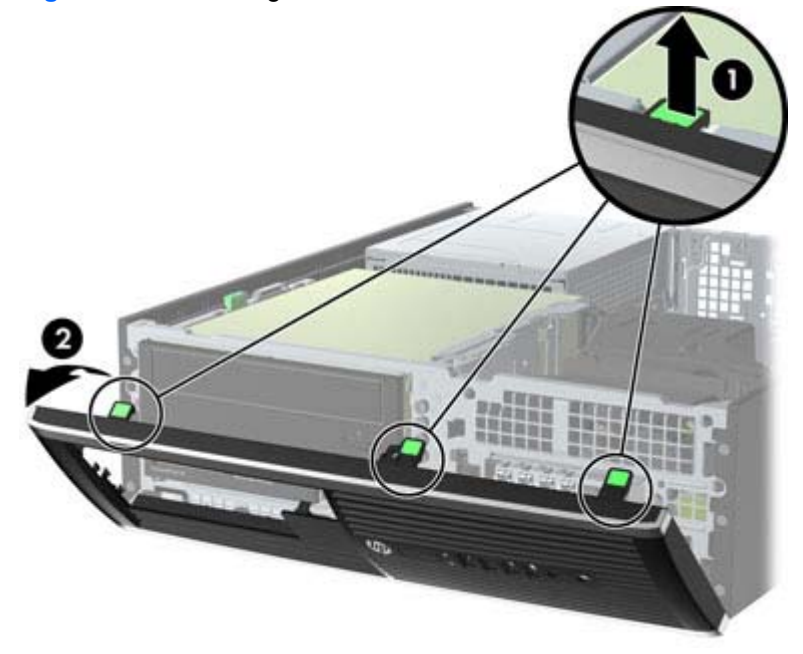

To install the front bezel, reverse the removal procedure.

### **Front Bezel Security**

The front bezel can be locked in place by installing a security screw provided by HP. To install the security screw:

- **1.** Remove/disengage any security devices that prohibit opening the computer.
- **2.** Remove all removable media, such as compact discs or USB flash drives, from the computer.
- **3.** Turn off the computer properly through the operating system, then turn off any external devices.
- **4.** Disconnect the power cord from the power outlet and disconnect any external devices.
- A CAUTION: Regardless of the power-on state, voltage is always present on the system board as long as the system is plugged into an active AC outlet. You must disconnect the power cord to avoid damage to the internal components of the computer.
- **5.** If the computer is on a stand, remove the computer from the stand.
- **6.** Remove the access panel and front bezel.
- **7.** Remove one of the five silver 6-32 standard screws located on the front of the chassis behind the bezel.

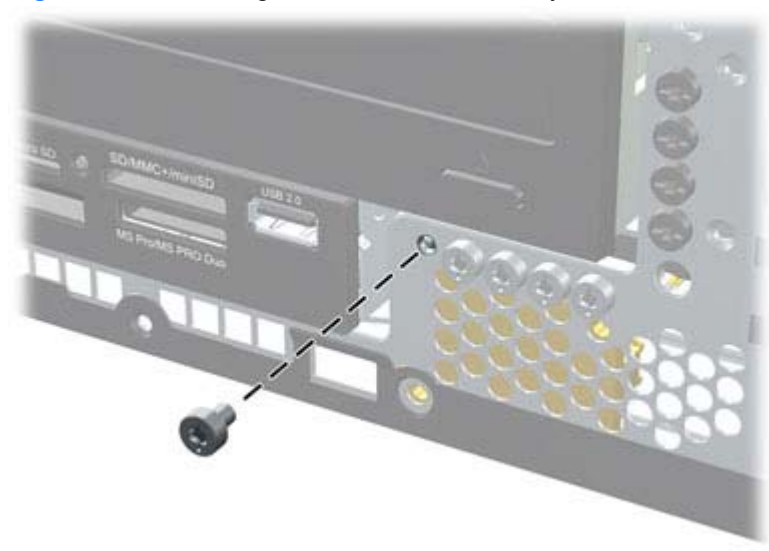

**Figure 8-3** Retrieving the Front Bezel Security Screw

**8.** Replace the front bezel.

**9.** Install the security screw next to the middle front bezel release tab to secure the front bezel in place.

**Figure 8-4** Installing the Front Bezel Security Screw

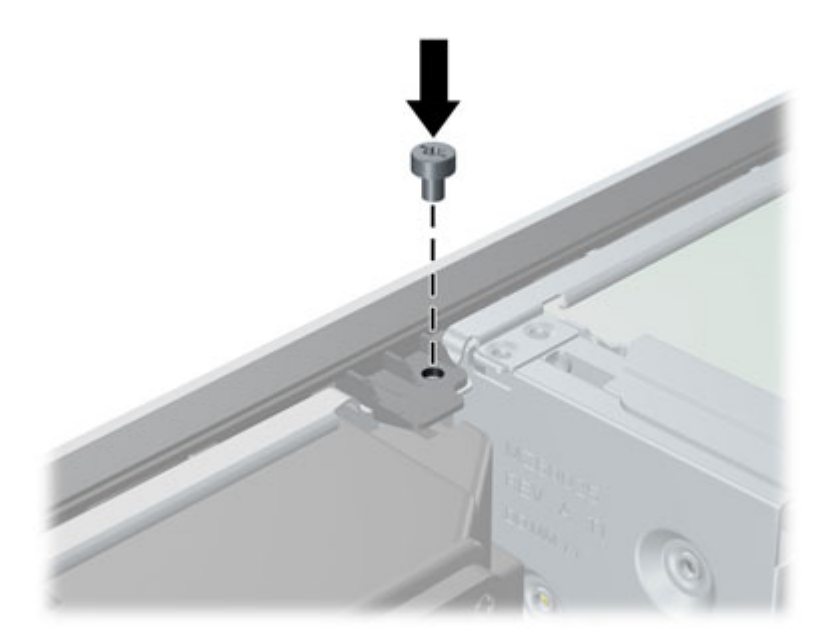

- **10.** Replace the access panel.
- **11.** If the computer was on a stand, replace the stand.
- **12.** Reconnect the power cord and turn on the computer.
- **13.** Lock any security devices that were disengaged when the access panel was removed.

#### **Bezel Blanks**

On some models, there are bezel blanks covering the 3.5-inch and 5.25-inch external drive bays that need to be removed before installing a drive. To remove a bezel blank:

- **1.** Remove the access panel [\(Access Panel on page 161](#page-171-0)).
- **2.** Remove the front bezel [\(Front Bezel on page 162](#page-172-0))..
- **3.** To remove a bezel blank, push the two retaining tabs that hold the bezel blank in place towards the outer right edge of the bezel **(1)** and slide the bezel blank back and to the right to remove it **(2)**.

**Figure 8-5** Removing a bezel blank

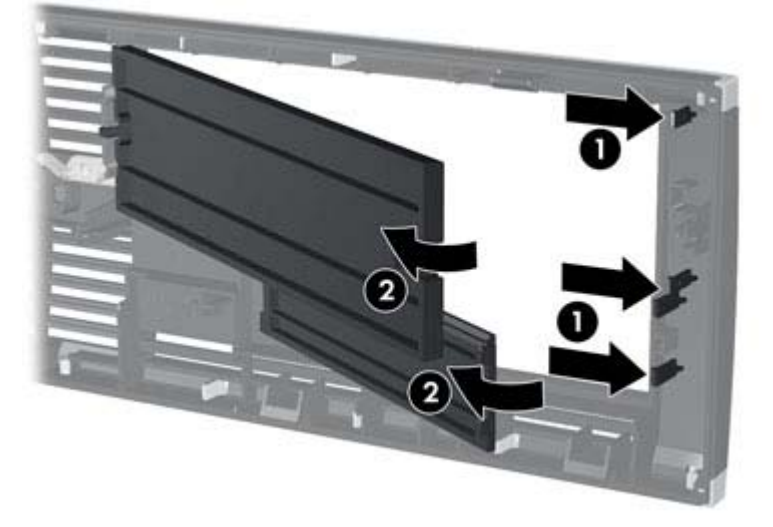

**4.** Replace the front bezel.

### <span id="page-176-0"></span>**Memory**

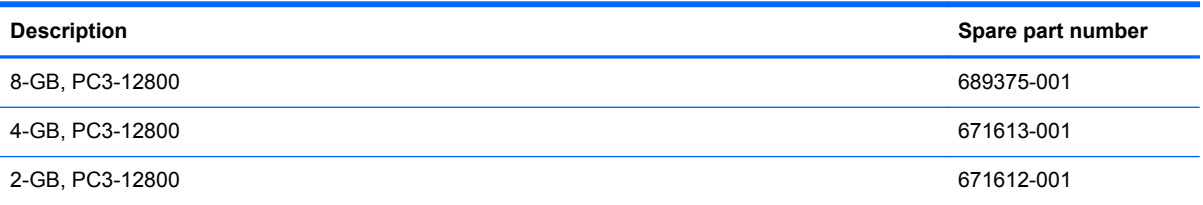

The computer comes with double data rate 3 synchronous dynamic random access memory (DDR3- SDRAM) dual inline memory modules (DIMMs).

#### **DIMMs**

The memory sockets on the system board can be populated with up to four industry-standard DIMMs. These memory sockets are populated with at least one preinstalled DIMM. To achieve the maximum memory support, you can populate the system board with up to 16-GB of memory configured in a high-performing dual channel mode.

#### **DDR3-SDRAM DIMMs**

**CAUTION:** This product DOES NOT support DDR3 Ultra Low Voltage (DDR3U) memory. The processor is not compatible with DDR3U memory and if you plug DDR3U memory into the system board, it can cause the physical damage to the DIMM or invoke system malfunction.

For proper system operation, the DDR3-SDRAM DIMMs must be:

- industry-standard 240-pin
- unbuffered non-ECC PC3-12800 DDR3-1600 MHz-compliant
- 1.5 volt DDR3-SDRAM DIMMs

The DDR3-SDRAM DIMMs must also:

- support CAS latency 11 DDR3 1600 MHz (11-11-11 timing)
- contain the mandatory JEDEC SPD information

In addition, the computer supports:

- 512-Mbit, 1-Gbit, and 2-Gbit non-ECC memory technologies
- single-sided and double-sided DIMMs
- DIMMs constructed with x8 and x16 DDR devices; DIMMs constructed with x4 SDRAM are not supported

**NOTE:** The system will not operate properly if you install unsupported DIMMs.

#### **Populating DIMM Sockets**

There are four DIMM sockets on the system board, with two sockets per channel. The sockets are labeled DIMM1, DIMM2, DIMM3, and DIMM4. Sockets DIMM1 and DIMM2 operate in memory channel B. Sockets DIMM3 and DIMM4 operate in memory channel A.

The system will automatically operate in single channel mode, dual channel mode, or flex mode, depending on how the DIMMs are installed.

- The system will operate in single channel mode if the DIMM sockets are populated in one channel only.
- The system will operate in a higher-performing dual channel mode if the total memory capacity of the DIMMs in Channel A is equal to the total memory capacity of the DIMMs in Channel B. The technology and device width can vary between the channels. For example, if Channel A is populated with two 1-GB DIMMs and Channel B is populated with one 2-GB DIMM, the system will operate in dual channel mode.
- The system will operate in flex mode if the total memory capacity of the DIMMs in Channel A is not equal to the total memory capacity of the DIMMs in Channel B. In flex mode, the channel populated with the least amount of memory describes the total amount of memory assigned to dual channel and the remainder is assigned to single channel. For optimal speed, the channels should be balanced so that the largest amount of memory is spread between the two channels. If one channel will have more memory than the other, the larger amount should be assigned to Channel A. For example, if you are populating the sockets with one 2-GB DIMM, and three 1-GB DIMMs, Channel A should be populated with the 2-GB DIMM and one 1-GB DIMM, and Channel B should be populated with the other two 1-GB DIMMs. With this configuration, 4-GB will run as dual channel and 1-GB will run as single channel.
- In any mode, the maximum operational speed is determined by the slowest DIMM in the system.

#### **Installing DIMMs**

A CAUTION: You must disconnect the power cord and wait approximately 30 seconds for the power to drain before adding or removing memory modules. Regardless of the power-on state, voltage is always supplied to the memory modules as long as the computer is plugged into an active AC outlet. Adding or removing memory modules while voltage is present may cause irreparable damage to the memory modules or system board.

The memory module sockets have gold-plated metal contacts. When upgrading the memory, it is important to use memory modules with gold-plated metal contacts to prevent corrosion and/or oxidation resulting from having incompatible metals in contact with each other.

Static electricity can damage the electronic components of the computer or optional cards. Before beginning these procedures, ensure that you are discharged of static electricity by briefly touching a grounded metal object. For more information, refer to [Electrostatic Discharge Information on page 63](#page-73-0).

When handling a memory module, be careful not to touch any of the contacts. Doing so may damage the module.

- **1.** Prepare the computer for disassembly [\(Preparation for Disassembly on page 160](#page-170-0)).
- **2.** Remove the access panel [\(Access Panel on page 161](#page-171-0)).
- **3.** Rotate up the internal drive bay housing to access the memory module sockets on the system board.

**4.** Open both latches of the memory module socket **(1)**, and insert the memory module into the socket **(2)**.

**Figure 8-6** Installing a DIMM

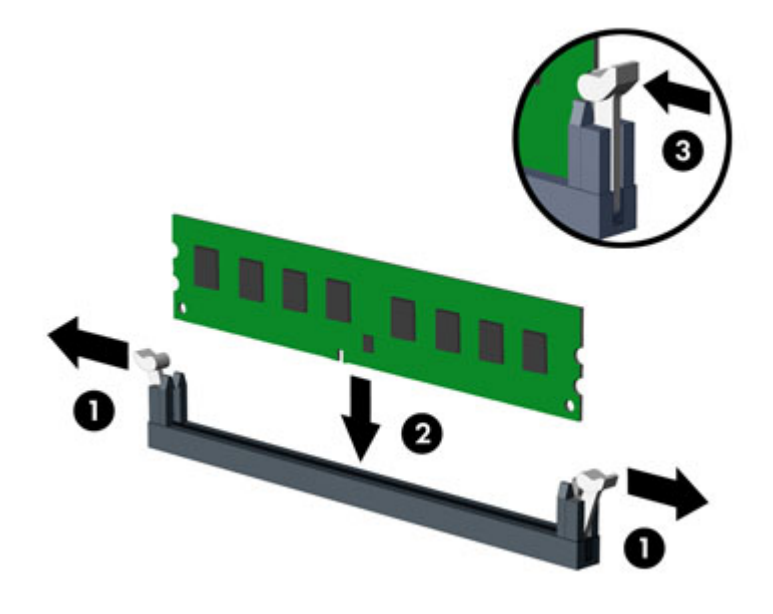

**NOTE:** A memory module can be installed in only one way. Match the notch on the module with the tab on the memory socket.

Populate the black DIMM sockets before the white DIMM sockets.

For maximum performance, populate the sockets so that the memory capacity is spread as equally as possible between Channel A and Channel B. Refer to [Populating DIMM Sockets](#page-176-0) [on page 166](#page-176-0) for more information.

- **5.** Push the module down into the socket, ensuring that the module is fully inserted and properly seated. Make sure the latches are in the closed position **(3)**.
- **6.** Repeat steps 4 and 5 to install any additional modules.
- **7.** Replace the access panel.
- **8.** If the computer was on a stand, replace the stand.
- **9.** Reconnect the power cord and turn on the computer.
- **10.** Lock any security devices that were disengaged when the access panel was removed.

The computer should automatically recognize the additional memory the next time you turn on the computer.

# **Expansion Card**

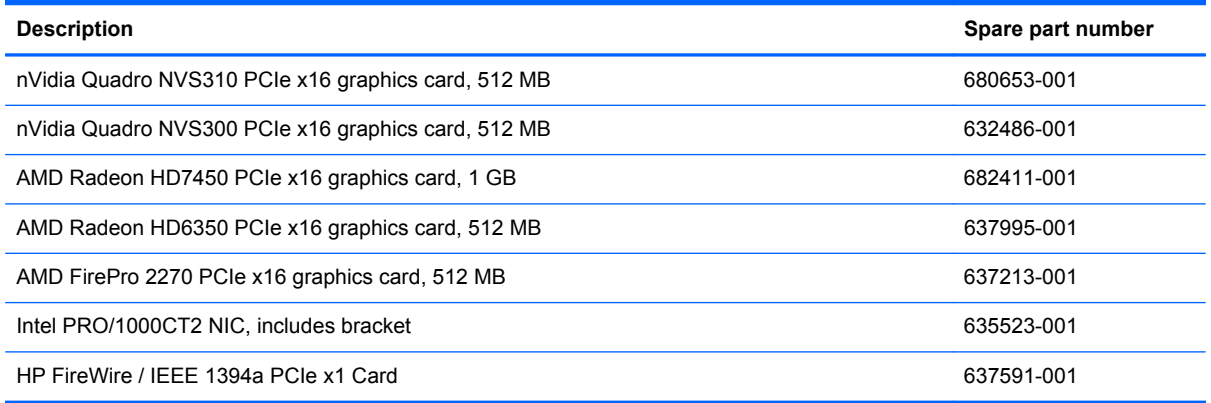

The computer has one PCI expansion slot, one PCI Express x1 expansion slot, one PCI Express x16 expansion slot, and one PCI Express x16 expansion slot that is downshifted to a x4 slot.

**NOTE:** The PCI and PCI Express slots support only low profile cards.

You can install a PCI Express x1, x4, x8, or x16 expansion card in the PCI Express x16 slot.

For dual graphics card configurations, the first (primary) card must be installed in the PCI Express x16 slot that is NOT downshifted to a x4 slot (8300 models).

To remove, replace, or add an expansion card:

- **1.** Prepare the computer for disassembly [\(Preparation for Disassembly on page 160](#page-170-0)).
- **2.** Remove the access panel [\(Access Panel on page 161](#page-171-0)).
- **3.** Locate the correct vacant expansion socket on the system board and the corresponding expansion slot on the back of the computer chassis.
**4.** Release the slot cover retention latch that secures the PCI slot covers by lifting the green tab on the latch and rotating the latch to the open position.

**Figure 8-7** Opening the Expansion Slot Retainer

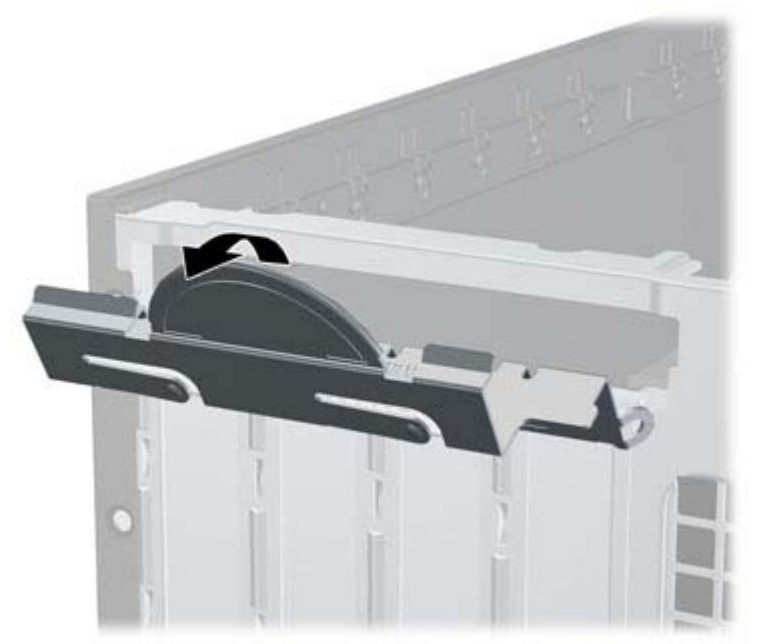

**5.** Before installing an expansion card, remove the expansion slot cover or the existing expansion card.

**NOTE:** Before removing an installed expansion card, disconnect any cables that may be attached to the expansion card.

**a.** If you are installing an expansion card in a vacant socket, remove the appropriate expansion slot cover on the back of the chassis. Pull the slot cover straight up then away from the inside of the chassis.

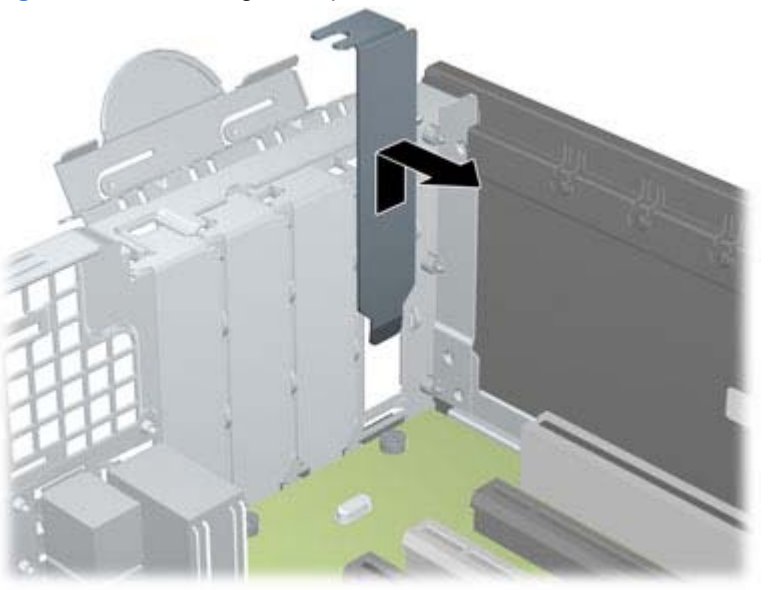

**Figure 8-8** Removing an Expansion Slot Cover

**b.** If you are removing a standard PCI card or PCI Express x1 card, hold the card at each end, and carefully rock it back and forth until the connectors pull free from the socket. Pull the expansion card straight up from the socket **(1)** then away from the inside of the chassis to release it from the chassis frame **(2)**. Be sure not to scrape the card against the other components.

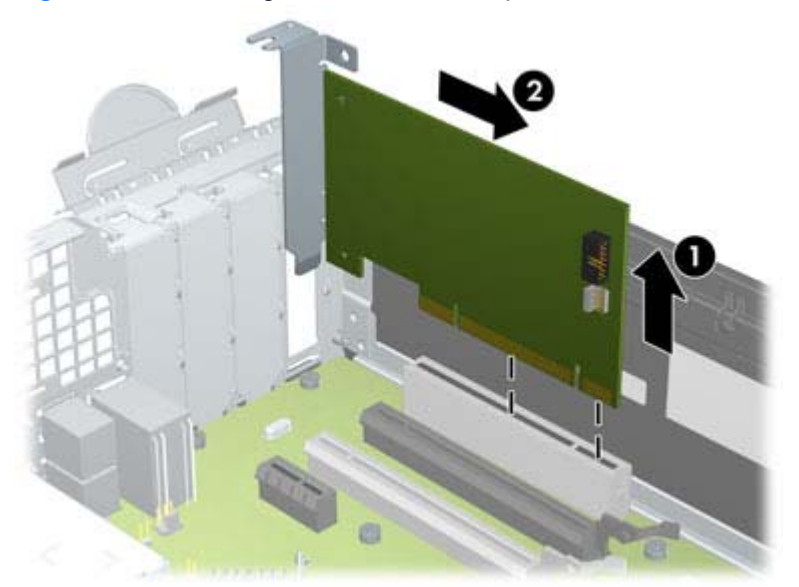

**Figure 8-9** Removing a Standard PCI Expansion Card

**c.** If you are removing a PCI Express x16 card, pull the retention arm on the back of the expansion socket away from the card and carefully rock the card back and forth until the connectors pull free from the socket. Pull the expansion card straight up from the socket then away from the inside of the chassis to release it from the chassis frame. Be sure not to scrape the card against the other components.

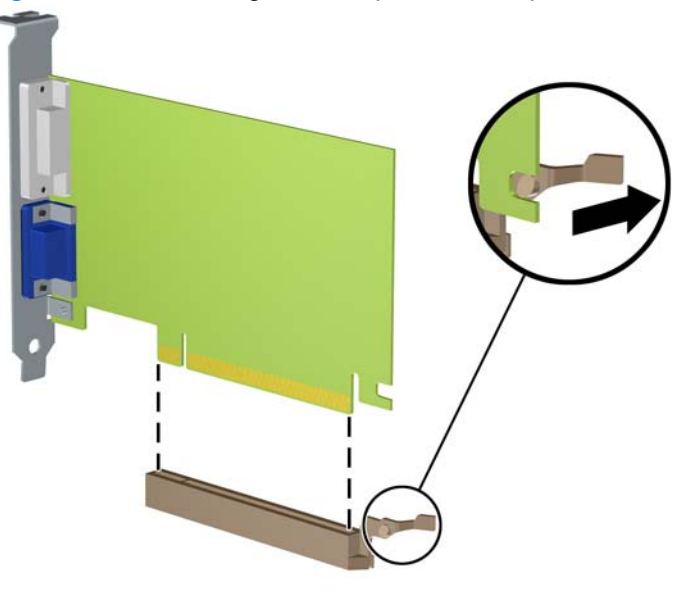

**Figure 8-10** Removing a PCI Express x16 Expansion Card

**6.** Store the removed card in anti-static packaging.

**7.** If you are not installing a new expansion card, install an expansion slot cover to close the open slot.

**CAUTION:** After removing an expansion card, you must replace it with a new card or expansion slot cover for proper cooling of internal components during operation.

**8.** To install a new expansion card, hold the card just above the expansion socket on the system board then move the card toward the rear of the chassis **(1)** so that the bracket on the card is aligned with the open slot on the rear of the chassis. Press the card straight down into the expansion socket on the system board **(2)**.

**Figure 8-11** Installing an Expansion Card

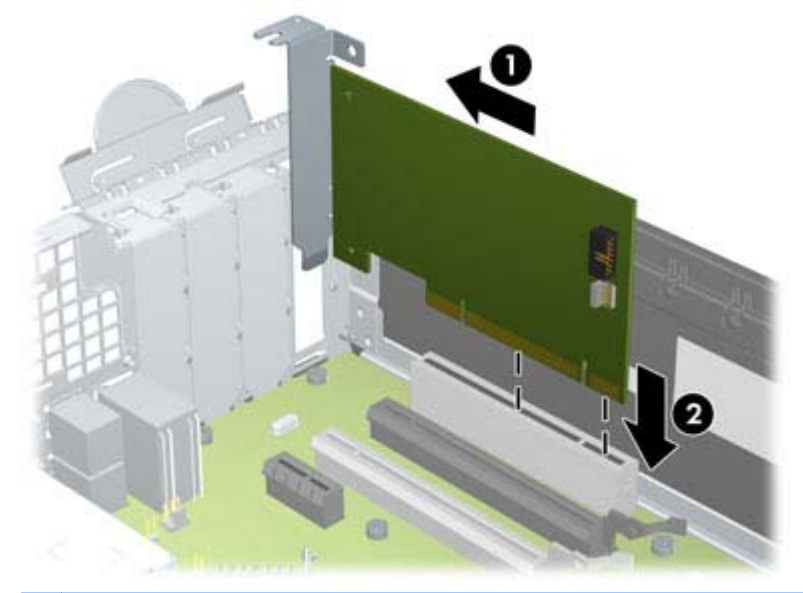

**NOTE:** When installing an expansion card, press firmly on the card so that the whole connector seats properly in the expansion card slot.

**9.** Rotate the slot cover retention latch back in place to secure the expansion card.

**Figure 8-12** Closing the Expansion Slot Retainer

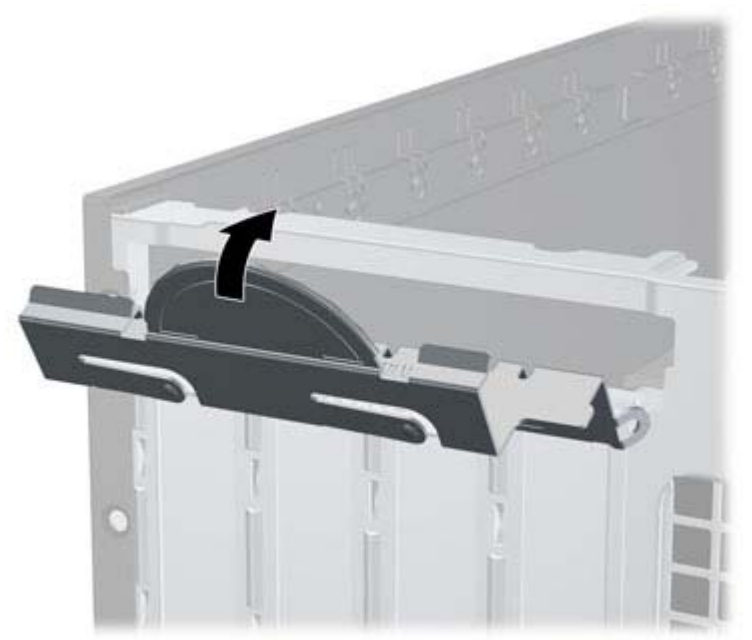

- **10.** Connect external cables to the installed card, if needed. Connect internal cables to the system board, if needed.
- **11.** Replace the computer access panel.
- **12.** If the computer was on a stand, replace the stand.
- **13.** Reconnect the power cord and turn on the computer.
- **14.** Lock any security devices that were disengaged when the access panel was removed.
- **15.** Reconfigure the computer, if necessary.

## <span id="page-184-0"></span>**System Board Connections**

Refer to the following illustration and table to identify the system board connectors for your model.

**Figure 8-13** System Board Connections

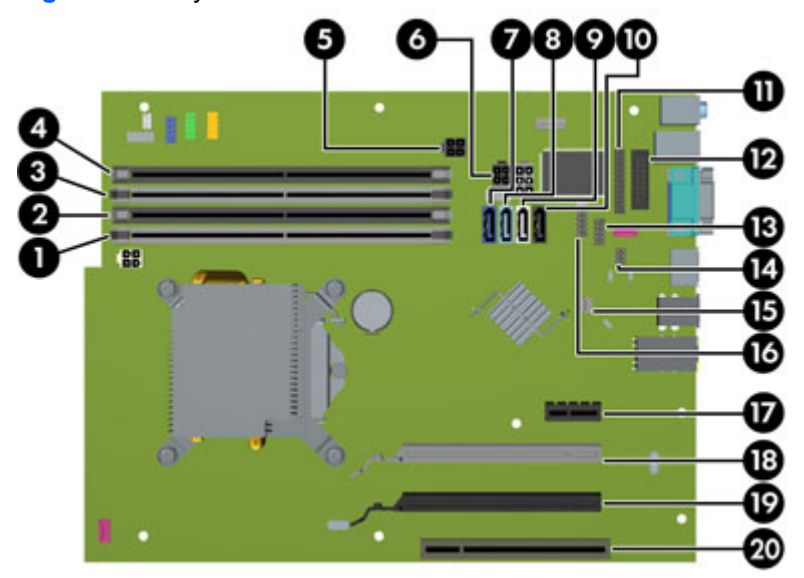

#### **Table 8-1 System Board Connections**

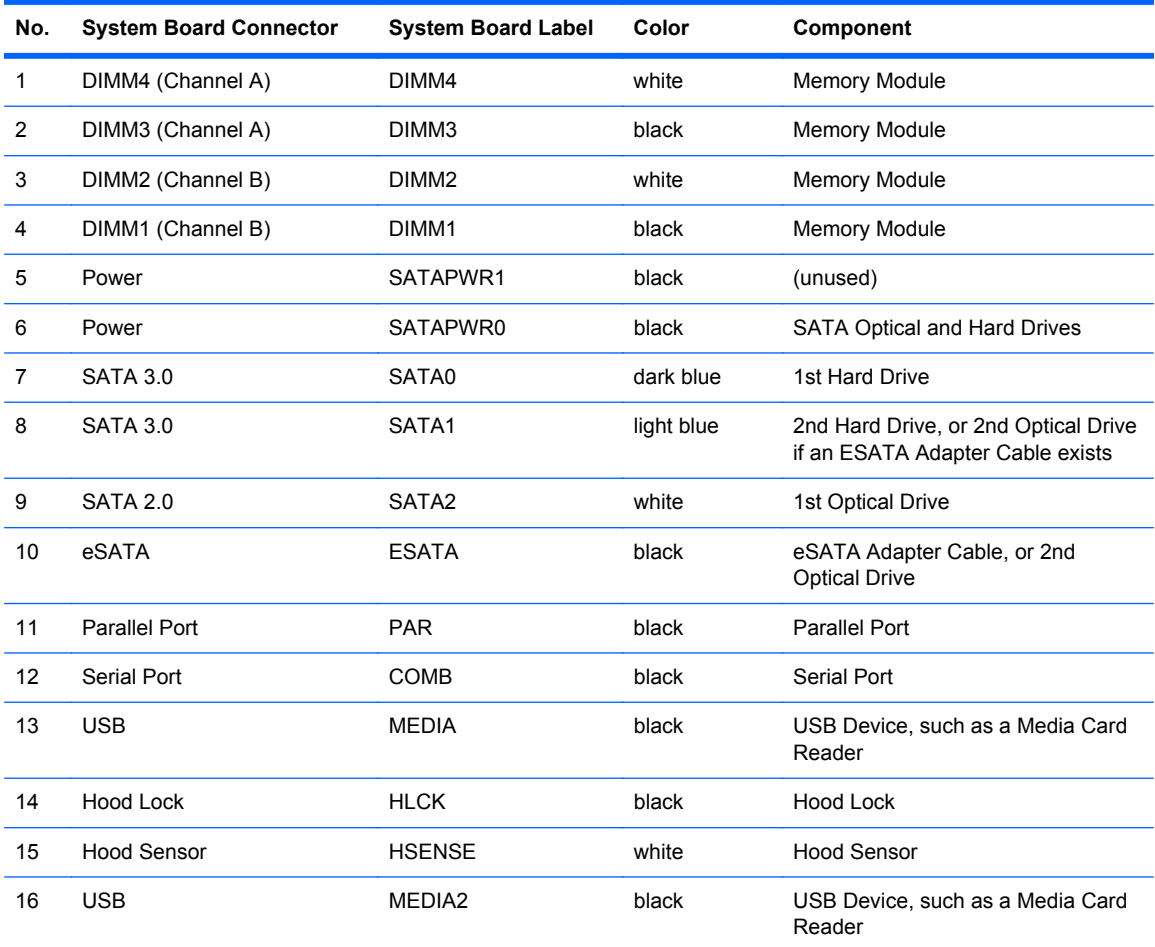

**Table 8-1 System Board Connections (continued)**

| No. | <b>System Board Connector</b>            | <b>System Board Label</b> | Color | Component             |
|-----|------------------------------------------|---------------------------|-------|-----------------------|
| 17  | PCI Express x1                           | X1PCIEXP1                 | black | <b>Expansion Card</b> |
| 18  | PCI Express x16 downshifted<br>to a $x4$ | X4PCIEXP                  | white | <b>Expansion Card</b> |
| 19  | PCI Express x16                          | X16PCIEXP                 | black | <b>Expansion Card</b> |
| 20  | <b>PCI</b>                               | PC <sub>11</sub>          | white | <b>Expansion Card</b> |

# **Drives**

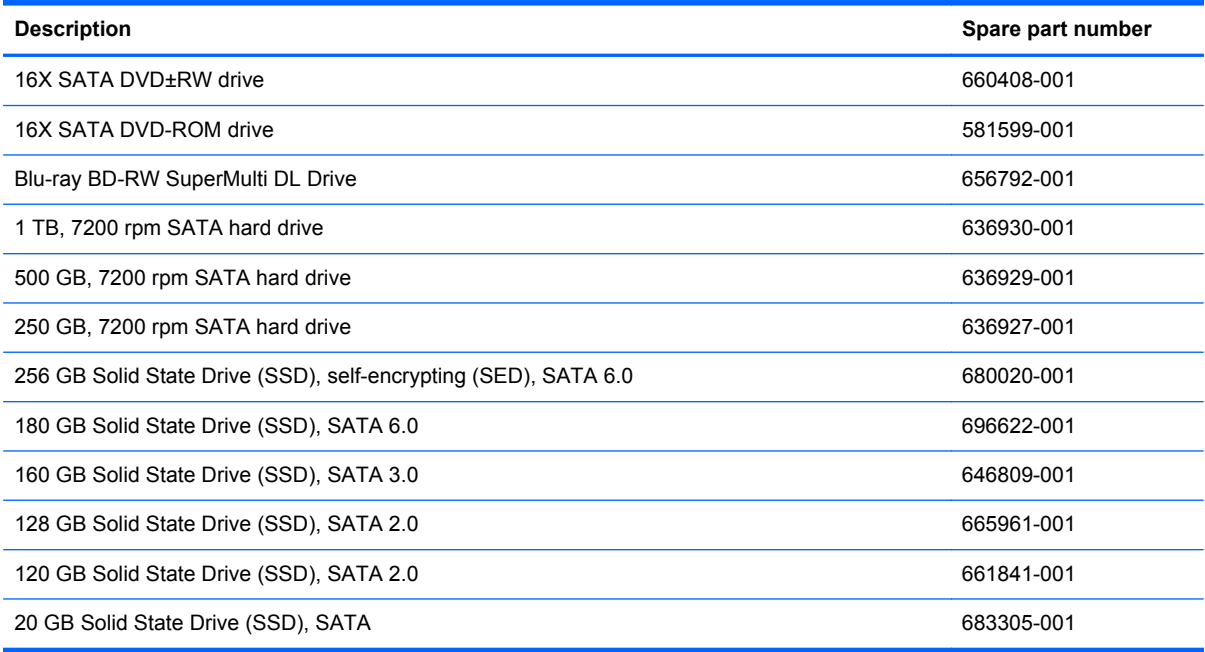

#### **Drive Positions**

**Figure 8-14** Drive Positions

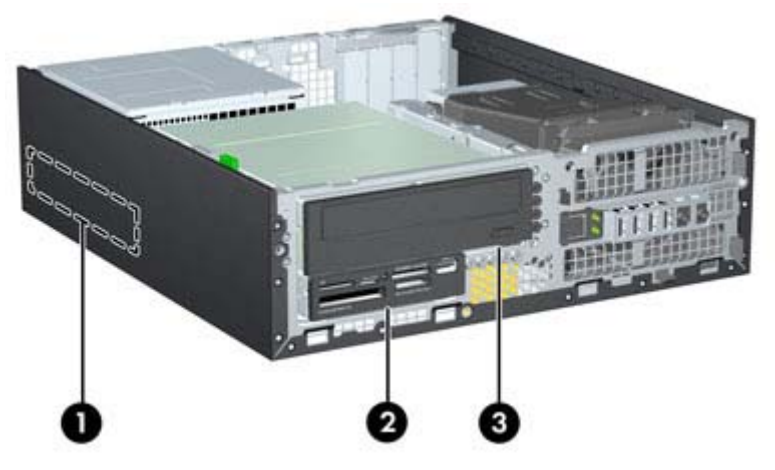

#### **Table 8-2 Drive Positions**

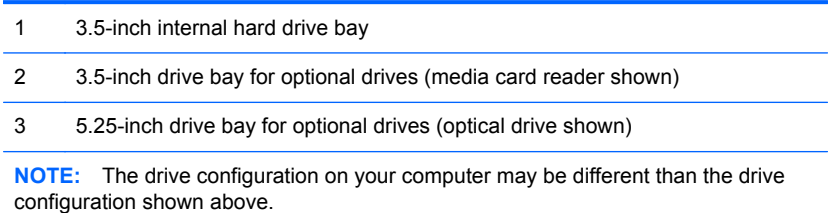

To verify the type and size of the storage devices installed in the computer, run Computer Setup.

#### <span id="page-187-0"></span>**Installing and Removing Drives**

When installing drives, follow these guidelines:

- The primary Serial ATA (SATA) hard drive must be connected to the dark blue primary SATA connector on the system board labeled SATA0. If you are adding a second hard drive, connect it to the light blue connector on the system board labeled SATA1.
- Connect a SATA optical drive to the white SATA connector on the system board labeled SATA2.
- Connect an optional eSATA adapter cable to the black SATA connector on the system board labeled ESATA.
- Connect a media card reader USB cable to the USB connector on the system board labeled MEDIA.
- The power cable for the SATA drives is a three-headed cable that is plugged into the system board with the first connector routed to the rear of the hard drive, the second connector routed to the rear of the 3.5" drive, and the third connector routed to the rear of the 5.25" optical drive.
- The system does not support Parallel ATA (PATA) optical drives or PATA hard drives.
- You must install guide screws to ensure the drive will line up correctly in the drive cage and lock in place. HP has provided extra guide screws for the drive bays (five 6-32 standard screws and four M3 metric screws), installed in the front of the chassis, under the front bezel. The 6-32 standard screws are required for a secondary hard drive. All other drives (except the primary hard drive) use M3 metric screws. The HP-supplied metric screws are black and the HPsupplied standard screws are silver. If you are replacing the primary hard drive, you must remove the four silver and blue 6-32 isolation mounting guide screws from the old hard drive and install them in the new hard drive.

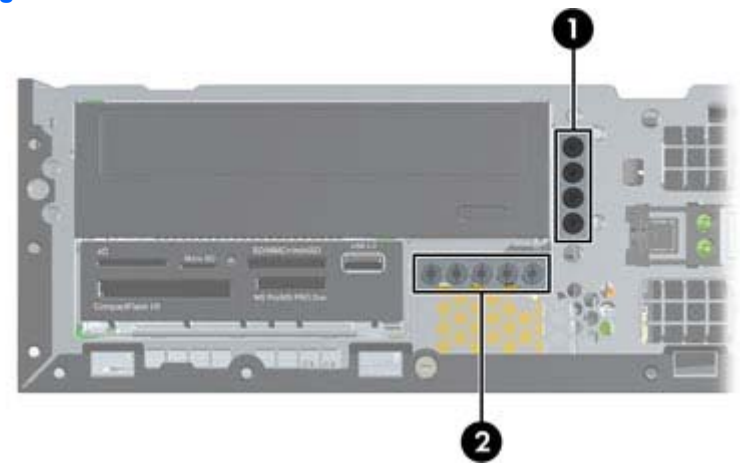

#### **Figure 8-15** Extra Guide Screw Locations

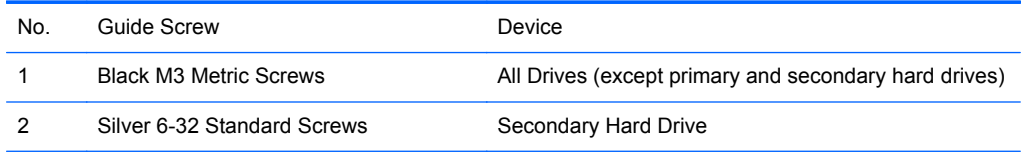

There are at total of five extra silver 6-32 standard screws. Four are used as guide screws for a secondary hard drive. The fifth is used for bezel security (see [Front Bezel Security on page 163](#page-173-0) for more information).

<span id="page-188-0"></span>**CAUTION:** To prevent loss of work and damage to the computer or drive:

If you are inserting or removing a drive, shut down the operating system properly, turn off the computer, and unplug the power cord. Do not remove a drive while the computer is on or in standby mode.

Before handling a drive, ensure that you are discharged of static electricity. While handling a drive, avoid touching the connector.

Handle a drive carefully; do not drop it.

Do not use excessive force when inserting a drive.

Avoid exposing a hard drive to liquids, temperature extremes, or products that have magnetic fields such as monitors or speakers.

If a drive must be mailed, place the drive in a bubble-pack mailer or other protective packaging and label the package "Fragile: Handle With Care."

#### **Removing a 5.25-inch Drive from a Drive Bay**

**CAUTION:** All removable media should be taken out of a drive before removing the drive from the computer.

- **1.** Prepare the computer for disassembly [\(Preparation for Disassembly on page 160](#page-170-0)).
- **2.** Remove the access panel [\(Access Panel on page 161](#page-171-0)).
- **3.** Rotate the drive cage to its upright position.
- **4.** If removing an optical drive, disconnect the power cable and data cable from the rear of the optical drive.
- A CAUTION: When removing the cables, pull the tab or connector instead of the cable itself to avoid damaging the cable.
- **5.** Rotate the drive cage back down to its normal position.

A CAUTION: Be careful not to pinch any cables or wires when rotating the drive cage down.

**6.** Press down on the green drive retainer button located on the left side of the drive to disengage the drive from the drive cage **(1)**. While pressing the drive retainer button, slide the drive back until it stops, then lift it up and out of the drive cage **(2)**.

**Figure 8-16** Removing the 5.25-inch Drive

#### **Installing a 5.25-inch Drive into a Drive Bay**

- **1.** Prepare the computer for disassembly [\(Preparation for Disassembly on page 160](#page-170-0)).
- **2.** Remove the access panel [\(Access Panel on page 161](#page-171-0)).
- **3.** If you are installing a drive in a bay covered by a bezel blank, remove the front bezel then remove the bezel blank. See [Bezel Blanks on page 165](#page-175-0) for more information.
- **4.** Install four M3 metric guide screws in the lower holes on each side of the drive. HP has provided four extra M3 metric guide screws on the front of the chassis, under the front bezel. The M3 metric guide screws are black. Refer to [Installing and Removing Drives on page 177](#page-187-0) for an illustration of the extra M3 metric guide screws location.
	- **NOTE:** When replacing the drive, transfer the four M3 metric guide screws from the old drive to the new one.
	- A CAUTION: Use only 5-mm long screws as guide screws. Longer screws can damage the internal components of the drive.

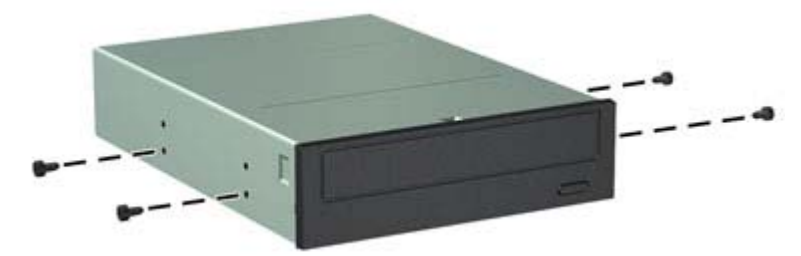

**Figure 8-17** Installing Guide Screws in the Optical Drive

**5.** Position the guide screws on the drive into the J-slots in the drive bay. Then slide the drive toward the front of the computer until it locks into place.

**Figure 8-18** Installing the Optical Drive

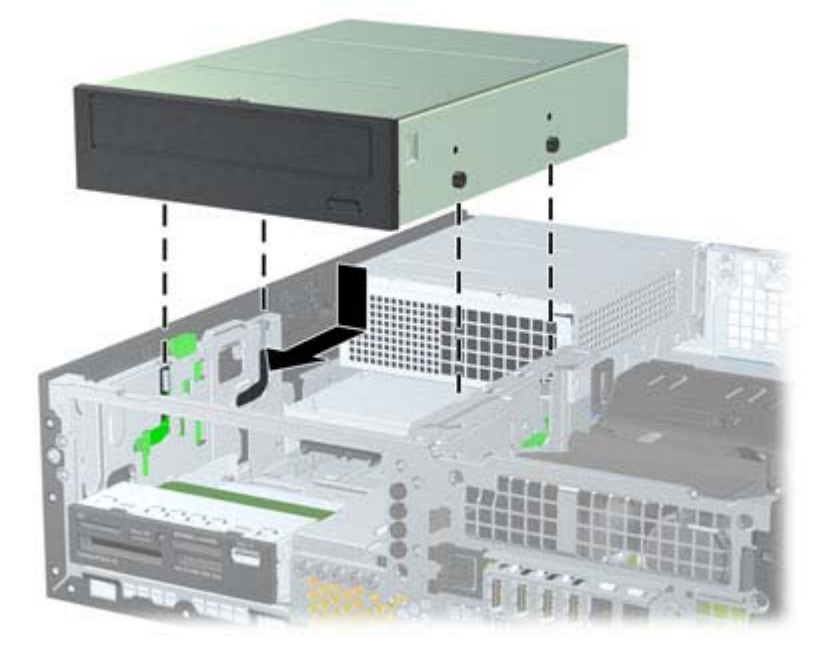

- **6.** Rotate the drive cage to its upright position.
- **7.** Connect the SATA data cable to the white SATA system board connector labeled SATA2.
- **8.** Route the data cable through the cable guides.
- A CAUTION: There are two cable guides that keep the data cable from being pinched by the drive cage when raising or lowering it. One is located on the bottom side of the drive cage. The other is located on the chassis frame under the drive cage. Ensure that the data cable is routed through these guides before connecting it to the optical drive.
- **9.** Connect the power cable and data cable to the rear of the optical drive.
- **NOTE:** The power cable for the optical drive is a three-headed cable that is routed from the system board to the hard drive, then to the rear of the optical drive.
- **10.** Rotate the drive cage back down to its normal position.

A CAUTION: Be careful not to pinch any cables or wires when rotating the drive cage down.

- **11.** Replace the front bezel (if removed) and access panel.
- **12.** If the computer was on a stand, replace the stand.
- **13.** Reconnect the power cord and turn on the computer.
- **14.** Lock any security devices that were disengaged when the access panel was removed.

#### **Removing a 3.5-inch Drive from a Drive Bay**

**CAUTION:** All removable media should be taken out of a drive before removing the drive from the computer.

The 3.5-inch drive is located underneath the 5.25-inch drive. You must remove the 5.25-inch drive before removing the 3.5-inch drive.

**1.** Follow the procedure in [Removing a 5.25-inch Drive from a Drive Bay on page 178](#page-188-0) to remove the 5.25-inch drive and access the 3.5-inch drive.

**CAUTION:** Ensure that the computer is turned off and that the power cord is disconnected from the electrical outlet before proceeding.

**2.** Disconnect the drive cables from the rear of the drive, or, if you are removing a media card reader, disconnect the USB cable from the system board as indicated in the following illustration.

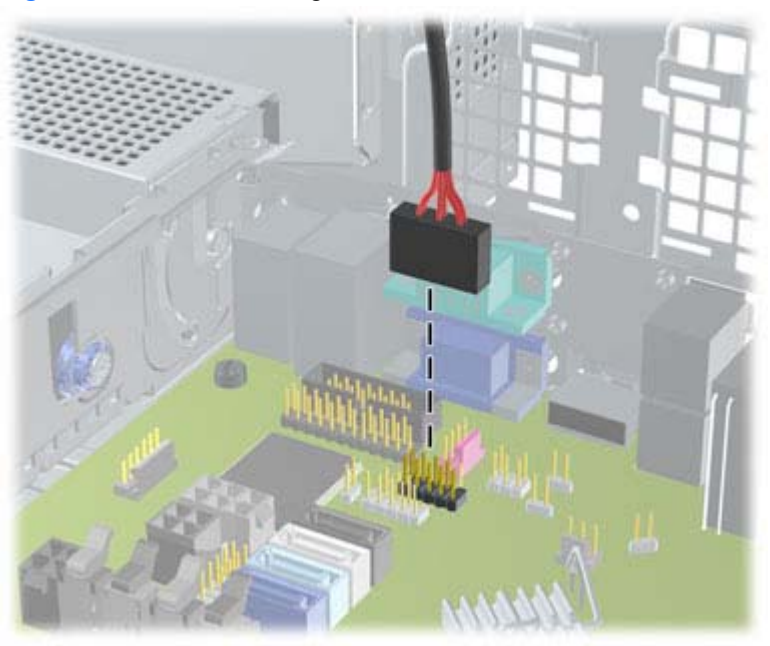

**Figure 8-19** Disconnecting the Media Card Reader USB Cable

**3.** Press down on the green drive retainer button located on the left side of the drive to disengage the drive from the drive cage **(1)**. While pressing the drive retainer button, slide the drive back until it stops, then lift it up and out of the drive cage **(2)**.

**Figure 8-20** Removing a 3.5-inch Drive (Media Card Reader Shown)

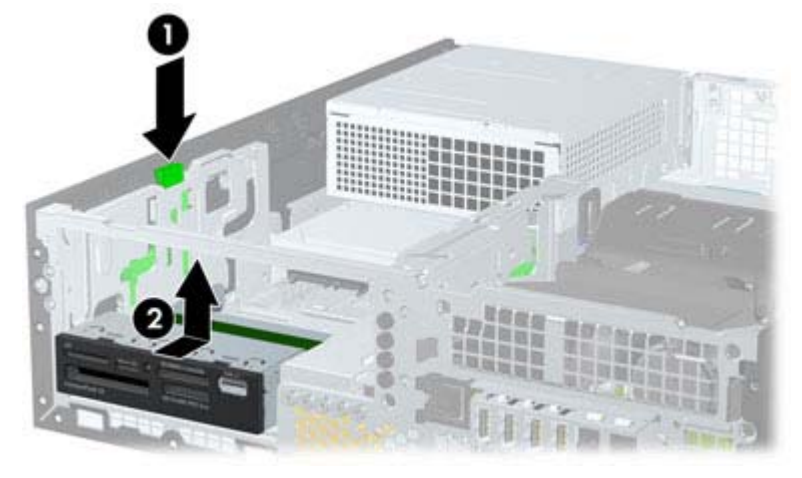

#### **Installing a 3.5-inch Drive into a Drive Bay**

The 3.5-inch bay is located underneath the 5.25-inch drive. To install a drive into the 3.5-inch bay:

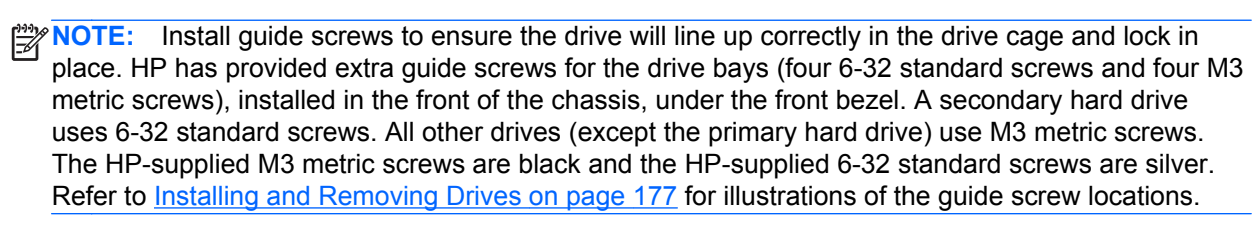

**1.** Follow the procedure in [Removing a 5.25-inch Drive from a Drive Bay on page 178](#page-188-0) to remove the 5.25-inch drive and access the 3.5-inch drive bay.

**CAUTION:** Ensure that the computer is turned off and that the power cord is disconnected from the electrical outlet before proceeding.

- **2.** If you are installing a drive in a bay covered by a bezel blank, remove the front bezel then remove the bezel blank. See [Bezel Blanks on page 165](#page-175-0) for more information.
- **3.** Install guide screws in the holes on each side of the drive.

**Figure 8-21** Installing Guide Screws (Media Card Reader Shown)

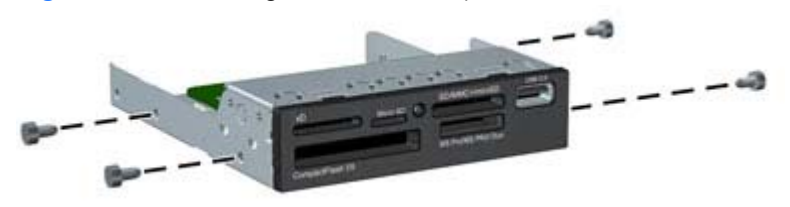

**4.** Position the guide screws on the drive into the J-slots in the drive bay. Then slide the drive toward the front of the computer until it locks into place.

**Figure 8-22** Installing a Drive into the 3.5-inch Drive Bay (Media Card Reader Shown)

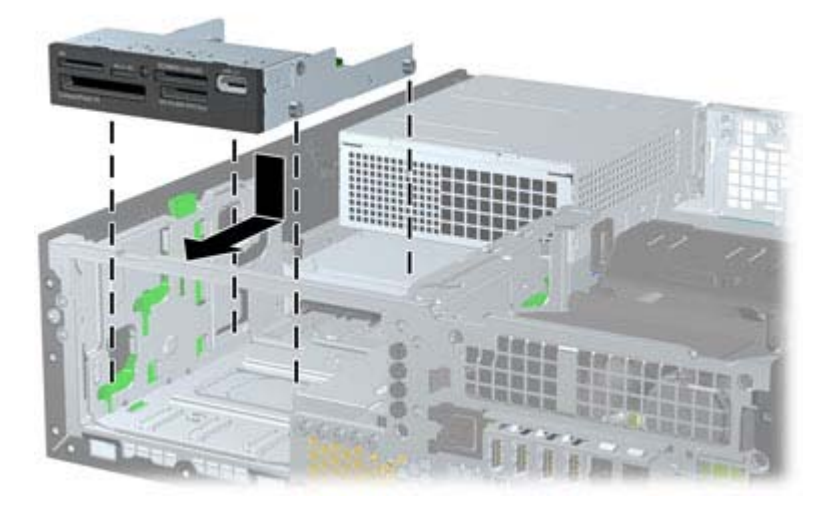

- **5.** Connect the appropriate drive cables:
	- **a.** If installing a second hard drive, connect the power cable and data cable to the rear of the drive and connect the other end of the data cable to the light blue connector on the system board labeled SATA1.
	- **b.** If installing a media card reader, connect the USB cable from the media card reader to the USB connector on the system board labeled MEDIA.

**Figure 8-23** Connecting the Media Card Reader USB Cable

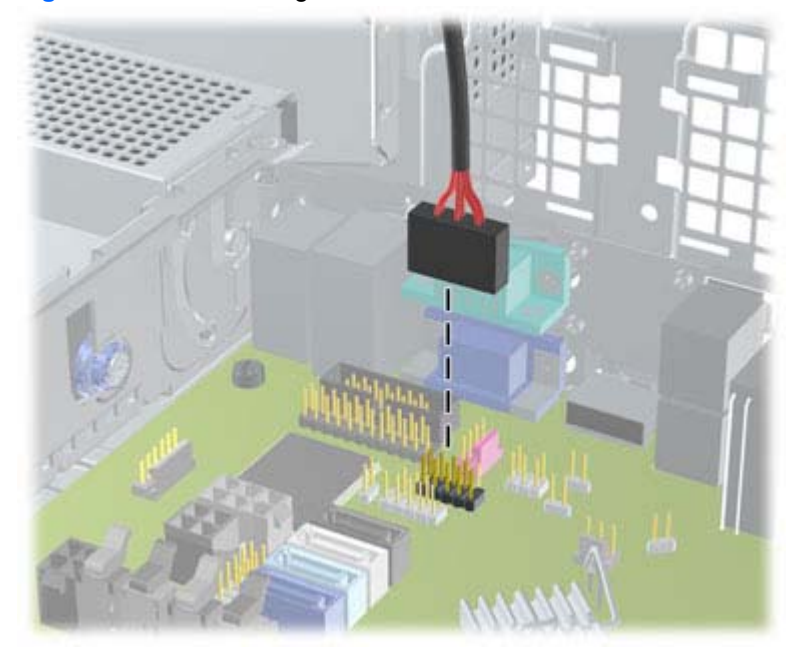

- **NOTE:** Refer to [System Board Connections on page 174](#page-184-0) for an illustration of the system board drive connectors.
- **6.** Replace the 5.25-inch drive.
- **7.** Replace the front bezel (if removed) and access panel.
- **8.** If the computer was on a stand, replace the stand.
- **9.** Reconnect the power cord and turn on the computer.
- **10.** Lock any security devices that were disengaged when the access panel was removed.

#### **Removing and Replacing the Primary 3.5-inch Internal Hard Drive**

NOTE: Before you remove the old hard drive, be sure to back up the data from the old hard drive so that you can transfer the data to the new hard drive.

The preinstalled 3.5-inch hard drive is located under the power supply. To remove and replace the hard drive:

- **1.** Prepare the computer for disassembly [\(Preparation for Disassembly on page 160](#page-170-0)).
- **2.** Remove the access panel [\(Access Panel on page 161](#page-171-0)).
- **3.** Rotate the drive cage for internal drives to its upright position.
- **4.** Rotate the power supply to its upright position. The hard drive is located beneath the power supply.

**Figure 8-24** Raising the Power Supply

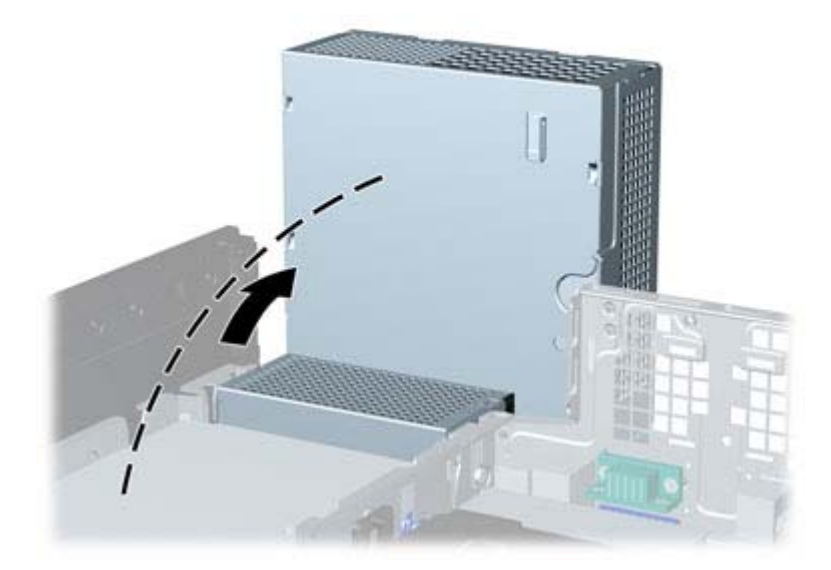

**5.** Disconnect the power cable and data cable from the back of the hard drive.

**6.** Press down on the green release latch next to the hard drive **(1)**. While holding the latch down, slide the drive forward until it stops, then lift the drive up and out of the bay **(2)**.

**Figure 8-25** Removing the Hard Drive

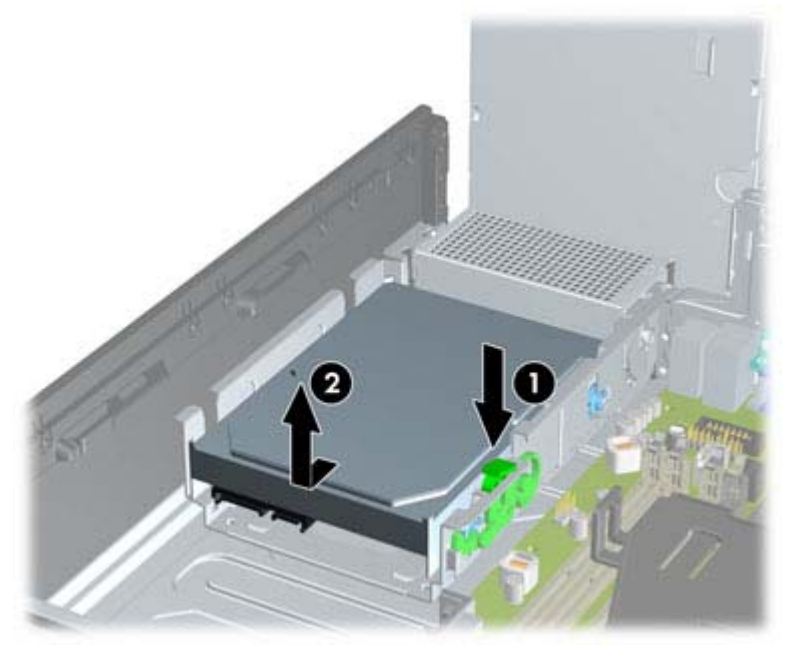

**7.** To install a hard drive, you must transfer the silver and blue isolation mounting guide screws from the old hard drive to the new hard drive.

**Figure 8-26** Installing Hard Drive Guide Screws

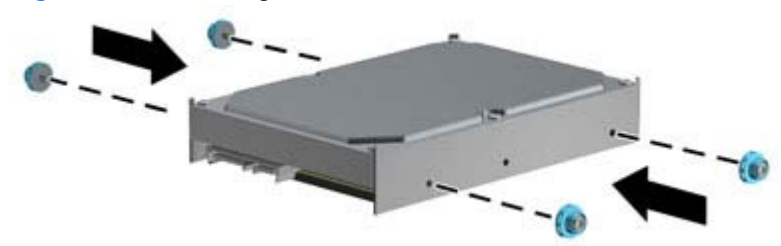

**8.** Align the guide screws with the slots on the chassis drive cage, press the hard drive down into the bay, then slide it back until it stops and locks in place.

**Figure 8-27** Installing the Hard Drive

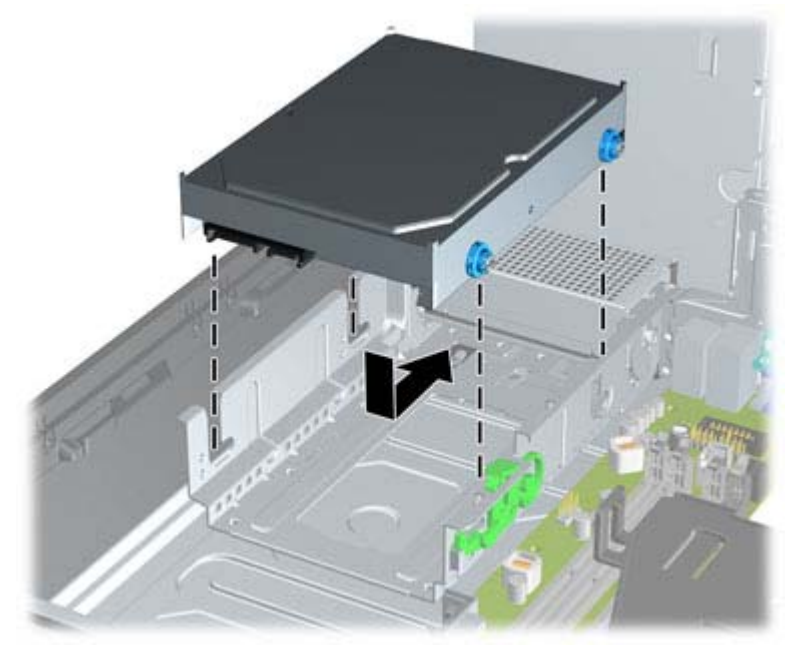

- **9.** Connect the power cable and data cable to the back of the hard drive.
- **NOTE:** If the system has only one SATA hard drive, the data cable must be connected to the dark blue connector labeled SATA0 on the system board to avoid any hard drive performance problems.
- **10.** Rotate the drive cage for internal drives and the power supply down to their normal positions.
- **11.** Replace the access panel.
- **12.** If the computer was on a stand, replace the stand.
- **13.** Reconnect the power cord and turn on the computer.
- **14.** Lock any security devices that were disengaged when the access panel was removed.

## <span id="page-197-0"></span>**Fan duct**

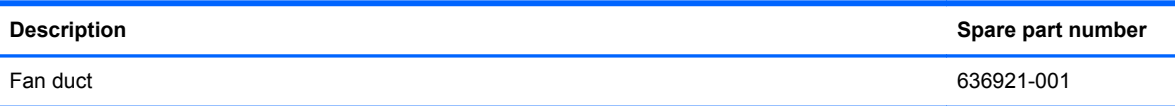

The fan duct sits between the front fan and the heat sink.

- **1.** Prepare the computer for disassembly [\(Preparation for Disassembly on page 160](#page-170-0)).
- **2.** Remove the access panel [\(Access Panel on page 161](#page-171-0)).
- **3.** Lift the fan duct straight up out of the chassis.

**Figure 8-28** Removing the fan duct

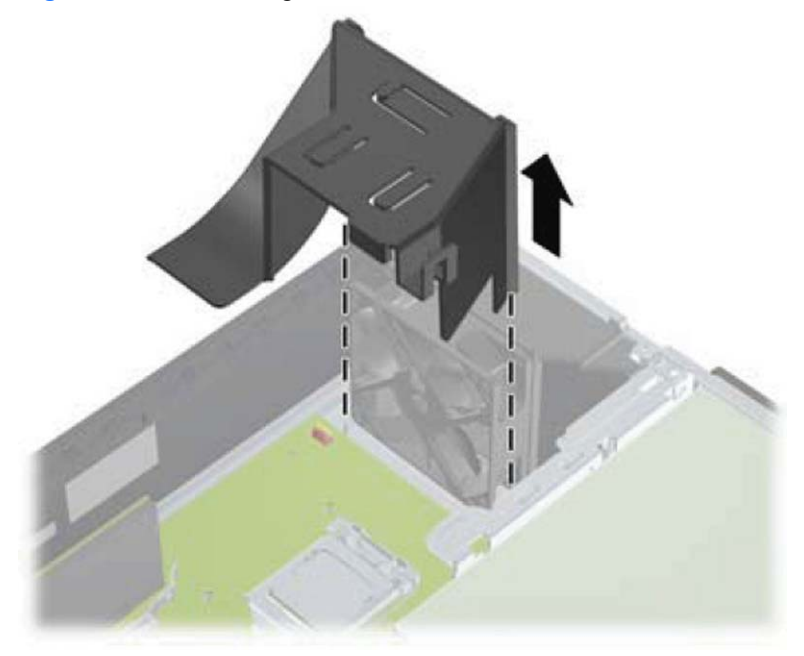

To install the fan duct, reverse the removal procedure.

## <span id="page-198-0"></span>**Front Fan Assembly**

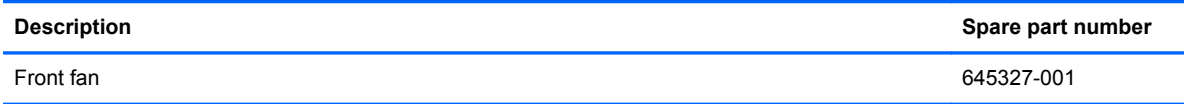

The front fan assembly is attached to the front of the chassis.

- **1.** Prepare the computer for disassembly [\(Preparation for Disassembly on page 160](#page-170-0)).
- **2.** Remove the access panel [\(Access Panel on page 161](#page-171-0)).
- **3.** Remove the front bezel [\(Front Bezel on page 162](#page-172-0)).
- **4.** Remove the baffle [\(Fan duct on page 187\)](#page-197-0).
- **5.** Disconnect the fan cable from the red/brown system board connector labeled CHFAN.

**Figure 8-29** Disconnecting the front fan cable

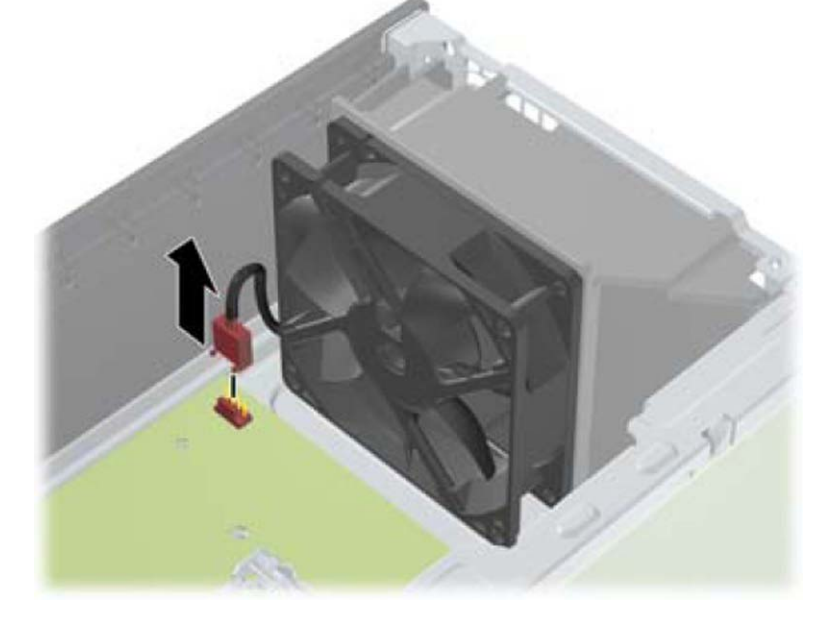

**6.** Press the tabs that secure the fan assembly to the front of the chassis **(1)**.

**7.** Pull the assembly toward the rear of the unit **(2)**, and then lift it out of the chassis.

**Figure 8-30** Removing the front fan

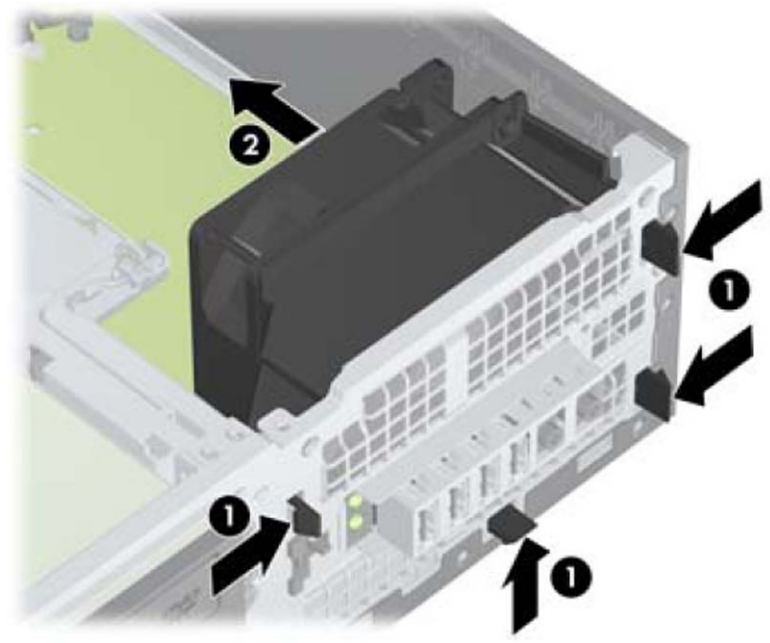

To install the front fan, reverse the removal procedure. Be sure to orient the air flow into the unit.

### **Hood Sensor**

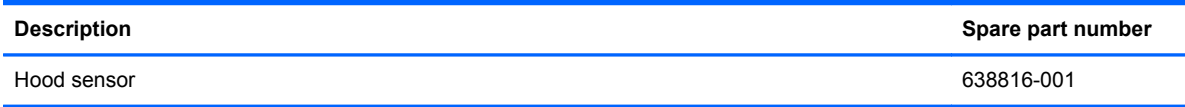

The hood sensor is attached in a slot in the rear of the chassis.

- **1.** Prepare the computer for disassembly [\(Preparation for Disassembly on page 160](#page-170-0)).
- **2.** Remove the access panel [\(Access Panel on page 161](#page-171-0)).
- **3.** Unplug the sensor cable from the system board connector labeled HSENSE **(1)**.
- **4.** Slide the hood sensor straight out of the notch in the chassis **(2)**.
- **NOTE:** A flat blade screwdriver can be used to push the hood sensor out of the slot.

**Figure 8-31** Removing the hood sensor from the chassis fan

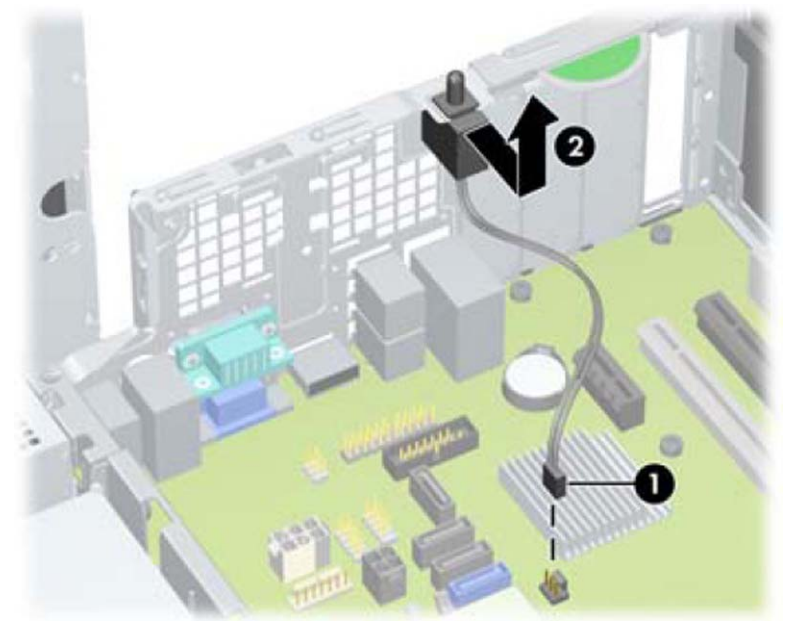

To install the hood sensor, reverse the removal procedure.

# **Front I/O, Power Switch Assembly**

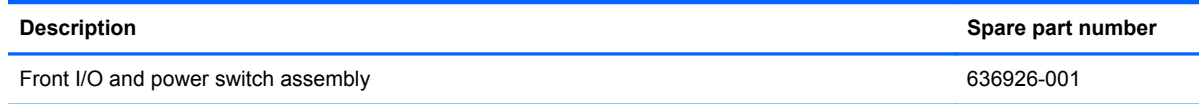

The front I/O and power switch/LEDs is one assembly, attached to the front of the chassis. Push the assembly into the chassis to remove.

- **1.** Prepare the computer for disassembly (*Preparation for Disassembly on page 160*).
- **2.** Remove the access panel [\(Access Panel on page 161](#page-171-0)).
- **3.** Remove the front bezel [\(Front Bezel on page 162](#page-172-0)).
- **4.** Remove the chassis fan ([Front Fan Assembly on page 188\)](#page-198-0).
- **5.** Rotate the drive cage to its upright position.
- **6.** Disconnect the four cables from the system board as follows:
	- Yellow connector labeled FRONT\_USB
	- Green connector labeled FRONT\_USB2
	- Blue connector labeled FRONT AUD
	- **Black connector labeled PB/LED**

**Figure 8-32** Disconnecting the front I/O, power switch/LED assembly cables

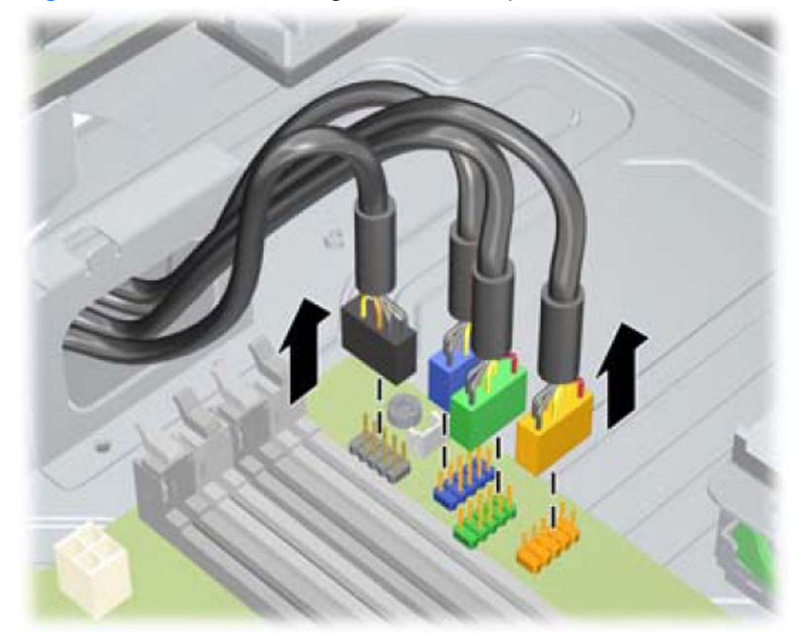

**7.** Remove the Torx T15 screw **(1)** that secures the assembly to the front of the chassis.

**8.** Route the cables through the slots beneath the drive cage, rotate the assembly into the chassis **(2)**, and then remove the assembly from the computer.

**Figure 8-33** Removing the front I/O, power switch/LED assembly screw

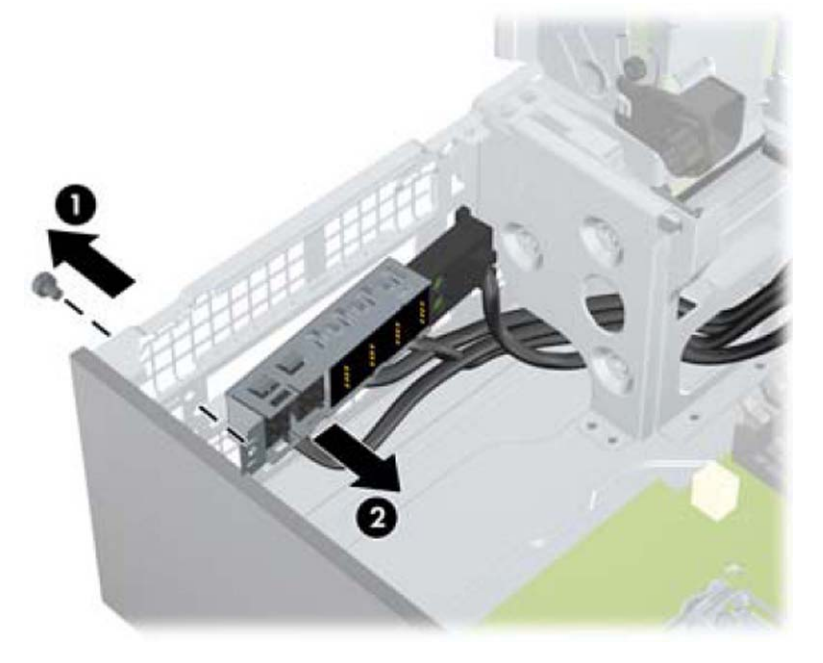

To install the front I/O and power switch assembly, reverse the removal procedure.

**NOTE:** Be sure to correctly route the cables beneath the drive cage when reinstalling the assembly. Proper cable routing prevents damage to the cables and allows the drive cage to close properly.

### **Speaker**

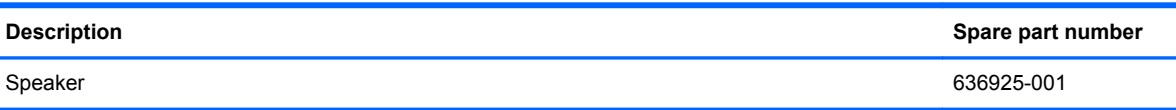

The speaker is attached to the front of the chassis under the rotating drive cage.

- **1.** Prepare the computer for disassembly [\(Preparation for Disassembly on page 160](#page-170-0)).
- **2.** Remove the access panel [\(Access Panel on page 161](#page-171-0)).
- **3.** Remove the front bezel [\(Front Bezel on page 162](#page-172-0)).
- **4.** Rotate the drive cage to its upright position.
- **5.** Disconnect the speaker wire from the white system board labeled SPKR **(1)**.
- **6.** Remove the Torx screw that secures the speaker to the chassis **(2)**.
- **7.** Lift the speaker from the inside of the chassis to remove it **(3)**.

**Figure 8-34** Removing the speaker

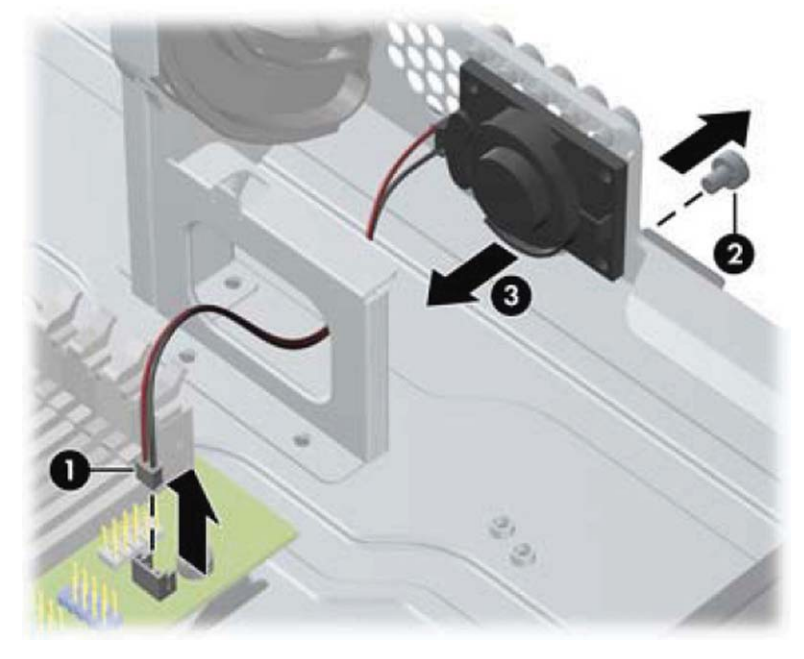

To install the speaker, reverse the removal procedures.

### <span id="page-204-0"></span>**Heat sink**

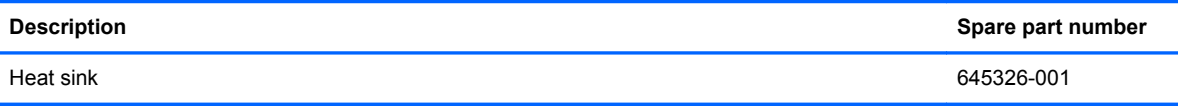

The heat sink is secured atop the processor with four captive Torx screws. The heat sink does not include a fan.

- **1.** Prepare the computer for disassembly (*Preparation for Disassembly on page 160*).
- **2.** Remove the access panel [\(Access Panel on page 161](#page-171-0)).
- **3.** Remove the fan duct (**Fan duct on page 187**).
- **4.** Remove the front fan ([Front Fan Assembly on page 188](#page-198-0)).
- **5.** Loosen the four captive Torx T15 screws that secure the heat sink to the system board tray.
	- A CAUTION: Remove heat sink retaining screws in diagonally opposite pairs (as in an X) to even the downward forces on the processor. This is especially important as the pins on the socket are very fragile and any damage to them may require replacing the system board.

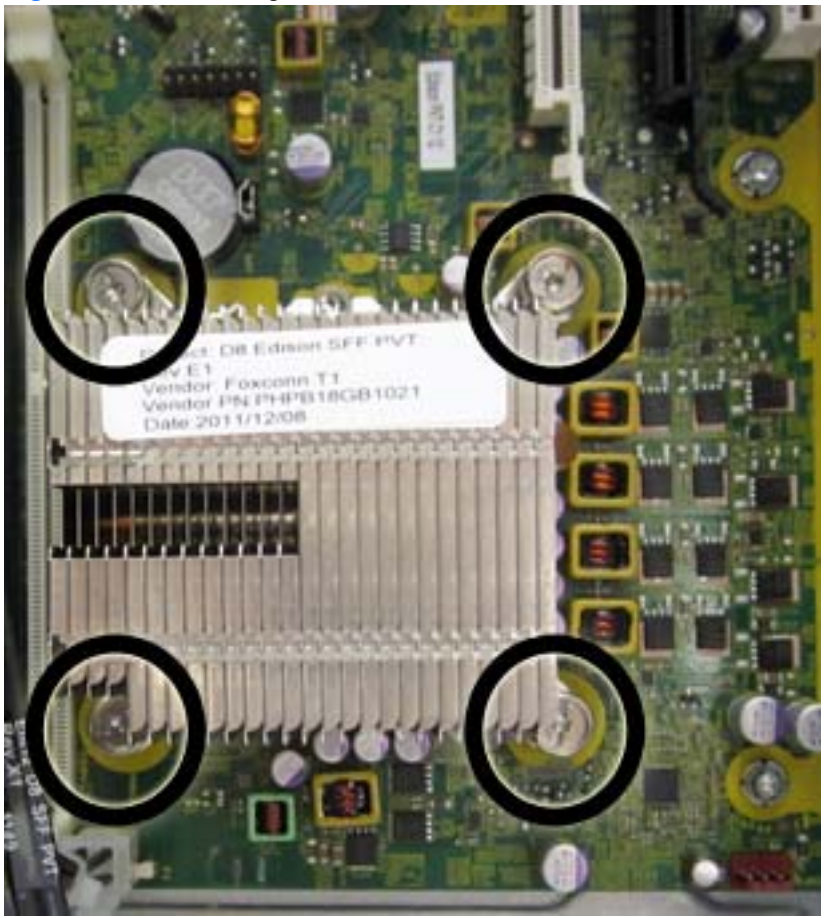

**Figure 8-35** Removing the heat sink

**6.** Lift the heat sink from atop the processor, and set it on its side to keep from contaminating the work area with thermal grease.

When reinstalling the heat sink, make sure that its bottom has been cleaned with an alcohol wipe and fresh thermal grease has been applied to the top of the processor.

A CAUTION: Heat sink retaining screws should be tightened in diagonally opposite pairs (as in an X) to evenly seat the heat sink on the processor to avoid damage that could require replacing the system board.

Failure to install the fan duct may cause the computer to overheat.

#### <span id="page-206-0"></span>**Processor**

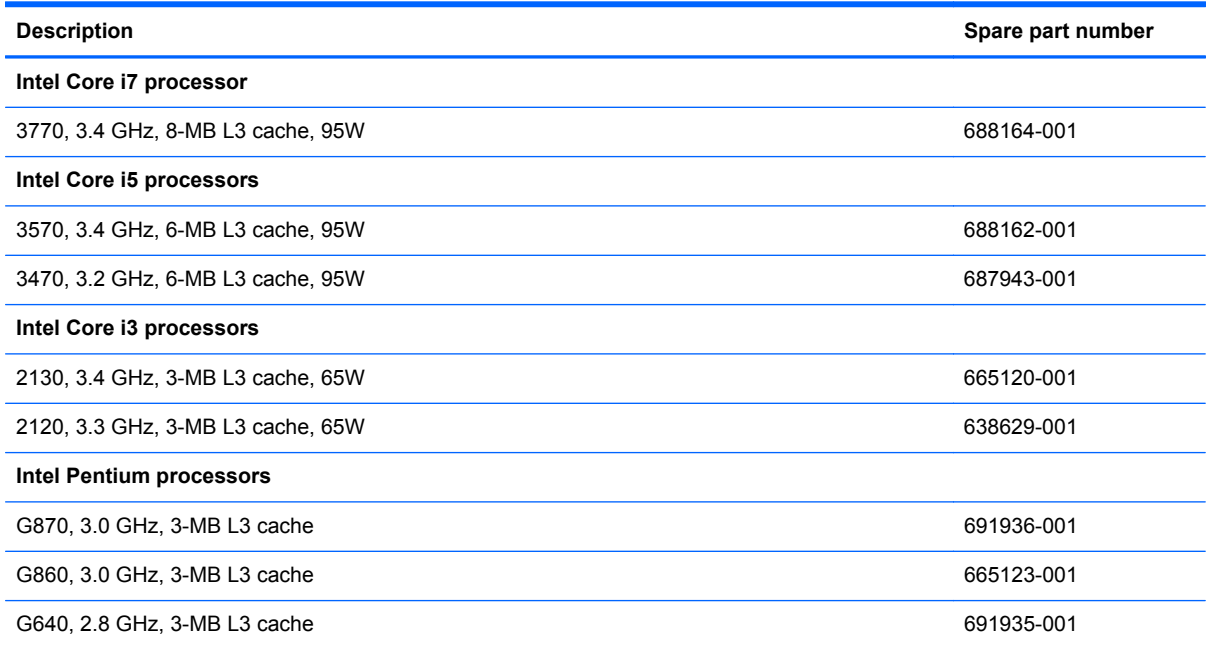

- **1.** Prepare the computer for disassembly (*Preparation for Disassembly on page 160*).
- **2.** Remove the access panel [\(Access Panel on page 161](#page-171-0)).
- **3.** Remove the fan duct (**Fan duct on page 187**).
- **4.** Remove the front fan assembly ([Front Fan Assembly on page 188](#page-198-0)).
- **5.** Remove the heat sink ([Heat sink on page 194\)](#page-204-0).
- **6.** Rotate the locking lever to its full open position **(1)**.
- **7.** Raise and rotate the microprocessor retainer to its fully open position **(2)**.
- **8.** Carefully lift the processor from the socket **(3)**.
	- **CAUTION:** Do NOT handle the pins in the processor socket. These pins are very fragile and handling them could cause irreparable damage. Once pins are damaged it may be necessary to replace the system board.

The heat sink must be installed within 24 hours of installing the processor to prevent damage to the processor's solder connections.

**Figure 8-36** Removing the processor

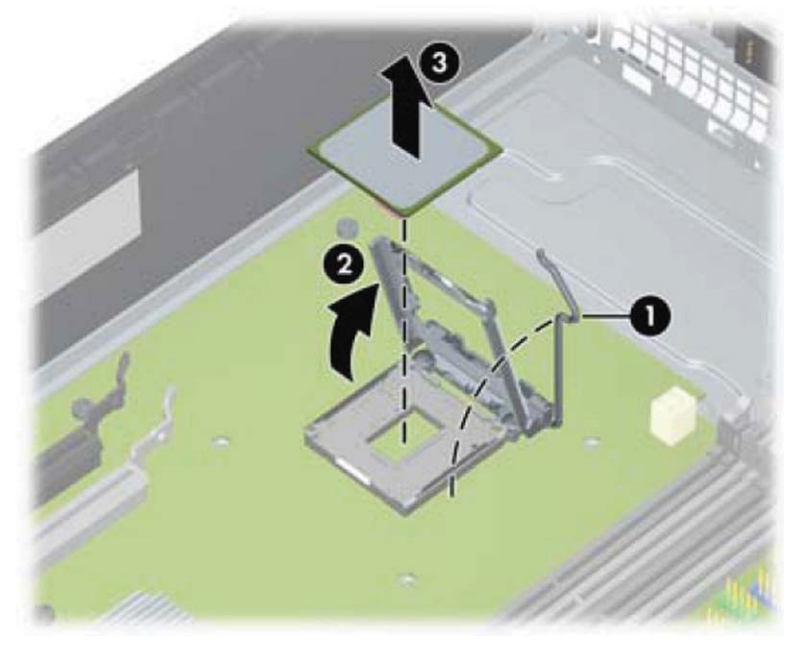

To install a new processor:

**1.** Place the processor in its socket and close the retainer. Make sure the slot in the processor fits into the post on the socket.

**2.** Secure the locking lever. If reusing the existing heat sink, go to step 3. If using a new heat sink, go to step 6.

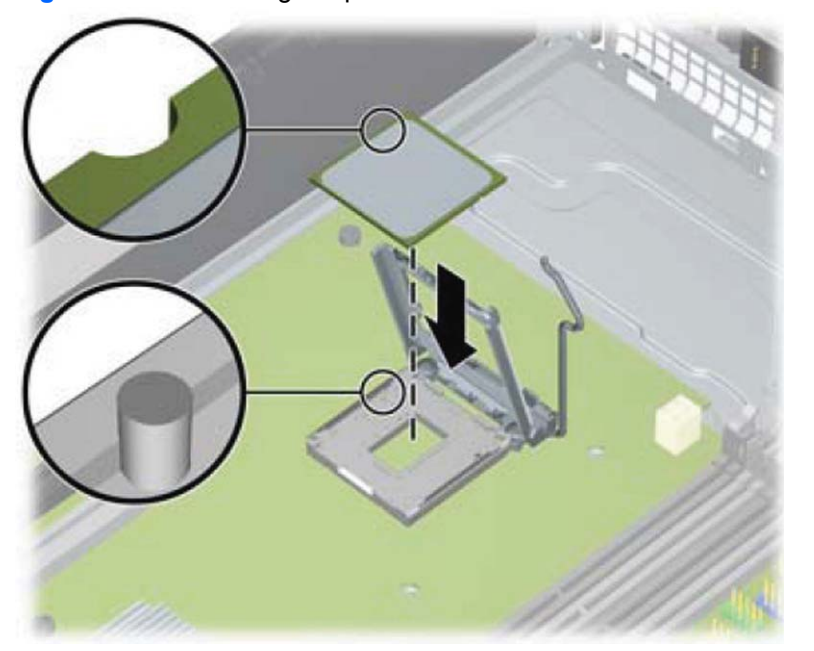

**Figure 8-37** Removing the processor

- **3.** If reusing the existing heat sink, clean the bottom of the heat sink with the alcohol pad provided in the spares kit.
- **CAUTION:** Before reinstalling the heat sink you must clean the top of the processor and the bottom of the heat sink with an alcohol pad supplied in the spares kit. After the alcohol has evaporated, apply thermal grease to the top of the processor from the syringe supplied in the spares kit.
- **4.** Apply the thermal grease provided in the spares kit to the top of the processor and install the heat sink atop the processor.
- **5.** Go to step 7.
- **6.** If using a new heat sink, remove the protective covering from the bottom of the heat sink and place it in position atop the processor.
- **7.** Secure the heat sink to the system board and system board tray.

A CAUTION: Heat sink retaining screws should be tightened in diagonally opposite pairs (as in an X) to evenly seat the heat sink on the processor. This is especially important as the pins on the socket are very fragile and any damage to them may require replacing the system board.

**NOTE:** After installing a new processor onto the system board, always update the system ROM to ensure that the latest version of the BIOS is being used on the computer. The latest system BIOS can be found on the Web at: <http://h18000.www1.hp.com/support/files>.

# **Power Supply**

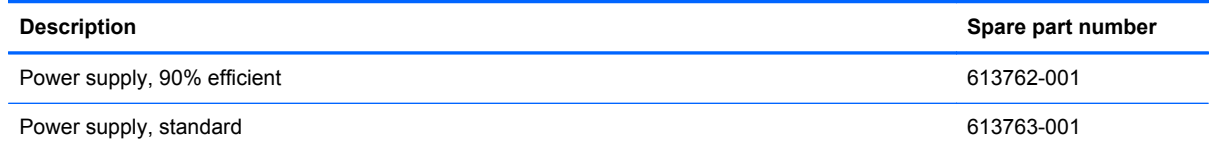

A **WARNING!** To reduce potential safety issues, only the power supply provided with the computer, a replacement power supply provided by HP, or a power supply purchased as an accessory from HP should be used with the computer.

The rotating power supply is located at the rear of the chassis. It is held in place by a bracket – no screws are used.

A WARNING! Voltage is always present on the system board when the computer is plugged into an active AC outlet. To avoid possible personal injury and damage to the equipment the power cord should be disconnected from the computer and/or the AC outlet before opening the computer.

- **1.** Prepare the computer for disassembly [\(Preparation for Disassembly on page 160](#page-170-0)).
- **2.** Remove the access panel [\(Access Panel on page 161](#page-171-0)).
- **3.** Rotate the drive cage up and disconnect the power cables from all of the drives.
- **4.** Disconnect all power cables from the system board as follows:
	- clear 4-pin PWRCPU
	- clear 6-pin PWR
	- white 6-pin PWRCMD
- **5.** Rotate the power supply to its full upright position.
- **6.** Release the power supply cables from the cable retaining clip under the drive cage.

**7.** Pull the power supply forward until the posts on the power supply move forward in the power supply bracket, and then lift the power supply straight up and out of the chassis.

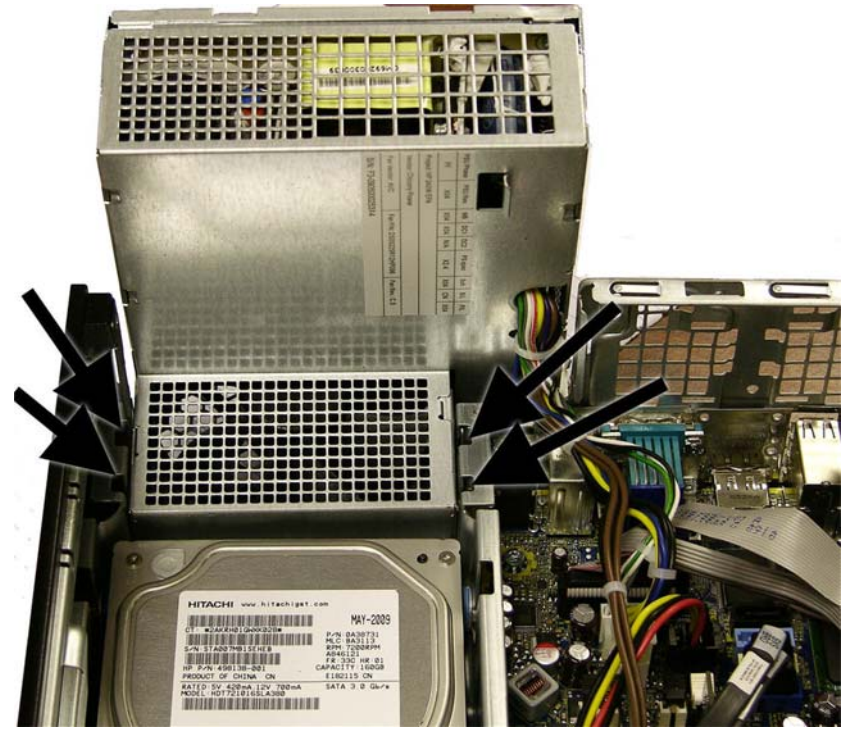

**Figure 8-38** Removing the power supply

To install the power supply, reverse the removal procedure.

**CAUTION:** When installing the power supply cables, make sure they are properly positioned so they are not cut by the drive cage and are not pinched by the rotating power supply.

# **System Board**

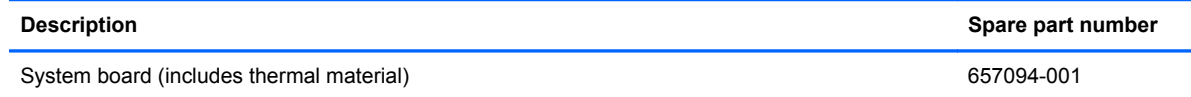

- **1.** Prepare the computer for disassembly [\(Preparation for Disassembly on page 160](#page-170-0)).
- **2.** Remove the access panel [\(Access Panel on page 161](#page-171-0)).
- **3.** When replacing the system board, make sure the following components are removed from the defective system board and installed on the replacement system board:
	- Memory modules ([Memory on page 166](#page-176-0))
	- Expansion cards [\(Expansion Card on page 169\)](#page-179-0)
	- Heat sink ([Heat sink on page 194\)](#page-204-0)
	- Processor [\(Processor on page 196\)](#page-206-0)
- **4.** Remove the baffle from the chassis ([Fan duct on page 187](#page-197-0)).
- **5.** Remove the fan from the chassis [\(Front Fan Assembly on page 188](#page-198-0)).
- **6.** Rotate the drive cage to its upright position.
- **7.** Rotate the power supply to its full upright position.
- **8.** Disconnect all data and power cables from the system board.
- **9.** Disconnect the balance of the cables from the system board.
- **10.** Remove the eight Torx T15 screws **(1)** that secure the system board to the chassis.

**11.** Lift up the front of the system board, and then pull the system board forward, up, and out of the chassis **(2)**.

**Figure 8-39** Removing the system board

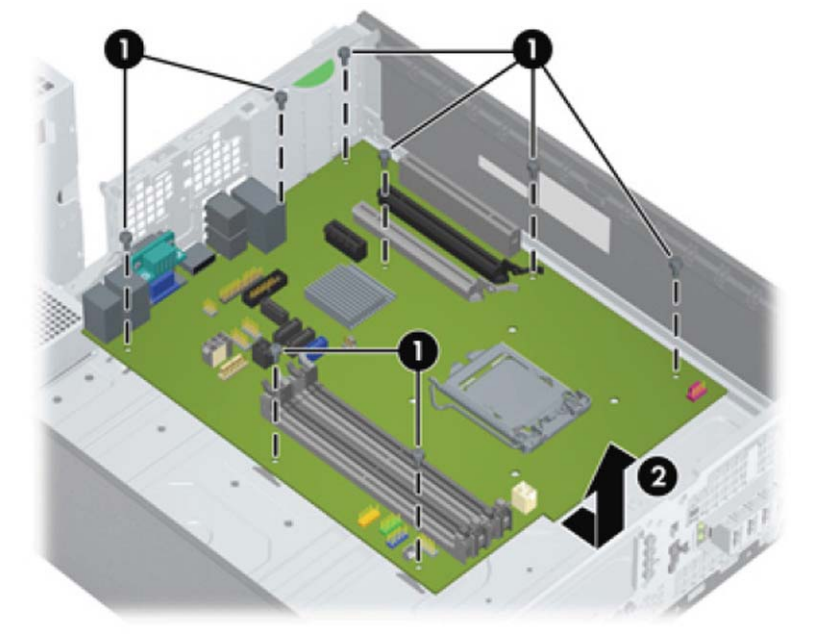

To install the system board, reverse the removal procedure.

**NOTE:** When replacing the system board, you must also change the chassis serial number in the BIOS.

A CAUTION: Before reinstalling the heat sink you must clean the top of the processor and the bottom of the heat sink with an alcohol pad supplied in the spares kit. After the alcohol has evaporated, apply thermal grease to the top of the processor from the syringe supplied in the spares kit.

**CAUTION:** When reconnecting the cables it is important that they be positioned so they do not interfere with the rotation of the drive cage or power supply.

### **Using the Small Form Factor Computer in a Tower Orientation**

The Small Form Factor computer can be used in a tower orientation. The HP logo plate on the front bezel is adjustable for either desktop or tower orientation.

- **1.** Prepare the computer for disassembly [\(Preparation for Disassembly on page 160](#page-170-0)).
- **2.** Orient the computer so that its right side is facing down and place the computer in the optional stand.

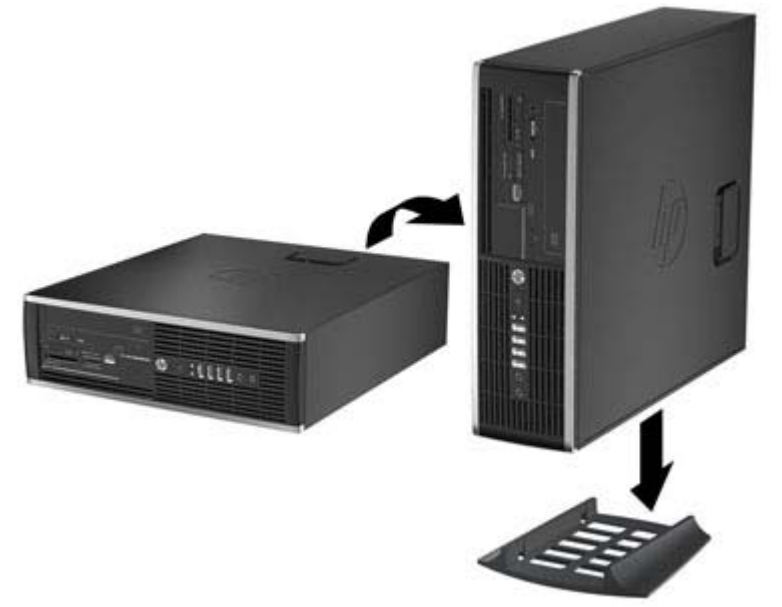

**Figure 8-40** Changing from Desktop to Tower Orientation

**NOTE:** To stabilize the computer in a tower orientation, HP recommends the use of the optional tower stand.

**3.** Lock any security devices that were disengaged when the access panel was removed.

**NOTE:** Ensure at least 10.2 centimeters (4 inches) of space on all sides of the computer remains clear and free of obstructions.

# <span id="page-214-0"></span>**9 Removal and Replacement Procedures Ultra-Slim Desktop (USDT) Chassis**

Adherence to the procedures and precautions described in this chapter is essential for proper service. After completing all necessary removal and replacement procedures, run the Diagnostics utility to verify that all components operate properly.

**NOTE:** Not all features listed in this guide are available on all computers.

### **Preparation for Disassembly**

See [Routine Care, SATA Drive Guidelines, and Disassembly Preparation on page 63](#page-73-0) for initial safety procedures.

- **1.** Remove/disengage any security devices that prohibit opening the computer.
- **2.** Close any open software applications.
- **3.** Exit the operating system.
- **4.** Remove any compact disc from the computer.
- **5.** Turn off the computer and any peripheral devices that are connected to it.

A **CAUTION:** Turn off the computer before disconnecting any cables.

Regardless of the power-on state, voltage is always present on the system board as long as the system is plugged into an active AC outlet. In some systems the cooling fan is on even when the computer is in the "Standby," or "Suspend" modes. The power cord should always be disconnected before servicing a unit.

- **6.** Disconnect the power cord from the electrical outlet and then from the computer.
- **7.** Disconnect all peripheral device cables from the computer.

NOTE: During disassembly, label each cable as you remove it, noting its position and routing. Keep all screws with the units removed.

A CAUTION: The screws used in the computer are of different thread sizes and lengths; using the wrong screw in an application may damage the unit.

**8.** If the PC is mounted in the accessory mounting stand, remove it from the stand.

### **Access Panel**

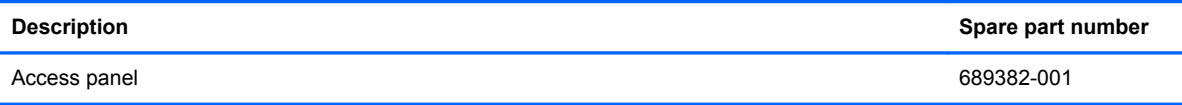

To access internal components, you must remove the access panel:

- **1.** Prepare the computer for disassembly [\(Preparation for Disassembly on page 204](#page-214-0)).
- **2.** If the computer is on a stand, remove the computer from the stand and lay the computer down.
- **3.** Loosen the thumbscrew on the rear of the computer **(1)**, slide the access panel toward the rear of the computer, then lift it off **(2)**.

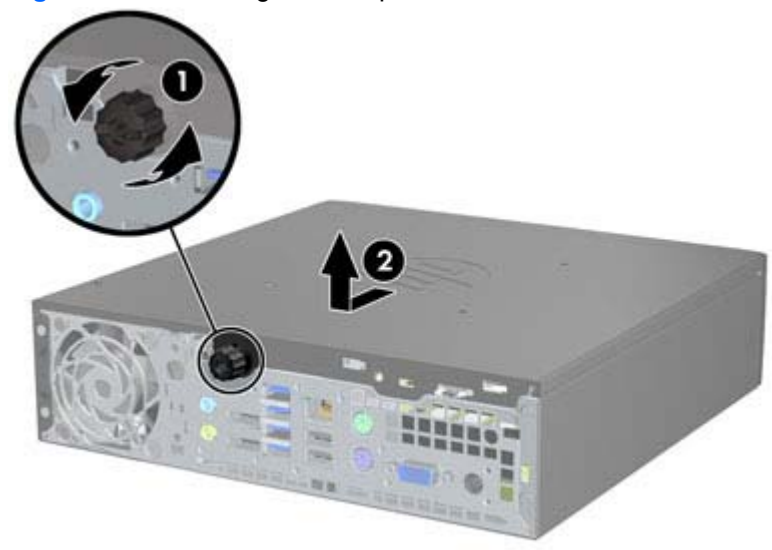

**Figure 9-1** Removing the Computer Access Panel

To install the access panel, reverse the removal procedure.
### <span id="page-216-0"></span>**Front Bezel**

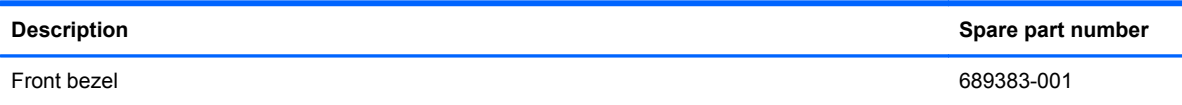

- **1.** Prepare the computer for disassembly [\(Preparation for Disassembly on page 204](#page-214-0)).
- **2.** Remove the computer access panel ([Access Panel on page 205\)](#page-215-0).
- **3.** Lift up the three tabs on the side of the bezel **(1)**, then rotate the bezel off the chassis **(2)**.

**Figure 9-2** Removing the front bezel

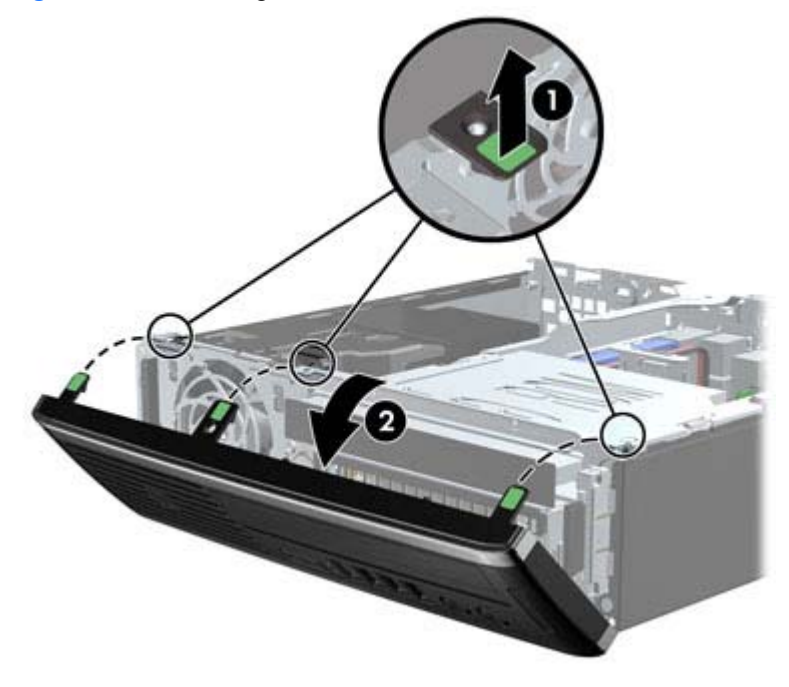

To install the front bezel, reverse the removal procedure.

### **Front Bezel Security**

The front bezel can be locked in place by installing a security screw provided by HP. To install the security screw:

- **1.** Remove/disengage any security devices that prohibit opening the computer.
- **2.** Remove all removable media, such as compact discs or USB flash drives, from the computer.
- **3.** Turn off the computer properly through the operating system, then turn off any external devices.
- **4.** Disconnect the power cord from the power outlet and disconnect any external devices.
- A CAUTION: Regardless of the power-on state, voltage is always present on the system board as long as the system is plugged into an active AC outlet. You must disconnect the power cord to avoid damage to the internal components of the computer.
- **5.** If the computer is on a stand, remove the computer from the stand.
- **6.** Remove the access panel and front bezel.
- **7.** Remove the black screw on the front of the chassis behind the bezel. The screw is located next to the optical drive and is labeled "BEZEL."

**Figure 9-3** Retrieving the Front Bezel Security Screw

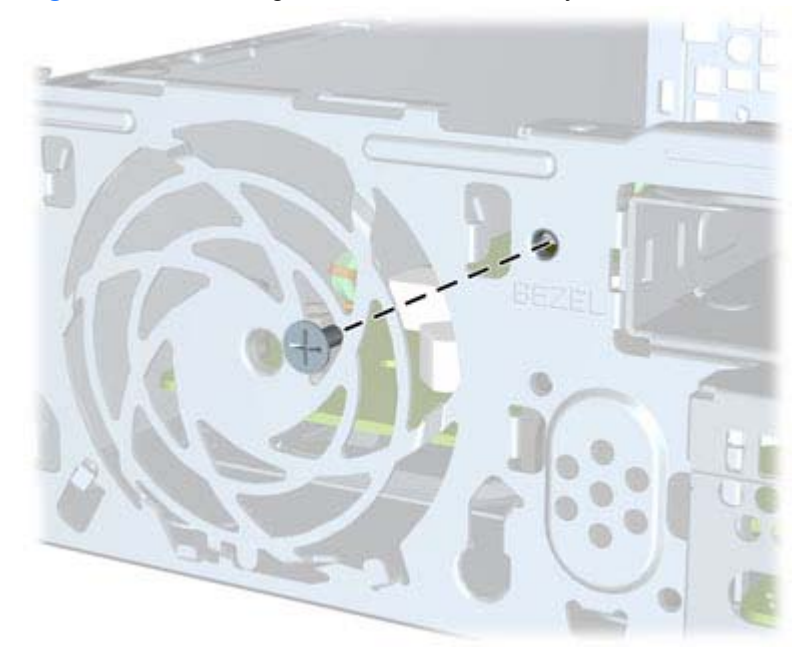

**8.** Replace the front bezel.

**9.** Install the security screw through the middle front bezel release tab and into the chassis to secure the front bezel in place.

**Figure 9-4** Installing the Front Bezel Security Screw

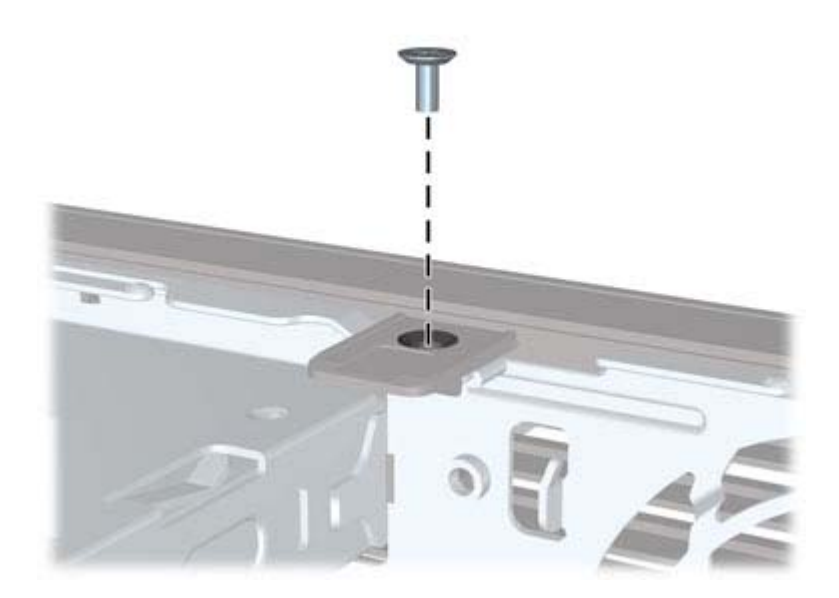

- **10.** Replace the access panel.
- **11.** If the computer was on a stand, replace the stand.
- **12.** Reconnect the power cord and turn on the computer.
- **13.** Lock any security devices that were disengaged when the access panel was removed.

### <span id="page-219-0"></span>**Bezel Blank**

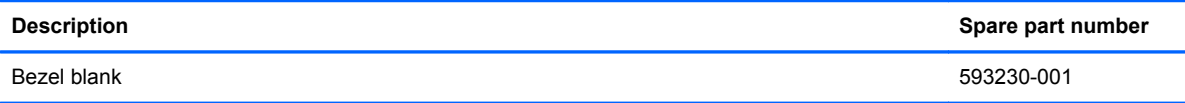

On some models, there is a bezel blank covering the external drive bay that needs to be removed before installing a drive. To remove a bezel blank:

- **1.** Remove the computer access panel ([Access Panel on page 205\)](#page-215-0).
- **2.** Remove the front bezel [\(Front Bezel on page 206](#page-216-0)).
- **3.** To remove the bezel blank, push the two retaining tabs that hold the bezel blank in place towards the outer left edge of the bezel **(1)** and pull the bezel blank inwards to remove it **(2)**.

**Figure 9-5** Removing a bezel blank

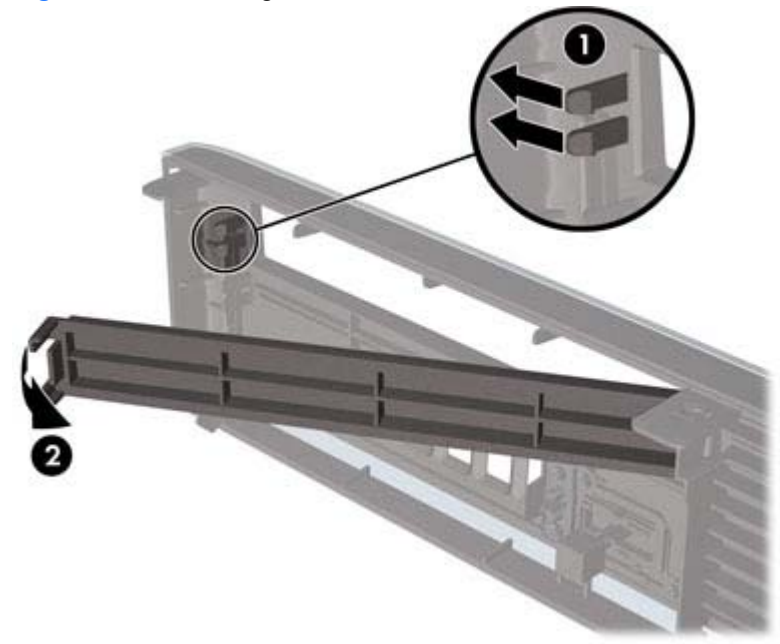

# **System Board Connections**

Refer to the following illustration and table to identify the system board connectors.

**Figure 9-6** System Board Connections

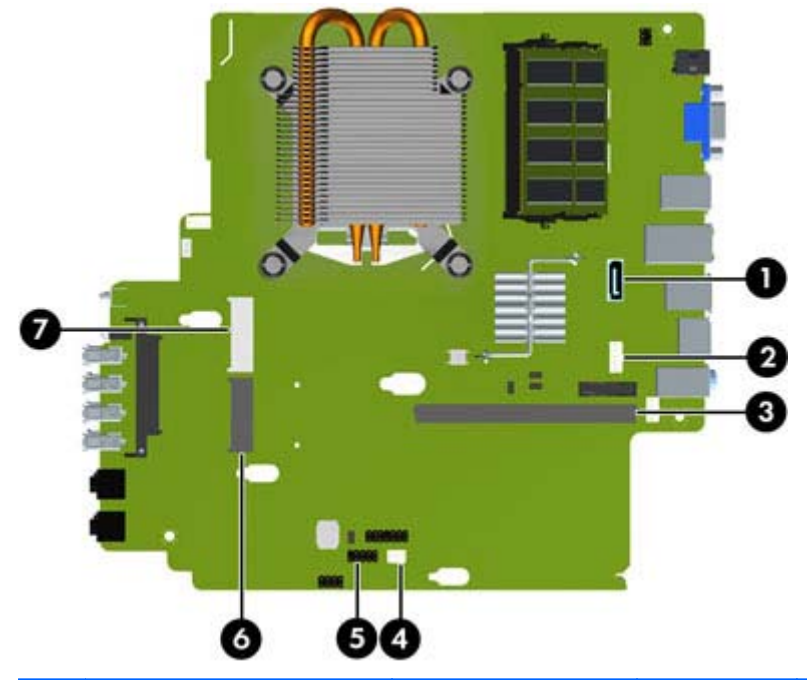

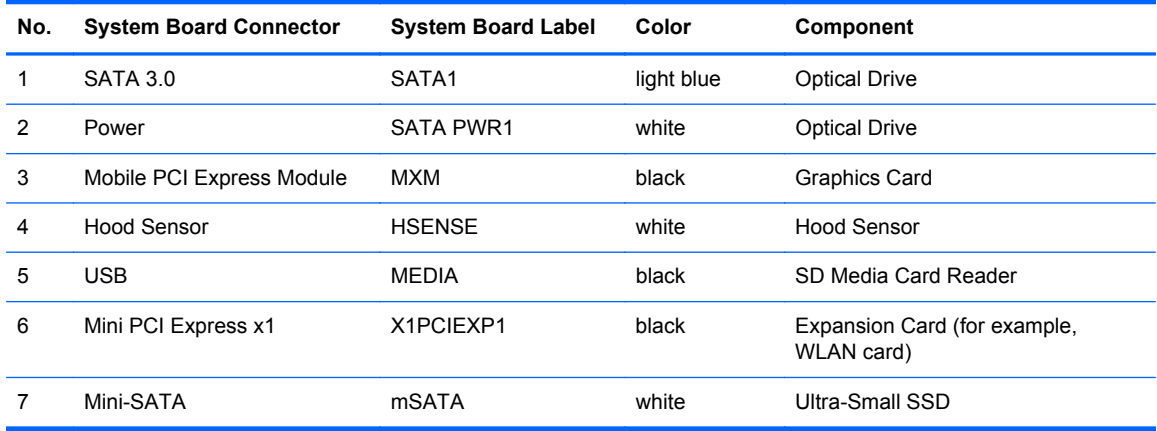

### <span id="page-221-0"></span>**Memory**

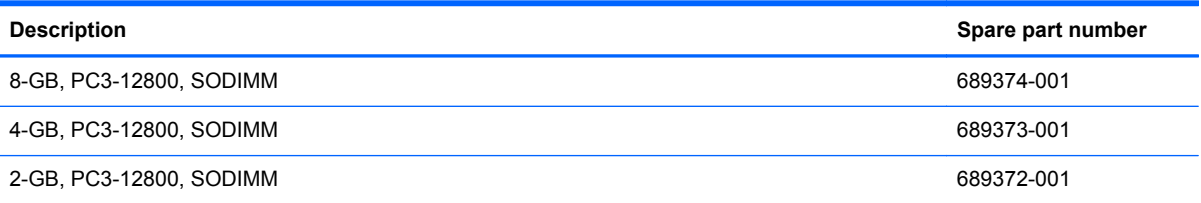

The computer comes with double data rate 3 synchronous dynamic random access memory (DDR3- SDRAM) small outline dual inline memory modules (SODIMMs).

#### **SODIMMs**

The memory sockets on the system board can be populated with up to two industry-standard SODIMMs. These memory sockets are populated with at least one preinstalled SODIMM. To achieve the maximum memory support, you can populate the system board with up to 8-GB of memory.

#### **DDR3-SDRAM SODIMMs**

**CAUTION:** This product DOES NOT support DDR3 Ultra Low Voltage (DDR3U) memory. The processor is not compatible with DDR3U memory and if you plug DDR3U memory into the system board, it can cause the physical damage to the SODIMM or invoke system malfunction.

For proper system operation, the SODIMMs must be:

- industry-standard 204-pin
- unbuffered non-ECC PC3-12800 DDR3-1600 MHz-compliant
- 1.5 volt DDR3-SDRAM SODIMMs

The DDR3-SDRAM SODIMMs must also:

- support CAS latency 11 DDR3 1600 MHz (11-11-11 timing)
- contain the mandatory Joint Electronic Device Engineering Council (JEDEC) specification

In addition, the computer supports:

- 512-Mbit, 1-Gbit, and 2-Gbit non-ECC memory technologies
- single-sided and double-sided SODIMMS
- SODIMMs constructed with x8 and x16 devices; SODIMMs constructed with x4 SDRAM are not supported

NOTE: The system will not operate properly if you install unsupported SODIMMs.

#### **Populating SODIMM Sockets**

There are two SODIMM sockets on the system board, with one socket per channel. The sockets are labeled XMM1 and XMM3. The XMM1 socket operates in memory channel A. The XMM3 socket operates in memory channel B.

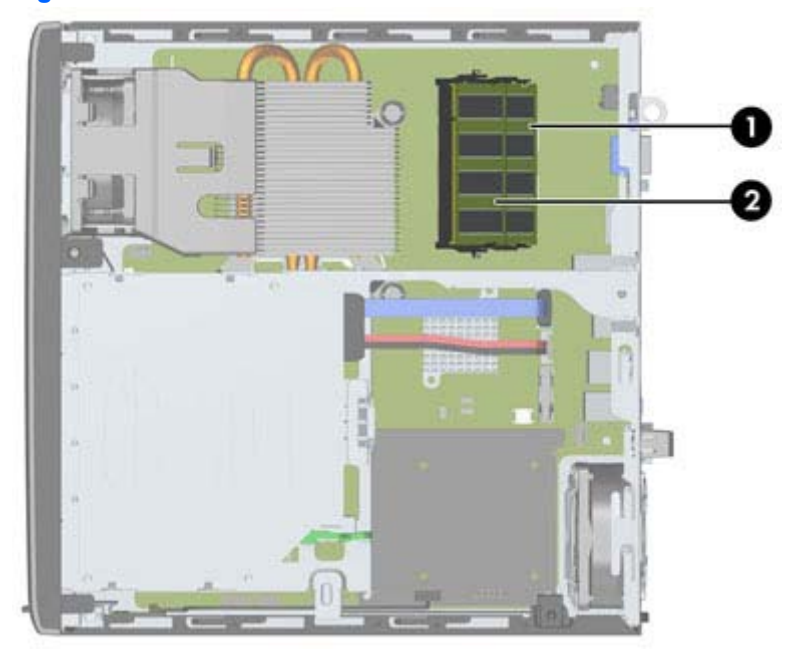

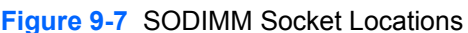

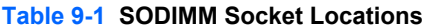

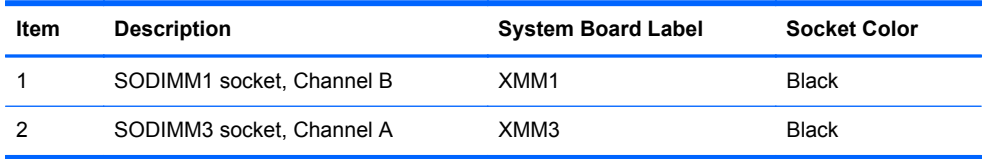

The system will automatically operate in single channel mode, dual channel mode, or flex mode, depending on how the SODIMMs are installed.

- The system will operate in single channel mode if the SODIMM sockets are populated in one channel only.
- The system will operate in a higher-performing dual channel mode if the memory capacity of the SODIMM in Channel A is equal to the memory capacity of the SODIMM in Channel B.
- The system will operate in flex mode if the memory capacity of the SODIMM in Channel A is not equal to the memory capacity of the SODIMM in Channel B. In flex mode, the channel populated with the least amount of memory describes the total amount of memory assigned to dual channel and the remainder is assigned to single channel. If one channel will have more memory than the other, the larger amount should be assigned to channel A.
- In any mode, the maximum operational speed is determined by the slowest SODIMM in the system.

#### **Installing SODIMMs**

A CAUTION: You must disconnect the power cord and wait approximately 30 seconds for the power to drain before adding or removing memory modules. Regardless of the power-on state, voltage is always supplied to the memory modules as long as the computer is plugged into an active AC outlet. Adding or removing memory modules while voltage is present may cause irreparable damage to the memory modules or system board.

The memory module sockets have gold-plated metal contacts. When upgrading the memory, it is important to use memory modules with gold-plated metal contacts to prevent corrosion and/or oxidation resulting from having incompatible metals in contact with each other.

Static electricity can damage the electronic components of the computer or optional cards. Before beginning these procedures, ensure that you are discharged of static electricity by briefly touching a grounded metal object. For more information, refer to [Electrostatic Discharge Information on page 63](#page-73-0).

When handling a memory module, be careful not to touch any of the contacts. Doing so may damage the module.

- **1.** Prepare the computer for disassembly [\(Preparation for Disassembly on page 204](#page-214-0)).
- **2.** Remove the computer access panel ([Access Panel on page 205\)](#page-215-0).
- **3.** Locate the memory module sockets on the system board.
- **A WARNING!** To reduce risk of personal injury from hot surfaces, allow the internal system components to cool before touching.
- **4.** To remove a SODIMM, press outward on the two latches on each side of the SODIMM **(1)** then pull the SODIMM out of the socket **(2)**.

**Figure 9-8** Removing a SODIMM

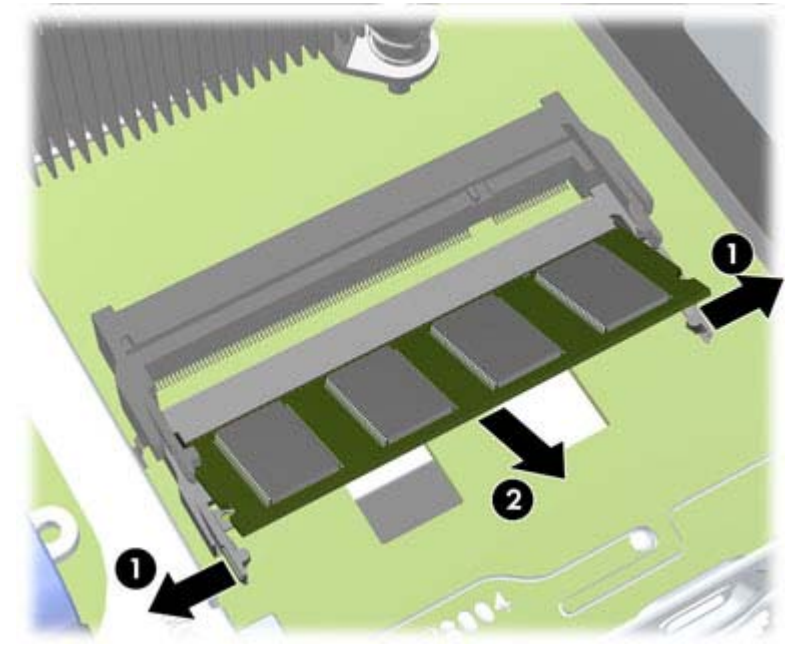

**5.** Slide the new SODIMM into the socket at approximately a 30° angle **(1)** then press the SODIMM down **(2)** so that the latches lock it in place.

**Figure 9-9** Installing a SODIMM

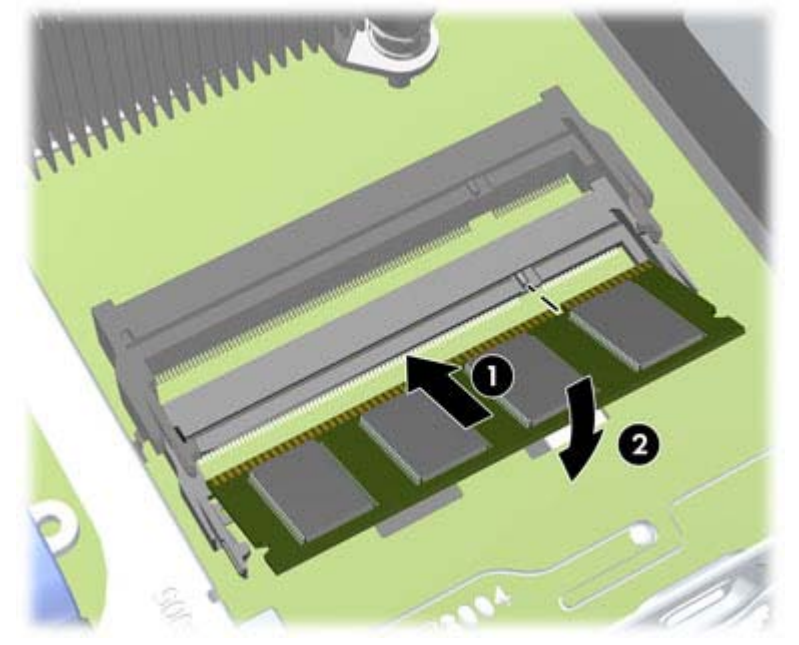

**NOTE:** A memory module can be installed in only one way. Match the notch on the module with the tab on the memory socket.

- **6.** Replace the access panel.
- **7.** If the computer was on a stand, replace the stand.
- **8.** Reconnect the power cord and turn on the computer.
- **9.** Lock any security devices that were disengaged when the computer cover or access panel was removed.

The computer automatically recognizes the additional memory when you turn on the computer.

# <span id="page-225-0"></span>**Front Fan**

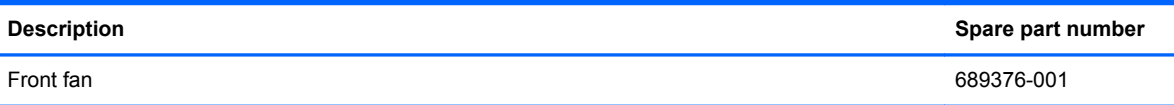

The front fan sits against the front on the left side of the chassis.

- **1.** Prepare the computer for disassembly [\(Preparation for Disassembly on page 204](#page-214-0)).
- **2.** Remove the computer access panel ([Access Panel on page 205\)](#page-215-0).
- **3.** Disconnect the fan control cable from the red system board connector labeled CHFAN.
- **4.** Lift the fan straight up and out of the chassis.

**Figure 9-10** Removing the front fan

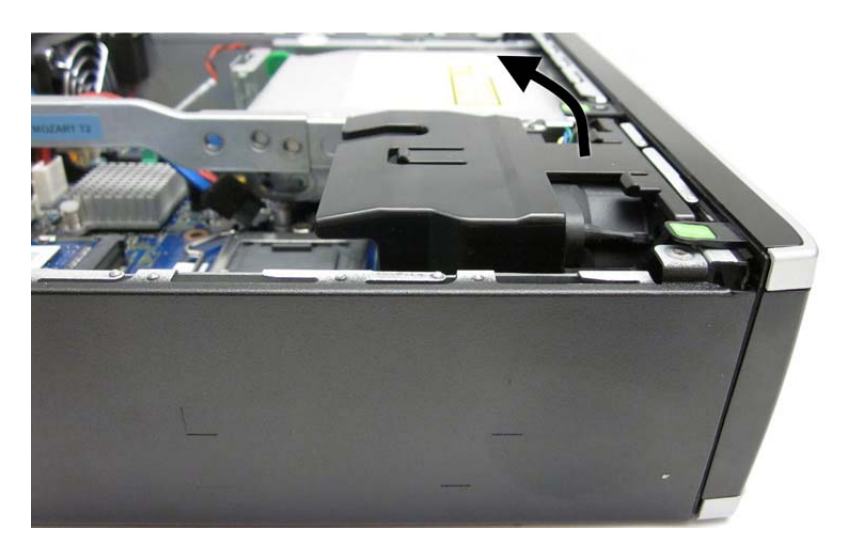

To install the front fan, reverse the removal procedure.

# <span id="page-226-0"></span>**Optical Drive**

The Ultra-Slim Desktop uses a slimline Serial ATA (SATA) optical drive.

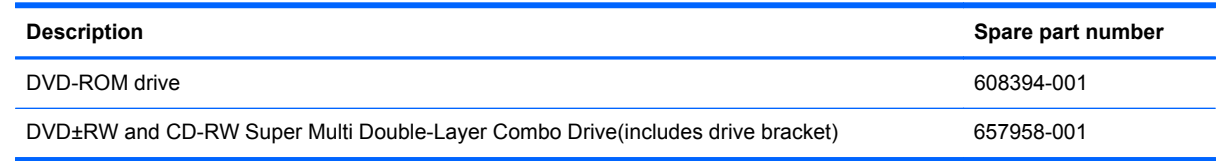

#### **Removing the Optical Drive**

**CAUTION:** All removable media should be taken out of a drive before removing the drive from the computer.

- **1.** Prepare the computer for disassembly [\(Preparation for Disassembly on page 204](#page-214-0)).
- **2.** Remove the computer access panel ([Access Panel on page 205\)](#page-215-0).
- **3.** Remove the front bezel [\(Front Bezel on page 206](#page-216-0)).
- **4.** Disconnect the cables on the rear of the optical drive **(1)**, push the green release latch on the right rear side of the drive toward the center of the drive **(2)**, then slide the drive forward and out of the bay through the front bezel **(3)**.
- A CAUTION: When removing the cables, pull the tab or connector instead of the cable itself to avoid damaging the cable.

**Figure 9-11** Removing the optical drive

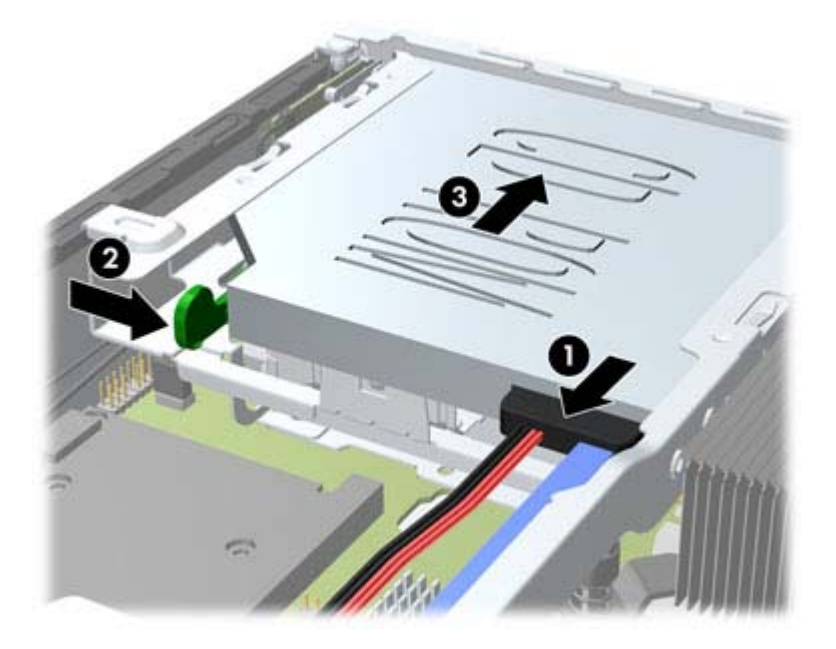

#### <span id="page-227-0"></span>**Preparing the New Optical Drive**

Before the new optical drive can be used, the release latch must be attached.

- **1.** Peel the backing off the adhesive on the release latch.
- **2.** Without allowing the release latch to touch the optical drive, carefully align the holes on the release latch with the pins on the side of the optical drive. Make sure the release latch is oriented properly.
- **3.** Insert the pin at the front of the optical drive into the hole at the end of the release latch, and press firmly.
- **4.** Insert the second pin, and press the entire release latch firmly to fasten the latch securely to the optical drive.

**Figure 9-12** Aligning the release latch

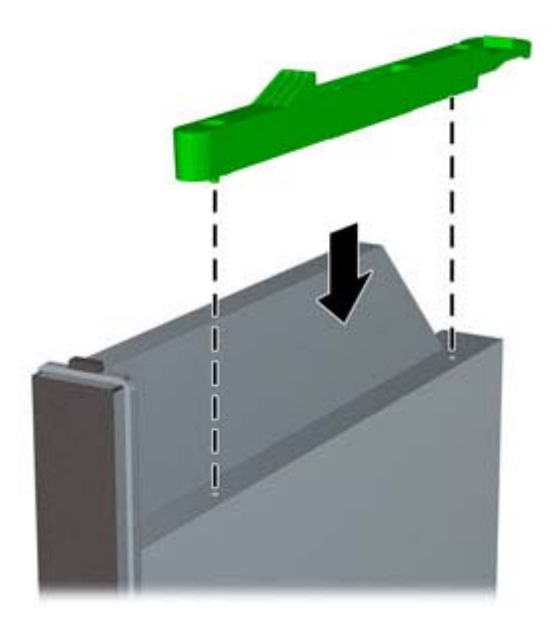

#### **Installing the New Optical Drive**

- **NOTE:** If you are installing an optical drive in a bay that did not previously have a drive in it, you must remove the access panel and the bezel blank covering the opening of the bay before proceeding. Follow the procedures in [Access Panel on page 205](#page-215-0) and [Bezel Blank on page 209](#page-219-0).
	- **1.** Follow the instructions for removing the optical drive. Refer to [Removing the Optical Drive](#page-226-0) [on page 216.](#page-226-0)
	- **2.** Attach the release latch to the new optical drive. Refer to [Preparing the New Optical Drive](#page-227-0) [on page 217.](#page-227-0)
	- **3.** With the back of the optical drive facing the computer and the release latch on the inner side of the drive, align the drive with the opening in the front bezel.
	- **4.** Slide the optical drive through the front bezel all the way into the bay so that it locks in place **(1)**, then connect the cable to the rear of the drive **(2)**.

**Figure 9-13** Installing the optical drive

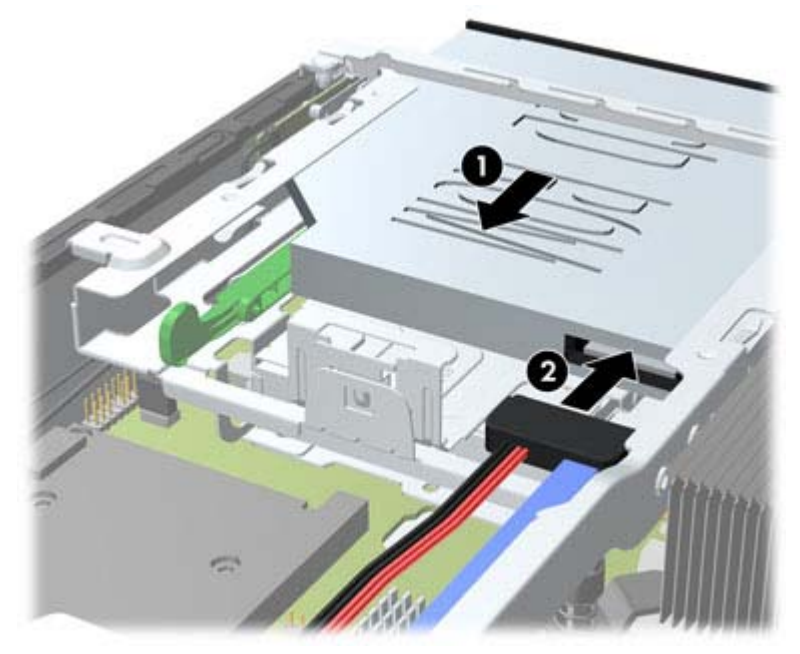

- **5.** Replace the front bezel and access panel.
- **6.** If the computer was on a stand, replace the stand.
- **7.** Reconnect the power cord and turn on the computer.
- **8.** Lock any security devices that were disengaged when the computer cover or access panel was removed.

# <span id="page-229-0"></span>**Hard Drive**

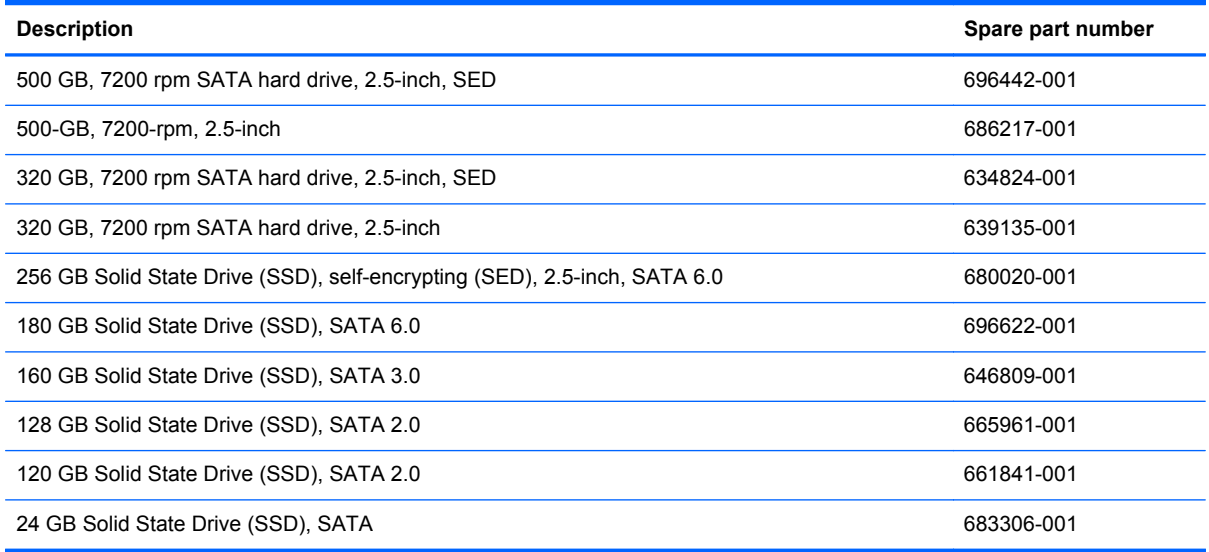

**NOTE:** The Ultra-Slim Desktop supports only 2.5-inch Serial ATA (SATA) internal hard drives.

Before you remove the old hard drive, be sure to back up the data from the old hard drive so that you can transfer the data to the new hard drive.

The 2.5-inch hard drive is enclosed in a carrier under the optical drive.

- **1.** Prepare the computer for disassembly (*Preparation for Disassembly on page 204*).
- **2.** Remove the computer access panel ([Access Panel on page 205\)](#page-215-0).
- **3.** Remove the optical drive [\(Removing the Optical Drive on page 216](#page-226-0)).

**4.** Press in the release latch on the left side of the hard drive carrier **(1)** then rotate the carrier handle to the right **(2)**.

**Figure 9-14** Unlocking the hard drive carrier

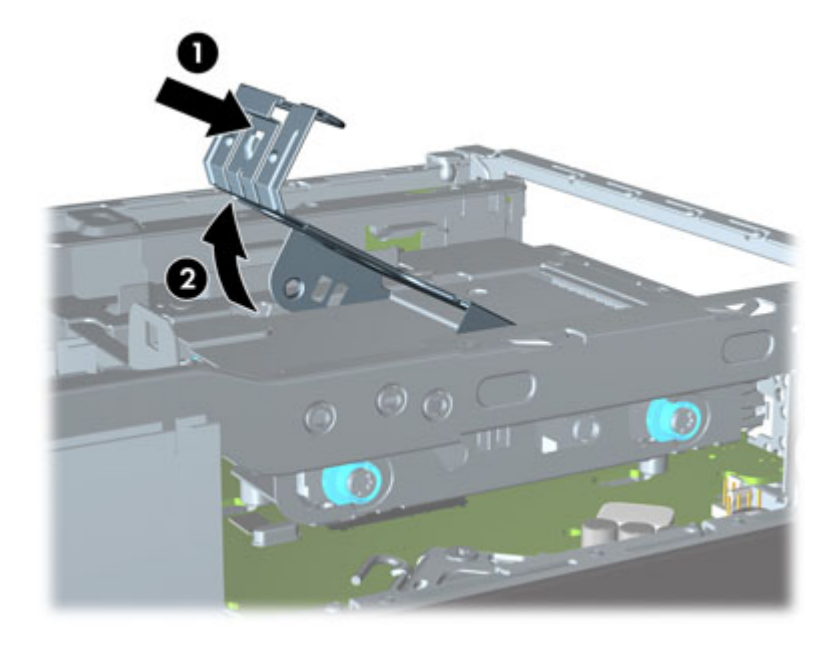

**5.** Lift the hard drive carrier straight up and out of the chassis.

**Figure 9-15** Removing the hard drive carrier

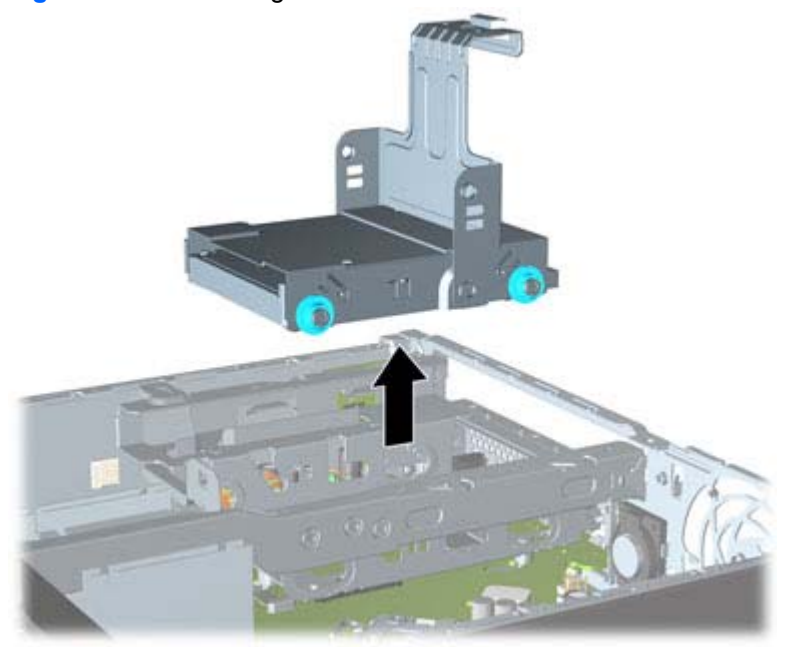

**6.** Remove the four guide screws from the sides of the hard drive carrier.

**Figure 9-16** Removing the guide screws

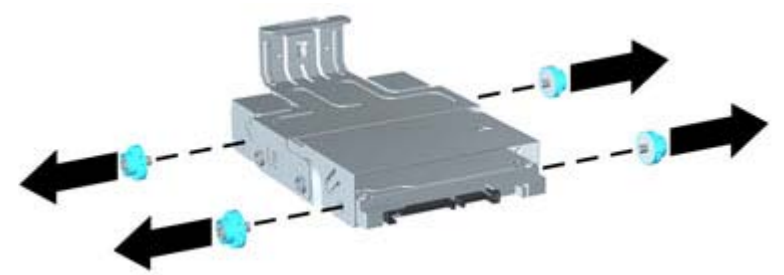

**7.** Lift the hard drive up to the top of the carrier **(1)** and slide the drive out of the carrier **(2)**.

**Figure 9-17** Removing the hard drive from the carrier

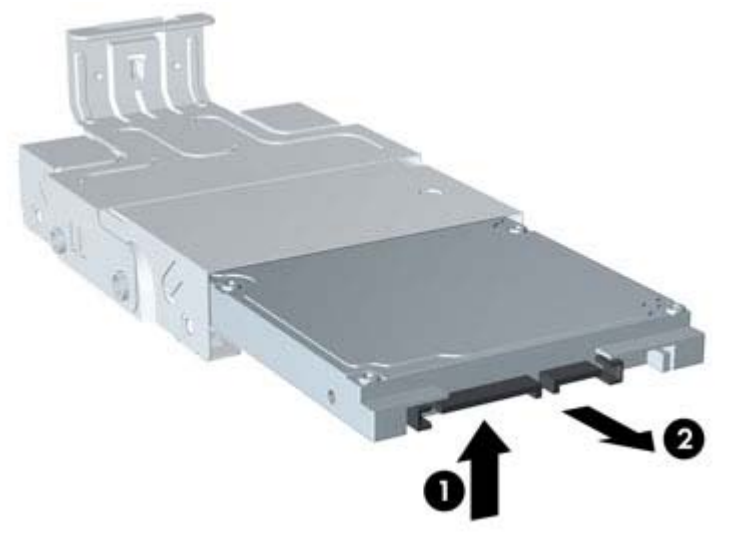

- **8.** Position the hard drive so that the top of the hard drive is up against the top of the carrier **(1)** so that the circuit board on the bottom of the hard drive does not come in contact wit the tabs on the bottom of the carrier, then slide the new hard drive into the carrier **(2)**.
	- **CAUTION:** Do not allow the circuit board on the bottom of the hard drive to scrape along the tabs on the bottom of the carrier when sliding the hard drive into the carrier. Doing so can cause irreparable damage to the hard drive.

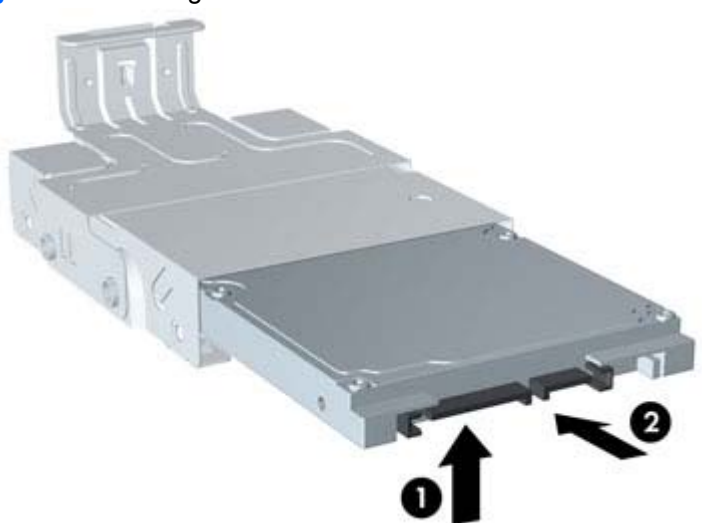

**Figure 9-18** Sliding the hard drive into the carrier

**9.** Set the hard drive down into the bottom of the carrier **(1)**, then replace the four guide screws on the sides of the carrier to secure the drive in the carrier **(2)**.

**Figure 9-19** Lowering the hard drive and replacing the guide screws

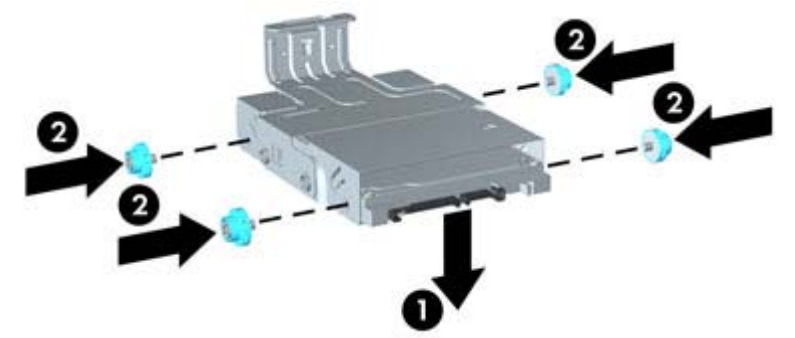

**10.** To place the hard drive carrier back in the chassis, align the guide screws with the slots on the drive bay, drop the carrier straight down into the drive bay **(1)**, and press the handle on the carrier all the way down **(2)** so that the drive is properly seated and locked in place.

**Figure 9-20** Installing the hard drive carrier

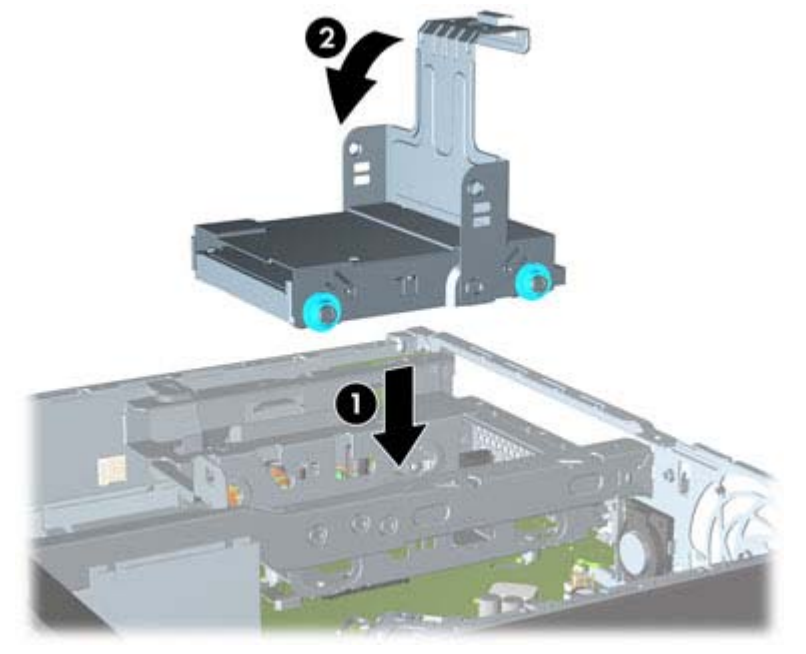

- **11.** Replace the optical drive and reconnect the cable on the back of the optical drive.
- **12.** Replace the computer access panel.
- **13.** If the computer was on a stand, replace the stand.
- **14.** Reconnect the power cord and turn on the computer.
- **15.** Lock any security devices that were disengaged when the computer cover or access panel was removed.
	- **NOTE:** No configuration of the SATA hard drive is necessary; the computer automatically recognizes it the next time you turn on the computer.

# <span id="page-234-0"></span>**Optical Drive Rail**

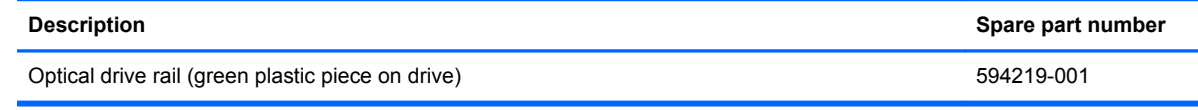

The optical drive rail sits behind the USB ports on the front of the chassis.

- **1.** Prepare the computer for disassembly [\(Preparation for Disassembly on page 204](#page-214-0)).
- **2.** Remove the computer access panel ([Access Panel on page 205\)](#page-215-0).
- **3.** Remove the optical drive [\(Removing the Optical Drive on page 216](#page-226-0)).
- **4.** Remove the hard drive [\(Hard Drive on page 219](#page-229-0)).
- **5.** Remove the two Torx screws that secure the rail to the chassis **(1)**, lift the tab **(2)** on the rail, slide the rail toward the rear of the unit **(3)**, and then pull the rail up and out of the chassis.

**Figure 9-21** Removing the optical drive rail

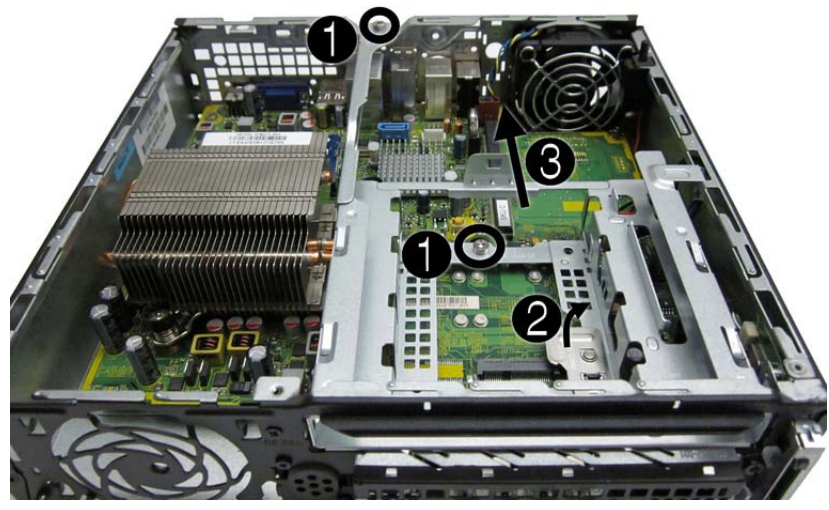

To install the optical drive rail, reverse the removal procedures.

# **Card Reader**

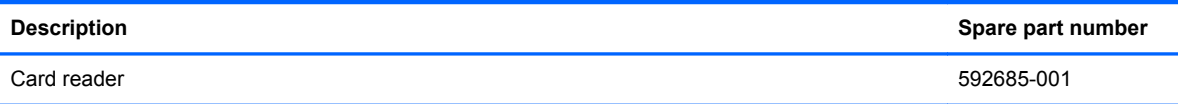

The card reader is secured to the front right corner of the chassis.

- **1.** Prepare the computer for disassembly [\(Preparation for Disassembly on page 204](#page-214-0)).
- **2.** Remove the computer access panel ([Access Panel on page 205\)](#page-215-0).
- **3.** Remove the front bezel [\(Front Bezel on page 206](#page-216-0)).
- **4.** Remove the optical drive [\(Removing the Optical Drive on page 216](#page-226-0)).
- **5.** Remove the hard drive [\(Hard Drive on page 219](#page-229-0)).
- **6.** Remove the optical drive rail [\(Optical Drive Rail on page 224\)](#page-234-0).
- **7.** Disconnect the cable from the system board connector labeled MEDIA.
- **8.** On the outside of the chassis, remove the one Torx screw that secures the card reader to the chassis.

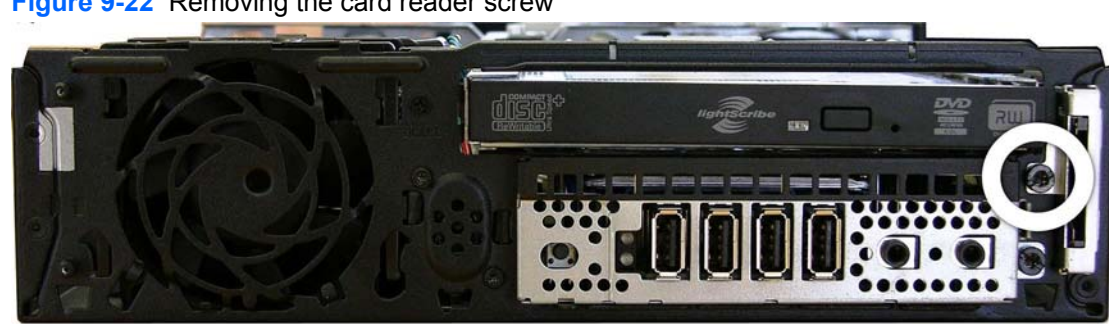

**Figure 9-22** Removing the card reader screw

**9.** Pull the reader away from the front of the chassis while threading the cable through the slot in the front of the chassis.

**Figure 9-23** Removing the card reader

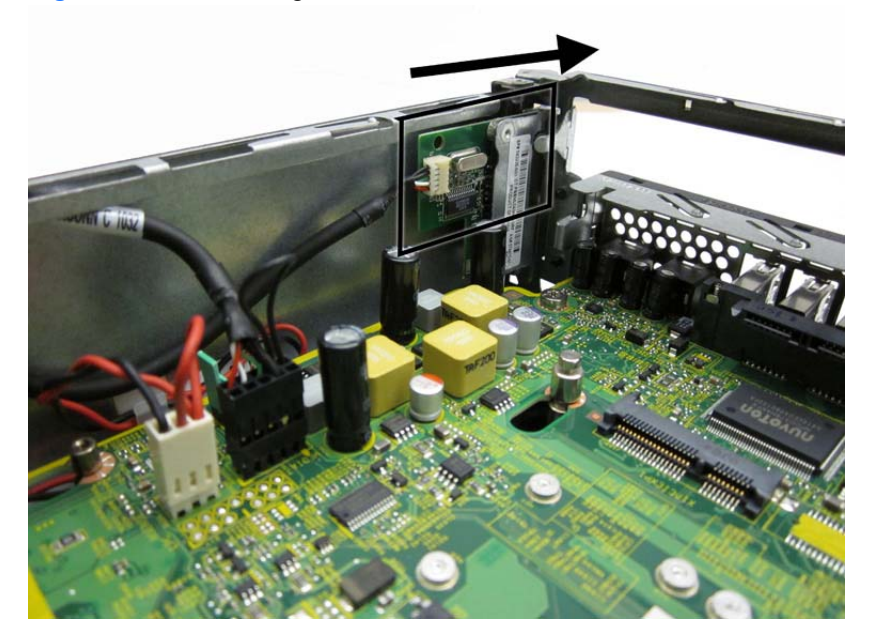

To install the card reader, reverse the removal procedure.

# **Speaker**

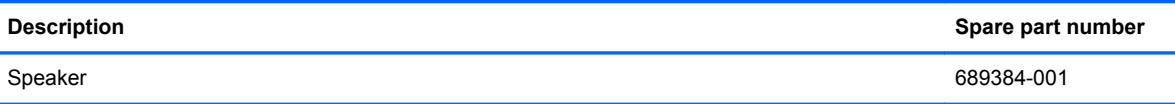

The speaker is secured to the front of the chassis between the fan and the I/O ports. Remove the screws from the outside and then remove the speaker from the inside.

- **1.** Prepare the computer for disassembly [\(Preparation for Disassembly on page 204](#page-214-0)).
- **2.** Remove the computer access panel ([Access Panel on page 205\)](#page-215-0).
- **3.** Remove the front bezel [\(Front Bezel on page 206](#page-216-0)).
- **4.** Disconnect the speaker cable from the white system board connector labeled SPKR.
- **5.** On the outside of the chassis, remove the two Torx T8 screws that secure the speaker to the chassis **(1)**, and then from the inside of the chassis, slide the speaker up to remove it **(2)**.

**Figure 9-24** Removing the speaker

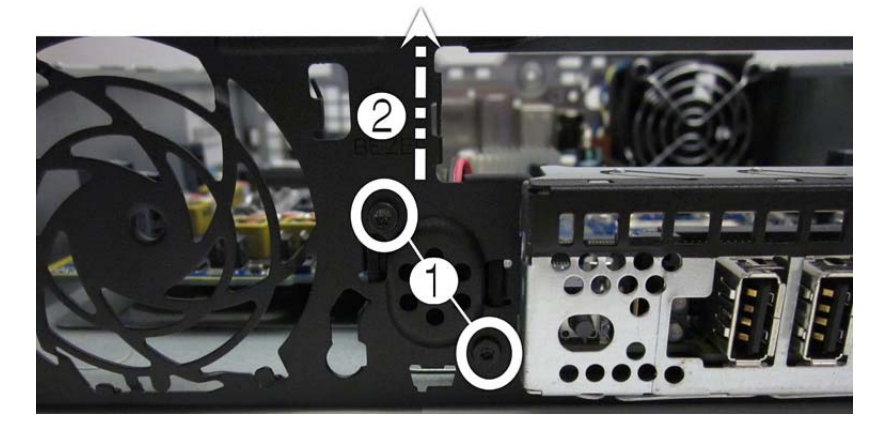

To install the speaker, reverse the removal procedure.

### <span id="page-238-0"></span>**Heat sink**

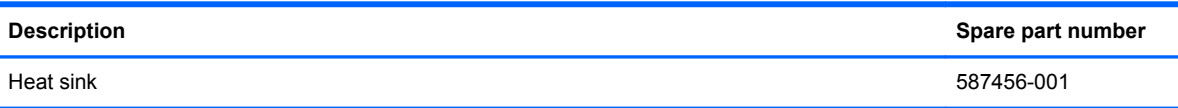

The heat sink is secured by four Torx screws. It does not have an attached fan.

- **1.** Prepare the computer for disassembly [\(Preparation for Disassembly on page 204](#page-214-0)).
- **2.** Remove the computer access panel ([Access Panel on page 205\)](#page-215-0).
- **3.** Lift the front fan up and place it on top of the optical drive to access the front bezel release tabs. You do not need to disconnect the fan cable from the system board.
- **4.** Loosen the four Torx T15 screws that secure the heat sink to the system board, and then lift the heat sink from the system board.

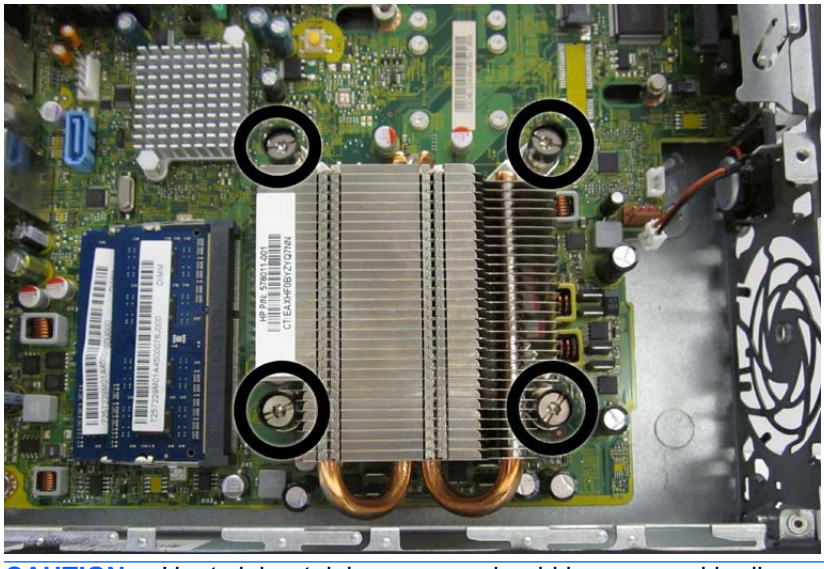

**Figure 9-25** Loosening the heat sink screws

A CAUTION: Heat sink retaining screws should be removed in diagonally opposite pairs (as in an X) to even the downward forces on the processor to avoid damage that could require replacing the system board.

**5.** Lift the heat sink from the system board.

**Figure 9-26** Removing the heat sink

- A CAUTION: Heat sink retaining screws should be removed in diagonally opposite pairs (as in an X) to even the downward forces on the processor to avoid damage that could require replacing the system board.
- **6.** Lay the heat sink on its top in a safe area to prevent the thermal grease from contaminating the work surface.

If reusing the existing heat sink go to step 1.

If using a new heat sink, go to step 3.

- **1.** If reusing the existing heat sink, clean bottom of the heat sink and apply the thermal grease provided in the spares kit to the top of the processor.
- **2.** Position the heat sink atop the processor.
- **3.** If using a new heat sink, remove the protective covering from the bottom of the heat sink and place it in position atop the processor.
- **4.** Secure the heat sink to the system board and system board tray with the 4 captive screws.
- A CAUTION: Heat sink retaining screws should be tightened in diagonally opposite pairs (as in an X) to evenly seat the heat sink on the processor. This is especially important as the pins on the socket are very fragile and any damage to them may require replacing the system board.

#### **Processor**

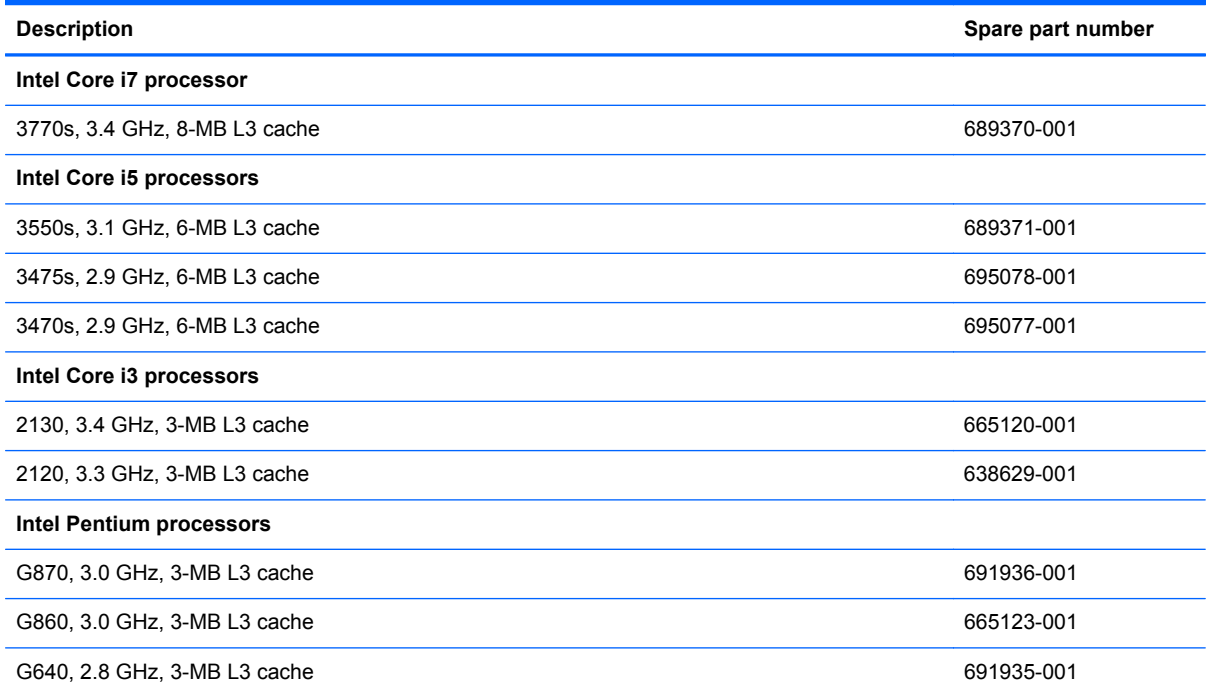

- **1.** Prepare the computer for disassembly [\(Preparation for Disassembly on page 204](#page-214-0)).
- **2.** Remove the computer access panel ([Access Panel on page 205\)](#page-215-0).
- **3.** Remove the heat sink ([Heat sink on page 228\)](#page-238-0).
- **4.** Rotate the processor locking lever to its full open position **(1)**.
- **5.** Raise and rotate the microprocessor retainer to its fully open position **(2)**.
- **6.** Carefully lift the processor from the socket **(3)**.
	- **CAUTION:** Do NOT handle the pins in the processor socket. These pins are very fragile and handling them could cause irreparable damage. Once pins are damaged it may be necessary to replace the system board.

The heat sink must be installed within 24 hours of installing the processor to prevent damage to the processor's solder connections.

**Figure 9-27** Removing the processor

To install a new processor:

**1.** Place the processor in its socket and close the retainer.

**2.** Secure the locking lever.

**Figure 9-28** Replacing the processor

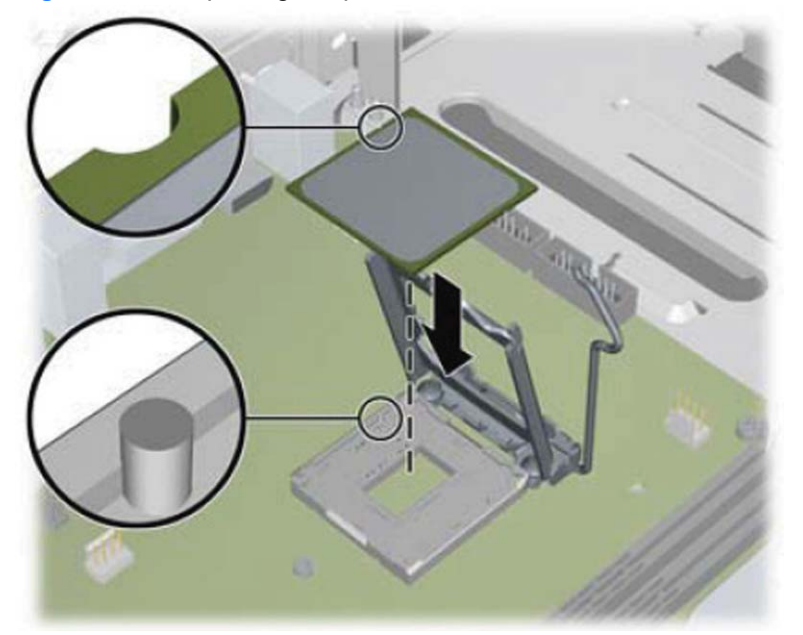

If reusing the existing heat sink, go to step 3.

If using a new heat sink, go to step 5.

- **3.** If reusing the existing heat sink, clean bottom of the heat sink and apply the thermal grease provided in the spares kit to the top of the processor.
- **4.** Position the heat sink atop the processor.
- **5.** If using a new heat sink, remove the protective covering from the bottom of the heat sink and place it in position atop the processor.
- **6.** Secure the heat sink to the system board and system board tray with the 4 captive screws.

A CAUTION: Heat sink retaining screws should be tightened in diagonally opposite pairs (as in an X) to evenly seat the heat sink on the processor. This is especially important as the pins on the socket are very fragile and any damage to them may require replacing the system board.

**NOTE:** After installing a new processor onto the system board, always update the system ROM to ensure that the latest version of the BIOS is being used on the computer. The latest system BIOS can be found on the Web at: <http://h18000.www1.hp.com/support/files>.

### **WLAN Module**

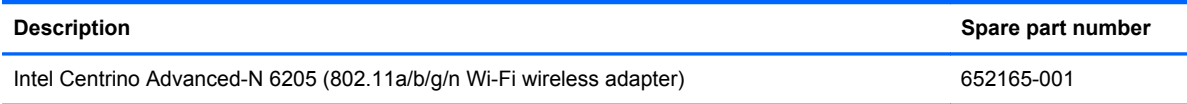

- **1.** Prepare the computer for disassembly [\(Preparation for Disassembly on page 204](#page-214-0)).
- **2.** Remove the computer access panel ([Access Panel on page 205\)](#page-215-0).
- **3.** Remove the optical drive [\(Removing the Optical Drive on page 216](#page-226-0)).
- **4.** Remove the hard drive [\(Hard Drive on page 219](#page-229-0)).
- **5.** Remove the optical drive rail [\(Optical Drive Rail on page 224\)](#page-234-0).
- **6.** Remove the heat sink ([Heat sink on page 228\)](#page-238-0).
- **7.** Disconnect the two antenna cables from the connectors on the module **(1)**.
- **8.** Remove the two Torx T5 screws **(2)** that secure the module to the system board.

**Figure 9-29** Removing the WLAN module

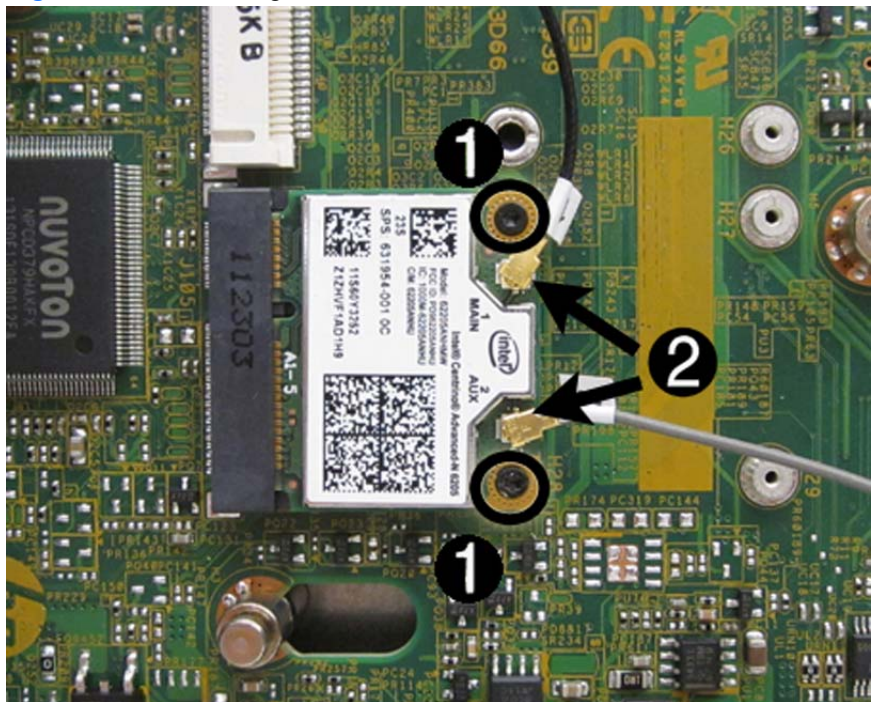

**9.** Lift the module to a 45 degree angle **(3)**, and then remove the module from the connector by pulling it away at an angle **(4)**.

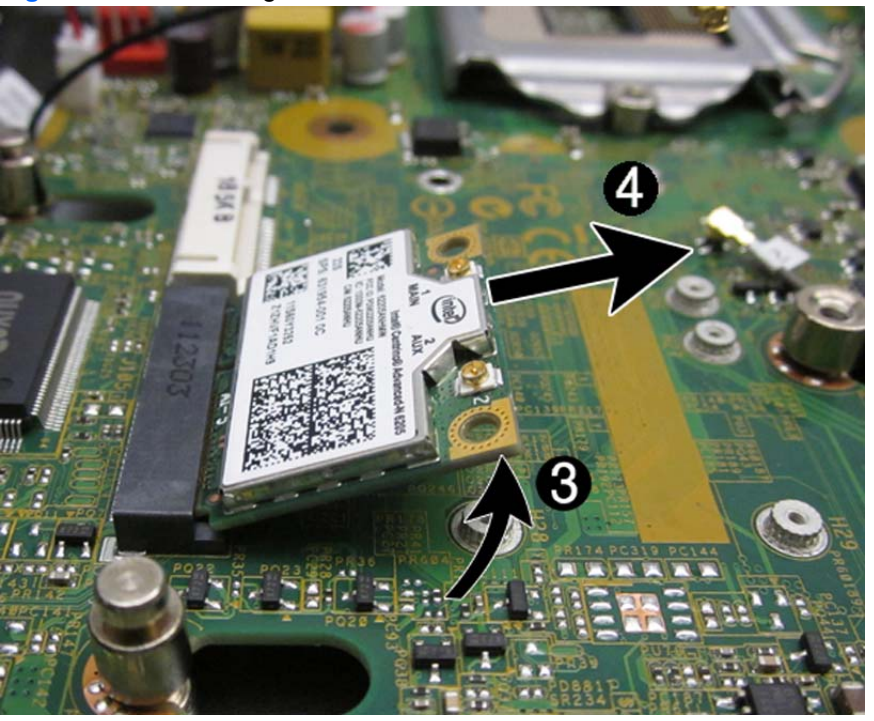

**Figure 9-30** Removing the WLAN module

To install the WLAN module, reverse the removal procedure. Make sure the antenna cables are correctly routed.

### <span id="page-245-0"></span>**Hood Sensor**

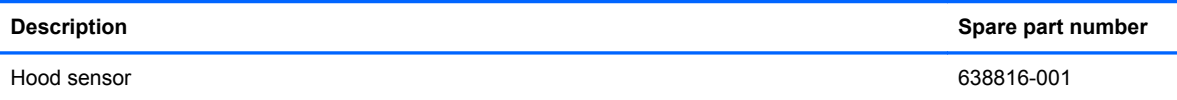

- **1.** Prepare the computer for disassembly [\(Preparation for Disassembly on page 204](#page-214-0)).
- **2.** Remove the computer access panel ([Access Panel on page 205\)](#page-215-0).
- **3.** Remove the optical drive [\(Removing the Optical Drive on page 216](#page-226-0)).
- **4.** Unplug the hood sensor cable from the white system board connector labeled HSENSE **(1)** and remove the cable from the white clip mounted on the inside chassis wall.
- **5.** Slide the hood sensor into the chassis to remove it from its slot **(2)**. Disengaging the hood sensor from the chassis may require use of a screwdriver or similar tool.

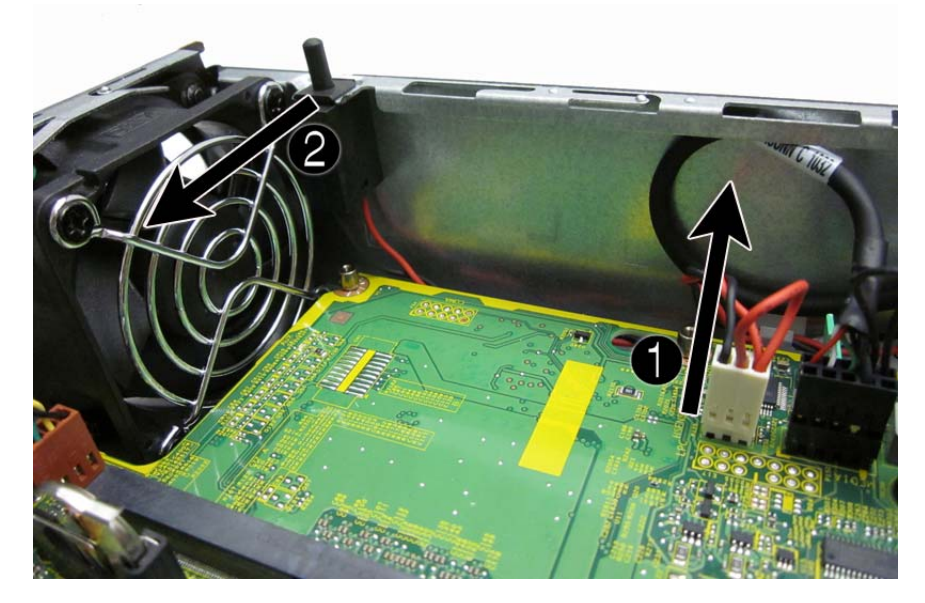

**Figure 9-31** Removing the hood sensor

To install the hood sensor, reverse the removal procedures.

# **Graphics Board**

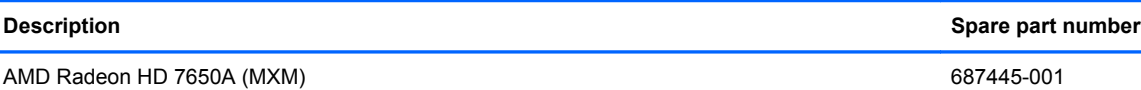

A CAUTION: Be very careful when removing or replacing the system board to prevent damaging it.

- **1.** Prepare the computer for disassembly [\(Preparation for Disassembly on page 204](#page-214-0)).
- **2.** Remove the computer access panel ([Access Panel on page 205\)](#page-215-0).
- **3.** Remove the memory modules [\(Memory on page 211\)](#page-221-0).
- **4.** Remove the front fan ([Front Fan on page 215](#page-225-0)).
- **5.** Remove the optical drive [\(Removing the Optical Drive on page 216](#page-226-0)).
- **6.** Remove the hard drive [\(Hard Drive on page 219](#page-229-0)).
- **7.** Remove the optical drive rail [\(Optical Drive Rail on page 224\)](#page-234-0).
- **8.** Remove the hood sensor ([Hood Sensor on page 235\)](#page-245-0).
- **9.** Remove the two Torx T8 screws **(1)** that secure the graphics board to the system board, rotate the board upward to a 45-degree angle **(2)**, and the pull it away from the system board connector and out of the computer **(3)**.

**Figure 9-32** Removing the graphics board

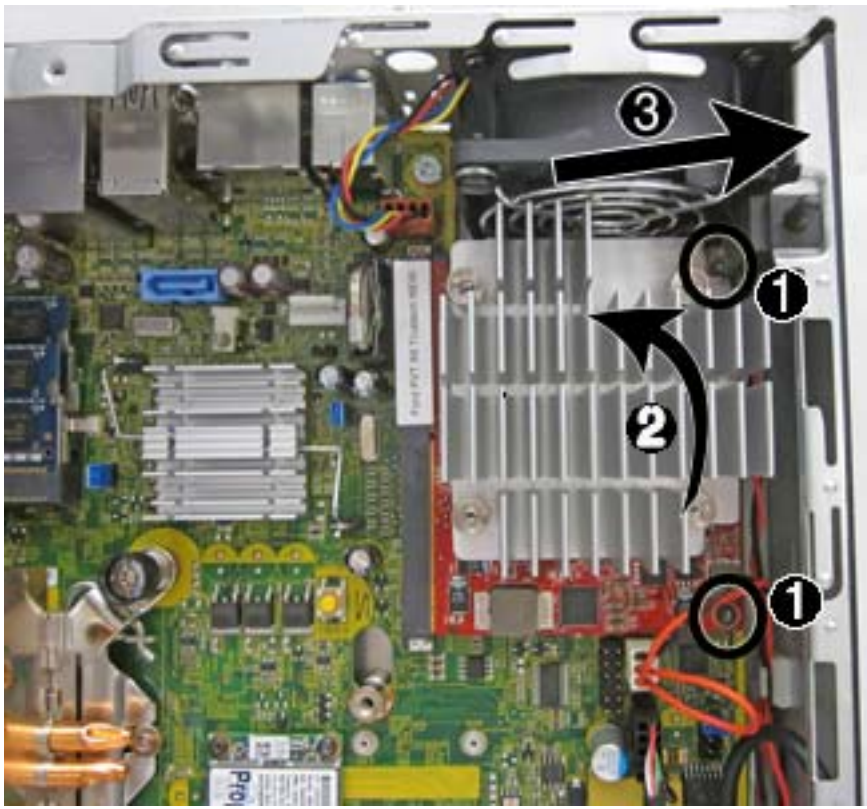

To install the graphics board, reverse the removal procedure.

If you need to remove the heat sink from the graphics board, loosen the four captive Torx screws that secure the heat sink from the graphics board, and then lift the heat sink from the graphics board.

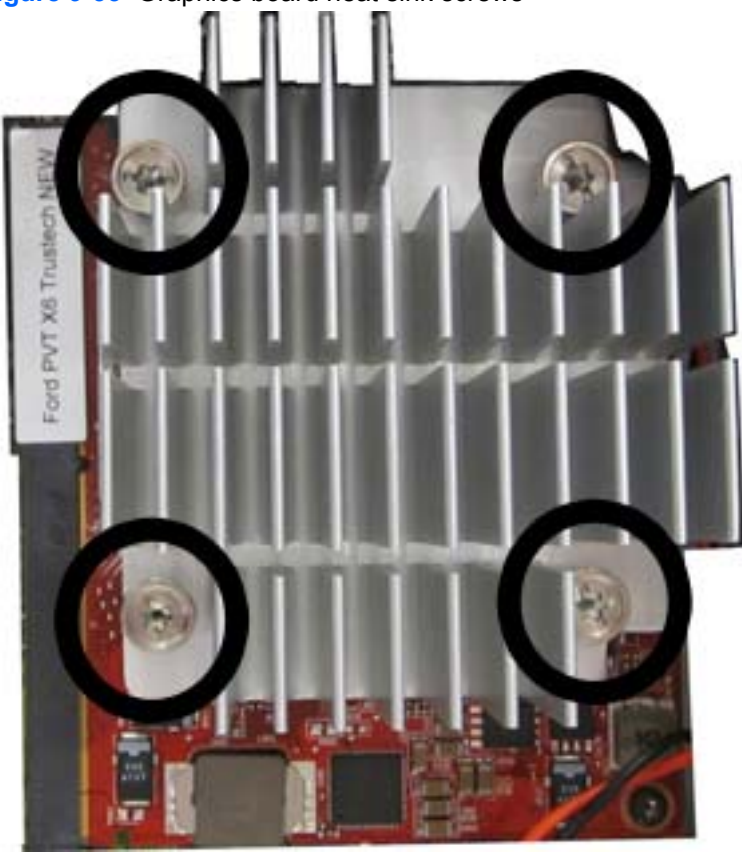

**Figure 9-33** Graphics board heat sink screws

When replacing the system board, you must also change the chassis serial number in the **BIOS.**<br>BIOS.

# <span id="page-248-0"></span>**System Board**

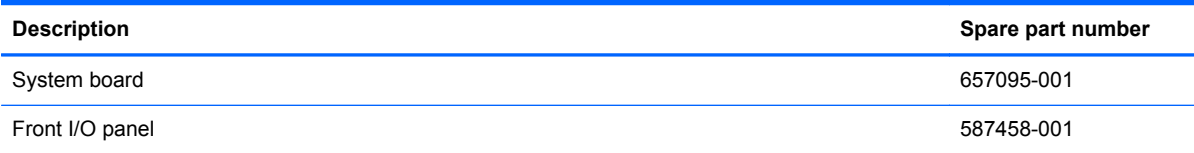

A **CAUTION:** Be very careful when removing or replacing the system board to prevent damaging it.

- **1.** Prepare the computer for disassembly [\(Preparation for Disassembly on page 204](#page-214-0)).
- **2.** Remove the computer access panel ([Access Panel on page 205\)](#page-215-0).
- **3.** Remove the memory modules [\(Memory on page 211\)](#page-221-0).
- **4.** Remove the front fan ([Front Fan on page 215](#page-225-0)).
- **5.** Remove the optical drive [\(Removing the Optical Drive on page 216](#page-226-0)).
- **6.** Remove the hard drive [\(Hard Drive on page 219](#page-229-0)).
- **7.** Remove the optical drive rail [\(Optical Drive Rail on page 224\)](#page-234-0).
- **8.** Remove the heat sink ([Heat sink on page 228\)](#page-238-0).
- **9.** Disconnect the rear fan cable from the system board.
- **10.** Disconnect any remaining cables connected to the system board, noting their location for reinstallation.
- **11.** Remove the front I/O panel:
	- **a.** Remove the Torx T15 screw from the right side of the panel that secures it to the front of the chassis.

**Figure 9-34** I/O panel screw

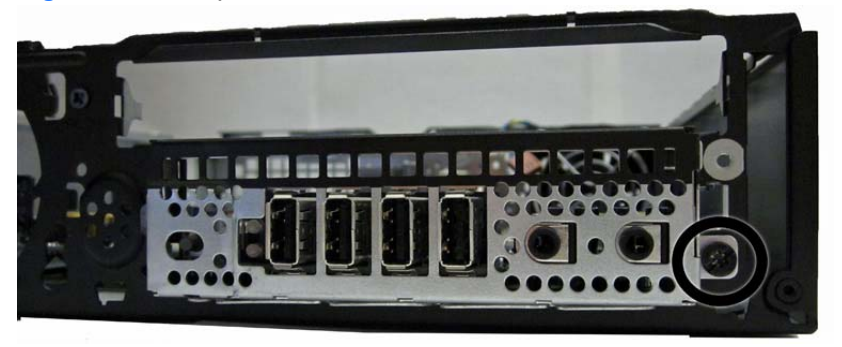

**b.** Press the tab on right side of the panel **(1)**, and then swing the right side of the cage away from the chassis to remove it **(2)**.

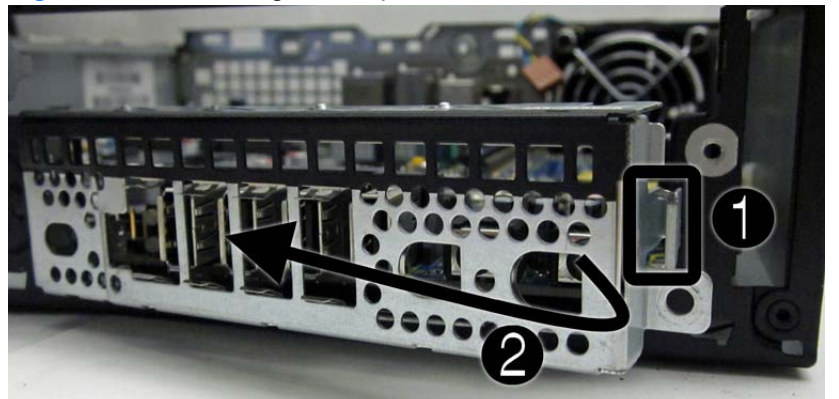

**Figure 9-35** Removing the I/O panel

- **12.** Remove the three remaining Torx T15 screws **(1)** that secure the system board to the chassis.
- **13.** Slide system board toward the front of the unit until the rear connectors are clear of their slots in the chassis **(2)**.
- **14.** Lift the rear of the system board until it clears the chassis, and then remove the system board from the chassis **(3)**.

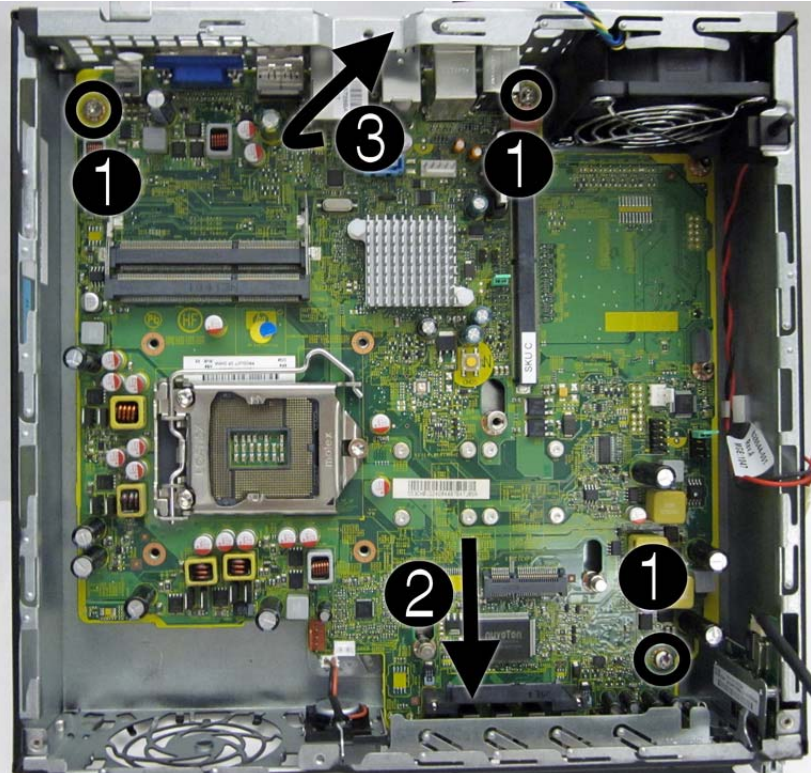

**Figure 9-36** Removing the system board

To install the system board, reverse the removal procedure.

**NOTE:** When replacing the system board, you must also change the chassis serial number in the BIOS.

# <span id="page-250-0"></span>**Rear Fan**

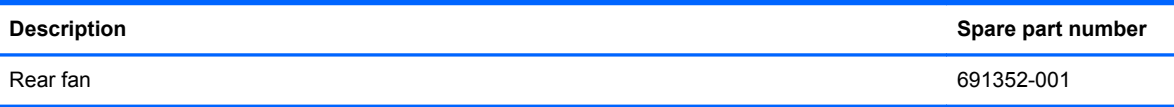

The rear fan is secured to the rear right corner of the chassis. You must remove the system board before you can remove the rear fan.

- **1.** Prepare the computer for disassembly (*Preparation for Disassembly on page 204*).
- **2.** Remove the computer access panel ([Access Panel on page 205\)](#page-215-0).
- **3.** Remove the optical drive [\(Removing the Optical Drive on page 216](#page-226-0)).
- **4.** Remove the front fan ([Front Fan on page 215](#page-225-0)).
- **5.** Remove the hard drive [\(Hard Drive on page 219](#page-229-0)).
- **6.** Remove the optical drive rail [\(Optical Drive Rail on page 224\)](#page-234-0).
- **7.** Remove the heat sink ([Heat sink on page 228\)](#page-238-0).
- **8.** Remove the system board ([System Board on page 238\)](#page-248-0).
- **9.** From the outside of the chassis, remove the four Phillips screws that secure the fan to the chassis.

**Figure 9-37** Removing the rear fan screws

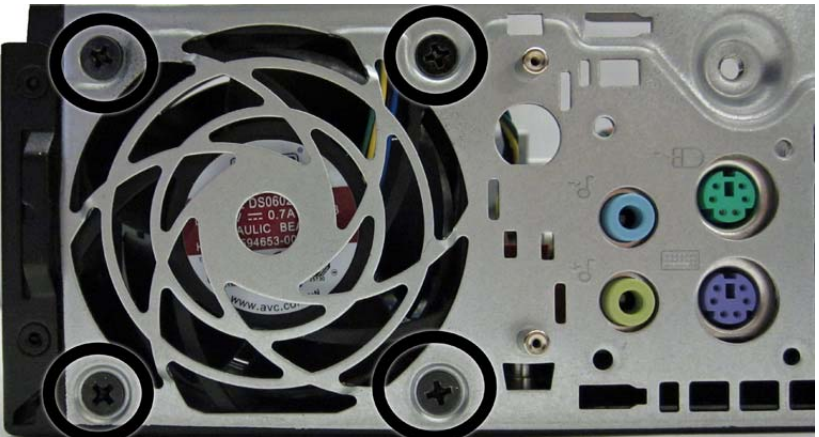

**10.** From the inside of the chassis, slide the fan out from underneath the chassis lip, and then remove the fan.

**Figure 9-38** Removing the rear fan

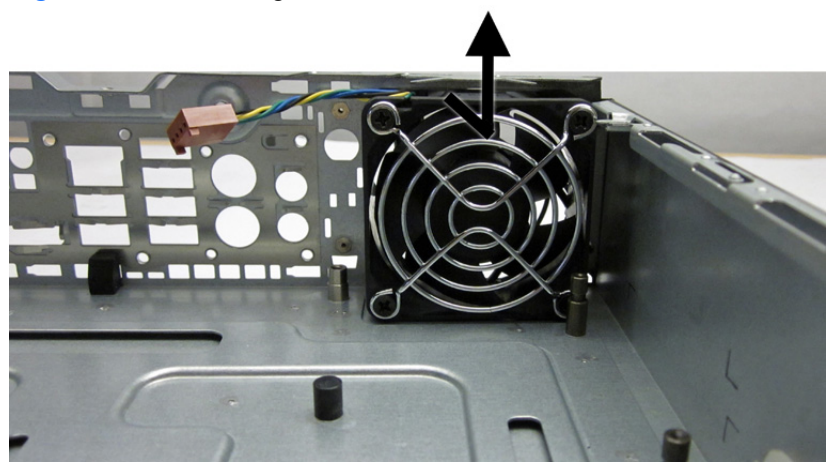

To install the rear fan, reverse the removal procedure.

#### **Antennas**

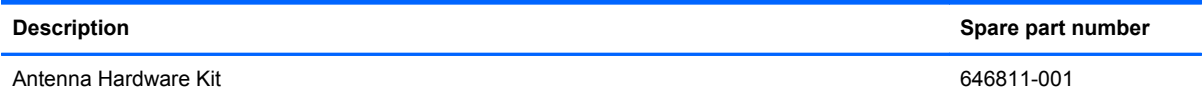

Two antennas are secured to chassis – one on the front, one on the back. You must remove all other components to remove the antennas.

- **1.** Prepare the computer for disassembly [\(Preparation for Disassembly on page 204](#page-214-0)).
- **2.** Remove the computer access panel ([Access Panel on page 205\)](#page-215-0).
- **3.** Remove the optical drive [\(Removing the Optical Drive on page 216](#page-226-0)).
- **4.** Remove the front fan ([Front Fan on page 215](#page-225-0)).
- **5.** Remove the hard drive [\(Hard Drive on page 219](#page-229-0)).
- **6.** Remove the optical drive rail [\(Optical Drive Rail on page 224\)](#page-234-0).
- **7.** Remove the heat sink ([Heat sink on page 228\)](#page-238-0).
- **8.** Remove the system board ([System Board on page 238\)](#page-248-0).
- **9.** Remove the rear fan [\(Rear Fan on page 240](#page-250-0)).
**10.** To remove the front antenna, from the inside of the front of the chassis, remove the antenna from the clips built into the base pan.

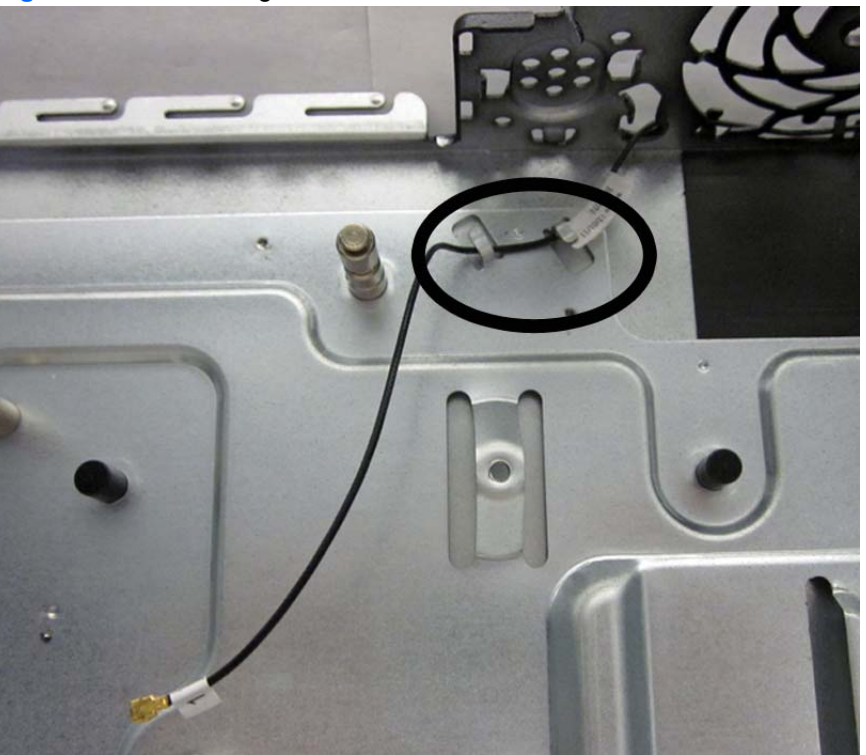

**Figure 9-39** Removing the front antenna – inside

- **11.** From the outside of the front of the chassis, remove the two Torx T8 screws **(1)** that secure the antenna to the chassis.
- **12.** Pull the antenna out of the clips on the front of the chassis **(2)**, and then pull the antenna out of the hole it routes through **(3)**.

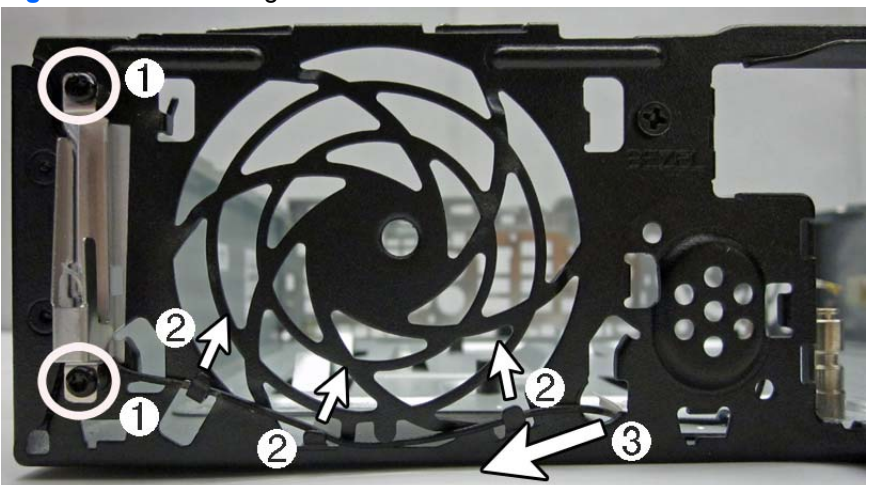

**Figure 9-40** Removing the front antenna – outside

**13.** To remove the rear antenna, from the inside of the front of the chassis, remove the antenna from the plastic clips attached to the side of the chassis.

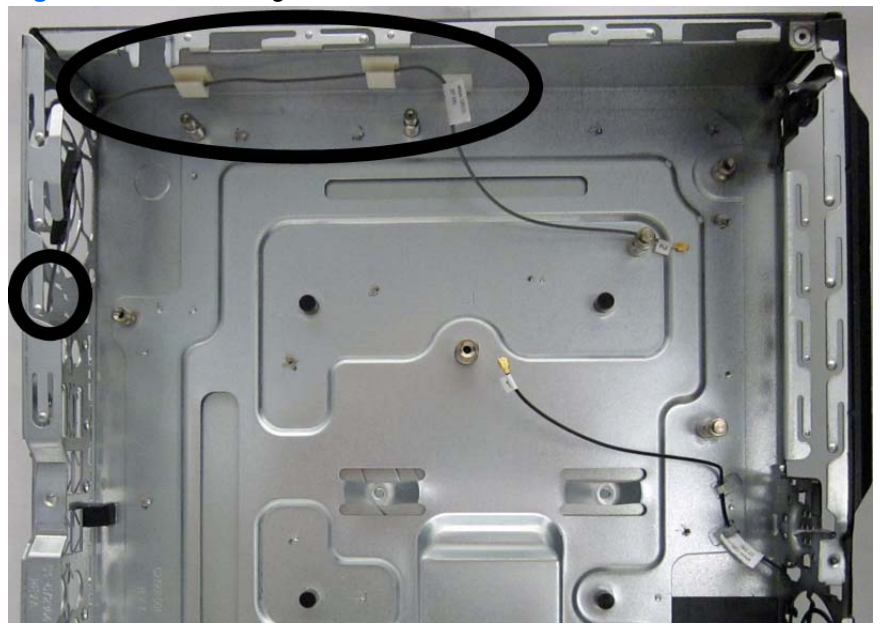

**Figure 9-41** Removing the rear antenna – inside

**14.** From the outside of the rear of the chassis, remove the two Torx T8 screws that secure the antenna to the chassis.

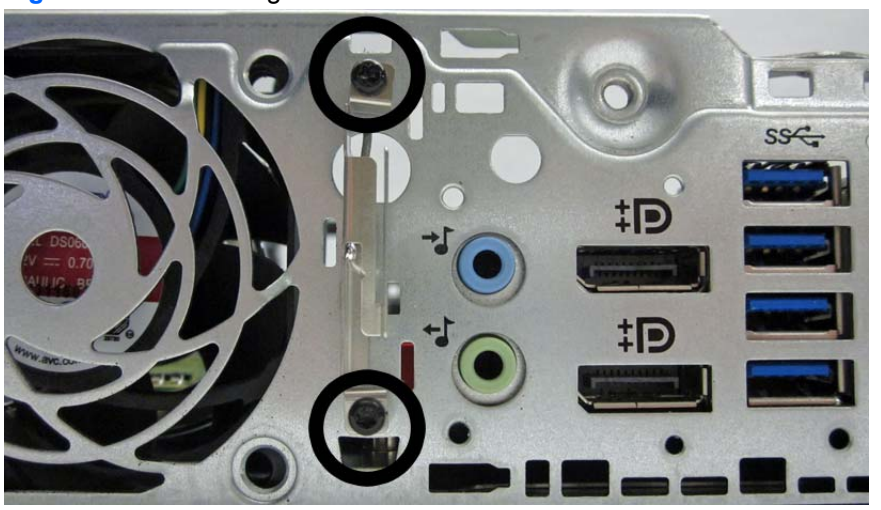

**Figure 9-42** Removing the rear antenna – outside

**15.** Pull the antenna through the hole it routes through.

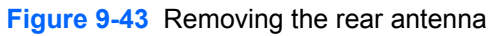

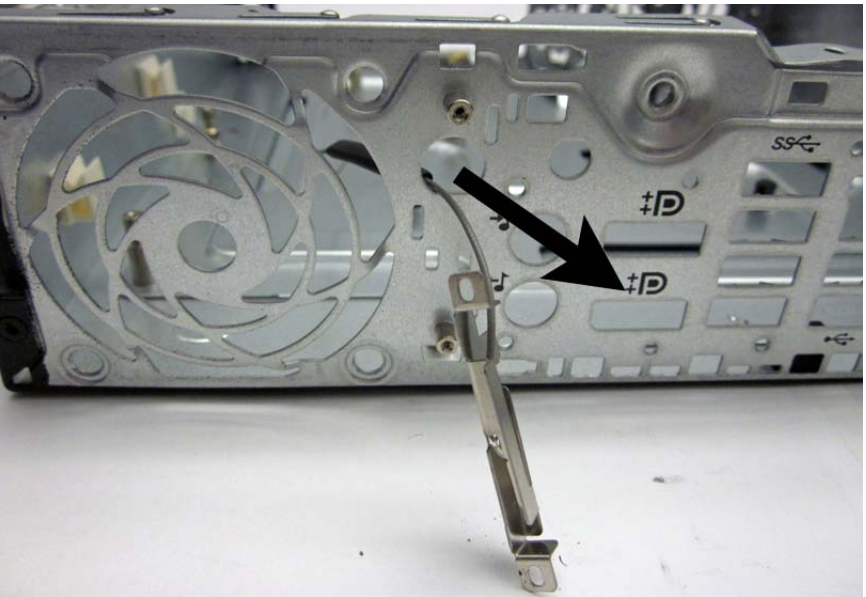

To install the rear fan, reverse the removal procedure.

# **Changing from Desktop to Tower Configuration**

- **1.** Prepare the computer for disassembly [\(Preparation for Disassembly on page 204](#page-214-0)).
- **2.** Orient the computer so that its left side is facing down and place the computer firmly down into the stand.

**Figure 9-44** Placing the computer on the stand

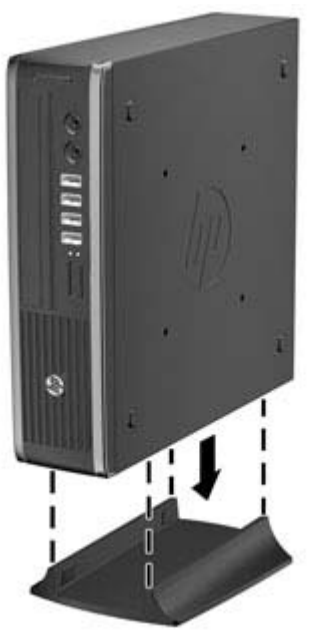

- **3.** Reconnect the external equipment, plug the power cord into a power outlet, and turn the computer on.
- **4.** Lock any security devices that were disengaged when the computer cover or access panel was removed.

To change from the tower configuration to the desktop configuration, reverse the previous steps.

**NOTE:** An optional Quick Release mounting bracket is available from HP for mounting the computer to a wall, desk, or swing arm.

# **Port Cover**

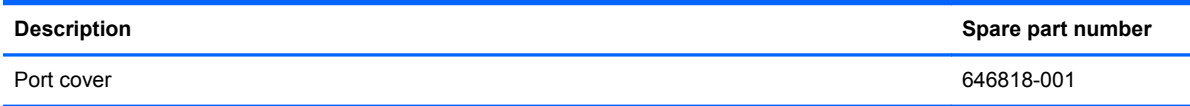

An optional rear port cover is available for the computer.

To install the port cover:

- **1.** Thread the cables through the bottom hole on the port cover (1) and connect the cables to the rear ports on the computer.
- **2.** Insert the hooks on the port cover into the slots on the rear of the chassis, then slide the cover to the right to secure it in place (2).

**Figure 9-45** Installing a Port Cover

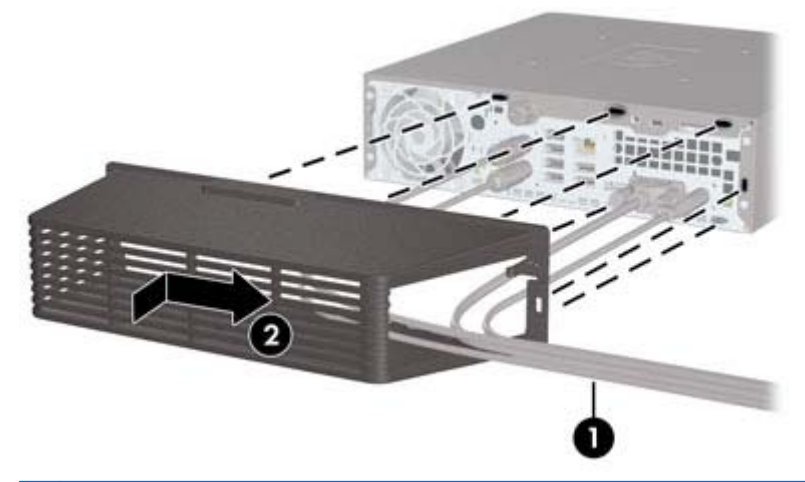

**NOTE:** For security purposes, you can install an optional cable lock to the chassis that locks the port cover and secures the computer.

The port cover is secured in place by a retention lever just inside the port cover opening. To remove the port cover, pull the lever back towards the port cover opening **(1)**, then slide the cover to the left and off the computer **(2)**.

# **Figure 9-46** Removing a Port Cover

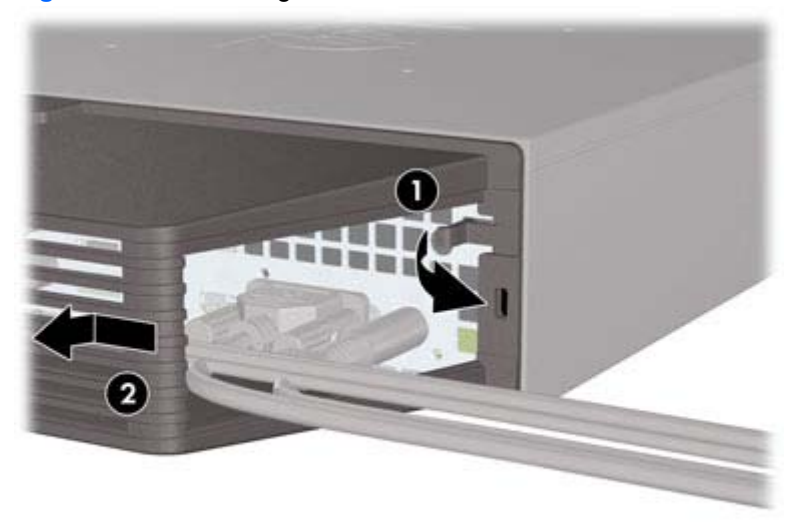

# **Power Supply, External**

The USDT chassis uses an external power supply.

A WARNING! To reduce potential safety issues, only the power supply provided with the computer, a replacement power supply provided by HP, or a power supply purchased as an accessory from HP should be used with the computer.

# **10 Troubleshooting Without Diagnostics**

This chapter provides information on how to identify and correct minor problems, such as diskette drive, hard drive, optical drive, graphics, audio, memory, and software problems. If you encounter problems with the computer, refer to the tables in this chapter for probable causes and recommended solutions.

**NOTE:** For information on specific error messages that may appear on the screen during Power-On Self-Test (POST) at startup, refer to Appendix A, [POST Error Messages on page 291.](#page-301-0)

# **Safety and Comfort**

A **WARNING!** Misuse of the computer or failure to establish a safe and comfortable work environment may result in discomfort or serious injury. Refer to the *Safety & Comfort Guide* at [http://www.hp.com/](http://www.hp.com/ergo) [ergo](http://www.hp.com/ergo) for more information on choosing a workspace and creating a safe and comfortable work environment. For more information, refer to the *Safety & Regulatory Information* guide.

# **Before You Call for Technical Support**

If you are having problems with the computer, try the appropriate solutions below to try to isolate the exact problem before calling for technical support.

- Run the HP diagnostic tool.
- Run the hard drive self-test in Computer Setup. Refer to [Computer Setup \(F10\) Utility](#page-26-0) [on page 16](#page-26-0) for more information.
- Check the Power LED on the front of the computer to see if it is flashing red. The flashing lights are error codes that will help you diagnose the problem. Refer to Appendix A, [POST Error](#page-301-0) [Messages on page 291](#page-301-0) for more information.
- If the screen is blank, plug the monitor into a different video port on the computer if one is available. Or, replace the monitor with a monitor that you know is functioning properly.
- If you are working on a network, plug another computer with a different cable into the network connection. There may be a problem with the network plug or cable.
- If you recently added new hardware, remove the hardware and see if the computer functions properly.
- If you recently installed new software, uninstall the software and see if the computer functions properly.
- Boot the computer to the Safe Mode to see if it will boot without all of the drivers loaded. When booting the operating system, use "Last Known Configuration."
- Refer to the comprehensive online technical support at [http://www.hp.com/support.](http://www.hp.com/support)
- Refer to Helpful Hints on page 249 in this guide.

To assist you in resolving problems online, HP Instant Support Professional Edition provides you with self-solve diagnostics. If you need to contact HP support, use HP Instant Support Professional Edition's online chat feature. Access HP Instant Support Professional Edition at: [http://www.hp.com/](http://www.hp.com/go/ispe) [go/ispe](http://www.hp.com/go/ispe).

Access the Business Support Center (BSC) at <http://www.hp.com/go/bizsupport>for the latest online support information, software and drivers, proactive notification, and worldwide community of peers and HP experts.

If it becomes necessary to call for technical assistance, be prepared to do the following to ensure that your service call is handled properly:

- Be in front of your computer when you call.
- Write down the computer serial number, product ID number, and monitor serial number before calling.
- Spend time troubleshooting the problem with the service technician.
- Remove any hardware that was recently added to your system.
- Remove any software that was recently installed.
- Restore the system from the Recovery Disc Set that you created or restore the system to its original factory condition in HP Backup and Recovery Manager.

**CAUTION:** Restoring the system will erase all data on the hard drive. Be sure to back up all data files before running the restore process.

**XOTE:** For sales information and warranty upgrades (Care Packs), call your local authorized service provider or dealer.

# **Helpful Hints**

If you encounter problems with the computer, monitor, or software, see the following list of general suggestions before taking further action:

- Check that the computer and monitor are plugged into a working electrical outlet.
- Check that the voltage select switch (some models) is set to the appropriate voltage for your region (115V or 230V).
- Check that the computer is turned on and the green power light is on.
- Check that the monitor is turned on and the green monitor light is on.
- Check the Power LED on the front of the computer to see if it is flashing red. The flashing lights are error codes that will help you diagnose the problem. Refer to Appendix A, [POST Error](#page-301-0) [Messages on page 291](#page-301-0) for more information.
- Turn up the brightness and contrast controls of the monitor if the monitor is dim.
- Press and hold any key. If the system beeps, then the keyboard should be operating correctly.
- Check all cable connections for loose connections or incorrect connections.
- Wake the computer by pressing any key on the keyboard or pressing the power button. If the system remains in suspend mode, shut down the computer by pressing and holding the power button for at least four seconds then press the power button again to restart the computer. If the system will not shut down, unplug the power cord, wait a few seconds, then plug it in again. The computer will restart if it is set to power on automatically as soon as power is restored in Computer Setup. If it does not restart, press the power button to start the computer.
- Reconfigure the computer after installing a non-plug and play expansion board or other option. See [Solving Hardware Installation Problems on page 276](#page-286-0) for instructions.
- Be sure that all the needed device drivers have been installed. For example, if you are using a printer, you need a driver for that model printer.
- Remove all bootable media (diskette, CD, or USB device) from the system before turning it on.
- If you have installed an operating system other than the factory-installed operating system, check to be sure that it is supported on the system.
- If the system has multiple video sources (embedded, PCI, or PCI-Express adapters) installed (embedded video on some models only) and a single monitor, the monitor must be plugged into the monitor connector on the source selected as the primary VGA adapter. During boot, the other monitor connectors are disabled and if the monitor is connected into these ports, the monitor will not function. You can select which source will be the default VGA source in Computer Setup.

A **CAUTION:** When the computer is plugged into an AC power source, there is always voltage applied to the system board. You must disconnect the power cord from the power source before opening the computer to prevent system board or component damage.

# **Solving General Problems**

You may be able to easily resolve the general problems described in this section. If a problem persists and you are unable to resolve it yourself or if you feel uncomfortable about performing the operation, contact an authorized dealer or reseller.

A WARNING! When the computer is plugged into an AC power source, voltage is always applied to the system board. To reduce the risk of personal injury from electrical shock and/or hot surfaces, be sure to disconnect the power cord from the wall outlet and allow the internal system components to cool before touching.

#### **Table 10-1 Solving General Problems**

**Computer appears locked up and will not turn off when the power button is pressed.**

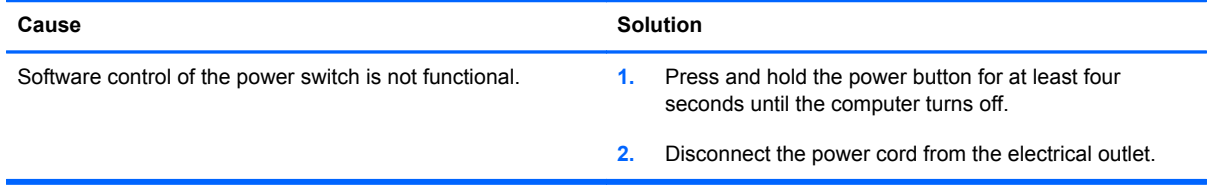

#### **Computer will not respond to USB keyboard or mouse.**

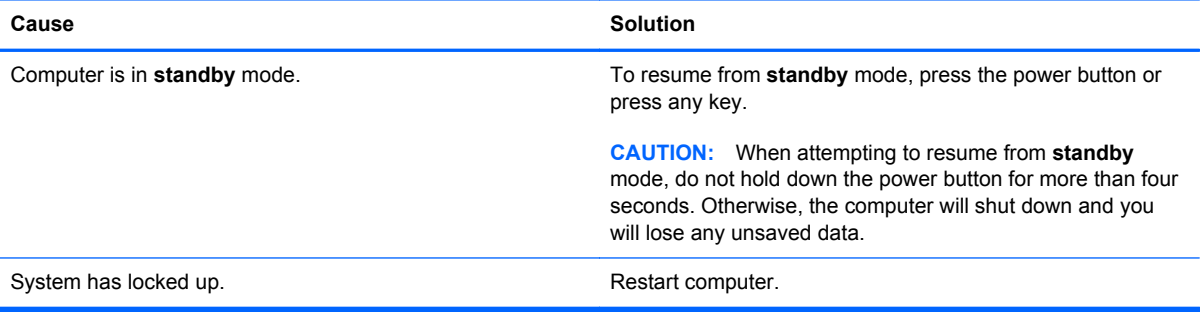

#### **Computer date and time display is incorrect.**

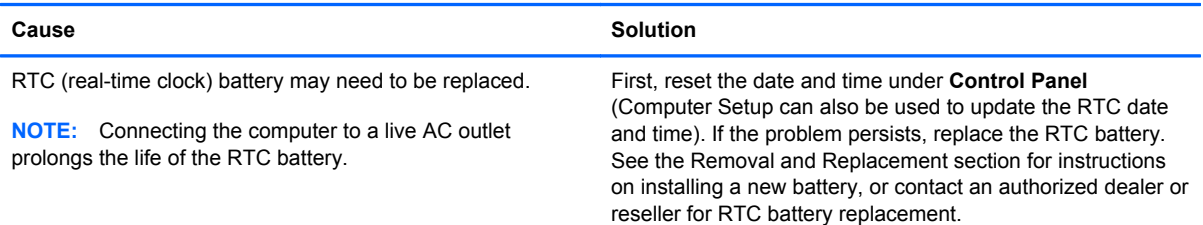

#### **Cursor will not move using the arrow keys on the keypad.**

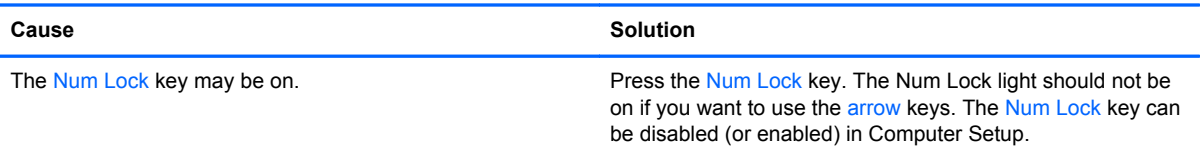

## **There is no sound or sound volume is too low.**

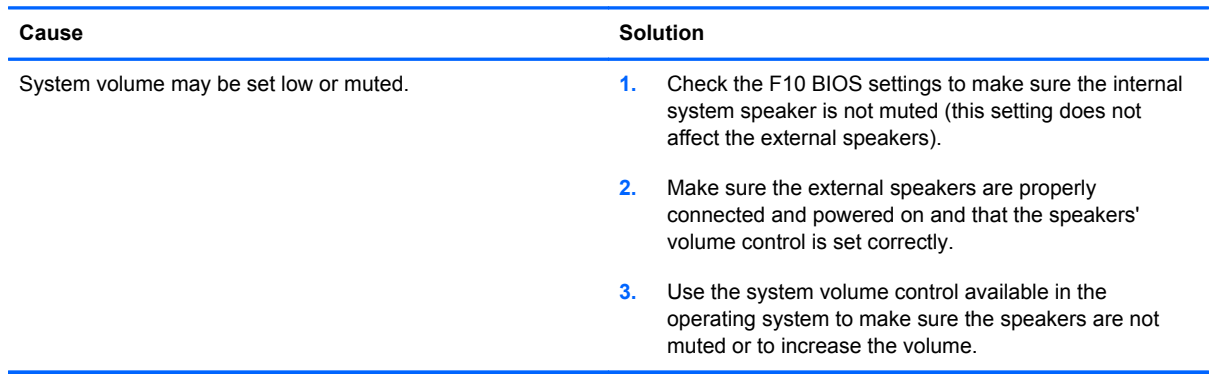

# **Cannot remove computer cover or access panel.**

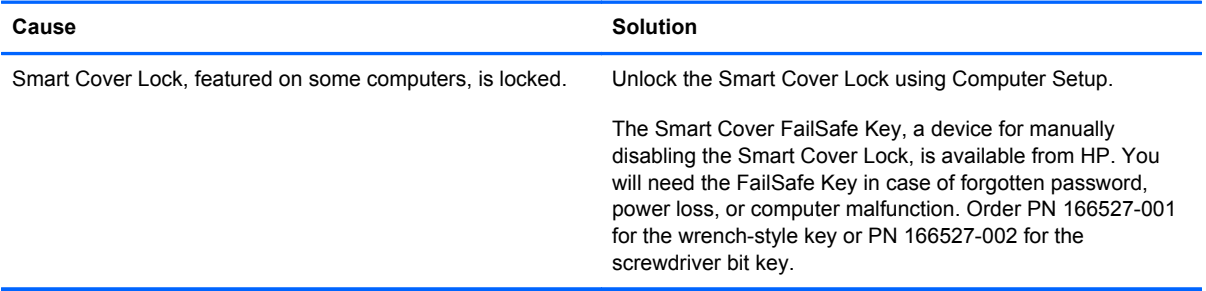

# **Poor performance is experienced.**

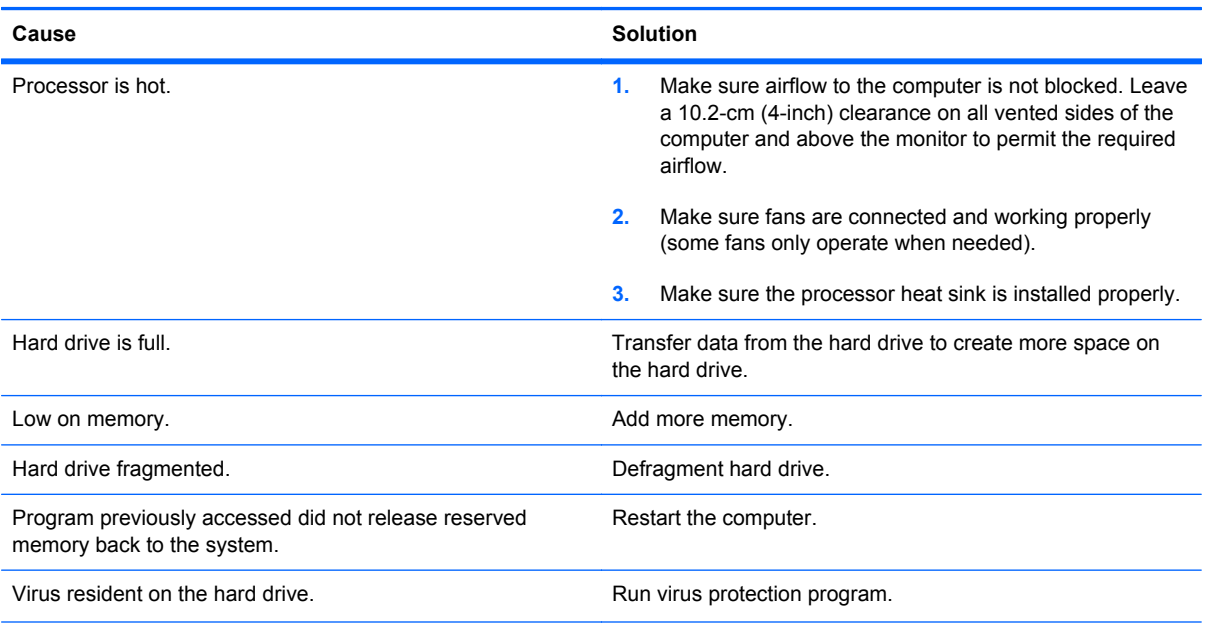

# **Table 10-1 Solving General Problems (continued)**

**Poor performance is experienced.**

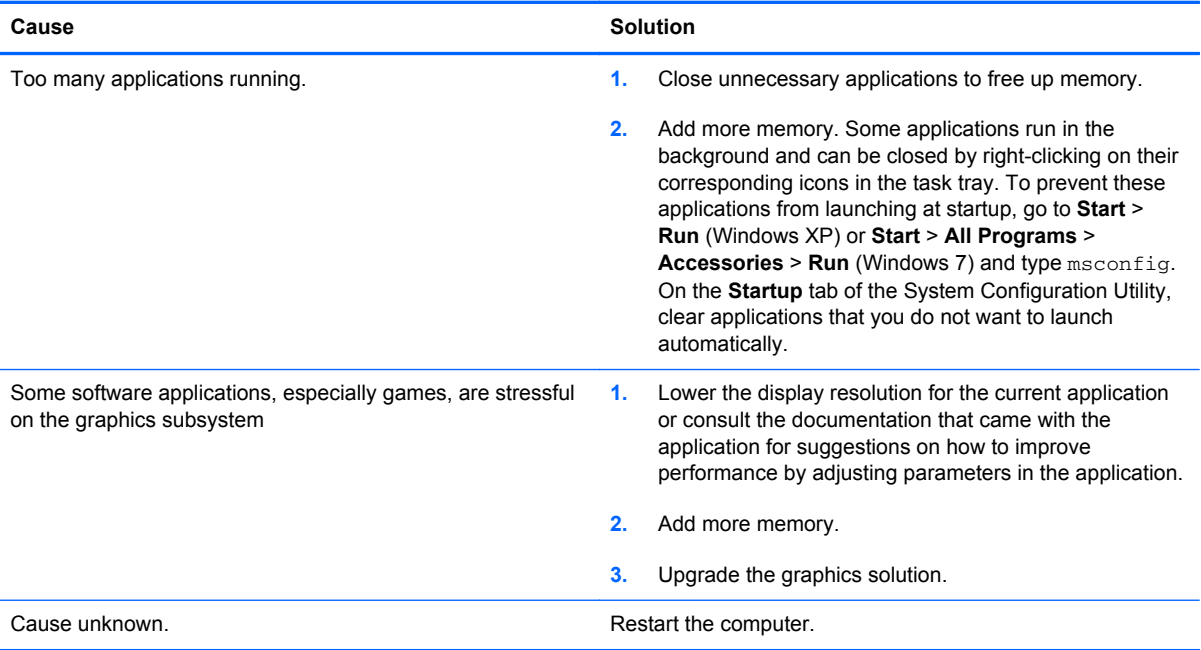

#### **Computer powered off automatically and the Power LED flashes Red two times, once every second, followed by a two second pause, and the computer beeps two times. (Beeps stop after fifth iteration but LEDs continue flashing).**

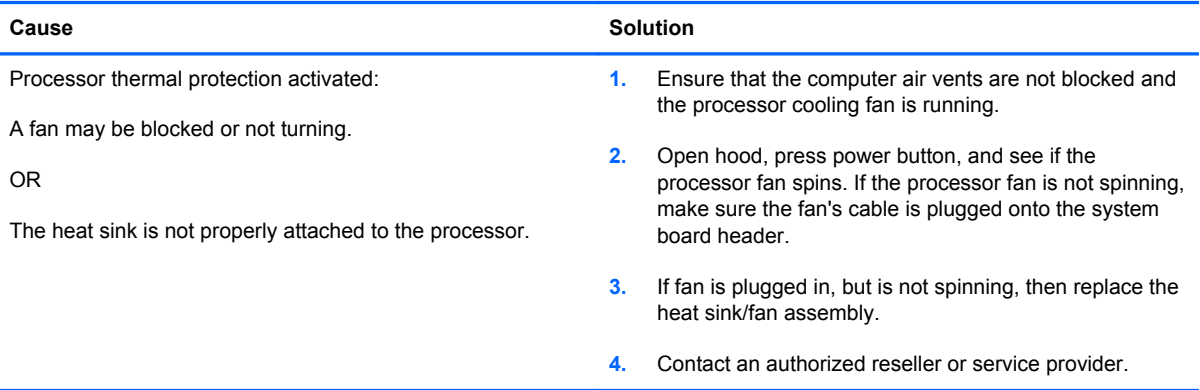

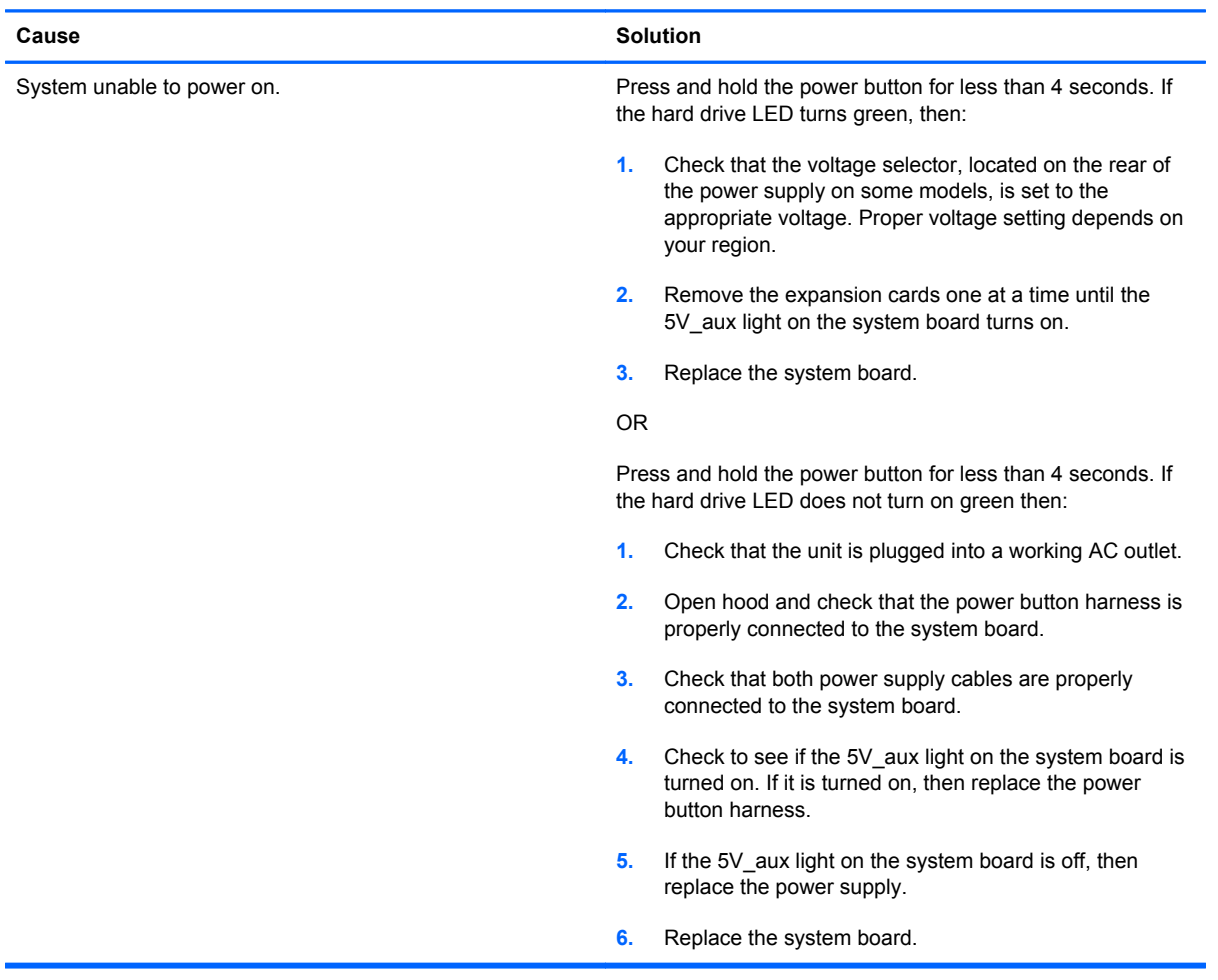

**System does not power on and the LEDs on the front of the computer are not flashing.**

# **Solving Power Problems**

Common causes and solutions for power problems are listed in the following table.

# **Table 10-2 Solving Power Problems**

**Power supply shuts down intermittently.**

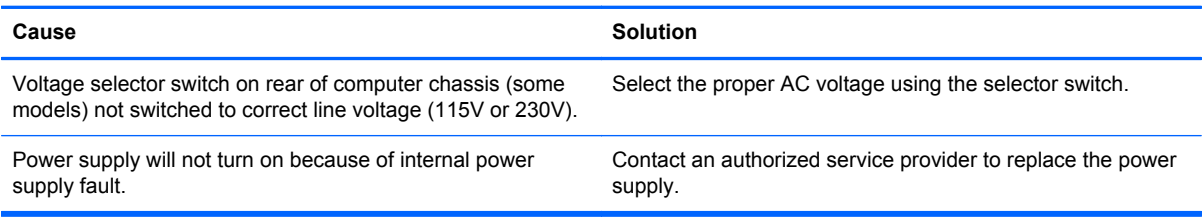

**Computer powered off automatically and the Power LED flashes Red two times, once every second, followed by a two second pause, and the computer beeps two times. (Beeps stop after fifth iteration but LEDs continue flashing.)**

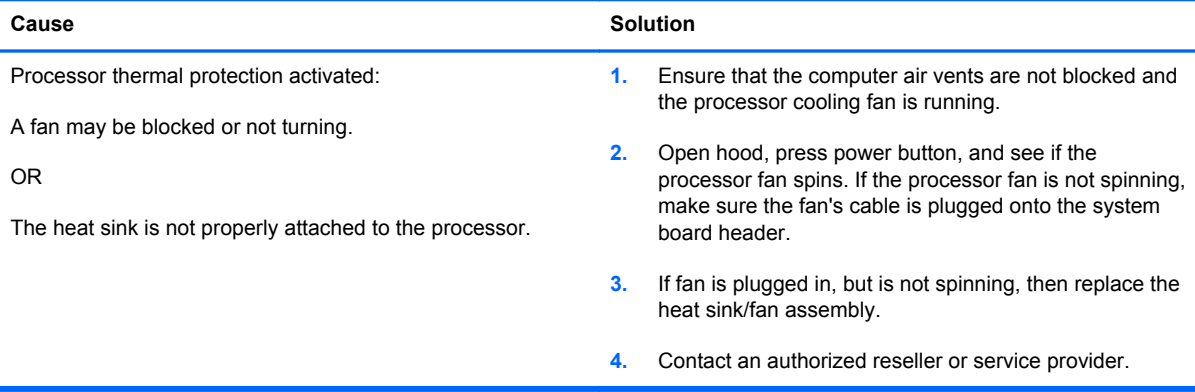

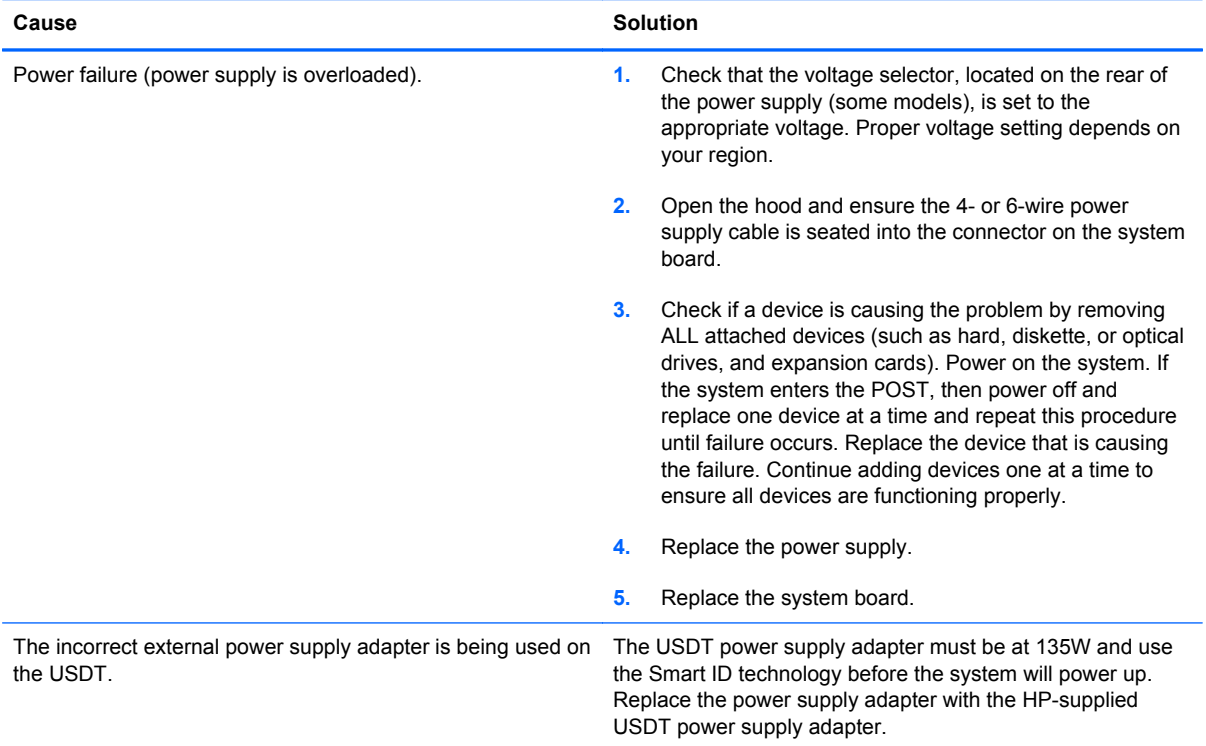

**Power LED flashes Red four times, once every second, followed by a two second pause, and the computer beeps four times. (Beeps stop after fifth iteration but LEDs continue flashing.)**

# **Solving Diskette Problems**

Common causes and solutions for diskette problems are listed in the following table.

**NOTE:** The computer does not support internal diskette drives. Only USB diskette drives are supported.

NOTE: You may need to reconfigure the computer when you add or remove hardware, such as an additional diskette drive. See [Solving Hardware Installation Problems on page 276](#page-286-0) for instructions.

## **Table 10-3 Solving Diskette Problems**

**Diskette drive light stays on.**

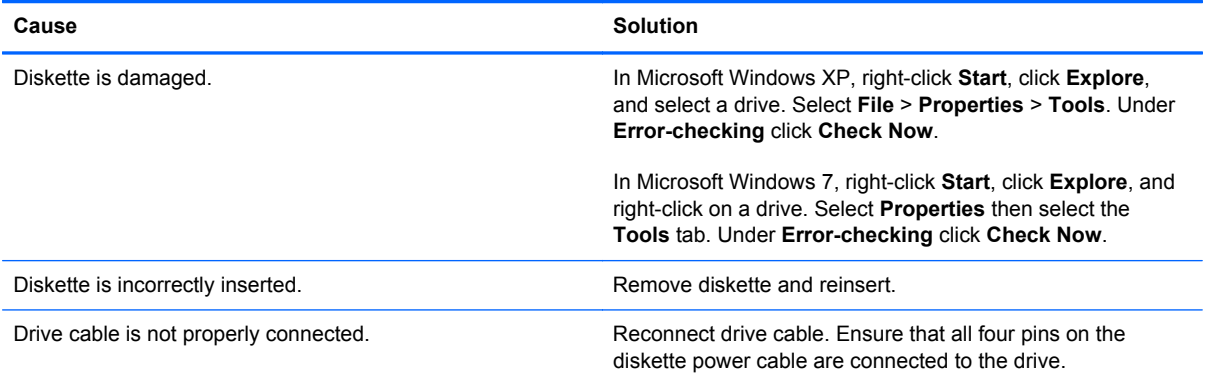

#### **Drive not found.**

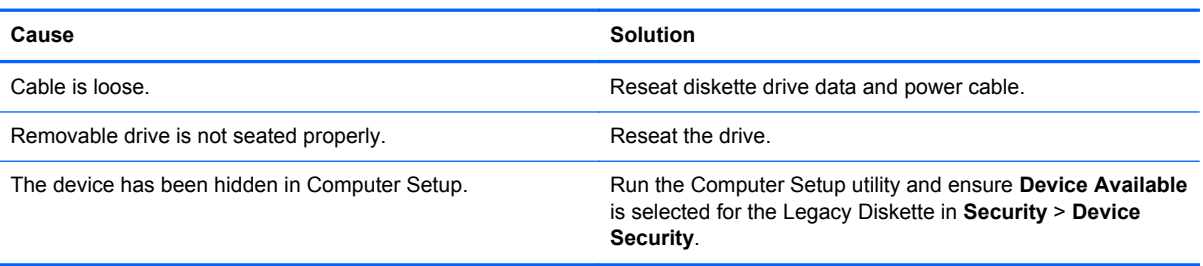

# **Diskette drive cannot write to a diskette.**

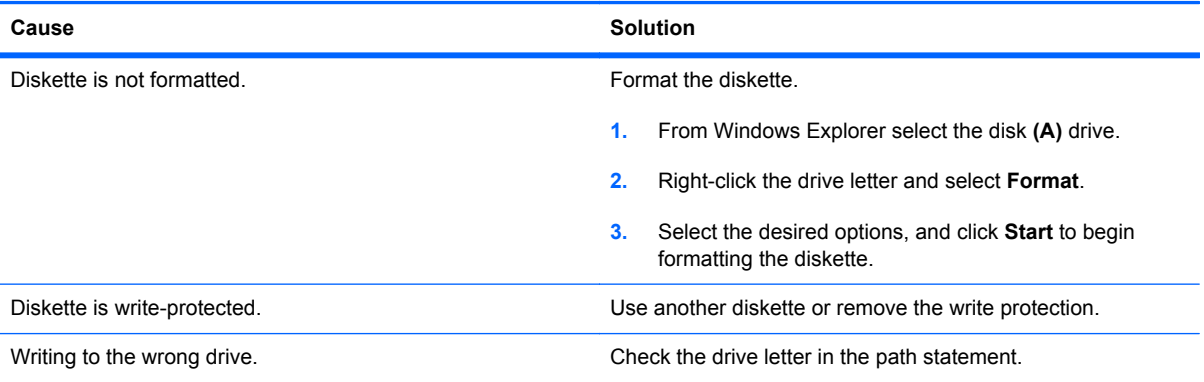

# **Table 10-3 Solving Diskette Problems (continued)**

## **Diskette drive cannot write to a diskette.**

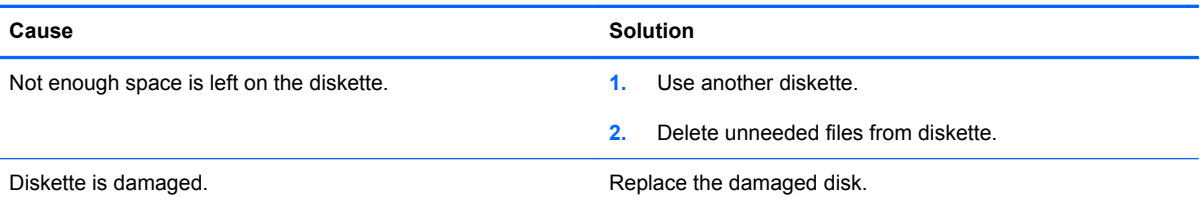

#### **Cannot format diskette.**

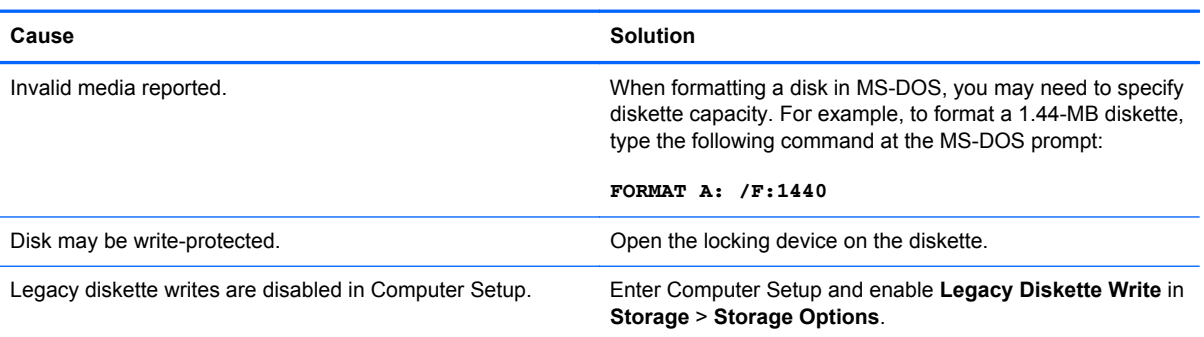

#### **A problem has occurred with a disk transaction.**

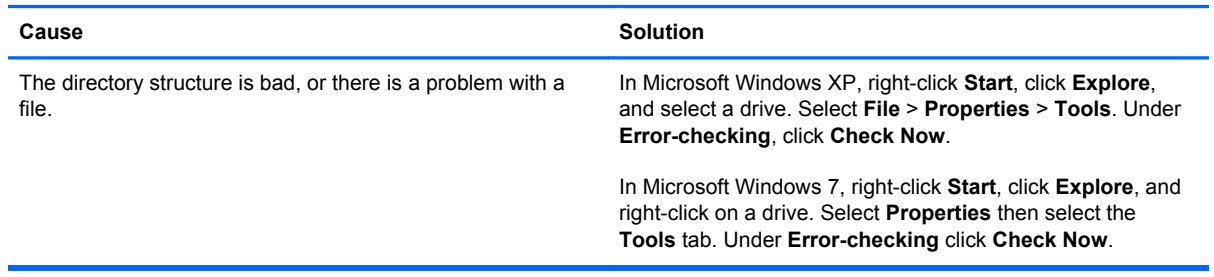

#### **Diskette drive cannot read a diskette.**

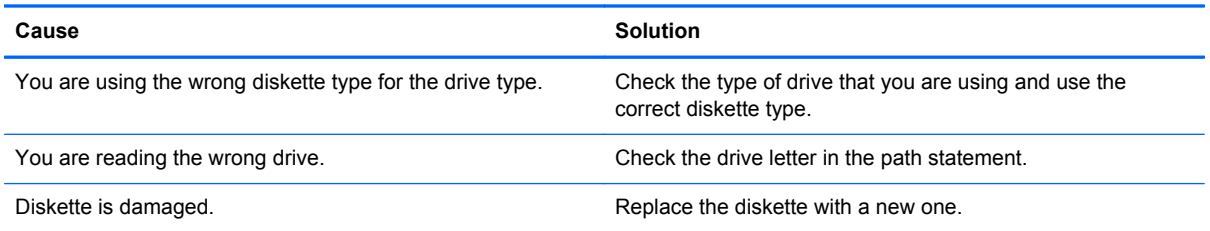

# **"Invalid system disk" message is displayed.**

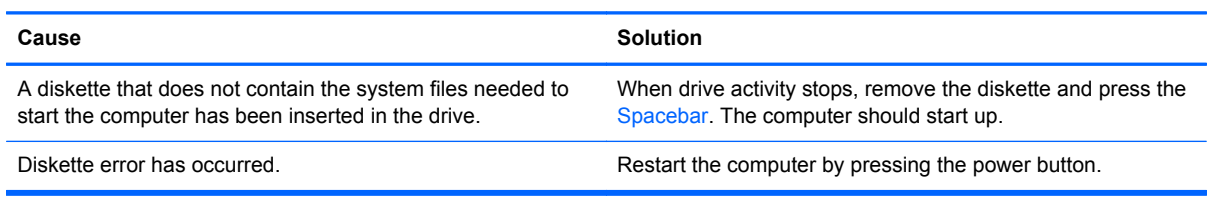

### **Cannot Boot to Diskette.**

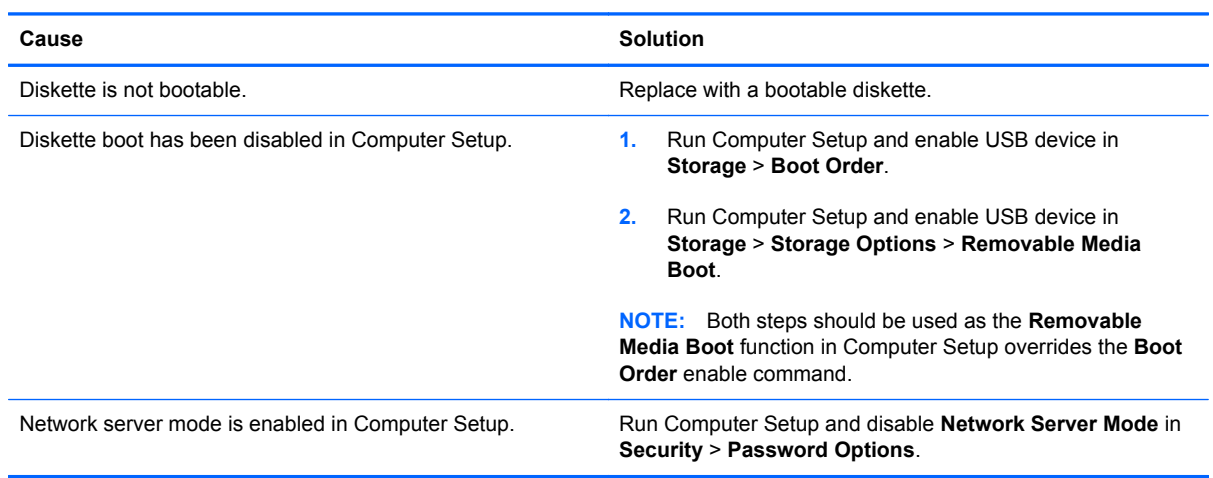

# **Solving Hard Drive Problems**

# **Table 10-4 Solving Hard Drive Problems**

**Hard drive error occurs.**

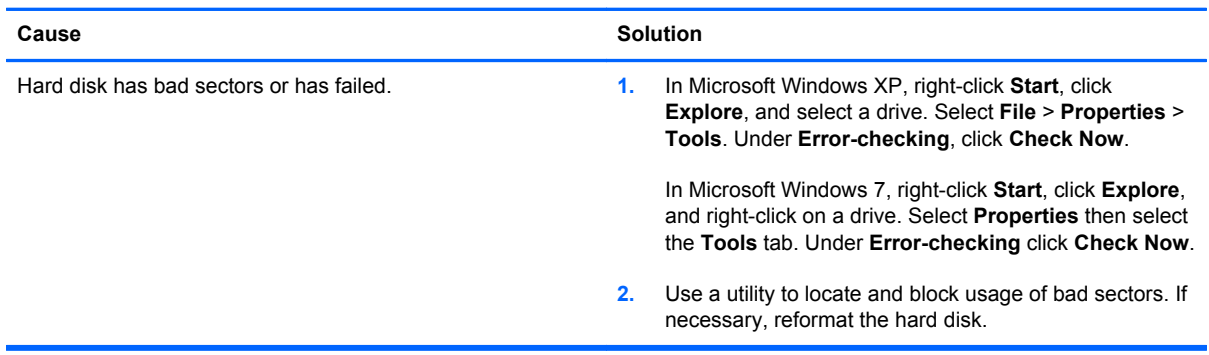

# **Disk transaction problem.**

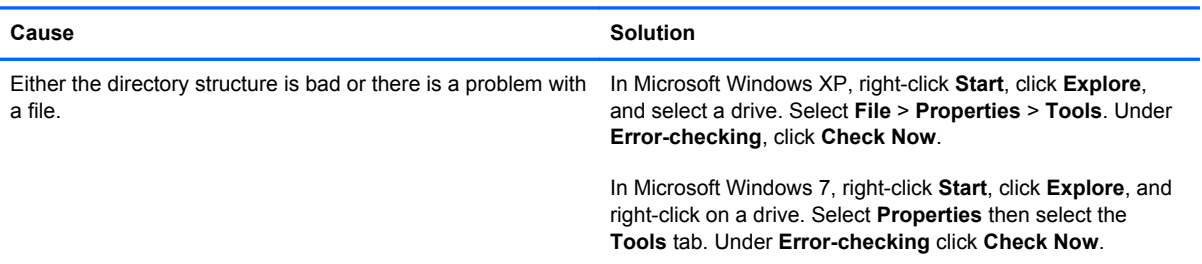

# **Drive not found (identified).**

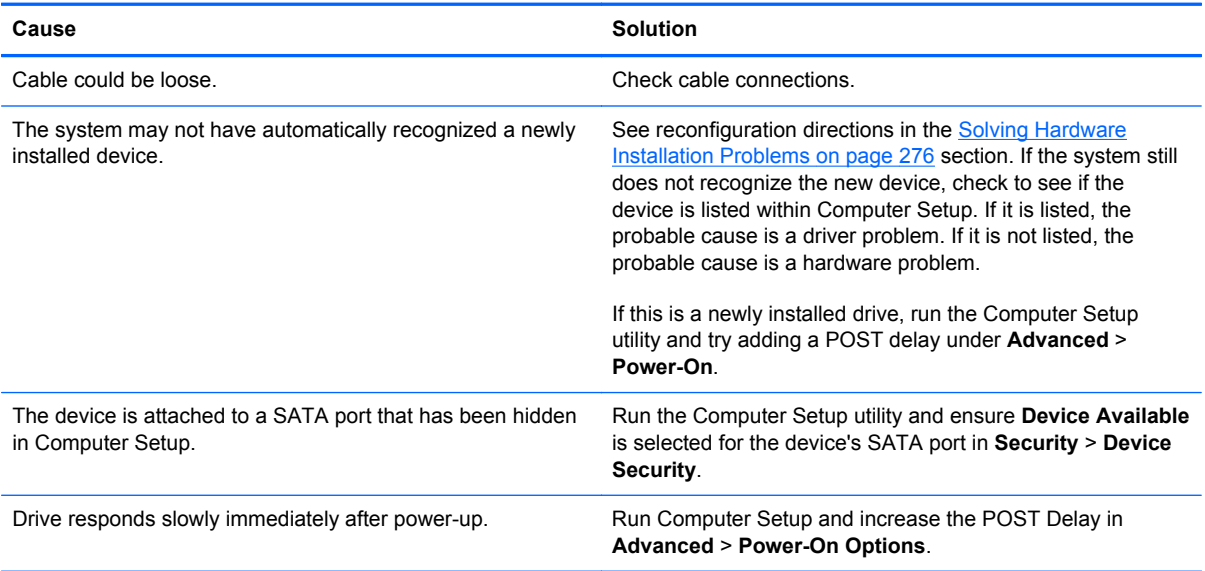

# **Nonsystem disk/NTLDR missing message.**

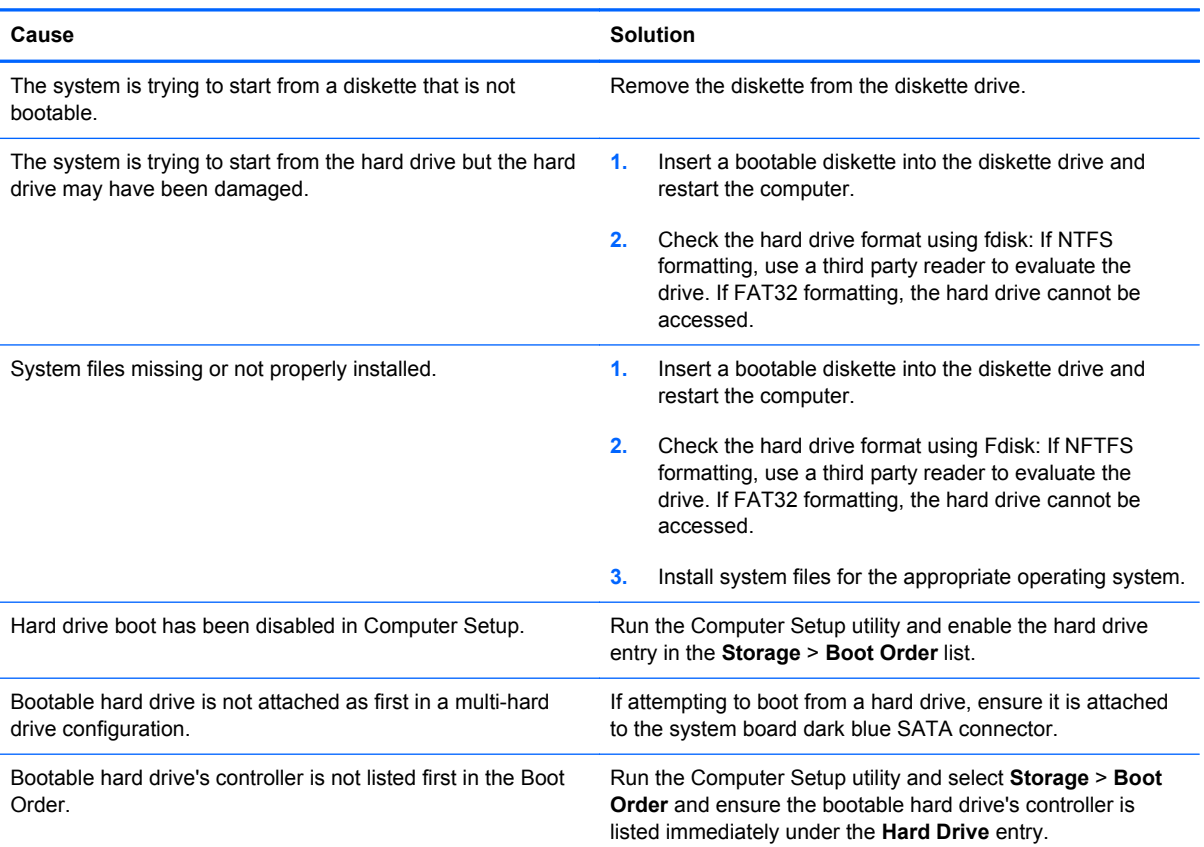

# **Computer will not boot from hard drive.**

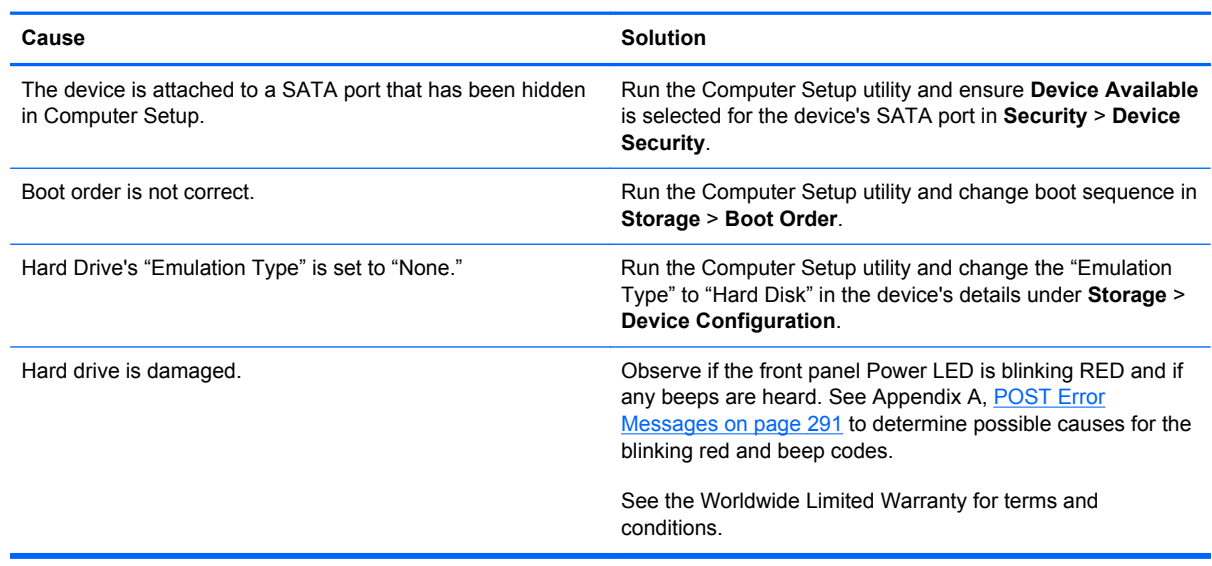

#### **Computer seems to be locked up.**

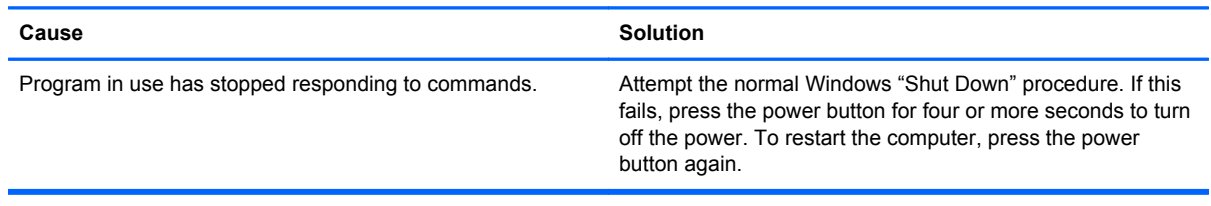

#### **The removable hard drive has no power to the hard drive enclosure.**

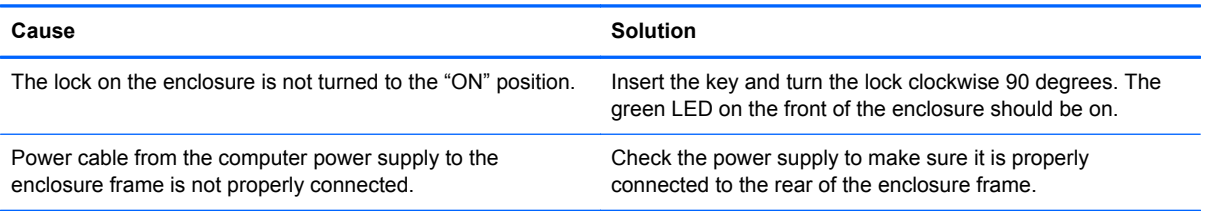

#### **The removable hard drive is not recognized by the computer.**

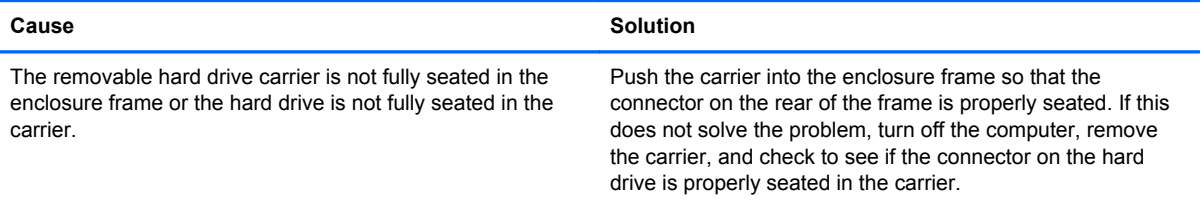

#### **The removable hard drive enclosure is beeping and the green LED is flashing.**

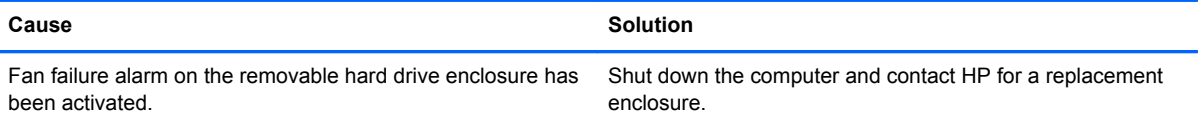

# **Solving Media Card Reader Problems**

# **Table 10-5 Solving Media Card Reader Problems**

#### **Media card will not work in a digital camera after formatting it in Microsoft Windows XP.**

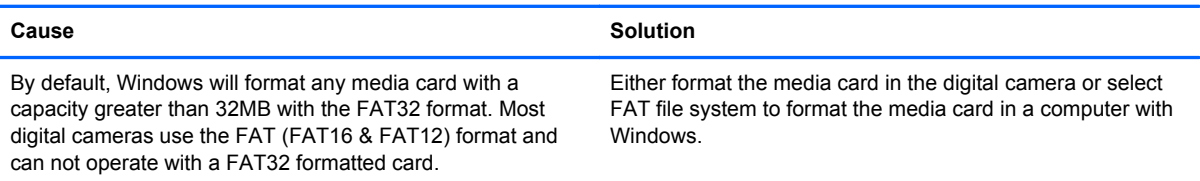

#### **A write-protected or locked error occurs when attempting to write to the media card.**

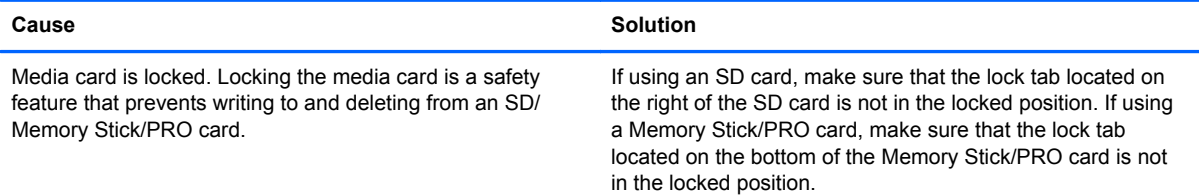

#### **Can not write to the media card.**

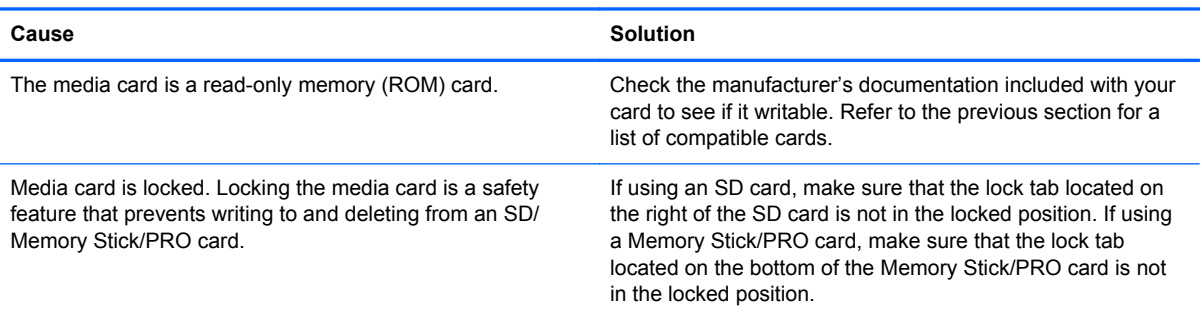

#### **Unable to access data on the media card after inserting it into a slot.**

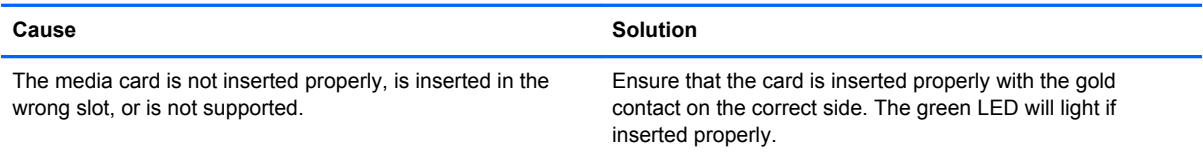

**Do not know how to remove a media card correctly.**

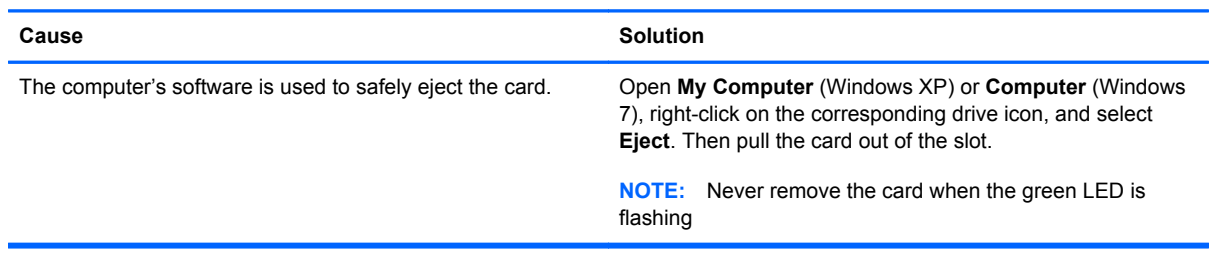

## **After installing the media card reader and booting to Windows, the reader and the inserted cards are not recognized by the computer.**

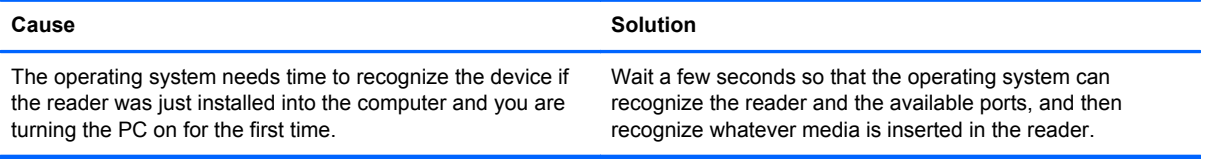

#### **After inserting a media card in the reader, the computer attempts to boot from the media card.**

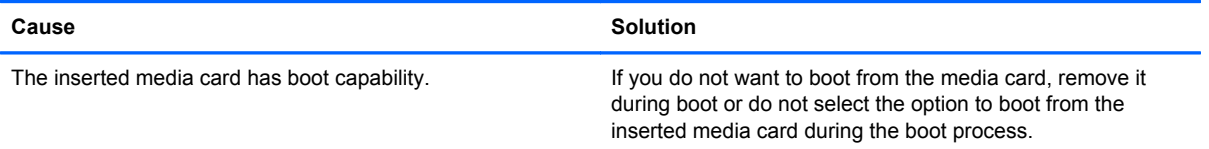

# **Solving Display Problems**

If you encounter display problems, see the documentation that came with the monitor and to the common causes and solutions listed in the following table.

# **Table 10-6 Solving Display Problems**

**Only two display ports work.**

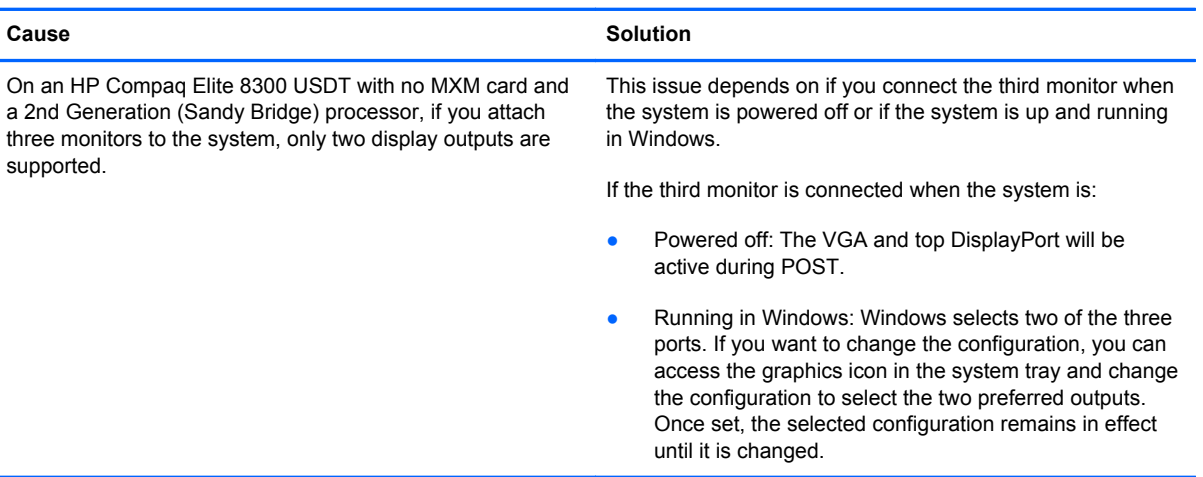

# **Blank screen (no video).**

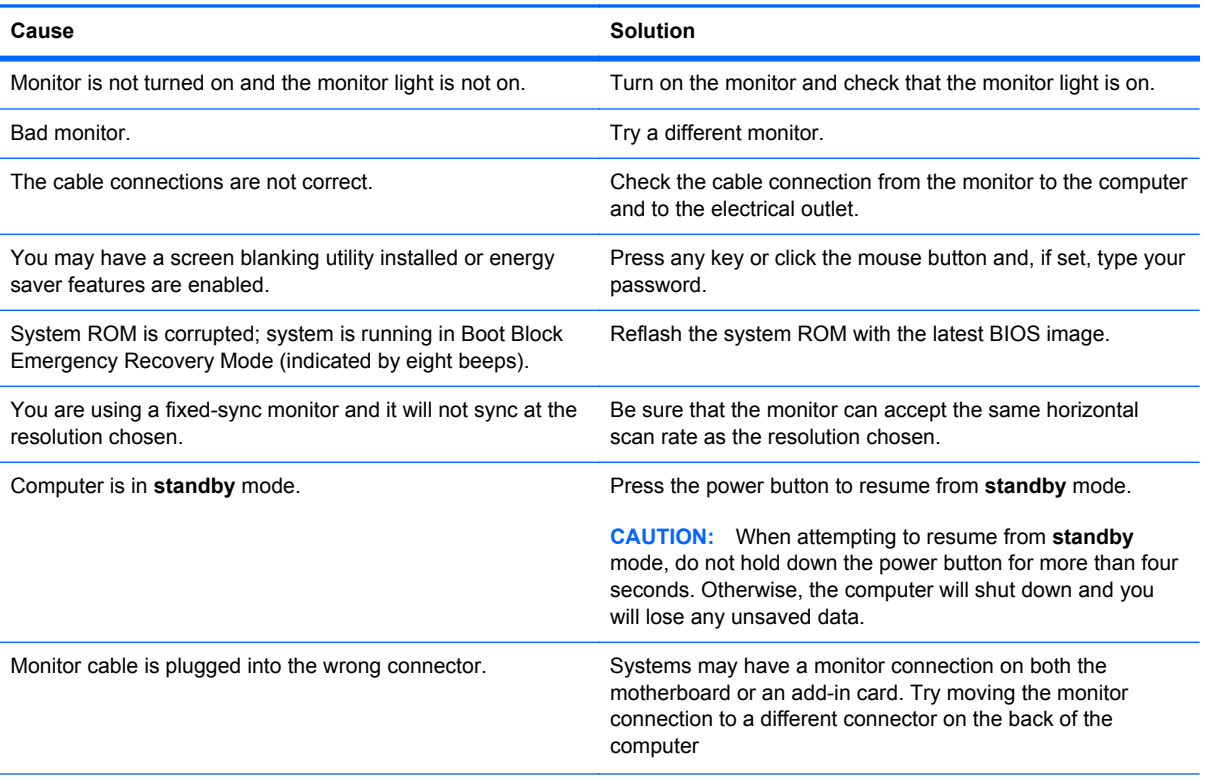

# **Table 10-6 Solving Display Problems (continued)**

**Blank screen (no video).**

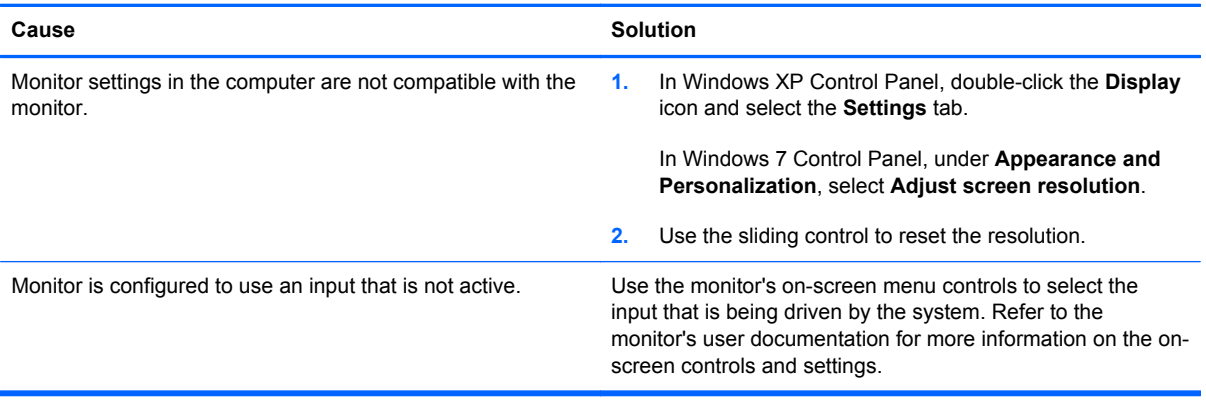

**Blank screen and the power LED flashes Red five times, once every second, followed by a two second pause, and the computer beeps five times. (Beeps stop after fifth iteration but LEDs continue flashing.)**

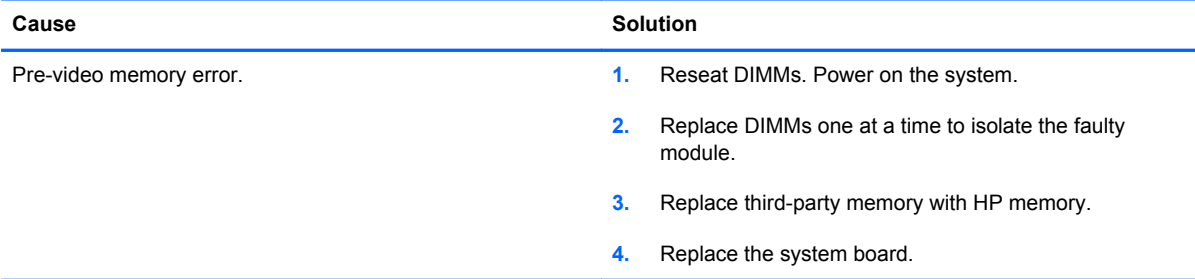

**Blank screen and the power LED flashes Red six times, once every second, followed by a two second pause, and the computer beeps six times. (Beeps stop after fifth iteration but LEDs continue flashing.)**

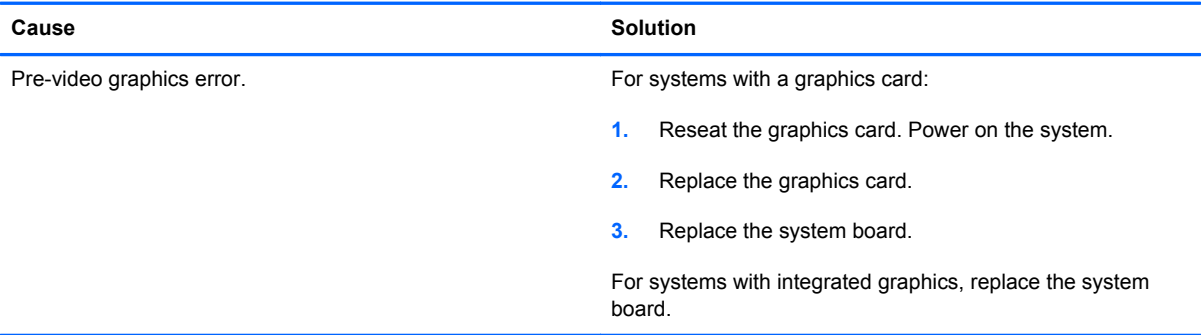

**Blank screen and the power LED flashes Red seven times, once every second, followed by a two second pause, and the computer beeps seven times. (Beeps stop after fifth iteration but LEDs continue flashing.)**

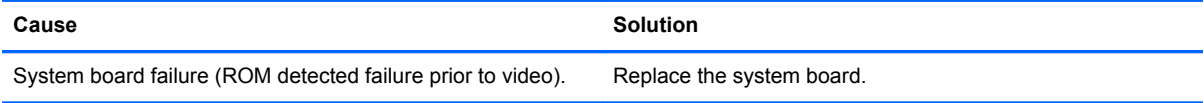

#### **Monitor does not function properly when used with energy saver features.**

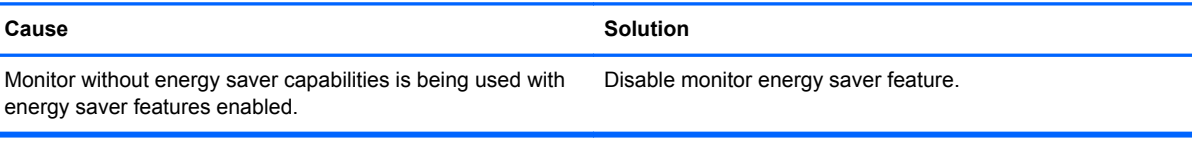

## **Dim characters.**

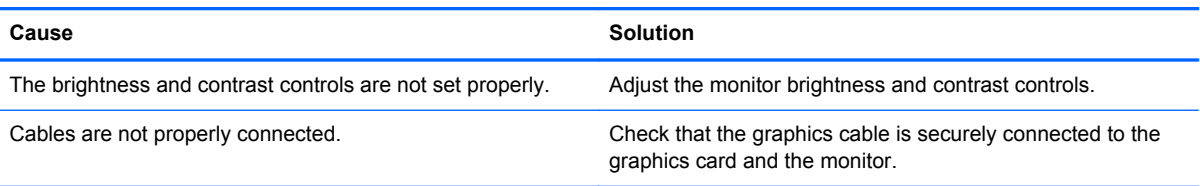

# **Blurry video or requested resolution cannot be set.**

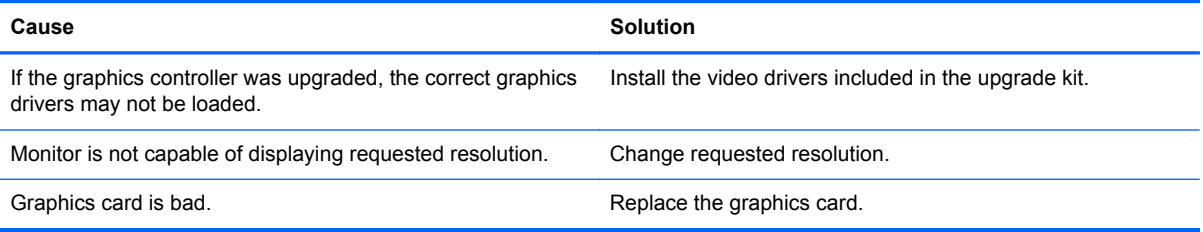

# **The picture is broken up, rolls, jitters, or flashes.**

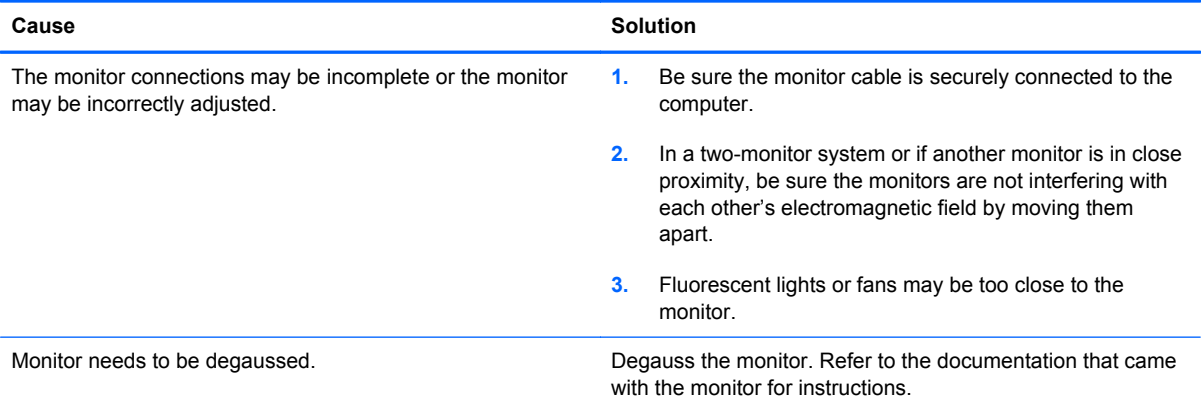

#### **Image is not centered.**

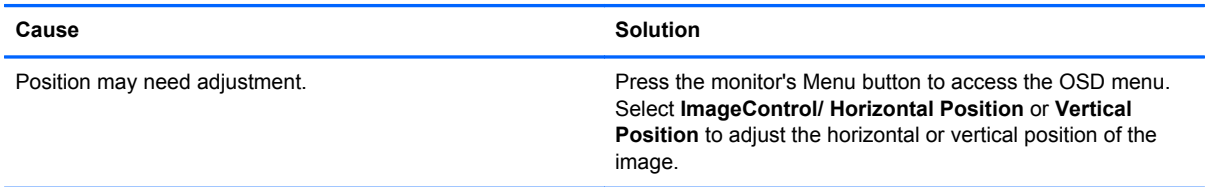

# **"No Connection, Check Signal Cable" displays on screen.**

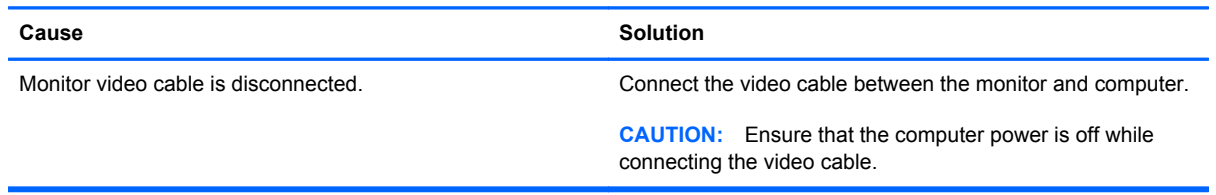

# **"Out of Range" displays on screen.**

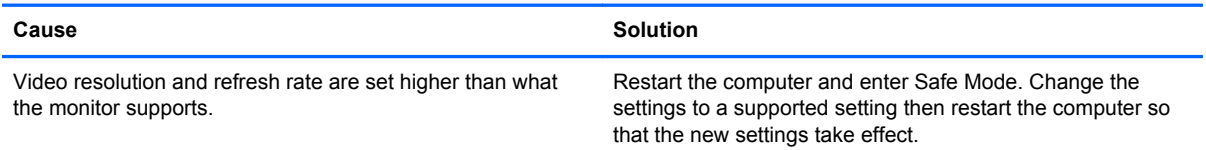

#### **Vibrating or rattling noise coming from inside a CRT monitor when powered on.**

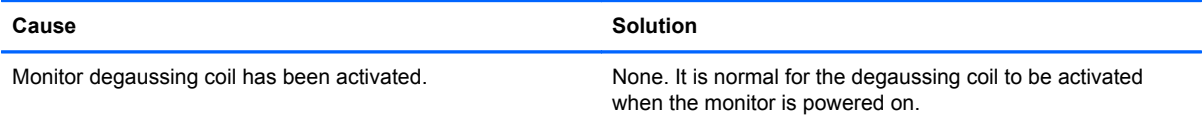

#### **Clicking noise coming from inside a CRT monitor.**

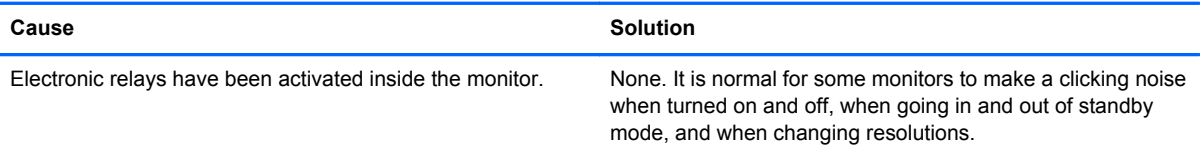

# **High pitched noise coming from inside a flat panel monitor.**

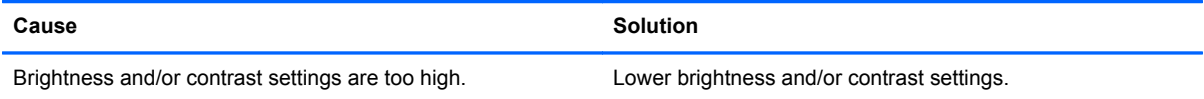

**Fuzzy focus; streaking, ghosting, or shadowing effects; horizontal scrolling lines; faint vertical bars; or unable to center the picture on the screen (flat panel monitors using an analog VGA input connection only).**

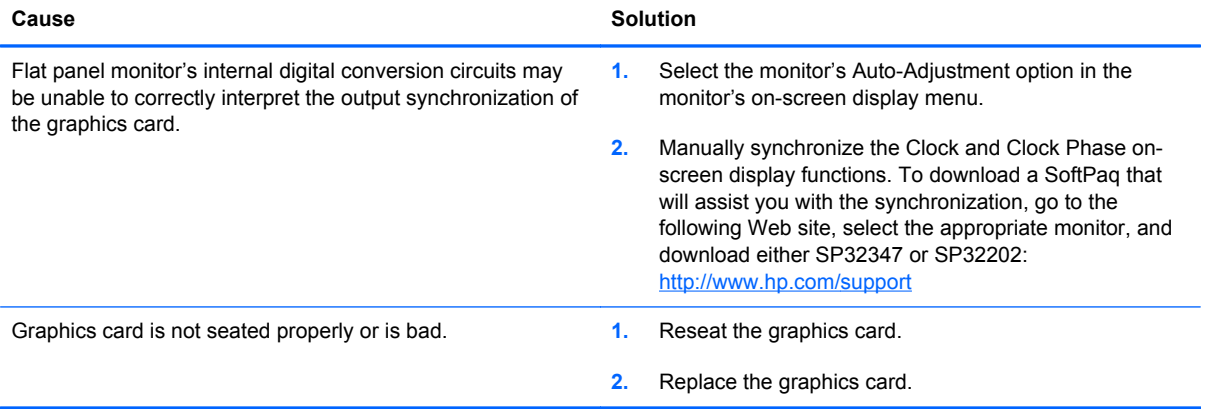

# **Certain typed symbols do not appear correct.**

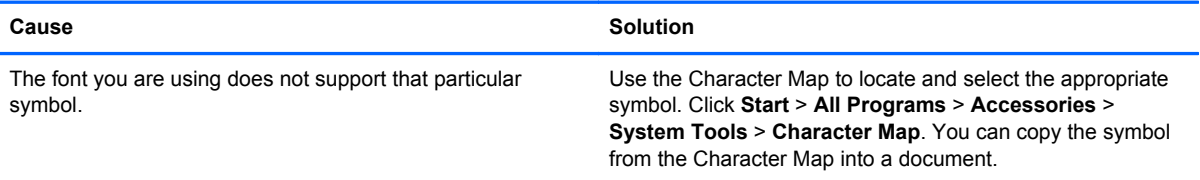

# **Solving Audio Problems**

If the computer has audio features and you encounter audio problems, see the common causes and solutions listed in the following table.

# **Table 10-7 Solving Audio Problems**

#### **Sound cuts in and out.**

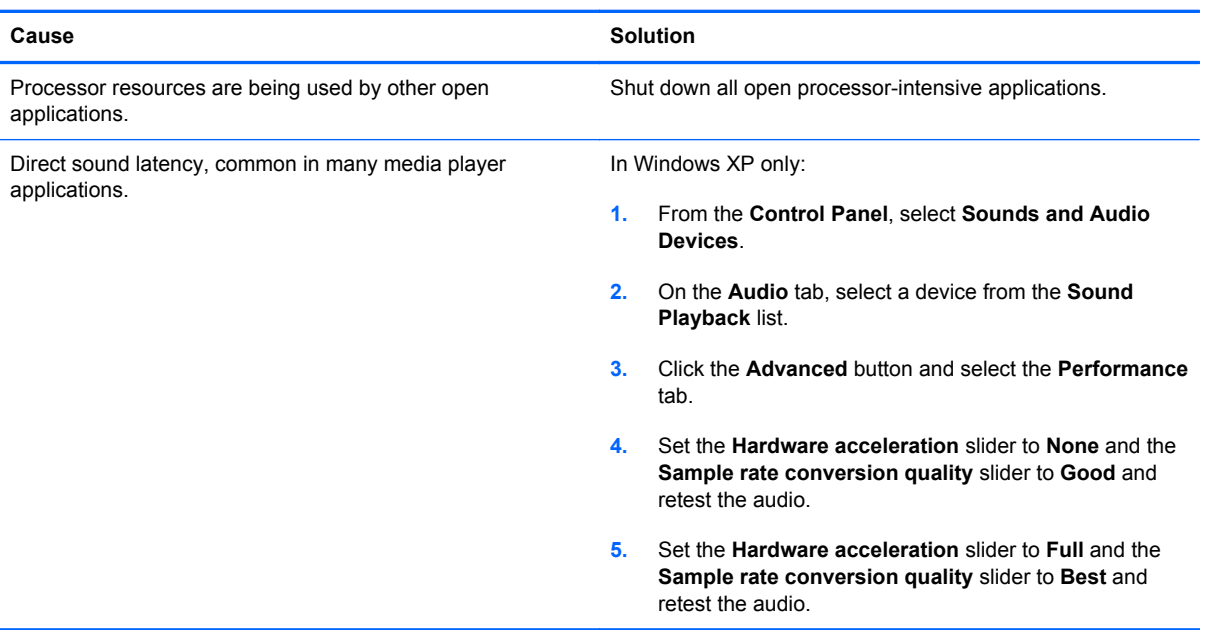

#### **Sound does not come out of the speaker or headphones.**

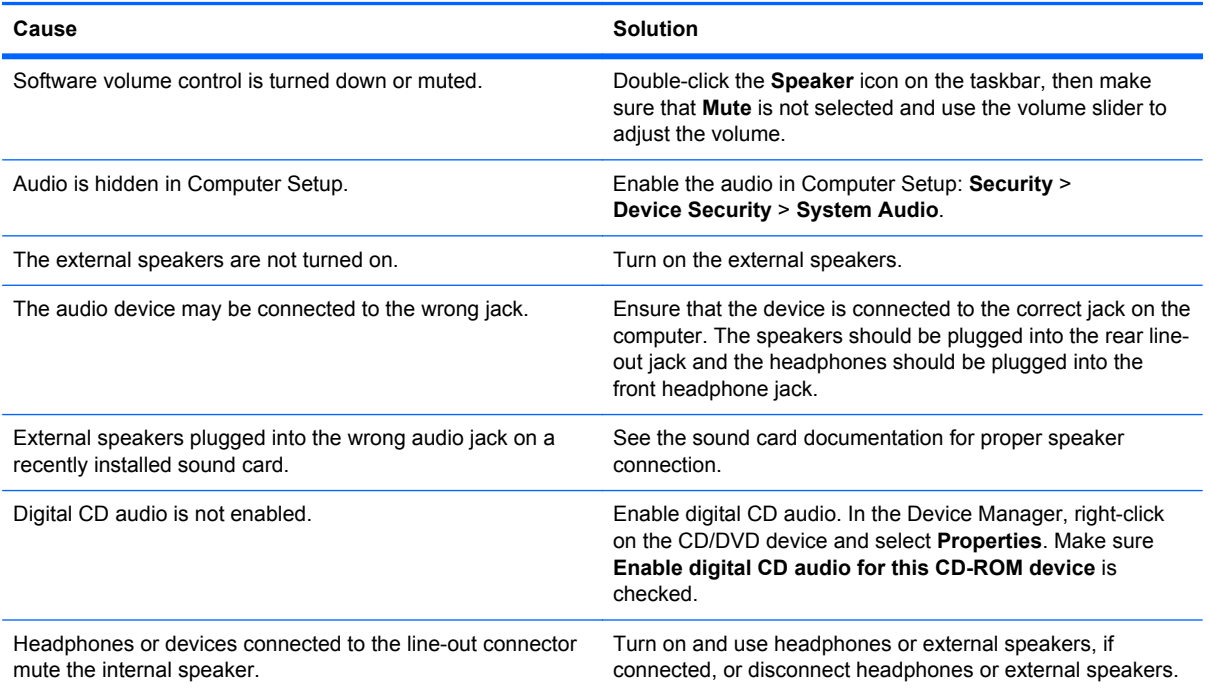

# **Table 10-7 Solving Audio Problems (continued)**

**Sound does not come out of the speaker or headphones.**

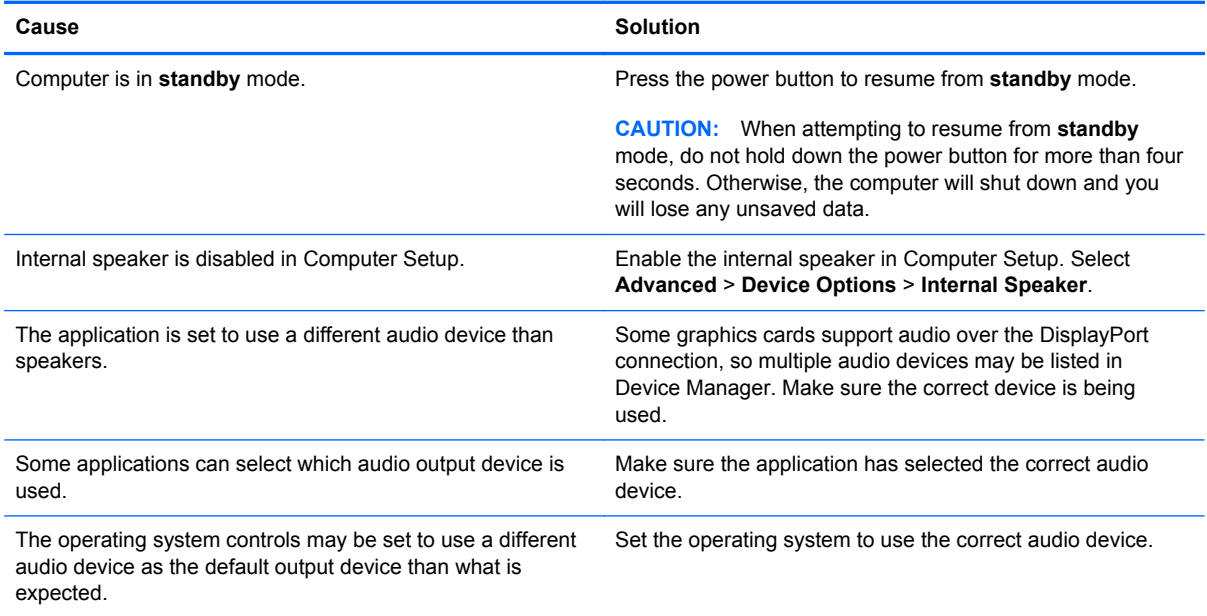

# **Sound from headphones is not clear or muffled.**

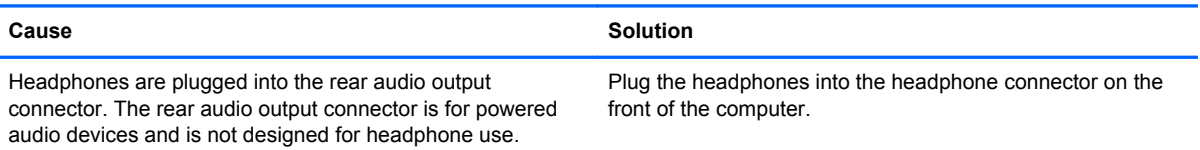

# **Computer appears to be locked up while recording audio.**

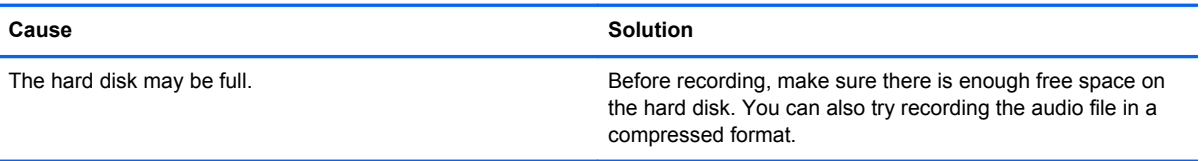

#### **Line-in jack is not functioning properly.**

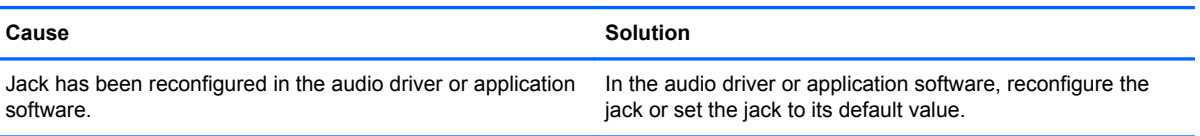

**There is no sound or sound volume is too low.**

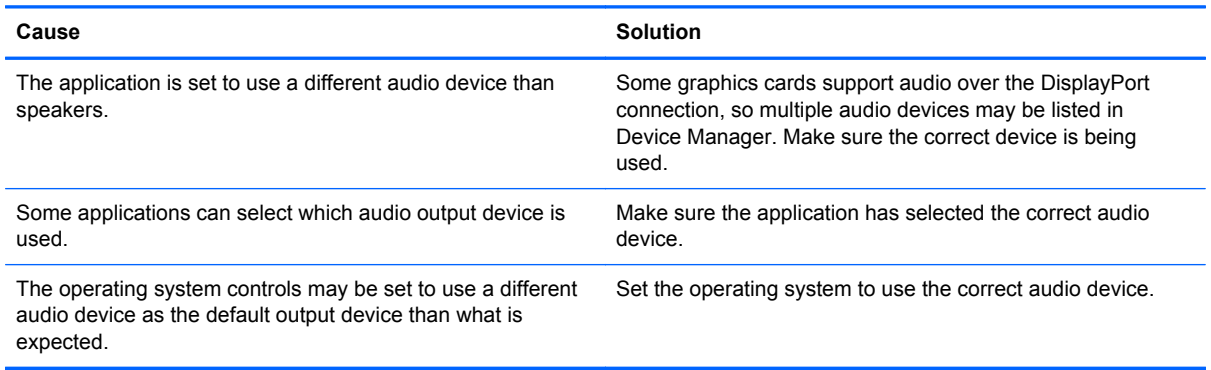

# **Solving Printer Problems**

If you encounter printer problems, see the documentation that came with the printer and to the common causes and solutions listed in the following table.

# **Table 10-8 Solving Printer Problems**

**Printer will not print.**

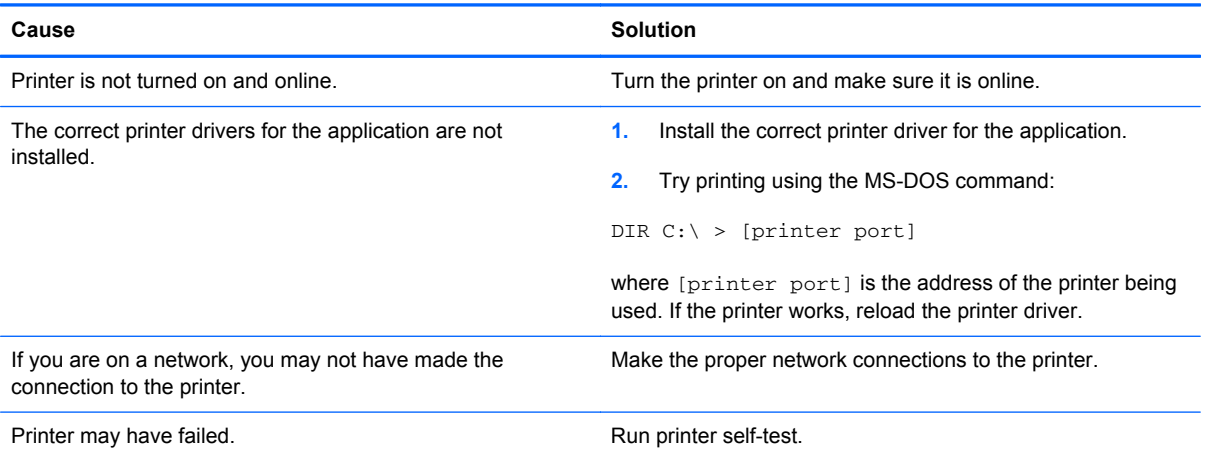

# **Printer will not turn on.**

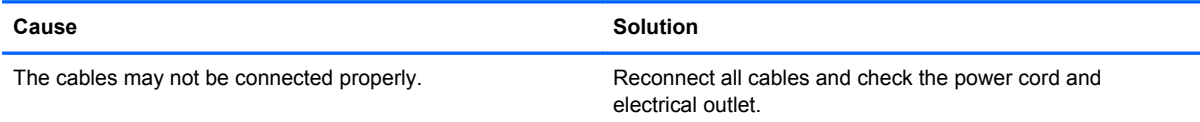

#### **Printer prints garbled information.**

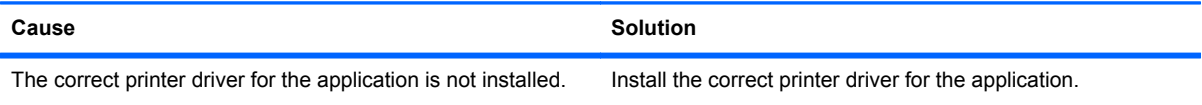

# **Table 10-8 Solving Printer Problems (continued)**

# **Printer prints garbled information.**

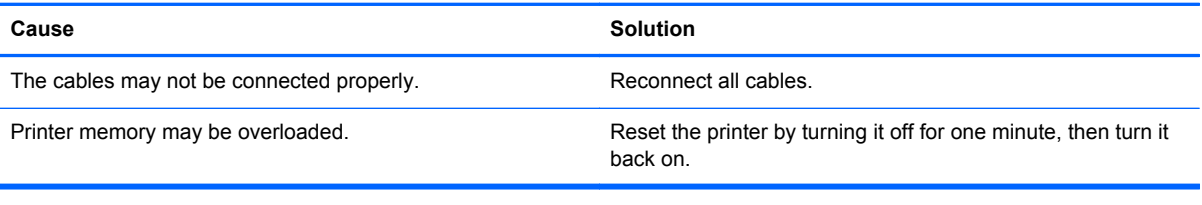

# **Printer is offline.**

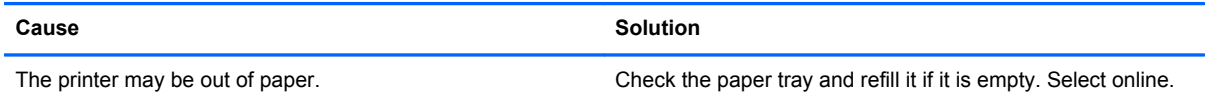

# **Solving Keyboard and Mouse Problems**

If you encounter keyboard or mouse problems, see the documentation that came with the equipment and to the common causes and solutions listed in the following table.

#### **Table 10-9 Solving Keyboard Problems**

**Keyboard commands and typing are not recognized by the computer.**

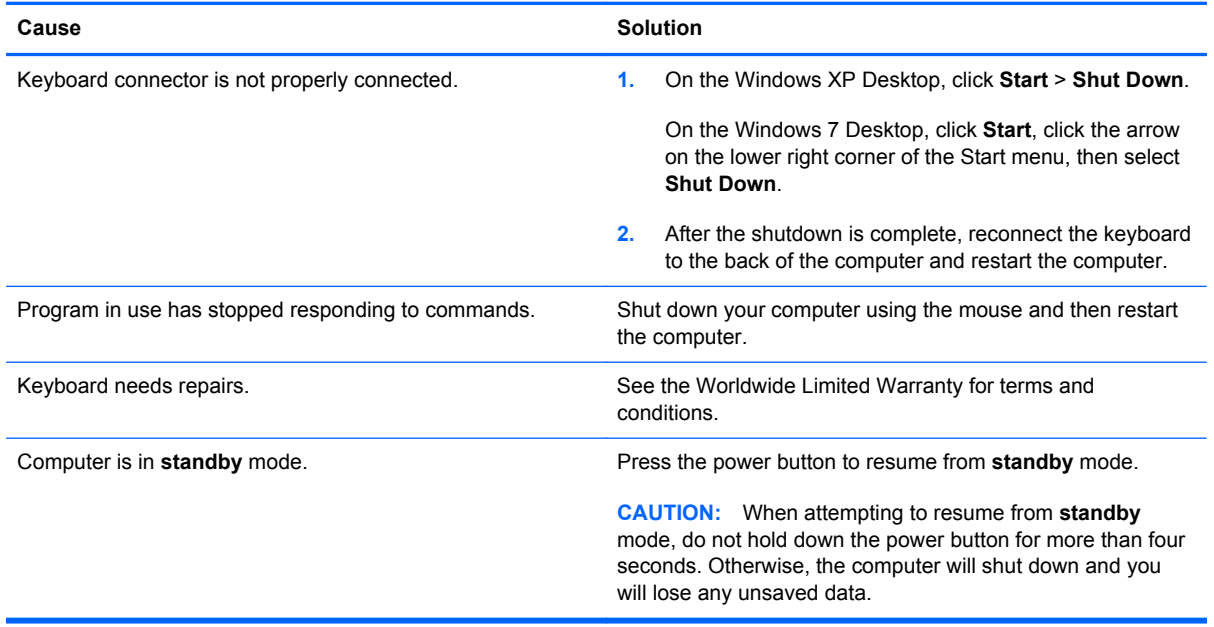

#### **Cursor will not move using the arrow keys on the keypad.**

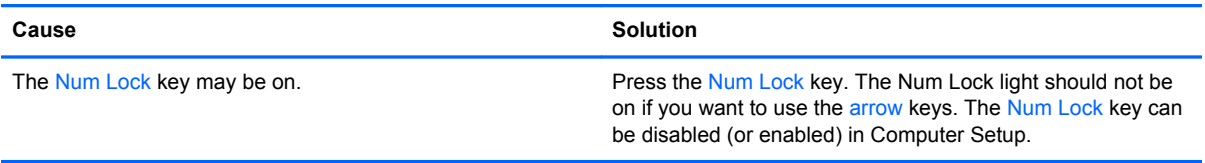

# **Table 10-10 Solving Mouse Problems**

**Mouse does not respond to movement or is too slow.**

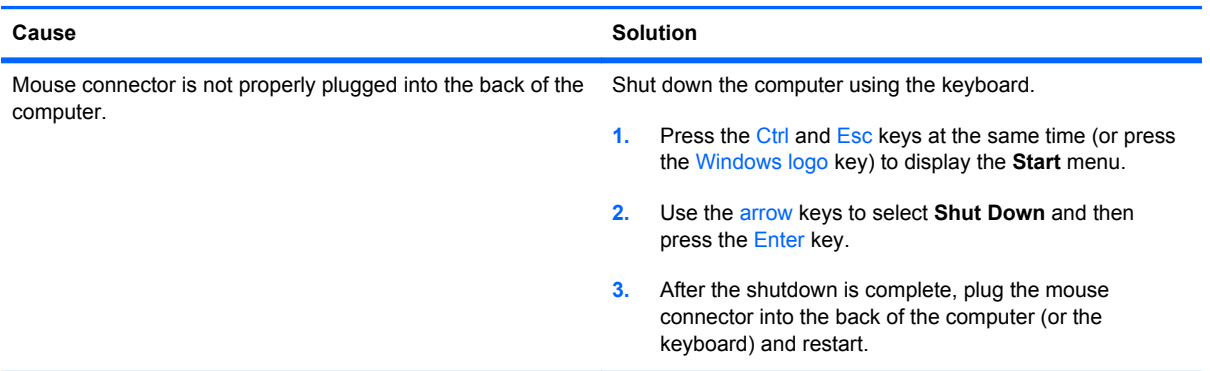

# **Table 10-10 Solving Mouse Problems (continued)**

**Mouse does not respond to movement or is too slow.**

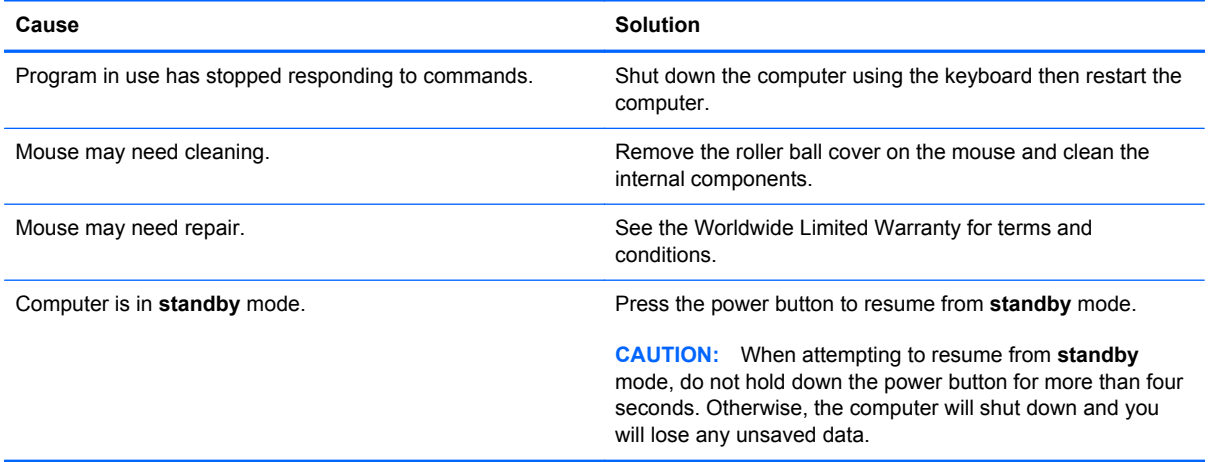

**Mouse will only move vertically, horizontally, or movement is jerky.**

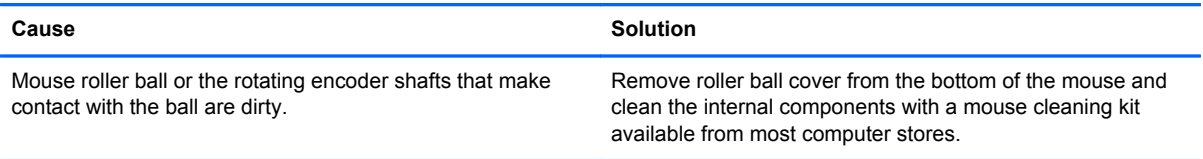

**A wireless keyboard/mouse is not working correctly. Symptoms include lagging mouse movement, jumpy mouse/ keyboard, or no function of mouse/keyboard and external drive.**

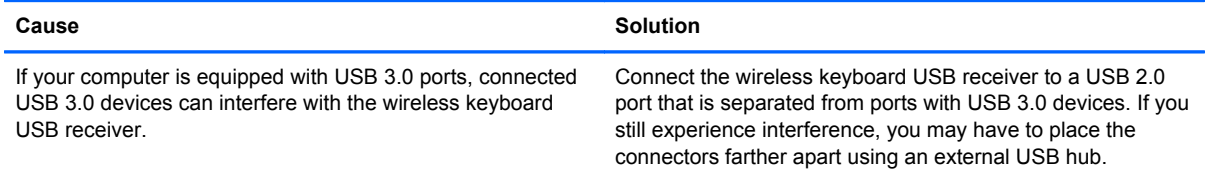

# <span id="page-286-0"></span>**Solving Hardware Installation Problems**

You may need to reconfigure the computer when you add or remove hardware, such as an additional drive or expansion card. If you install a plug and play device, Windows automatically recognizes the device and configures the computer. If you install a non–plug and play device, you must reconfigure the computer after completing installation of the new hardware. In Windows, use the **Add Hardware Wizard** and follow the instructions that appear on the screen.

A WARNING! When the computer is plugged into an AC power source, voltage is always applied to the system board. To reduce the risk of personal injury from electrical shock and/or hot surfaces, be sure to disconnect the power cord from the wall outlet and allow the internal system components to cool before touching.

## **Table 10-11 Solving Hardware Installation Problems**

**A new device is not recognized as part of the system.**

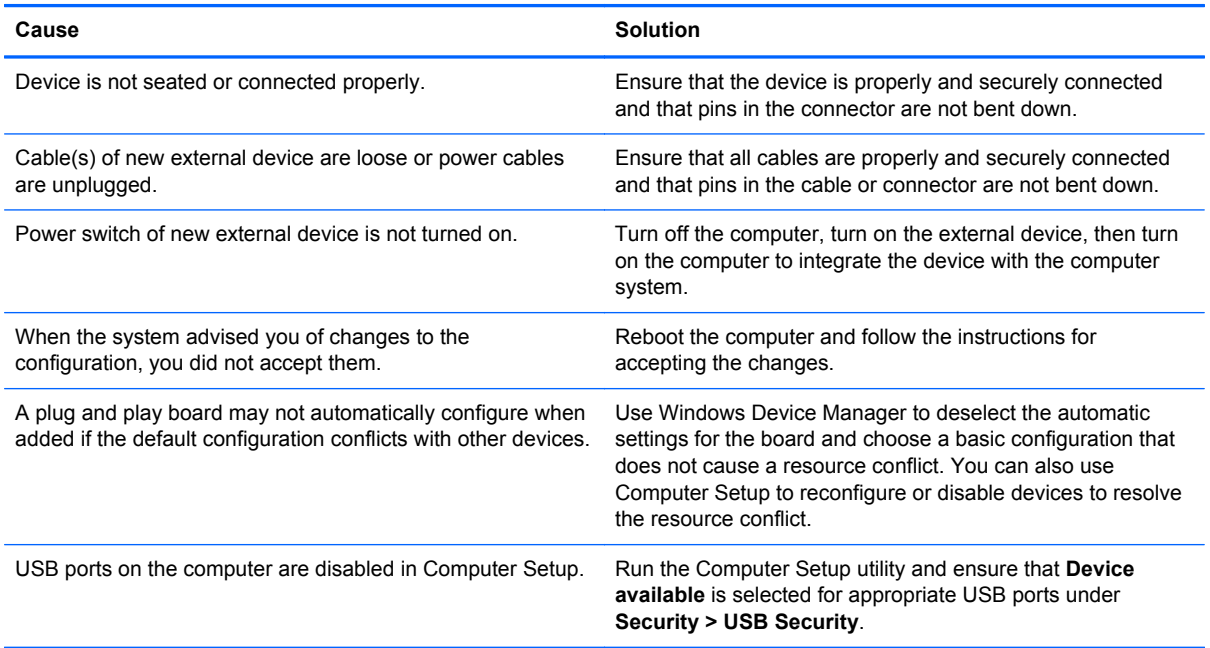

#### **Computer will not start.**

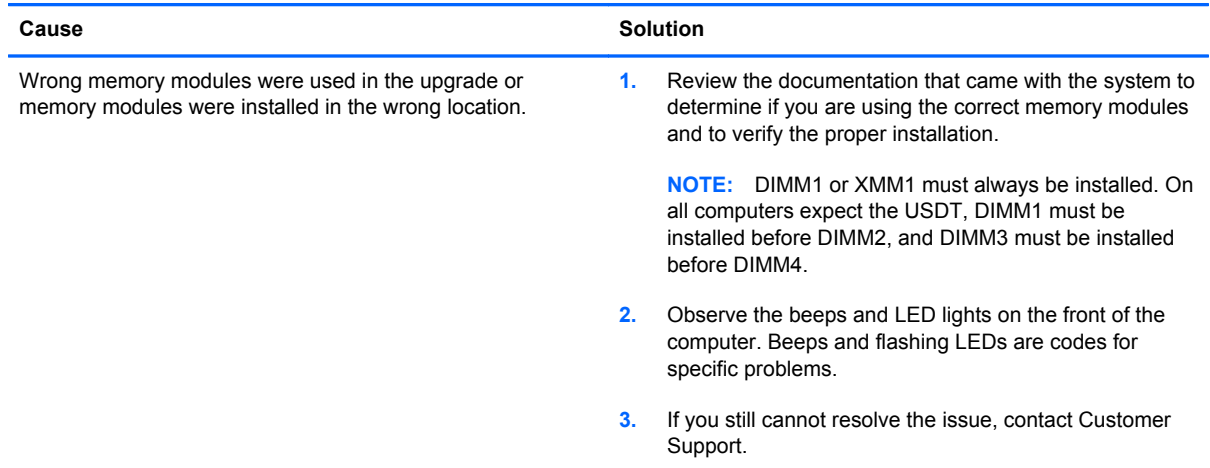

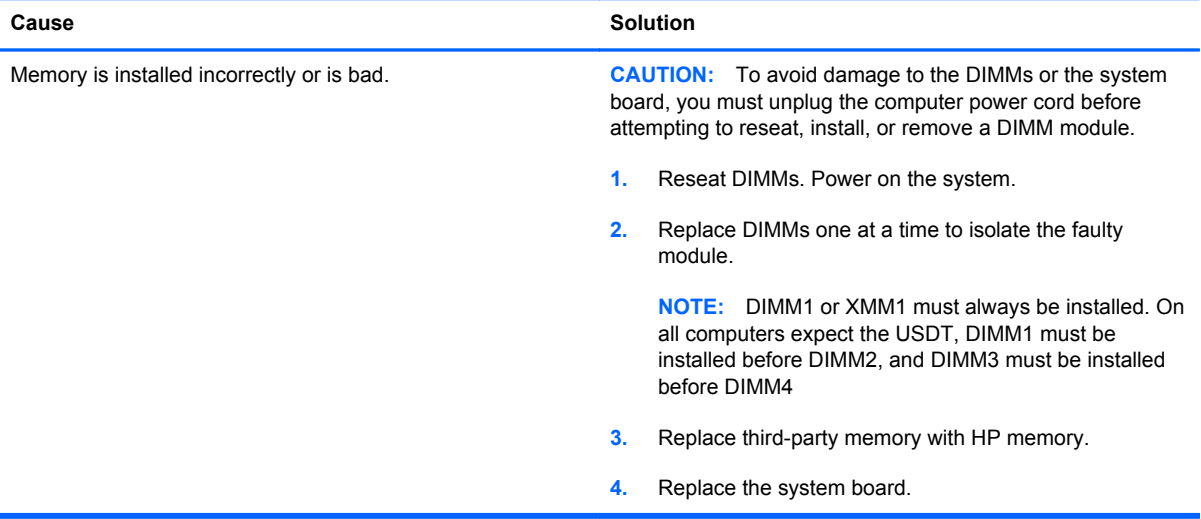

**Power LED flashes Red five times, once every second, followed by a two second pause, and the computer beeps five times. (Beeps stop after fifth iteration but LEDs continue flashing.)**

**Power LED flashes Red six times, once every second, followed by a two second pause, and the computer beeps six times. (Beeps stop after fifth iteration but LEDs continue flashing.)**

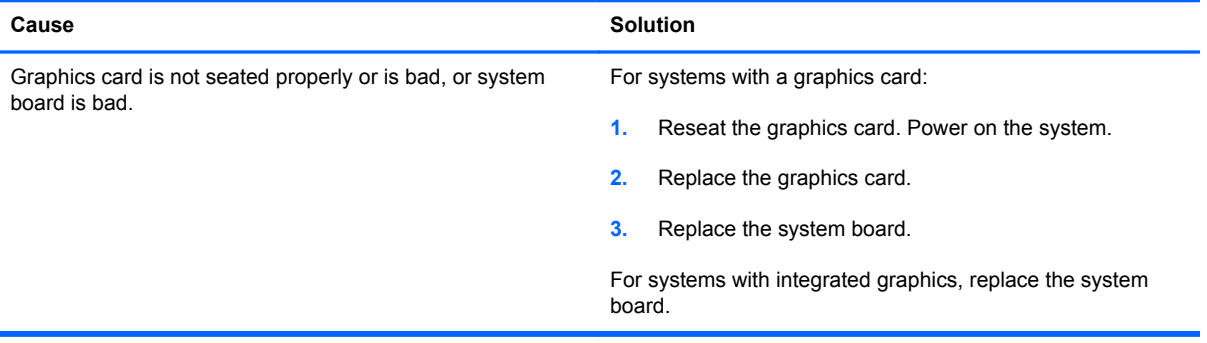

**Power LED flashes Red ten times, once every second, followed by a two second pause, and the computer beeps ten times. (Beeps stop after fifth iteration but LEDs continue flashing.)**

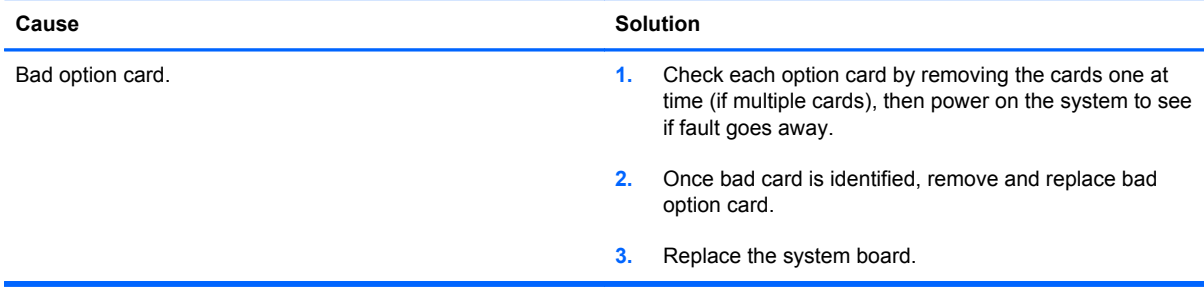

# **Solving Network Problems**

Some common causes and solutions for network problems are listed in the following table. These guidelines do not discuss the process of debugging the network cabling.
## **Table 10-12 Solving Network Problems**

#### **Wake-on-LAN feature is not functioning.**

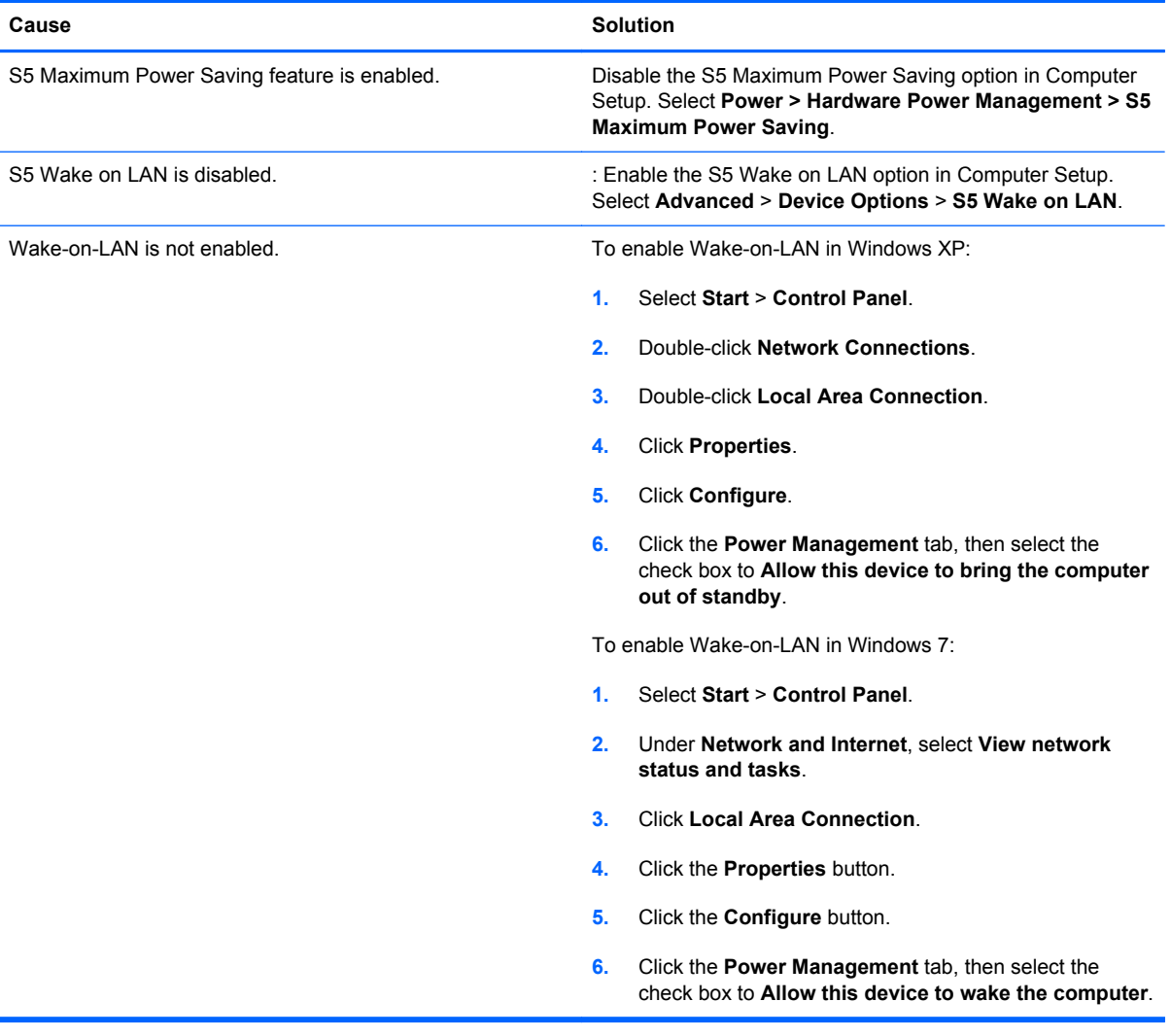

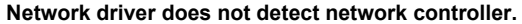

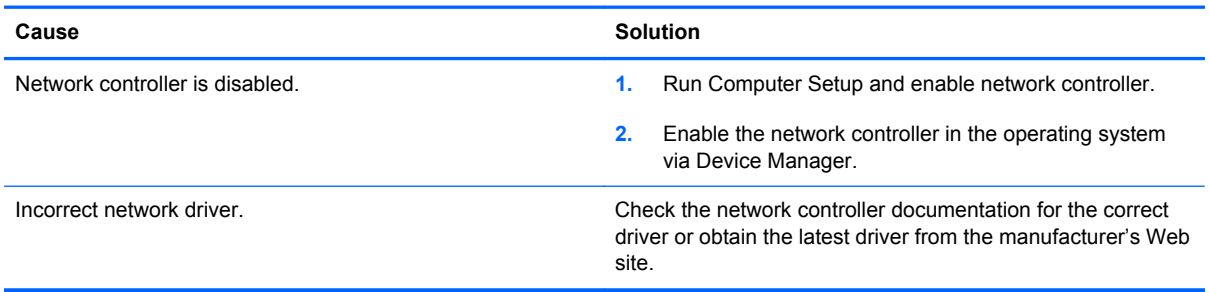

#### **Network status link light never flashes.**

#### **NOTE: The network status light is supposed to flash when there is network activity.**

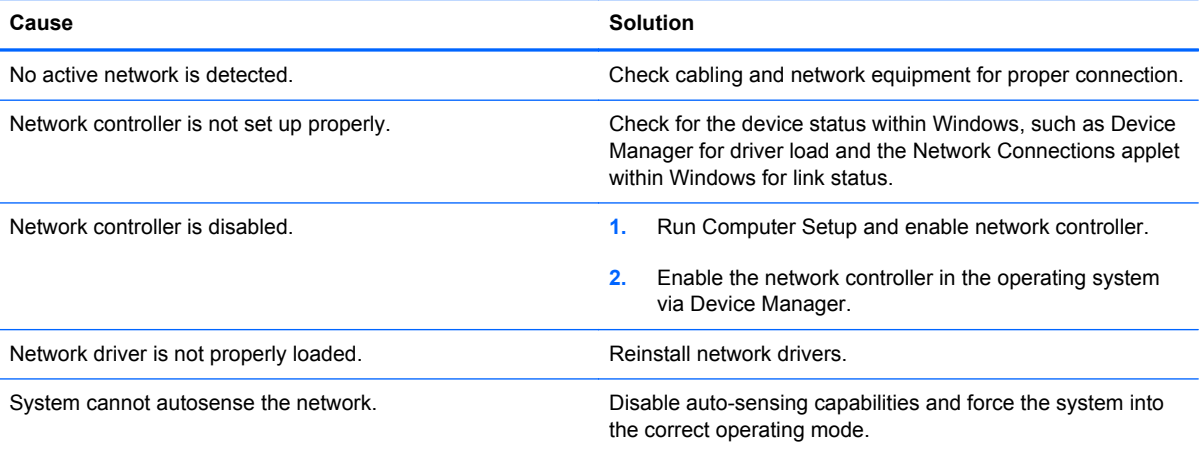

#### **Diagnostics reports a failure.**

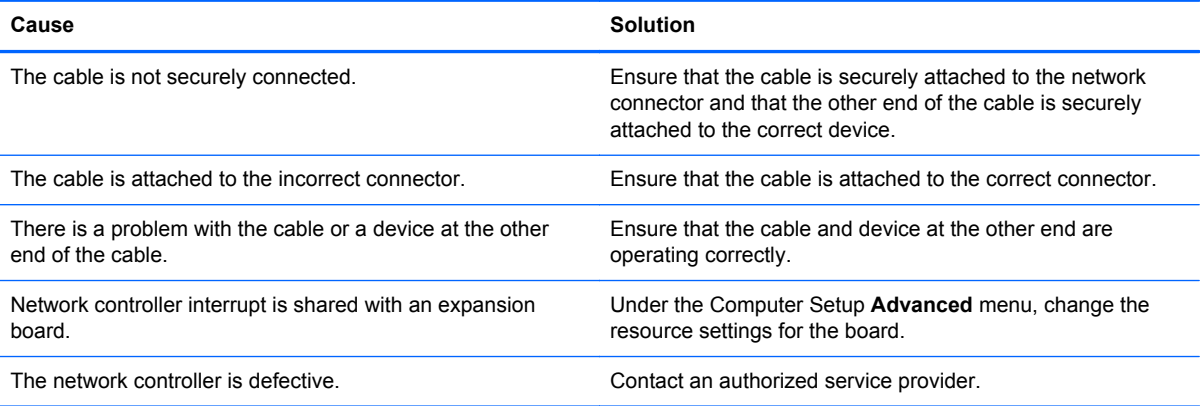

#### **Diagnostics passes, but the computer does not communicate with the network.**

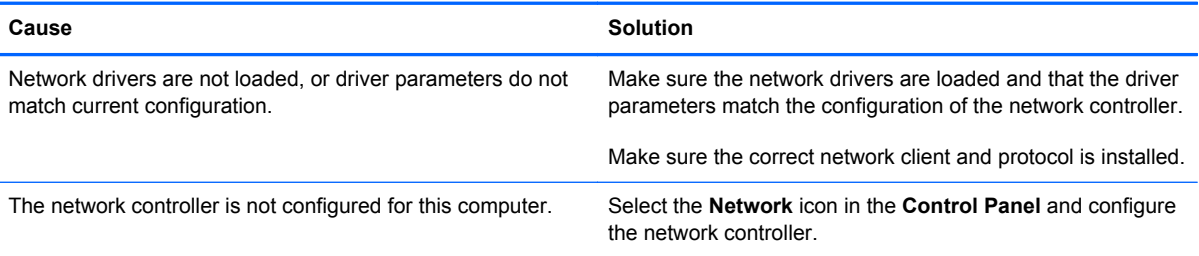

#### **Network controller stopped working when an expansion board was added to the computer.**

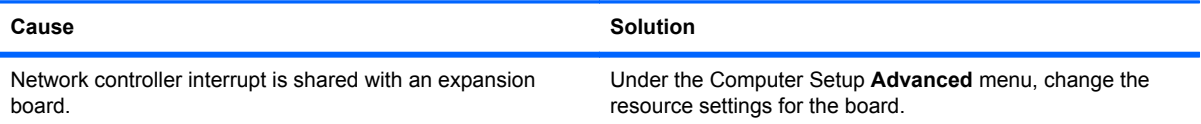

#### **Table 10-12 Solving Network Problems (continued)**

#### **Network controller stopped working when an expansion board was added to the computer.**

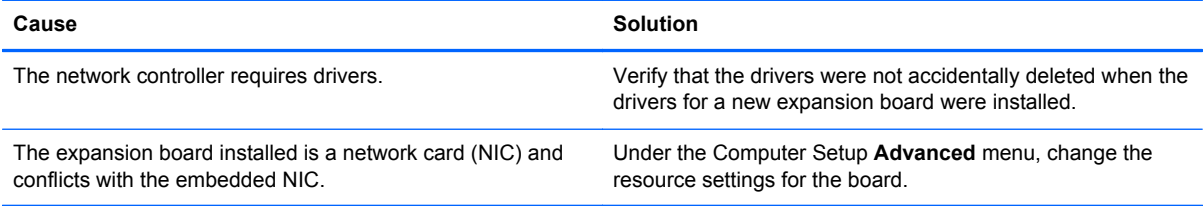

#### **Network controller stops working without apparent cause.**

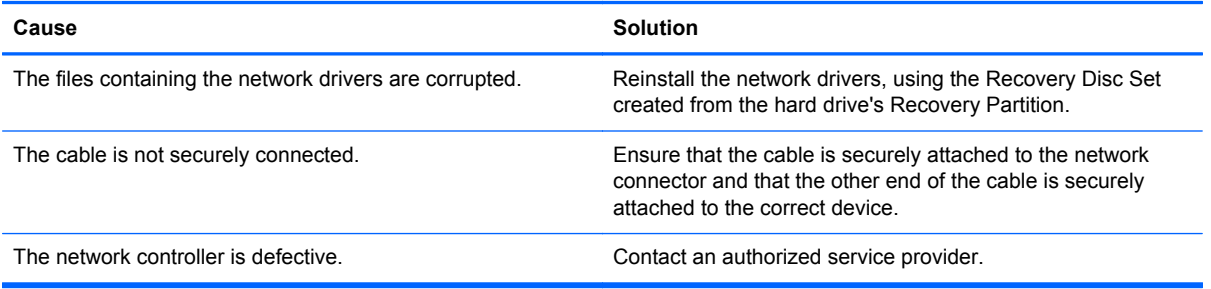

#### **New network card will not boot.**

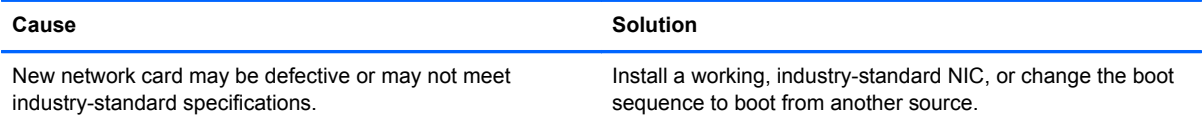

#### **Cannot connect to network server when attempting Remote System Installation.**

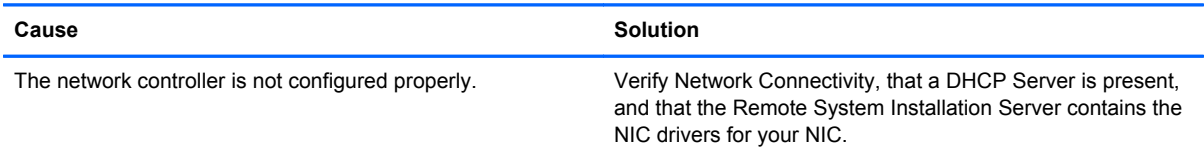

#### **System setup utility reports unprogrammed EEPROM.**

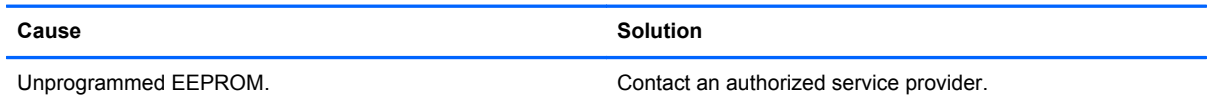

# **Solving Memory Problems**

If you encounter memory problems, some common causes and solutions are listed in the following table.

**CAUTION:** Power may still be supplied to the DIMMs when the computer is turned off (depending on the Management Engine (ME) settings). To avoid damage to the DIMMs or the system board, you must unplug the computer power cord before attempting to reseat, install, or remove a DIMM module.

For those systems that support ECC memory, HP does not support mixing ECC and non-ECC memory. Otherwise, the computer will not boot the operating system.

**NOTE:** The memory count will be affected by configurations with the Management Engine (ME) enabled. The ME uses 8MB of system memory in single channel mode or 16MB of memory in dualchannel mode to download, decompress, and execute the ME firmware for Out-of-Band (OOB), thirdparty data storage, and other management functions.

#### **Table 10-13 Solving Memory Problems**

#### **System will not boot or does not function properly after installing additional memory modules.**

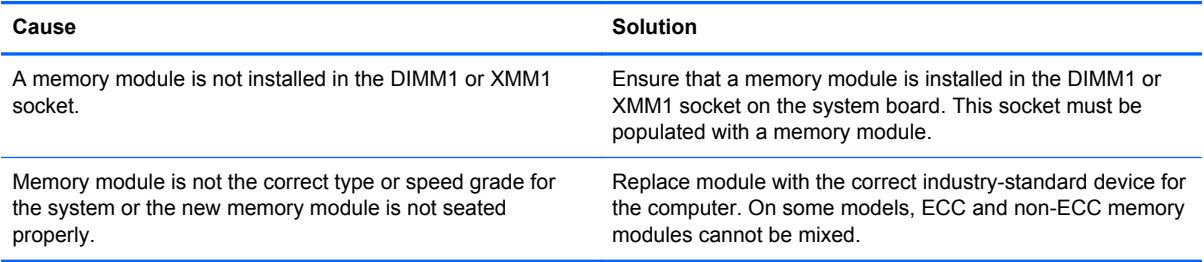

#### **Out of memory error.**

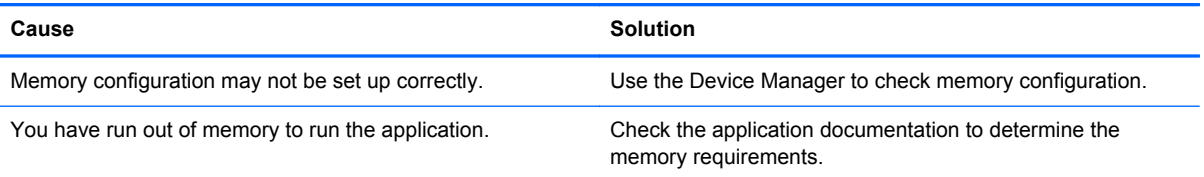

#### **Memory count during POST is wrong.**

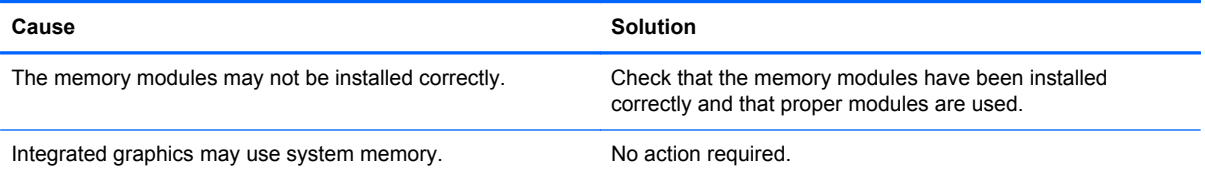

#### **Insufficient memory error during operation.**

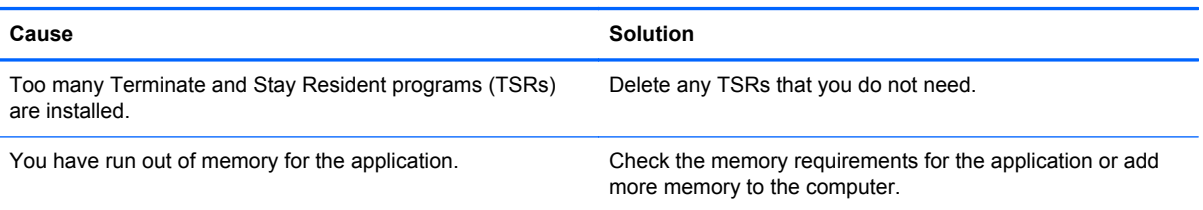

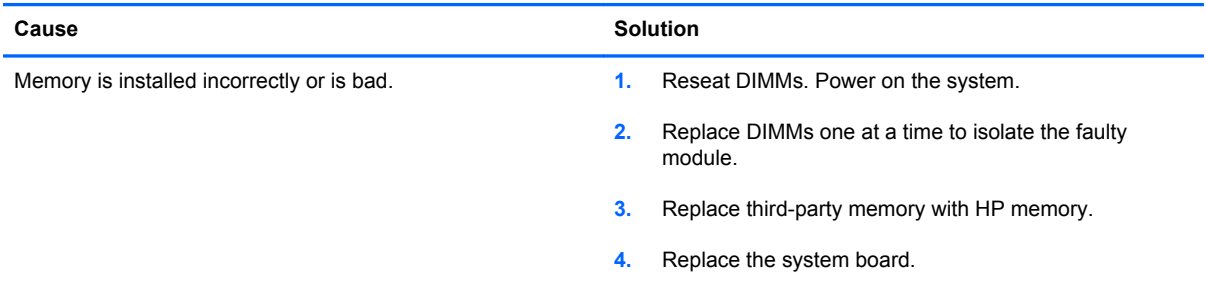

**Power LED flashes Red five times, once every second, followed by a two second pause, and the computer beeps five times. (Beeps stop after fifth iteration but LEDs continue flashing.)**

# **Solving Processor Problems**

If you encounter processor problems, common causes and solutions are listed in the following table.

#### **Table 10-14 Solving Processor Problems**

**Poor performance is experienced.**

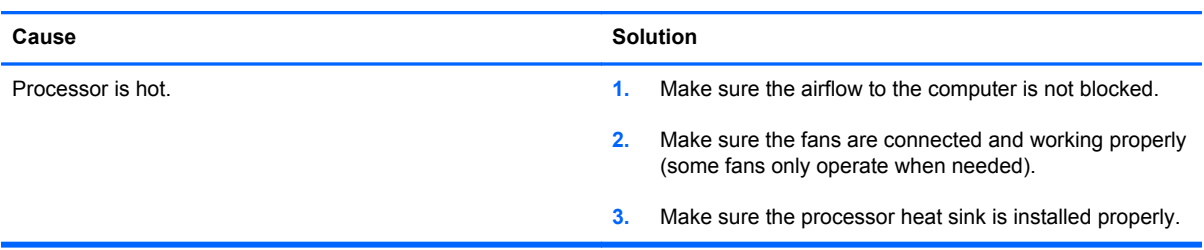

#### **Power LED flashes Red three times, once every second, followed by a two second pause.**

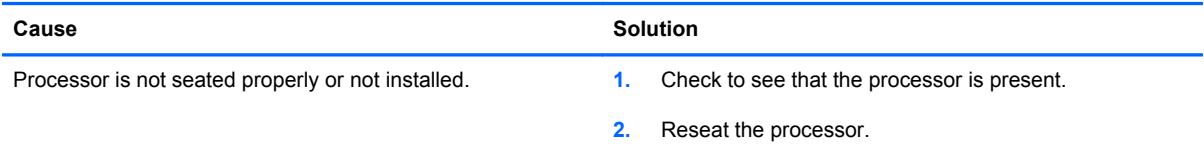

#### **Power LED flashes Red eleven times, once every second, followed by a two second pause.**

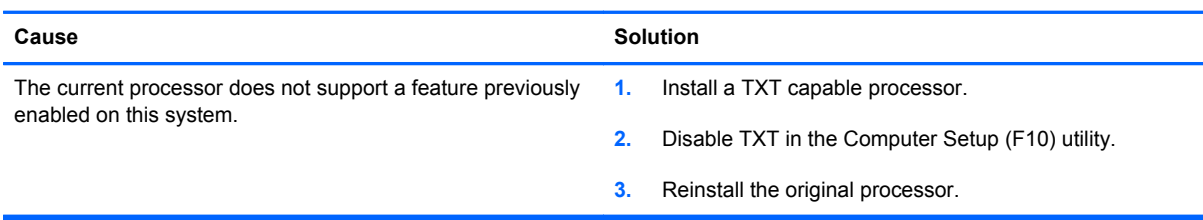

# **Solving CD-ROM and DVD Problems**

If you encounter CD-ROM or DVD problems, see the common causes and solutions listed in the following table or to the documentation that came with the optional device.

#### **Table 10-15 Solving CD-ROM and DVD Problems**

**System will not boot from CD-ROM or DVD drive.**

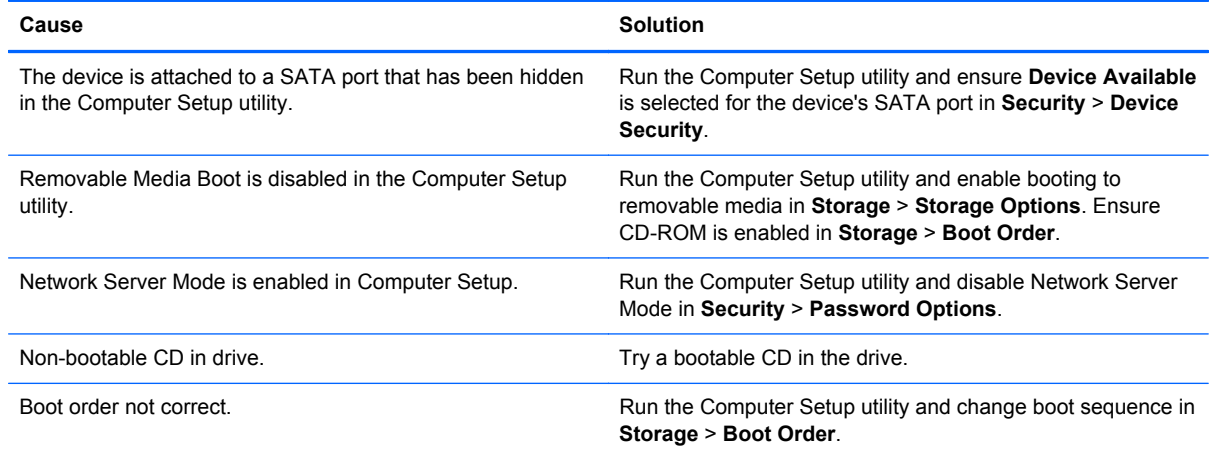

#### **Drive not found (identified).**

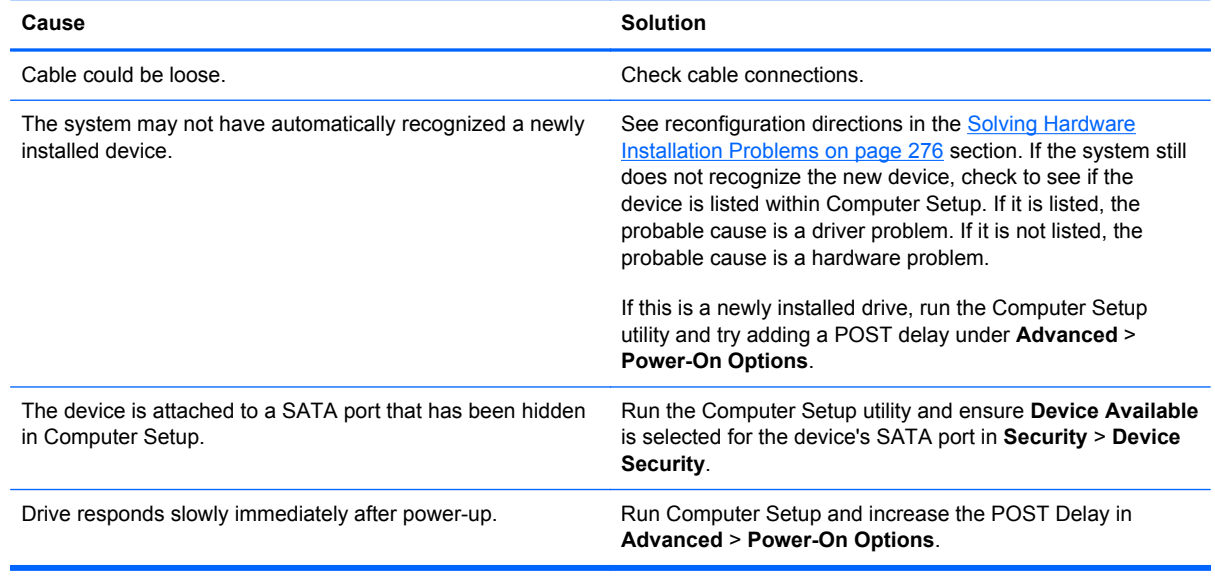

#### **CD-ROM or DVD devices are not detected or driver is not loaded.**

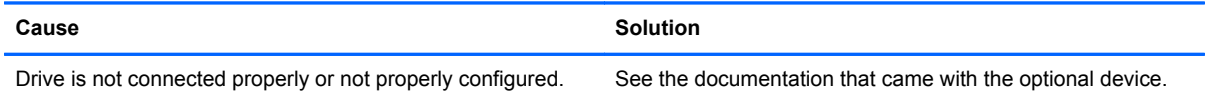

#### **Movie will not play in the DVD drive.**

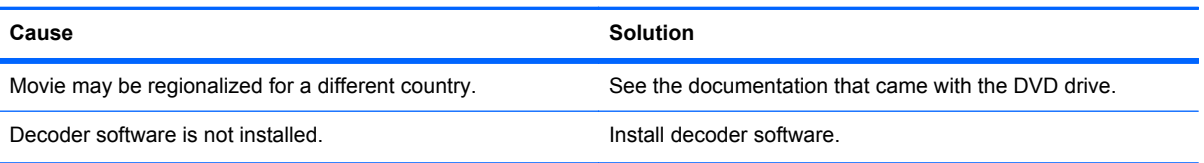

#### **Table 10-15 Solving CD-ROM and DVD Problems (continued)**

**Movie will not play in the DVD drive.**

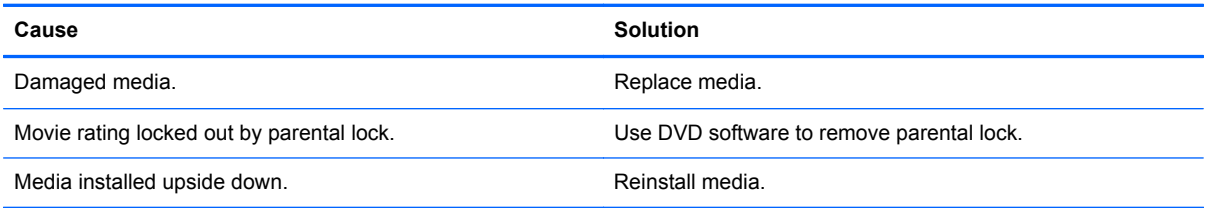

#### **Cannot eject compact disc (tray-load unit).**

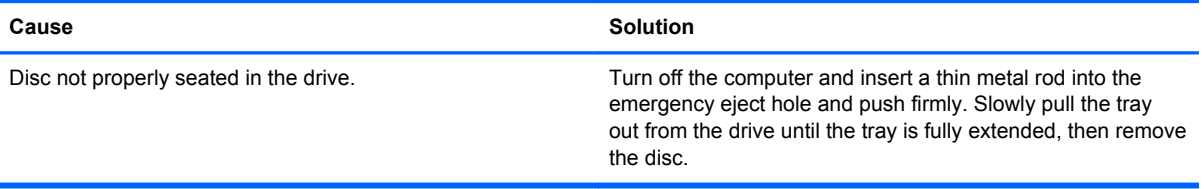

#### **CD-ROM, CD-RW, DVD-ROM, or DVD-R/RW drive cannot read a disc or takes too long to start.**

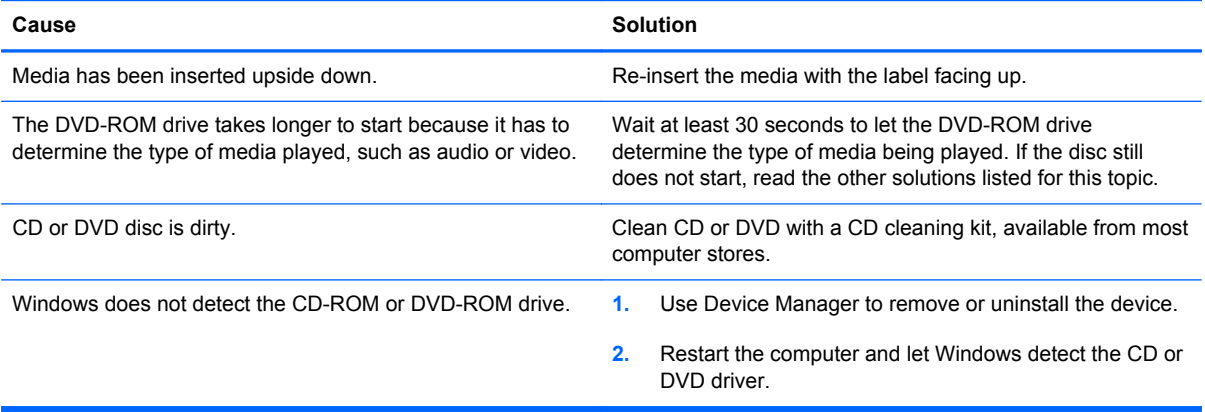

#### **Recording or copying CDs is difficult or impossible.**

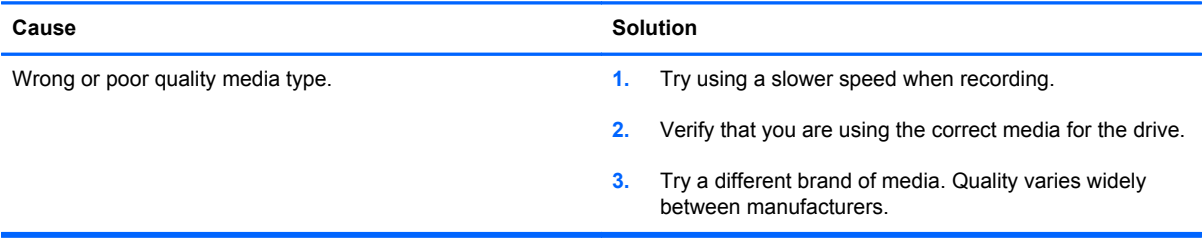

#### **USDT computer boots too slow after removing a CD-ROM or DVD drive.**

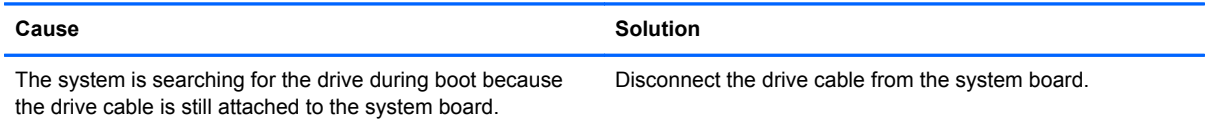

# **Solving USB Flash Drive Problems**

If you encounter USB flash drive problems, common causes and solutions are listed in the following table.

#### **Table 10-16 Solving USB Flash Drive Problems**

**USB flash drive is not seen as a drive letter in Windows.**

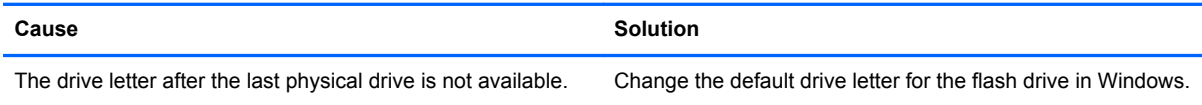

#### **USB flash drive not found (identified).**

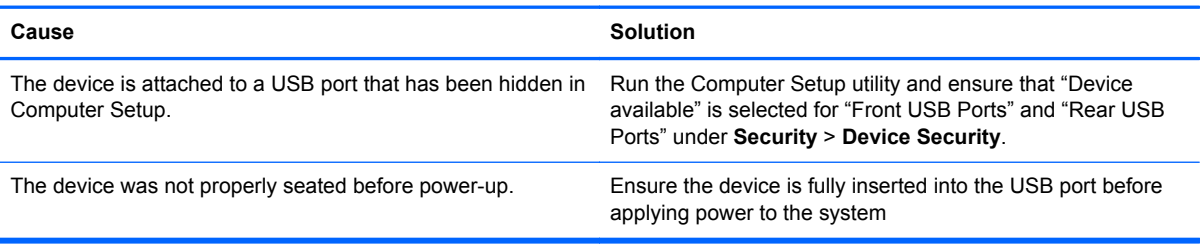

#### **System will not boot from USB flash drive.**

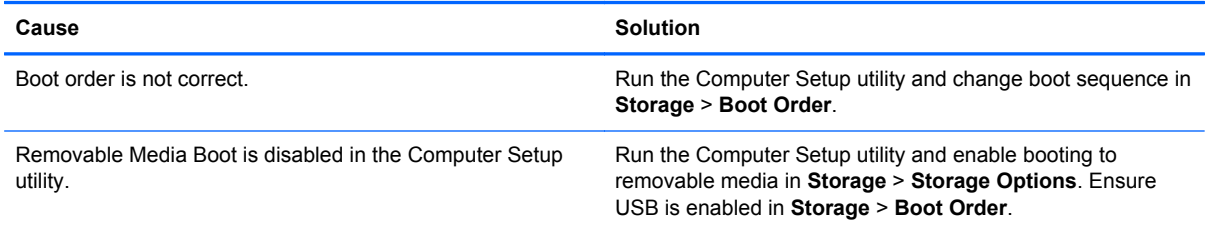

#### **The computer boots to DOS after making a bootable flash drive.**

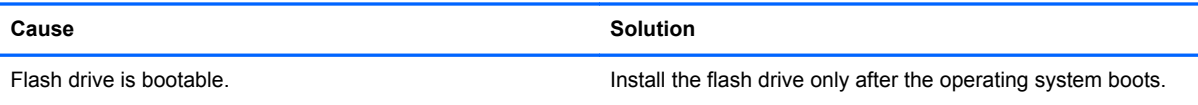

# **Solving Front Panel Component Problems**

If you encounter problems with devices connected to the front panel, refer to the common causes and solutions listed in the following table.

#### **Table 10-17 Solving Front Panel Component Problems**

**A USB device, headphone, or microphone is not recognized by the computer.**

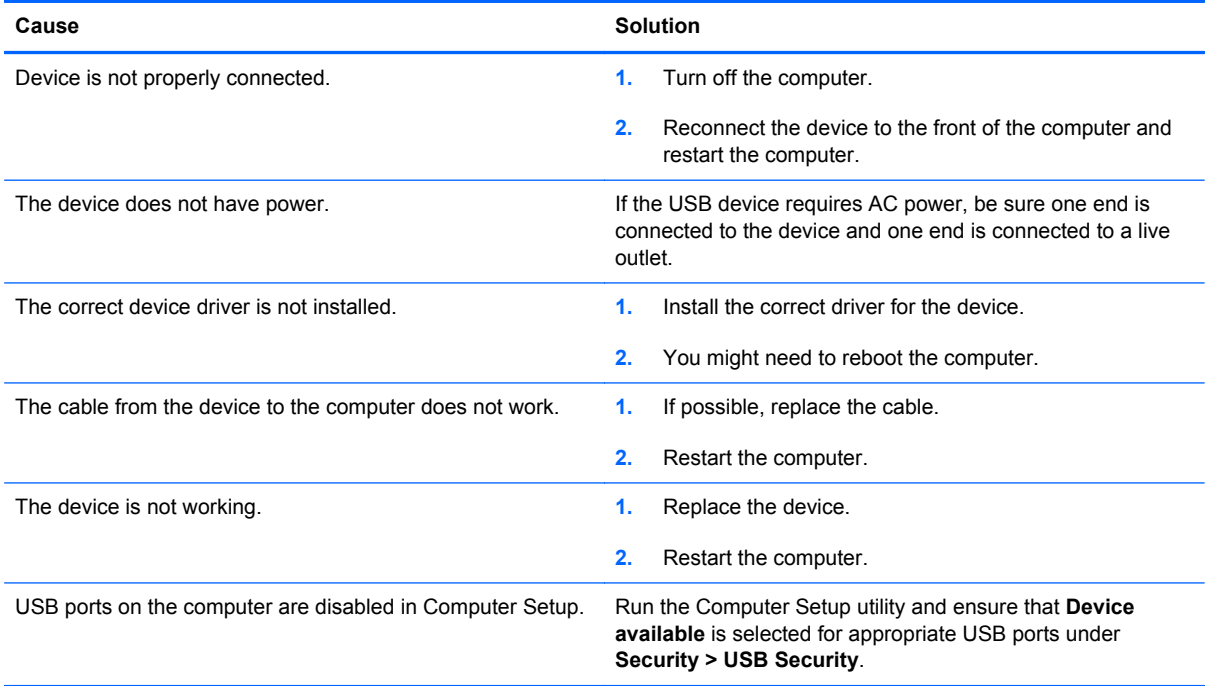

# **Solving Internet Access Problems**

If you encounter Internet access problems, consult your Internet Service Provider (ISP) or refer to the common causes and solutions listed in the following table.

#### **Table 10-18 Solving Internet Access Problems**

#### **Unable to connect to the Internet.**

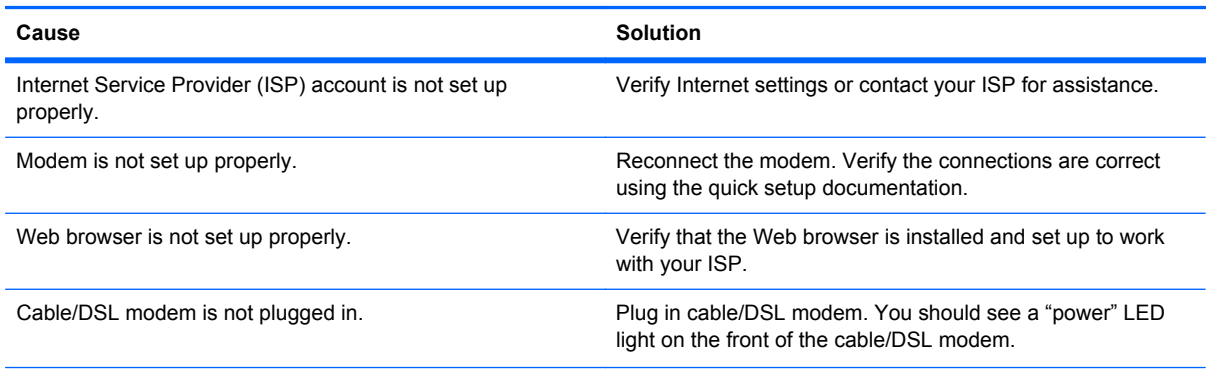

## **Table 10-18 Solving Internet Access Problems (continued)**

#### **Unable to connect to the Internet.**

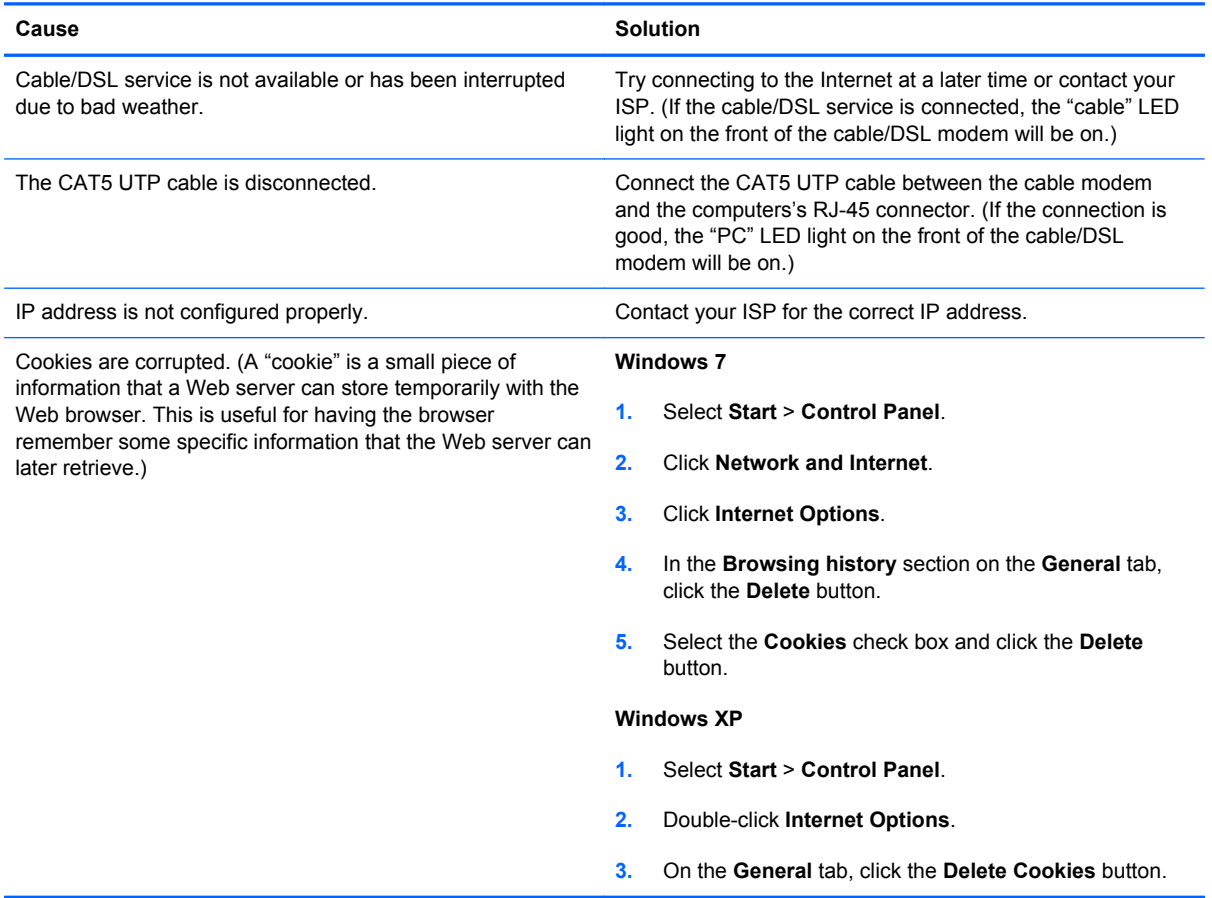

#### **Cannot automatically launch Internet programs.**

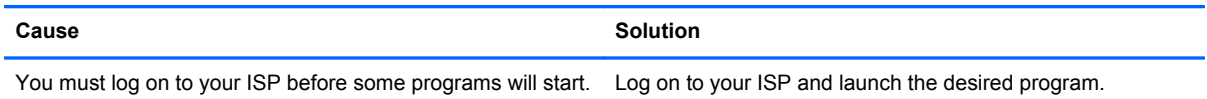

**Internet takes too long to download Web sites.**

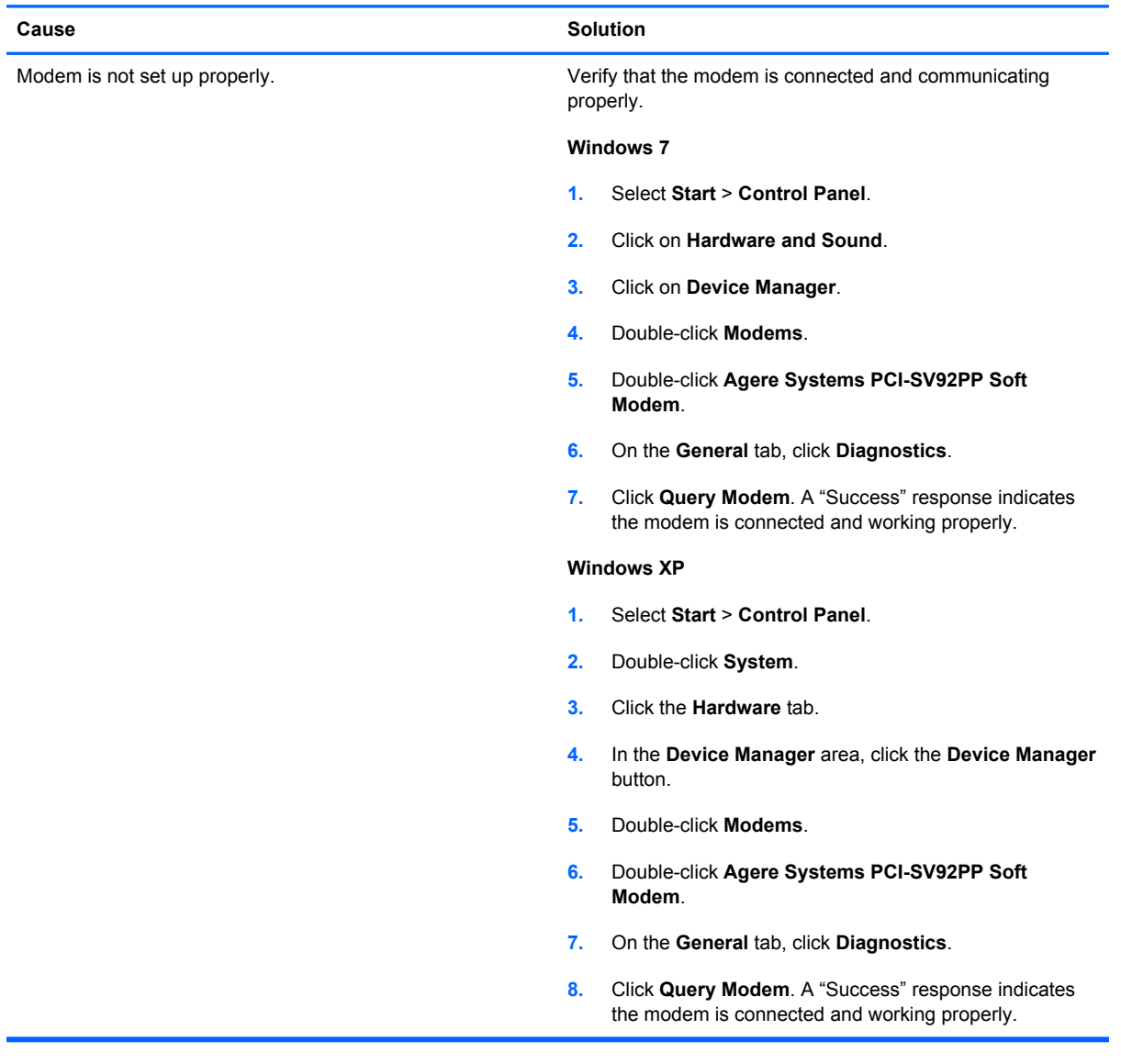

# **Solving Software Problems**

Most software problems occur as a result of the following:

- The application was not installed or configured correctly.
- There is insufficient memory available to run the application.
- There is a conflict between applications.
- Be sure that all the needed device drivers have been installed.
- If you have installed an operating system other than the factory-installed operating system, check to be sure it is supported on the system.

If you encounter software problems, see the applicable solutions listed in the following table.

#### **Table 10-19 Solving Software Problems**

**Computer will not continue and no HP logo screen has appeared.**

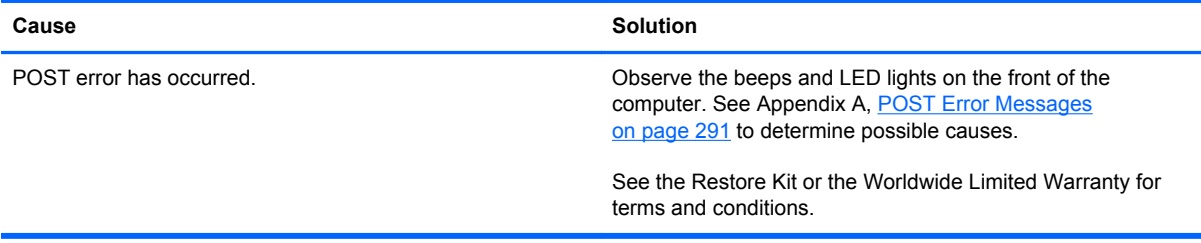

**Computer will not continue after HP logo screen has appeared.**

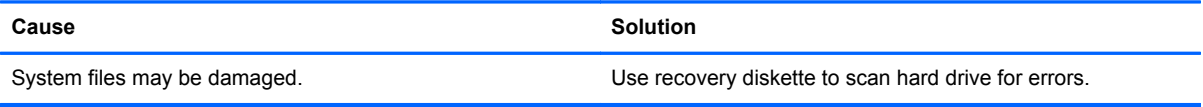

#### **"Illegal Operation has Occurred" error message is displayed.**

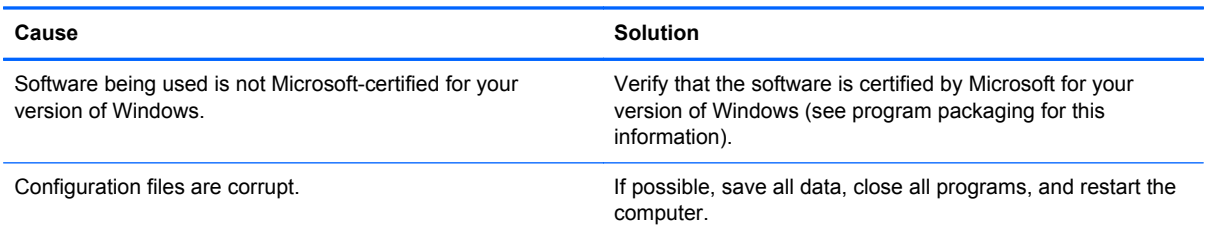

# **Contacting Customer Support**

For help and service, contact an authorized reseller or dealer. To locate a reseller or dealer near you, visit <http://www.hp.com>.

**NOTE:** If you take the computer to an authorized reseller, dealer, or service provider for service, remember to provide the setup and power-on passwords if they are set.

Refer to the number listed in the warranty or in the *Support Telephone Numbers* guide for technical assistance.

# <span id="page-301-0"></span>**11 POST Error Messages**

This appendix lists the error codes, error messages, and the various indicator light and audible sequences that you may encounter during Power-On Self-Test (POST) or computer restart, the probable source of the problem, and steps you can take to resolve the error condition.

POST Message Disabled suppresses most system messages during POST, such as memory count and non-error text messages. If a POST error occurs, the screen will display the error message. To manually switch to the POST Messages Enabled mode during POST, press any key (except F10, F11, or F12). The default mode is POST Message Disabled.

The speed at which the computer loads the operating system and the extent to which it is tested are determined by the POST mode selection.

Quick Boot is a fast startup process that does not run all of the system level tests, such as the memory test. Full Boot runs all of the ROM-based system tests and takes longer to complete.

Full Boot may also be enabled to run every 1 to 30 days on a regularly scheduled basis. To establish the schedule, reconfigure the computer to the Full Boot Every x Days mode, using Computer Setup.

**NOTE:** For more information on Computer Setup, see [Computer Setup \(F10\) Utility on page 16](#page-26-0).

# **POST Numeric Codes and Text Messages**

This section covers those POST errors that have numeric codes associated with them. The section also includes some text messages that may be encountered during POST.

## **NOTE:** The computer will beep once after a POST text message is displayed on the screen.

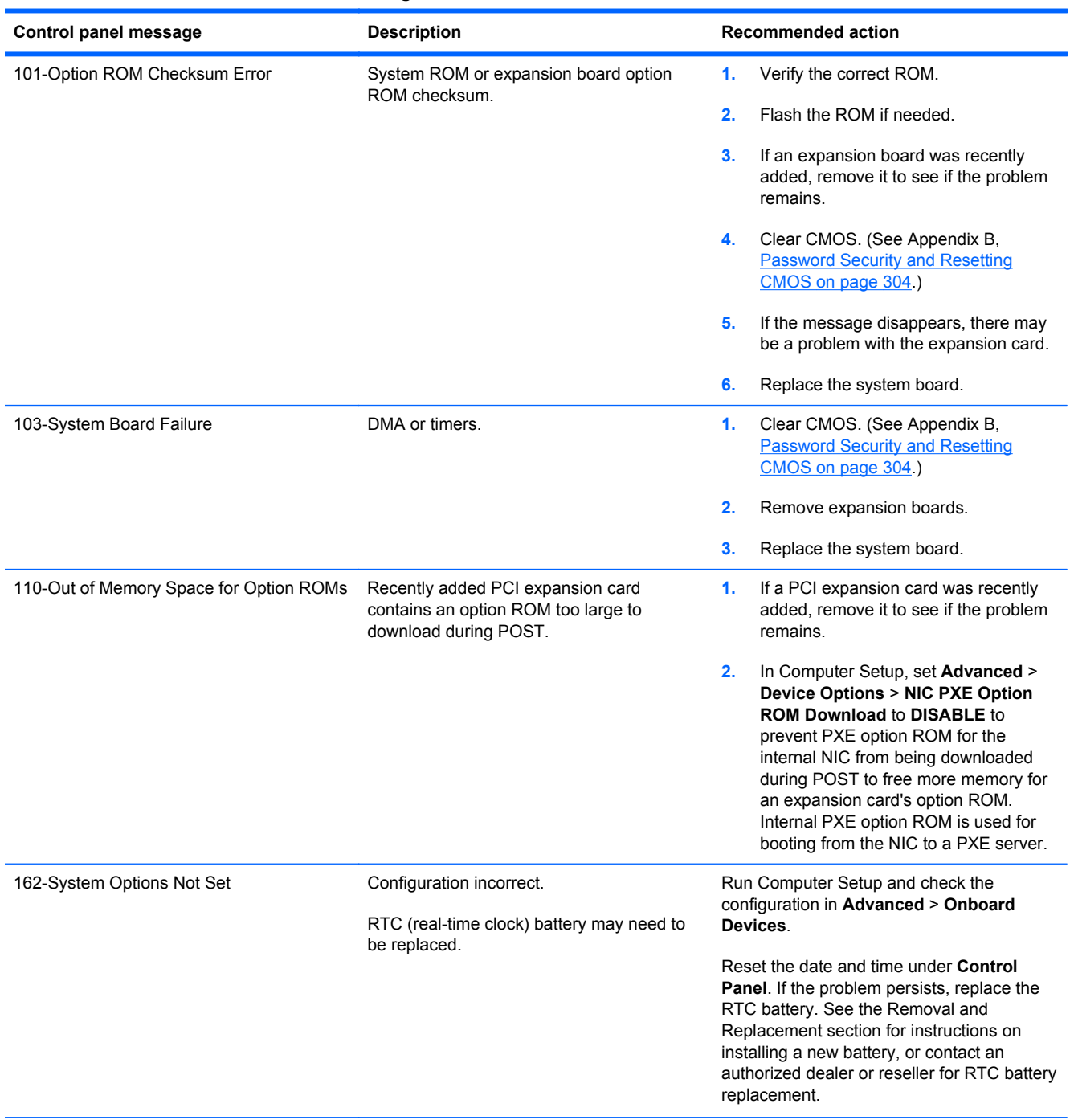

#### **Table 11-1 Numeric Codes and Text Messages**

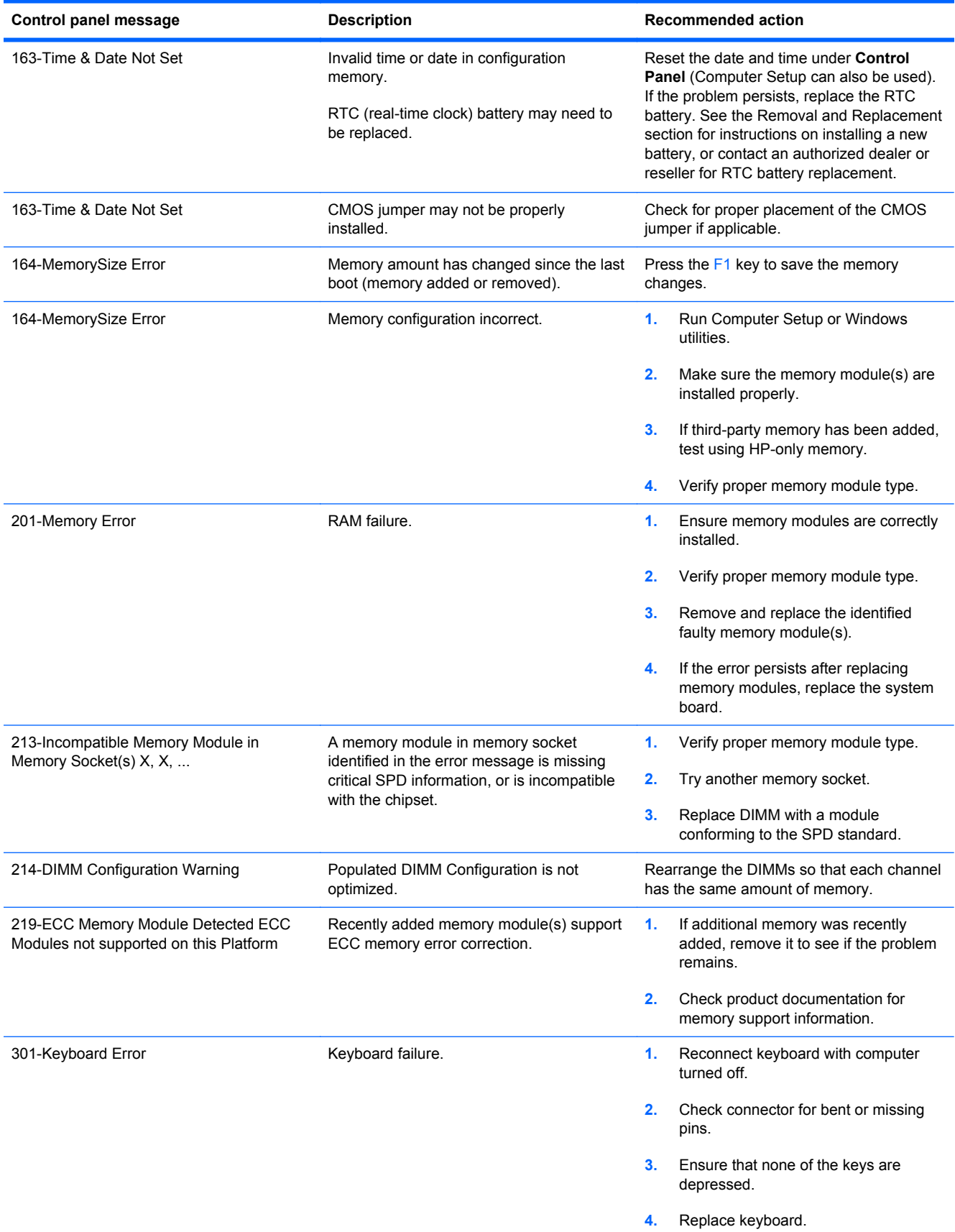

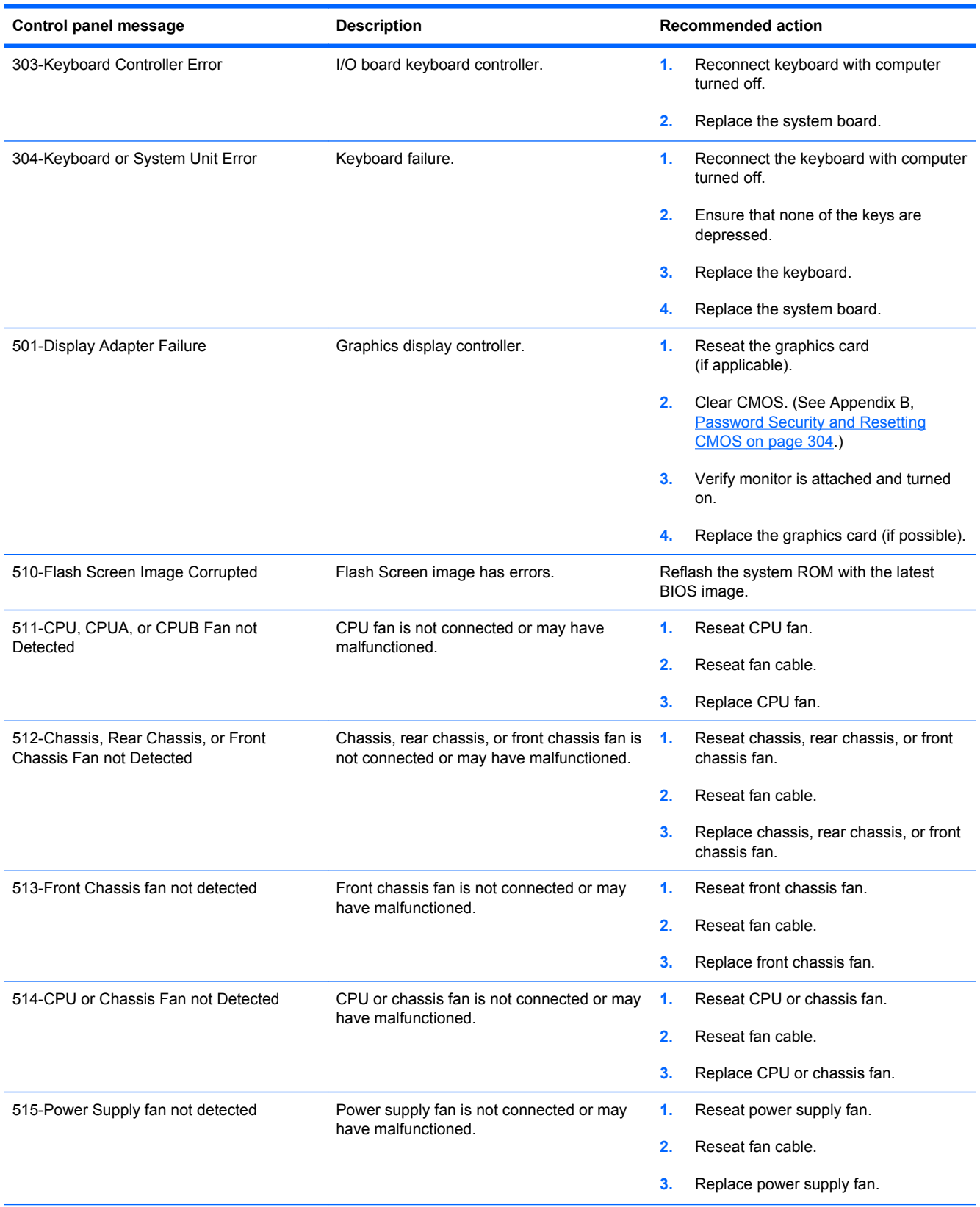

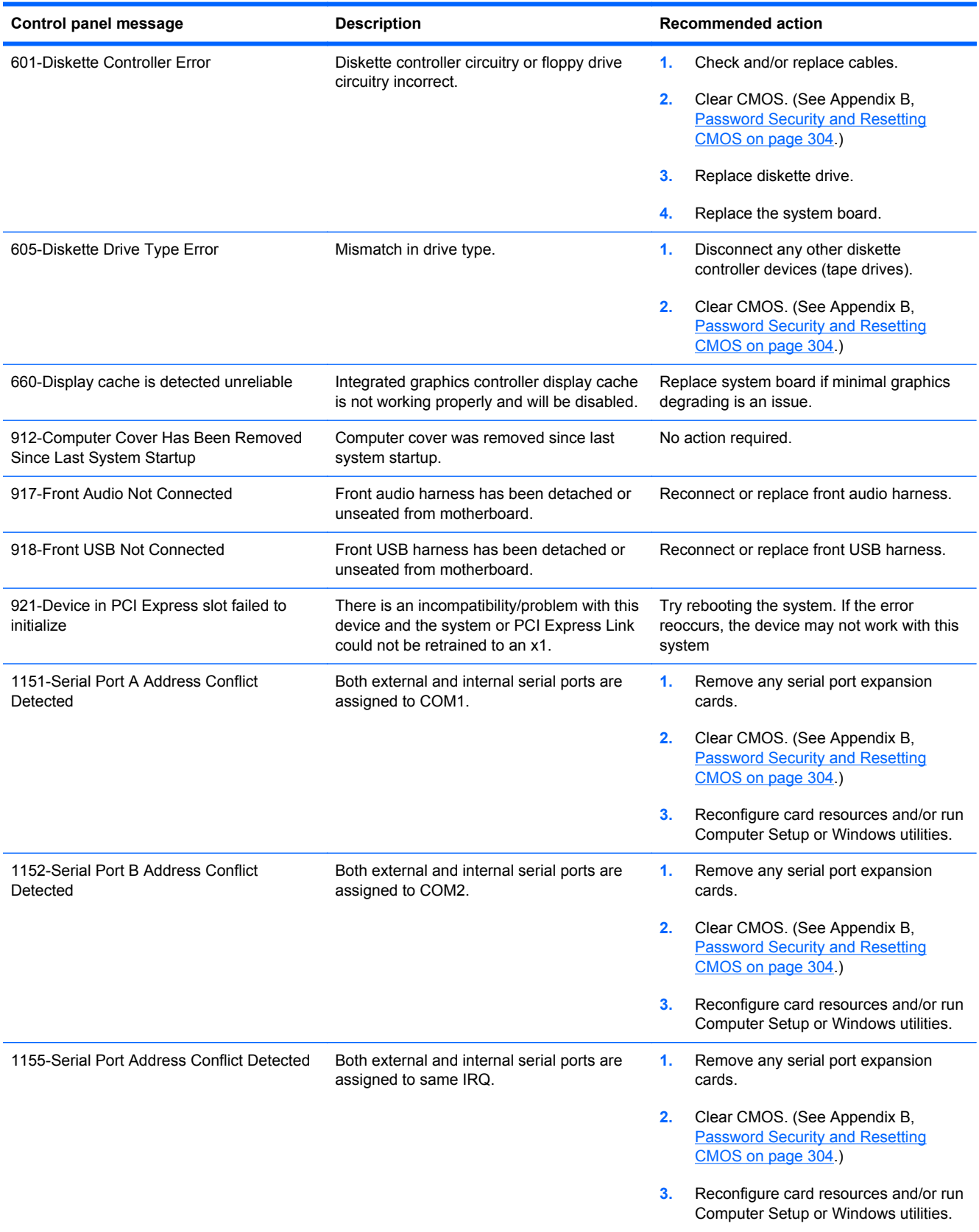

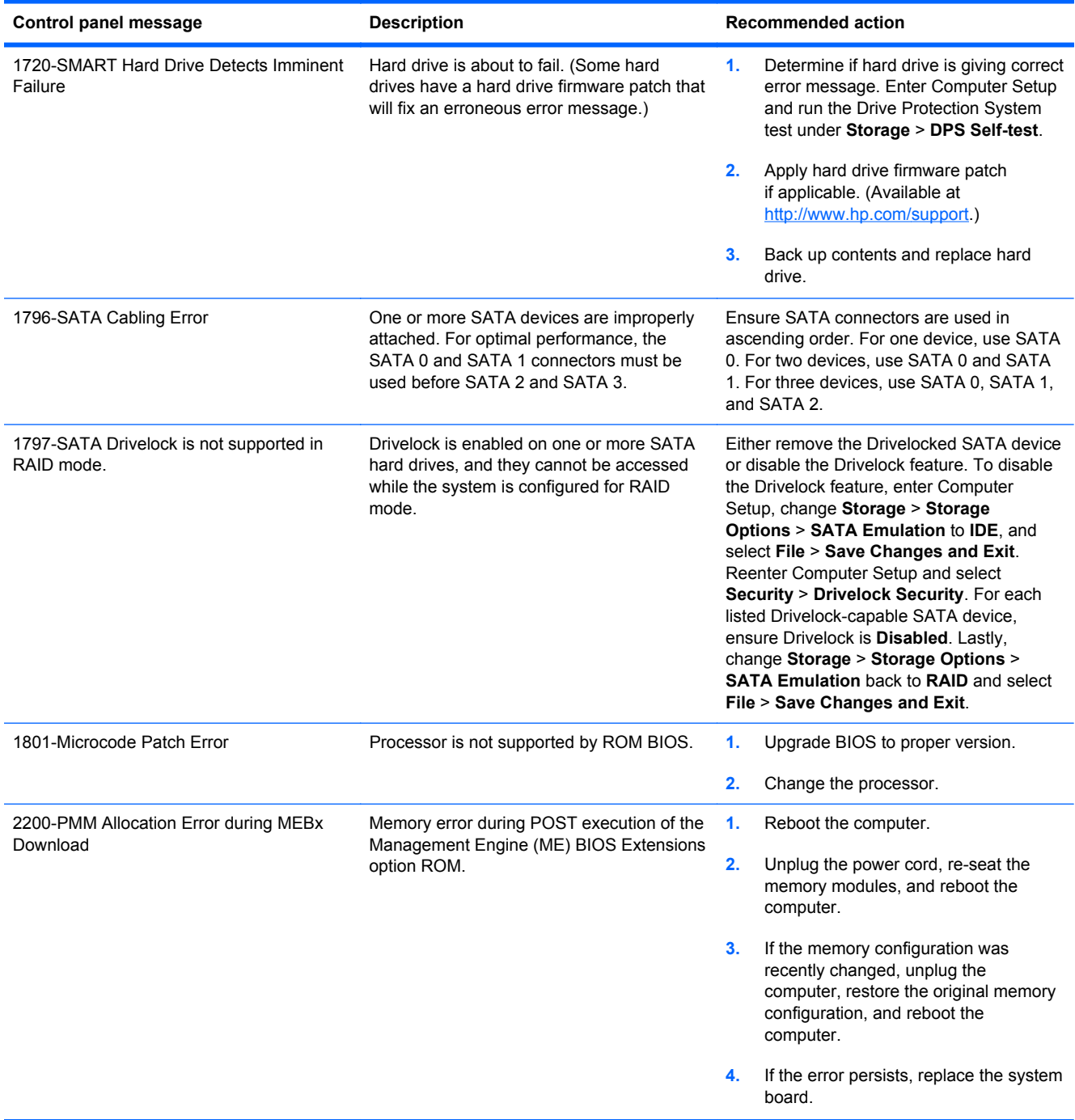

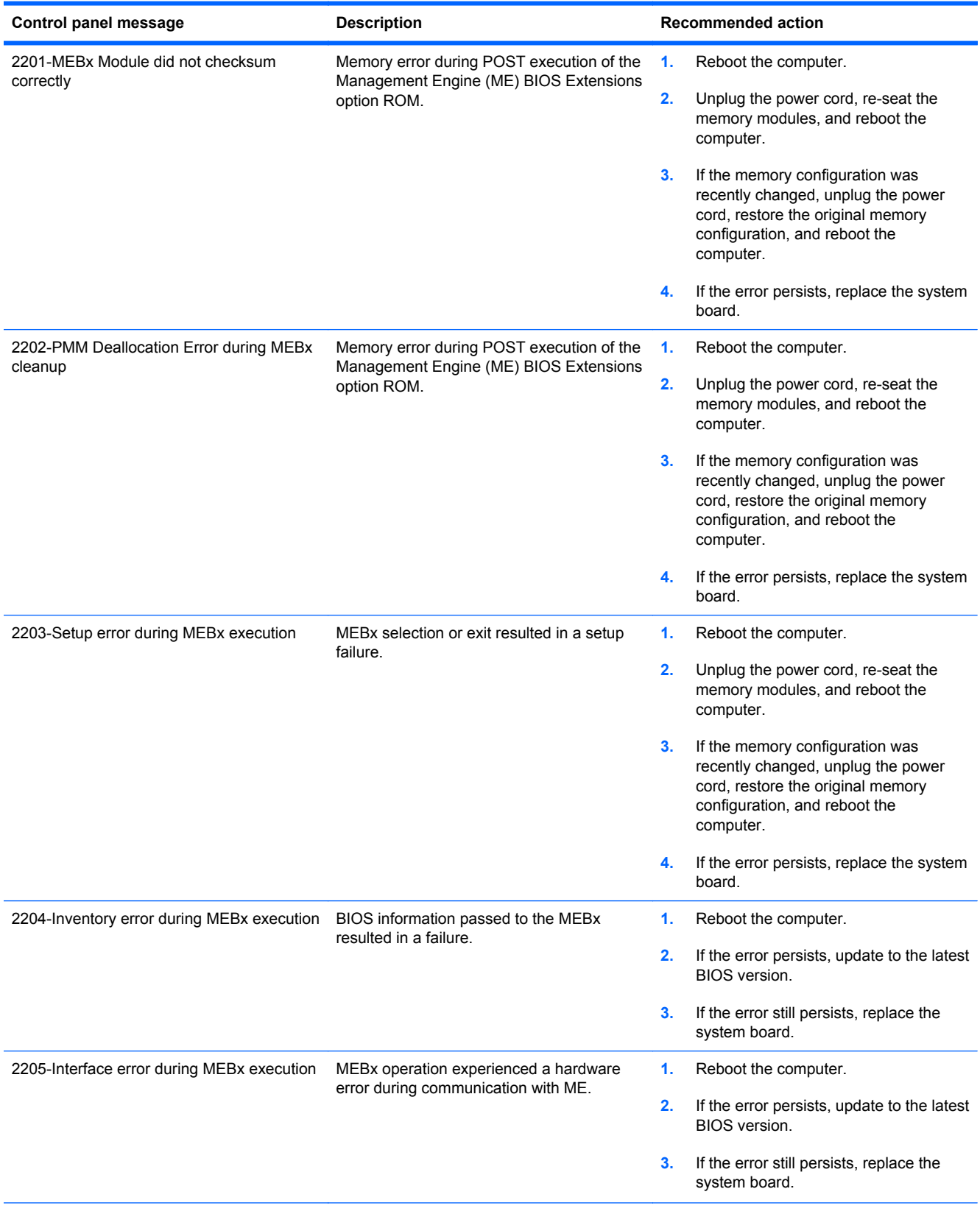

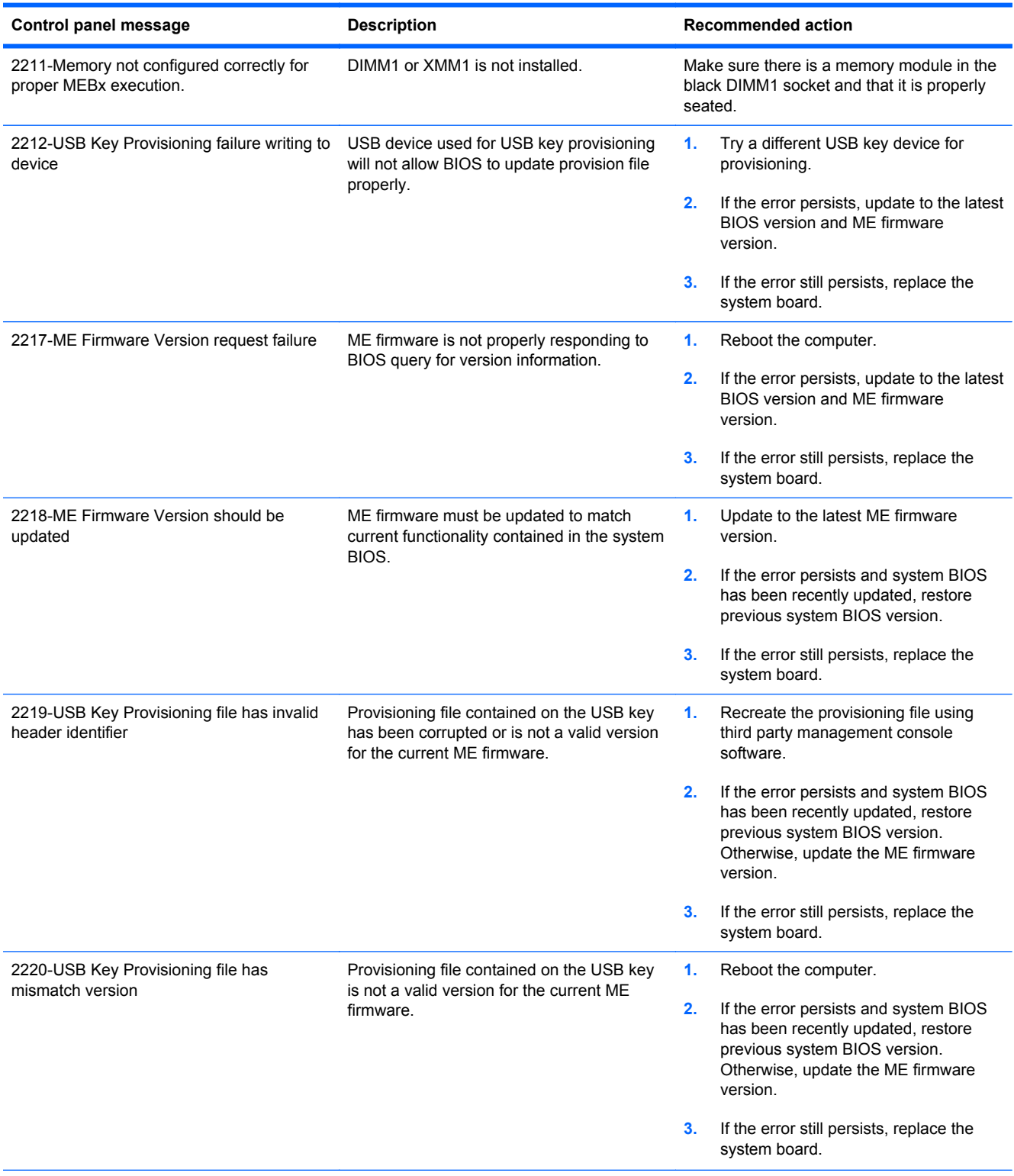

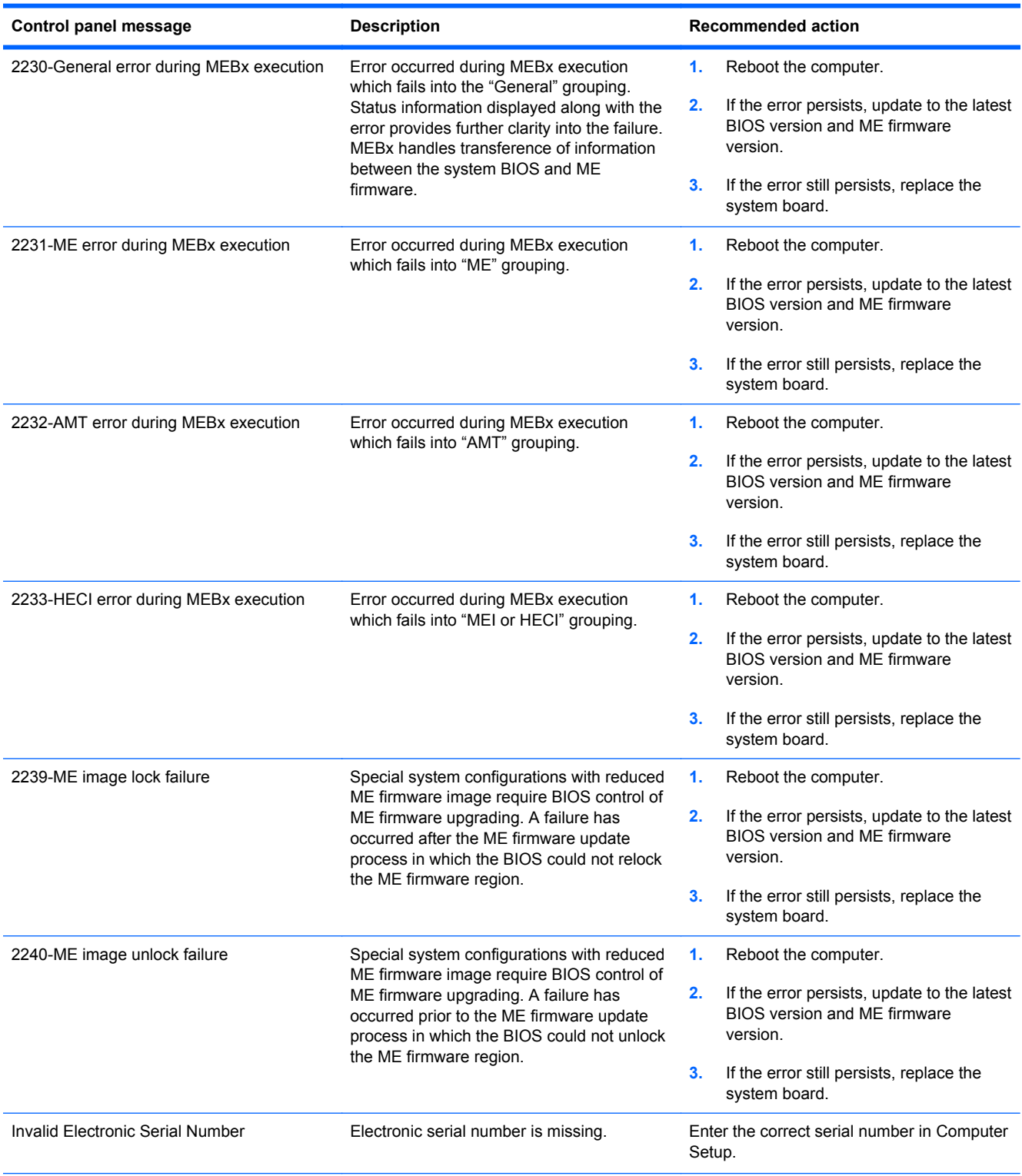

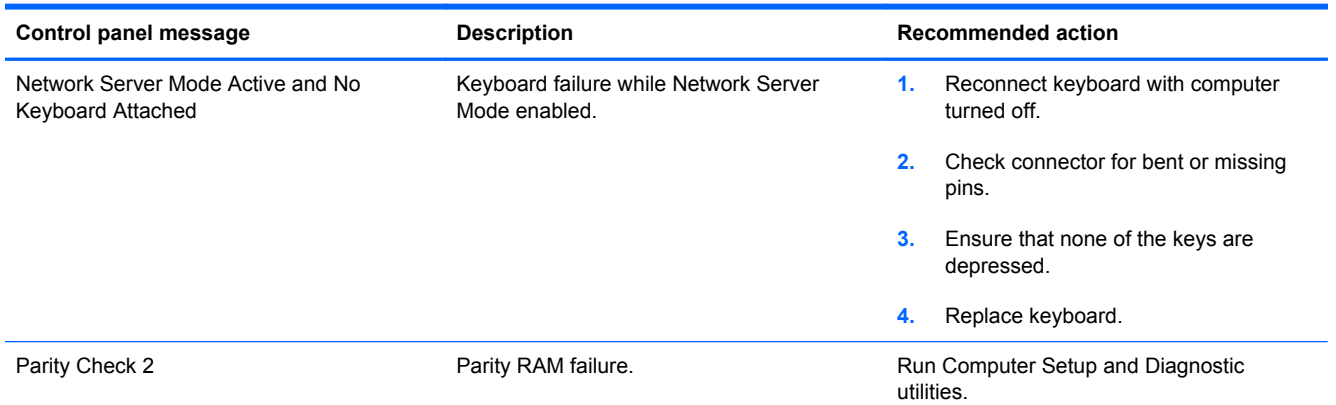

# **Interpreting POST Diagnostic Front Panel LEDs and Audible Codes**

This section covers the front panel LED codes as well as the audible codes that may occur before or during POST that do not necessarily have an error code or text message associated with them.

A WARNING! When the computer is plugged into an AC power source, voltage is always applied to the system board. To reduce the risk of personal injury from electrical shock and/or hot surfaces, be sure to disconnect the power cord from the wall outlet and allow the internal system components to cool before touching.

**NOTE:** If you see flashing LEDs on a PS/2 keyboard, look for flashing LEDs on the front panel of the computer and refer to the following table to determine the front panel LED codes.

Recommended actions in the following table are listed in the order in which they should be performed.

Not all diagnostic lights and audible codes are available on all models.

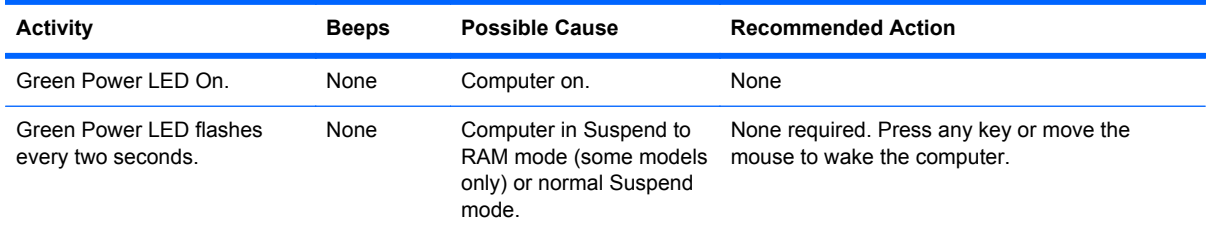

#### **Table 11-2 Diagnostic Front Panel LEDs and Audible Codes**

| <b>Activity</b>                                                                                                    | <b>Beeps</b>   | <b>Possible Cause</b>                                                                                                    | <b>Recommended Action</b> |                                                                                                    |
|----------------------------------------------------------------------------------------------------|----------------|----------------------------------------------------------------------------------------------------|---------------------------|----------------------------------------------------------------------------------------------------|
| Red Power LED flashes two<br>times, once every second,<br>followed by a two second<br>pause. Beeps stop after fifth<br>iteration but LEDs continue<br>until problem is solved.   | $\overline{2}$ | Processor thermal<br>protection activated:<br>A fan may be blocked or<br>not turning.<br><b>OR</b><br>The heat sink/fan<br>assembly is not properly<br>attached to the processor. | 1.                        | Ensure that the computer air vents are not<br>blocked and the processor cooling fan is<br>running.                                                                                                    |
|                                                                                                    |                |                                                                                                    | 2.                        | Open hood, press power button, and see if<br>the processor fan spins. If the processor fan<br>is not spinning, make sure the fan's cable is<br>plugged onto the system board header.                                                                                                    |
|                                                                                                    |                |                                                                                                    | 3.                        | If fan is plugged in, but is not spinning, then<br>replace heat sink/fan assembly.                                                                                                    |
|                                                                                                    |                |                                                                                                    | 4.                        | Contact an authorized reseller or service<br>provider.                                                                                                    |
| Red Power LED flashes three<br>times, once every second,<br>followed by a two second<br>pause. Beeps stop after fifth<br>iteration but LEDs continue<br>until problem is solved. | 3              | Processor not installed<br>(not an indicator of bad<br>processor).                                                                                                    | 1.                        | Check to see that the processor is present.                                                                                                    |
|                                                                                                    |                |                                                                                                    | 2.                        | Reseat the processor.                                                                                                    |
| Red Power LED flashes four<br>times, once every second,<br>followed by a two second<br>pause. Beeps stop after fifth<br>iteration but LEDs continue<br>until problem is solved.  | 4              | Power failure (power<br>supply is overloaded).<br><b>OR</b><br>The incorrect external<br>power supply adapter is<br>being used on the USDT.                                       | 1.                        | Open the hood and ensure the 4 or 6-wire<br>power supply cable is seated into the<br>connector on the system board.                                                                                                    |
|                                                                                                    |                |                                                                                                    | 2.                        | Check if a device is causing the problem by<br>removing ALL attached devices (such as<br>hard, diskette, or optical drives, and<br>expansion cards). Power on the system. If<br>the system enters the POST, then power off<br>and replace one device at a time and<br>repeat this procedure until failure occurs.<br>Replace the device that is causing the<br>failure. Continue adding devices one at a<br>time to ensure all devices are functioning<br>properly. |
|                                                                                                    |                |                                                                                                    | 3.                        | Replace the power supply.                                                                                                    |
|                                                                                                    |                |                                                                                                    | 4.                        | Replace the system board.                                                                                                    |
|                                                                                                    |                |                                                                                                    | <b>OR</b>                 |                                                                                                    |
|                                                                                                    |                |                                                                                                    |                           | The USDT power supply adapter must be at<br>135W and use the Smart ID technology before<br>the system will power up. Replace the power<br>supply adapter with the HP-supplied USDT<br>power supply adapter.                                                                                                    |

**Table 11-2 Diagnostic Front Panel LEDs and Audible Codes (continued)**

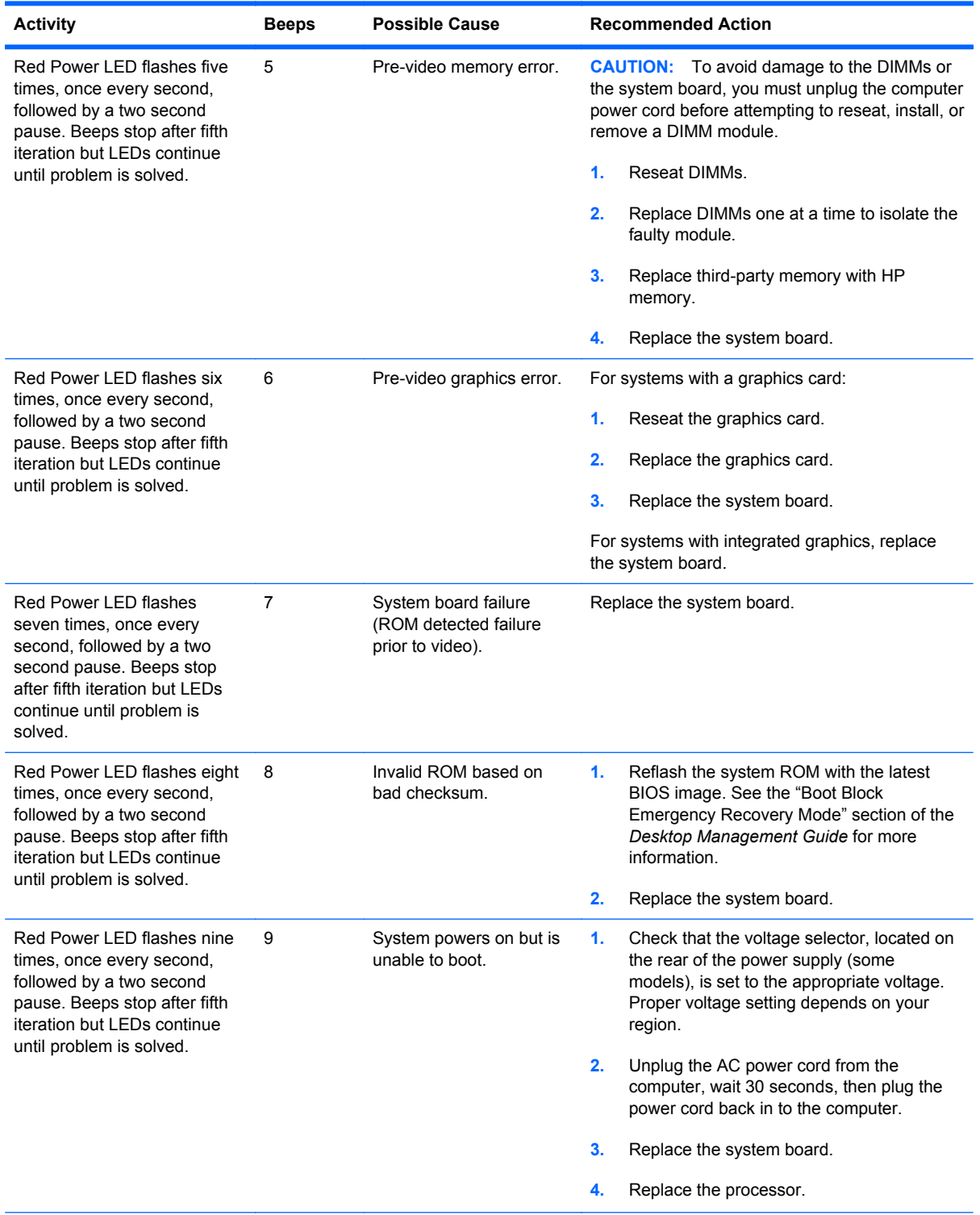

## **Table 11-2 Diagnostic Front Panel LEDs and Audible Codes (continued)**

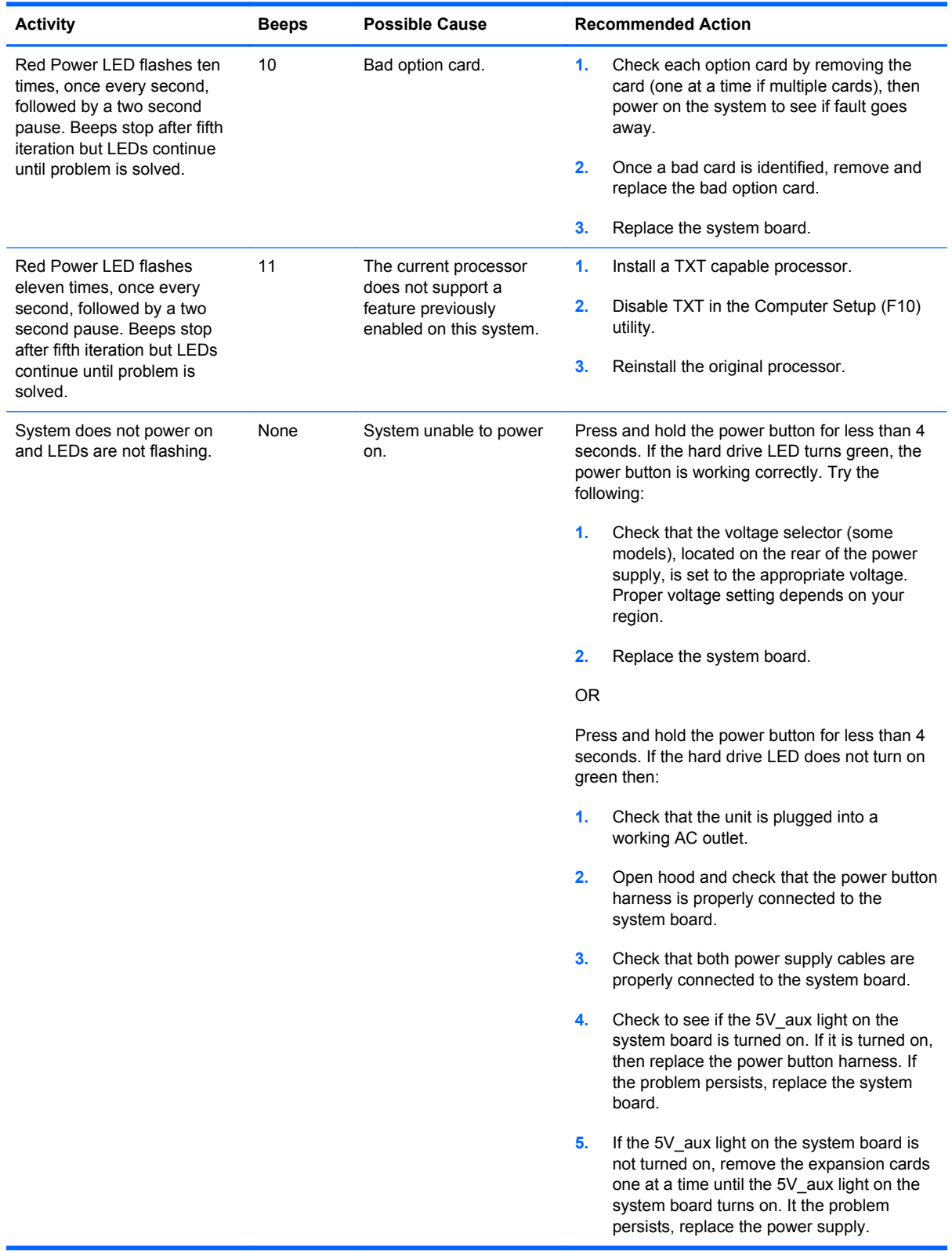

## **Table 11-2 Diagnostic Front Panel LEDs and Audible Codes (continued)**

# <span id="page-314-0"></span>**12 Password Security and Resetting CMOS**

This computer supports security password features, which can be established through the Computer Setup Utilities menu.

This computer supports two security password features that are established through the Computer Setup Utilities menu: setup password and power-on password. When you establish only a setup password, any user can access all the information on the computer except Computer Setup. When you establish only a power-on password, the power-on password is required to access Computer Setup and any other information on the computer. When you establish both passwords, only the setup password will give you access to Computer Setup.

When both passwords are set, the setup password can also be used in place of the power-on password as an override to log in to the computer. This is a useful feature for a network administrator.

If you forget the password for the computer, you can clear that password so you can gain access to the information on the computer by resetting the password jumper.

**CAUTION:** Pushing the CMOS button will reset CMOS values to factory defaults. It is important to back up the computer CMOS settings before resetting them in case they are needed later. Back up is easily done through Computer Setup. See [Computer Setup \(F10\) Utility on page 16](#page-26-0) for information on backing up the CMOS settings.

# **Resetting the Password Jumper**

To disable the power-on or setup password features, or to clear the power-on or setup passwords, complete the following steps:

- **1.** Shut down the operating system properly, then turn off the computer and any external devices, and disconnect the power cord from the power outlet.
- **2.** With the power cord disconnected, press the power button again to drain the system of any residual power.
- **A WARNING!** To reduce the risk of personal injury from electrical shock and/or hot surfaces, be sure to disconnect the power cord from the wall outlet, and allow the internal system components to cool before touching.
- A CAUTION: When the computer is plugged in, the power supply always has voltage applied to the system board even when the unit is turned off. Failure to disconnect the power cord can result in damage to the system.

Static electricity can damage the electronic components of the computer or optional equipment. Before beginning these procedures, ensure that you are discharged of static electricity by briefly touching a grounded metal object. See the *Safety & Regulatory Information* guide for more information.

- **3.** Remove the computer cover or access panel.
- **4.** Locate the header and jumper.
- **NOTE:** The password jumper is green so that it can be easily identified. For assistance locating the password jumper and other system board components, see the Illustrated Parts & Service Map (IPSM). The IPSM can be downloaded from [http://www.hp.com/support.](http://www.hp.com/support)
- **5.** Remove the jumper from pins 1 and 2. Place the jumper on either pin 1 or 2, but not both, so that it does not get lost.
- **6.** Replace the computer cover or access panel.
- **7.** Reconnect the external equipment.
- **8.** Plug in the computer and turn on power. Allow the operating system to start. This clears the current passwords and disables the password features.
- **9.** To establish new passwords, repeat steps 1 through 4, replace the password jumper on pins 1 and 2, then repeat steps 6 through 8. Establish the new passwords in Computer Setup.

# **Clearing and Resetting the CMOS**

The computer's configuration memory (CMOS) stores information about the computer's configuration.

The CMOS button resets CMOS but does not clear the power-on and setup passwords.

Clearing CMOS will clear the Active Management Technology (AMT) settings in the Management Engine BIOS Extension (MEBx), including the password. The password will default to "admin" and will need to be reset. The AMT settings will also need to be reset. To access the MEBx, press Ctrl+P during POST.

- **1.** Turn off the computer and any external devices, and disconnect the power cord from the power outlet.
- **2.** Disconnect the keyboard, monitor, and any other external equipment connected to the computer.
	- A WARNING! To reduce the risk of personal injury from electrical shock and/or hot surfaces, be sure to disconnect the power cord from the wall outlet, and allow the internal system components to cool before touching.
	- A CAUTION: When the computer is plugged in, the power supply always has voltage applied to the system board even when the unit is turned off. Failure to disconnect the power cord can result in damage to the system.

Static electricity can damage the electronic components of the computer or optional equipment. Before beginning these procedures, ensure that you are discharged of static electricity by briefly touching a grounded metal object. See the *Safety & Regulatory Information* guide for more information.

- **3.** Remove the computer cover or access panel.
- **CAUTION:** Pushing the CMOS button will reset CMOS values to factory defaults. It is important to back up the computer CMOS settings before resetting them in case they are needed later. Back up is easily done through Computer Setup. See [Computer Setup \(F10\) Utility](#page-26-0) [on page 16](#page-26-0) for information on backing up the CMOS settings.
- **4.** Locate, press, and hold the CMOS button in for five seconds.
	- **NOTE:** Make sure you have disconnected the AC power cord from the wall outlet. The CMOS button will not clear CMOS if the power cord is connected.

**Figure 12-1** CMOS button

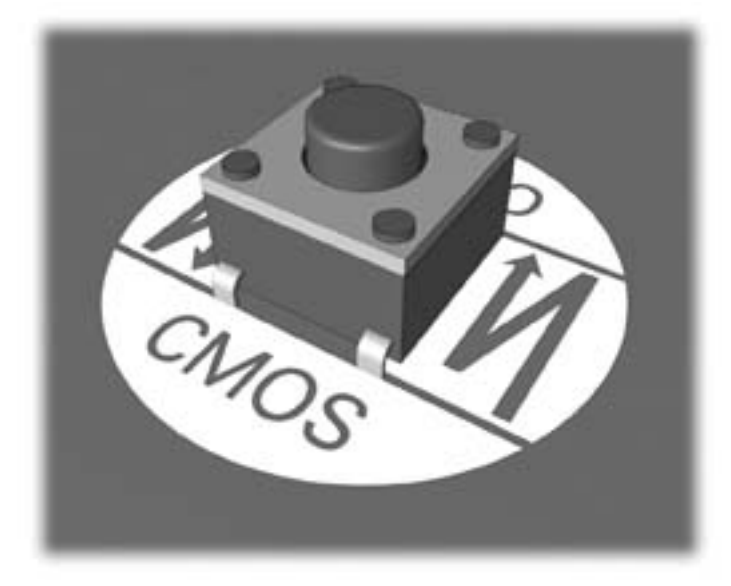

- **NOTE:** For assistance locating the CMOS button and other system board components, see the Illustrated Parts & Service Map (IPSM).
- **5.** Replace the computer cover or access panel.
- **6.** Reconnect the external devices.
- **7.** Plug in the computer and turn on power.
- **NOTE:** You will receive POST error messages after clearing CMOS and rebooting advising you that configuration changes have occurred. Use Computer Setup to reset any special system setups along with the date and time.

For instructions on Computer Setup, see [Computer Setup \(F10\) Utility on page 16.](#page-26-0)

# **13 Backup and Recovery**

# **Windows 7 – Backup and Recovery**

To protect your information, use Windows® Backup and Restore to back up individual files and folders, back up your entire hard drive (select models only), create system repair discs (select models only), or create system restore points. In case of system failure, you can use the backup files to restore the contents of your computer.

Windows Backup and Restore provides the following options:

- Creating a system repair disc (select models only)
- Backing up individual files and folders
- Creating a system image (select models only)
- Scheduling automatic backups (select models only)
- Creating system restore points
- Recovering individual files
- Restoring the computer to a previous state
- Recovering information using recovery tools

**NOTE:** For detailed instructions, perform a search for these topics in Help and Support.

NOTE: In case of system instability, HP recommends that you print the recovery procedures and save them for later use.

## **Backing up your information**

Recovery after a system failure is as complete as your most current backup. You should create system repair discs (select models only) and your initial backup immediately after software setup. As you add new software and data files, you should continue to back up your system on a regular basis to maintain a reasonably current backup. The system repair discs (select models only) are used to start up (boot) the computer and repair the operating system in case of system instability or failure. Your initial and subsequent backups allow you to restore your data and settings if a failure occurs.

You can back up your information to an optional external hard drive, a network drive, or discs.

Note the following when backing up:

- Store personal files in the Documents library, and back it up regularly.
- Back up templates that are stored in their associated programs.
- Save customized settings that appear in a window, toolbar, or menu bar by taking a screen shot of your settings. The screen shot can be a time-saver if you have to reset your preferences.

To create a screen shot:

- **1.** Display the screen you want to save.
- **2.** Copy the screen image:

To copy only the active window, press **alt+fn+prt sc**.

To copy the entire screen, press **fn+prt sc**.

**3.** Open a word-processing document, and then select **Edit > Paste**.

The screen image is added to the document.

- **4.** Save the document.
- When backing up to discs, use any of the following types of discs (purchased separately): CD-R, CD-RW, DVD+R, DVD+R DL, DVD-R, DVD-R DL, or DVD±RW. The discs you use will depend on the type of optical drive installed in your computer.
- NOTE: DVDs and DVDs with double-layer (DL) support store more information than CDs, so using them for backup reduces the number of recovery discs required.
- When backing up to discs, number each disc before inserting it into the optical drive of the computer.

To create a backup using Backup and Restore, follow these steps:

**NOTE:** Be sure that the computer is connected to AC power before you start the backup process.

**NOTE:** The backup process may take over an hour, depending on file size and the speed of the computer.

- **1.** Select **Start > All Programs > Maintenance > Backup and Restore**.
- **2.** Follow the on-screen instructions to set up your backup, create a system image (select models only), or create a system repair disc (select models only).

**NOTE:** Windows® includes the User Account Control feature to improve the security of your computer. You may be prompted for your permission or password for tasks such as installing software, running utilities, or changing Windows settings. Refer to Help and Support for more information.

## **Performing a recovery**

In case of system failure or instability, the computer provides the following tools to recover your files:

- Windows recovery tools: You can use Windows Backup and Restore to recover information you have previously backed up. You can also use Windows Startup Repair to fix problems that might prevent Windows from starting correctly.
- F11 recovery tools: You can use the F11 recovery tools to recover your original hard drive image. The image includes the Windows operating system and software programs installed at the factory.

NOTE: If you are unable to boot (start up) your computer and you cannot use the system repair discs you previously created (select models only), you must purchase a Windows 7 operating system DVD to reboot the computer and repair the operating system. For additional information, refer to the "Using a Windows 7 operating system DVD (purchased separately)" section in this guide.

### **Using the Windows recovery tools**

To recover information you previously backed up, follow these steps:

- **1.** Select **Start > All Programs > Maintenance > Backup and Restore**.
- **2.** Follow the on-screen instructions to recover your system settings, your computer (select models only), or your files.
- **NOTE:** Windows includes the User Account Control feature to improve the security of your computer. You may be prompted for your permission or password for tasks such as installing software, running utilities, or changing Windows settings. Refer to Help and Support for more information.

To recover your information using Startup Repair, follow these steps:

**CAUTION:** All files you have created and any software installed on the computer are permanently removed. When reformatting is complete, the recovery process restores the operating system, as well as the drivers, software, and utilities from the backup used for recovery.

- **1.** If possible, back up all personal files.
- **2.** If possible, check for the presence of the Windows partition and the HP Recovery partition.

To check for the Windows partition, select **Start > Computer**.

To check for the HP Recovery partition, select **Start**, right-click **Computer**, click **Manage**, and then click **Disk Management**.

**NOTE:** If the Windows partition and the HP Recovery partition are not listed, you must recover your operating system and programs using the System Recovery discs that you can obtain from HP Support.

- **3.** If the Windows partition and the HP Recovery partition are listed, restart the computer, and then press F8 before the Windows operating system loads.
- **4.** Select **Repair Your Computer**. The following options display: Startup Repair, System Restore, System Image Recovery, Windows Memory Diagnostics, Command Prompt, Recovery Manager.
- **5.** Select one of the first three listed tools to repair your computer.
- **6.** Follow the on-screen instructions.
- **NOTE:** For additional information on recovering information using the Windows tools, perform a search for these topics in Help and Support.

## **Using F11**

A CAUTION: Using F11 completely erases hard drive contents and reformats the hard drive. All files you have created and any software installed on the computer are permanently removed. The F11 recovery tool reinstalls the operating system and HP programs and drivers that were installed at the factory. Software not installed at the factory must be reinstalled.

If Windows 7 is not responding, but the computer is working, follow these steps to perform a System Recovery.

- **1.** If possible, back up all personal files.
- **2.** If possible, check for the presence of the HP Recovery partition: select **Start**, right-click **Computer**, click **Manage**, and then click **Disk Management**.
- **NOTE:** If the Windows partition and the HP Recovery partition are not listed, you must recover your operating system and programs using the System Recovery discs that you can obtain from HP Support.
- **3.** Press the Power button to turn on the computer.
- **4.** As soon as you see the initial company logo screen appear, repeatedly press the F11 key on your keyboard until the Windows is Loading Files… message appears on the screen.
- **5.** Under **I need help immediately**, tap **System Recovery**.
- **6.** If you are prompted to back up your files, and you have not done so, tap **Back up your files first (recommended)**, and then tap **Next**. Otherwise, tap **Recover without backing up your files**, and then tap **Next**.
- **7.** System Recovery begins. After System Recovery is complete, tap **Finish** to restart the computer.

## **Using a Windows 7 operating system DVD (purchased separately)**

If you are unable to boot (start up) your computer and you cannot use the system repair discs you previously created (select models only), you must use System Recovery discs that you can obtain from HP Support to reboot the computer and repair the operating system. Make sure that your most recent backup (stored on discs or on an external drive) is easily accessible.

**CAUTION:** All files you have created and any software installed on the computer are permanently removed. When reformatting is complete, the recovery process helps you restore the operating system, as well as drivers, software, and utilities.

To initiate recovery using a Windows 7 operating system DVD, follow these steps:

## **NOTE:** This process takes several minutes.

- **1.** If possible, back up all personal files.
- **2.** Restart the computer, and then insert the Windows 7 operating system DVD into the optical drive before the Windows operating system loads.
- **3.** When prompted, press any keyboard key.
- **4.** Follow the on-screen instructions.
- **5.** Click **Next**.
- **6.** Select **Repair your computer**.
- **7.** Follow the on-screen instructions.

# **A Battery Replacement**

The battery that comes with the computer provides power to the real-time clock. When replacing the battery, use a battery equivalent to the battery originally installed in the computer. The computer comes with a 3-volt lithium coin cell battery.

A **WARNING!** The computer contains an internal lithium manganese dioxide battery. There is a risk of fire and burns if the battery is not handled properly. To reduce the risk of personal injury:

Do not attempt to recharge the battery.

Do not expose to temperatures higher than 60°C (140ºF).

Do not disassemble, crush, puncture, short external contacts, or dispose of in fire or water.

Replace the battery only with the HP spare designated for this product.

A CAUTION: Before replacing the battery, it is important to back up the computer CMOS settings. When the battery is removed or replaced, the CMOS settings will be cleared.

Static electricity can damage the electronic components of the computer or optional equipment. Before beginning these procedures, ensure that you are discharged of static electricity by briefly touching a grounded metal object.

**NOTE:** The lifetime of the lithium battery can be extended by plugging the computer into a live AC wall socket. The lithium battery is only used when the computer is NOT connected to AC power.

HP encourages customers to recycle used electronic hardware, HP original print cartridges, and rechargeable batteries. For more information about recycling programs, go to [http://www.hp.com/](http://www.hp.com/recycle) [recycle.](http://www.hp.com/recycle)

- **1.** Remove/disengage any security devices that prohibit opening the computer.
- **2.** Remove all removable media, such as compact discs or USB flash drives, from the computer.
- **3.** Turn off the computer properly through the operating system, then turn off any external devices.
- **4.** Disconnect the power cord from the power outlet and disconnect any external devices.

**CAUTION:** Regardless of the power-on state, voltage is always present on the system board as long as the system is plugged into an active AC outlet. You must disconnect the power cord to avoid damage to the internal components of the computer.

- **5.** Remove the computer access panel.
- **6.** Locate the battery and battery holder on the system board.

NOTE: On some computer models, it may be necessary to remove an internal component to gain access to the battery.
**7.** Depending on the type of battery holder on the system board, complete the following instructions to replace the battery.

#### **Type 1**

**a.** Lift the battery out of its holder.

**Figure A-1** Removing a Coin Cell Battery (Type 1)

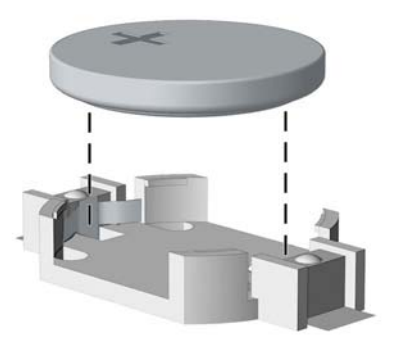

**b.** Slide the replacement battery into position, positive side up. The battery holder automatically secures the battery in the proper position.

#### **Type 2**

- **a.** To release the battery from its holder, squeeze the metal clamp that extends above one edge of the battery. When the battery pops up, lift it out (1).
- **b.** To insert the new battery, slide one edge of the replacement battery under the holder's lip with the positive side up. Push the other edge down until the clamp snaps over the other edge of the battery (2).

**Figure A-2** Removing and Replacing a Coin Cell Battery (Type 2)

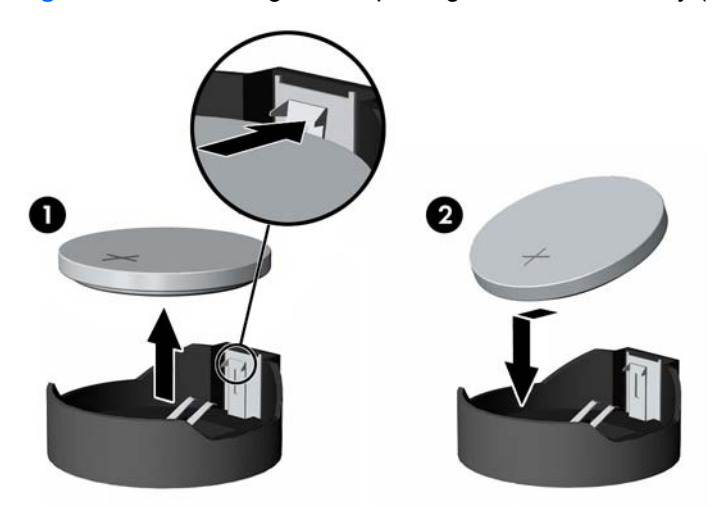

#### **Type 3**

**a.** Pull back on the clip (1) that is holding the battery in place, and remove the battery (2).

**b.** Insert the new battery and position the clip back into place.

**Figure A-3** Removing a Coin Cell Battery (Type 3)

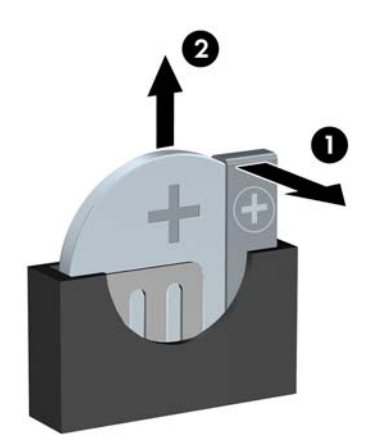

**NOTE:** After the battery has been replaced, use the following steps to complete this procedure.

- **8.** Replace the computer access panel.
- **9.** Plug in the computer and turn on power to the computer.
- **10.** Reset the date and time, your passwords, and any special system setups using Computer Setup.
- **11.** Lock any security devices that were disengaged when the computer access panel was removed.

# **B** Removing and Replacing a Removable **3.5-inch SATA Hard Drive**

Some models are equipped with a Removable SATA Hard Drive Enclosure in the 5.25-inch internal drive bay. The hard drive is housed in a carrier that can be quickly and easily removed from the drive bay. To remove and replace a drive in the carrier:

NOTE: Before you remove the old hard drive, be sure to back up the data from the old hard drive so that you can transfer the data to the new hard drive.

- **1.** Unlock the hard drive carrier with the key provided and slide the carrier out of the enclosure.
- **2.** Remove the screw from the rear of the carrier **(1)** and slide the top cover off the carrier **(2)**.

**Figure B-1** Removing the Carrier Cover

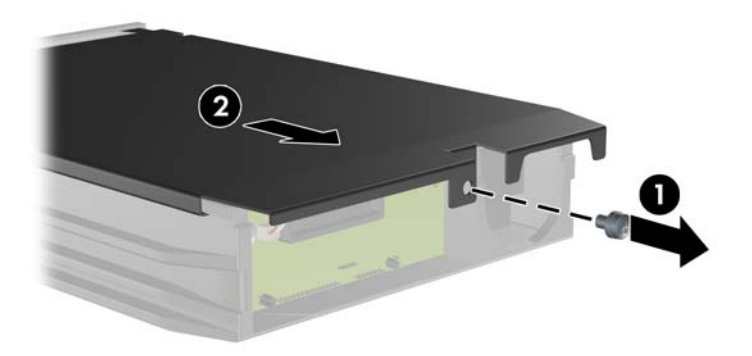

**3.** Remove the adhesive strip that secures the thermal sensor to the top of the hard drive **(1)** and move the thermal sensor away from the carrier **(2)**.

**Figure B-2** Removing the Thermal Sensor

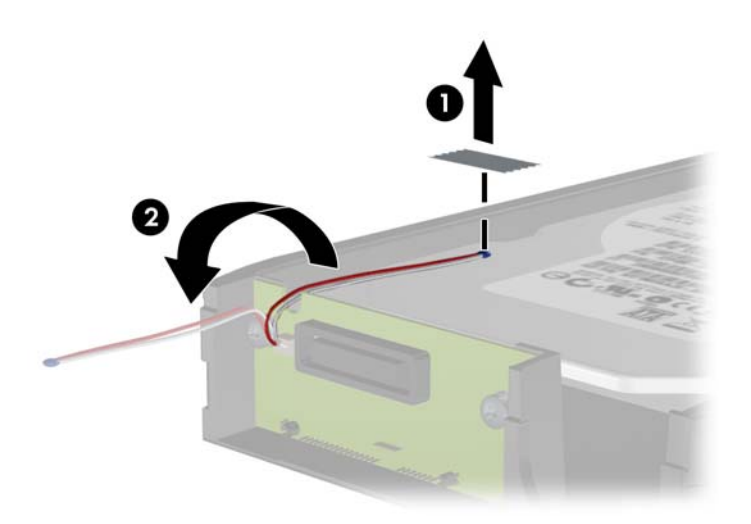

**4.** Remove the four screws from the bottom of the hard drive carrier.

**Figure B-3** Removing the Security Screws

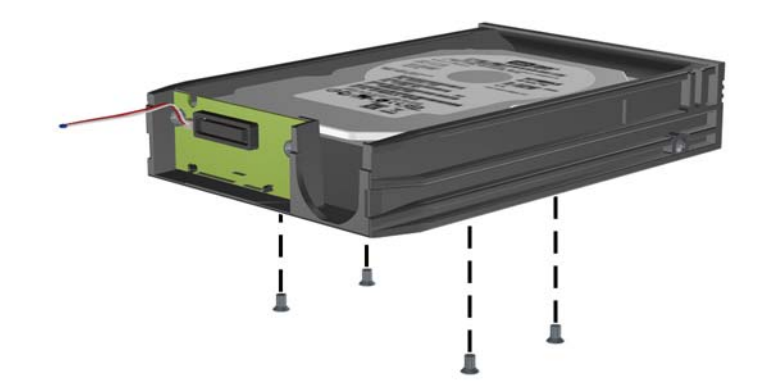

**5.** Slide the hard drive back to disconnect it from the carrier then lift it up and out of the carrier.

**Figure B-4** Removing the Hard Drive

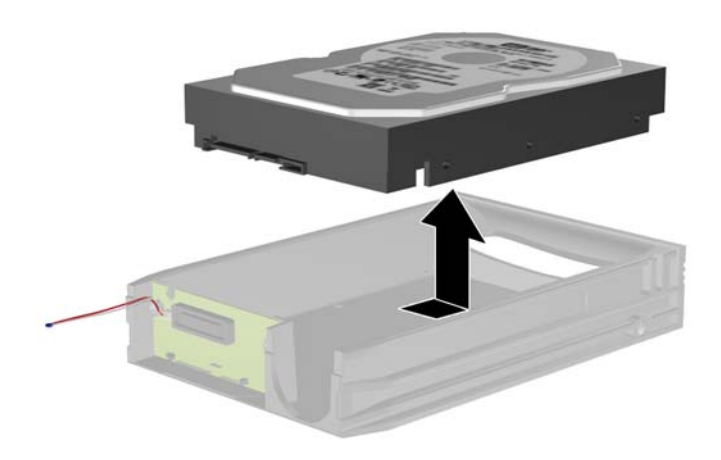

**6.** Place the new hard drive in the carrier then slide the hard drive back so that it seats in the SATA connector on the carrier's circuit board. Be sure the connector on the hard drive is pressed all the way into the connector on the carrier's circuit board.

**Figure B-5** Replacing the Hard Drive

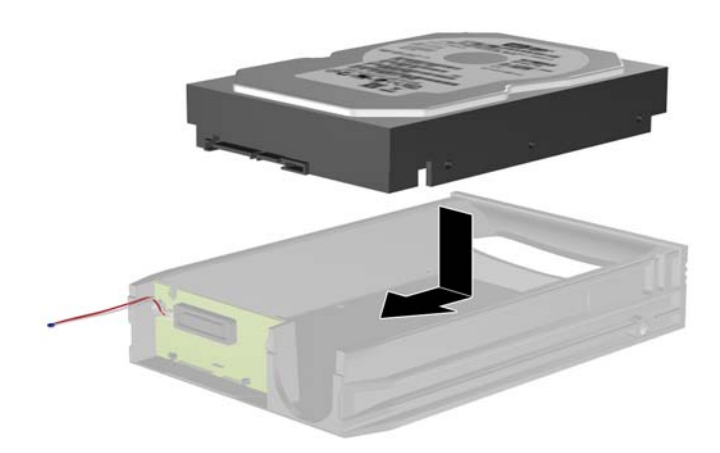

**7.** Replace the four screws in the bottom of the carrier to hold the drive securely in place.

**Figure B-6** Replacing the Security Screws

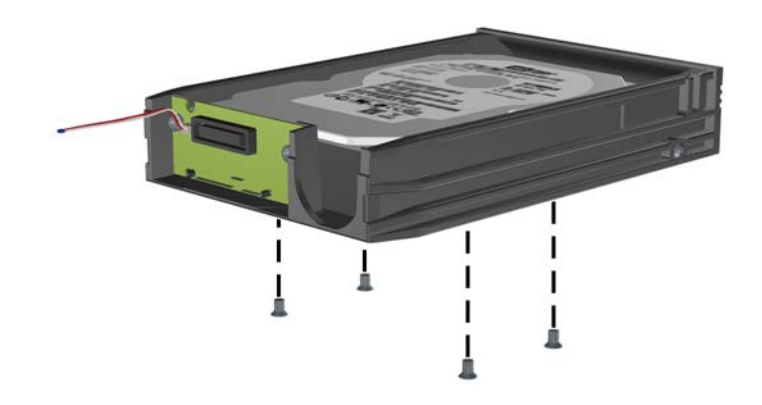

**8.** Place the thermal sensor on top of the hard drive in a position that does not cover the label **(1)** and attach the thermal sensor to the top of the hard drive with the adhesive strip **(2)**.

**Figure B-7** Replacing the Thermal Sensor

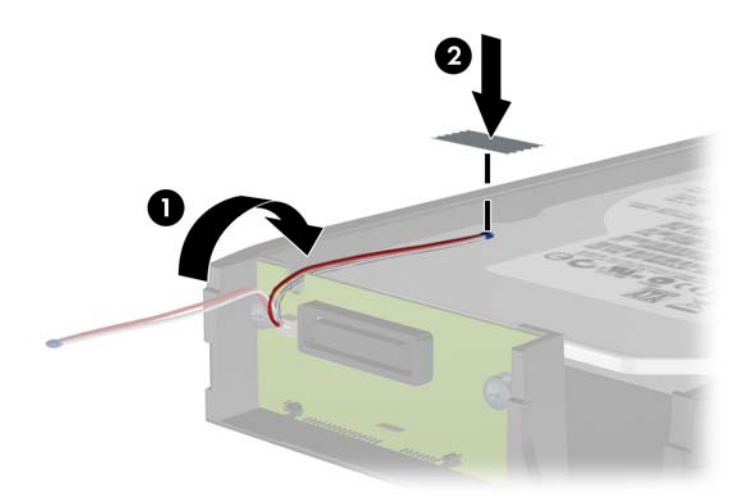

**9.** Slide the cover on the carrier **(1)** and replace the screw on the rear of the carrier to secure the cover in place **(2)**.

**Figure B-8** Replacing the Carrier Cover

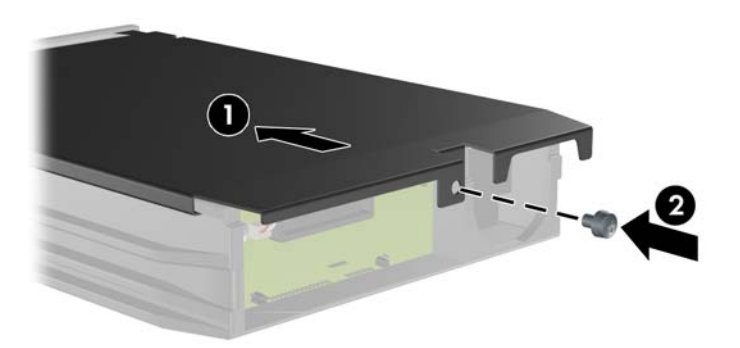

**10.** Slide the hard drive carrier into the enclosure on the computer and lock it with the key provided.

**NOTE:** The carrier must be locked for power to be supplied to the hard drive.

# <span id="page-331-0"></span>**C Unlocking the Smart Cover Lock**

**NOTE:** The Smart Cover Lock is an optional feature included on some models only.

The Smart Cover Lock is a software-controllable cover lock, controlled by the setup password. This lock prevents unauthorized access to the internal components. The computer ships with the Smart Cover Lock in the unlocked position. For more information about locking the Smart Cover Lock, refer to the *Desktop Management Guide*.

### **Smart Cover FailSafe Key**

If you enable the Smart Cover Lock and cannot enter your password to disable the lock, you will need a Smart Cover FailSafe Key to open the computer cover. You will need the key to access the internal computer components in any of the following circumstances:

- Power outage
- Startup failure
- PC component (for example, processor or power supply) failure
- Forgotten password

**NOTE:** The Smart Cover FailSafe Key is a specialized tool available from HP. Be prepared; order this key before you need it.

To obtain a FailSafe Key:

- Contact an authorized HP reseller or service provider. Order PN 166527-001 for the wrenchstyle key or PN 166527-002 for the screwdriver bit key.
- Refer to the HP Web site ([http://www.hp.com\)](http://www.hp.com) for ordering information.
- Call the appropriate number listed in the warranty or in the *Support Telephone Numbers* guide.

### **Using the Smart Cover FailSafe Key to Remove the Smart Cover Lock**

To open the access panel with the Smart Cover Lock engaged:

- **1.** Prepare the computer for disassembly.
- **2.** Use the Smart Cover FailSafe Key to remove the two tamper-proof screws that secure the Smart Cover Lock to the chassis.

**Figure C-1** Removing the Smart Cover Lock Screws from the Convertible Minitower

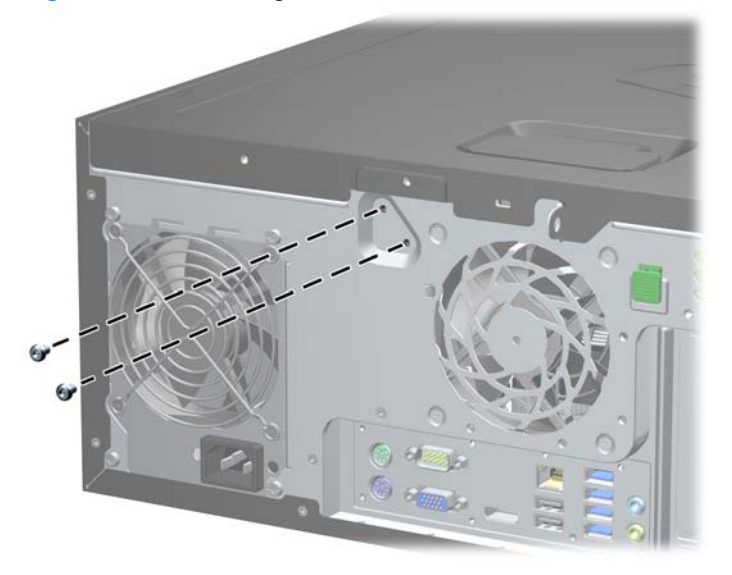

**Figure C-2** Removing the Smart Cover Lock Screws from the Microtower

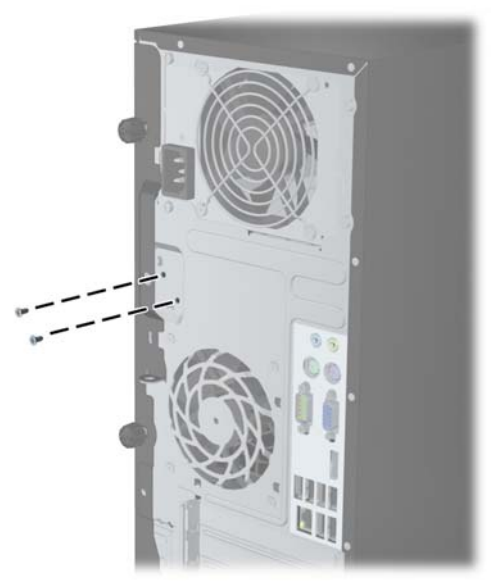

**Figure C-3** Removing the Smart Cover Lock Screws from the Small Form Factor

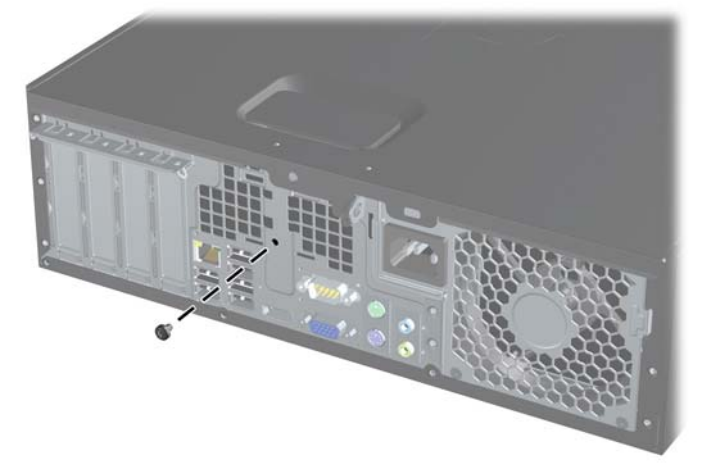

You can now remove the access panel.

To reattach the Smart Cover Lock, secure the lock in place with the tamper-proof screws.

# **D Power Cord Set Requirements**

The power supplies on some computers have external power switches. The voltage select switch feature on the computer permits it to operate from any line voltage between 100-120 or 220-240 volts AC. Power supplies on those computers that do not have external power switches are equipped with internal switches that sense the incoming voltage and automatically switch to the proper voltage.

The power cord set received with the computer meets the requirements for use in the country where you purchased the equipment.

Power cord sets for use in other countries must meet the requirements of the country where you use the computer.

### **General Requirements**

The requirements listed below are applicable to all countries:

- **1.** The power cord must be approved by an acceptable accredited agency responsible for evaluation in the country where the power cord set will be installed.
- **2.** The power cord set must have a minimum current capacity of 10A (7A Japan only) and a nominal voltage rating of 125 or 250 volts AC, as required by each country's power system.
- **3.** The diameter of the wire must be a minimum of 0.75 mm<sub>2</sub> or 18AWG, and the length of the cord must be between 1.8 m (6 feet) and 3.6 m (12 feet).

The power cord should be routed so that it is not likely to be walked on or pinched by items placed upon it or against it. Particular attention should be paid to the plug, electrical outlet, and the point where the cord exits from the product.

A **WARNING!** Do not operate this product with a damaged power cord set. If the power cord set is damaged in any manner, replace it immediately.

### **Japanese Power Cord Requirements**

For use in Japan, use only the power cord received with this product.

**CAUTION:** Do not use the power cord received with this product on any other products.

### <span id="page-335-0"></span>**Country-Specific Requirements**

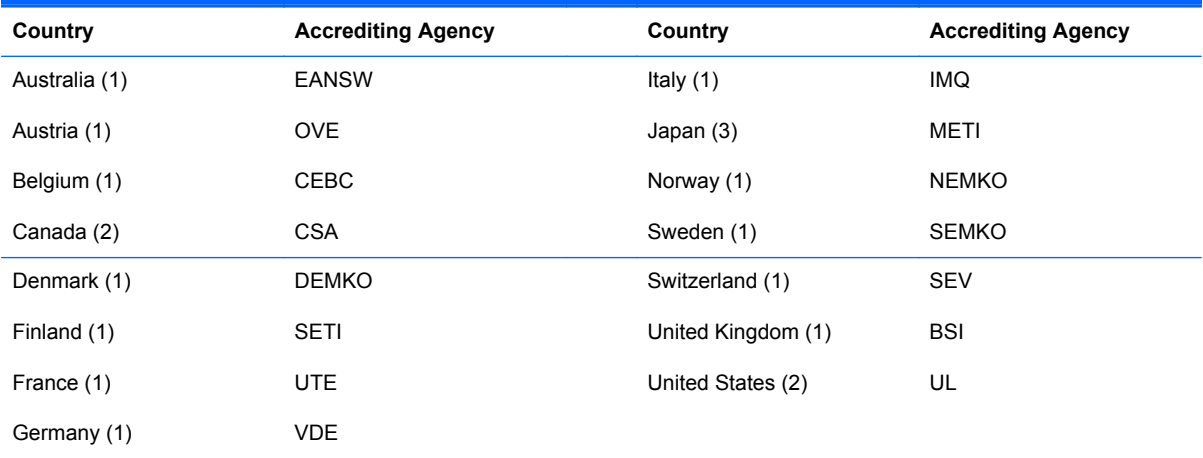

Additional requirements specific to a country are shown in parentheses and explained below.

**1.** The flexible cord must be Type HO5VV-F, 3-conductor, 0.75mm<sub>2</sub> conductor size. Power cord set fittings (appliance coupler and wall plug) must bear the certification mark of the agency responsible for evaluation in the country where it will be used.

**2.** The flexible cord must be Type SVT or equivalent, No. 18 AWG, 3-conductor. The wall plug must be a two-pole grounding type with a NEMA 5-15P (15A, 125V) or NEMA 6-15P (15A, 250V) configuration.

**3.** Appliance coupler, flexible cord, and wall plug must bear a "T" mark and registration number in accordance with the Japanese Dentori Law. Flexible cord must be Type VCT or VCTF, 3-conductor, 0.75 mm<sub>2</sub> conductor size. Wall plug must be a two-pole grounding type with a Japanese Industrial Standard C8303 (7A, 125V) configuration.

# <span id="page-336-0"></span>**E Specifications**

## **CMT Specifications**

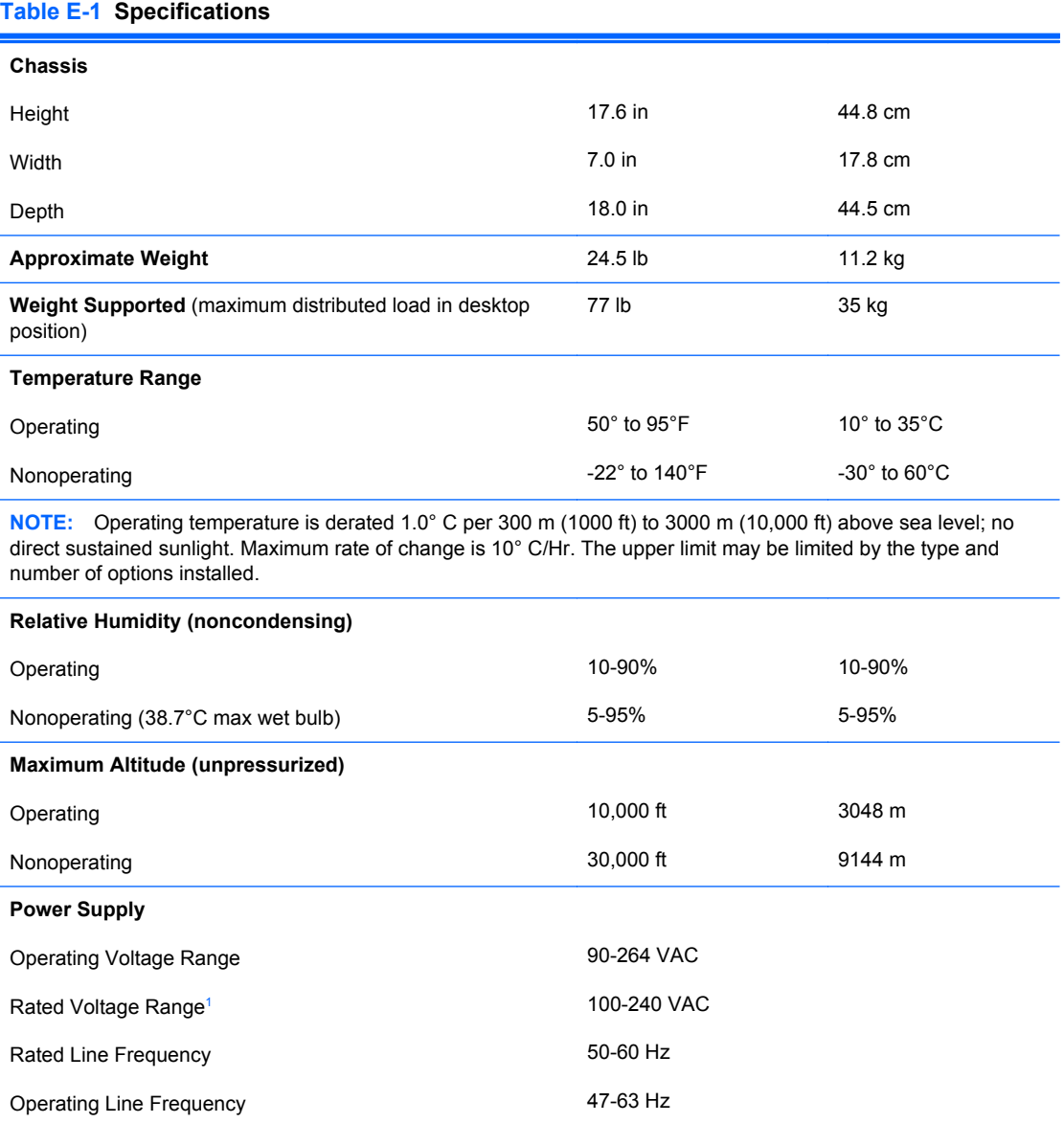

<span id="page-337-0"></span>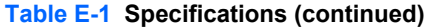

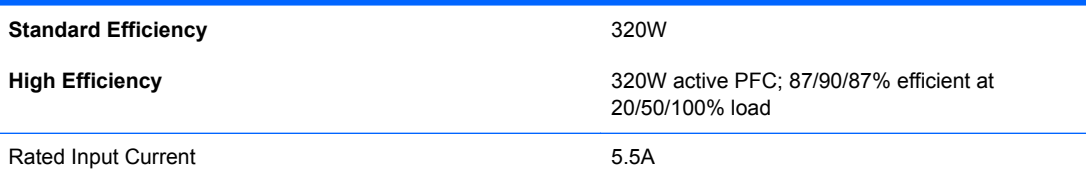

 $1$  This system utilizes an active power factor corrected power supply. This allows the system to pass the CE mark requirements for use in the countries of the European Union. The active power factor corrected power supply also has the added benefit of not requiring an input voltage range select switch.

### **MT Specifications**

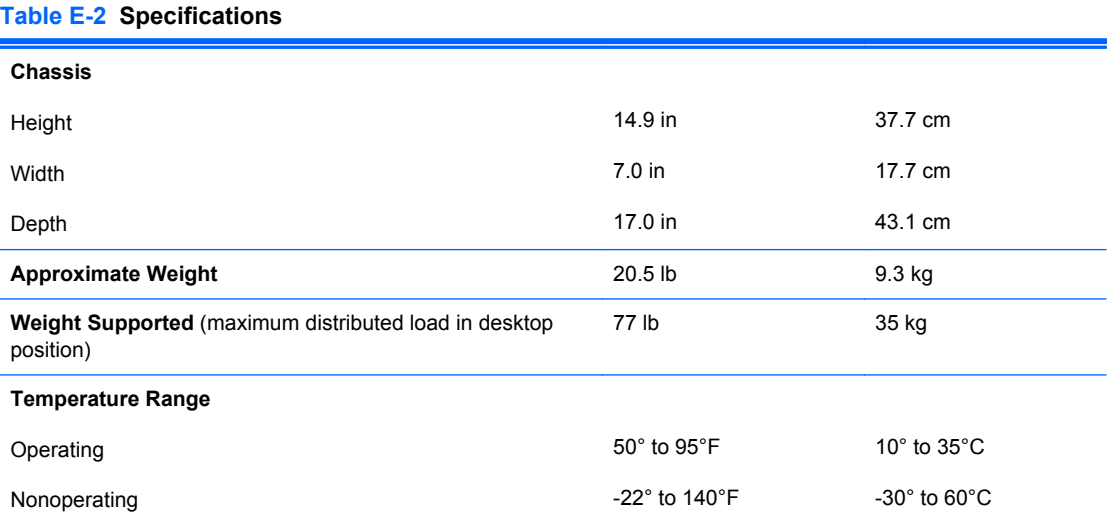

**NOTE:** Operating temperature is derated 1.0° C per 300 m (1000 ft) to 3000 m (10,000 ft) above sea level; no direct sustained sunlight. Maximum rate of change is 10° C/Hr. The upper limit may be limited by the type and number of options installed.

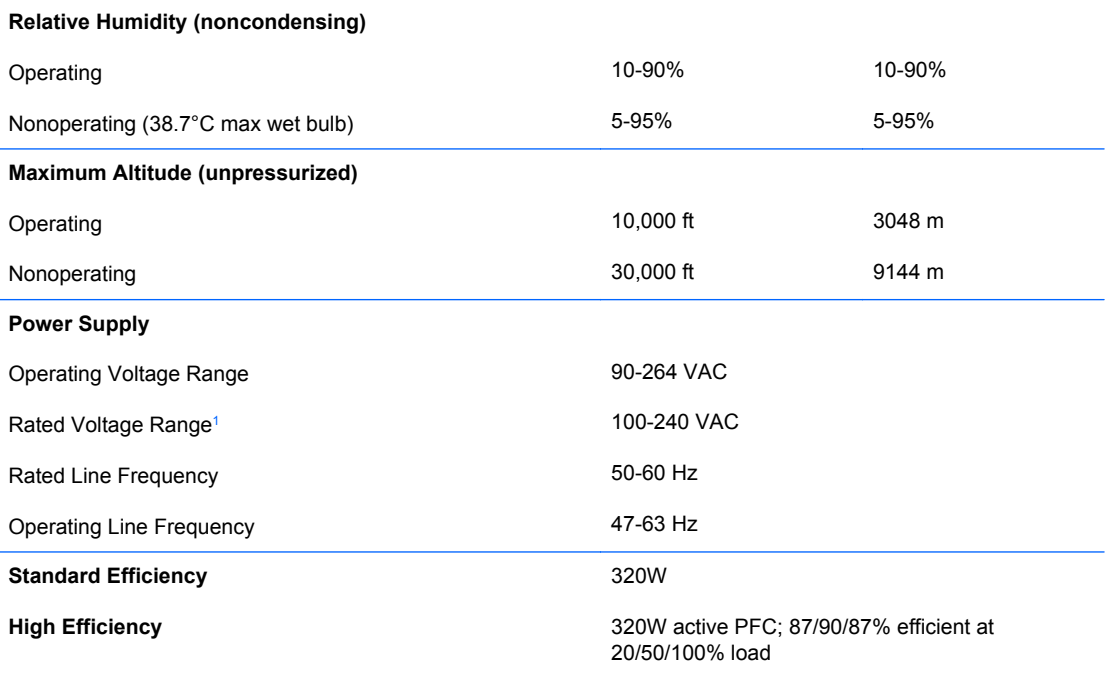

#### **Table E-2 Specifications (continued)**

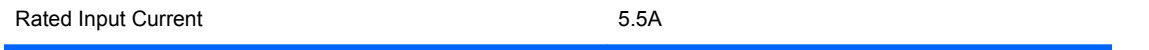

 $1$  This system utilizes an active power factor corrected power supply. This allows the system to pass the CE mark requirements for use in the countries of the European Union. The active power factor corrected power supply also has the added benefit of not requiring an input voltage range select switch.

## <span id="page-339-0"></span>**SFF Specifications**

#### **Table E-3 Specifications**

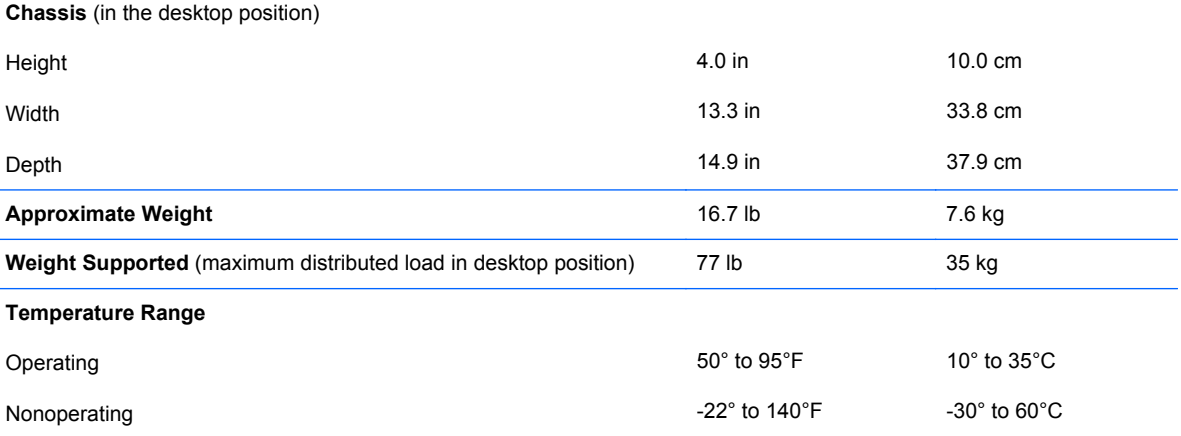

**NOTE:** Operating temperature is derated 1.0° C per 300 m (1000 ft) to 3000 m (10,000 ft) above sea level; no direct sustained sunlight. Maximum rate of change is 10° C/Hr. The upper limit may be limited by the type and number of options installed.

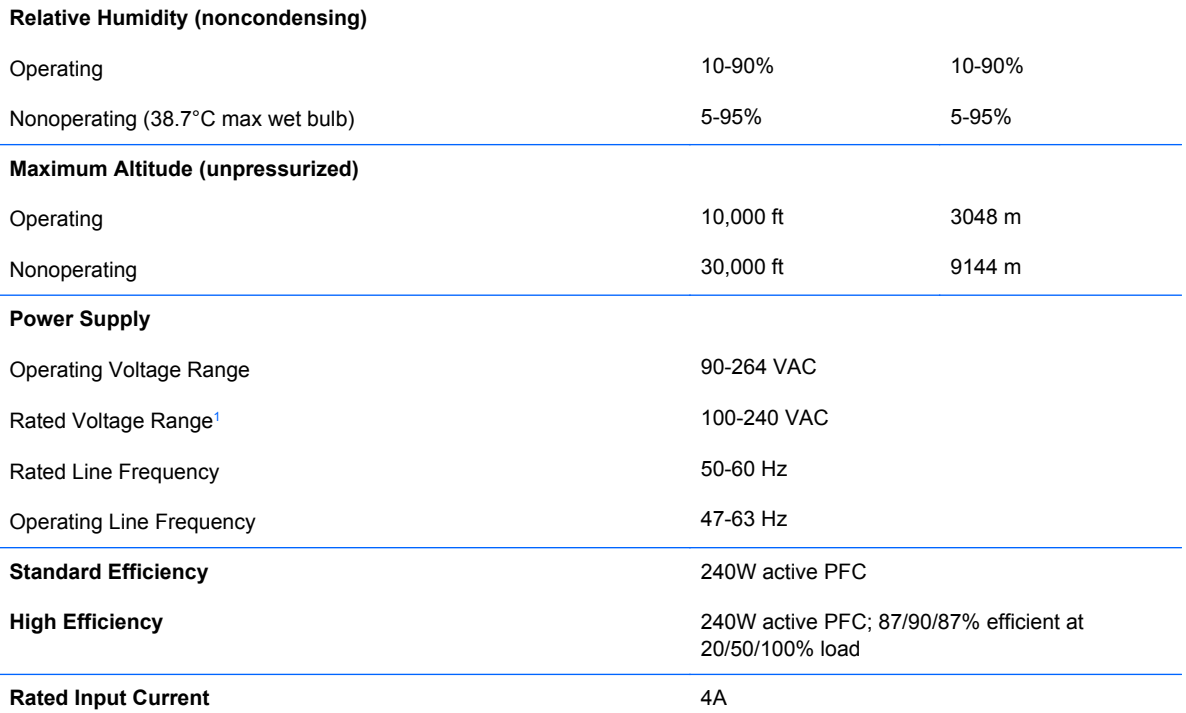

 $\frac{1}{1}$  This system utilizes an active power factor corrected power supply. This allows the system to pass the CE mark requirements for use in the countries of the European Union. The active power factor corrected power supply also has the added benefit of not requiring an input voltage range select switch.

## <span id="page-340-0"></span>**USDT Specifications**

#### **Table E-4 Specifications**

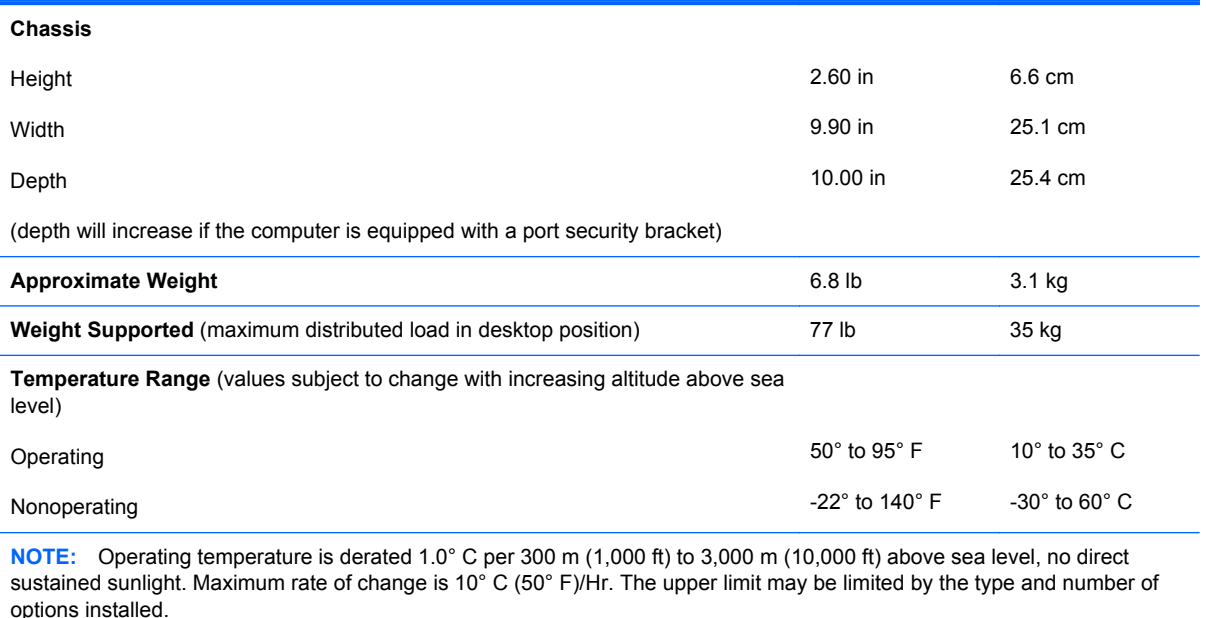

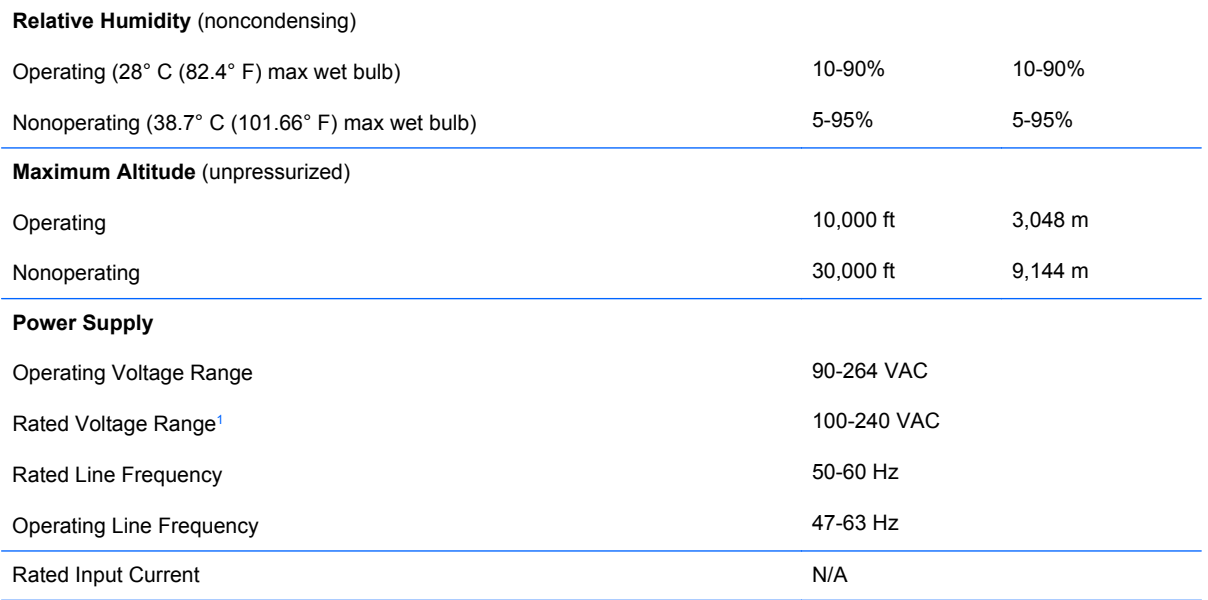

 $1$  This system utilizes an active power factor corrected external power supply. This allows the system to pass the CE mark requirements for use in the countries of the European Union. The active power factor corrected power supply also has the added benefit of not requiring an input voltage range select switch.

## **Index**

#### **Symbols/Numerics**

2.5-in drive adapter, spare part number [33](#page-43-0), [42,](#page-52-0) [51](#page-61-0)

#### **A**

AC adapter, USDT spare part number [56,](#page-66-0) [62](#page-72-0) access panel CMT removal and replacement [73](#page-83-0) CMT spare part number [73](#page-83-0) locking and unlocking [321](#page-331-0) MT removal [120](#page-130-0) MT spare part number [120](#page-130-0) SFF removal and replacement [161](#page-171-0) SFF spare part number [161](#page-171-0) USDT removal and replacement [205](#page-215-0) USDT spare part number [205](#page-215-0) access panel, CMT spare part number [31,](#page-41-0) [37](#page-47-0) access panel, locked [252](#page-262-0) access panel, MT spare part number [38,](#page-48-0) [45](#page-55-0) access panel, SFF spare part number [47,](#page-57-0) [54](#page-64-0) access panel, USDT spare part number [56,](#page-66-0) [62](#page-72-0) adapter, DisplayPort to DVI spare part number [35,](#page-45-0) [43,](#page-53-0) [53](#page-63-0) adapter, DisplayPort to DVI (not illustrated) spare part number [32,](#page-42-0) [40,](#page-50-0) [49](#page-59-0), [57](#page-67-0) adapter, DisplayPort to HDMI spare part number [36,](#page-46-0) [44,](#page-54-0) [53](#page-63-0)

adapter, DisplayPort to HDMI (not illustrated) spare part number [32,](#page-42-0) [41,](#page-51-0) [49](#page-59-0), [57](#page-67-0) adapter, DisplayPort to VGA spare part number [36,](#page-46-0) [44,](#page-54-0) [53](#page-63-0) adapter, DisplayPort to VGA (not illustrated) spare part number [32,](#page-42-0) [40,](#page-50-0) [49](#page-59-0), [57](#page-67-0) antenna, spare part number [34,](#page-44-0) [42](#page-52-0), [51,](#page-61-0) [59](#page-69-0) antennas USDT spare part number [241](#page-251-0) audible codes [300](#page-310-0) audio problems [270](#page-280-0)

#### **B**

backing up files [308](#page-318-0) Backup and Restore [308](#page-318-0), [309](#page-319-0) battery disposal [69](#page-79-0) battery replacement [313](#page-323-0) beep codes [300](#page-310-0) bezel blank spare part number [77,](#page-87-0) [124](#page-134-0) bezel blank (USDT), spare part number [56](#page-66-0) spare part numbers [61](#page-71-0) boot problems [284](#page-294-0) booting options Full Boot [291](#page-301-0) Quick Boot [291](#page-301-0)

#### **C**

cable management [70](#page-80-0) cable pinouts SATA data [70](#page-80-0)

card reader USDT removal and replacement [225](#page-235-0) USDT spare part number [225](#page-235-0) card reader, spare part number [33](#page-43-0), [42,](#page-52-0) [51](#page-61-0) card reader, USDT spare part number [59](#page-69-0) cautions AC power [63](#page-73-0) cables [69](#page-79-0) cooling fan [68](#page-78-0) electrostatic discharge [63](#page-73-0) keyboard cleaning [67](#page-77-0) keyboard keys [67](#page-77-0) CD-ROM or DVD problems [282](#page-292-0) chasis types, illustrated [63](#page-73-0) chassis fan, CMT spare part number [33,](#page-43-0) [36](#page-46-0) chassis fan, MT spare part number [45](#page-55-0) chassis fan, SFF spare part number [54](#page-64-0) chassis fan, USDT spare part number [62](#page-72-0) chassis stand spare part number [51](#page-61-0) clamp lock, spare part number [33](#page-43-0), [35,](#page-45-0) [41,](#page-51-0) [43](#page-53-0), [51,](#page-61-0) [53,](#page-63-0) [59](#page-69-0) cleaning computer [66](#page-76-0) mouse [68](#page-78-0) safety precautions [66](#page-76-0) CMOS backing up [304](#page-314-0) clearing and resetting [306](#page-316-0) CMT access panel removal and replacement [73](#page-83-0)

access panel, spare part number [31,](#page-41-0) [37](#page-47-0) chassis fan, spare part number [33,](#page-43-0) [36](#page-46-0) disassembly preparation [72](#page-82-0) fan shroud removal and replacement [101](#page-111-0) fan sink, spare part number [36](#page-46-0) fan, spare part number [33](#page-43-0), [36](#page-46-0) front bezel removal and replacement [74](#page-84-0) front bezel, spare part number [31,](#page-41-0) [37](#page-47-0) front I/O assembly, spare part number [32,](#page-42-0) [37](#page-47-0) front I/O device removal and replacement [102](#page-112-0) heat sink removal and replacement [107](#page-117-0) heat sink, spare part number [33](#page-43-0) power supply removal and replacement [112](#page-122-0) power supply, spare part number [31,](#page-41-0) [36](#page-46-0) power switch removal and replacement [104](#page-114-0) power switch/LED assembly, spare part number [32,](#page-42-0) [37](#page-47-0) preparation for disassembly [72](#page-82-0) processor removal and replacement [109](#page-119-0) rear chassis fan removal and replacement [106](#page-116-0) SATA hard drive cable, spare part number [32](#page-42-0), [37](#page-47-0) SATA optical drive cable, spare part number [32](#page-42-0), [37](#page-47-0) speaker removal and replacement [105](#page-115-0) speaker, spare part number [33](#page-43-0), [36](#page-46-0) system board removal and replacement [113](#page-123-0) system board, spare part number [31,](#page-41-0) [37](#page-47-0)

computer changing from desktop to tower [245](#page-255-0) specifications [329,](#page-339-0) [330](#page-340-0) computer cleaning [66](#page-76-0) connecting drive cables [86](#page-96-0) country power cord set requirements [325](#page-335-0) creating a backup [308](#page-318-0) Customer Support [248,](#page-258-0) [290](#page-300-0)

#### **D**

desktop conversion CMT [114](#page-124-0) DIMMs. *See* memory disassembly preparation CMT [72](#page-82-0) MT [119](#page-129-0) SFF [160](#page-170-0) USDT [204](#page-214-0) diskette problems [257](#page-267-0) DisplayPort cable spare part number [35,](#page-45-0) [43,](#page-53-0) [53](#page-63-0) DisplayPort cable (not illustrated) spare part number [32,](#page-42-0) [41,](#page-51-0) [49](#page-59-0), [57](#page-67-0) DMS-59 to dual VGA cable spare part number [35,](#page-45-0) [43,](#page-53-0) [53](#page-63-0) DMS-59 to dual VGA cable (not illustrated) spare part number [32,](#page-42-0) [40,](#page-50-0) [49](#page-59-0) drives CMT cable connections [92](#page-102-0) CMT installation [92](#page-102-0) CMT locations [87](#page-97-0) connecting cables [86](#page-96-0) installing [86](#page-96-0) MT cable connections [135](#page-145-0) MT installation [135](#page-145-0) MT locations [137](#page-147-0) SFF cable connections [177](#page-187-0) SFF installation [177](#page-187-0) SFF locations [175](#page-185-0)

#### **E**

electrostatic discharge (ESD) [63](#page-73-0) preventing damage [64](#page-74-0) error codes [291](#page-301-0), [300](#page-310-0) messages [292](#page-302-0)

eSATA port (expansion), spare part number [36](#page-46-0), [45,](#page-55-0) [54](#page-64-0) eSATA port assembly, spare part number [34](#page-44-0), [42,](#page-52-0) [51](#page-61-0) expansion card CMT installation [82](#page-92-0) CMT removal [82](#page-92-0) MT installation [127](#page-137-0) MT removal [127](#page-137-0) SFF installation [169](#page-179-0) SFF removal [169](#page-179-0) expansion slot cover CMT removal [83](#page-93-0) MT removal [129](#page-139-0) SFF removal [170](#page-180-0) external USB webcam, spare part number [34](#page-44-0), [42,](#page-52-0) [51](#page-61-0), [59](#page-69-0)

#### **F**

F11 recovery [311](#page-321-0) FailSafe Key [321](#page-331-0) fan CMT spare part number [106](#page-116-0) MT spare part number [41](#page-51-0), [44,](#page-54-0) [154](#page-164-0) fan (front), USDT spare part number [59](#page-69-0) fan (rear), USDT spare part number [58](#page-68-0) fan duct SFF removal and replacement [187](#page-197-0) SFF spare part number [187](#page-197-0) fan duct, SFF spare part number [50,](#page-60-0) [54](#page-64-0) fan sink CMT removal and replacement [107](#page-117-0) CMT spare part number [107](#page-117-0) fan sink, CMT spare part number [36](#page-46-0) fan sink, MT spare part number [45](#page-55-0) fan with guard, MT spare part number [41](#page-51-0) fan, CMT spare part number [33,](#page-43-0) [36](#page-46-0) fan, MT spare part number [45](#page-55-0) fan, power supply [68](#page-78-0)

fan, SFF spare part number [50,](#page-60-0) [54](#page-64-0) fan, USDT spare part number [62](#page-72-0) fan/baffle assembly MT removal and replacement [144](#page-154-0) FireWire card, spare part number [36](#page-46-0), [44,](#page-54-0) [54](#page-64-0) flash drive problems [285](#page-295-0) flashing LEDs [300](#page-310-0) front bezel CMT removal and replacement [74](#page-84-0) CMT security [75](#page-85-0) CMT spare part number [74](#page-84-0) MT blank removal [124](#page-134-0) MT removal [121](#page-131-0) MT security [122](#page-132-0) MT spare part number [121](#page-131-0) removing blanks [77,](#page-87-0) [165](#page-175-0), [209](#page-219-0) SFF removal and replacement [162](#page-172-0) SFF security [163](#page-173-0) SFF spare part number [162](#page-172-0) USDT removal and replacement [206](#page-216-0) USDT security [207](#page-217-0) USDT spare part number [206](#page-216-0) front bezel, CMT spare part number [31,](#page-41-0) [37](#page-47-0) front bezel, MT spare part number [38,](#page-48-0) [46](#page-56-0) front bezel, SFF spare part number [47,](#page-57-0) [55](#page-65-0) front bezel, USDT spare part number [56,](#page-66-0) [62](#page-72-0) front fan SFF removal and replacement [188](#page-198-0) SFF spare part number [188](#page-198-0) USDT removal and replacement [215](#page-225-0) USDT spare part number [215](#page-225-0) front fan assembly MT spare part number [144](#page-154-0) front I/O and power switch assembly SFF spare part number [191](#page-201-0)

front I/O and USB assembly CMT spare part number [102](#page-112-0) front I/O assembly MT spare part number [146](#page-156-0) front I/O assembly, CMT spare part number [32,](#page-42-0) [37](#page-47-0) front I/O assembly, MT spare part number [40,](#page-50-0) [45](#page-55-0) front I/O assembly, SFF spare part number [49](#page-59-0) Front I/O cable and power switch assembly, SFF spare part number [54](#page-64-0) front I/O device CMT removal and replacement [102](#page-112-0) front I/O panel, USDT spare part number [59](#page-69-0) front I/O, power switch assembly SFF removal and replacement [191](#page-201-0) front panel components CMT [3](#page-13-0) MT<sub>4</sub> SFF [5](#page-15-0) USDT [6](#page-16-0) front panel problems [286](#page-296-0) front USB panel MT removal and replacement [146](#page-156-0)

#### **G**

general problems [251](#page-261-0) graphics board USDT removal and replacement [236](#page-246-0) graphics card, spare part number [35](#page-45-0), [43,](#page-53-0) [52](#page-62-0) grommet (hard drive isolation), spare part number [33,](#page-43-0) [42,](#page-52-0) [51](#page-61-0), [59](#page-69-0) grounding methods [64](#page-74-0) guide screws [86](#page-96-0) CMT location [93](#page-103-0) MT location [136](#page-146-0) SFF location [177](#page-187-0)

#### **H**

hard drive CMT installation [96](#page-106-0)

CMT removal [88](#page-98-0) MT installation [141](#page-151-0) MT removal [141](#page-151-0) proper handling [69](#page-79-0) SATA characteristics [70](#page-80-0) SFF installation [184](#page-194-0) SFF removal [184](#page-194-0) spare part numbers [34,](#page-44-0) [42,](#page-52-0) [52](#page-62-0), [60](#page-70-0) USDT installation [219](#page-229-0) USDT removal [219](#page-229-0) hard drive problems [260](#page-270-0) hard drive recovery [311](#page-321-0) hardware installation problems [276](#page-286-0) heat sink MT removal and replacement [148](#page-158-0) MT spare part number [148](#page-158-0) SFF removal and replacement [194](#page-204-0) SFF spare part number [194](#page-204-0) USDT removal and replacement [228](#page-238-0) USDT spare part number [228](#page-238-0) heat sink, CMT spare part number [33](#page-43-0) heat sink, MT spare part number [41](#page-51-0) heat sink, SFF spare part number [50,](#page-60-0) [54](#page-64-0) heat sink, USDT spare part number [58](#page-68-0) helpful hints [249](#page-259-0) hood sensor CMT removal and replacement [101](#page-111-0) SFF removal and replacement [190](#page-200-0) SFF spare part number [190](#page-200-0) spare part number [33,](#page-43-0) [36,](#page-46-0) [41](#page-51-0), [44](#page-54-0), [50,](#page-60-0) [54,](#page-64-0) [61](#page-71-0), [101](#page-111-0) USDT removal and replacement [235](#page-245-0) USDT spare part number [235](#page-245-0) HP Business Digital Headset, spare part number [34,](#page-44-0) [42,](#page-52-0) [51](#page-61-0), [59](#page-69-0)

**I**

installing battery [313](#page-323-0) CMT drive cables [92](#page-102-0) CMT expansion card [82](#page-92-0) CMT hard drive [96](#page-106-0) CMT media card reader [94](#page-104-0) CMT memory [79](#page-89-0) CMT optical drive [94](#page-104-0) drive cables [86](#page-96-0) guide screws [86](#page-96-0) MT drive cables [135](#page-145-0) MT expansion card [127](#page-137-0) MT hard drive [141](#page-151-0) MT media card reader [139](#page-149-0) MT memory [125](#page-135-0) MT optical drive [139](#page-149-0) SFF drive cables [177](#page-187-0) SFF expansion card [169](#page-179-0) SFF hard drive [184](#page-194-0) SFF media card reader [182](#page-192-0) SFF memory [166](#page-176-0) SFF optical drive [179](#page-189-0) USDT hard drive [219](#page-229-0) USDT memory [211](#page-221-0) USDT optical drive [218](#page-228-0) Internet access problems [286](#page-296-0)

#### **K**

keyboard cleaning [67](#page-77-0) spare part numbers [34,](#page-44-0) [35](#page-45-0), [36](#page-46-0), [42,](#page-52-0) [43](#page-53-0), [44](#page-54-0), [51,](#page-61-0) [53,](#page-63-0) [59](#page-69-0), [60,](#page-70-0) [61](#page-71-0) keyboard problems [274](#page-284-0)

#### **L**

LEDs blinking power [300](#page-310-0) blinking PS/2 keyboard [300](#page-310-0) locks CMT front bezel [75](#page-85-0) MT front bezel [122](#page-132-0) SFF front bezel [163](#page-173-0) Smart Cover Lock [321](#page-331-0) USDT front bezel [207](#page-217-0)

#### **M**

media card reader CMT installation [94](#page-104-0) CMT removal [88](#page-98-0)

MT installation [139](#page-149-0) MT removal [137](#page-147-0) SFF installation [182](#page-192-0) SFF removal [181](#page-191-0) Media Card Reader problems [263](#page-273-0) memory CMT installation [79](#page-89-0) CMT socket population [80](#page-90-0) CMT specifications [79](#page-89-0) MT installation [125](#page-135-0) MT socket population [125](#page-135-0) MT specifications [125](#page-135-0) SFF installation [166](#page-176-0) SFF socket population [166](#page-176-0) SFF specifications [166](#page-176-0) USDT installation [211](#page-221-0) USDT socket population [212](#page-222-0) USDT specifications [211](#page-221-0) memory module spare part number [79,](#page-89-0) [125](#page-135-0), [166](#page-176-0) memory module, USDT spare part number [211](#page-221-0) memory modules spare part number [31,](#page-41-0) [37,](#page-47-0) [39](#page-49-0), [45](#page-55-0), [47,](#page-57-0) [54,](#page-64-0) [55](#page-65-0), [56,](#page-66-0) [62](#page-72-0) memory problems [280](#page-290-0) monitor problems [265](#page-275-0) mouse cleaning [68](#page-78-0) mouse problems [274](#page-284-0) mouse, spare part number [33](#page-43-0), [34](#page-44-0), [42,](#page-52-0) [51,](#page-61-0) [59](#page-69-0) MT access panel, spare part number [38](#page-48-0), [45](#page-55-0) disassembly preparation [119](#page-129-0) fan sink, spare part number [45](#page-55-0)

fan with guard, spare part number [41](#page-51-0) fan, spare part number [45](#page-55-0) fan/baffle assembly removal and replacement [144](#page-154-0) front bezel, spare part number [38](#page-48-0), [46](#page-56-0) front I/O assembly, spare part number [40](#page-50-0), [45](#page-55-0)

front USB panel removal and replacement [146](#page-156-0) heat sink removal and replacement [148](#page-158-0) heat sink, spare part number [41](#page-51-0) power supply removal and replacement [156](#page-166-0) power supply, spare part number [38](#page-48-0), [44](#page-54-0) power switch/LED assembly removal and replacement [147](#page-157-0) power switch/LED assembly, spare part number [40,](#page-50-0) [45](#page-55-0) preparation for disassembly [119](#page-129-0) processor removal and replacement [150](#page-160-0) rear chassis fan removal and replacement [154](#page-164-0) SATA cable, spare part number [40](#page-50-0) SATA hard drive cable, spare part number [40](#page-50-0), [45](#page-55-0) SATA optical drive cable, spare part number [40](#page-50-0), [45](#page-55-0) speaker removal and replacement [153](#page-163-0) speaker, spare part number [41](#page-51-0), [45](#page-55-0) system board removal and replacement [158](#page-168-0) system board, spare part number [39](#page-49-0), [45](#page-55-0)

#### **N**

network problems [277](#page-287-0) NIC, spare part number [36,](#page-46-0) [44](#page-54-0), [53](#page-63-0) numeric error codes [292](#page-302-0)

#### **O**

operating guidelines [66](#page-76-0) optical drive CMT installation [94](#page-104-0) CMT removal [88](#page-98-0) MT installation [139](#page-149-0) MT removal [137](#page-147-0) SFF installation [179](#page-189-0)

SFF removal [178](#page-188-0) spare part numbers [34,](#page-44-0) [37](#page-47-0), [43](#page-53-0), [45,](#page-55-0) [52](#page-62-0), [54](#page-64-0), [60,](#page-70-0) [61](#page-71-0) USDT installation [218](#page-228-0) USDT release latch attachment [217](#page-227-0) USDT removal [216](#page-226-0) optical drive cable/connector, USDT spare part number [57](#page-67-0) optical drive problems [282](#page-292-0) optical drive rail USDT removal and replacement [224](#page-234-0) optical drive rail kit USDT spare part number [224](#page-234-0) optical drive rail, USDT spare part number [59](#page-69-0) optical drive, USDT spare part number [216](#page-226-0) overheating, prevention [66](#page-76-0)

#### **P**

password clearing [304](#page-314-0) power-on [304](#page-314-0) setup [304](#page-314-0) port cover USDT spare part number [246](#page-256-0) POST error messages [291](#page-301-0) power cord set requirements country specific [325](#page-335-0) power problems [255](#page-265-0) power supply CMT removal and replacement [112](#page-122-0) CMT spare part number [112](#page-122-0) fan [68](#page-78-0) MT removal and replacement [156](#page-166-0) MT spare part number [156](#page-166-0) operating voltage range [326,](#page-336-0) [327,](#page-337-0) [329,](#page-339-0) [330](#page-340-0) SFF removal and replacement [199](#page-209-0) power supply, CMT spare part number [31,](#page-41-0) [36](#page-46-0) power supply, MT spare part number [38,](#page-48-0) [44](#page-54-0)

power supply, SFF spare part number [47,](#page-57-0) [53](#page-63-0) power switch CMT removal and replacement [104](#page-114-0) power switch/LED assembly CMT spare part number [104](#page-114-0) MT removal and replacement [147](#page-157-0) MT spare part number [147](#page-157-0) power switch/LED assembly, CMT spare part number [32,](#page-42-0) [37](#page-47-0) power switch/LED assembly, MT spare part number [40,](#page-50-0) [45](#page-55-0) power-on password [304](#page-314-0) printer port spare part number [33](#page-43-0) printer port (expansion), spare part number [36](#page-46-0), [44,](#page-54-0) [54](#page-64-0) printer port, PCI card spare part number [50](#page-60-0) printer port, spare part number [41](#page-51-0) printer problems [272](#page-282-0) problems audio [270](#page-280-0) CD-ROM or DVD [282](#page-292-0) diskette [257](#page-267-0) flash drive [285](#page-295-0) front panel [286](#page-296-0) general [251](#page-261-0) hard drive [260](#page-270-0) hardware installation [276](#page-286-0) Internet access [286](#page-296-0) keyboard [274](#page-284-0) Media Card Reader [263](#page-273-0) memory [280](#page-290-0) monitor [265](#page-275-0) mouse [274](#page-284-0) network [277](#page-287-0) power [255](#page-265-0) printer [272](#page-282-0) processor [282](#page-292-0) software [289](#page-299-0) processor CMT removal and replacement [109](#page-119-0) MT removal and replacement [150](#page-160-0)

SFF removal and replacement [196](#page-206-0) spare part number [31,](#page-41-0) [37,](#page-47-0) [39](#page-49-0), [45](#page-55-0), [48,](#page-58-0) [55,](#page-65-0) [57](#page-67-0) USDT removal and replacement [230](#page-240-0) processor problems [282](#page-292-0) product ID locations [11](#page-21-0)

#### **R**

rear chassis fan CMT removal and replacement [106](#page-116-0) CMT spare part number [106](#page-116-0) MT removal and replacement [154](#page-164-0) MT spare part number [41](#page-51-0), [44,](#page-54-0) [154](#page-164-0) rear fan USDT removal and replacement [240,](#page-250-0) [241](#page-251-0) USDT spare part number [240](#page-250-0) rear panel components CMT [7](#page-17-0) MT [8](#page-18-0) SFF<sub>9</sub> USDT [10](#page-20-0) rear port cover, USDT spare part number [59](#page-69-0) recovering information [310](#page-320-0) recovery partition [311](#page-321-0) removal and replacement CMT access panel [73](#page-83-0) CMT fan sink [107](#page-117-0) CMT front bezel [74](#page-84-0) CMT front I/O device [102](#page-112-0) CMT hood sensor [101](#page-111-0) CMT power supply [112](#page-122-0) CMT power switch [104](#page-114-0) CMT processor [109](#page-119-0) CMT rear chassis fan [106](#page-116-0) CMT speaker [105](#page-115-0) CMT system board [113](#page-123-0) MT fan/baffle assembly [144](#page-154-0) MT front USB panel [146](#page-156-0) MT heat sink [148](#page-158-0) MT power supply [156](#page-166-0) MT power switch/LED assembly [147](#page-157-0) MT processor [150](#page-160-0)

MT rear chassis fan [154](#page-164-0) MT speaker [153](#page-163-0) MT system board [158](#page-168-0) SFF fan duct [187](#page-197-0) SFF front bezel [161](#page-171-0), [162](#page-172-0) SFF front fan [188](#page-198-0) SFF front I/O, power switch assembly [191](#page-201-0) SFF heat sink [194](#page-204-0) SFF hood sensor [190](#page-200-0) SFF power supply [199](#page-209-0) SFF processor [196](#page-206-0) SFF speaker [193](#page-203-0) SFF system board [201](#page-211-0) USDT access panel [205](#page-215-0) USDT card reader [225](#page-235-0) USDT front bezel [206](#page-216-0) USDT front fan [215](#page-225-0) USDT graphics board [236](#page-246-0) USDT heat sink [228](#page-238-0) USDT hood sensor [235](#page-245-0) USDT optical drive rail [224](#page-234-0) USDT processor [230](#page-240-0) USDT rear fan [240](#page-250-0), [241](#page-251-0) USDT speaker [227](#page-237-0) USDT system board [238](#page-248-0) USDT WLAN tuner module [233](#page-243-0) removing battery [313](#page-323-0) bezel blanks [165](#page-175-0), [209](#page-219-0) CMT bezel blanks [77](#page-87-0) CMT drives [88](#page-98-0) CMT expansion card [82](#page-92-0) CMT expansion slot cover [83](#page-93-0) CMT media card reader [88](#page-98-0) MT bezel blanks [124](#page-134-0) MT computer access panel [120](#page-130-0) MT expansion card [127](#page-137-0) MT expansion slot cover [129](#page-139-0) MT front bezel [121](#page-131-0) MT hard drive [141](#page-151-0) MT media card reader [137](#page-147-0) MT optical drive [137](#page-147-0) SFF expansion card [169](#page-179-0) SFF expansion slot cover [170](#page-180-0) SFF hard drive [184](#page-194-0) SFF media card reader [181](#page-191-0) SFF optical drive [178](#page-188-0)

Smart Cover Lock [321](#page-331-0) USDT hard drive [219](#page-229-0) USDT optical drive [216](#page-226-0) resetting CMOS [304](#page-314-0) password jumper [304](#page-314-0) restoring the hard drive [311](#page-321-0) rubber foot spare part number [51](#page-61-0)

#### **S**

safety and comfort [248](#page-258-0) safety precautions cleaning [66](#page-76-0) SATA connectors on system board [70](#page-80-0) data cable pinouts [70](#page-80-0) hard drive characteristics [70](#page-80-0) SATA cable spare part number [32](#page-42-0) SATA cable, MT spare part number [40](#page-50-0) SATA cable, SFF spare part number [49](#page-59-0) SATA drive cable, SFF spare part number [49](#page-59-0) SATA hard drive cable, CMT spare part number [32,](#page-42-0) [37](#page-47-0) SATA hard drive cable, MT spare part number [40,](#page-50-0) [45](#page-55-0) SATA optical drive cable, CMT spare part number [32,](#page-42-0) [37](#page-47-0) SATA optical drive cable, MT spare part number [40,](#page-50-0) [45](#page-55-0) screws, correct size [68](#page-78-0) security CMT front bezel [75](#page-85-0) MT front bezel [122](#page-132-0) SFF front bezel [163](#page-173-0) Smart Cover Lock [321](#page-331-0) USDT front bezel [207](#page-217-0) serial number locations [11](#page-21-0) serial port (expansion), spare part number [36](#page-46-0), [44,](#page-54-0) [54](#page-64-0) serial port, spare part number [33](#page-43-0), [42](#page-52-0), [51](#page-61-0) service considerations [68](#page-78-0) setup password [304](#page-314-0)

SFF

access panel, spare part number [47](#page-57-0), [54](#page-64-0) chassis fan, spare part number [54](#page-64-0) disassembly preparation [160](#page-170-0) fan duct removal and replacement [187](#page-197-0) fan duct, spare part number [50](#page-60-0), [54](#page-64-0) fan, spare part number [50](#page-60-0) front bezel removal and replacement [161,](#page-171-0) [162](#page-172-0) front bezel, spare part number [47](#page-57-0), [55](#page-65-0) front fan removal and replacement [188](#page-198-0) front I/O assembly, spare part number [49](#page-59-0) Front I/O cable and power switch assembly, spare part number [54](#page-64-0) front I/O, power switch assembly removal and replacement [191](#page-201-0) heat sink removal and replacement [194](#page-204-0) heat sink, spare part number [50](#page-60-0), [54](#page-64-0) hood sensor removal and replacement [190](#page-200-0) power supply removal and replacement [199](#page-209-0) power supply, spare part number [47](#page-57-0), [53](#page-63-0) preparation for disassembly [160](#page-170-0) processor removal and replacement [196](#page-206-0) SATA cable, spare part number [49](#page-59-0) SATA drive cable, spare part number [49](#page-59-0) solenoid lock, spare part number [50](#page-60-0) speaker removal and replacement [193](#page-203-0) speaker, spare part number [50](#page-60-0), [54](#page-64-0)

system board removal and replacement [201](#page-211-0) system board, spare part number [47,](#page-57-0) [54](#page-64-0) Smart Cover Lock [321](#page-331-0) software problems [289](#page-299-0) servicing computer [68](#page-78-0) solenoid lock spare part number [33,](#page-43-0) [36,](#page-46-0) [41](#page-51-0), [45](#page-55-0), [54](#page-64-0) solenoid lock, SFF spare part number [50](#page-60-0) solid-state drive, spare part number [34,](#page-44-0) [37,](#page-47-0) [43](#page-53-0), [45](#page-55-0), [52,](#page-62-0) [55](#page-65-0), [60](#page-70-0) spare part number tamper-resistant wrench [68](#page-78-0) Torx T-15 screwdriver [68](#page-78-0) speaker CMT removal and replacement [105](#page-115-0) CMT spare part number [105](#page-115-0) MT removal and replacement [153](#page-163-0) MT spare part number [153](#page-163-0) SFF removal and replacement [193](#page-203-0) SFF spare part number [193](#page-203-0) USDT removal and replacement [227](#page-237-0) USDT spare part number [227](#page-237-0) speaker, CMT spare part number [33,](#page-43-0) [36](#page-46-0) speaker, MT spare part number [41,](#page-51-0) [45](#page-55-0) speaker, SFF spare part number [50,](#page-60-0) [54](#page-64-0) speaker, USDT spare part number [59,](#page-69-0) [62](#page-72-0) specifications CMT memory [79](#page-89-0) computer [326](#page-336-0), [329,](#page-339-0) [330](#page-340-0) MT memory [125](#page-135-0) SFF memory [166](#page-176-0) USDT memory [211](#page-221-0) stand (USDT) spare part number [61](#page-71-0) static electricity [63](#page-73-0)

system board CMT removal and replacement [113](#page-123-0) CMT spare part number [113](#page-123-0) MT removal and replacement [158](#page-168-0) MT spare part number [158](#page-168-0) SATA connectors [70](#page-80-0) SFF removal and replacement [201](#page-211-0) SFF spare part number [201](#page-211-0) USDT removal and replacement [238](#page-248-0) system board connections CMT [78](#page-88-0) MT [133](#page-143-0) SFF [174](#page-184-0) USDT [210](#page-220-0) system board, CMT spare part number [31,](#page-41-0) [37](#page-47-0) system board, MT spare part number [39,](#page-49-0) [45](#page-55-0) system board, SFF spare part number [47,](#page-57-0) [54](#page-64-0) system board, USDT spare part number [56,](#page-66-0) [61](#page-71-0)

#### **T**

tamper-proof screws tool [68](#page-78-0) temperature control [66](#page-76-0) tools, servicing [68](#page-78-0) Torx T15 screwdriver [68](#page-78-0) tower configuration [245](#page-255-0) tower conversion CMT [116](#page-126-0) tower orientation [203](#page-213-0)

#### **U**

unlocking access panel [321](#page-331-0) USB powered speakers, spare part number [33](#page-43-0), [36,](#page-46-0) [42](#page-52-0), [44](#page-54-0), [51,](#page-61-0) [53](#page-63-0), [59](#page-69-0), [61](#page-71-0) USDT AC adapter, spare part number [56](#page-66-0), [62](#page-72-0) access panel removal and replacement [205](#page-215-0) access panel, spare part number [56](#page-66-0), [62](#page-72-0)

card reader removal and replacement [225](#page-235-0) card reader, spare part number [59](#page-69-0) chassis fan, spare part number [62](#page-72-0) disassembly preparation [204](#page-214-0) fan (front), spare part number [59](#page-69-0) fan (rear), spare part number [58](#page-68-0) front bezel removal and replacement [206](#page-216-0) front bezel, spare part number [56](#page-66-0), [62](#page-72-0) front fan removal and replacement [215](#page-225-0) front I/O panel, spare part number [59](#page-69-0) graphics board removal and replacement [236](#page-246-0) heat sink removal and replacement [228](#page-238-0) heat sink, spare part number [58](#page-68-0) hood sensor removal and replacement [235](#page-245-0) optical drive cable/connector, spare part number [57](#page-67-0) optical drive rail removal and replacement [224](#page-234-0) optical drive rail, spare part number [59](#page-69-0) preparation for disassembly [204](#page-214-0) processor removal and replacement [230](#page-240-0) rear fan removal and replacement [240,](#page-250-0) [241](#page-251-0) rear port cover, spare part number [59](#page-69-0) speaker removal and replacement [227](#page-237-0) speaker, spare part number [59](#page-69-0), [62](#page-72-0) system board removal and replacement [238](#page-248-0)

system board, spare part number [56,](#page-66-0) [61](#page-71-0) WLAN module removal and replacement [233](#page-243-0)

#### **V**

ventilation, proper [66](#page-76-0)

#### **W**

Wake-on-LAN feature [278](#page-288-0) Windows 7 operating system DVD [311](#page-321-0) WLAN module USDT removal and replacement [233](#page-243-0) USDT spare part number [233](#page-243-0)